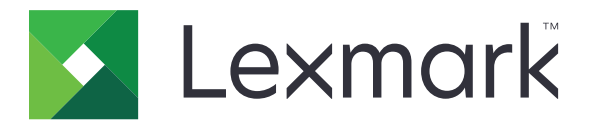

# **CX833, CX961, CX962, CX963, XC8355, XC9635, XC9645, XC9655 MFP-er**

**Brukerhåndbok**

**Juni 2024 [www.lexmark.com](http://www.lexmark.com)**

Maskintype: 7566 Modeller: 688, 698

# Innhold

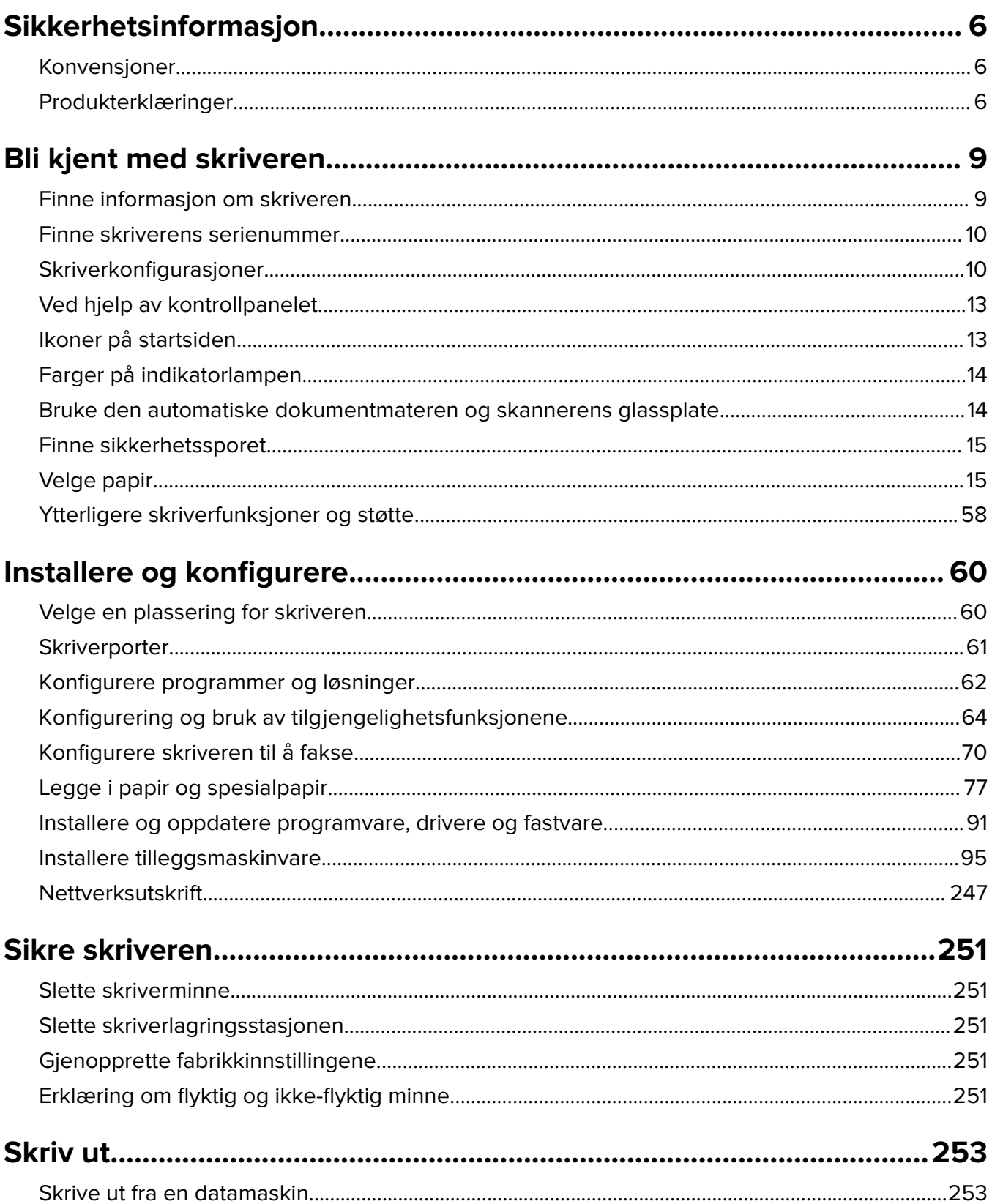

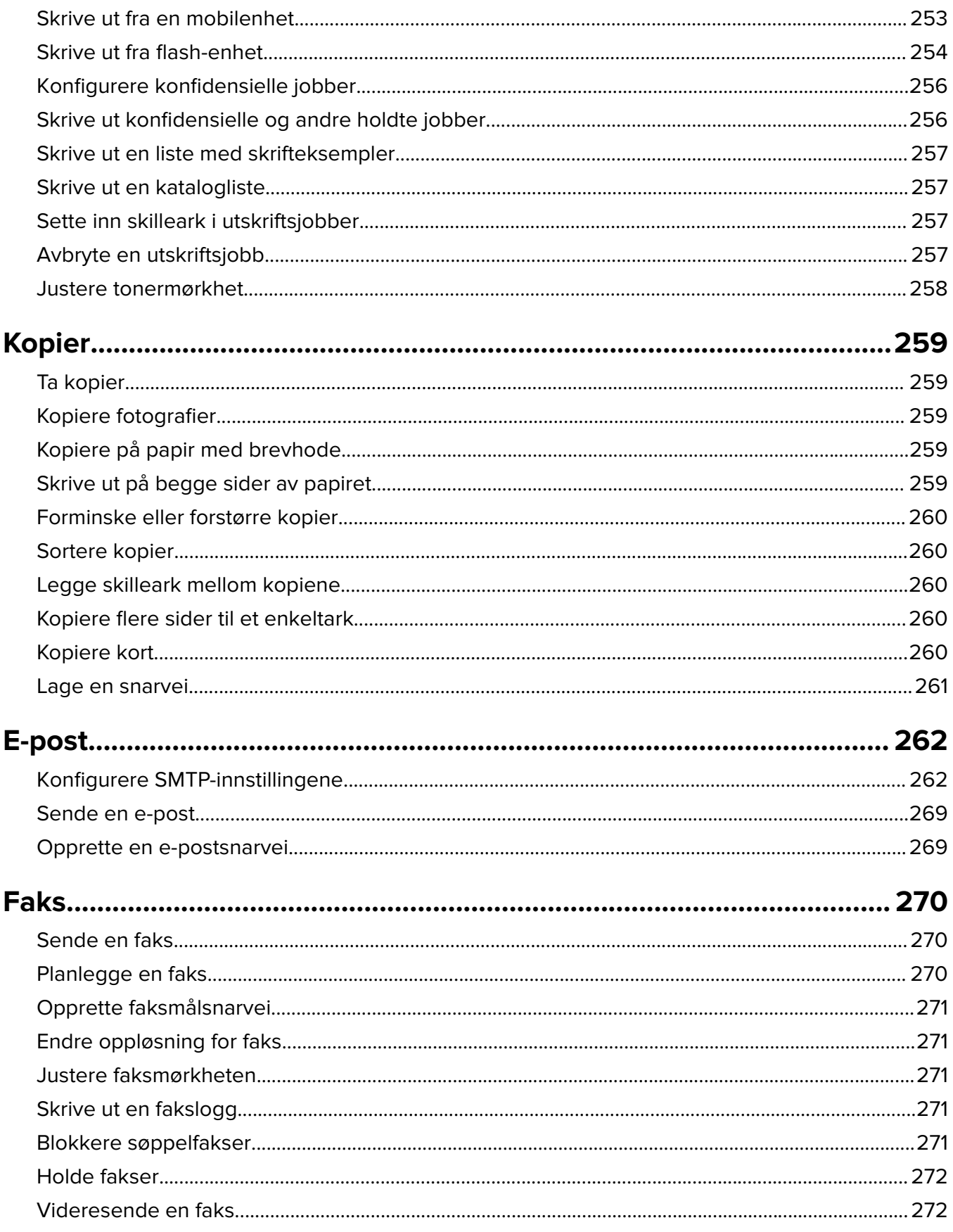

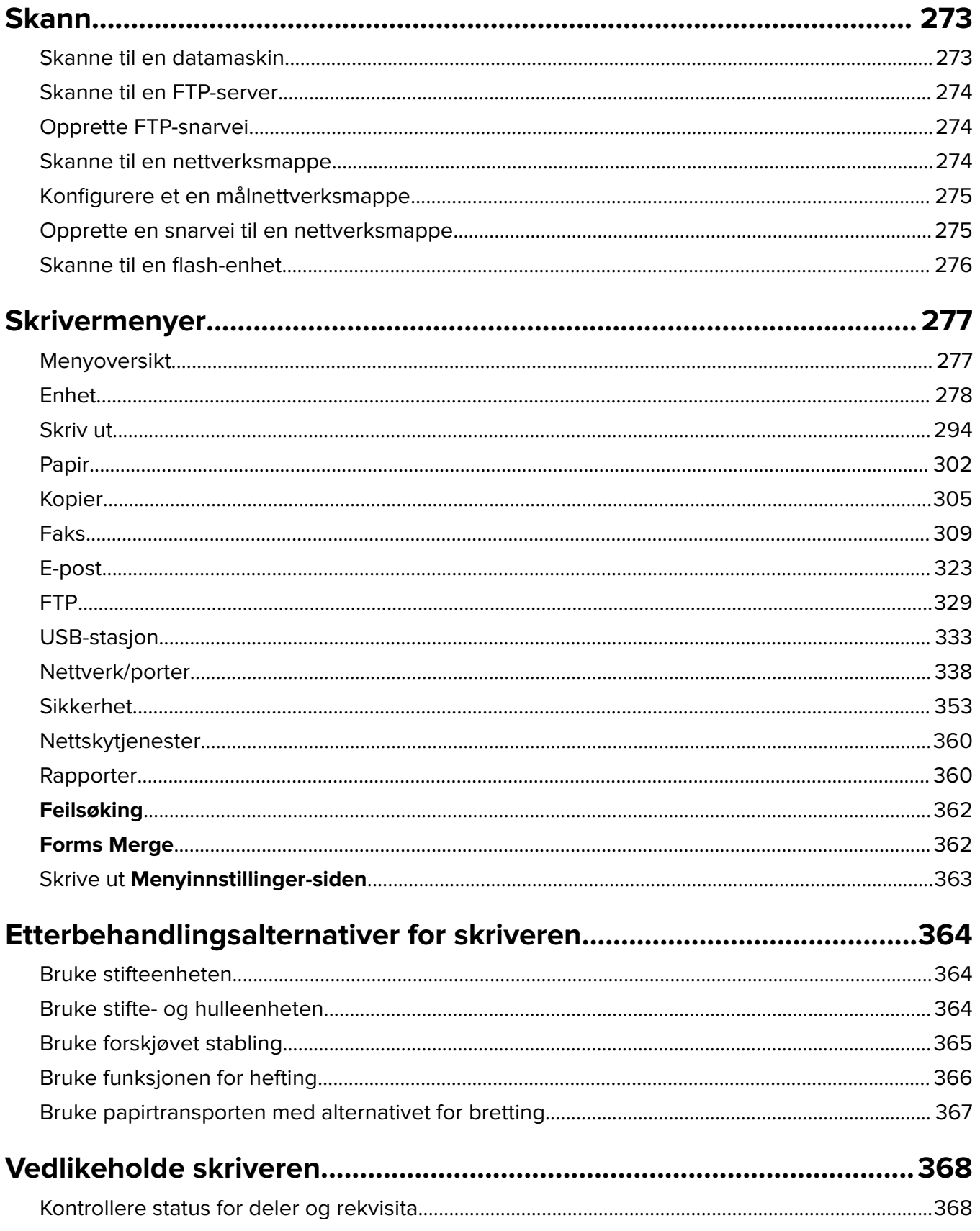

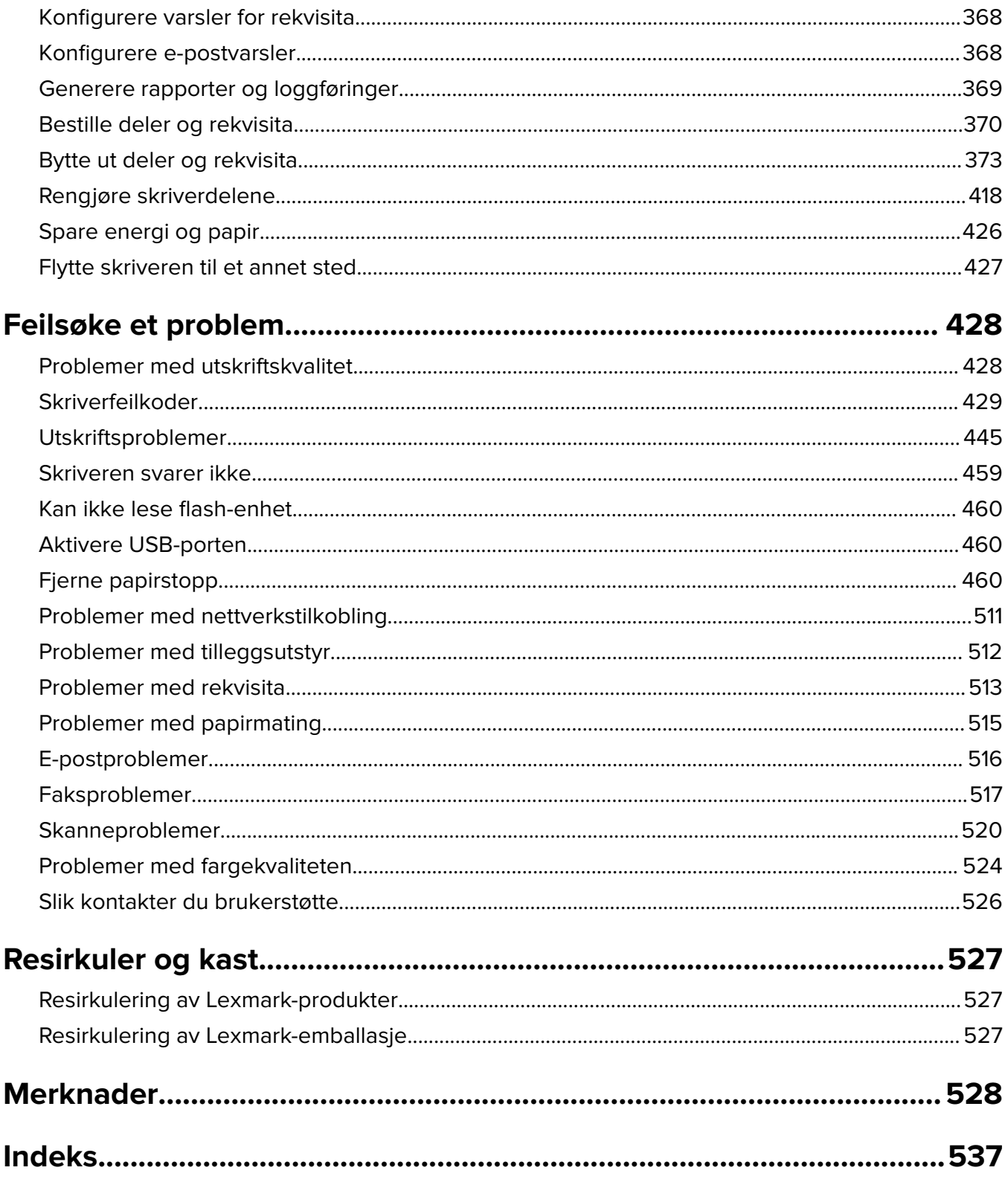

# <span id="page-5-0"></span>**Sikkerhetsinformasjon**

## **Konvensjoner**

**Merk**: En merknad viser til informasjon som kan hjelpe deg.

**Advarsel**: En advarsel viser til noe som kan skade produktets maskinvare eller programvare.

**ADVARSEL (i store bokstaver)**: En ADVARSEL angir risiko for død eller alvorlig personskade hvis instruksjonene ikke følges.

**FORSIKTIG**: Forholdsregelen Forsiktig viser til en potensielt farlig situasjon som kan skade deg.

Det finnes ulike typer forholdsregler, blant annet:

**FORSIKTIG – POTENSIELLE SKADER:** Angir fare for personskade.

**FORSIKTIG – FARE FOR STØT:** Angir fare for elektrisk støt.

**FORSIKTIG – VARM OVERFLATE:** Angir fare for forbrenning ved berøring.

**FORSIKTIG – FARE FOR VELTING:** Angir fare for knusing.

**A FORSIKTIG – KLEMFARE:** Angir fare for å bli sittende fast mellom bevegelige deler.

### **Produkterklæringer**

**FORSIKTIG – POTENSIELLE SKADER:** Koble strømledningen til en jordet og lett tilgjengelig stikkontakt med riktig klassifisering i nærheten av produktet for å unngå fare for brann eller elektrisk støt.

**FORSIKTIG – POTENSIELLE SKADER:** Bruk bare strømledningen som følger med dette produktet, eller en strømledning som er godkjent av produsenten, for å unngå risiko for brann eller elektrisk støt.

**FORSIKTIG – POTENSIELLE SKADER:** Ikke bruk dette produktet med skjøteledninger, grenuttak med flere kontakter, skjøteledninger med flere kontakter eller UPS-enheter. Denne typen tilbehør kan fort bli overbelastet av en laserskriver, noe som kan føre til brannfare, skade på eiendom og dårlig skriverytelse.

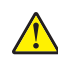

**FORSIKTIG – POTENSIELLE SKADER:** Til dette produktet må du bare bruke et overspenningsvern fra Lexmark som er koblet riktig mellom skriveren og strømledningen som følger med skriveren. Bruk av overspenningsvern fra en annen leverandør enn Lexmark, kan føre til brannfare, skade på eiendom og dårlig skriverytelse.

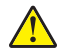

**FORSIKTIG – POTENSIELLE SKADER:** Bruk bare en 26 AWG eller bedre telefonledning (RJ-11) ved tilkobling av produktet til det offentlige telenettet for å redusere brannfaren. For brukere i Australia må ledningen godkjennes av the Australian Communications and Media Authority.

**FORSIKTIG – FARE FOR STØT:** Ikke plasser dette produktet i nærheten av vann eller fuktige områder, da dette medfører fare for elektrisk støt.

**FORSIKTIG – FARE FOR STØT:** Ikke installer dette produktet eller utfør noe elektrisk arbeid med tilkoblinger, for eksempel strømledningen, faksfunksjonen eller telefonen, i tordenvær, da dette medfører fare for elektrisk støt.

**FORSIKTIG – POTENSIELLE SKADER:** Ikke kutt, vri, knyt eller klem sammen strømledningen, og ikke plasser tunge gjenstander på den. Strømledningen må ikke utsettes for unødvendig slitasje eller belastning. Pass på at strømledningen ikke kommer i klem, for eksempel mellom møbler og vegger. Hvis strømledningen utsettes for slike situasjoner, kan det forårsake brann eller gi elektrisk støt. Kontroller strømledningen jevnlig. Koble strømledningen fra stikkontakten før den kontrolleres.

**FORSIKTIG – FARE FOR STØT:** Kontroller at alle eksterne tilkoblinger (for eksempel Ethernet- og telefonsystemtilkoblinger) er riktig koblet til de riktige portene, for å unngå fare for elektrisk støt.

**FORSIKTIG – FARE FOR STØT:** Hvis du skal bruke kontrollerkortet eller installere ekstra maskinvare eller minneenheter etter installering av skriveren, må du slå av skriveren og trekke ut strømledningen av strømuttaket før du fortsetter. Unnlatelse av å gjøre dette medfører fare for elektrisk støt. Hvis du har koblet andre enheter til skriveren, må du slå av disse også og trekke ut alle ledninger som er koblet til skriveren.

**FORSIKTIG – FARE FOR STØT:** Ikke bruk faksfunksjonen når det er tordenvær, da dette medfører fare for elektrisk støt.

**FORSIKTIG – FARE FOR STØT:** Koble strømledningen fra strømuttaket og koble alle kabler fra skriveren for å unngå elektrisk støt under rengjøring av utsiden av skriveren.

**FORSIKTIG – POTENSIELLE SKADER:** Hvis skriveren veier mer enn 20 kg (44 pund), trengs det to eller flere personer for å løfte den på en sikker måte.

**FORSIKTIG – POTENSIELLE SKADER:** Hvis du skal flytte skriveren, må du følge du disse retningslinjene for å unngå personskade og skade på skriveren:

- **•** Kontroller at alle dører og skuffer er lukket.
- **•** Slå av skriveren, og koble strømledningen fra strømuttaket.
- **•** Koble alle ledninger og kabler fra skriveren.
- **•** Hvis skriveren har separate, ekstra gulvskuffer eller andre festede utskuffer, må du koble fra disse før skriveren flyttes.
- **•** Hvis skriveren har en hjulsokkel, ruller du skriveren forsiktig dit du vil plassere den. Utvis forsiktighet ved flytting over terskler og mellomrom i gulvet.
- **•** Hvis skriveren ikke har en hjulsokkel, men er konfigurert med tilleggsskuffer eller andre utskuffer, fjerner du utskuffene og løfter skriveren av skuffene. Ikke løft skriveren og tilleggsutstyret samtidig.
- **•** Bruk alltid håndtakene på skriveren når du løfter den.
- **•** Hvis skriveren flyttes på en vogn eller lignende, må denne vognen ha en overflate som har plass til hele bunnplaten på skriverkabinettet.
- **•** Vogner som brukes til å flytte tilleggsutstyr, må ha en overflate som er stor nok til tilleggsutstyret.
- **•** Hold skriveren i oppreist posisjon.
- **•** Unngå kraftig risting og sammenstøt.
- **•** Pass på at fingrene dine ikke kommer under skriveren når du setter den ned.
- **•** Sørg for at det er nok ledig plass rundt skriveren.

**FORSIKTIG – FARE FOR VELTING:** Hvis du skal installere tilleggsutstyr på skriveren eller flerfunksjonsskriveren, må du kanskje bruke en hjulsokkel, et møbel eller annet utstyr for at skriveren skal stå støtt. Dette bidrar til å unngå personskader. Du finner mer informasjon om andre konfigurasjoner som støttes, på **[www.lexmark.com/multifunctionprinters](http://www.lexmark.com/multifunctionprinters)**.

**FORSIKTIG – FARE FOR VELTING:** Fyll papir i hver papirskuff separat for å redusere risikoen for at utstyret kan velte. La de andre skuffene være lukket til de må åpnes.

**FORSIKTIG – VARM OVERFLATE:** Skriveren kan være varm innvendig. Hvis du vil redusere risikoen for skader, må du la overflaten kjøles ned før du berører den.

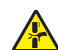

**FORSIKTIG – KLEMFARE:** For å unngå fare for klemskader må du være forsiktig i områder merket med denne etiketten. Klemskader kan oppstå rundt bevegelige deler, for eksempel tannhjul, skuffer og deksler.

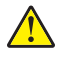

**FORSIKTIG – POTENSIELLE SKADER:** Dette produktet bruker en laser. Bruk av andre kontroller, justeringer eller prosedyrer enn det som er angitt i brukerhåndboken, kan utsette deg for farlig stråling.

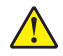

**FORSIKTIG – POTENSIELLE SKADER:** Litiumbatteriet i dette produktet er ikke beregnet for å byttes. Det kan føre til eksplosjonsfare hvis et litiumbatteri ikke byttes på riktig måte. Du må aldri lade opp, ta fra hverandre eller destruere et litiumbatteri. Kast brukte litiumbatterier i henhold til produsentens instruksjoner og lokale regelverk.

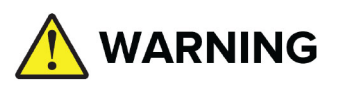

- **• INNTAKSFARE**: Dette produktet inneholder et knappecelle- eller myntbatteri.
- **• DØD** eller alvorlig personskade kan oppstå ved inntak.
- **•** Et knappecelle- eller myntbatteri som svelges, kan forårsake **interne kjemiske brannskader** på bare **2 timer**.
- **• OPPBEVAR** nye og brukte batterier **UTILGJENGELIG FOR BARN**.
- **• Oppsøk øyeblikkelig legehjelp** ved mistanke om svelging av batteri eller annen innføring av batteri i kroppen.

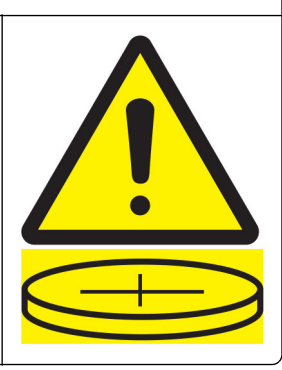

Fjern og resirkuler eller kast brukte batterier umiddelbart i henhold til lokale forskrifter, og oppbevar dem utilgjengelig for barn. Batterier skal ikke kastes i husholdningsavfall eller avfallsforbrenning. Selv brukte batterier kan forårsake alvorlig personskade eller død. Ring giftkontrollen eller legevakten for informasjon om behandling.

Batteritype: CR6821

Nominell batterispenning: 3 V

Ikke tving frem utlading og ikke lad eller demonter. Ikke utsett for varme over 60 °C eller forbrenning. Dette kan føre til personskader som skyldes åpning, lekkasje eller eksplosjon, noe som gir kjemiske brannskader.

Dette produktet er utviklet, testet og godkjent i henhold til strenge, globale sikkerhetsstandarder ved bruk av komponenter fra spesifikke produsenter. Sikkerhetsfunksjonene til delene kan være skjult. Produsenten er ikke ansvarlig for bruk av andre reservedeler.

Bruk profesjonelt servicepersonell til service og reparasjoner utenom det som er beskrevet i brukerhåndboken.

#### **TA GODT VARE PÅ DISSE INSTRUKSJONENE.**

# <span id="page-8-0"></span>**Bli kjent med skriveren**

# **Finne informasjon om skriveren**

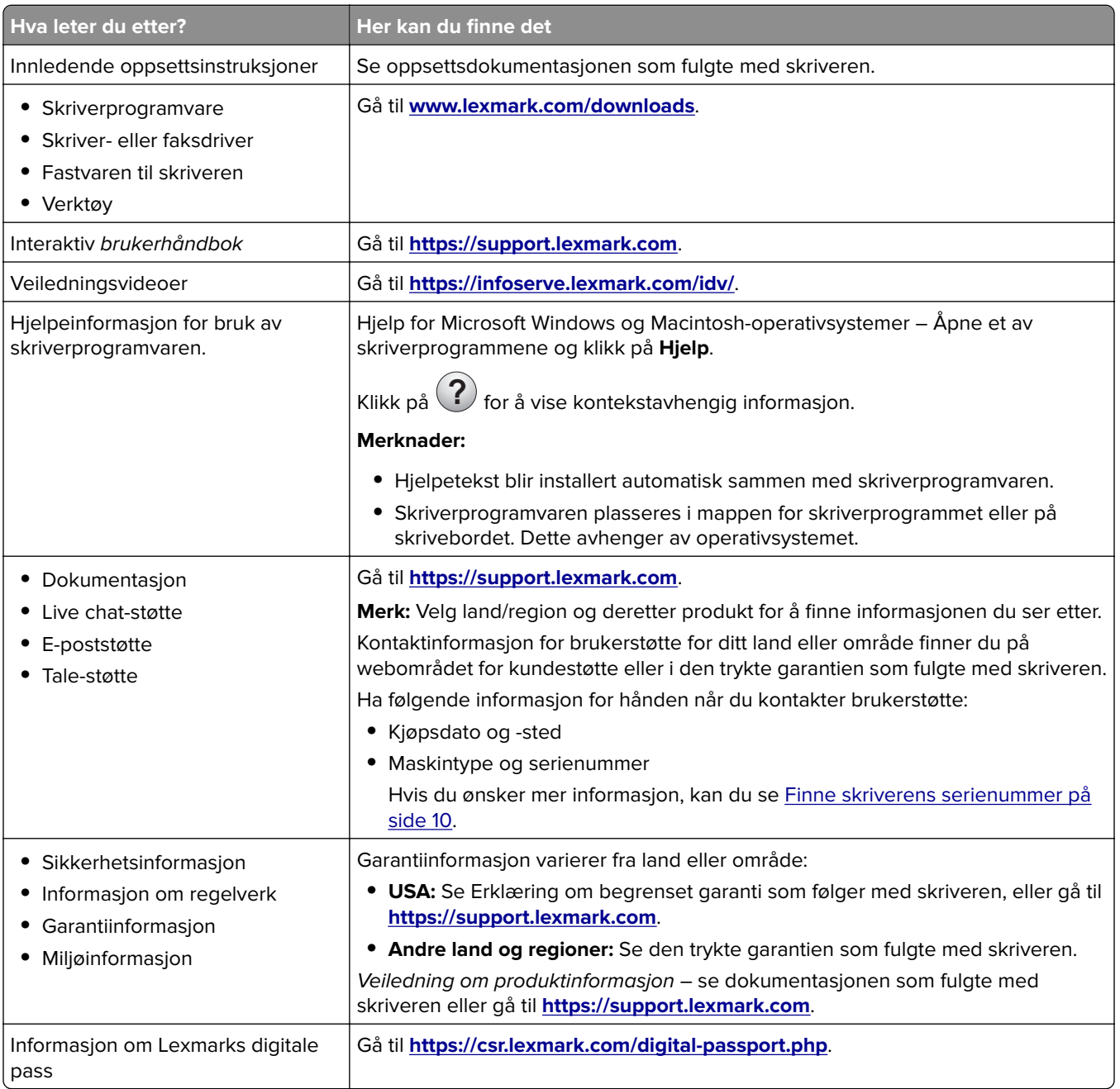

# <span id="page-9-0"></span>**Finne skriverens serienummer**

**1** Åpne skuffen.

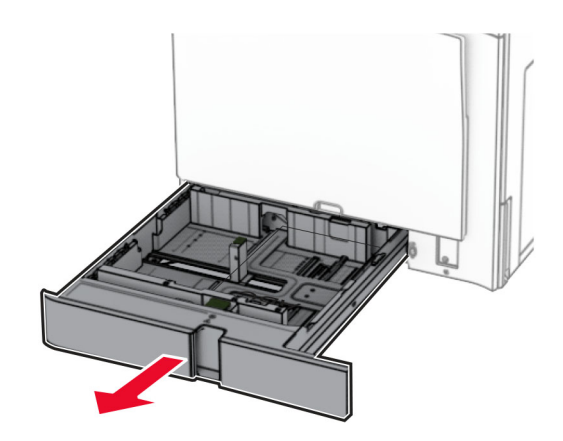

**2** Finn serienummeret på høyre side av skriveren.

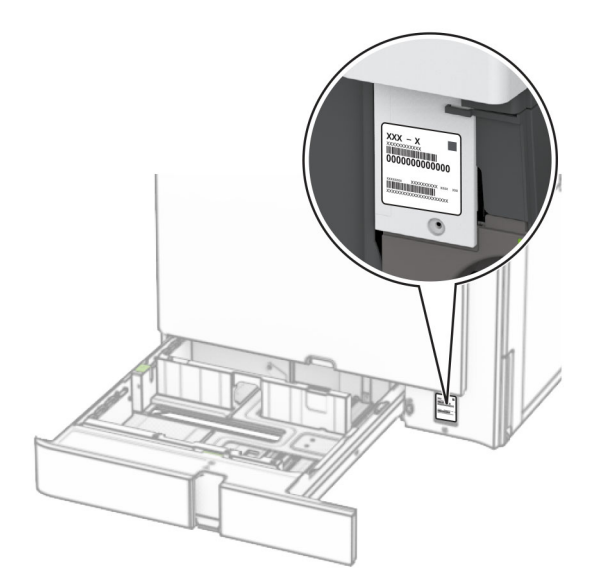

# **Skriverkonfigurasjoner**

**Merk:** Pass på at du konfigurerer skriveren på en flat, solid og stabil overflate.

#### **Grunnmodell**

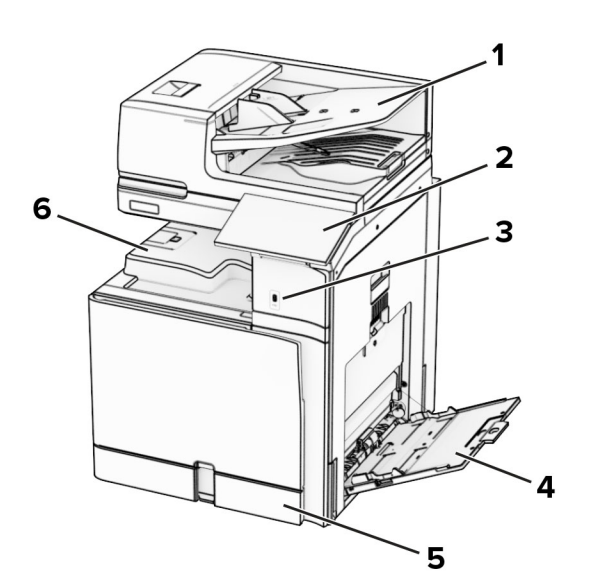

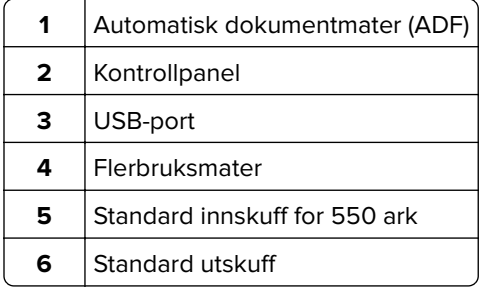

#### **Konfigurert modell**

**FORSIKTIG – FARE FOR VELTING:** Hvis du skal installere tilleggsutstyr på skriveren eller flerfunksjonsskriveren, må du kanskje bruke en hjulsokkel, et møbel eller annet utstyr for at skriveren skal stå støtt. Dette bidrar til å unngå personskader. Du finner mer informasjon om andre konfigurasjoner som støttes, på **[www.lexmark.com/multifunctionprinters](http://www.lexmark.com/multifunctionprinters)**.

**FORSIKTIG – FARE FOR VELTING:** Fyll papir i hver papirskuff separat for å redusere risikoen for at utstyret kan velte. La de andre skuffene være lukket til de må åpnes.

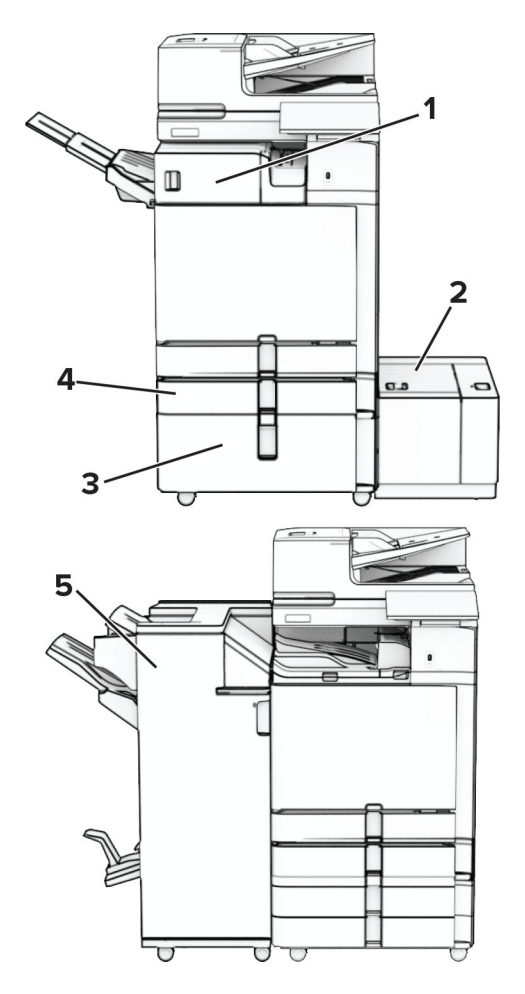

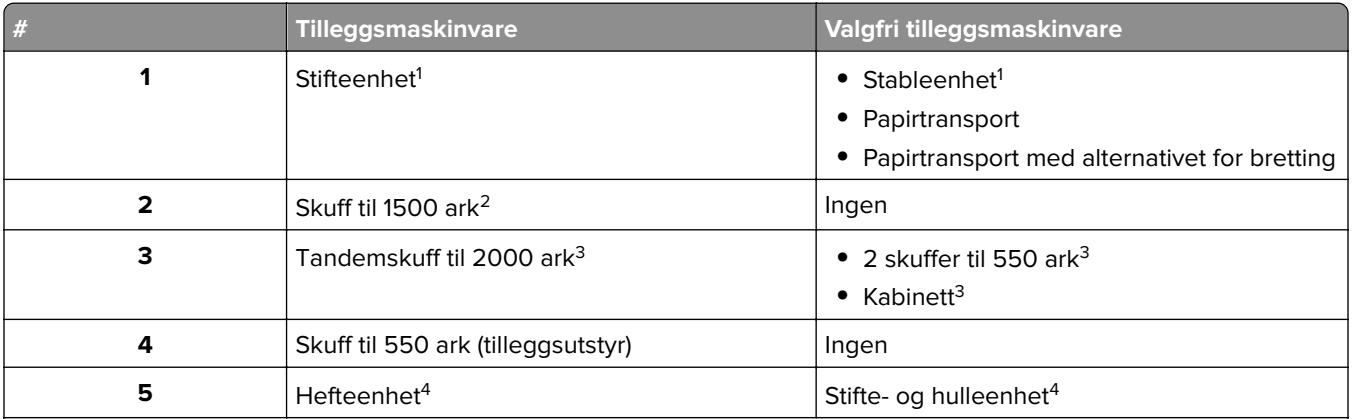

<sup>1</sup> Kan ikke installeres sammen med en heftebehandler eller stifte- og hulleenhet.

<sup>2</sup> Må alltid installeres sammen med en valgfri skuff til 550 ark og enten 2 skuffer til 550 eller tandemskuff til 2000 ark.

3 Må alltid installeres sammen med en valgfri skuff til 550 ark.

4 Må alltid installeres sammen med en valgfri skuff til 550 ark og én av følgende: 2 x skuff til 550 ark, tandemskuff til 2000 ark eller kabinett.

# <span id="page-12-0"></span>**Ved hjelp av kontrollpanelet**

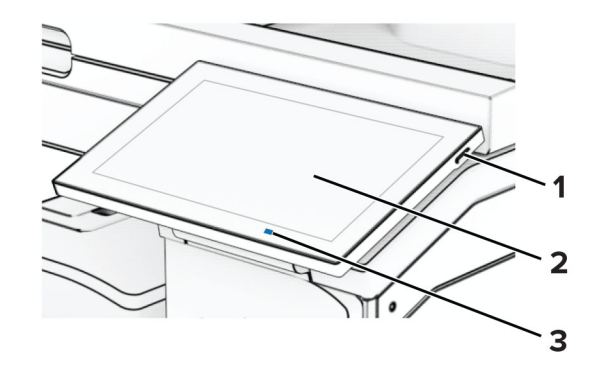

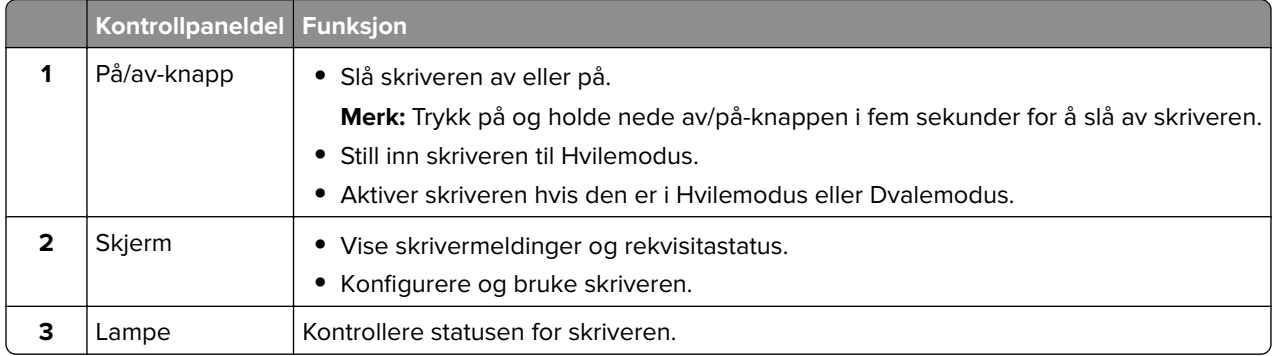

## **Ikoner på startsiden**

**Merk:** Startbildet kan variere avhengig av innstillingene som er definert for startbildet, administratoroppsettet og aktive innebygde løsninger.

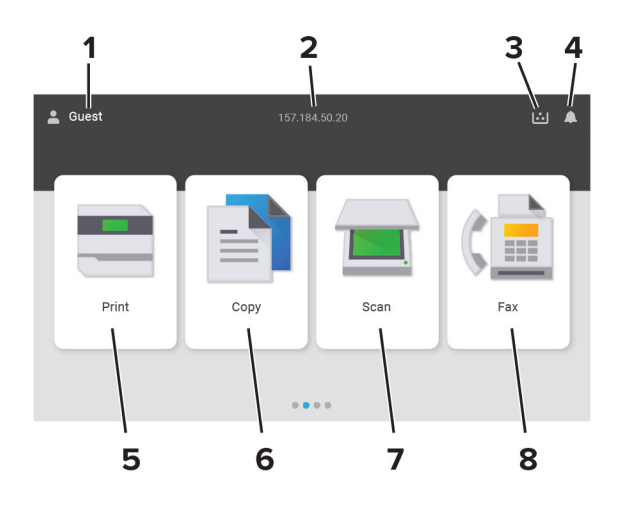

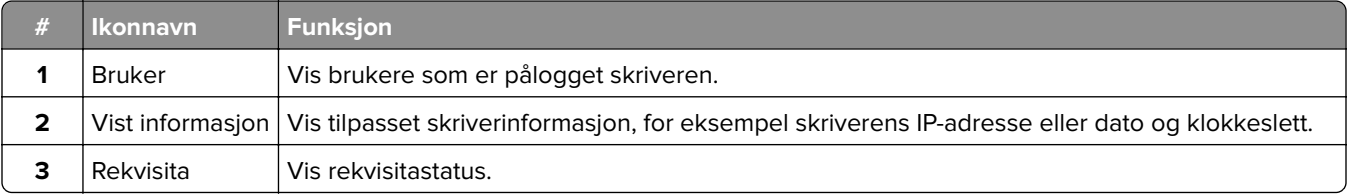

<span id="page-13-0"></span>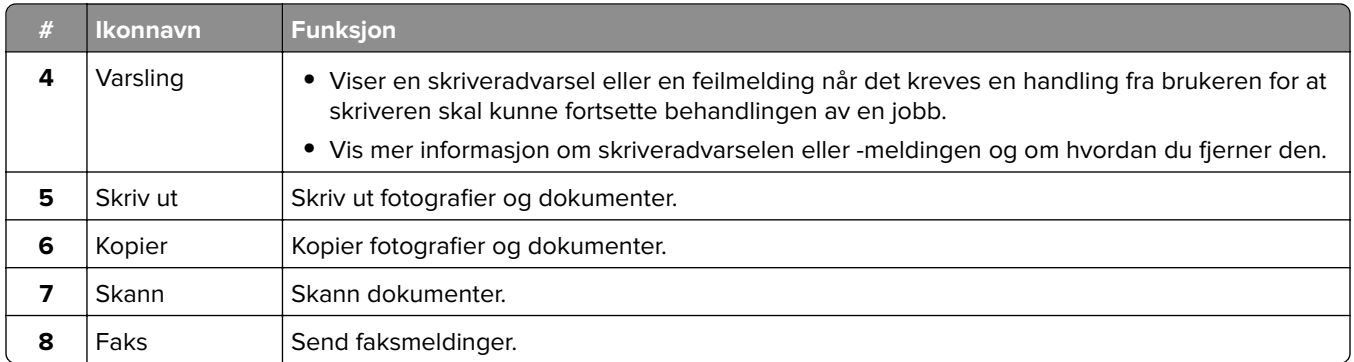

# **Farger på indikatorlampen**

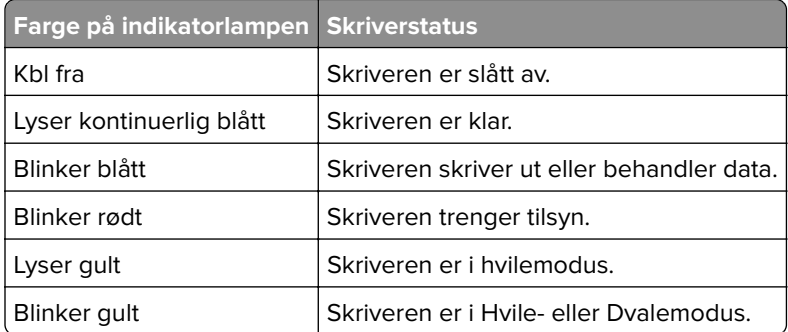

# **Bruke den automatiske dokumentmateren og skannerens glassplate**

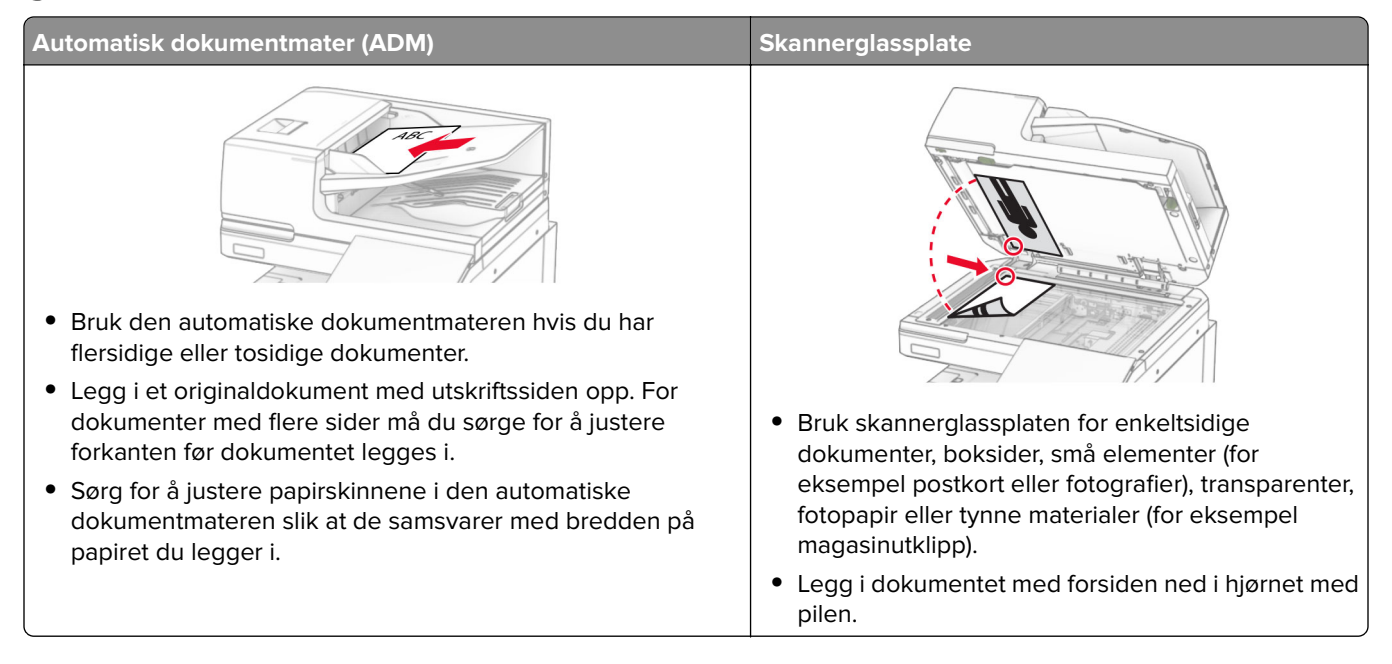

### <span id="page-14-0"></span>**Finne sikkerhetssporet**

Skriveren er utstyrt med en sikkerhetssperrefunksjon. Fest en sikkerhetssperre som er kompatibel med de fleste bærbare datamaskiner, på skriveren som vist for å sikre skriveren.

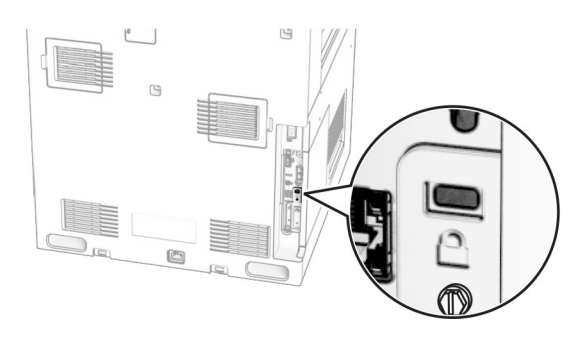

# **Velge papir**

#### **Retningslinjer for papir**

Bruk riktig papir for å forhindre papirstopp og sikre problemfri utskrift.

- **•** Bruk alltid nytt, feilfritt papir.
- **•** Før du legger i papir, må du vite hva som er den anbefalte utskriftssiden på papiret. Denne informasjonen finner du vanligvis på emballasjen til papiret.
- **•** Ikke bruk papir som er klippet eller beskåret for hånd.
- **•** Ikke bland flere papirstørrelser, -typer eller papir med forskjellig vekt i samme skuff. Det kan forårsake papirstopp.
- **•** Ikke bruk bestrøket papir med mindre det er spesielt utviklet for elektrofotografisk utskrift.

Se håndboken Veiledning for papir og spesialpapir hvis du vil ha mer informasjon.

#### **Papiregenskaper**

Papiregenskapene nedenfor påvirker utskriftskvalitet og pålitelighet. Tenk over følgende før utskrift.

#### **Vekt**

Skuffene kan mate papir med varierende vekter. Papir som veier under 60 g/m<sup>2</sup> (16 pund) er kanskje ikke stivt nok til å mates inn på riktig måte og kan forårsake papirstopp. Hvis du ønsker mer informasjon, kan du se emnet "Støttede papirvekter".

#### **Krøll**

Krøll er tendensen papiret har til å bli krøllet i kantene. For mye krøll kan føre til problemer med papirinntrekkingen. Krøll kan oppstå etter at papir har passert gjennom skriveren, der det utsettes for høye temperaturer. Hvis du oppbevarer papiret uten at det er pakket inn, i varme, fuktige, kalde eller tørre omgivelser, kan det bidra til at papiret krøller seg før det brukes til utskrift, og du risikerer problemer med inntrekkingen.

#### **Glatthet**

Papirets glatthet påvirker utskriftskvaliteten direkte. Hvis papiret er for grovt, festes ikke toneren skikkelig til papiret. Hvis papiret er for glatt, kan det føre til problemer med papirinntrekkingen og utskriftskvaliteten. Vi anbefaler bruk av papir med 50 Sheffield-punkter.

#### **Fuktinnhold**

Fuktmengden i papiret påvirker både utskriftskvaliteten og skriverens evne til å trekke inn papiret på riktig måte. La papiret ligge i originalemballasjen inntil du skal bruke det. Da utsettes ikke papiret for fuktighetsendringer som kan redusere kvaliteten.

Før utskrift, må du oppbevare papir i originalemballasjen i 24 til 48 timer. Miljøet der papiret er lagret, må være det samme som skriveren. Utvid tiden med flere dager hvis oppbevarings- eller transportmiljøet er svært ulikt skrivermiljøet. Det kan også hende at tykt papir trenger en lengre behandlingsperiode.

#### **Fiberretning**

Fiberretningen henviser til retningen på papirfibrene på et papirark. Fiberretningen er enten smalbane, der fibrene løper langs papirets lengde, eller bredbane, der fibrene løper langs papirets bredde. Hvis du vil ha informasjon om anbefalt fiberretning, kan du se emnet "Støttede papirvekter".

#### **Fiberinnhold**

Kopipapir av høy kvalitet er som oftest fremstilt av 100 prosent kjemisk behandlet tremasse. Innholdet gir papiret en høy grad av stabilitet, noe som fører til færre problemer med papirinntrekkingen og bedre utskriftskvalitet. Papir som inneholder fiber fra for eksempel bomull, kan ha negativ innvirkning på papirhåndteringen.

#### **Papir som ikke kan brukes**

Følgende papirtyper anbefales ikke for bruk i skriveren:

- **•** Kjemisk behandlet papir som brukes til å lage kopier uten karbonpapir. De er også kjent som karbonfrie papirer, karbonfritt kopipapir (KKP) eller karbonpapir er ikke nødvendig (NCR).
- **•** Fortrykt papir som er produsert med kjemikalier som kan smitte av i skriveren.
- **•** Fortrykt papir som kan påvirkes av temperaturen i fikseringsenheten.
- **•** Fortrykt papir som krever registrering (den nøyaktige utskriftsplasseringen på siden) større enn ±2.3 mm (±0.09 tommer). For eksempel, skjemaer for optisk tegngjenkjenning (OCR).

Noen ganger kan registreringen justeres ved hjelp av et program for å lykkes med og skrive ut på disse skjemaene.

- **•** Bestrøket papir (utviskbart bankpostpapir), syntetisk papir eller termisk (varmefølsomt) papir.
- **•** Papir med ujevne kanter eller grov struktur, eller krøllete papir.
- **•** Papir som ikke er godkjent i henhold til EN12281:2002 (Europa).
- **•** Papir som er lettere enn 60 g/m2 (16 pund).
- **•** Skjemaer eller dokumenter som består av flere deler.

#### **Bruke resirkulert papir**

Lexmark jobber for å redusere miljøpåvirkningen av papir ved å gi kundene flere alternativer for utskrift. En metode for å oppnå dette på, er ved å teste produktene for å sikre at resirkulert papir kan brukes – som papir med 30 %, 50 % og 100 % resirkulert innhold. Vi forventer at resirkulert papir fungerer like godt som ikkeresirkulert papir i skriverne våre. Selv om det ikke finnes noen offisiell standard for papirforbruket av kontorutstyr, følger Lexmark den europeiske standarden EN 12281 for minimumsegenskapene. For å sikre at vi oppnår allsidige testresultater, omfatter testpapiret 100 % resirkulert papir fra Nord-Amerika, Europa og Asia, og testene utføres ved 8–80 % relativ luftfuktighet. Testingen omfatter tosidig utskrift. Alle typer kontorpapir med fornybart, resirkulert eller klorfritt innhold kan brukes.

#### **Oppbevare papir**

Følg disse retningslinjene for oppbevaring av papir for å unngå papirstopp og ujevn utskriftskvalitet:

- **•** Oppbevar papiret i originalemballasjen i det samme miljøet som skriveren i 24 til 48 timer før det skal brukes.
- **•** Utvid tiden med flere dager hvis oppbevarings- eller transportmiljøet er svært ulikt skrivermiljøet. Det kan også hende at tykt papir trenger en lengre behandlingsperiode.
- **•** Resultatene blir best hvis papiret oppbevares ved 21 °C (70 °F) og 40 % relativ luftfuktighet.
- **•** De fleste etikettprodusenter anbefaler å skrive ut i et temperaturområde på 18–24 °C (65–75 °F) med 40– 60 prosent relativ luftfuktighet.
- **•** Papiret bør oppbevares i esker, på paller eller hyller, og ikke på gulvet.
- **•** Oppbevar enkeltpakker på en flat overflate.
- **•** Ikke sett noe oppå enkeltpakkene med papir.
- **•** Ta ikke papiret ut av esken eller innpakningen før du er klar til å legge det i skriveren. Esken og innpakningen bidrar til å holde papiret rent, tørt og flatt.

#### **Velge fortrykte skjemaer og brevpapir**

- **•** Bruk smalbanepapir.
- **•** Bruk bare skjemaer og brevpapir som er trykt i offset eller dyptrykk.
- **•** Unngå papir med grov eller sterkt profilert overflate.
- **•** Bruk trykkfarge som ikke blir påvirket av harpiksen i toneren. Oksidert eller oljebasert trykkfarge bør oppfylle disse kravene. Det kan hende at lateksbasert trykkfarge ikke oppfyller dem.
- **•** Skriv ut prøver på forhåndsutskrevne skjemaer og brevpapir som du vurderer å bruke, før du kjøper inn større mengder. Dette viser om blekket på det forhåndsutskrevne skjemaet eller brevpapiret påvirker utskriftskvaliteten.
- **•** Kontakt papirleverandøren hvis du er i tvil.
- **•** Når du skal skrive ut på papir med brevhode, legger du i papiret i riktig retning for skriveren din. Se håndboken Veiledning for papir og spesialpapir hvis du vil ha mer informasjon.

#### **Støttede papirstørrelser**

#### **Papirstørrelser som støttes av grunnkonfigurasjonen**

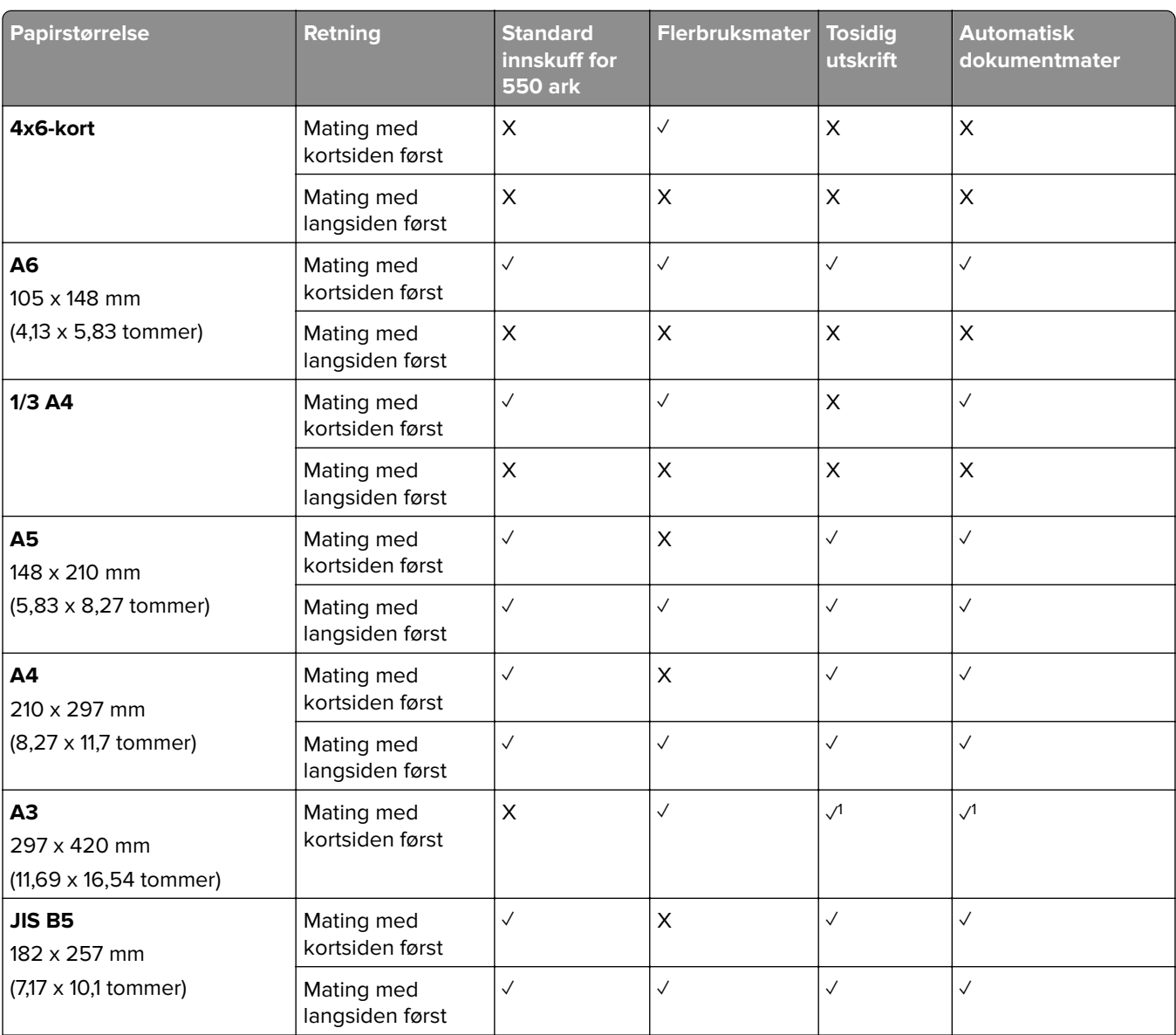

<sup>1</sup> Støttes bare i enkelte skrivermodeller.

2 Støttes kun etter konfigurasjon fra menyen Universaloppsett.

3 Støtter papirstørrelser fra 95 x 139,7 mm (3,74 x 5,5 tommer) til 297 x 355,6 mm (11,69 x 14 tommer).

4 Maksimallengden for universal papirstørrelse ved bruk av bannerpapir er 1320,8 x 52 tommer. Bannerpapir skal legges i ett av gangen.

 $5$  Støtter papirstørrelser fra 95 x 139,7 mm (3,74 x 5,5 tommer) til 320 x 457,2 mm (12,6 x 18 tommer).

6 Støtter papirstørrelser fra 105 x 139,7 mm (4,13 x 5,5 tommer) til 320 x 457,2 mm (12,59 x 18 tommer).

<sup>7</sup> Støtter papirstørrelser fra 76.2 x 128 mm (3 x 5,04 tommer) til 297 x 432 mm (11,69 x 17.01 tommer).

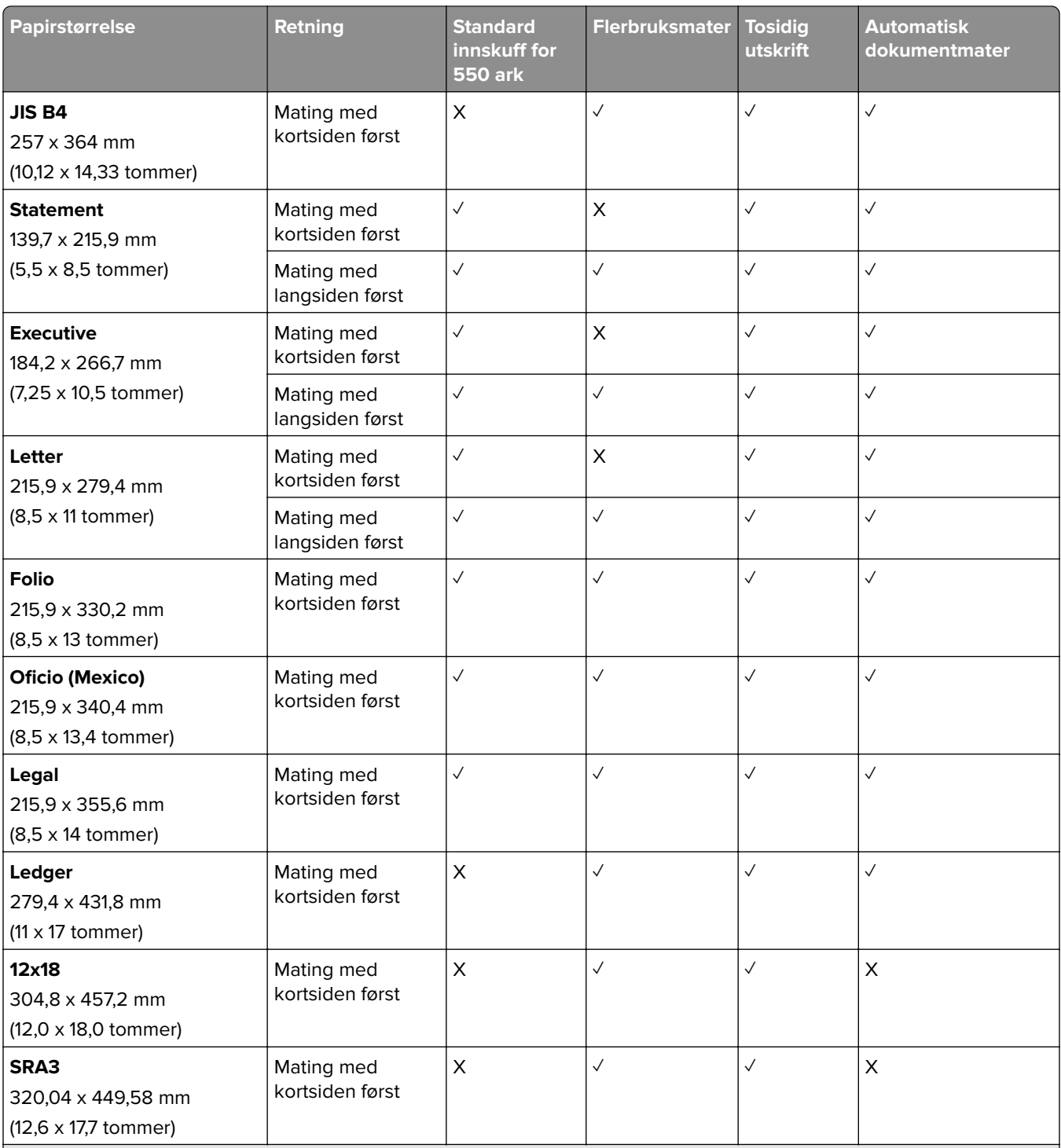

<sup>1</sup> Støttes bare i enkelte skrivermodeller.

2 Støttes kun etter konfigurasjon fra menyen Universaloppsett.

3 Støtter papirstørrelser fra 95 x 139,7 mm (3,74 x 5,5 tommer) til 297 x 355,6 mm (11,69 x 14 tommer).

4 Maksimallengden for universal papirstørrelse ved bruk av bannerpapir er 1320,8 x 52 tommer. Bannerpapir skal legges i ett av gangen.

5 Støtter papirstørrelser fra 95 x 139,7 mm (3,74 x 5,5 tommer) til 320 x 457,2 mm (12,6 x 18 tommer).

 $6$  Støtter papirstørrelser fra 105 x 139,7 mm (4,13 x 5,5 tommer) til 320 x 457,2 mm (12,59 x 18 tommer).

7 Støtter papirstørrelser fra 76.2 x 128 mm (3 x 5,04 tommer) til 297 x 432 mm (11,69 x 17.01 tommer).

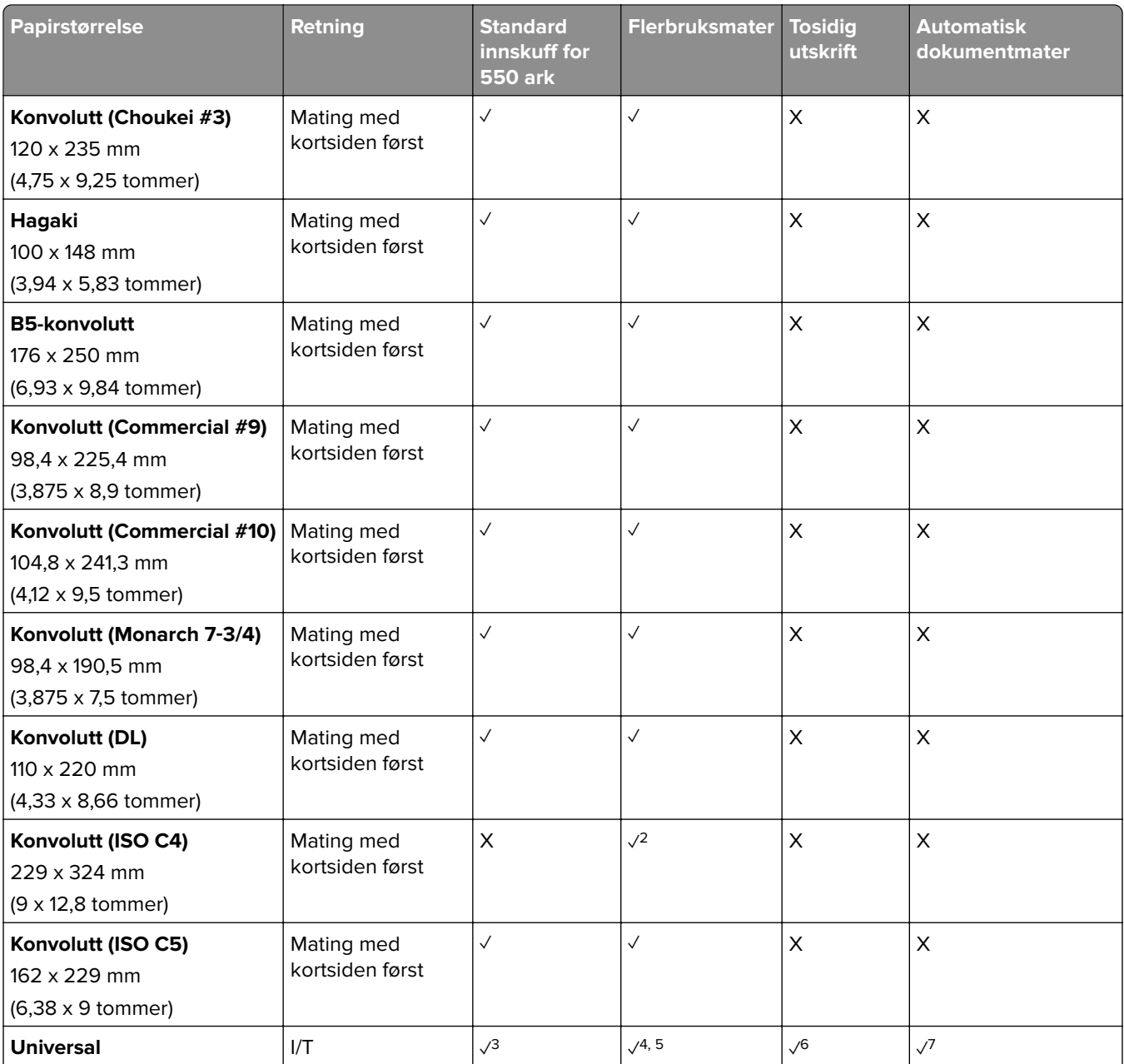

1 Støttes bare i enkelte skrivermodeller.

2 Støttes kun etter konfigurasjon fra menyen Universaloppsett.

3 Støtter papirstørrelser fra 95 x 139,7 mm (3,74 x 5,5 tommer) til 297 x 355,6 mm (11,69 x 14 tommer).

4 Maksimallengden for universal papirstørrelse ved bruk av bannerpapir er 1320,8 x 52 tommer. Bannerpapir skal legges i ett av gangen.

5 Støtter papirstørrelser fra 95 x 139,7 mm (3,74 x 5,5 tommer) til 320 x 457,2 mm (12,6 x 18 tommer).

6 Støtter papirstørrelser fra 105 x 139,7 mm (4,13 x 5,5 tommer) til 320 x 457,2 mm (12,59 x 18 tommer).

7 Støtter papirstørrelser fra 76.2 x 128 mm (3 x 5,04 tommer) til 297 x 432 mm (11,69 x 17.01 tommer).

#### **Papirstørrelser som støttes av ekstraskuffene**

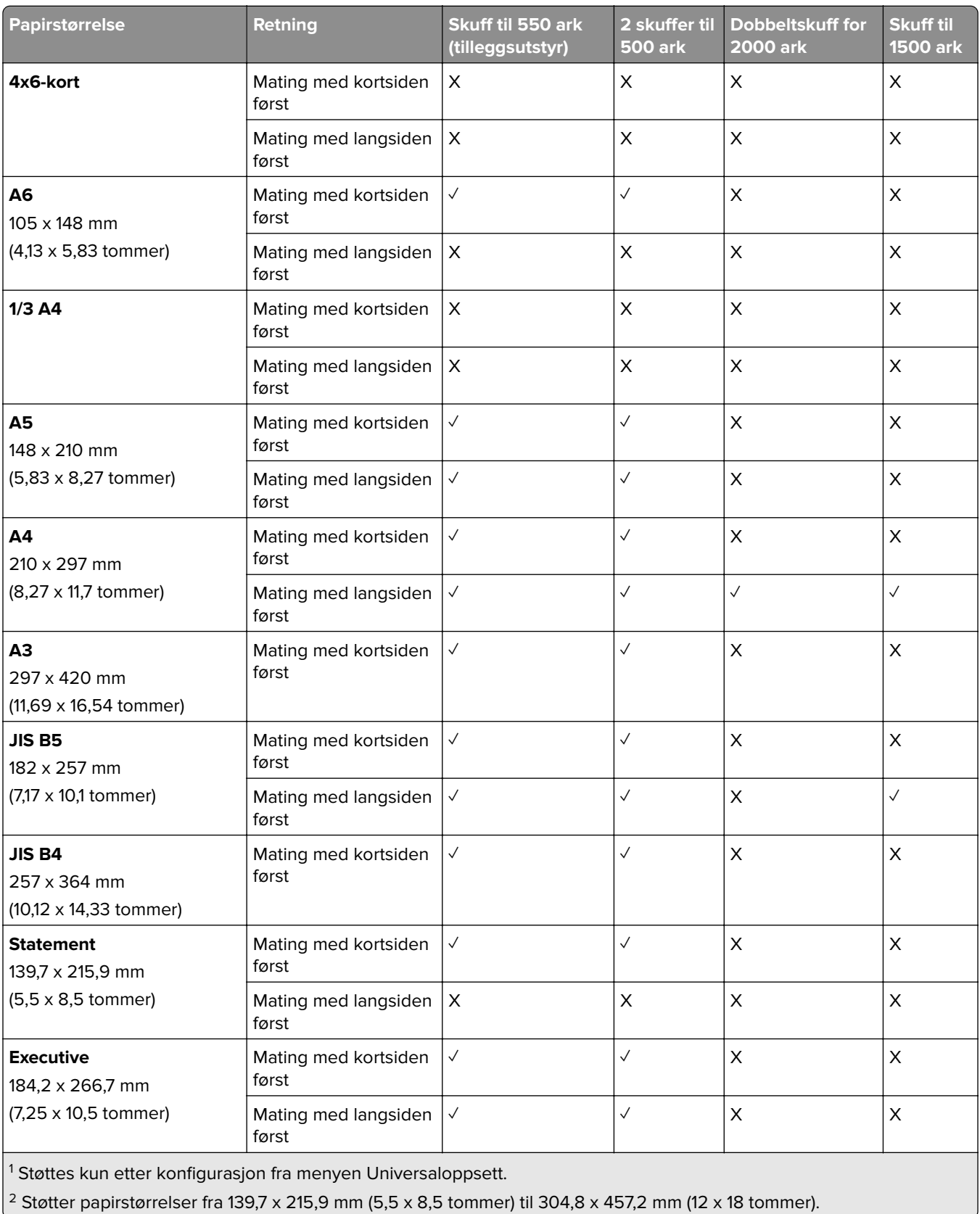

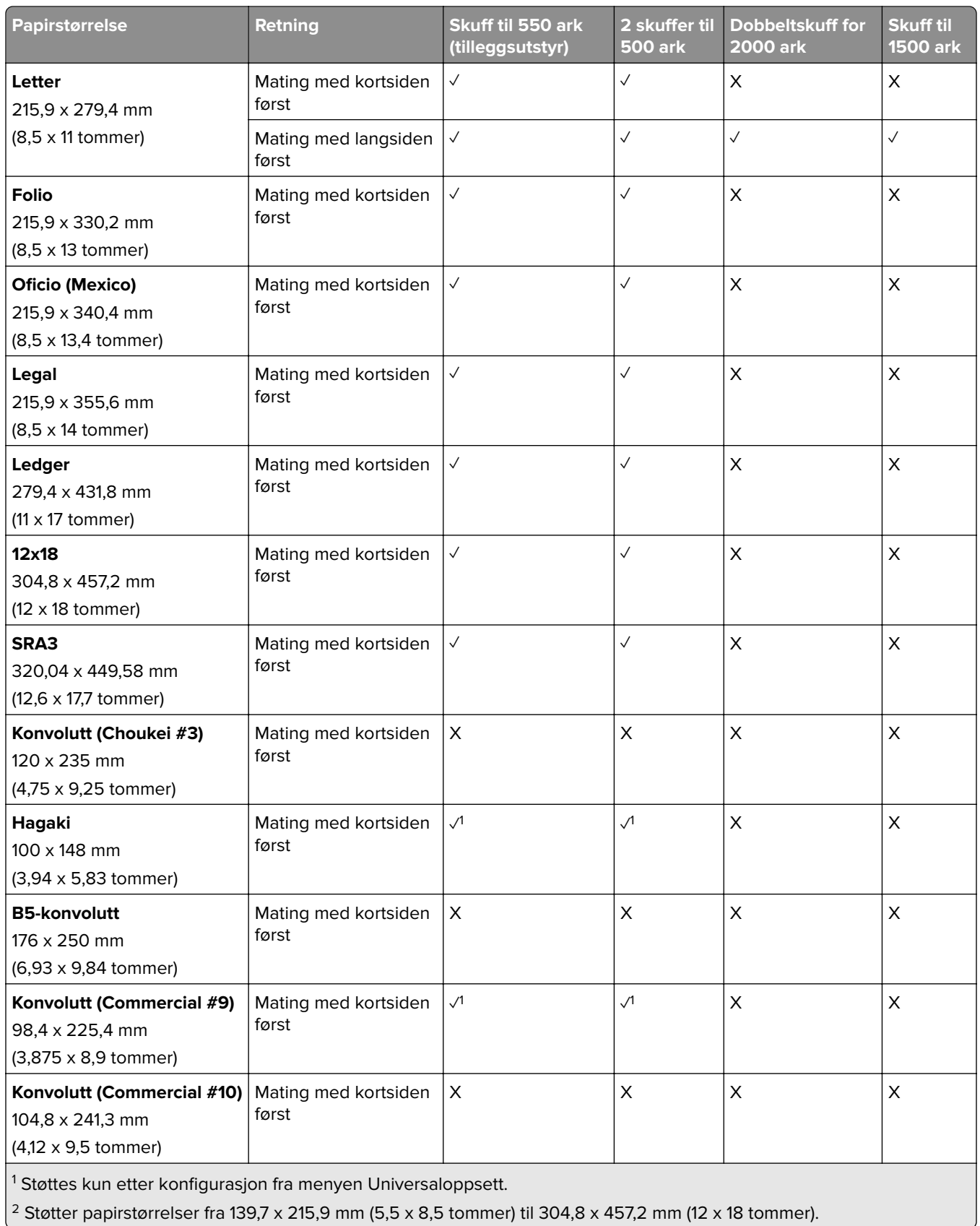

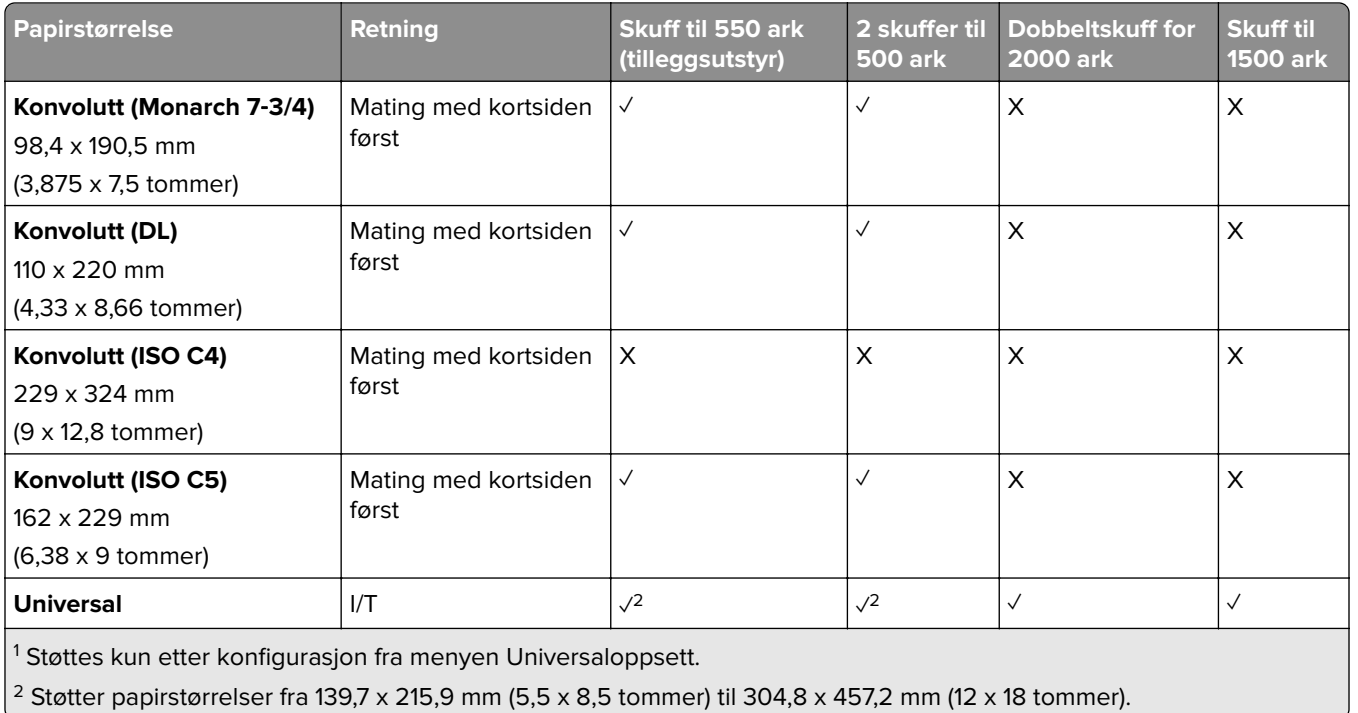

#### **Papirstørrelser som støttes av utskuffene**

**Merk:** Papirtransporten og enten stifte-, hulle- eller hefteenheten er installert på skriveren.

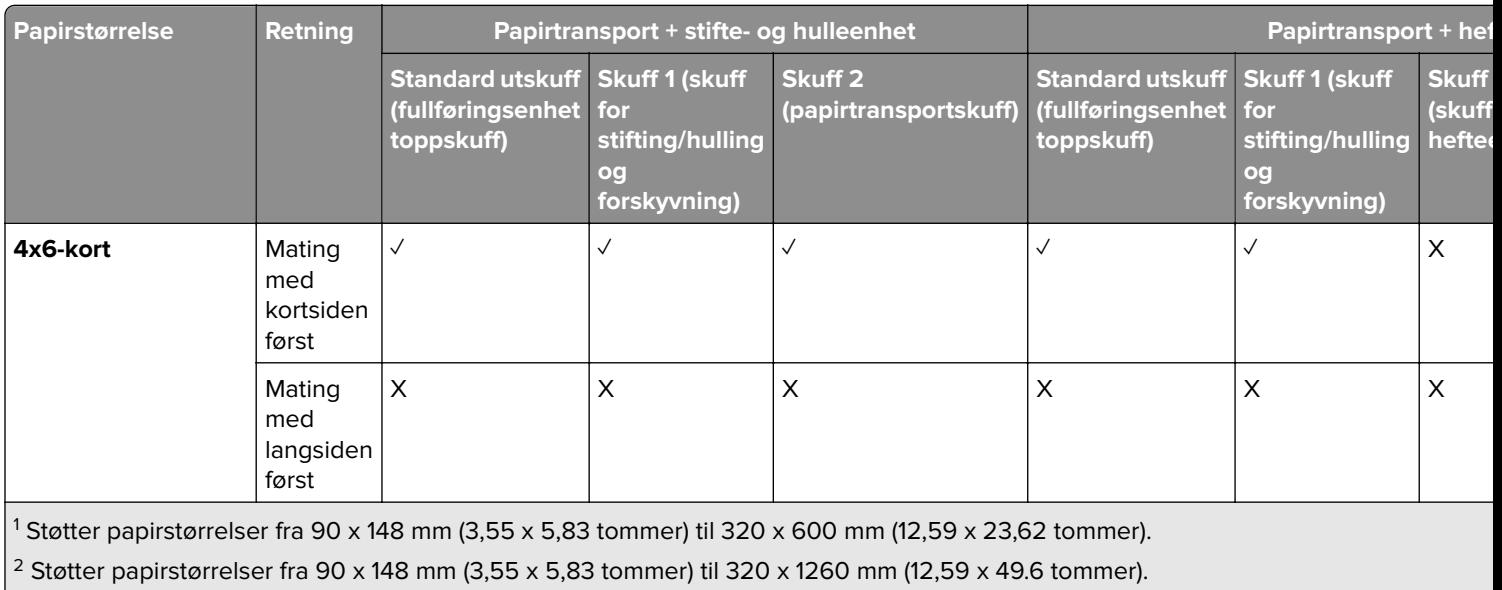

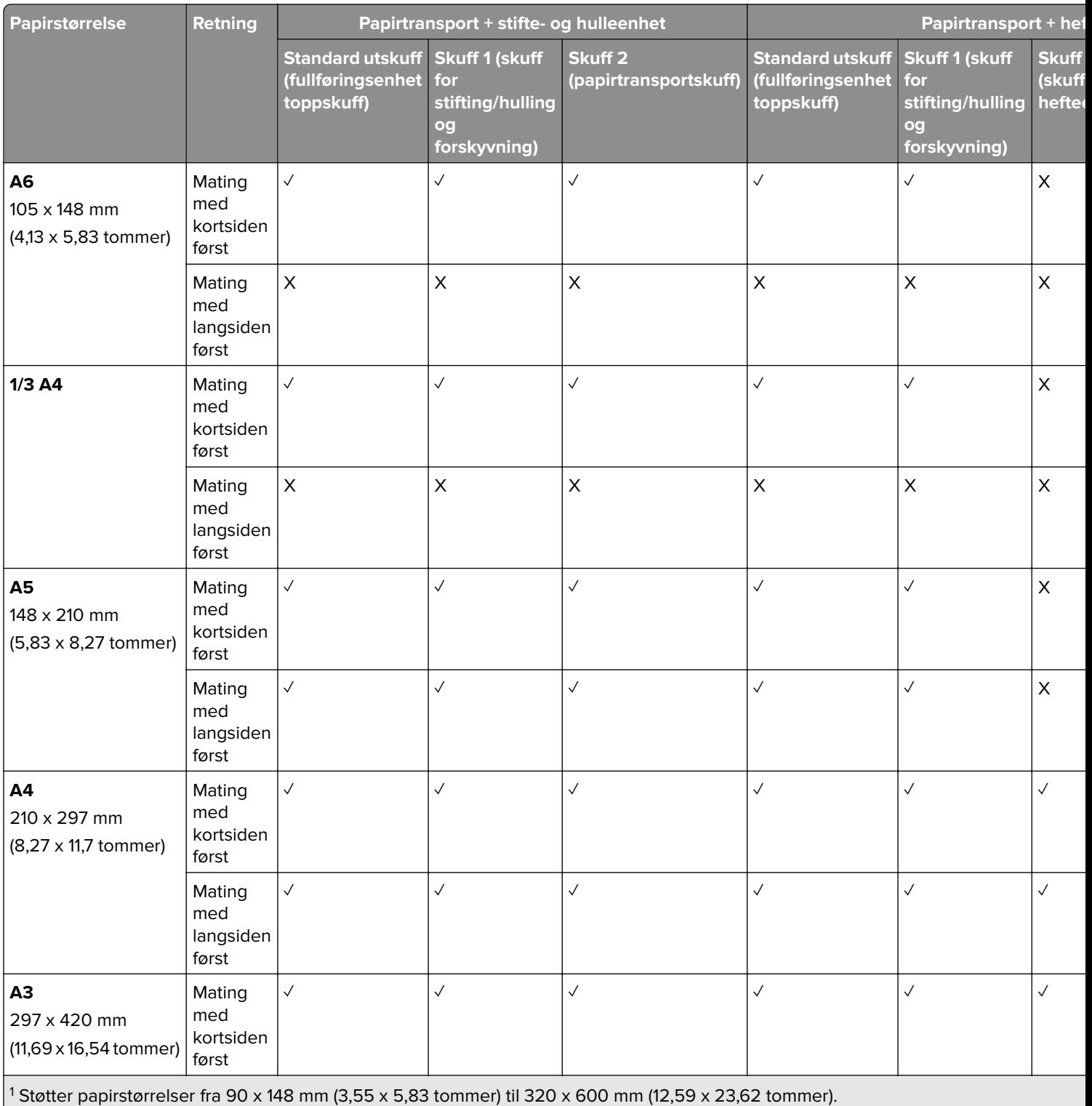

 $\left| \frac{2}{3}\right|$  Støtter papirstørrelser fra 90 x 148 mm (3,55 x 5,83 tommer) til 320 x 1260 mm (12,59 x 49.6 tommer).

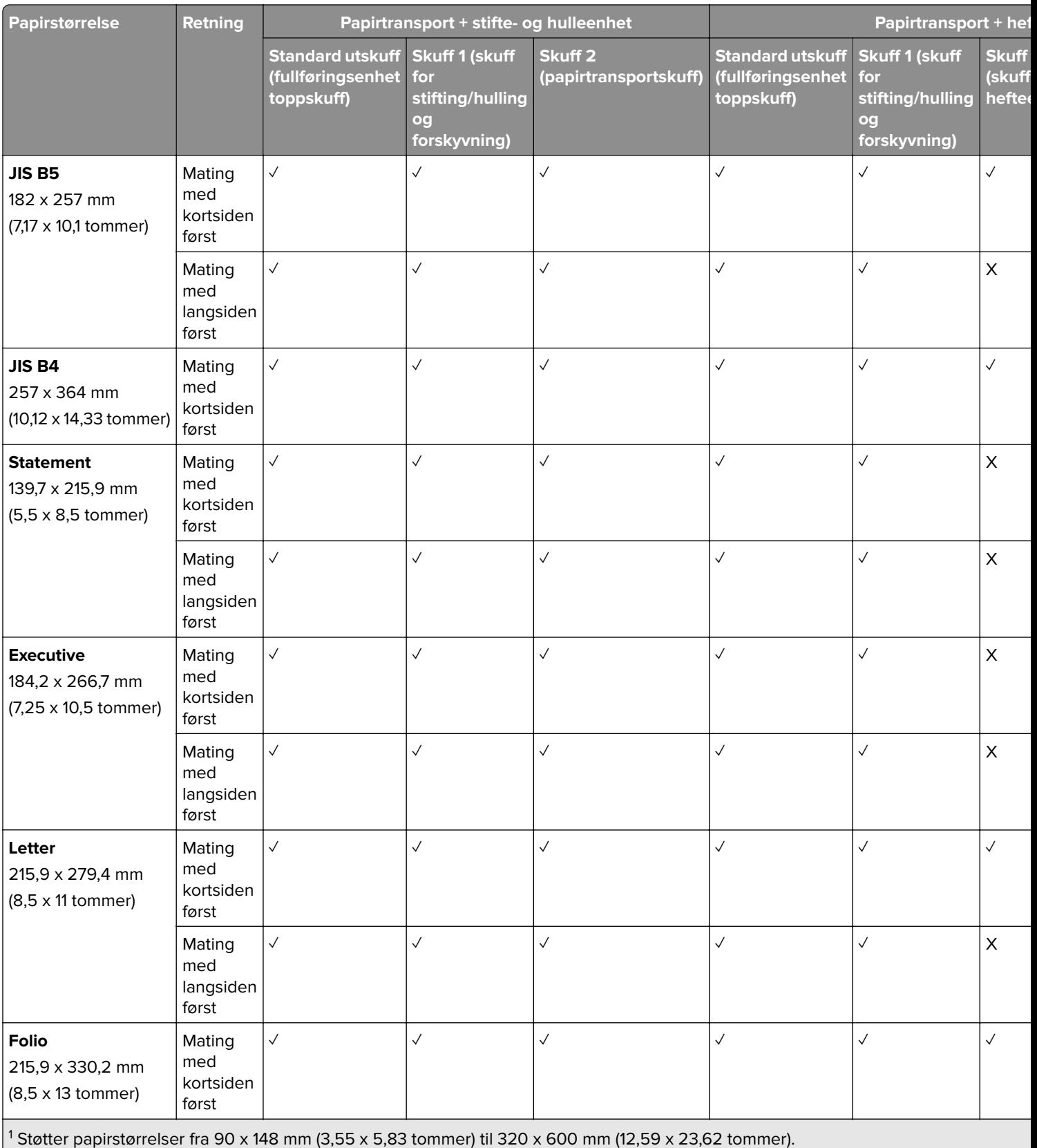

2 Støtter papirstørrelser fra 90 x 148 mm (3,55 x 5,83 tommer) til 320 x 1260 mm (12,59 x 49.6 tommer).

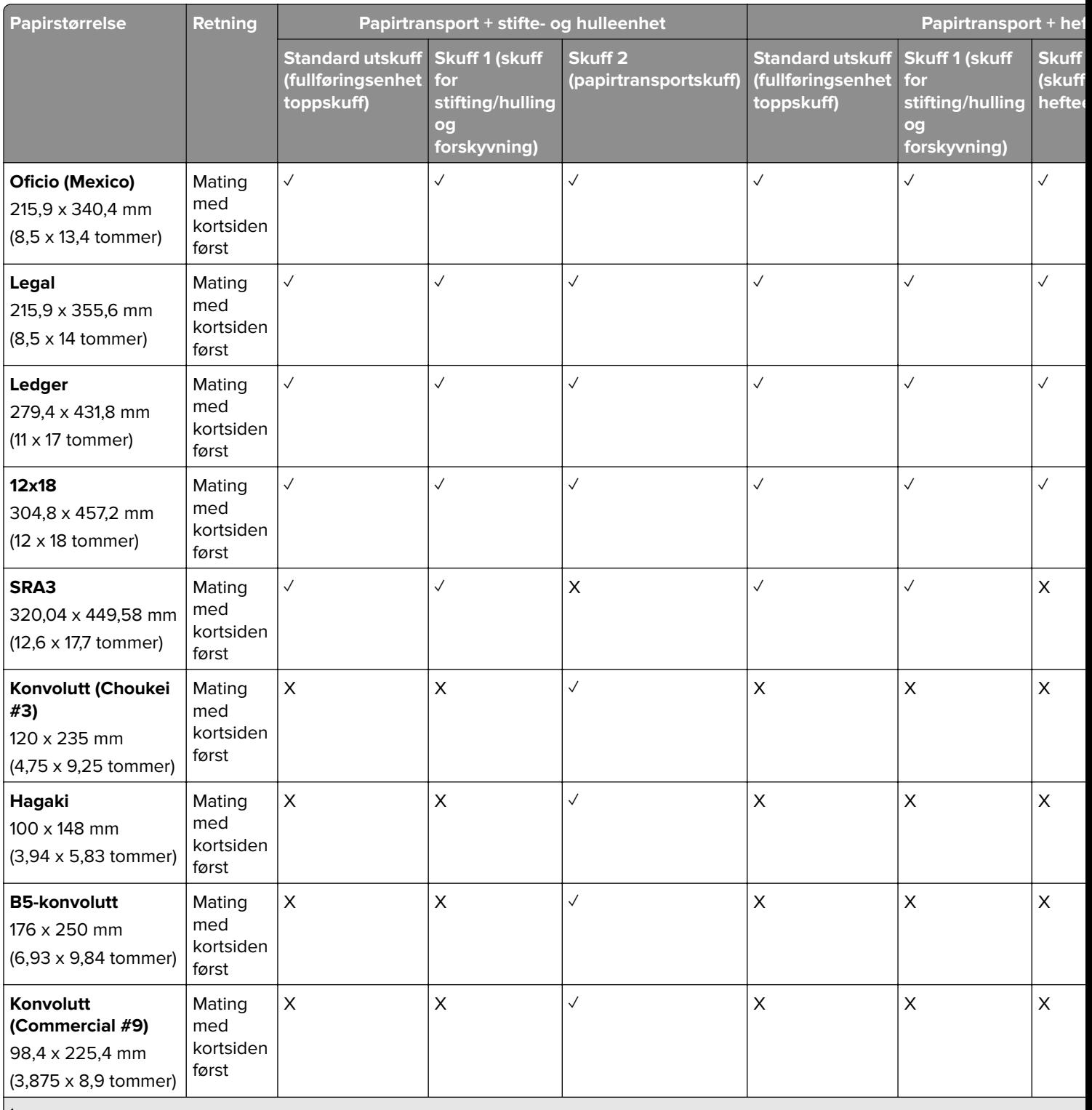

1 Støtter papirstørrelser fra 90 x 148 mm (3,55 x 5,83 tommer) til 320 x 600 mm (12,59 x 23,62 tommer).

2 Støtter papirstørrelser fra 90 x 148 mm (3,55 x 5,83 tommer) til 320 x 1260 mm (12,59 x 49.6 tommer).

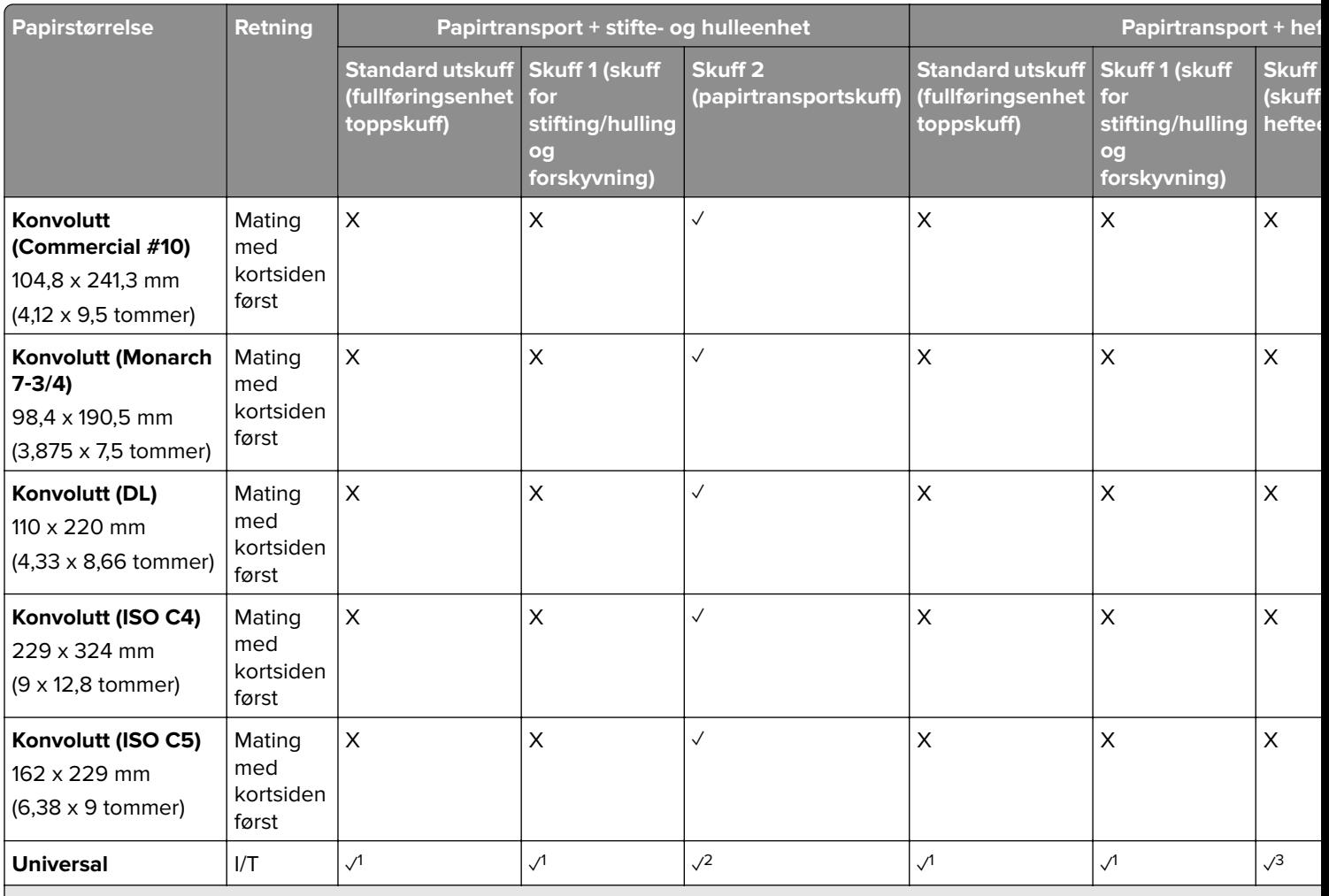

1 Støtter papirstørrelser fra 90 x 148 mm (3,55 x 5,83 tommer) til 320 x 600 mm (12,59 x 23,62 tommer).

2 Støtter papirstørrelser fra 90 x 148 mm (3,55 x 5,83 tommer) til 320 x 1260 mm (12,59 x 49.6 tommer).

3 Støtter papirstørrelser fra 182 x 257 mm (7,17 x 10,12 tommer) til 304.8 x 457,2 mm (12 x 18 tommer).

**Merk:** Papirtransporten med brettefunksjon og enten stifte-, hulle- eller hefteenheten er installert på skriveren.

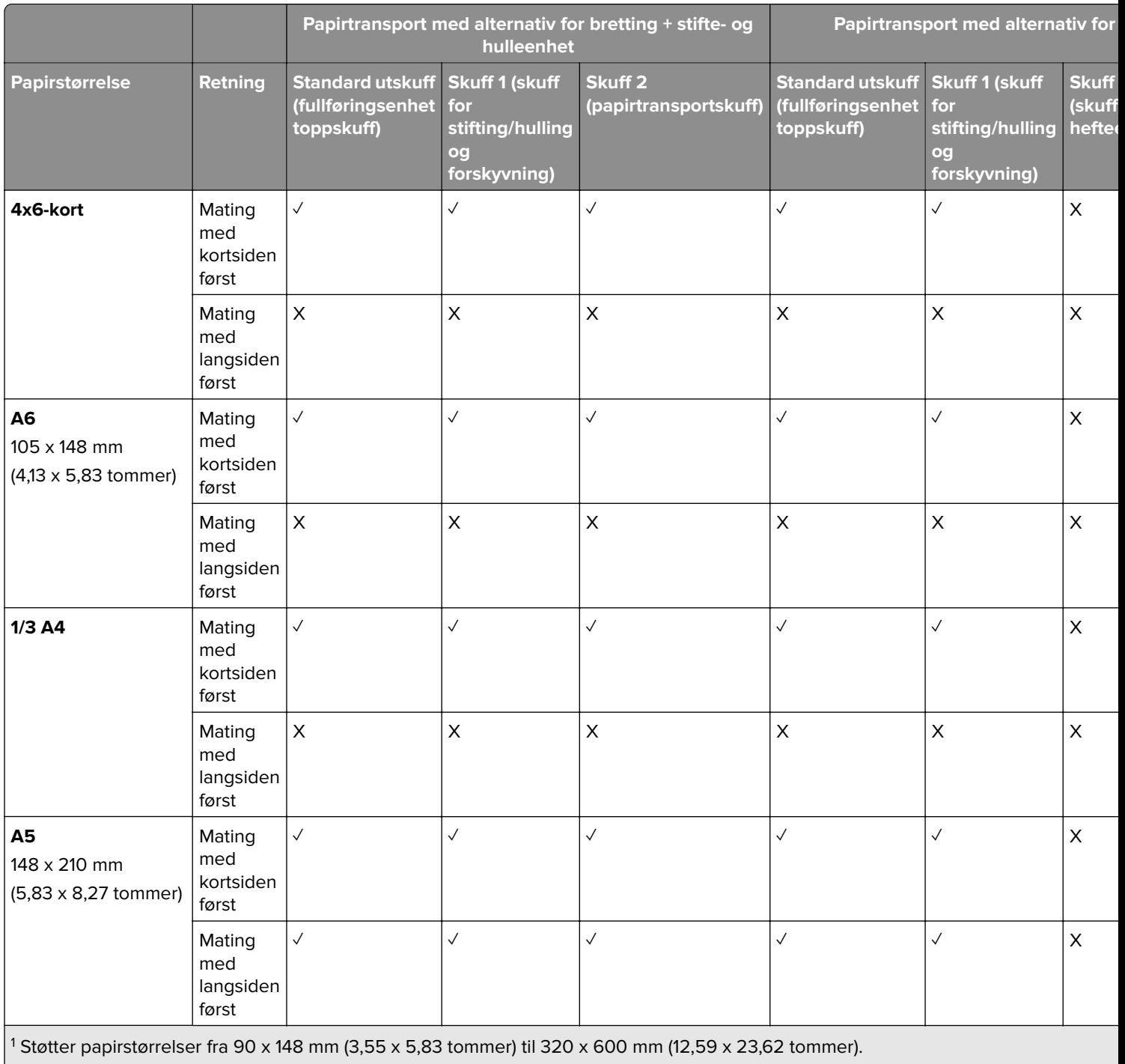

 $\vert$ <sup>2</sup> Støtter papirstørrelser fra 90 x 148 mm (3,55 x 5,83 tommer) til 297 x 1260 mm (11,69 x 49,6 tommer).

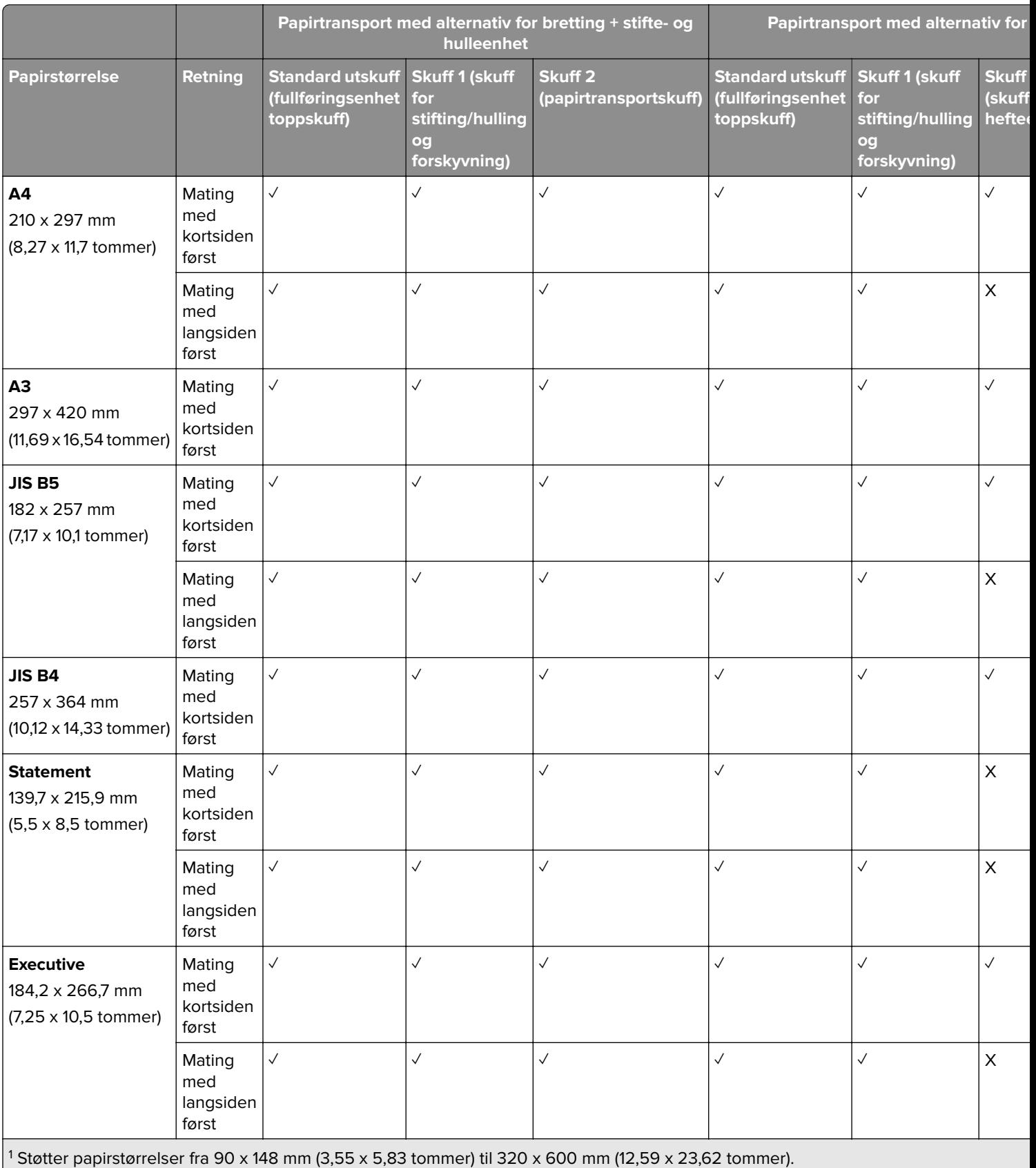

<sup>2</sup> Støtter papirstørrelser fra 90 x 148 mm (3,55 x 5,83 tommer) til 297 x 1260 mm (11,69 x 49,6 tommer). 3 Støtter papirstørrelser fra 182 x 257 mm (7,17 x 10,12 tommer) til 304.8 x 457,2 mm (12 x 18 tommer).

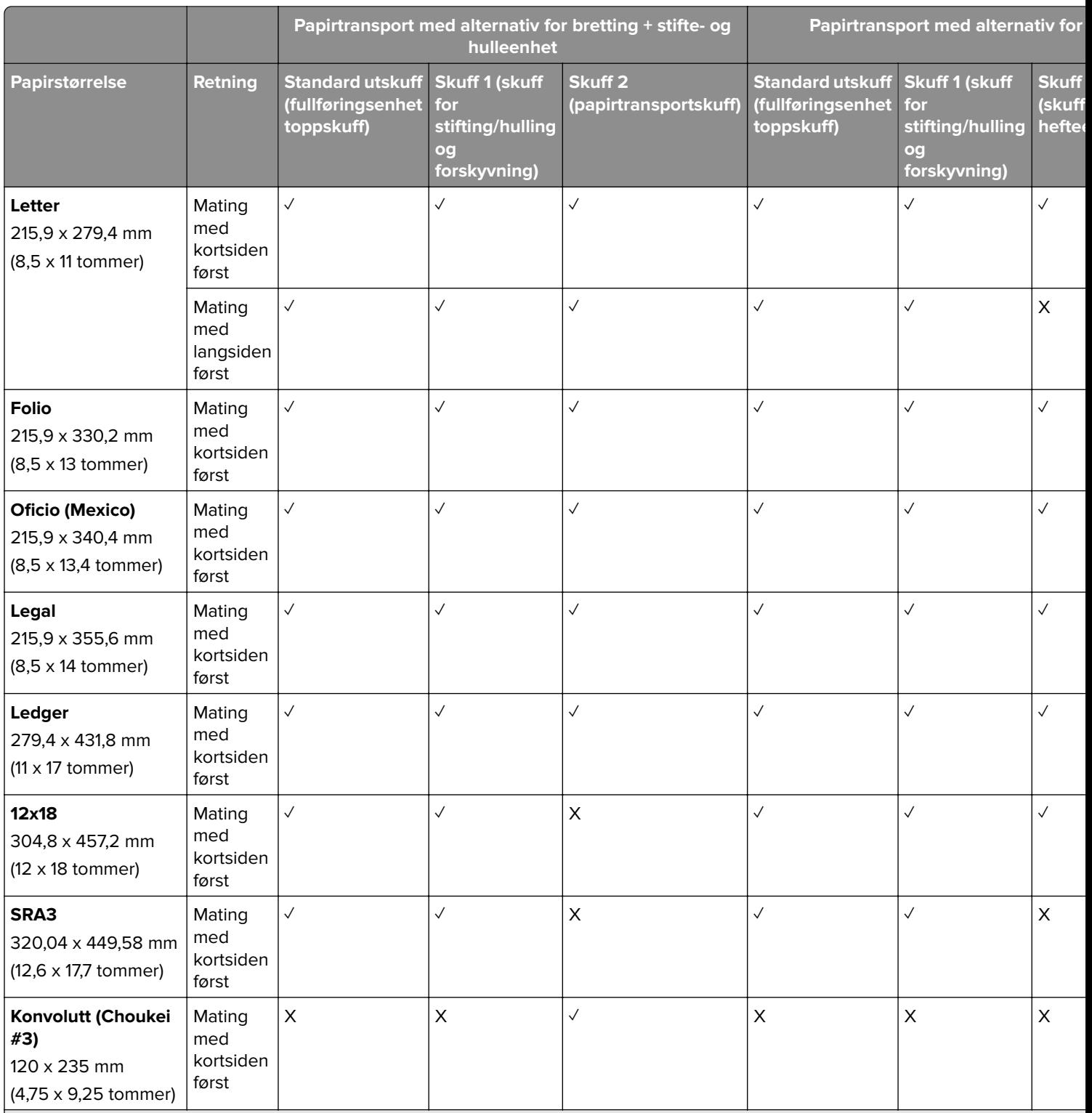

1 Støtter papirstørrelser fra 90 x 148 mm (3,55 x 5,83 tommer) til 320 x 600 mm (12,59 x 23,62 tommer).

2 Støtter papirstørrelser fra 90 x 148 mm (3,55 x 5,83 tommer) til 297 x 1260 mm (11,69 x 49,6 tommer).

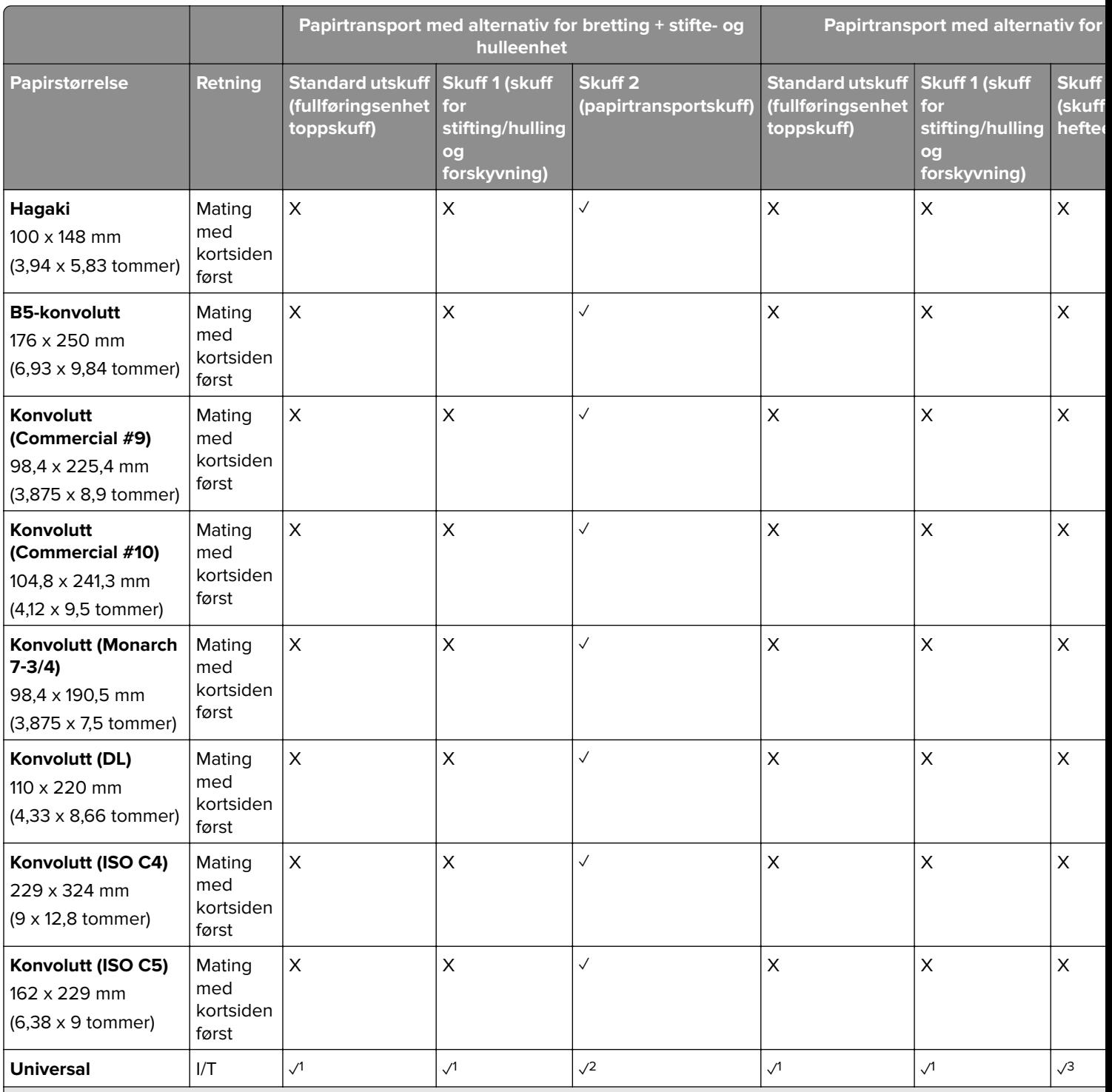

1 Støtter papirstørrelser fra 90 x 148 mm (3,55 x 5,83 tommer) til 320 x 600 mm (12,59 x 23,62 tommer).

2 Støtter papirstørrelser fra 90 x 148 mm (3,55 x 5,83 tommer) til 297 x 1260 mm (11,69 x 49,6 tommer).

#### **Papirstørrelser som støttes for stifte- og hullejobber**

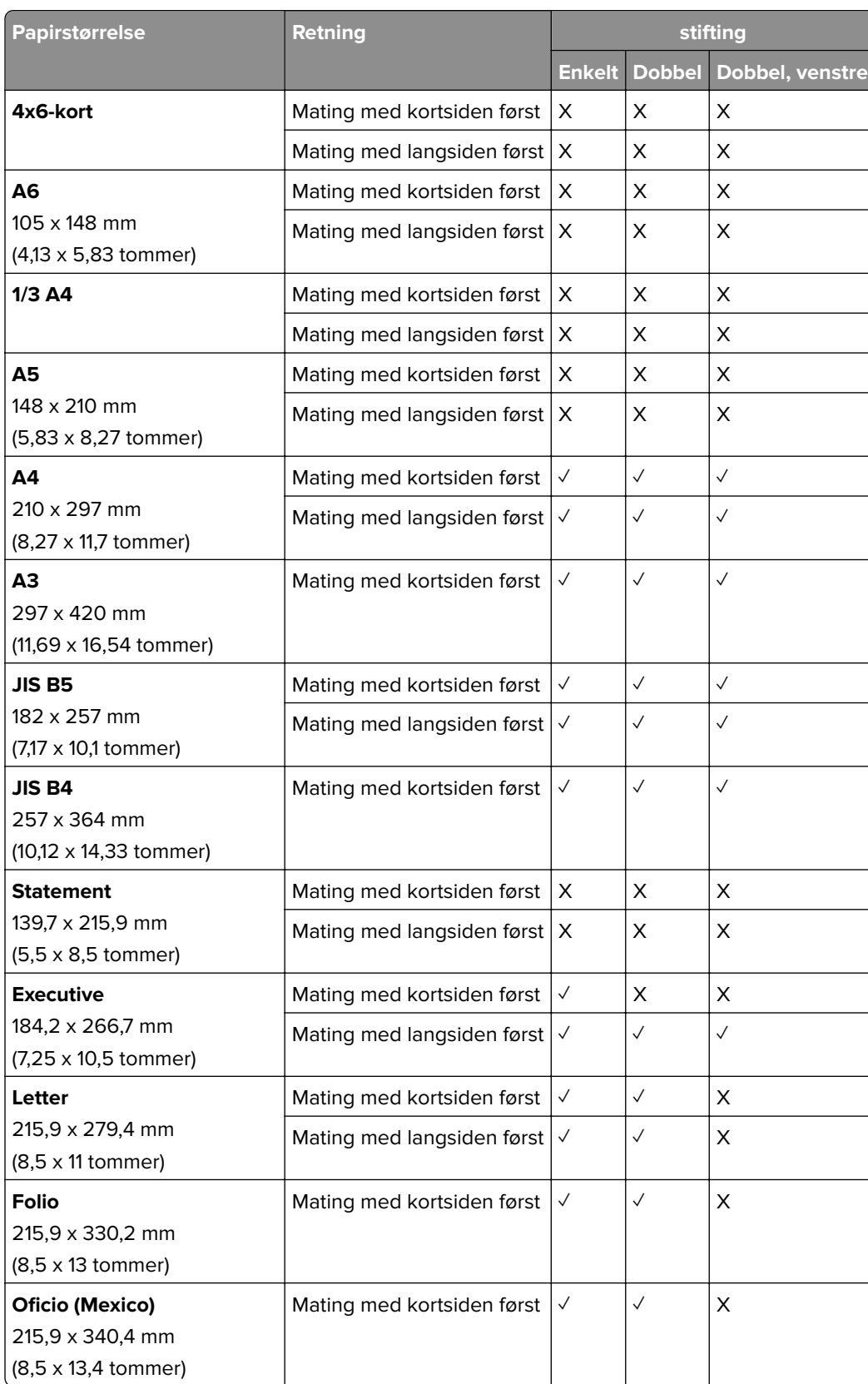

#### **Papirstørrelser som støttes av stifteenheten**

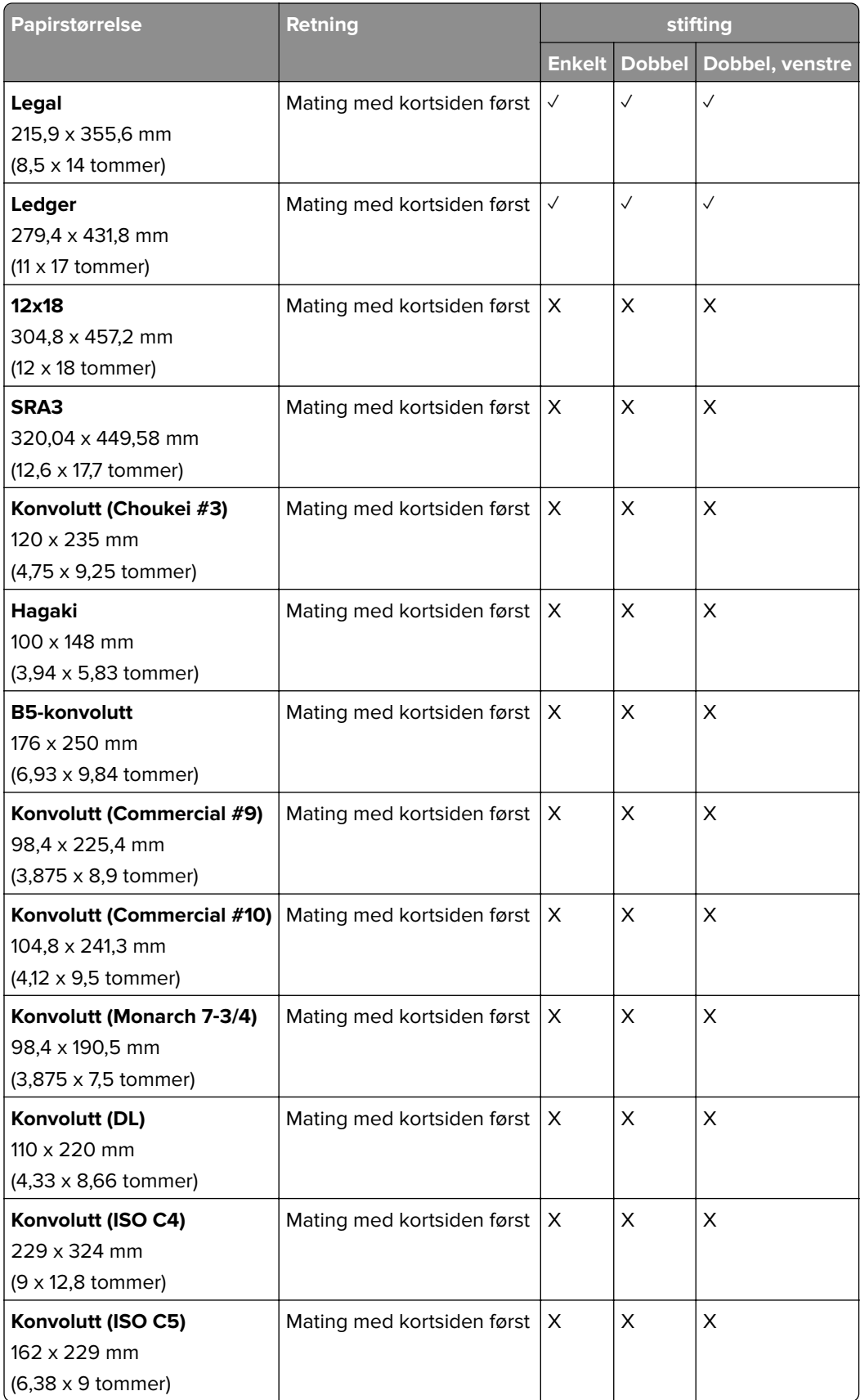

#### **Papirstørrelser som støttes av stifte- og hulleenheten**

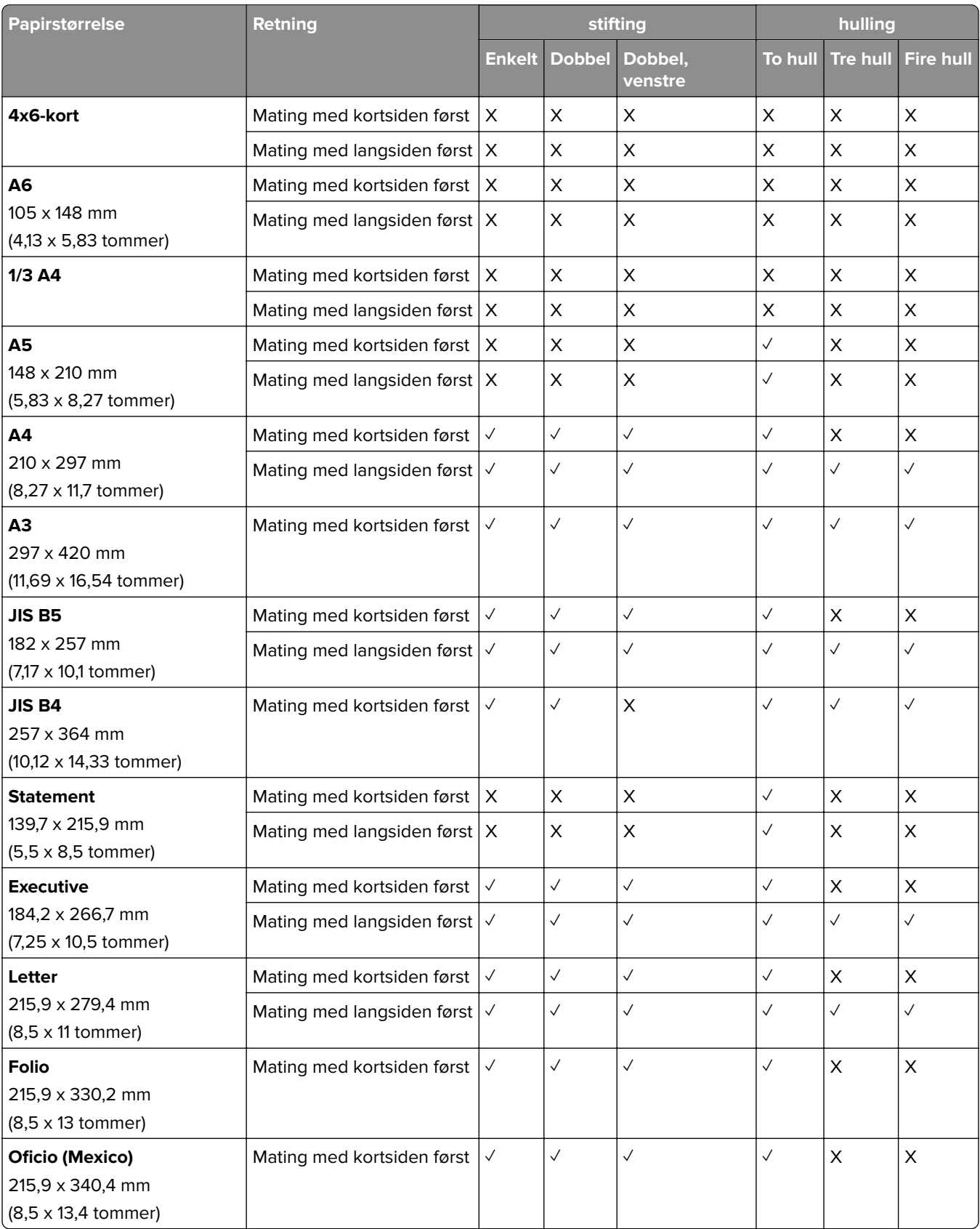

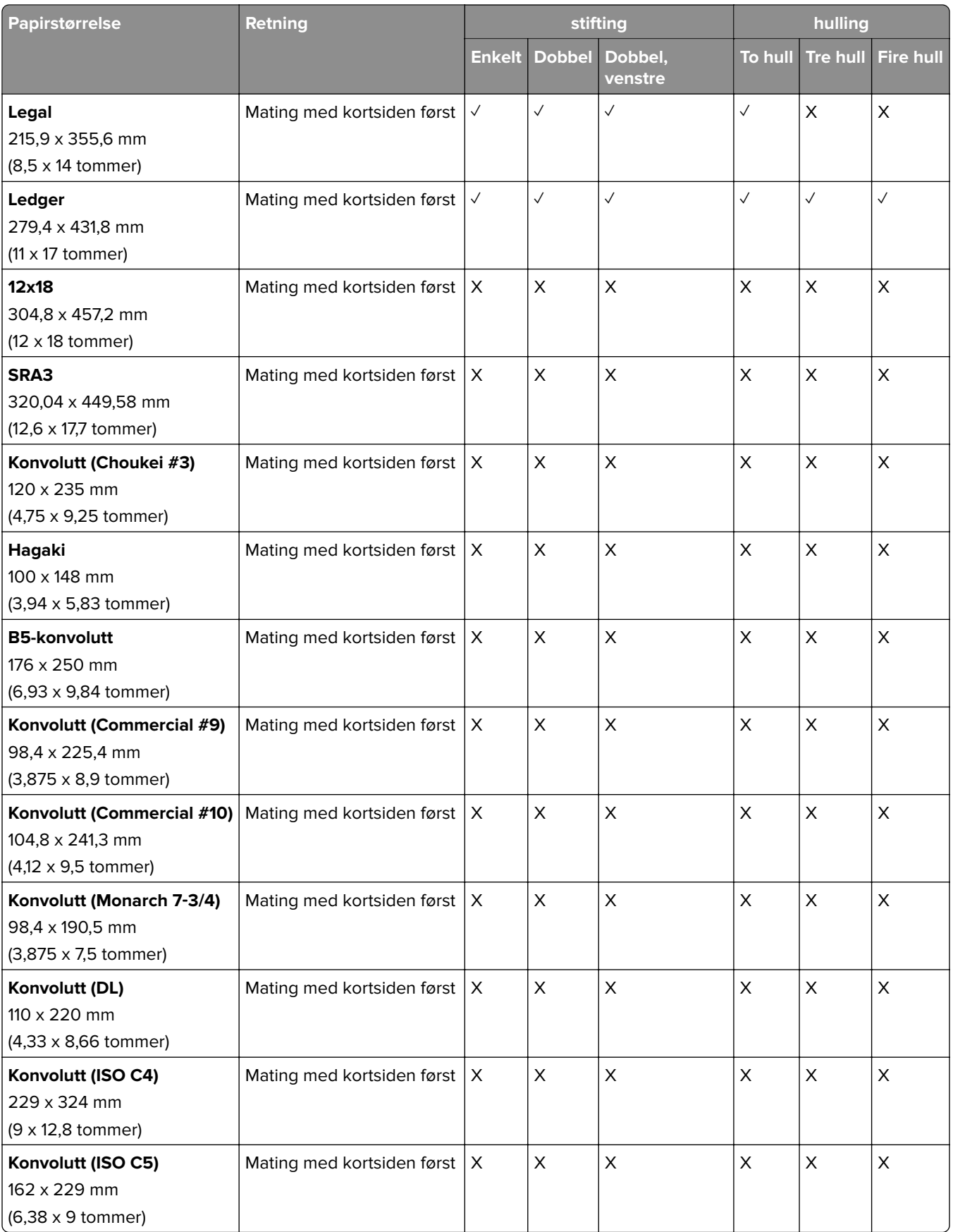

#### **Papirstørrelser som støttes av hefteenheten**

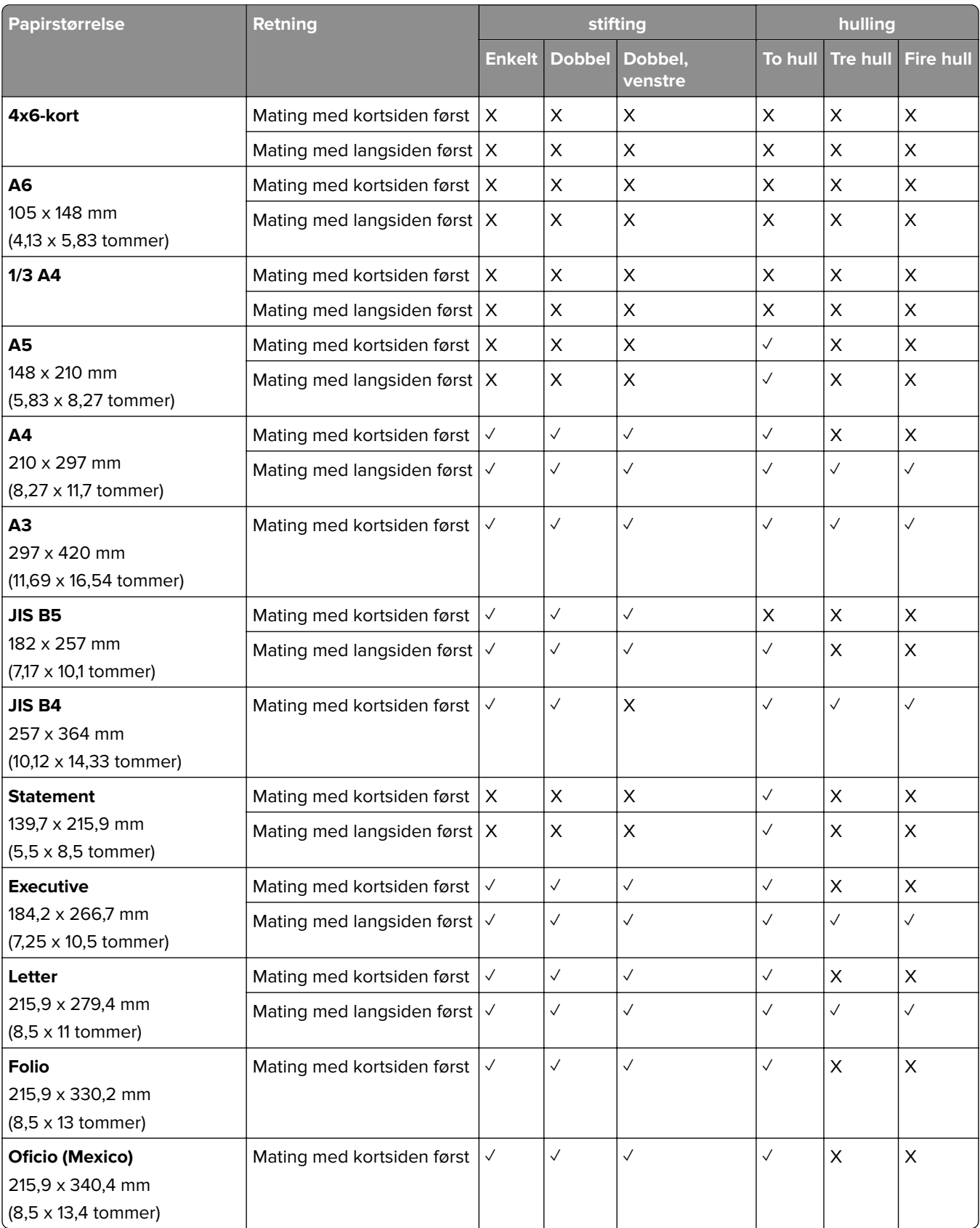
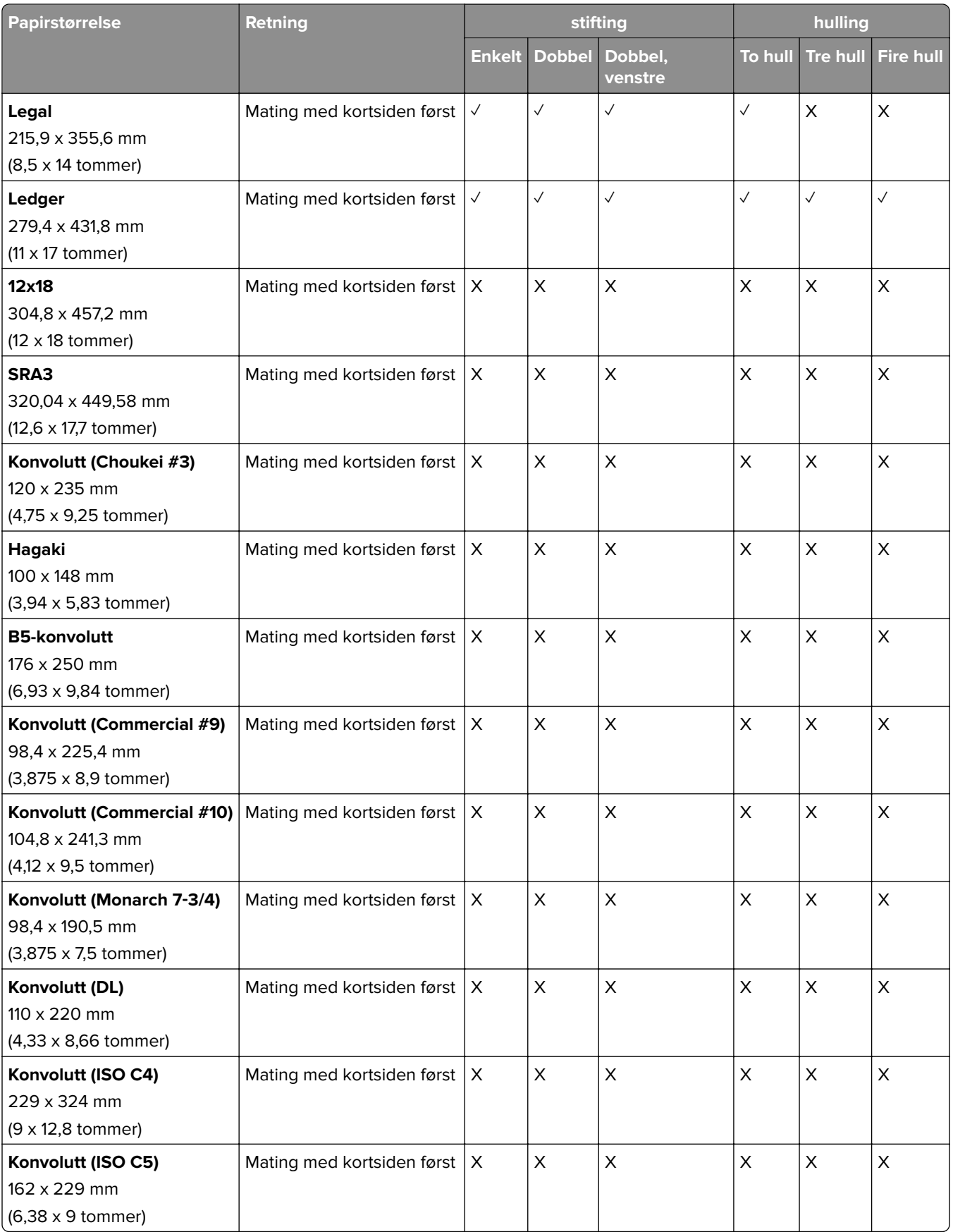

## **Papirstørrelser som støttes for brettejobber**

### **Papirstørrelsene som støttes av papirtransporten med alternativ for bretting**

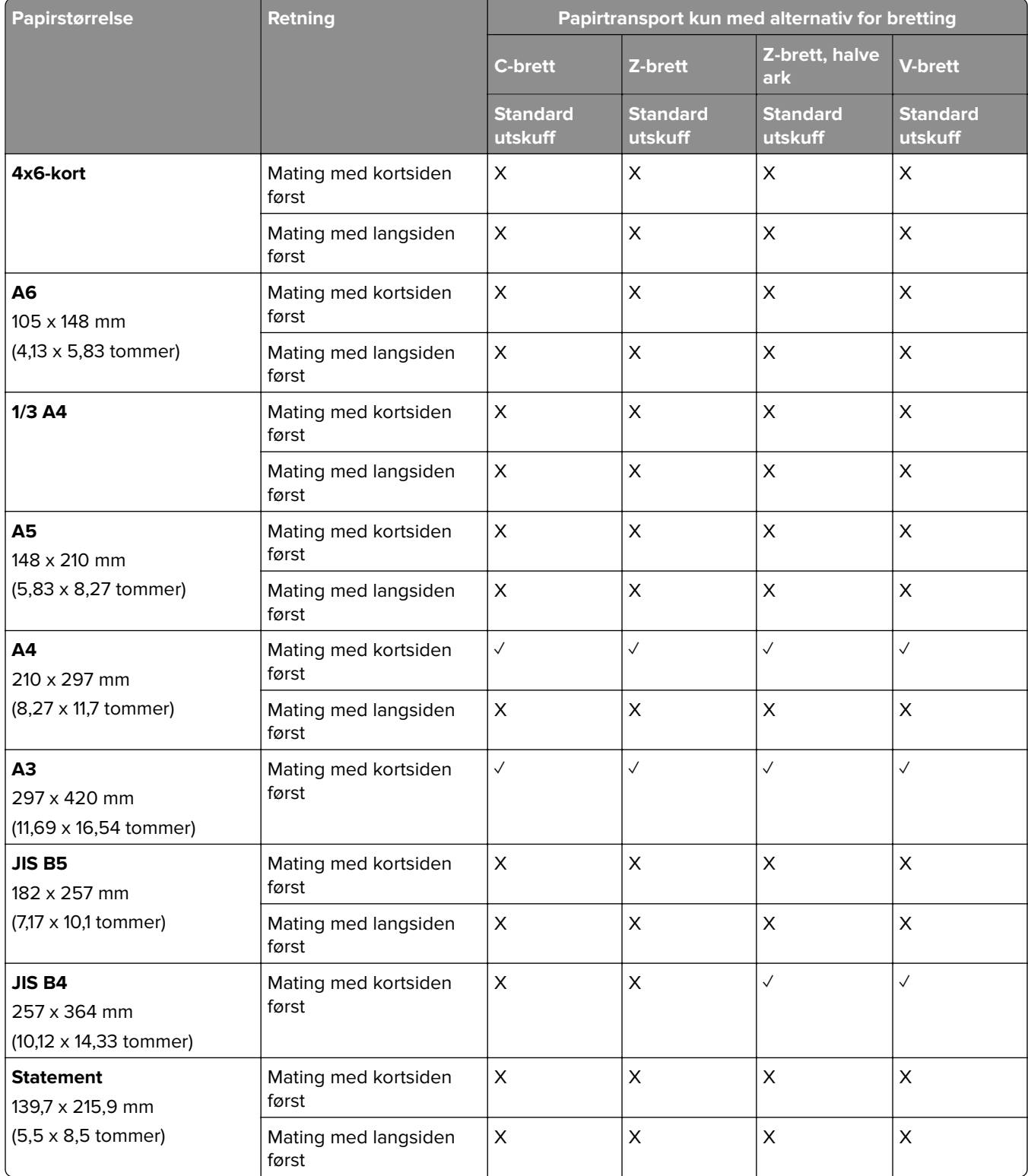

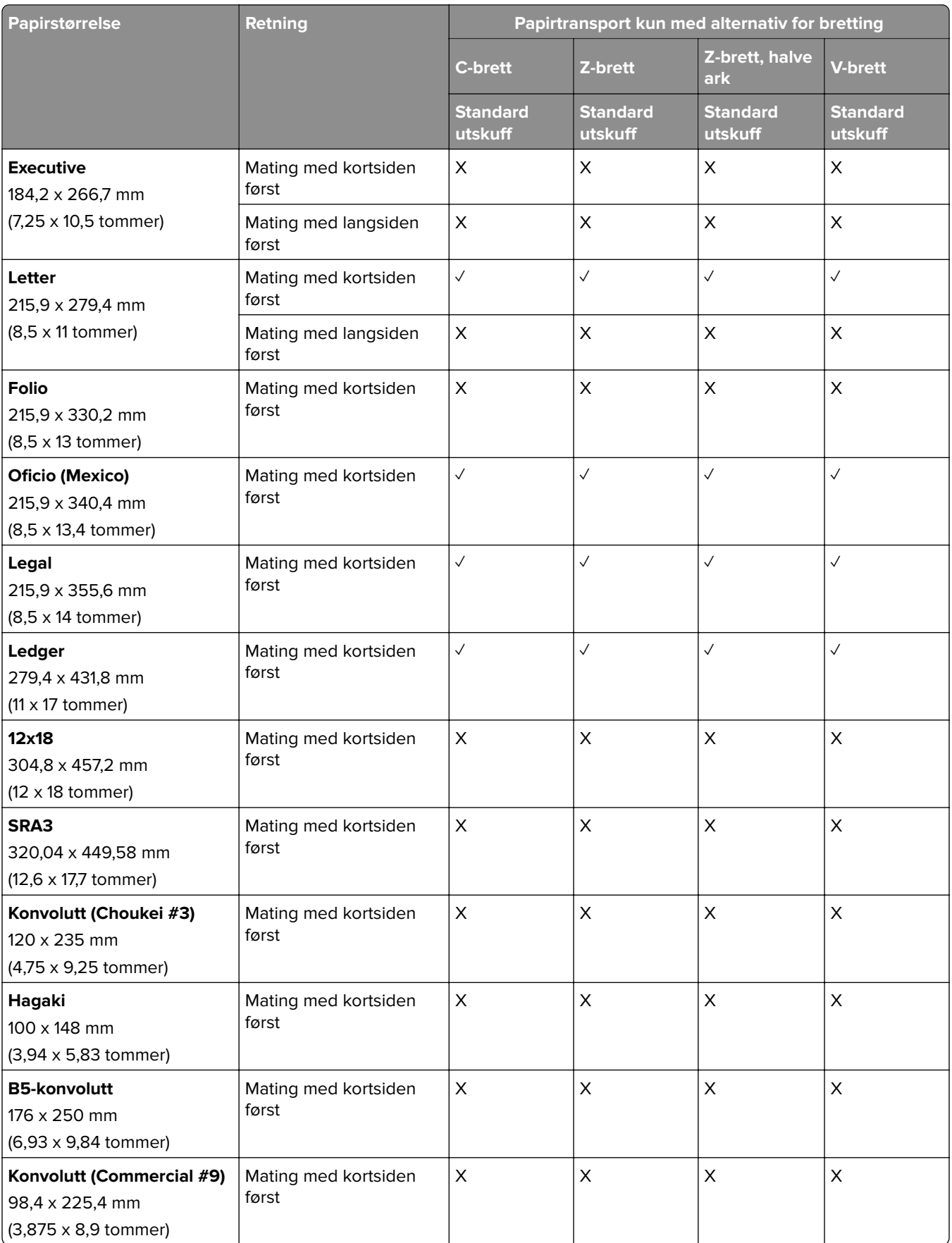

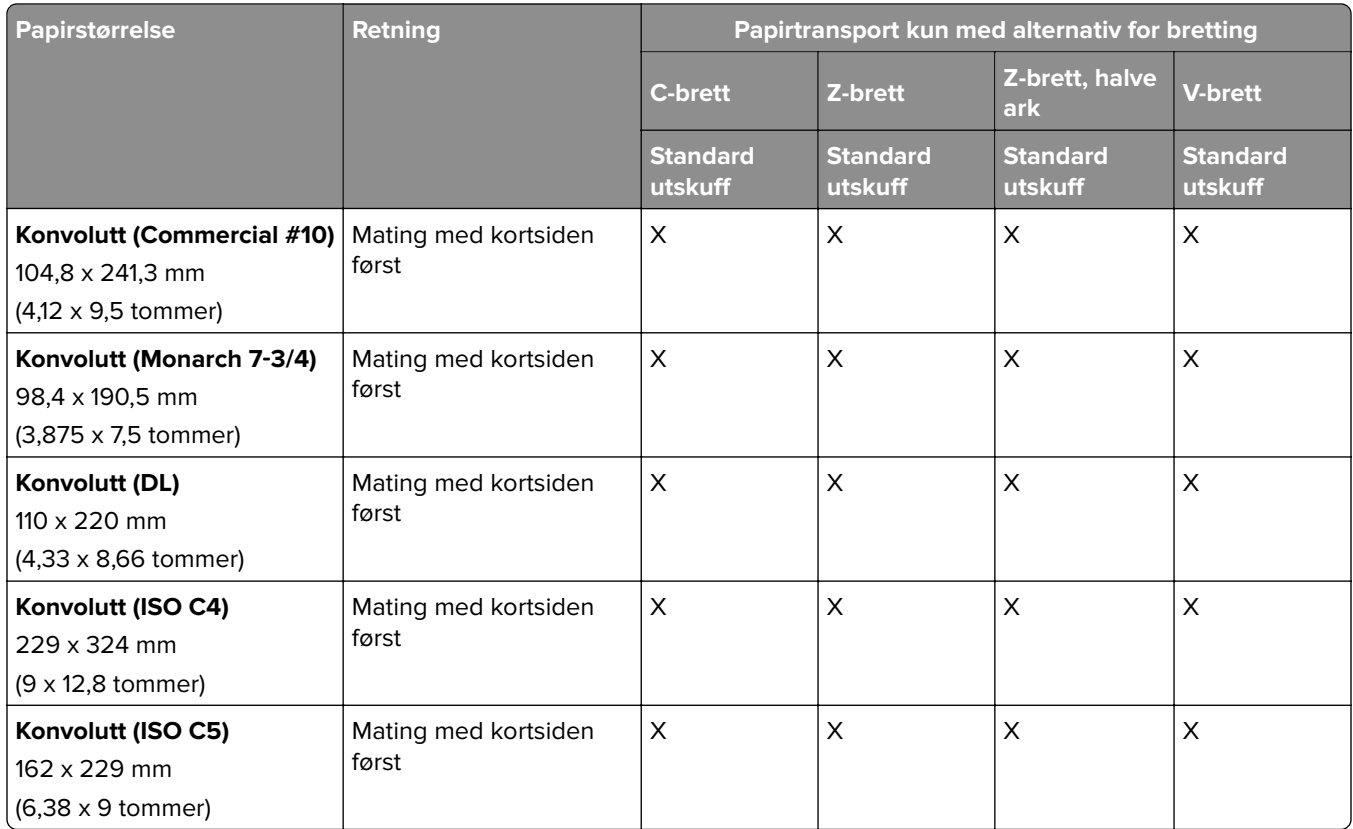

## **Papirstørrelser som støttes av papirtransporten og hefteenheten**

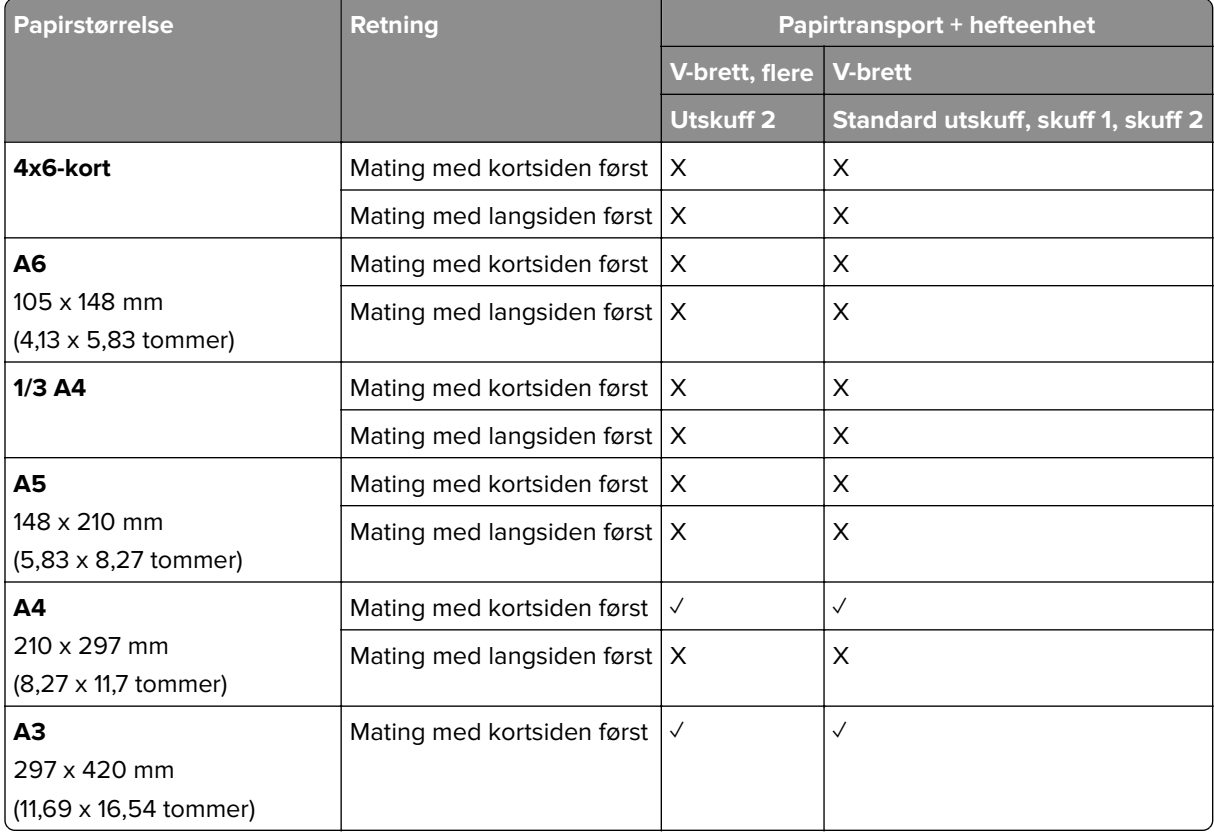

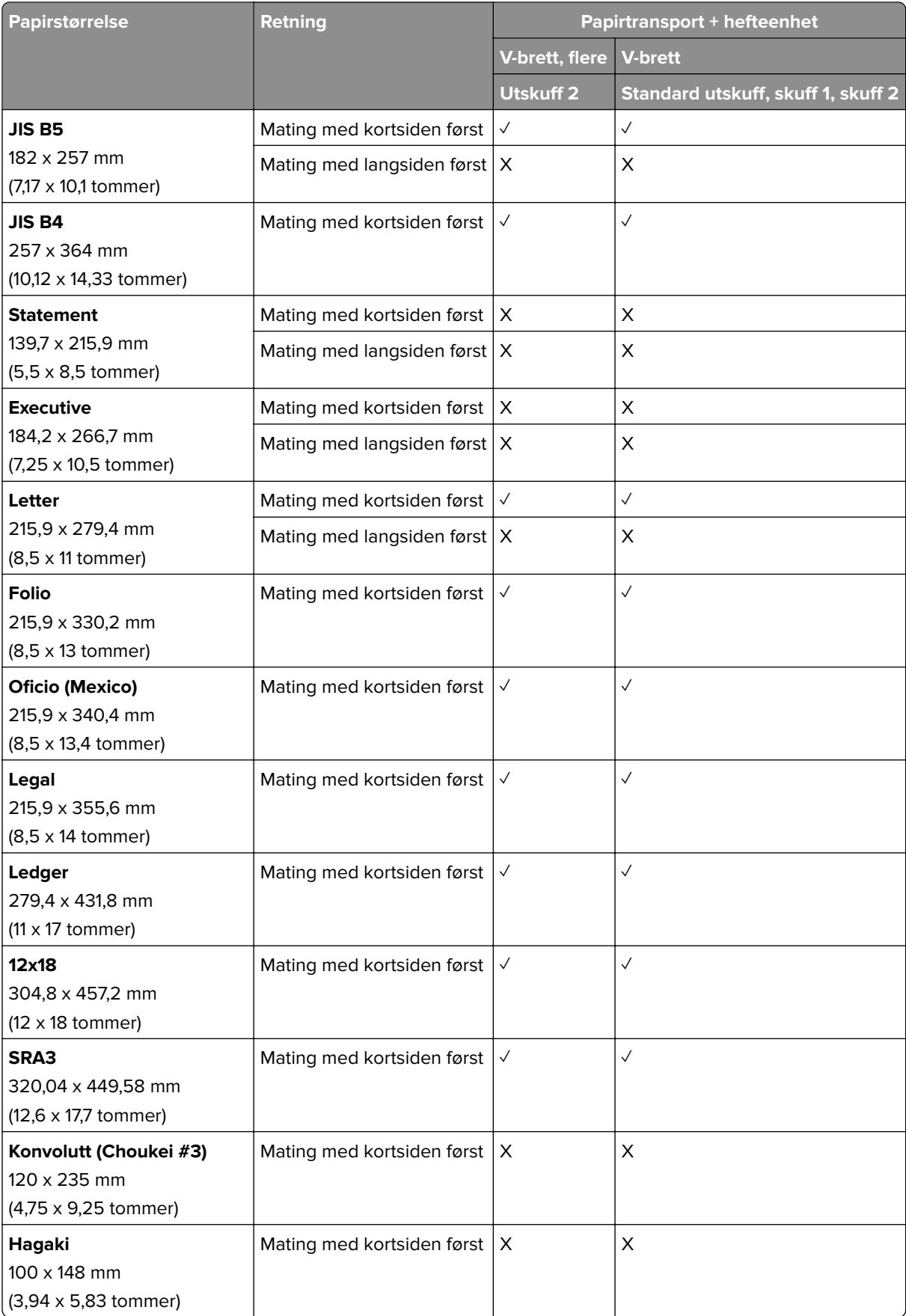

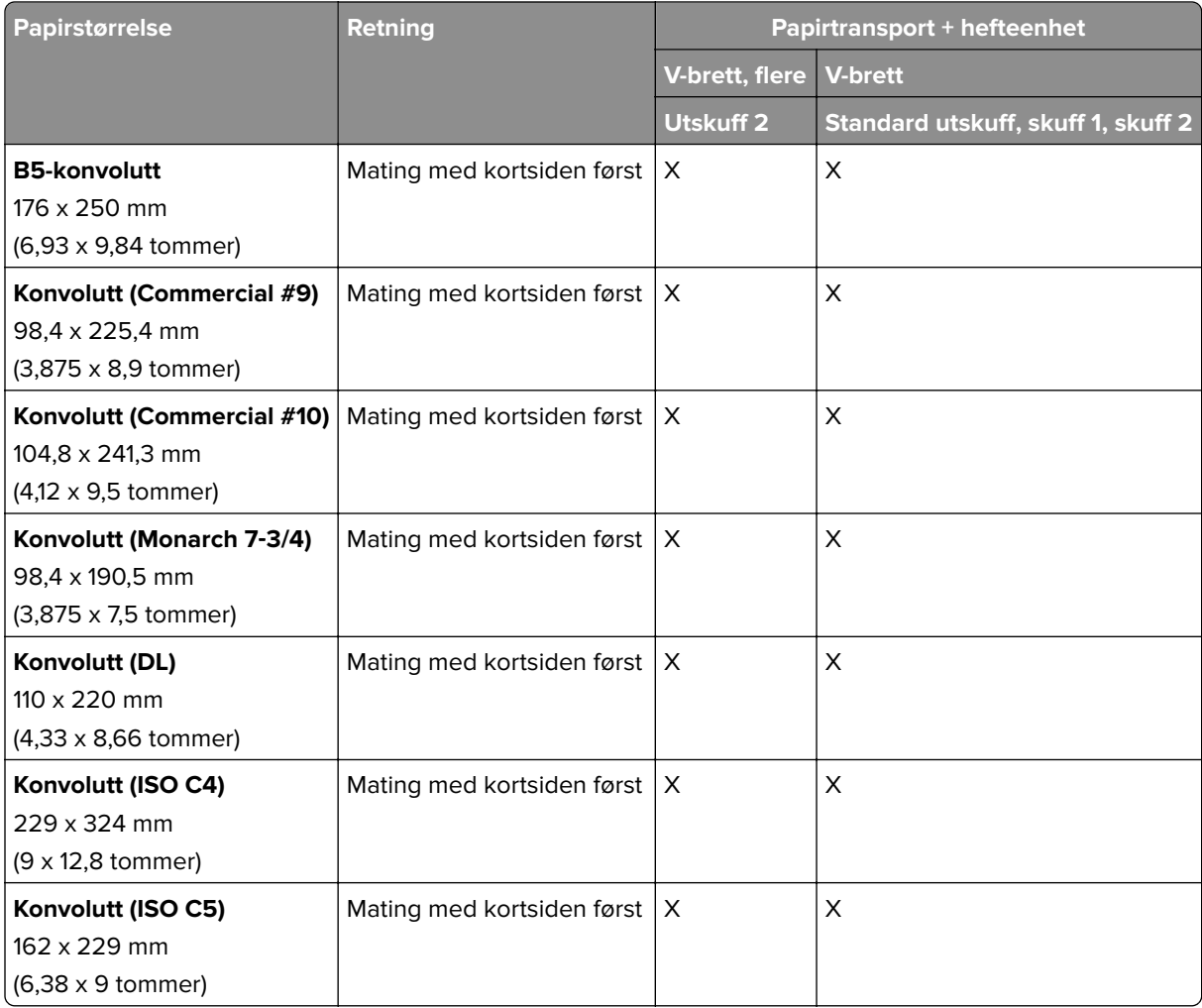

## **Papirstørrelser som støttes av papirtransporten med alternativ for bretting, stifte- og hulleenhet**

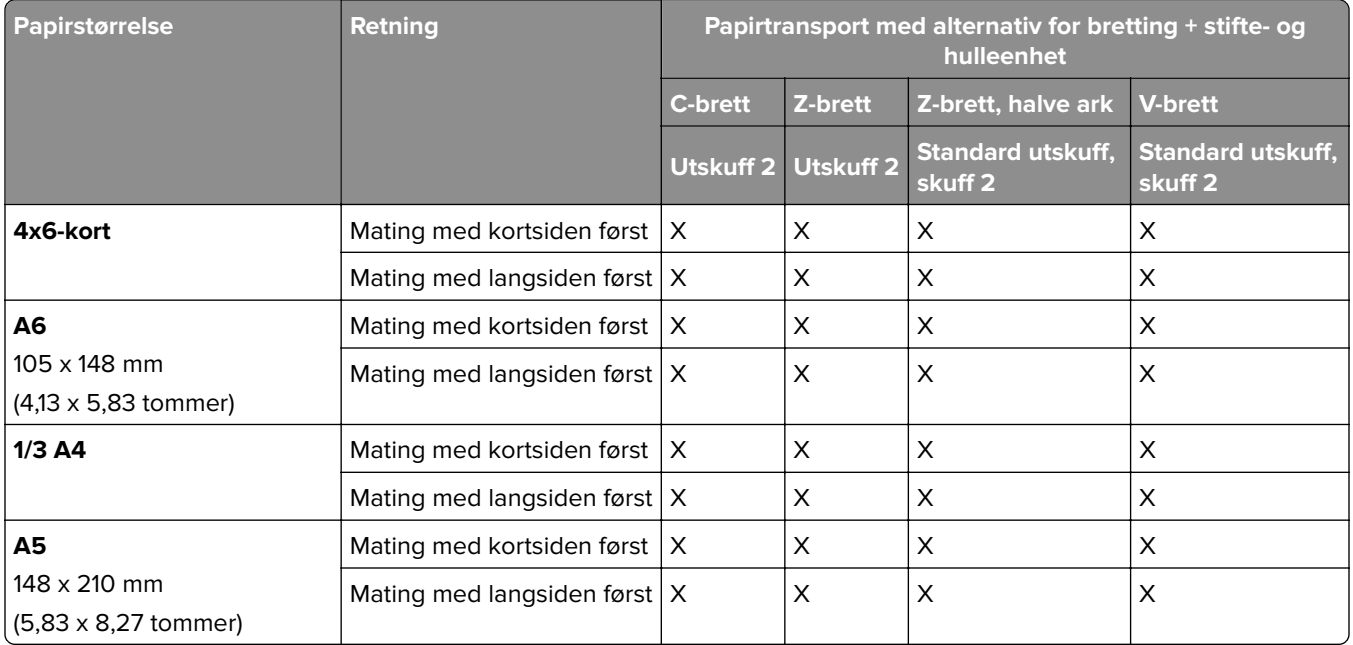

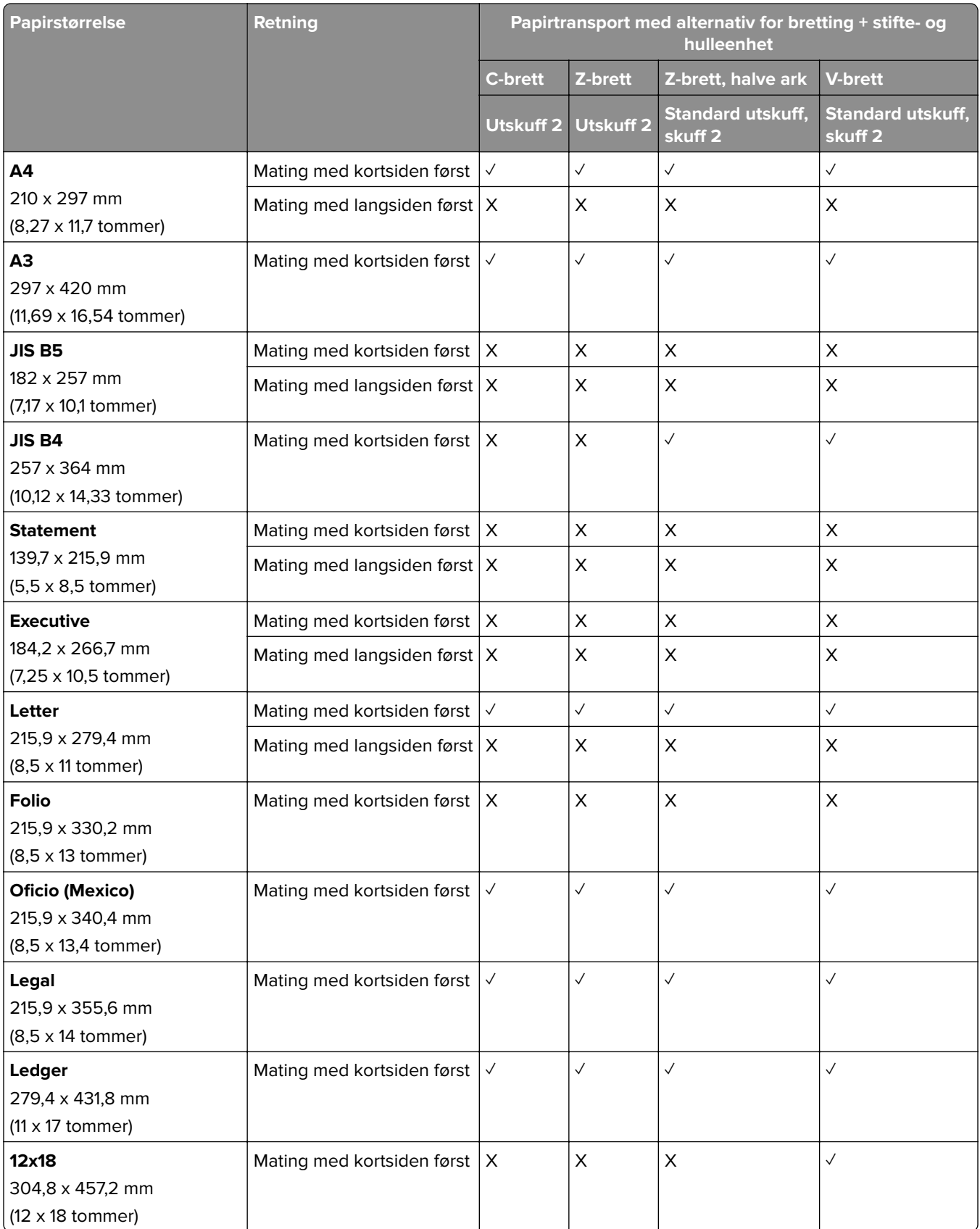

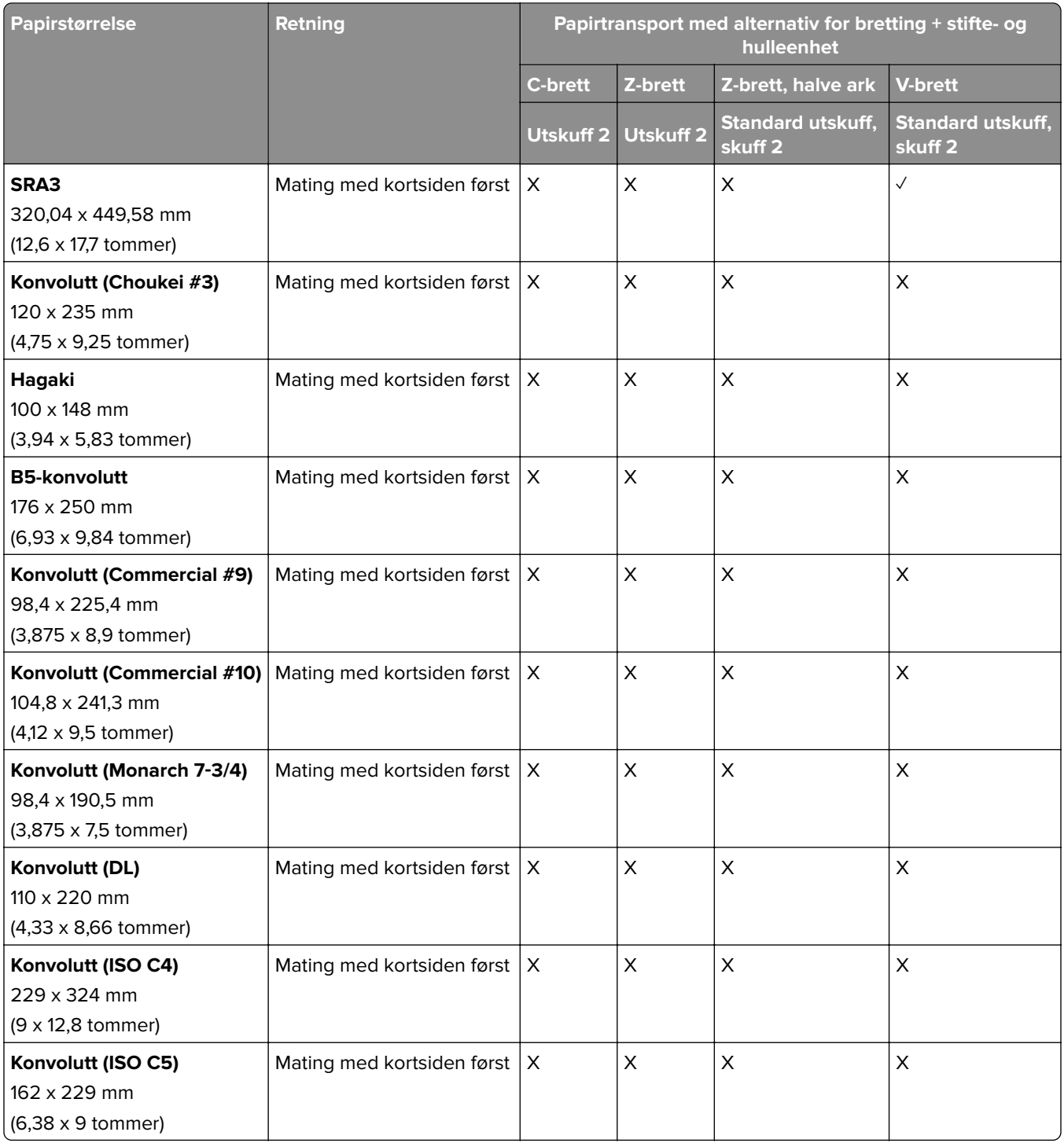

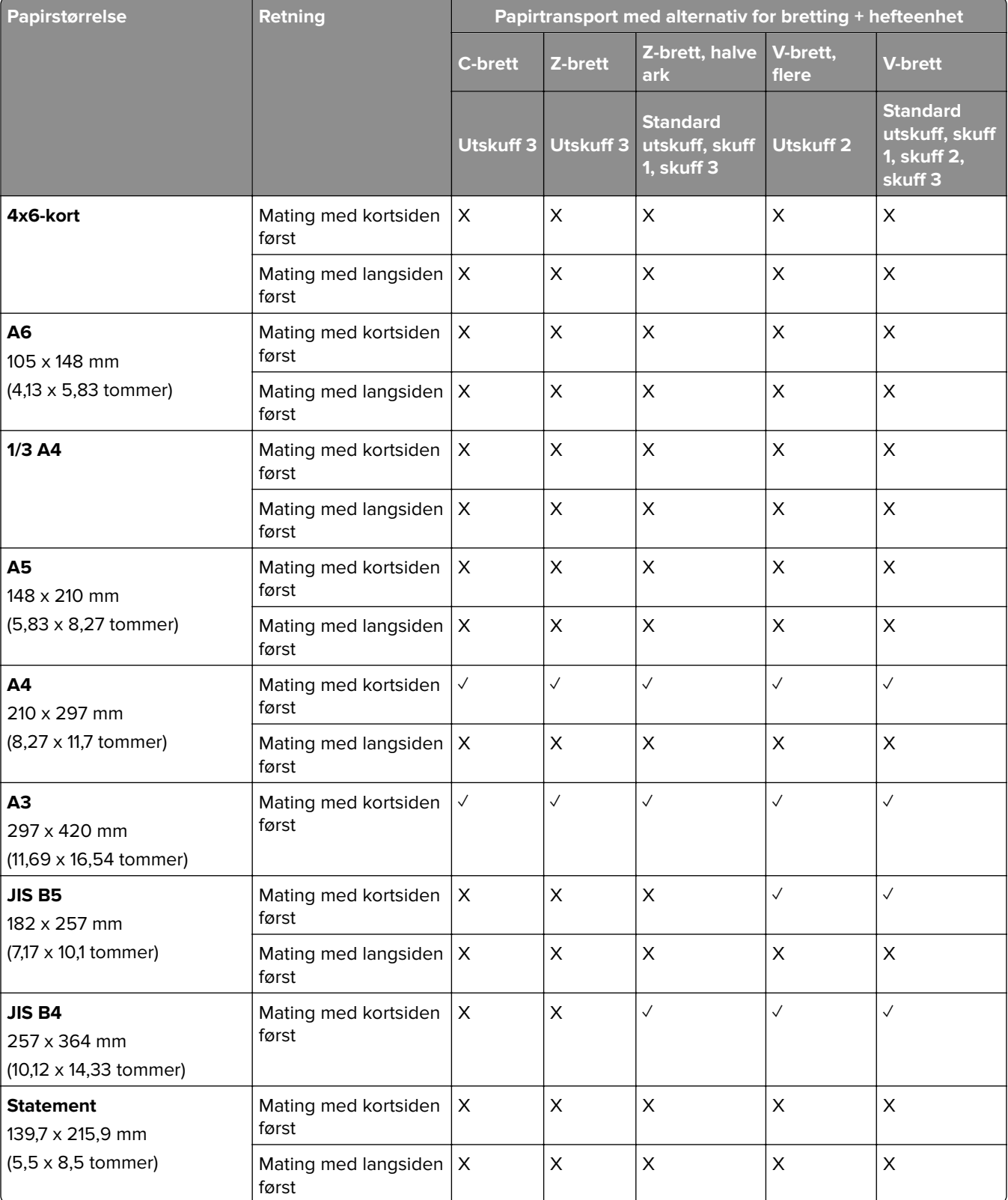

## **Papirstørrelser som støttes av papirtransporten med alternativ for bretting og hefteenhet**

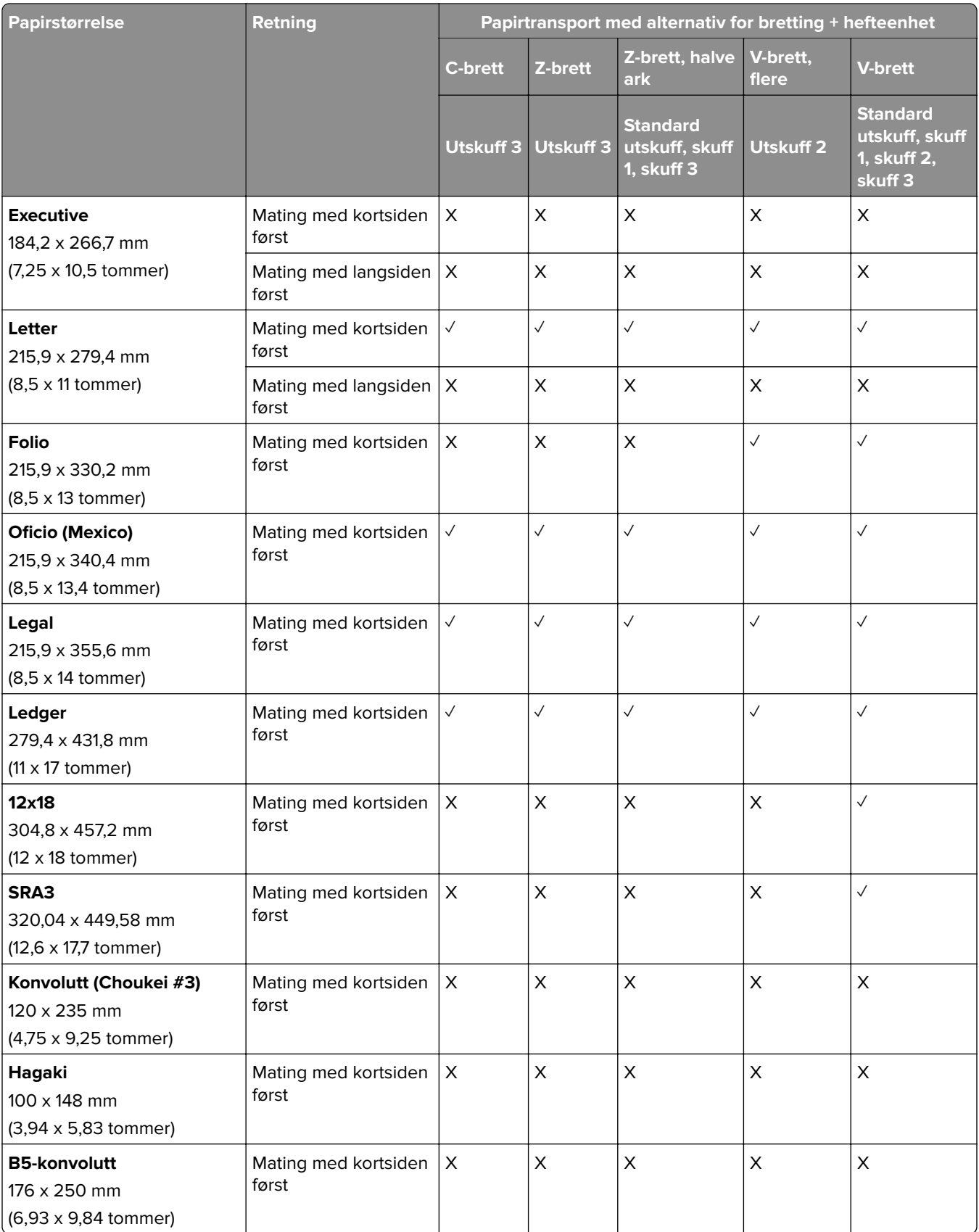

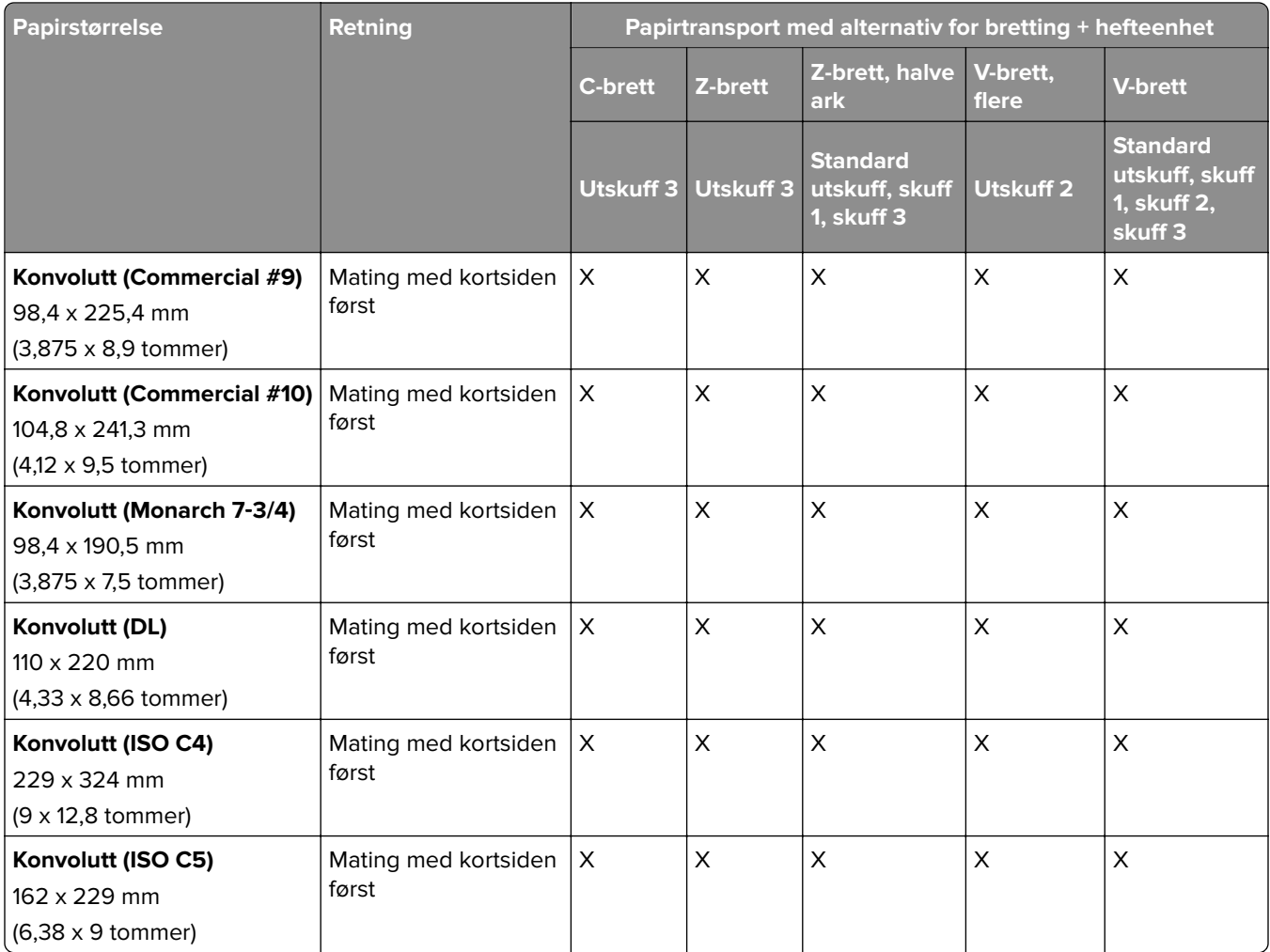

## **Papirstørrelser som støttes for jobber med forskjøvet stabling**

## **Papirstørrelser som støttes av stable- eller stifteenheten**

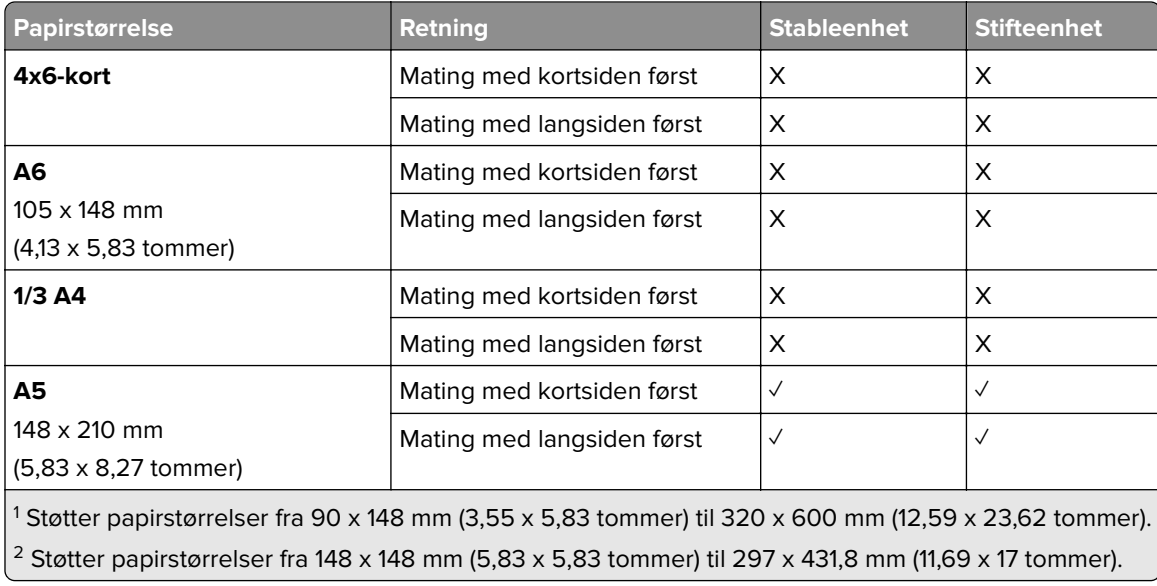

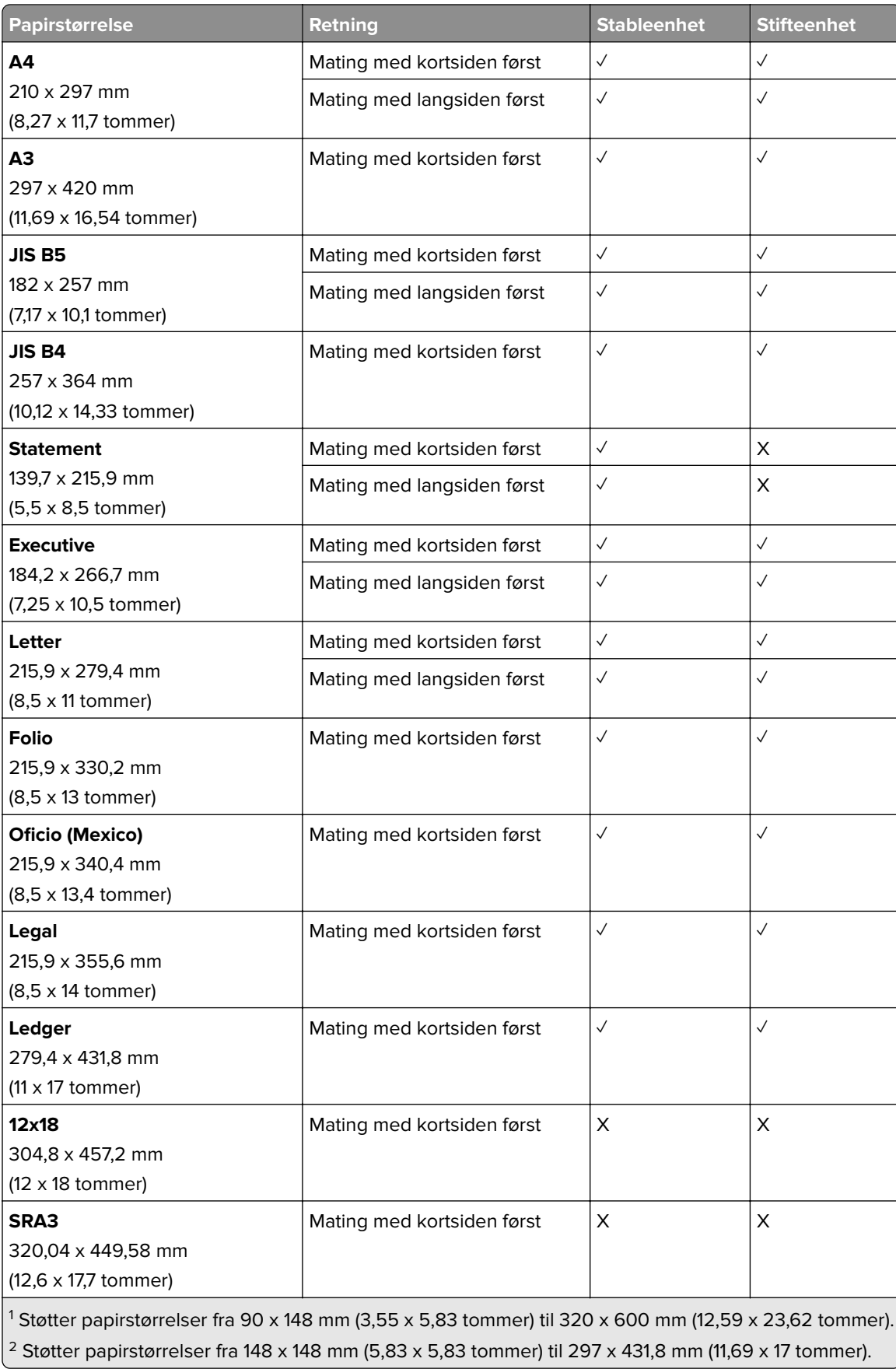

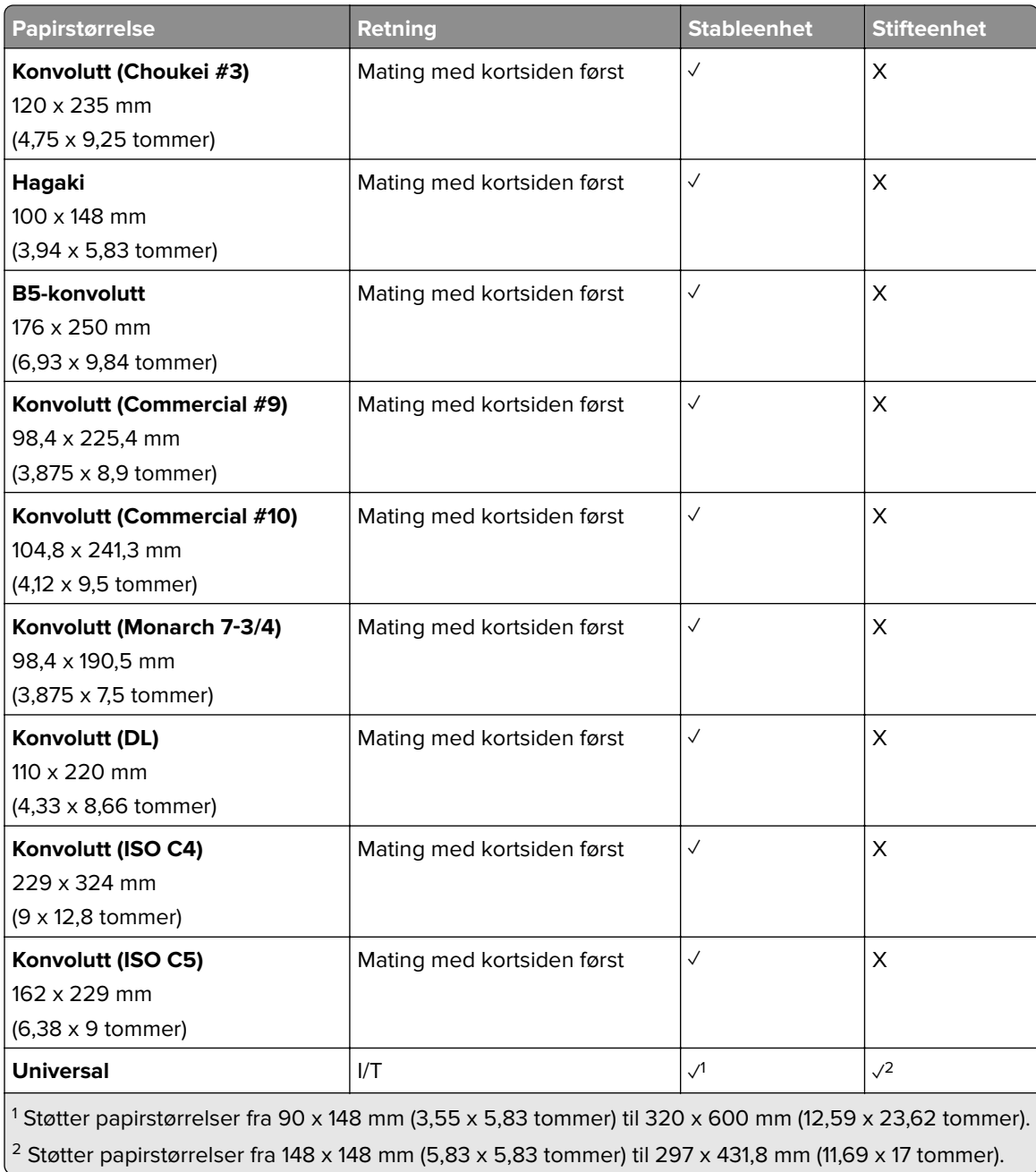

## **Papirstørrelser som støttes av utskuffene**

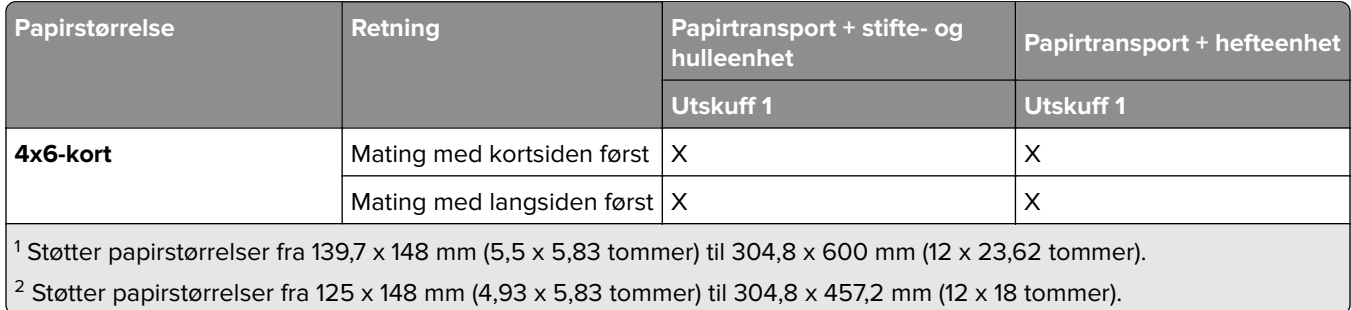

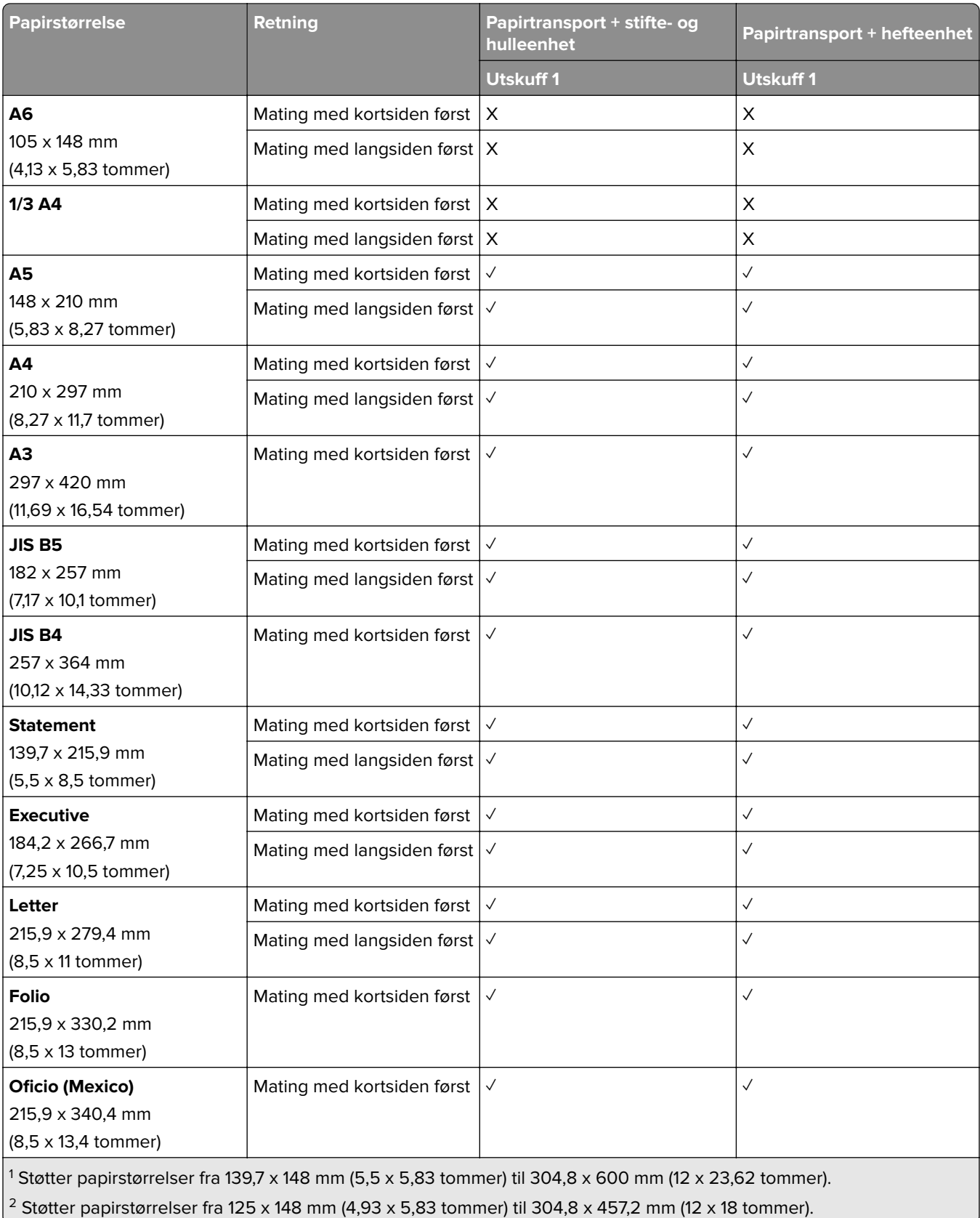

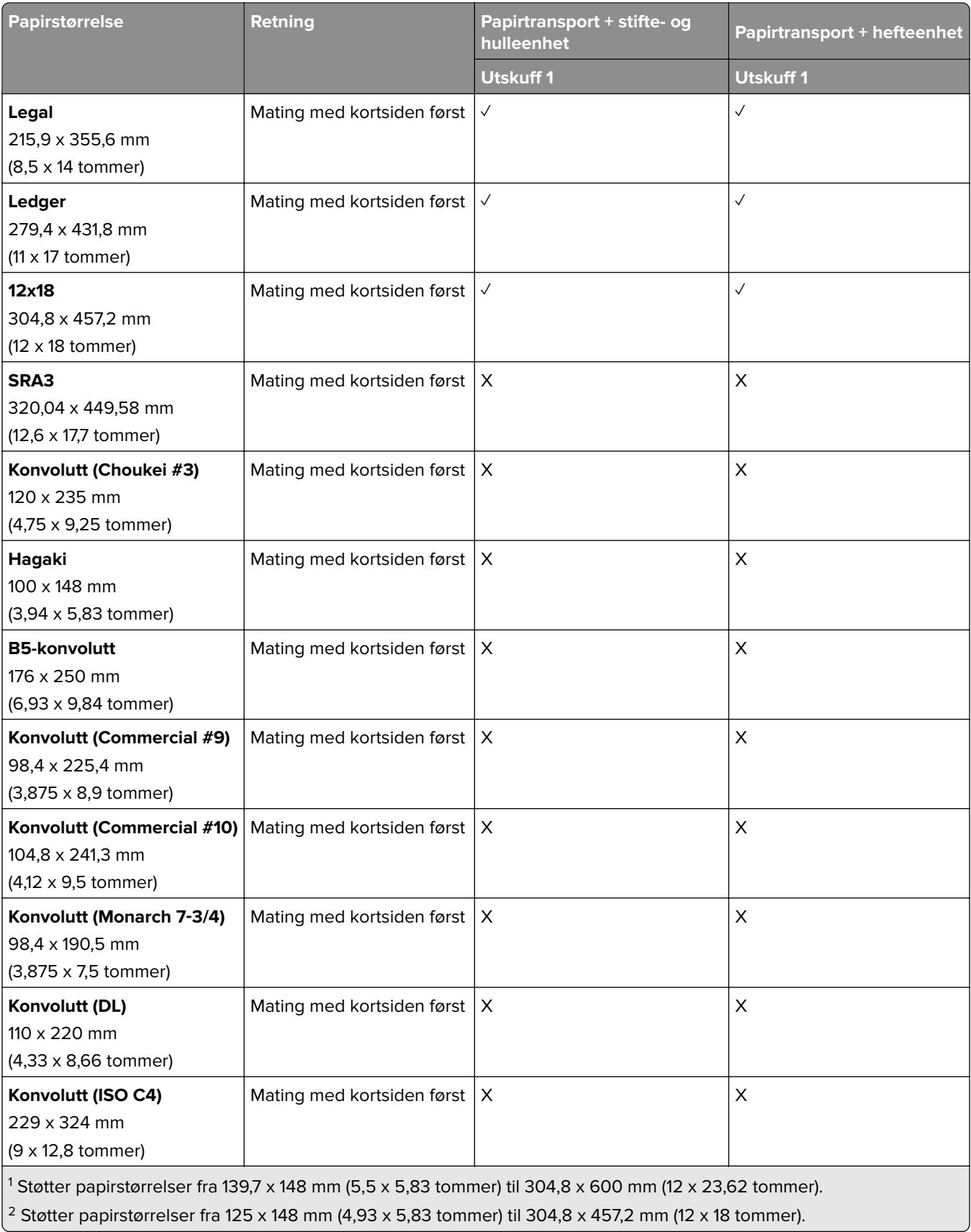

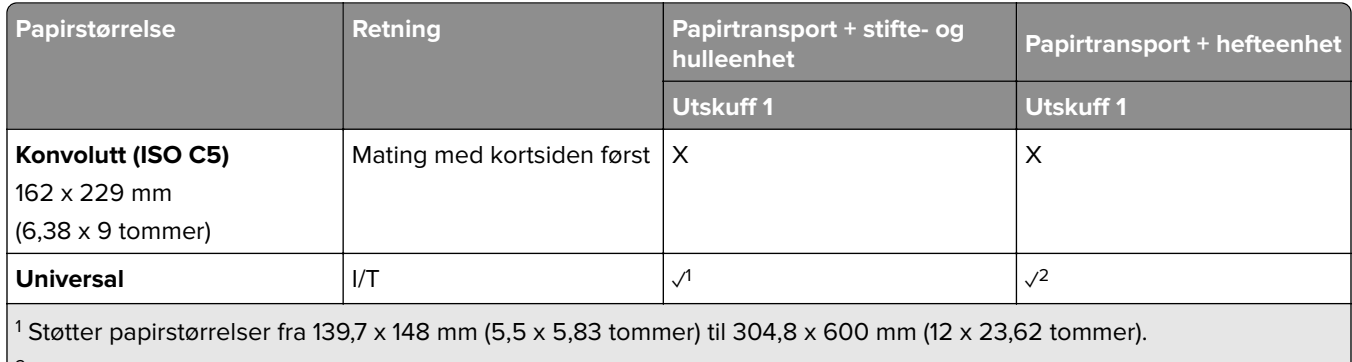

<sup>2</sup> Støtter papirstørrelser fra 125 x 148 mm (4,93 x 5,83 tommer) til 304,8 x 457,2 mm (12 x 18 tommer).

## **Papirstørrelsene som støttes av utskuffene (med papirtransport med alternativ for bretting)**

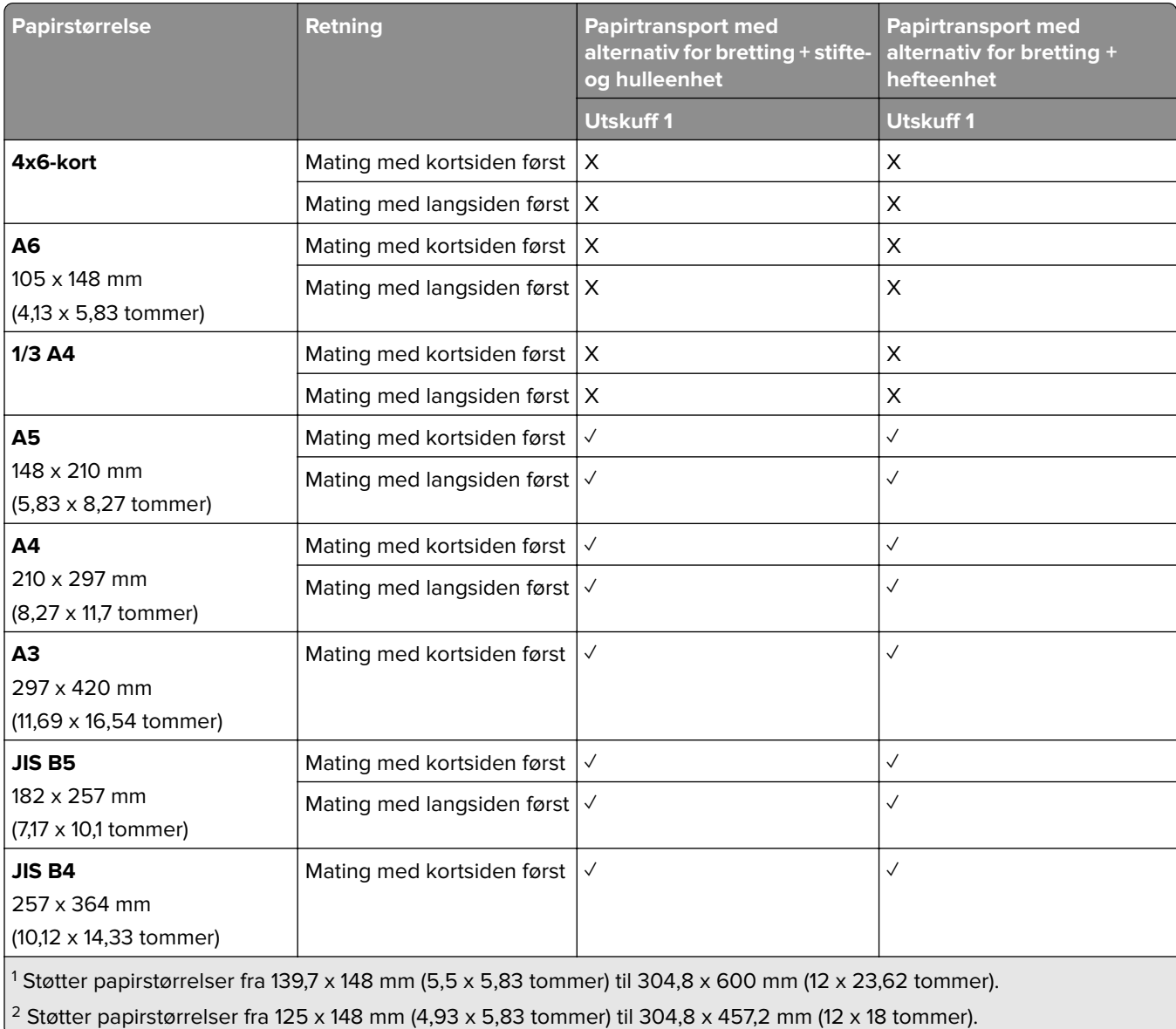

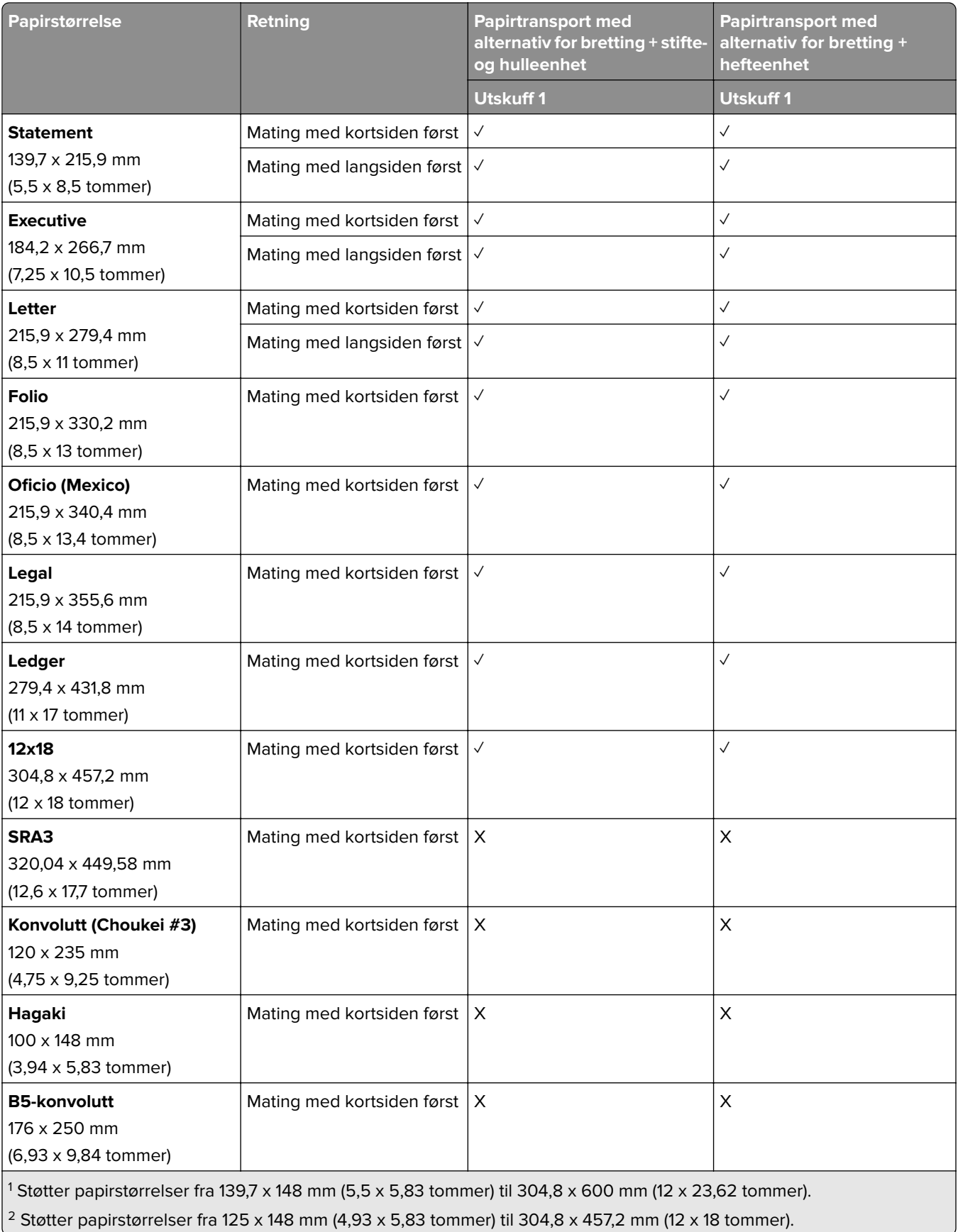

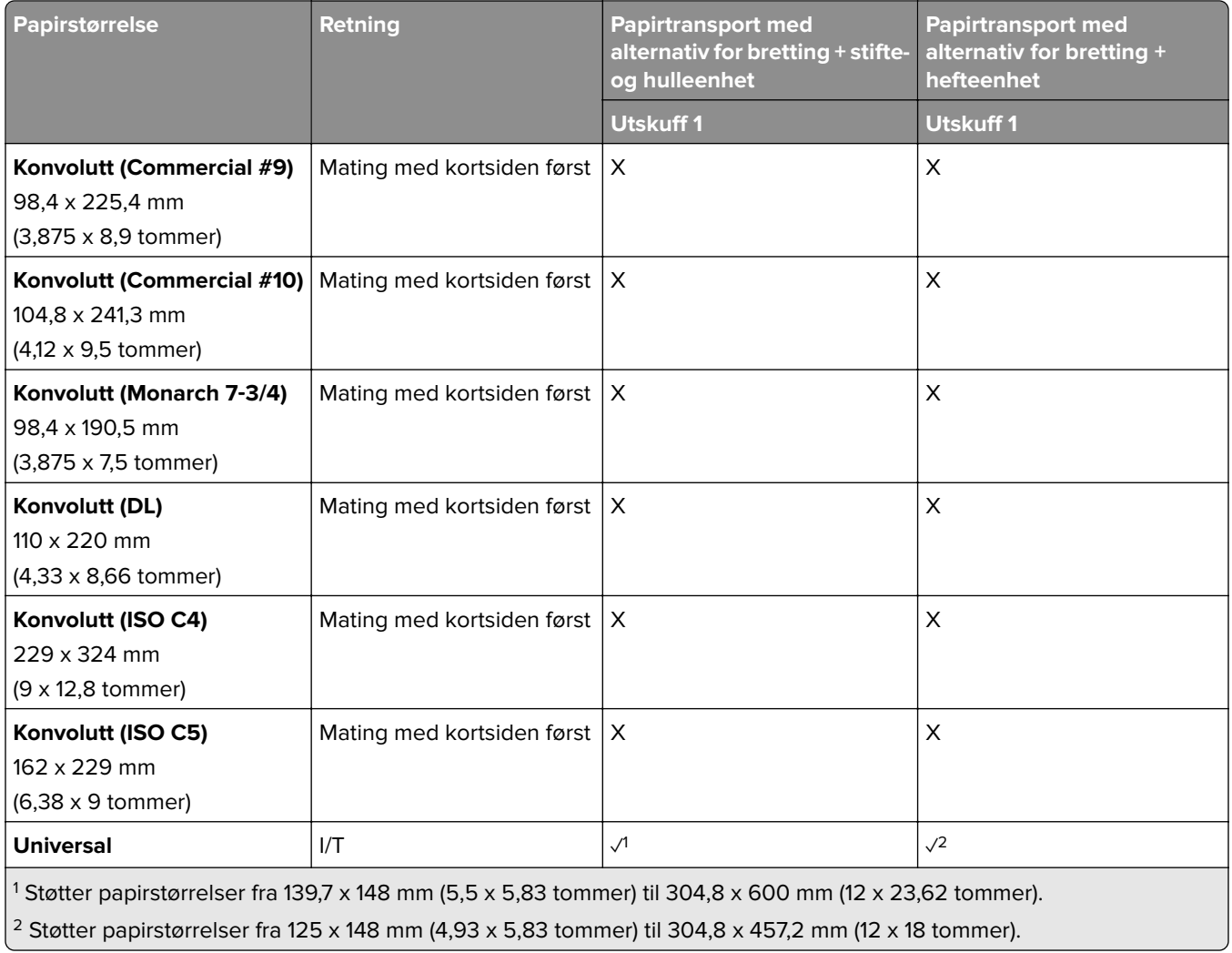

# **Støttede papirvekter**

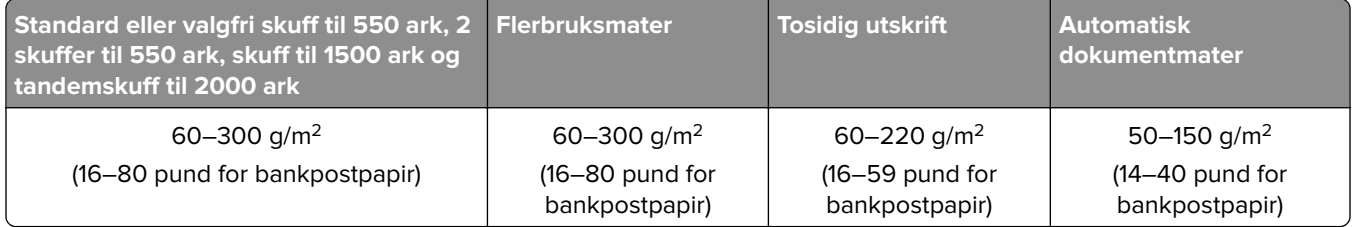

# **papirtyper som støttes**

## **Papirstørrelser som støttes av grunnkonfigurasjonen**

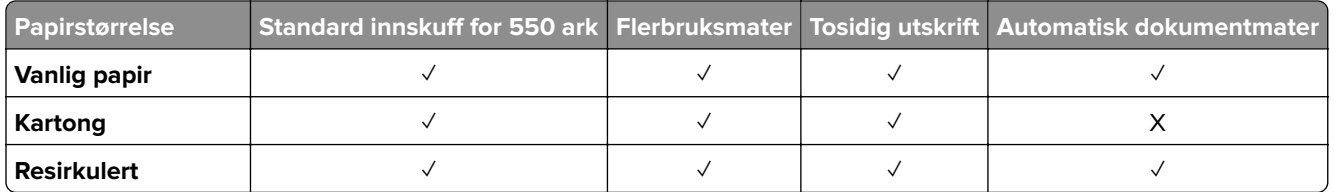

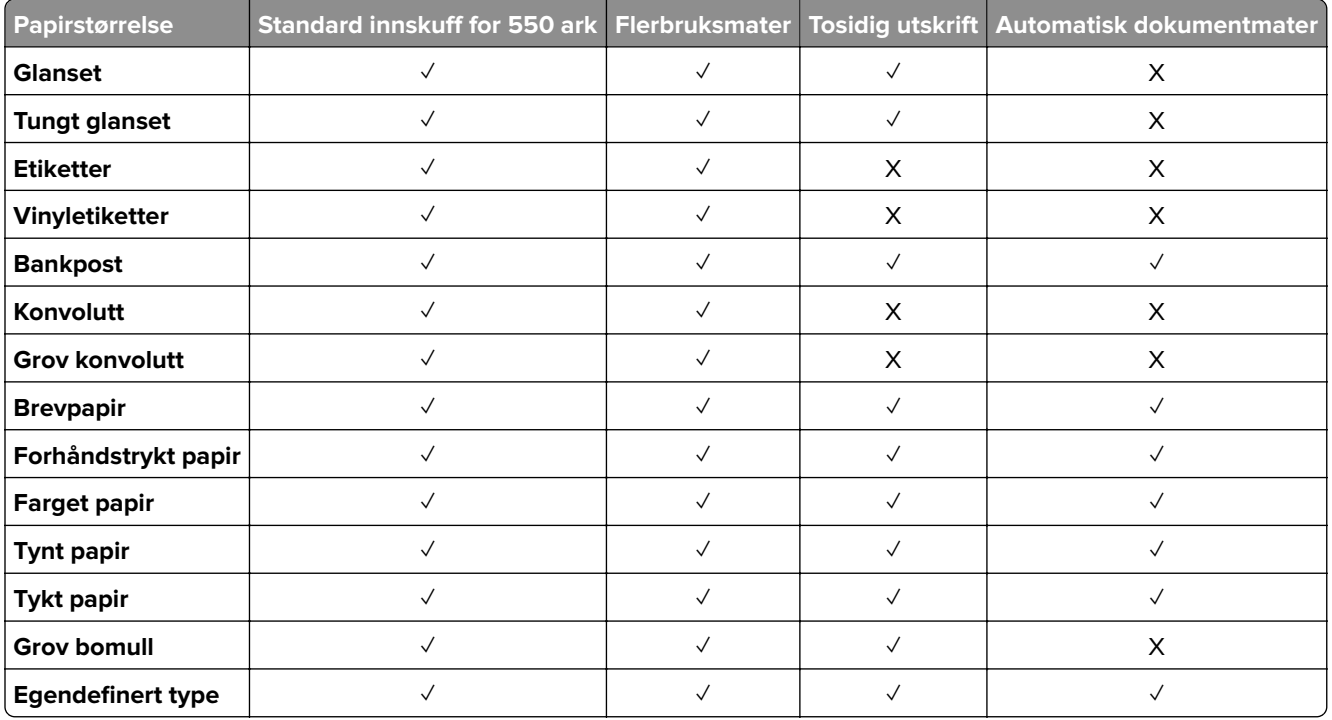

## **Papirtyper som støttes av tilleggsskuffene**

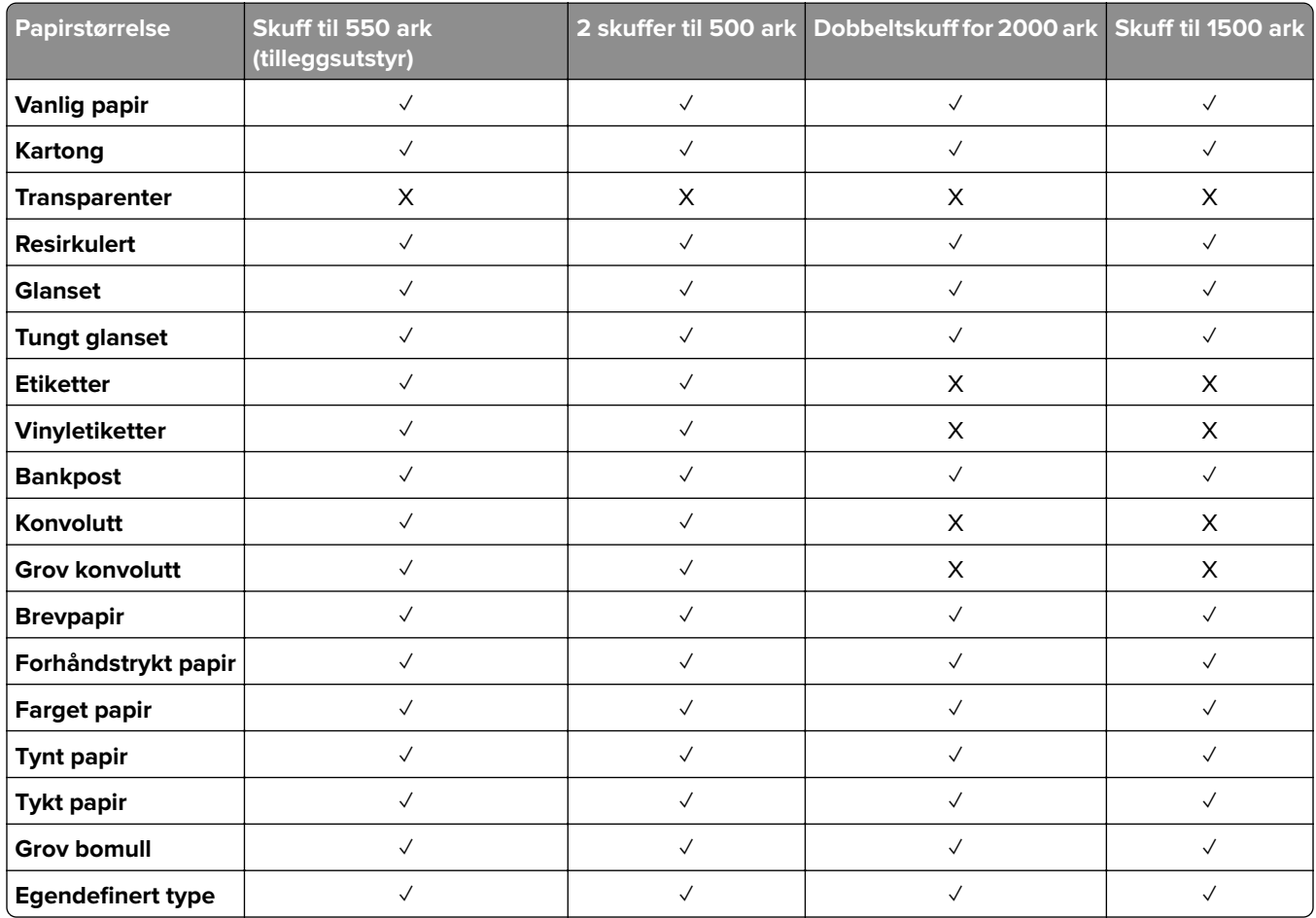

### **Papirtypene som støttes av utskuffen**

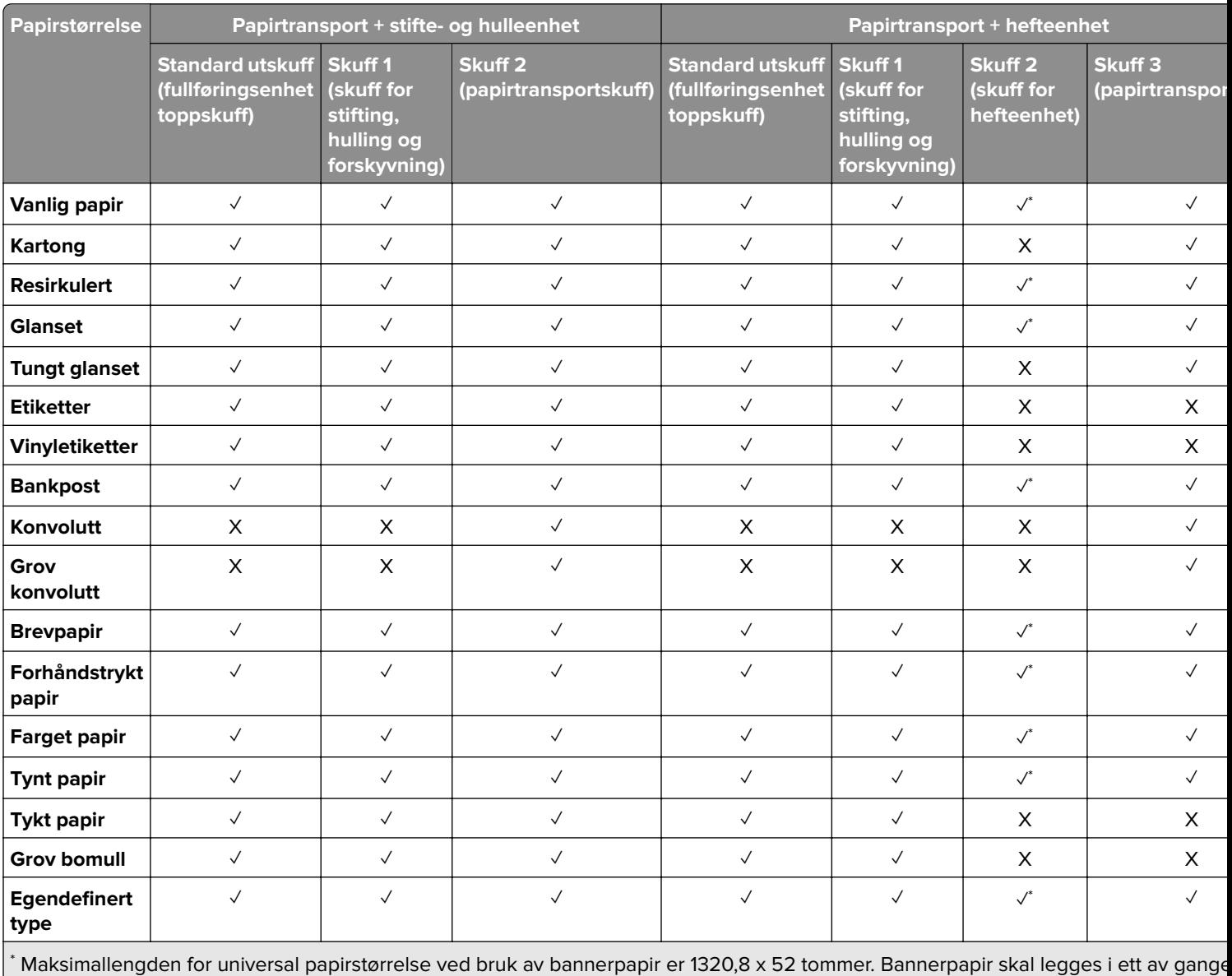

## **Papirtyper som støttes av utskuffen (med papirtransport med alternativ for bretting)**

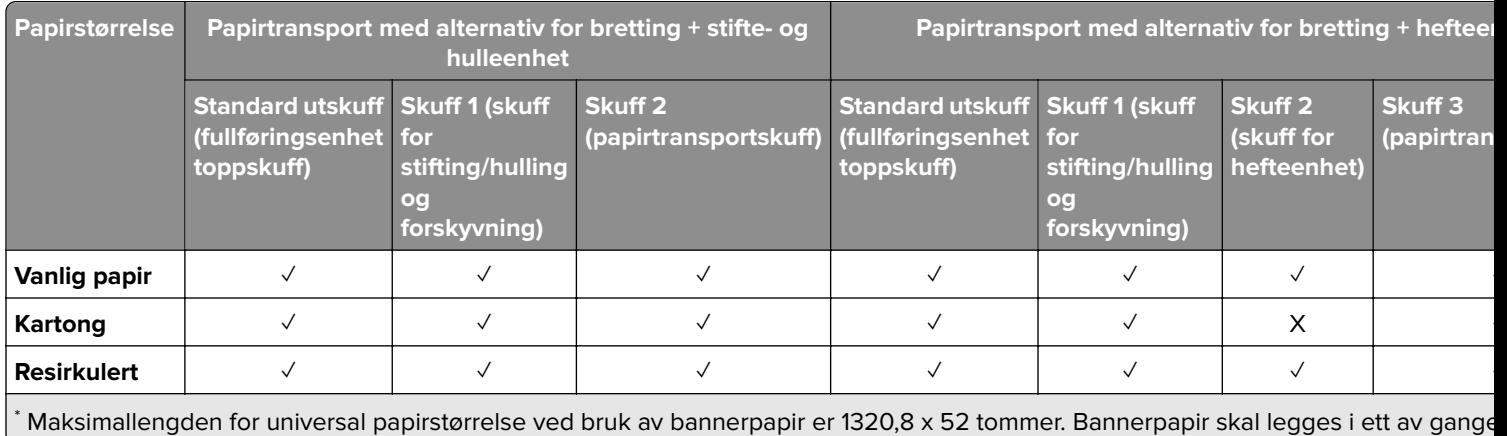

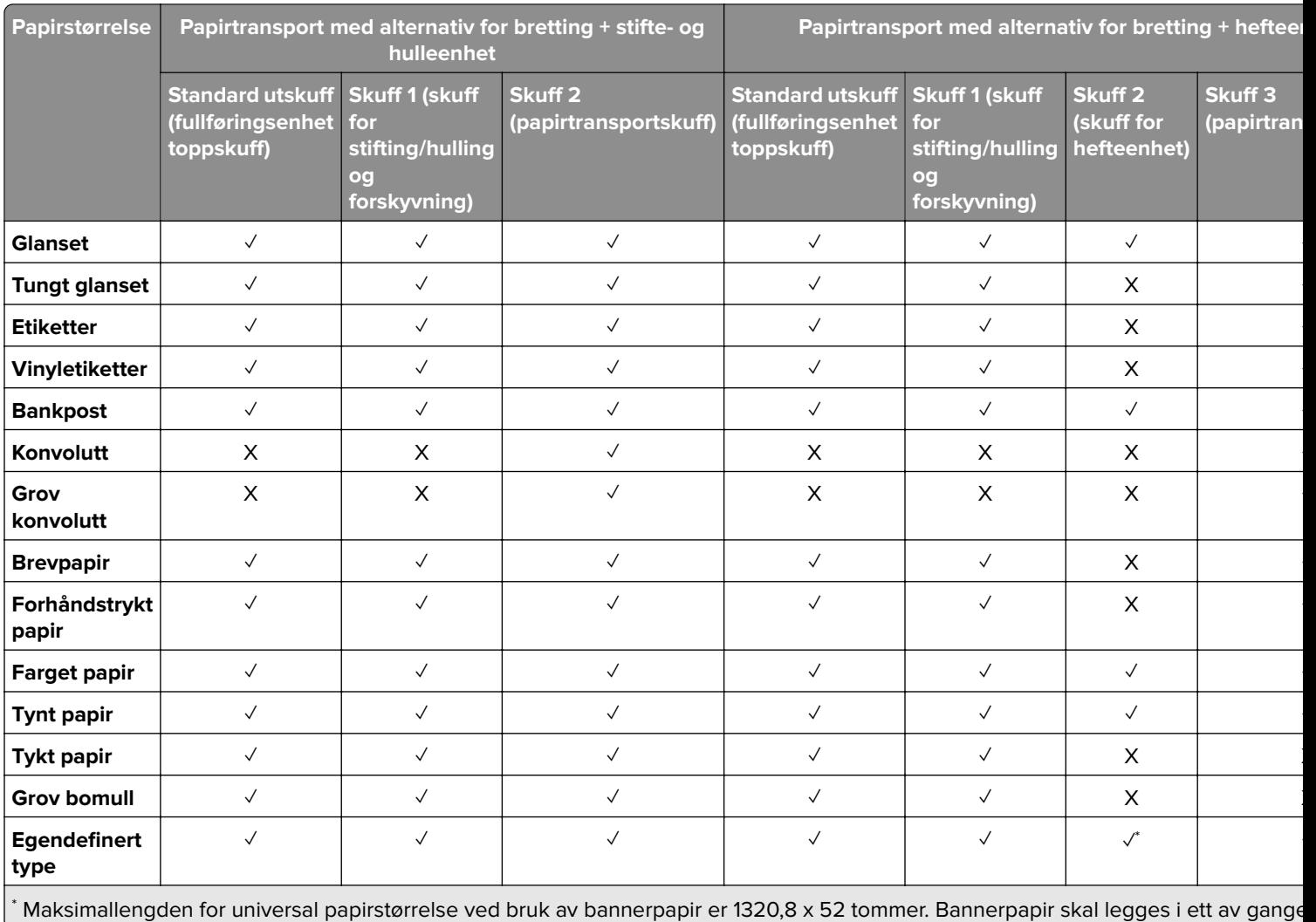

### **Papirtyper som støttes av papirtransporten med alternativ for bretting, stable- og stifteenhet**

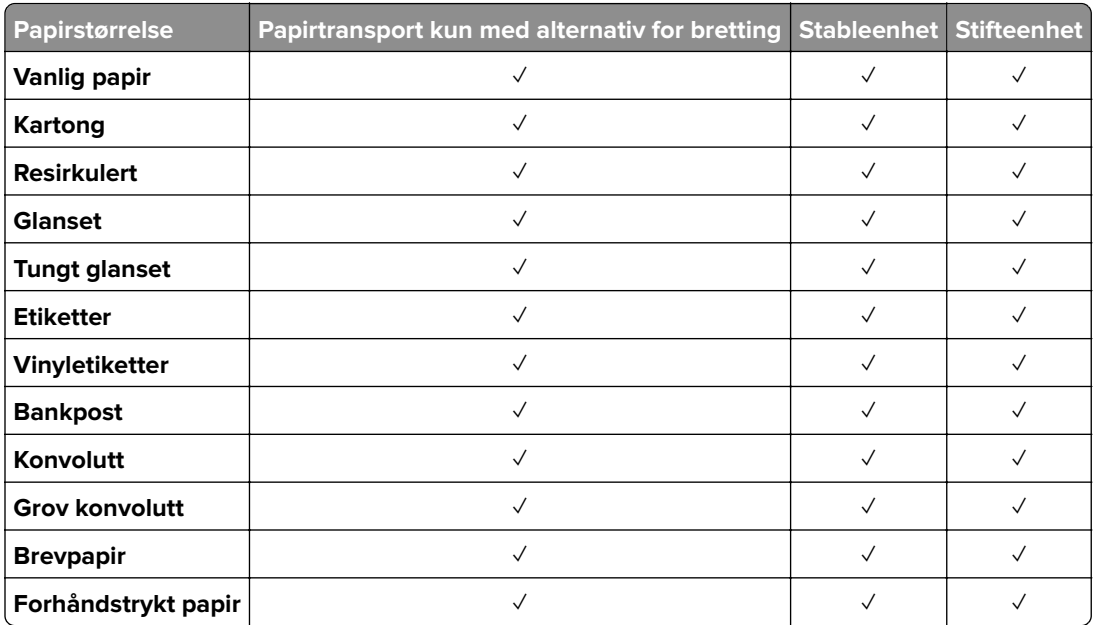

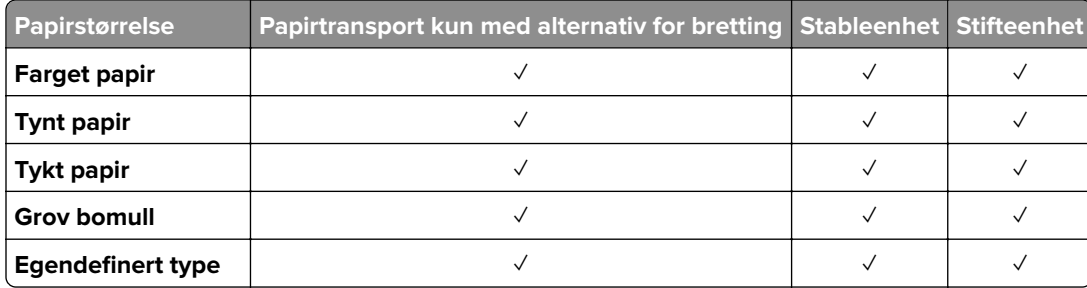

### **Papirtyper som støttes av stifteenheten, stifte- og hulleenheten og hefteenheten**

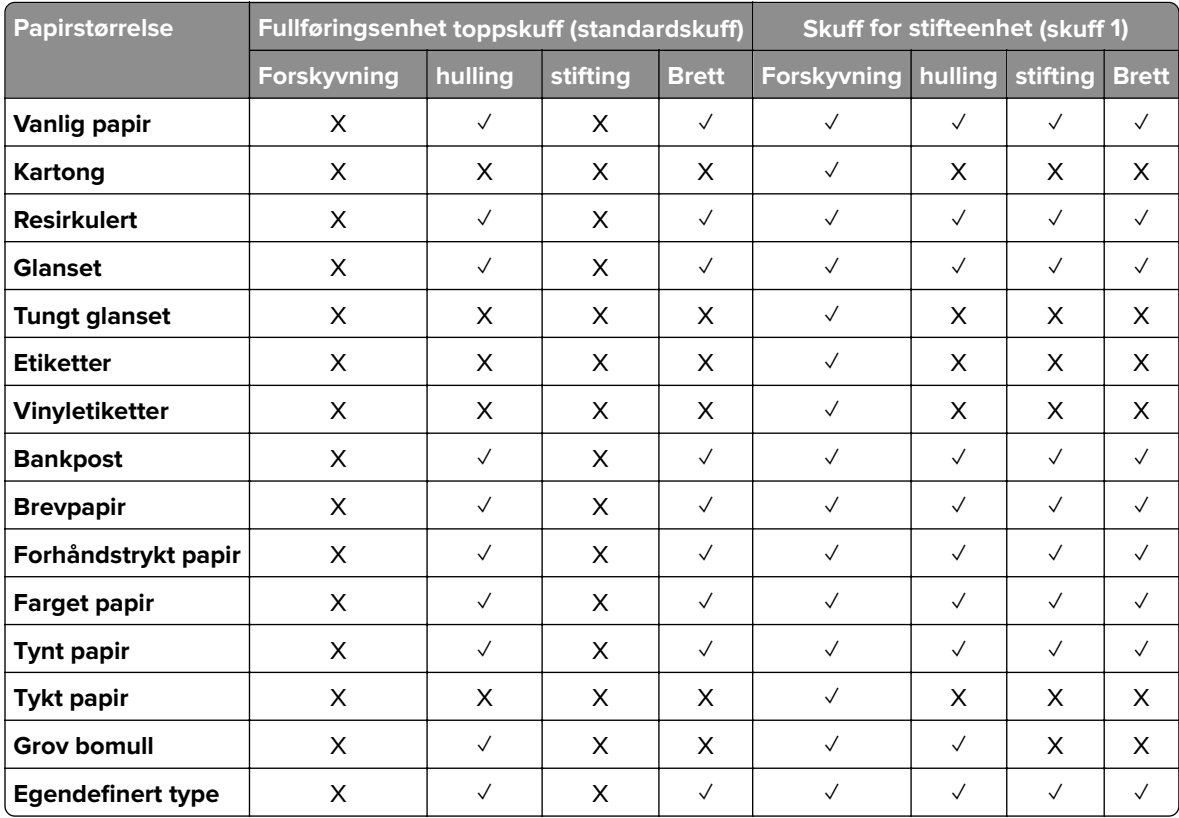

# **Ytterligere skriverfunksjoner og støtte**

# **Støttede apper**

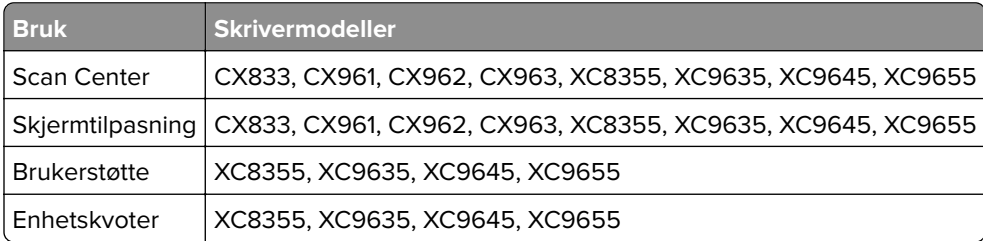

# **Støttede flash-stasjoner og filtyper**

### **Flash-stasjoner**

- **•** Flash-stasjoner som støtter USB 2.0 eller lavere.
- **•** Flash-stasjoner som støtter et New Technology File System (NFTS) eller filsystemet File Allocation Table (FAT32).

## **Filtyper**

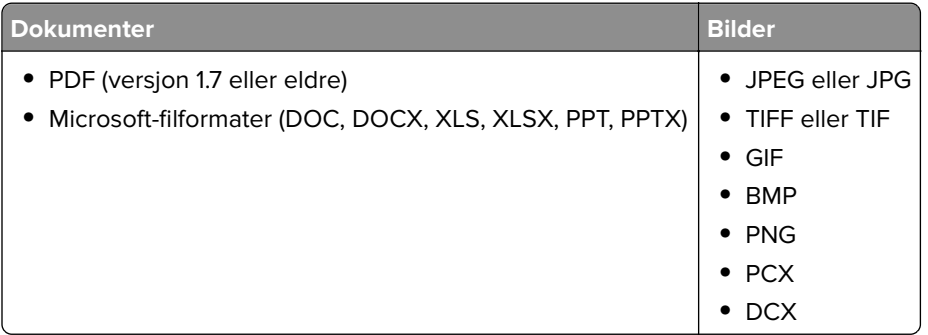

# **Tilgjengelig internt tilleggsutstyr**

- **•** Harddisk
- **•** Lisensierte funksjoner
	- **–** IPDS
	- **–** Strekkode
- **•** LexmarkTMs interne løsningsporter (ISP)
	- **–** RS-232C seriellkort
	- **–** MarkNetTM N8230 Fiber Ethernet 100BASE-FX(LC), 1000BASE-SX(LC)

# **Installere og konfigurere**

# **Velge en plassering for skriveren**

- **•** La det være nok plass rundt skriveren til å kunne åpne skuffer og deksler og til å installere tilleggsutstyr.
- **•** Plasser skriveren i nærheten av et strømuttak.

**FORSIKTIG – POTENSIELLE SKADER:** Unngå risiko for brann eller elektrisk støt. Koble strømledningen til en riktig vurdert og ordentlig jordet stikkontakt som er i nærheten av produktet og lett tilgjengelig.

**FORSIKTIG – FARE FOR STØT:** Ikke plasser dette produktet i nærheten av vann eller fuktige områder, da dette medfører fare for elektrisk støt.

- **•** Det må være tilstrekkelig luftsirkulasjon i rommet til å oppfylle de nyeste kravene i ASHRAE 62-standarden eller CEN Technical Committee 156-standarden.
- **•** Sett skriveren på en flat, solid og stabil overflate.
- **•** Hold skriveren
	- **–** på et rent, tørt og støvfritt sted
	- **–** bort fra stifter og binders på avveier
	- **–** slik at den ikke utsettes for direkte luftstrømmer fra lufteanlegg, varmekilder, ventilatorer og lignende
	- **–** slik at den ikke utsettes for direkte sollys eller svært tørre eller fuktige forhold
- **•** Følg anbefalte temperaturer og unngå svingninger:

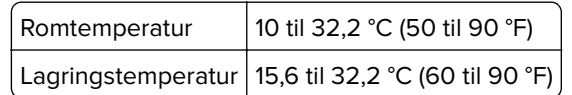

**•** La det være god nok plass rundt skriveren til at lufttilførselen blir god. Se følgende mål:

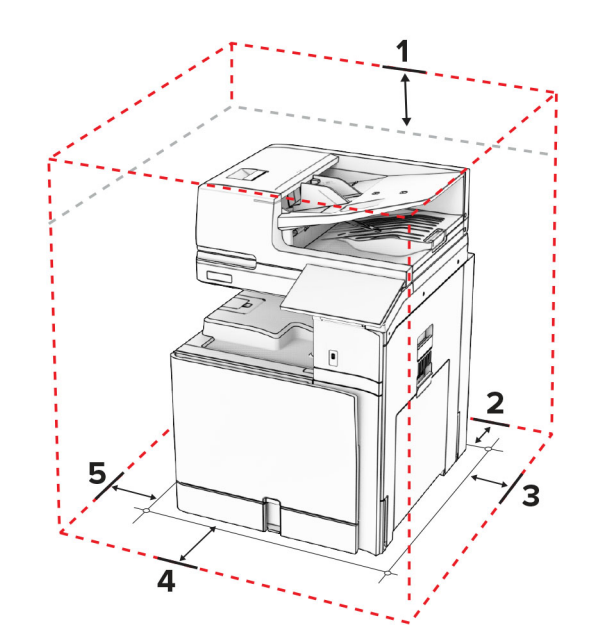

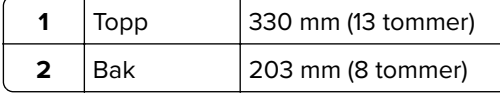

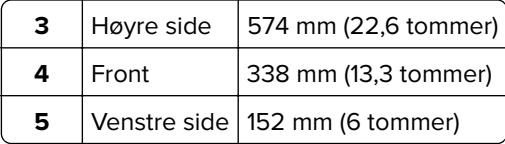

# **Skriverporter**

**FORSIKTIG – FARE FOR STØT:** Ikke installer dette produktet eller utfør noe elektrisk arbeid med tilkoblinger, for eksempel strømledningen, faksfunksjonen eller telefonen, i tordenvær, da dette medfører fare for elektrisk støt.

**FORSIKTIG – POTENSIELLE SKADER:** Koble strømledningen til en jordet og lett tilgjengelig stikkontakt med riktig klassifisering i nærheten av produktet for å unngå fare for brann eller elektrisk støt.

**FORSIKTIG – POTENSIELLE SKADER:** For å unngå fare for brann eller elektrisk støt, må du bare bruke strømledningen som følger med dette produktet, eller en godkjent reservedel fra produsenten.

**FORSIKTIG – POTENSIELLE SKADER:** Bruk bare en 26 AWG eller bedre telefonledning (RJ-11) ved tilkobling av produktet til telenettet for å redusere brannfaren. For brukere i Australia må ledningen godkjennes av den australske Communications and Media Authority.

**Advarsel – mulig skade:** For å unngå tap av data eller skrive feil, ikke ta på USB-kabelen, en trådløs nettverksadapter eller skriveren på områder som vises under utskrift.

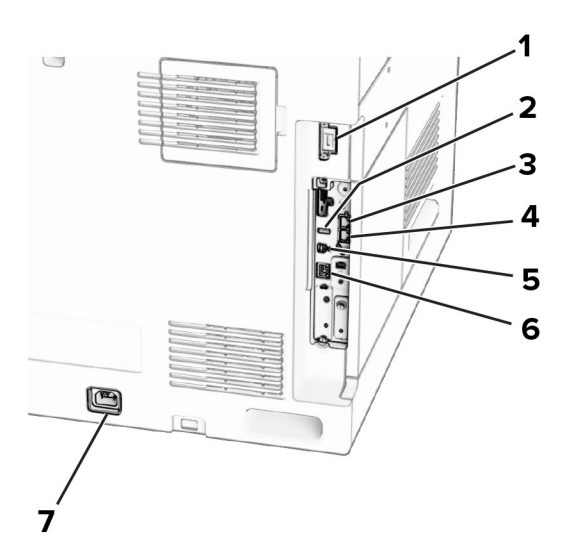

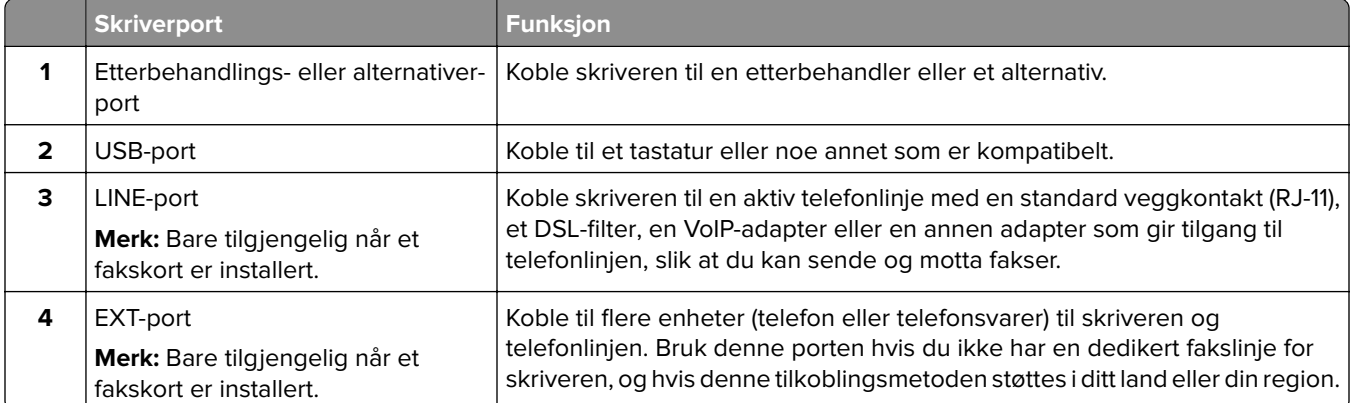

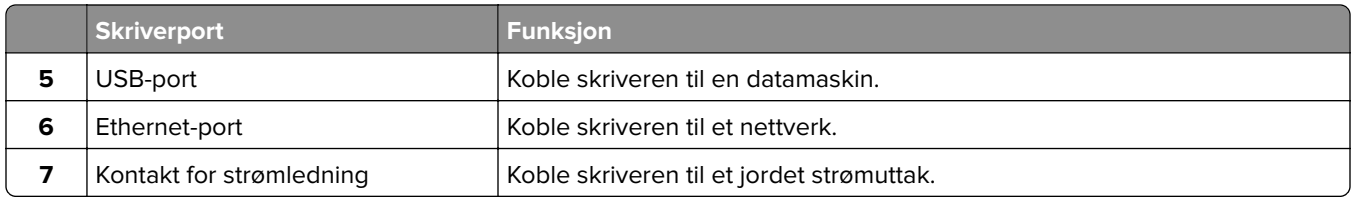

# **Konfigurere programmer og løsninger**

## **Konfigurere Scan Center**

- **1** Fra kontrollpanelet velger du **Scan Center**.
- **2** Velg og opprett et mål, og konfigurer deretter innstillingene.

**Merk:** Bare mål som er opprettet fra Embedded Web Server, blir lagret. Hvis du vil ha mer informasjon, kan du se i dokumentasjonen som fulgte med løsningen.

**3** Skann dokumentet.

# **Bruke Skjermtilpasning**

**Merk:** Kontroller at innstillingene for Skjermsparer, Lysbildefremvisning og Bakgrunn er aktivert fra Embedded Web Server. Gå til **Programmer** > **Skjermtilpasning** > **Konfigurer**.

#### **Administrere skjermbeskytter og lysbildefremvisning**

**1** Legg til, rediger eller slett et bilde i skjermsparer eller lysbildevisning.

#### **Merknader:**

- **•** Du kan legge til opptil ti bilder.
- **•** Når dette er aktivert, vises statusikonene på skjermbeskytteren bare når det er feil, advarsler eller nettskybaserte varsler.
- **2** Bruk endringene.

#### **Endre bakgrunnsbilde**

- **1** Fra kontrollpanelet velger du **Endre bakgrunnsbilde**.
- **2** Velg et bilde du vil bruke.
- **3** Bruk endringene.

#### **Kjøre en lysbildefremvisning fra en flash-enhet**

- **1** Sett inn en flash-stasjon i USB-porten.
- **2** Fra kontrollpanelet velger du **Lysbildefremvisning**.

**Merk:** Du kan fjerne flash-enheten når lysbildefremvisningen har startet, men bildene lagres ikke i skriveren. Hvis lysbildefremvisningen stopper, må du sette inn flash-enheten på nytt for å vise bildene.

# **Konfigurere bokmerker**

#### **Opprette bokmerker**

**1** Åpne en nettleser, og skriv inn IP-adressen til skriveren i adressefeltet.

#### **Merknader:**

- **•** Vis IP-adressen til skriveren på startsiden til skriveren. IP-adressen vises som fire grupper med tall adskilt av punktum, for eksempel 123.123.123.123.
- **•** Hvis du bruker en proxyserver, må den deaktiveres midlertidig for at nettsiden skal lastes inn på riktig måte.
- **2** Klikk på **Bokmerker** > **Legg til bokmerke**, og angi deretter et bokmerkenavn.
- **3** Velg en protokolltype for Adresse, og gjør deretter ett av følgende:
	- **•** For HTTP og HTTPS skriver du inn nettadressen du vil lagre som bokmerke.
	- **•** For HTTPS må du sørge for å bruke vertsnavnet i stedet for IP-adressen. Eksempel: Skriv inn **myWebsite.com/sample.pdf** i stedet for å skrive inn **123.123.123.123/sample.pdf**. Sørg for at vertsnavnet også samsvarer med Common Name-verdien (CN) i serversertifikatet. Hvis du vil ha mer informasjon om anskaffelse av CN-verdien i serversertifikatet, kan du se på hjelpeinformasjonen i nettleseren din.
	- **•** For FTP angir du FTP-adressen. For eksempel **myServer/myDirectory**. Angi FtP-portnummeret. Port 21 er standardporten for å sende kommandoer.
	- **•** For SMB skriver du inn adressen til nettverksmappen. For eksempel **myServer/myShare/myFile.pdf**. Skriv inn navnet på nettverksdomenet.
	- **•** Velg eventuelt type **Godkjenning** for FTP og SMB.

For å begrense tilgangen til bokmerket angir du en PIN-kode.

**Merk:** Programmet støtter følgende filtyper: PDF, JPEG OG TIFF. På noen modeller støttes andre filtyper, som DOCX og XLSX.

**4** Klikk på **Save** (Lagre).

#### **Opprette mapper**

**1** Åpne en nettleser, og skriv inn IP-adressen til skriveren i adressefeltet.

#### **Merknader:**

- **•** Vis IP-adressen til skriveren på startsiden til skriveren. IP-adressen vises som fire grupper med tall adskilt av punktum, for eksempel 123.123.123.123.
- **•** Hvis du bruker en proxyserver, må den deaktiveres midlertidig for at nettsiden skal lastes inn på riktig måte.
- **2** Klikk på **Bokmerker** > **Legg til mappe**, og angi deretter et mappenavn.

**Merk:** Angi en PIN-kode for å begrense tilgangen til mappen.

**3** Klikk på **Save** (Lagre).

# **Konfigurere Adressebok**

#### **Legge til kontakter**

**1** Åpne en nettleser, og skriv inn IP-adressen til skriveren i adressefeltet.

#### **Merknader:**

- **•** Vis IP-adressen til skriveren på startsiden til skriveren. IP-adressen vises som fire grupper med tall adskilt av punktum, for eksempel 123.123.123.123.
- **•** Hvis du bruker en proxyserver, må den deaktiveres midlertidig for at nettsiden skal lastes inn på riktig måte.
- **2** Klikk på **Adressebok**, og klikk deretter på **Legg til kontakt**.
- **3** Angi en påloggingsmetode ved behov for å tillate programtilgang.
- **4** Klikk på **Save** (Lagre).

#### **Legge til grupper**

**1** Åpne en nettleser, og skriv inn IP-adressen til skriveren i adressefeltet.

#### **Merknader:**

- **•** Vis IP-adressen til skriveren på startsiden til skriveren. IP-adressen vises som fire grupper med tall adskilt av punktum, for eksempel 123.123.123.123.
- **•** Hvis du bruker en proxyserver, må den deaktiveres midlertidig for at nettsiden skal lastes inn på riktig måte.
- **2** Klikk på **Adressebok**, og klikk deretter på **Legg til kontakt**.

**Merk:** Du kan tilordne én eller flere kontakter til gruppen.

**3** Klikk på **Save** (Lagre).

# **Konfigurering og bruk av tilgjengelighetsfunksjonene**

## **Aktivere taleveiledning**

#### **Fra startsiden**

- **1** I én bevegelse og med én finger sveiper du sakte til venstre og deretter opp på skjermen til du hører en talemelding.
- **2** Ved hjelp av to fingre, trykker du på **OK**.

**Merk:** Hvis bevegelsen ikke fungerer, må du bruke mer trykk.

#### **Fra tastaturet**

- **1** Hold **5**-tasten inne til du hører en talemelding.
- **2** Trykk på **Tab** for å flytte fokusmarkøren til OK-knappen, og trykk deretter på **Enter**.

#### <span id="page-64-0"></span>**Merknader:**

- **•** Når taleveiledning er aktivert, må du alltid bruke to fingre til å velge et element på skjermen.
- **•** Taleveiledning har begrenset språkstøtte.

# **Deaktivere taleveiledning**

- **1** I én bevegelse og med én finger sveiper du sakte til venstre og deretter opp på skjermen til du hører en talemelding.
- **2** Gjør ett av følgende ved hjelp av to fingre:
	- **•** Velg **Taleveiledning**, og velg deretter **OK**.
	- **•** Velg **Avbryt**.

**Merk:** Hvis bevegelsen ikke fungerer, må du bruke mer trykk.

Talestyring brukes også til å trykke på av/på-knappen eller sette skriveren i hvile- eller dvalemodus.

# **Navigere på skjermen ved hjelp av bevegelser**

- **•** De fleste bevegelsene er bare tilgjengelig når taleveiledning er aktivert.
- **•** Bruk et fysisk tastatur til å skrive inn tegn og justere visse innstillinger.

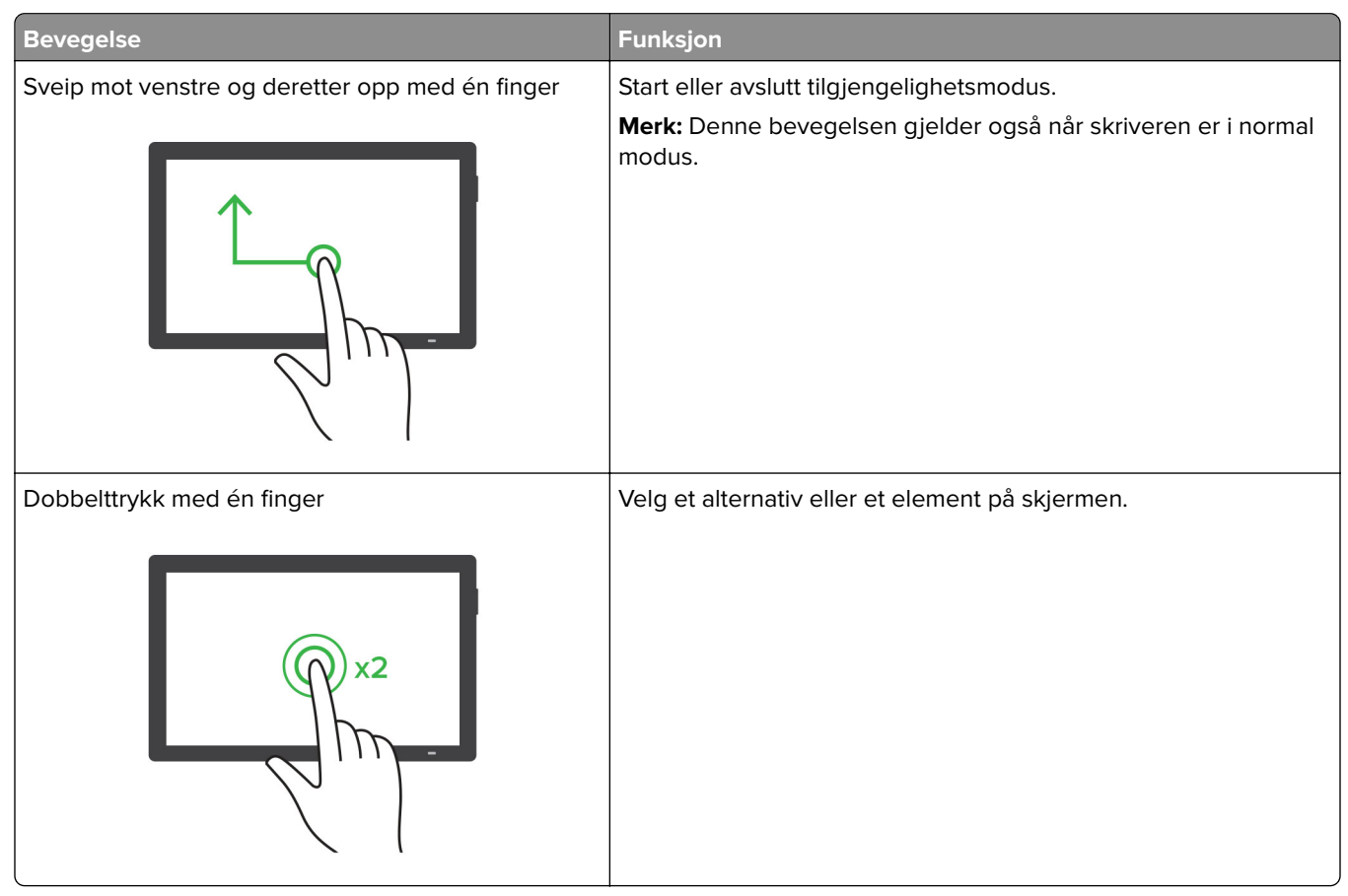

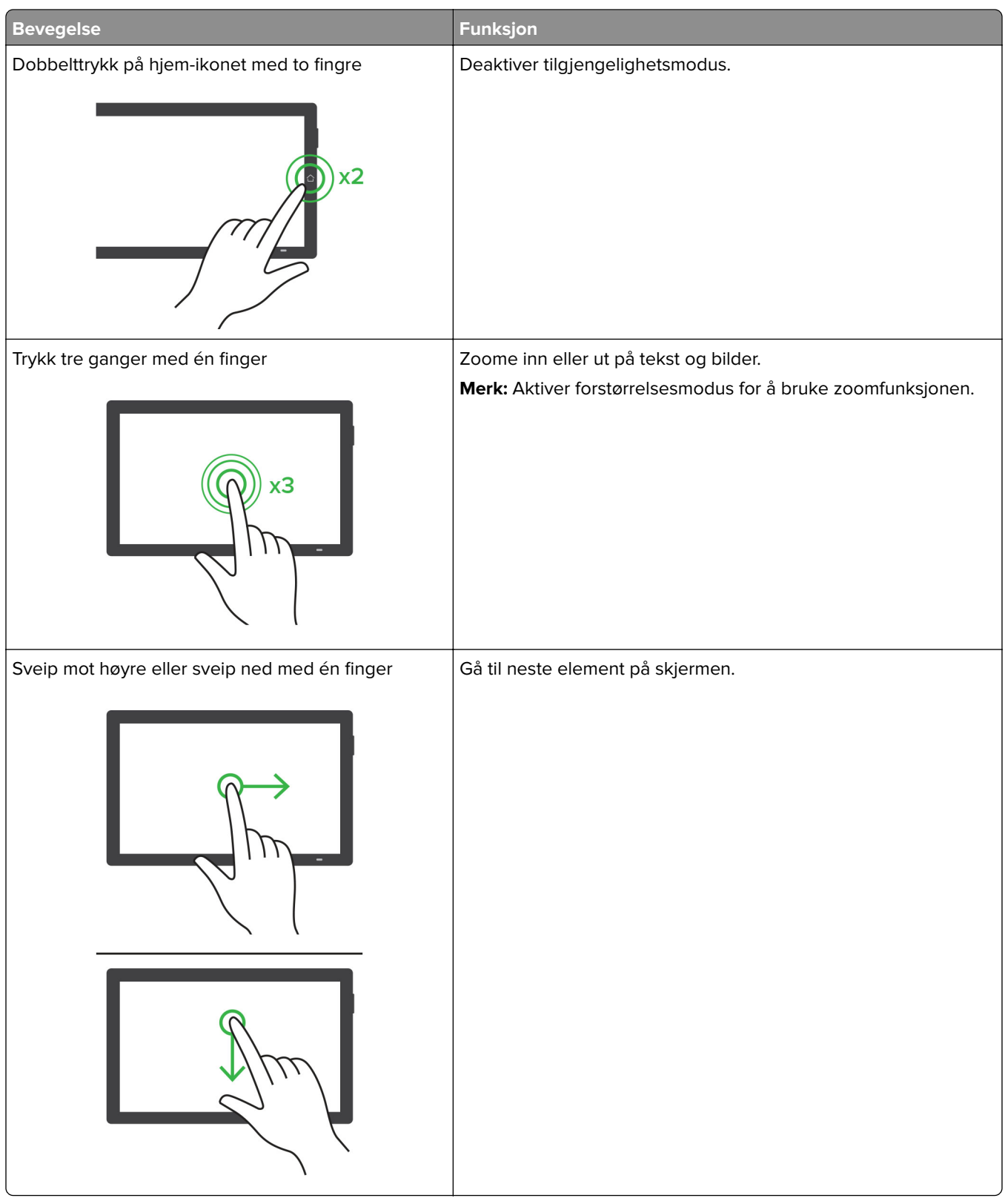

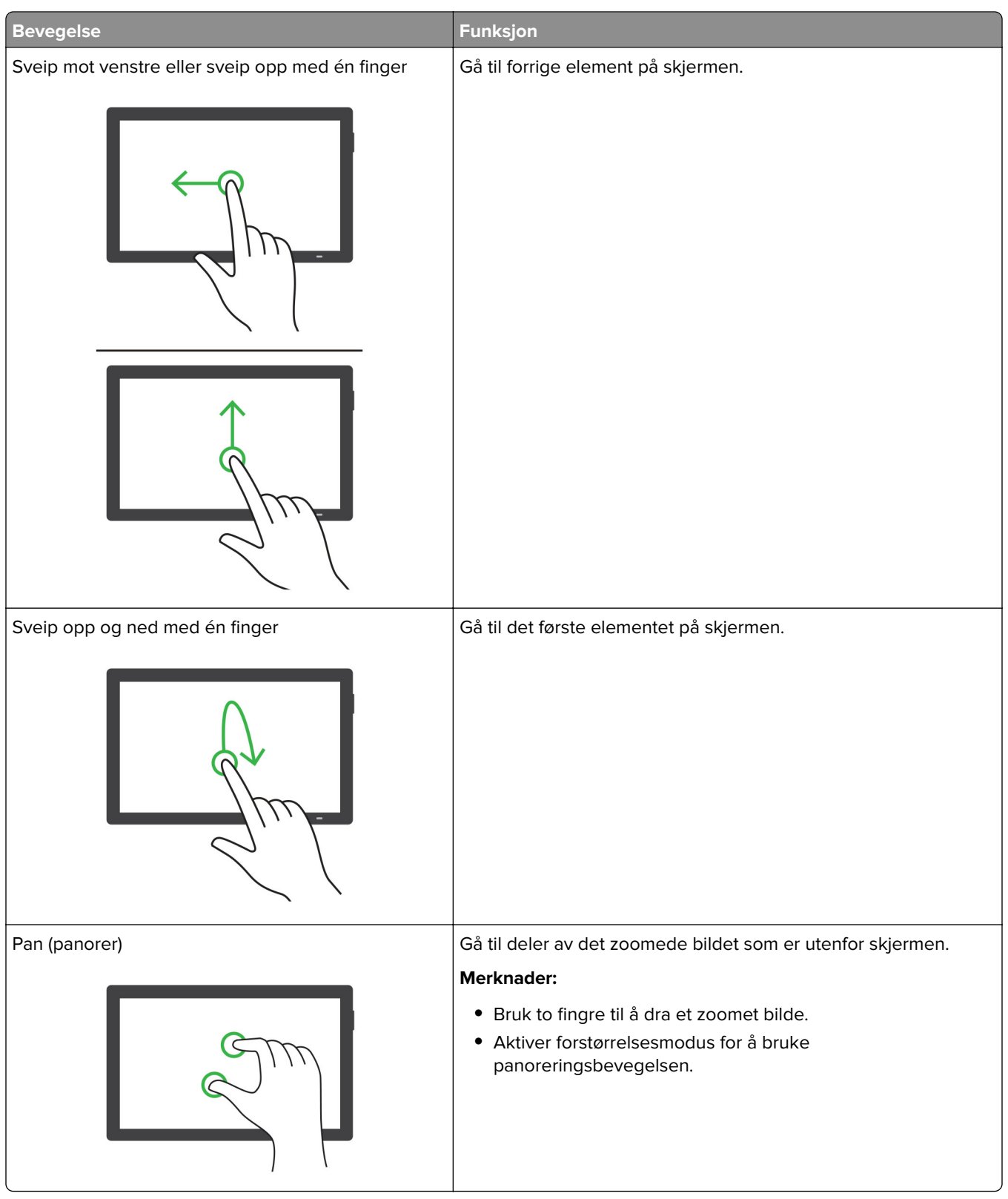

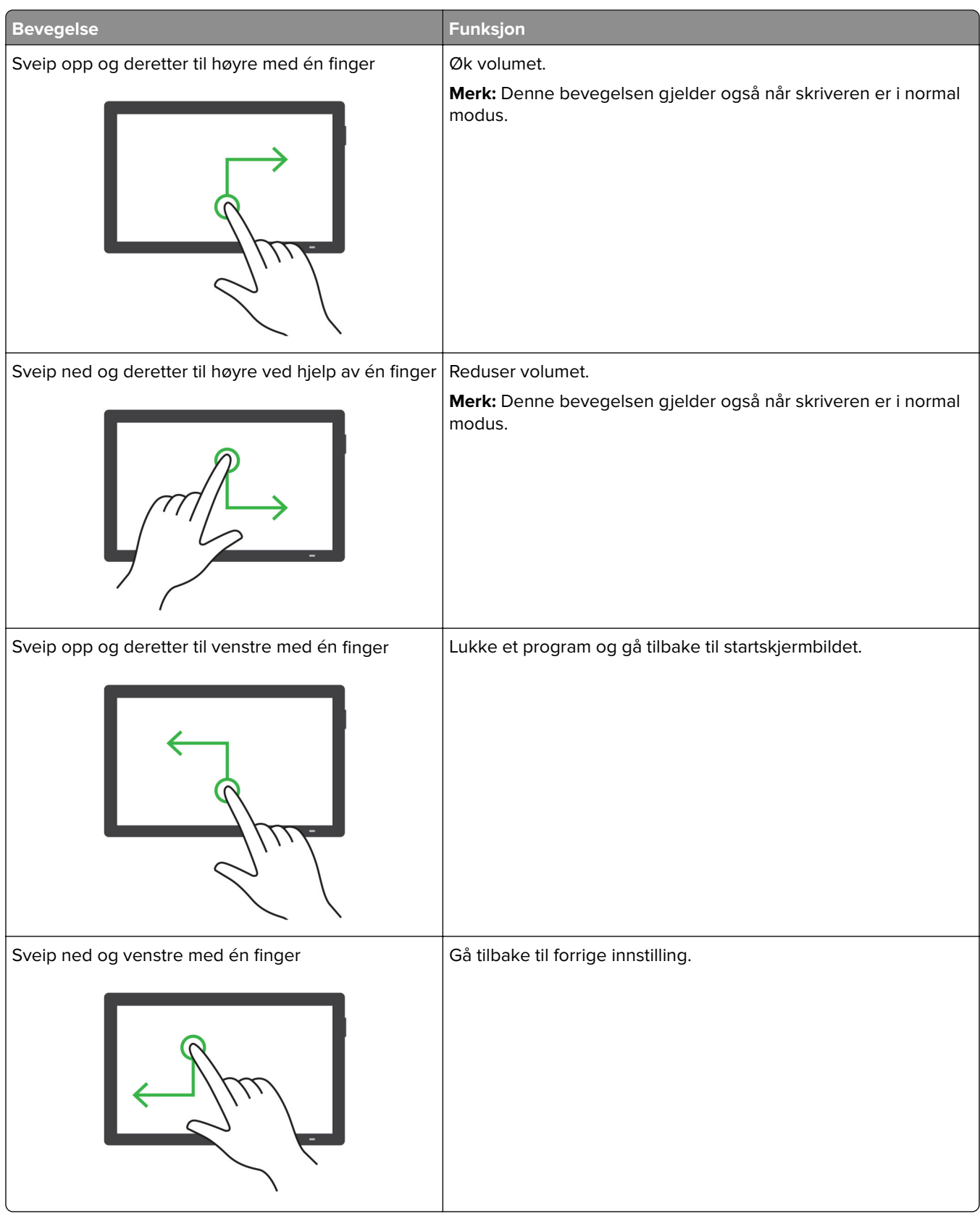

# **Bruke skjermtastaturet**

Når skjermtastaturet vises, gjør ett eller mer av følgende:

- **•** Trykk på en tast for å annonsere og skrive inn tegnet i feltet.
- **•** Dra en finger over forskjellige tegn for å annonsere og skrive inn tegnet i feltet.
- **•** Trykk på en tekstboks med to fingre for å kunngjøre tegnene i feltet.
- **•** Trykk på **Backspace** for å slette tegn.

## **Aktivere forstørrelsesmodus**

**1** I én bevegelse og med én finger sveiper du sakte til venstre og deretter opp på skjermen til du hører en talemelding.

**Merk:** For skrivermodeller uten innebygde høyttalere, kan du bruke hodetelefoner for å høre meldingen.

- **2** Gjør følgende ved hjelp av to fingre:
	- **a** Trykk på **Forstørrelsesmodus**.
	- **b** Trykk på **OK**.

**Merk:** Hvis bevegelsen ikke fungerer, må du bruke mer trykk.

Hvis du vil ha mer informasjon om navigering på et forstørret skjermbilde, kan du se [Navigere på skjermen ved](#page-64-0) [hjelp av bevegelser på side 65.](#page-64-0)

## **Justere talehastighet for taleveiledningen**

- **1** Fra kontrollpanelet går du til **Innstillinger** > **Enhet** > **Tilgjengelighet** > **Talehastighet**.
- **2** Velg talehastighet.

## **Justere standardvolumet for hodetelefoner**

- **1** Fra kontrollpanelet går du til **Innstillinger** > **Enhet** > **Tilgjengelighet**.
- **2** Justere hodetelefonvolumet.

**Merk:** Volumet tilbakestilles til standardverdien etter at brukeren avslutter Tilgjengelighetsmodus eller når skriveren vekkes fra hvilemodus eller dvalemodus.

## **Justere standardvolumet for den innebygde høyttaleren**

- **1** Fra kontrollpanelet sveiper du mot høyre til kontrollsenteret.
- **2** Juster volumet.

- **•** Hvis Stillemodus er aktivert, er lydvarslene er slått av. Denne innstillingen senker også ytelsen til skriveren.
- **•** Volumet tilbakestilles til standardverdien etter at brukeren avslutter Tilgjengelighetsmodusen eller når skriveren vekkes fra hvilemodus eller dvalemodus.

## **Aktivere oppleste passord eller PIN-koder**

- **1** Fra kontrollpanelet går du til **Innstillinger** > **Enhet** > **Tilgjengelighet** > **Les opp passord/PIN-koder**.
- **2** Aktiver innstillingen.

# **Konfigurere skriveren til å fakse**

# **Konfigurere faksfunksjonen ved bruk av analog faks**

#### **Merknader:**

- **•** Et fakskort må installeres i skriveren for at analog faks skal kunne brukes.
- **•** Noen tilkoblingsmetoder gjelder bare i enkelte land eller regioner.
- **•** Hvis faksfunksjonen er aktivert og ikke fullstendig konfigurert, så kan indikatorlampen blinke rødt.
- **•** Hvis du ikke har et TCP/IP-miljø, må du bruke kontrollpanelet for å sette opp faks.

**Advarsel – mulig skade:** Hvis du vil unngå tap av data eller feilfunksjon på skriveren, må du ikke berøre ledninger eller skriveren i området som vises, mens du aktivt sender eller mottar en faks.

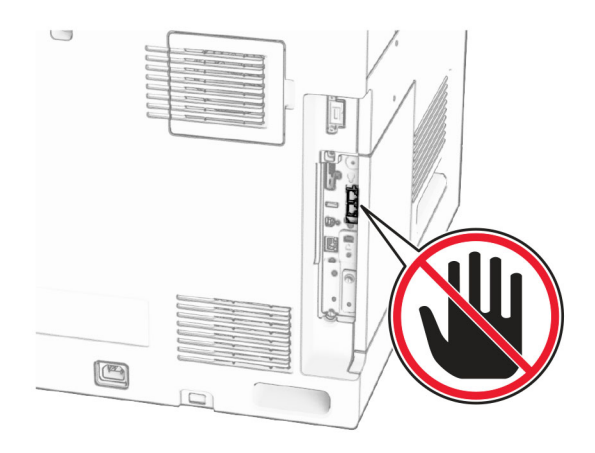

#### **Ved hjelp av kontrollpanelet**

- **1** Fra kontrollpanelet går du til **Innstillinger** > **Faks** > **Faksoppsett** > **Generelle faksinnstillinger**.
- **2** Konfigurer innstillingene.

#### **Bruke EWS (Embedded Web Server)**

**1** Åpne en nettleser, og skriv inn IP-adressen til skriveren i adressefeltet.

- **•** Vis skriverens IP-adresse på kontrollpanelet. IP-adressen vises som fire grupper med tall adskilt av punktum, for eksempel 123.123.123.123.
- **•** Hvis du bruker en proxyserver, må den deaktiveres midlertidig for at nettsiden skal lastes inn på riktig måte.
- **2** Klikk på **Innstillinger** > **Faks** > **Faksoppsett** > **Generelle faksinnstillinger**.
- **3** Konfigurer innstillingene.
- **4** Bruk endringene.

## **Sette opp faksfunksjonen ved hjelp av etherFAX**

#### **Merknader:**

- **•** Fastvaren for skriveren må oppdateres til den nyeste versjonen. Hvis du vil ha mer informasjon, kan du se delen «Oppdatere maskinvare».
- **•** Riktig lisenspakke må være installert på skriveren. Hvis du har mer informasjon, kan du kontakte etherFAX.
- **•** Kontroller at du har registrert skriveren til etherFAX-portalen. Hvis du vil ha mer informasjon, kan du gå til **<https://www.etherfax.net/lexmark>**.
- **•** Skriverens serienummer er obligatorisk ved registrering. Hvis du ønsker mer informasjon, kan du se [Finne skriverens serienummer på side 10](#page-9-0).
- **1** Åpne en nettleser, og skriv inn IP-adressen til skriveren i adressefeltet.

#### **Merknader:**

- **•** Vis skriverens IP-adresse på kontrollpanelet. IP-adressen vises som fire grupper med tall adskilt av punktum, for eksempel 123.123.123.123.
- **•** Hvis du bruker en proxyserver, må den deaktiveres midlertidig for at nettsiden skal lastes inn på riktig måte.
- **2** Klikk på **Innstillinger** > **Faks** > **Faksoppsett** > **Generelle faksinnstillinger**.

**Merk: Faksoppsett** vises bare hvis **Faksmodus** er angitt til **Faks**.

- **3** I Faksnavn-feltet skriver du inn et unikt navn.
- **4** I Faksnummer-feltet skriver du inn faksnummeret som etherFAX ga deg.
- **5** Fra menyen **Fakstransport** velger du **etherFAX**.

#### **Merknader:**

- **•** Denne menyen vises bare når mer enn én fakstransport er tilgjengelig.
- **•** Hvis skriveren bare har etherFAX installert, konfigureres den automatisk.
- **6** Bruk endringene.

# **Konfigurere faksfunksjonen ved hjelp av faksserveren**

- **•** Med denne funksjonen kan du sende faksmeldinger til en leverandør av fakstjenester som støtter mottak av e‑post.
- **•** Denne funksjonen støtter bare utgående faksmeldinger. For at faksmottak skal støttes. må du kontrollere at du har en enhetsbasert faks, for eksempel analog faks, etherFAX eller Fax over IP (FoIP), konfigurert i skriveren.
- **1** Åpne en nettleser, og skriv inn IP-adressen til skriveren i adressefeltet.

#### **Merknader:**

- **•** Vis skriverens IP-adresse på kontrollpanelet. IP-adressen vises som fire grupper med tall adskilt av punktum, for eksempel 123.123.123.123.
- **•** Hvis du bruker en proxyserver, må den deaktiveres midlertidig for at nettsiden skal lastes inn på riktig måte.
- **2** Klikk på **Innstillinger** > **Faks**.
- **3** Fra menyen **Faksmodus** velger du **Faksserver**, og deretter klikker du på **Lagre**.
- **4** Klikk på **Faksserveroppsett**
- **5** I feltet Til-format skriver du inn **[#]@myfax.com**, der **[#]** er faksnummeret og **myfax.com** er faksleverandørdomenet.

#### **Merknader:**

- **•** Om nødvendig konfigurerer du feltene for svaradresse, emne eller melding.
- **•** Hvis du vil at skriveren skal motta faksmeldinger, aktiverer du den enhetsbaserte innstillingen for faksmottak. Sørg for at du har en enhetsbasert faks konfigurert.
- **6** Klikk på **Save** (Lagre).
- **7** Klikk på **E-postinnstillinger for faksserver**, og aktiver deretter **Bruk SMTP-server for e-post**.

**Merk:** Hvis innstillingene ikke er konfigurert, kan du se [Konfigurere SMTP-innstillingene på side 262](#page-261-0).

**8** Bruk endringene.

# **Konfigurer faks ved hjelp av en standard telefonlinje**

**Merk:** Disse instruksjonene gjelder kun for skrivere som har installert et fakskort.

**FORSIKTIG – FARE FOR STØT:** Ikke installer dette produktet eller utfør noe elektrisk arbeid med tilkoblinger, for eksempel strømledningen, faksfunksjonen eller telefonen, i tordenvær, da dette medfører fare for elektrisk støt.

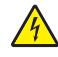

**FORSIKTIG – FARE FOR STØT:** Ikke bruk faksfunksjonen når det er tordenvær, da dette medfører fare for elektrisk støt.

**FORSIKTIG – POTENSIELLE SKADER:** Bruk bare en 26 AWG eller bedre telefonledning (RJ-11) ved tilkobling av produktet til telenettet for å redusere brannfaren. For brukere i Australia må ledningen godkjennes av den australske Communications and Media Authority.
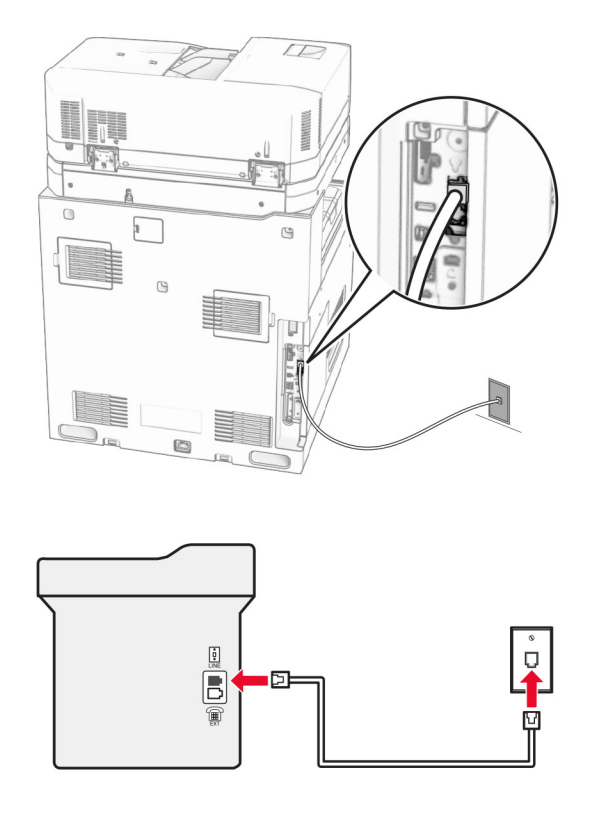

## **Oppsett 1: Skriveren er koblet til en dedikert fakslinje**

- **1** Koble den ene enden av telefonledningen til skriverens LINE-port.
- **2** Koble den andre enden av ledningen til en aktiv analog telefonkontakt i veggen.

#### **Merknader:**

- **•** Du kan konfigurere skriveren slik at fakser mottas automatisk (sett **Automatisk svar** til **På**) eller manuelt (sett **Automatisk svar** til **Av**).
- **•** Hvis du vil motta fakser automatisk, angir du at skriveren skal svare etter et bestemt antall ringesignaler.

## **Oppsett 2: Skriveren deler linje med en telefonsvarer**

**Merk:** Hvis du abonnerer på en tjeneste for bestemt ringemønster, må du velge det riktige ringemønsteret for skriveren. Hvis ikke, vil ikke skriveren motta fakser selv om du har angitt at den skal motta fakser automatisk.

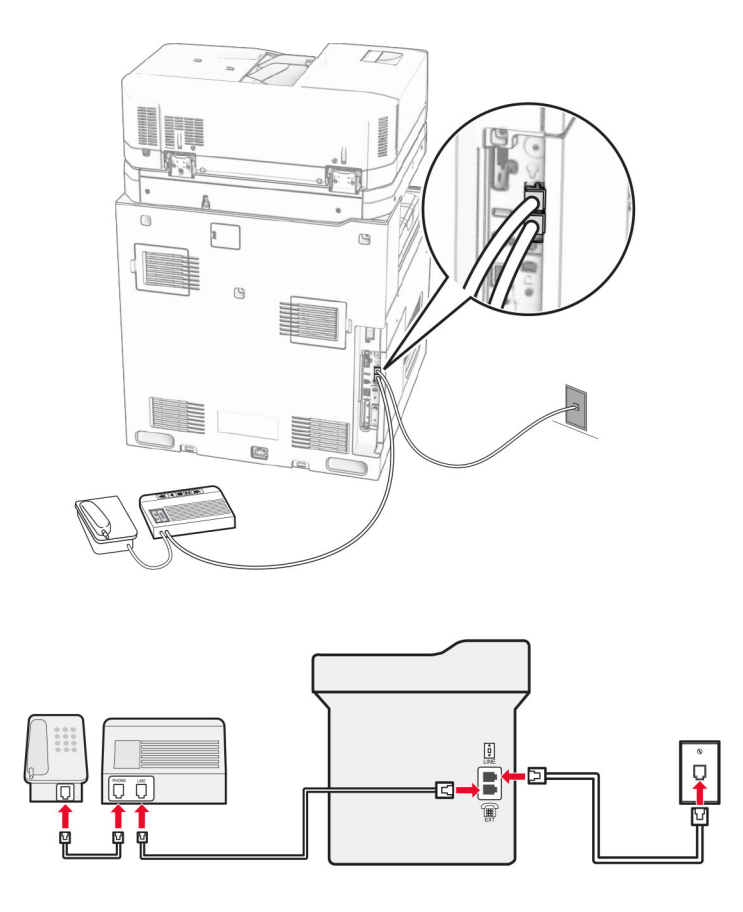

#### **Koblet til den samme veggmonterte telefonkontakten**

- **1** Koble den ene enden av telefonledningen til skriverens LINE-port.
- **2** Koble den andre enden av ledningen til en aktiv analog veggkontakt.
- **3** Koble telefonsvareren til skriverens telefonport.

## **Koblet til forskjellige veggkontakter**

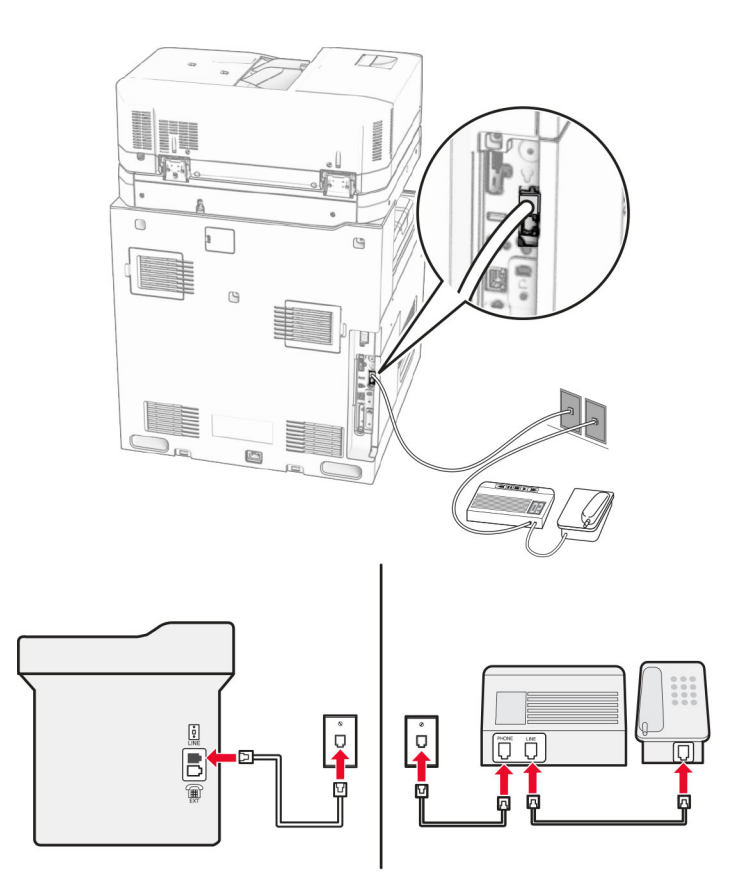

- **1** Koble den ene enden av telefonledningen til skriverens LINE-port.
- **2** Koble den andre enden av ledningen til en aktiv analog veggkontakt.

#### **Merknader:**

- **•** Hvis du bare har ett telefonnummer på linjen, må du angi at skriveren skal motta fakser automatisk.
- **•** Angi at skriveren skal besvare anrop to ringesignaler etter telefonsvareren. Hvis for eksempel telefonsvareren besvarer anrop etter fire ring, kan du sette skriverens innstilling for **Antall ring før svar** til **6**.

# **Konfigurer faks i land eller regioner med forskjellige telefonveggkontakter og -plugger**

**Merk:** Disse instruksjonene gjelder kun for skrivere som har installert et fakskort.

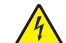

**FORSIKTIG – FARE FOR STØT:** Ikke installer dette produktet eller utfør noe elektrisk arbeid med tilkoblinger, for eksempel strømledningen, faksfunksjonen eller telefonen, i tordenvær, da dette medfører fare for elektrisk støt.

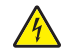

**FORSIKTIG – FARE FOR STØT:** Ikke bruk faksfunksjonen når det er tordenvær, da dette medfører fare for elektrisk støt.

**FORSIKTIG – POTENSIELLE SKADER:** Bruk bare en 26 AWG eller bedre telefonledning (RJ-11) ved tilkobling av produktet til telenettet for å redusere brannfaren. For brukere i Australia må ledningen godkjennes av den australske Communications and Media Authority.

Standardveggkontakten som brukes i de fleste land eller regioner, er RJ-11. Hvis veggkontakten eller utstyret på stedet ikke er kompatibelt med denne typen tilkobling, må du bruke en telefonadapter. En adapter for ditt land eller din region følger kanskje ikke med skriveren, og du må kanskje kjøpe den i tillegg.

En adapterplugg kan være installert i skriverens telefonport. Ikke fjern adapterpluggen fra skriverens telefonport hvis du kobler til et serie- eller toportssystem.

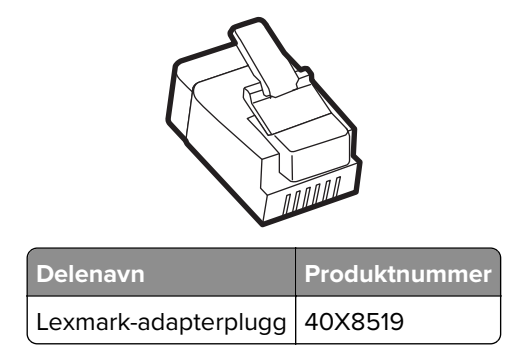

## **Koble skriveren til en annen type veggkontakt enn RJ-11**

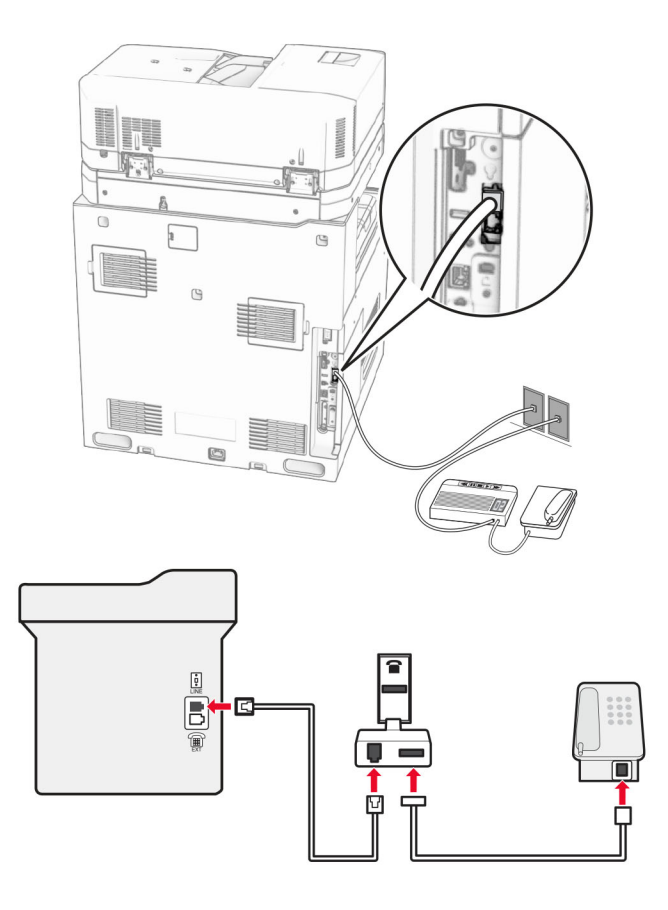

- **1** Koble den ene enden av telefonledningen til skriverens LINE-port.
- **2** Koble den andre enden av ledningen til RJ-11-adapteren, og koble deretter adapteren til veggkontakten.

**Merk:** Hvis du vil koble en annen enhet til den samme veggkontakten, og hvis enheten har en annen type kontakt enn RJ-11, må du koble den direkte til telefonadapteren.

## **Koble til en tjeneste for bestemt ringemønster**

En tjeneste for bestemt ringemønster gjør det mulig å ha flere telefonnumre på én telefonlinje. Hvert telefonnummer tildeles et eget ringemønster.

- **1** Fra kontrollpanelet går du til **Innstillinger** > **Faks** > **Faksoppsett** > **Innstillinger for mottak av faks** > **Adminkontroller** > **Svar på**.
- **2** Velg et ringemønster.

## **Angi dato og klokkeslett for faks**

- **1** Fra kontrollpanelet går du til **Innstillinger** > **Enhet** > **Preferanser** > **Dato og klokkeslett** > **Konfigurer**.
- **2** Konfigurer innstillingene.

## **Konfigurere sommertid**

- **1** Fra kontrollpanelet går du til **Innstillinger** > **Enhet** > **Preferanser** > **Dato og klokkeslett** > **Konfigurer**.
- **2** I menyen **Tidssone** velger du **(UTC + bruker) Tilpasset**.
- **3** I menyen **Konfigurer** velger du **UTC-forskyvning**.
- **4** Konfigurer innstillingene.

## **Konfigurere innstillinger for fakshøyttaler**

- **1** Fra kontrollpanelet går du til **Innstillinger** > **Faks** > **Faksoppsett** > **Innstillinger for høyttaler**.
- **2** Gjør følgende:
	- **•** Sett **høyttalermodus** til **Alltid på**.
	- **•** Sett **høyttalervolumet** til **Høy**.
	- **•** Aktiver **Ringevolum**.

# **Legge i papir og spesialpapir**

## **Angi størrelse og type spesialpapir**

Gjør følgende for spesialpapir, som etiketter, kartong eller konvolutter:

- **1** Fra kontrollpanelet går du til **Innstillinger** > **Papir** > **Skuffkonfigurasjon** > **Papirstørrelse/-type**.
- **2** Velg en papirkilde, og angi deretter papirstørrelsen og -typen for spesialpapiret.

# **Konfigurere innstillinger for universalpapir**

Menyen **Universaloppsett** kan du angi bredden og høyden for en papirstørrelse som ikke er forhåndsangitt for skriveren.

- **1** Fra kontrollpanelet går du til **Innstillinger** > **Papir** > **Mediekonfigurasjon** > **Universaloppsett**.
- **2** Velg **Alle innskuffer**, og konfigurer deretter innstillingene for papirstørrelsen du vil tilpasse.

# **Legge papir i skuffen til 550 ark**

**FORSIKTIG – FARE FOR VELTING:** Fyll papir i hver papirskuff separat for å redusere risikoen for at utstyret kan velte. La de andre skuffene være lukket til de må åpnes.

**1** Åpne skuffen.

**Merk:** Ikke åpne skuffene mens skriveren er i bruk for å hindre papirstopp.

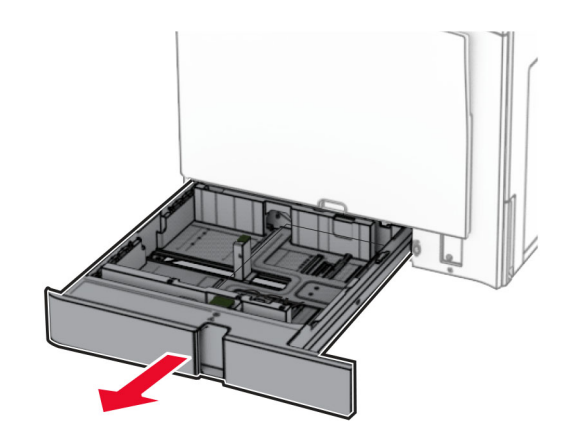

**2** Juster skinnene slik at de samsvarer med størrelsen på papiret du legger i.

## **Merknader:**

- **•** Bruk indikatorene nederst i skuffen til å plassere førerne riktig.
- **•** Forhåndshullet papir støttes kun i standardskuffen til 550 ark.
- **•** Papir i A3-størrelse er støttes kun i den alternative skuffen til 550 ark.

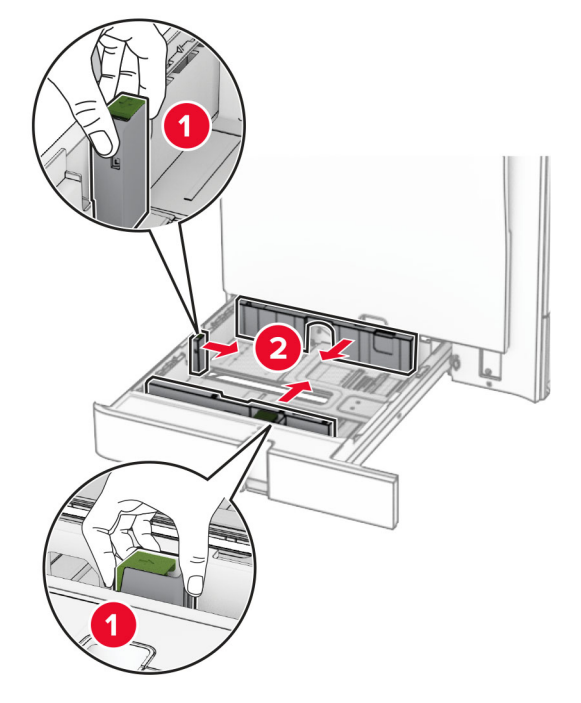

**3** Bøy, luft og juster papirkantene før du legger det i.

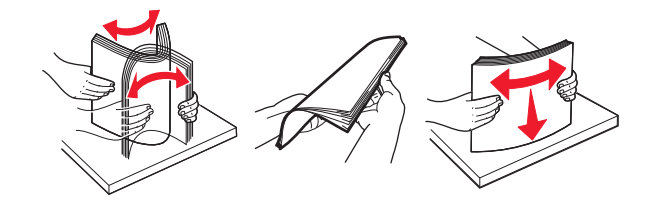

**4** Legg i papirbunken med utskriftssiden opp.

## **Merknader:**

- **•** Ikke skyv papir inn i skuffen.
- **•** Kontroller at sideskinnene sitter tett inntil papiret.
- **•** Kontroller at papirbunken ikke er høyere enn kapasitetsmerket. For mye papir kan føre til papirstopp.

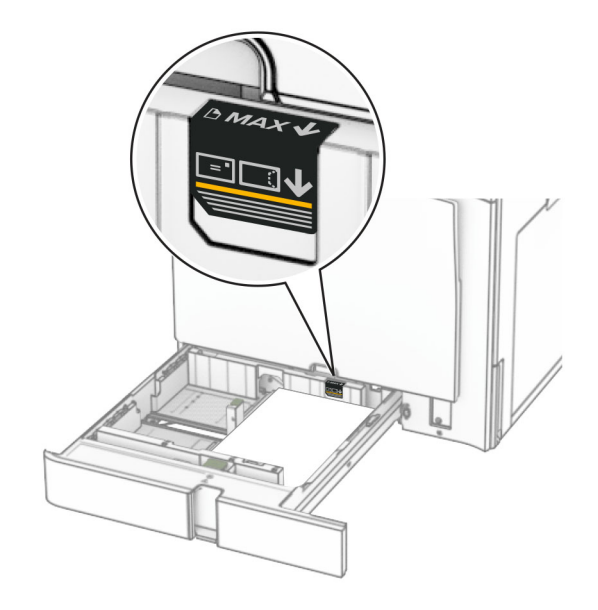

**5** Sett inn skuffen.

Angi papirstørrelse og papirtype i henhold til papiret i skuffen om nødvendig.

**Merk:** Når en etterbehandlingsenhet er montert, roteres sidene til 180° når de skrives ut.

## **Når du legger i papir med brevhode, kan du gjøre et av følgende:**

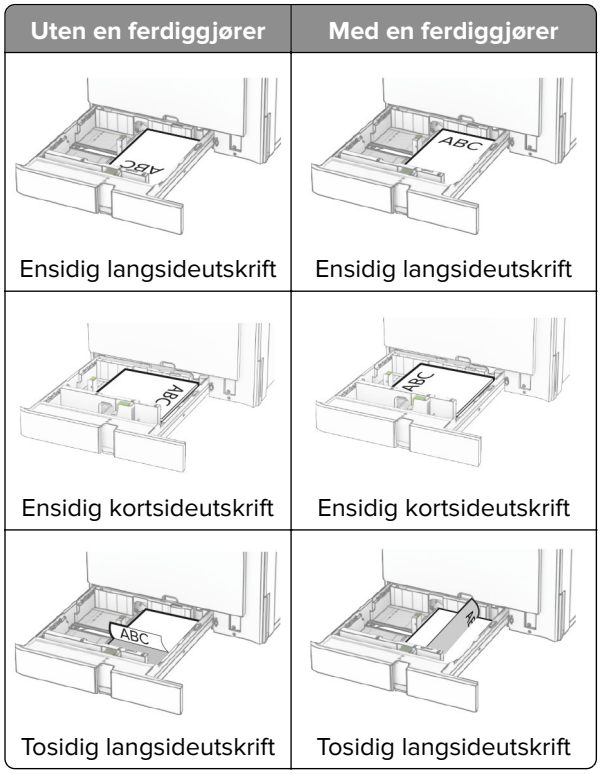

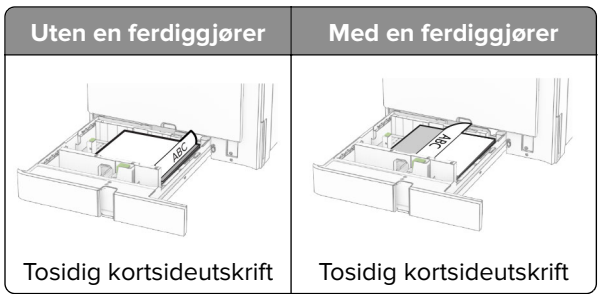

**Når du legger i forhåndshullet papir, kan du gjøre et av følgende:**

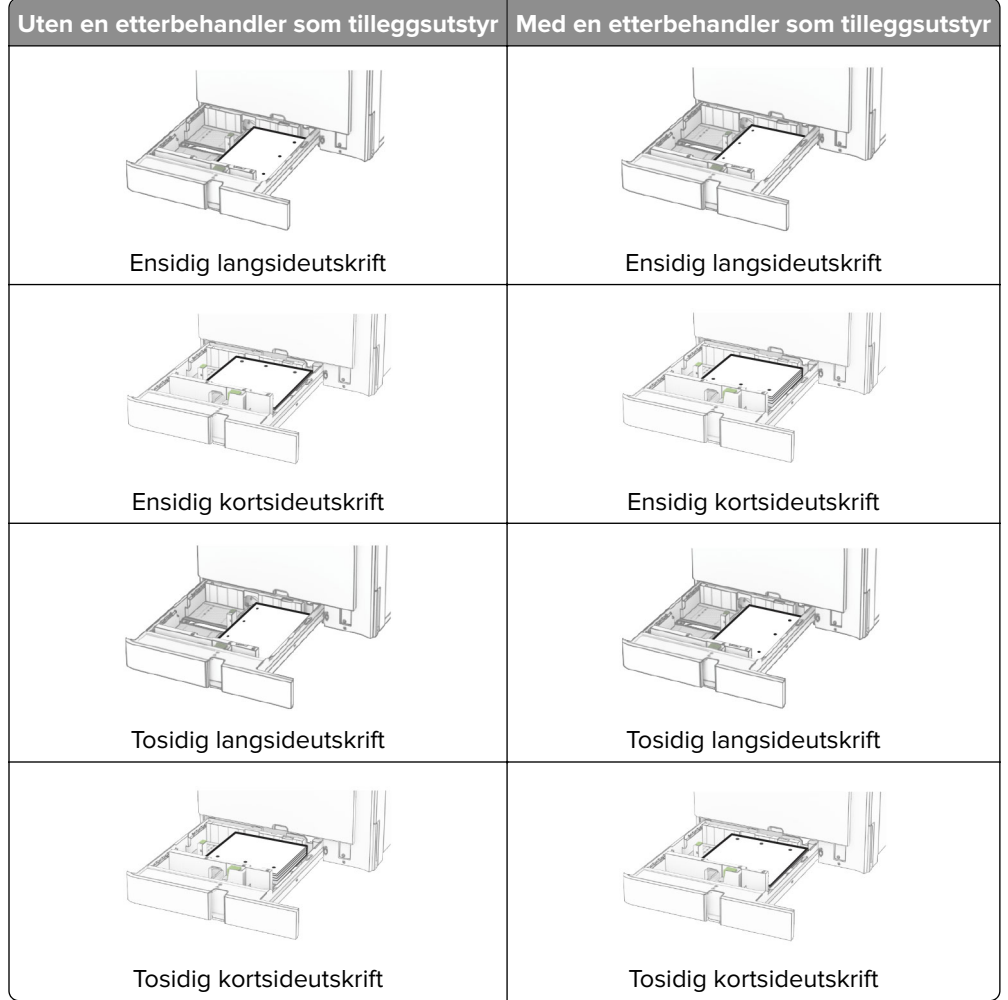

# **Legge papir i dobbeltskuffen for 2000 ark**

**FORSIKTIG – FARE FOR VELTING:** Fyll papir i hver papirskuff separat for å redusere risikoen for at utstyret kan velte. La de andre skuffene være lukket til de må åpnes.

**1** Åpne skuffen.

**Merk:** Unngå å trekke ut skuffene mens skriveren er i bruk, for å forhindre papirstopp.

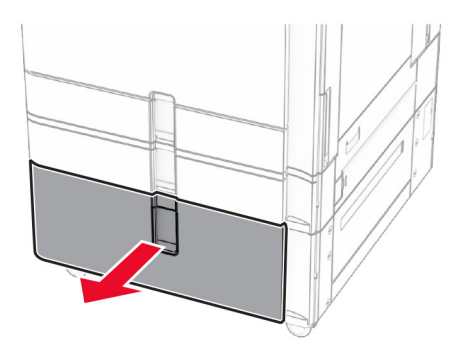

**2** Bøy, luft og juster papirkantene før du legger det i.

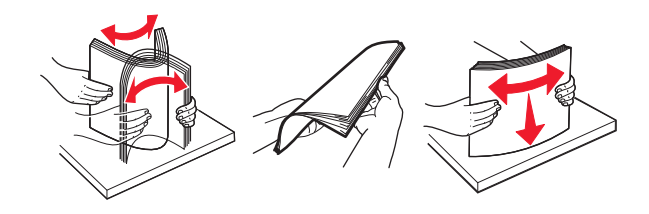

**3** Legg papirbunken i høyre skuffinnlegg med den utskriftsbare siden vendt opp.

### **Merknader:**

- **•** Ikke skyv papir inn i skuffen.
- **•** Kontroller at papirbunken ikke er høyere enn kapasitetsmerket. For mye papir kan føre til papirstopp.

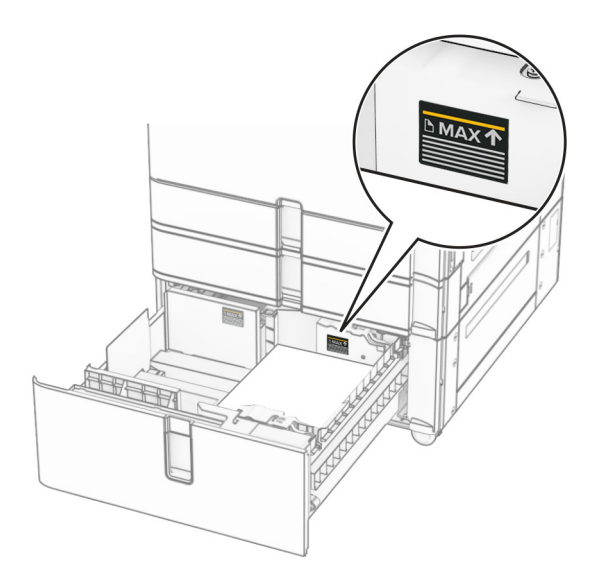

**4** Sett det høyre skuffinnlegget inn i skriveren.

**5** Legg papirbunken i venstre skuffinnlegg med den utskriftsbare siden vendt opp.

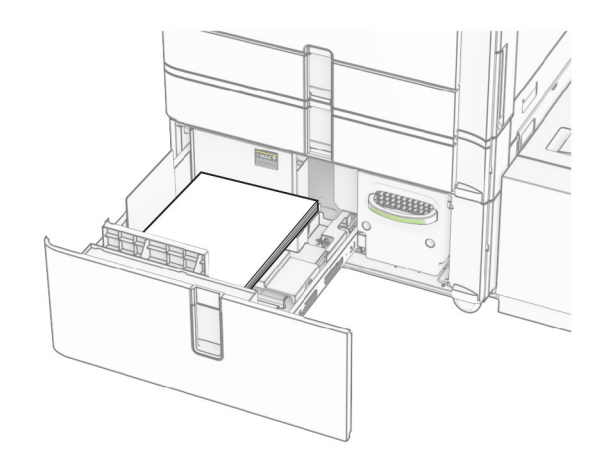

#### **6** Sett inn skuffen.

Angi papirstørrelse og papirtype i henhold til papiret som er lagt i skuffen om nødvendig.

**Merk:** Når en etterbehandlingsenhet er montert, roteres sidene til 180° når de skrives ut.

Når du skal legge i brevpapir for ensidig utskrift, må du legge det med trykket opp og med toppen vendt mot fronten av skuffen.

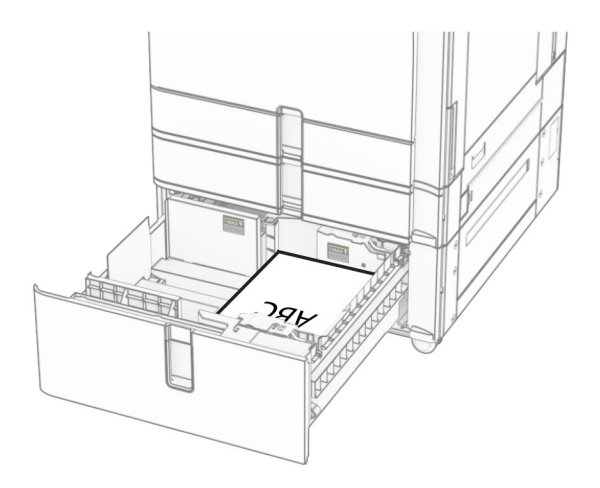

Når du skal legge i brevpapir for tosidig utskrift, må du legge det med trykket ned og med toppen vendt mot fronten av skuffen.

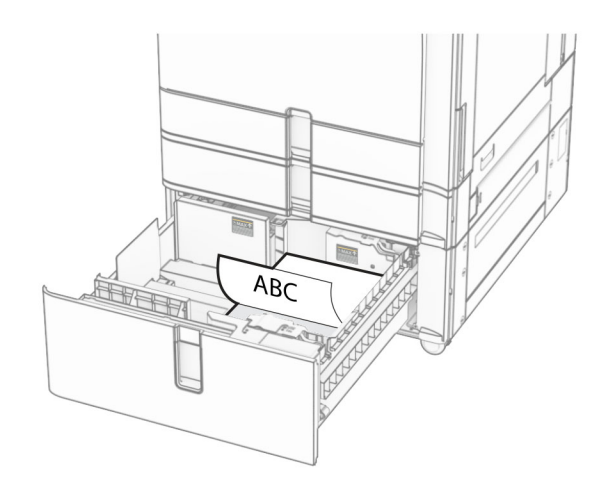

# **Legge papir i skuffen til 1500 ark**

**FORSIKTIG – FARE FOR VELTING:** Fyll papir i hver papirskuff separat for å redusere risikoen for at utstyret kan velte. La de andre skuffene være lukket til de må åpnes.

**1** Åpne deksel K.

**Merk:** Ikke åpne skuffene mens skriveren er i bruk for å hindre papirstopp.

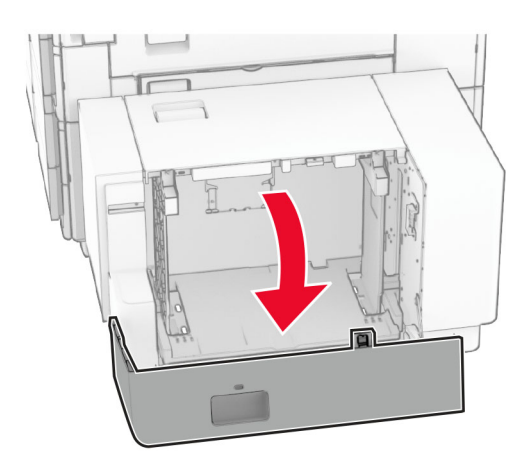

**2** Bøy, luft og juster papirkantene før du legger det i.

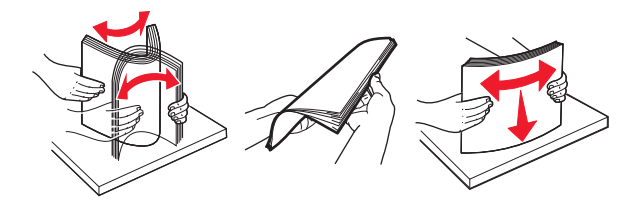

**3** Legg i papirbunken med utskriftssiden ned.

## **Merknader:**

**•** Ikke skyv papir inn i skuffen.

**•** Kontroller at papirbunken ikke er høyere enn kapasitetsmerket. For mye papir kan føre til papirstopp.

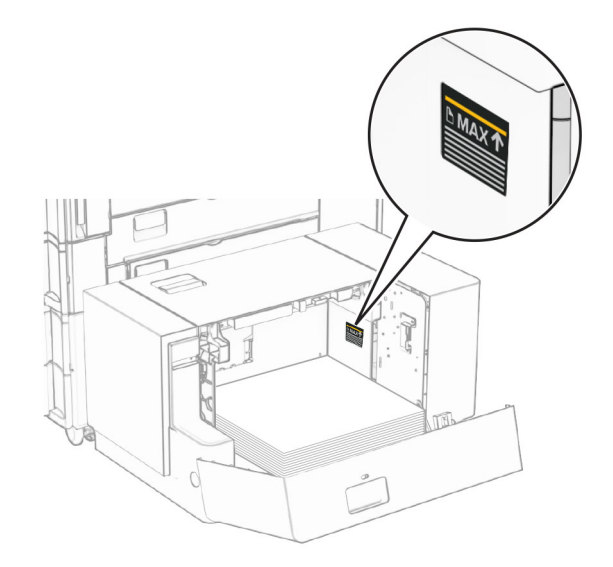

**4** Lukk deksel K.

Angi papirstørrelse og papirtype i henhold til papiret som er lagt i skuffen om nødvendig.

For ensidig utskrift: Legg i brevhodepapir med forsiden vendt ned og brevhodet vendt mot baksiden av skriveren.

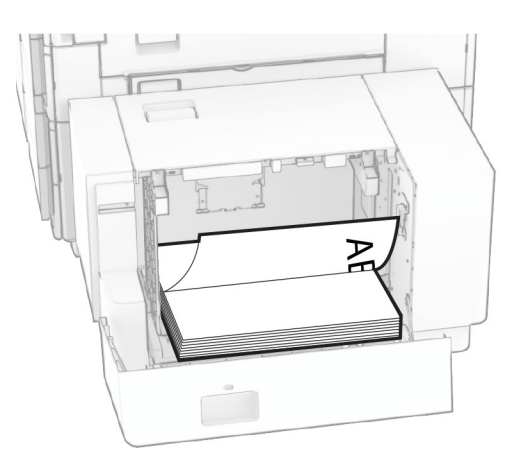

For tosidig utskrift: Legg i brevhodepapir med forsiden vendt opp og brevhodet vendt mot baksiden av skriveren.

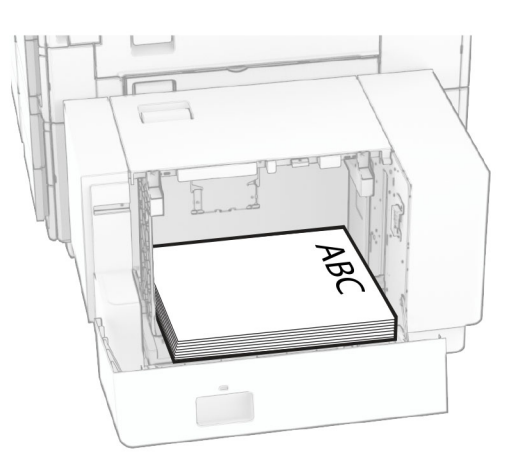

Når du legger i en annen papirstørrelse, må du sørge for å justere papirskinnene. Gjør følgende:

**1** Bruk en skrutrekker med flatt hode for å fjerne skruene fra papirskinnene.

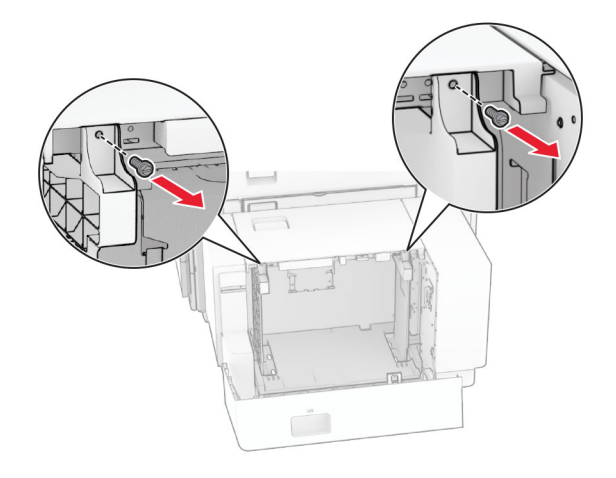

**2** Fjern papirskinnene.

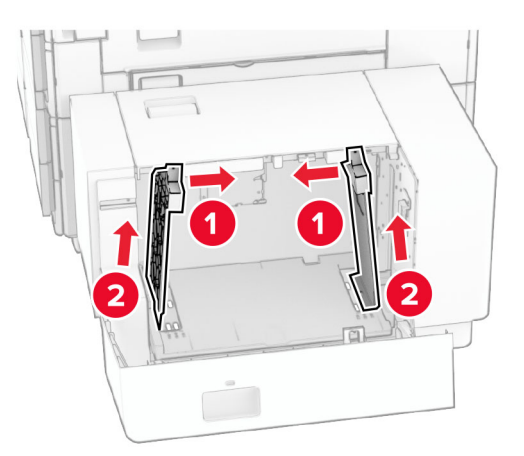

- Γř  $000$  $00C$ B5 81/2x11 Δ4 A4 81/2x11 B5 DU Q 00a  $\overline{\phantom{a}}$  $8^{1}/2x11$  A4 **B5** 8<sup>1</sup>/<sub>2</sub>x11 B5 14  $\sum Q$  $\circ$  $\Box$ 50  $\frac{1}{2}$
- **3** Juster papirskinnene slik at de samsvarer med størrelsen på papiret du legger i.

**4** Installer skruene på papirskinnene.

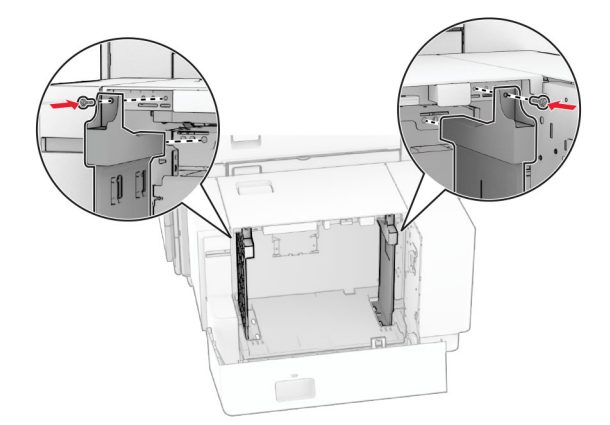

1

# **Legge papir i flerbruksmateren**

**1** Åpne flerbruksmateren.

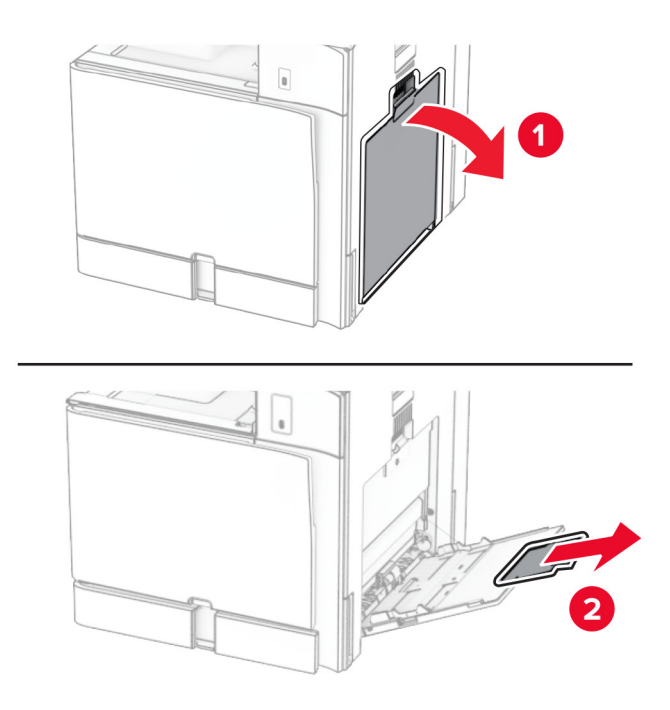

**2** Juster sideskinnene slik at de samsvarer med størrelsen på papiret du legger i.

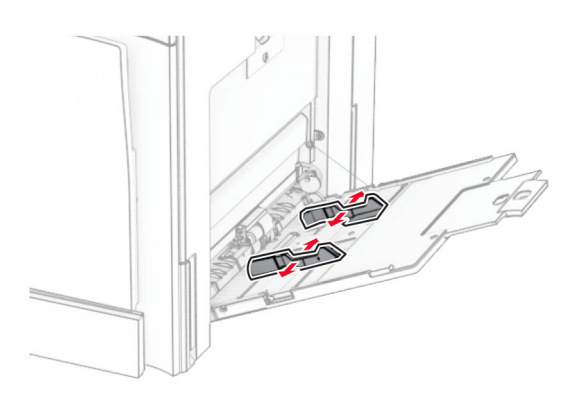

**3** Bøy, luft og juster papirkantene før du legger det i.

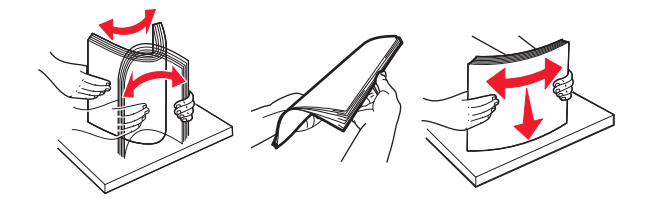

**4** Legg i papiret.

**Merk:** Kontroller at sideskinnene sitter tett inntil papiret.

**•** Når du legger i papir med brevhode, kan du gjøre et av følgende:

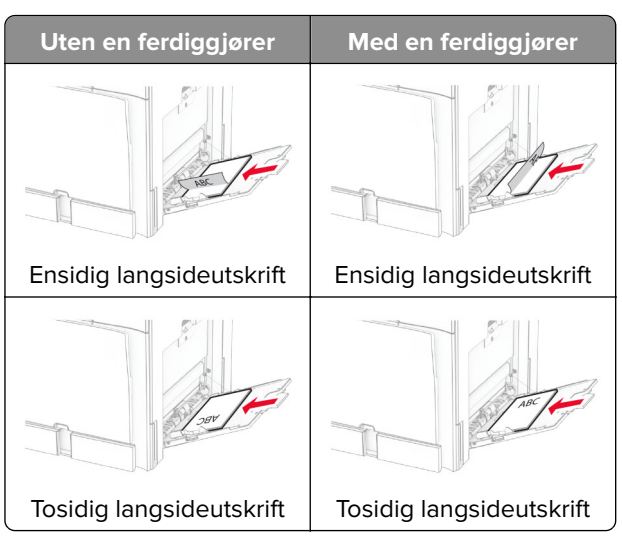

Når du legger i forhåndshullet papir, kan du gjøre et av følgende:

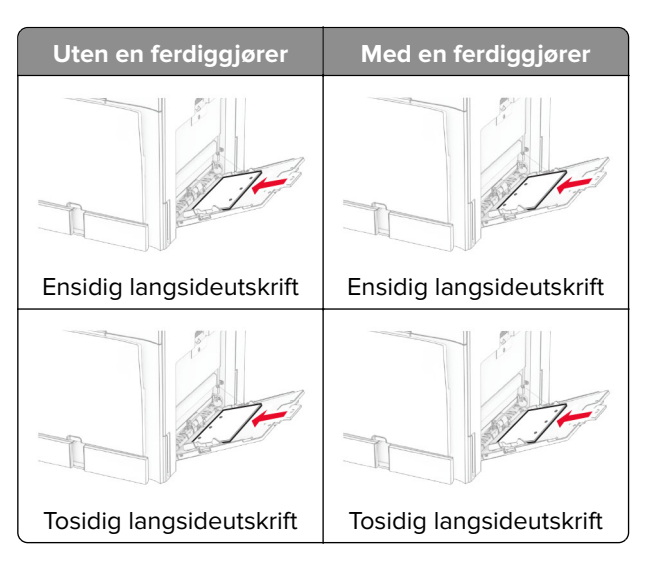

**For konvolutter**

Legg i konvolutten med klaffen vendt opp mot baksiden av skriveren. Legg i europeiske konvolutter med klaffen vendt opp i flerbruksmateren først.

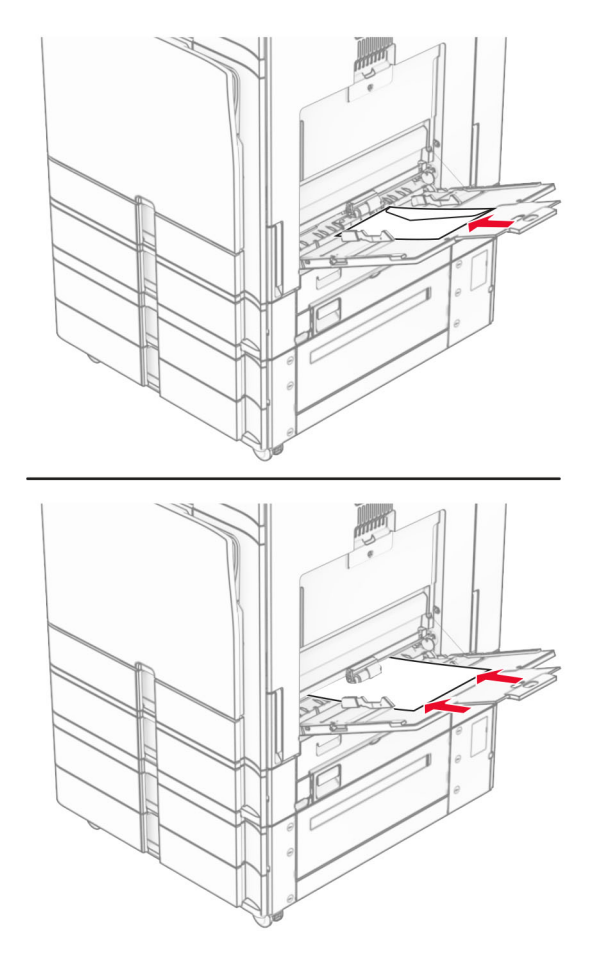

**Merk:** Når en etterbehandlingsenhet er installert, roterer skriveren sidene til 180°.

## **Koble sammen skuffer**

**1** Åpne en nettleser, og skriv inn IP-adressen til skriveren i adressefeltet.

#### **Merknader:**

- **•** Vis IP-adressen til skriveren på startsiden til skriveren. IP-adressen vises som fire grupper med tall adskilt av punktum, for eksempel 123.123.123.123.
- **•** Hvis du bruker en proxyserver, må den deaktiveres midlertidig for at nettsiden skal lastes inn på riktig måte.
- **2** Klikk på **Innstillinger** > **Papir** > **Skuffkonfigurasjon**.
- **3** Angi samme papirstørrelse og -type for skuffene du kobler sammen.

**Merk:** Forsikre deg om at de sammenkoblede skuffene har den samme papirretningen.

- **4** Lagre innstillingene.
- **5** Klikk på **Innstillinger** > **Enhet** > **Vedlikehold** > **Konfigurasjonsmeny** > **Skuffkonfigurasjon**.

## <span id="page-90-0"></span>**6** Angi **Skuffkobling** til **Automatisk**.

**7** Lagre innstillingene.

Hvis du vil koble fra skuffene, må du kontrollere at ingen av skuffene har samme innstillinger for papirstørrelse og -type.

**Advarsel – mulig skade:** Temperaturen i fikseringsenheten varierer i samsvar med den angitte papirtypen. For å unngå problemer med utskrift må du sørge for at innstillingene for papirtype i skriveren stemmer overens med papiret som ligger i skuffen.

# **Installere og oppdatere programvare, drivere og fastvare**

## **Installere skriverprogramvaren**

## **Merknader:**

- **•** Skriverdriveren er inkludert i installeringsprogrammet for programvaren.
- **•** For Macintosh-maskiner med macOS versjon 10.7 eller nyere trenger du ikke å installere driveren for å skrive ut på en AirPrint-sertifisert skriver. Hvis du vil ha egendefinerte utskriftsfunksjoner, laster du ned skriverdriveren.
- **1** Skaff en kopi av installeringspakken for programvaren.
	- **•** Fra CD-en med programvare som ble levert med skriveren.
	- **•** Gå til **[www.lexmark.com/downloads](http://www.lexmark.com/downloads)**.
- **2** Kjør installasjonsprogrammet, og følg instruksjonene på skjermen.

## **Installere faksdriveren**

- **1** Gå til **[www.lexmark.com/downloads](http://www.lexmark.com/downloads)**, søk etter skrivermodellen, og last deretter ned den aktuelle installeringspakken.
- **2** På datamaskinen klikker du på **Skriveregenskaper**, og gå deretter til **Konfigurasjon**-fanen.
- **3** Velg **Faks**, og klikk deretter på **Bruk**.

## **Legge til skrivere på en datamaskin**

Gjør ett av følgende før du begynner:

- **•** Koble skriveren og datamaskinen til det samme nettverket. For mer informasjon om tilkobling av skriveren til et nettverk, kan du se [Koble skriveren til et Wi-Fi-nettverk på side 247](#page-246-0).
- **•** Koble datamaskinen til skriveren. Hvis du ønsker mer informasjon, kan du se [Koble en datamaskin til](#page-248-0) [skriveren på side 249](#page-248-0).
- **•** Koble skriveren til datamaskinen med en USB-kabel. Hvis du ønsker mer informasjon, kan du se [Skriverporter på side 61](#page-60-0).

**Merk:** USB-kabelen selges separat.

## **For Windows-brukere**

**1** Installer skriverdriveren på datamaskinen.

**Merk:** Hvis du ønsker mer informasjon, kan du se [Installere skriverprogramvaren på side 91.](#page-90-0)

- **2** Åpne **Skrivere & skannere**, og klikk deretter på **Legg til en skriver eller skanner**.
- **3** Gjør ett av følgende, avhengig av skrivertilkoblingen din:
	- **•** Velg en skriver fra listen, og klikk deretter på **Legg til**.
	- **•** Klikk på **Vis Wi**‑**Fi Direct-skrivere**, velg en skriver, og klikk deretter på **Legg til enhet**.
	- **•** Klikk på **Skriveren jeg vil ha er ikke listet**, og deretter, fra **Legg til skriver**-vinduet, gjør du følgende:
		- **a** Velg **Legg til en skriver ved å bruke en IP-adresse eller et vertsnavn**, og klikk deretter på **Neste**.
		- **b** I feltet for Enhetstype velger du **TCP/IP-enhet**.
		- **c** Skriv inn IP-adressen til skriveren i feltet Vertsnavn eller IP-adresse, og klikk deretter på **Neste**.

## **Merknader:**

- **–** Vis IP-adressen til skriveren på startsiden til skriveren. IP-adressen vises som fire grupper med tall adskilt av punktum, for eksempel 123.123.123.123.
- **–** Hvis du bruker en proxyserver, må den deaktiveres midlertidig for at nettsiden skal lastes inn på riktig måte.
- **d** Velg en skriverdriver, og klikk deretter på **Neste**.
- **e** Velg **Bruk driveren som er installert (anbefales)**, og klikk deretter på **Neste**.
- **f** Skriv inn et skrivernavn, og klikk deretter på **Neste**.
- **g** Klikk på **Fullfør**.

## **For Macintosh-brukere**

- **1** Åpne **Skrivere & skannere**.
- **2** Klikk på **Legg til skriver, skanner eller faks**, og velg deretter en skriver.
- **3** Fra menyen **Legg til skriver** velger du en skriverdriver.

## **Merknader:**

- **•** Hvis du vil bruke skriverdriveren for Macintosh, velger du enten **AirPrint** eller **Secure AirPrint**.
- **•** Hvis du vil ha egendefinerte utskriftsfunksjoner, velger du Lexmark-skriverdriveren. For informasjon om å installere driveren kan du se [Installere skriverprogramvaren på side 91.](#page-90-0)
- **4** Legg til skriveren.

# **Eksportere en konfigurasjonsfil**

**1** Åpne en nettleser, og skriv inn IP-adressen til skriveren i adressefeltet.

## **Merknader:**

- **•** Vis IP-adressen til skriveren på startsiden til skriveren. IP-adressen vises som fire grupper med tall adskilt av punktum, for eksempel 123.123.123.123.
- **•** Hvis du bruker en proxyserver, må den deaktiveres midlertidig for at nettsiden skal lastes inn på riktig måte.
- **2** Fra den innebygde webserveren klikker du på **Eksporter konfigurasjon**.

<span id="page-92-0"></span>**3** Velg konfigurasjonen du vil eksportere.

**Merk:** Avhengig av konfigurasjonen du har valgt, eksporteres filene enten i ZIP- eller CSV-format.

# **Importere en konfigurasjonsfil**

**1** Åpne en nettleser, og skriv inn IP-adressen til skriveren i adressefeltet.

## **Merknader:**

- **•** Vis IP-adressen til skriveren på startsiden til skriveren. IP-adressen vises som fire grupper med tall adskilt av punktum, for eksempel 123.123.123.123.
- **•** Hvis du bruker en proxyserver, må den deaktiveres midlertidig for at nettsiden skal lastes inn på riktig måte.
- **2** Fra den innebygde webserveren klikker du på **Importer konfigurasjon**.
- **3** Finn plasseringen der filen er lagret.

**Merk:** Filene lagres enten i ZIP- eller CSV-format.

**4** Klikk på **Importer**.

# **Slik legger du til alternativer i skriverdriveren**

## **For Windows-brukere**

- **1** Åpne mappen Skrivere.
- **2** Velg skriveren som du vil oppdatere, og gjør ett av følgende:
	- **•** Hvis du har Windows 7 eller nyere, velger du **Skriveregenskaper**.
	- **•** Hvis du har en eldre versjon, velger du **Egenskaper**.
- **3** Gå til fanen **Konfigurasjon**, og velg deretter **Oppdater nå spør skriver**.
- **4** Bruk endringene.

## **For Macintosh-brukere**

- **1** Åpne **Skrivere & skannere**.
- **2** Klikk på **Legg til skriver, skanner eller faks**, og velg deretter en skriver.
- **3** Velg en skriverdriver.
- **4** Bruk endringene.

# **Oppdatere fastvare**

## **Oppdatere fastvaren ved hjelp av kontrollpanelet**

#### **Bruke varslingssenteret**

Denne metoden fungerer kun på enkelte skrivermodeller.

**1** Fra kontrollpanelet går du til varslingssenteret, og deretter velger du **Fastvareoppdatering tilgjengelig**.

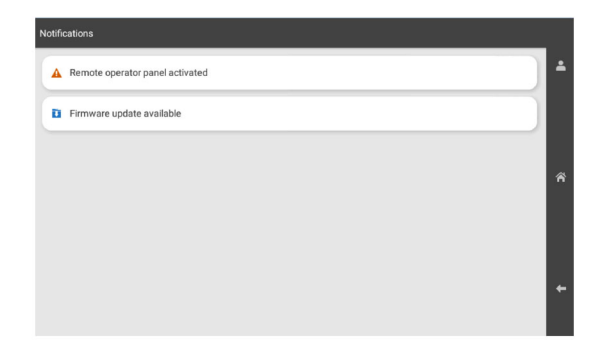

## **2** Velg **Installer nå**.

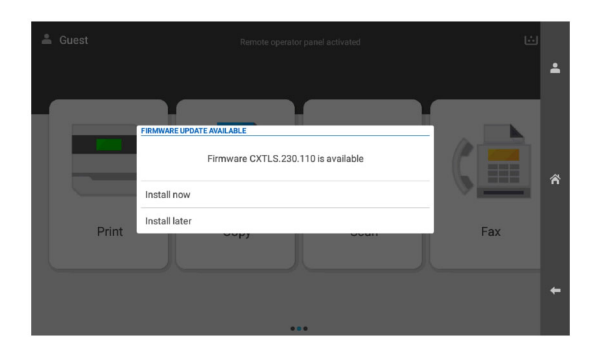

Skriveren starter automatisk på nytt etter oppdateringen.

#### **Bruke Innstillinger-menyen**

- **1** Fra kontrollpanelet går du til **Innstillinger** > **Enhet** > **Oppdater fastvare**.
- **2** Avhengig av skrivermodellen velger du **Se etter oppdateringer** eller **Se etter oppdateringer nå**.
- **3** Hvis en ny oppdatering er tilgjengelig, velger du **Installer nå**.

Skriveren starter automatisk på nytt etter oppdateringen.

## **Oppdatere fastvaren ved hjelp av Embedded Web Server**

Før du starter, kontrollerer du at:

**•** Du har lastet ned den nyeste fastvaren for skriveren fra **<https://support.lexmark.com>** og lagret den på flashenheten eller datamaskinen.

**Merk:** Hvis du vil utrullere fastvaren for skriveren, pakker du ut FLS-fastvarefilen fra ZIP-mappen.

**•** Du bruker ikke en spesialkode på skriveren for å unngå tap av denne funksjonaliteten.

**Advarsel – mulig skade:** Alle skrivere som mottar fastvareoppdateringer, må være på under hele oppdateringsprosessen. Hvis en skriver blir slått av mens fastvaren oppdateres, kan det forårsake alvorlig skade på skriveren.

Hvis skriveren er koblet til nettverket når den ser etter oppdateringer, er det ikke nødvendig å laste ned fastvaren.

**1** Åpne en nettleser, og skriv inn IP-adressen til skriveren i adressefeltet.

#### **Merknader:**

- **•** Vis IP-adressen til skriveren på startsiden til skriveren. IP-adressen vises som fire grupper med tall adskilt av punktum, for eksempel 123.123.123.123.
- **•** Hvis du bruker en proxyserver, må den deaktiveres midlertidig for at nettsiden skal lastes inn på riktig måte.
- **2** Klikk på **Enhet**.
- **3** Bla nedover og klikk deretter på **Oppdater fastvare**.
- **4** Avhengig av skrivermodellen, klikker du på **Se etter oppdateringer** eller **Se etter oppdateringer nå**. Hvis en ny oppdatering er tilgjengelig, klikker du på **Jeg samtykker, begynn oppdatering**.

Skriveren starter automatisk på nytt etter oppdateringen.

# **Installere tilleggsmaskinvare**

# **Montere skuffen for 550 ark (ekstrautstyr)**

**FORSIKTIG – FARE FOR STØT:** Hvis du skal bruke kontrollerkortet eller installere ekstra maskinvare eller minneenheter etter installering av skriveren, må du slå av skriveren og trekke ut strømledningen av strømuttaket før du fortsetter. Unnlatelse av å gjøre dette medfører fare for elektrisk støt. Dersom andre enheter er tilkoblet skriveren, må disse også slås av, og alle ledninger som er tilkoblet skriveren, må trekkes ut.

**Merk:** Her må du bruke en flathodet skrutrekker.

**1** Slå av skriveren.

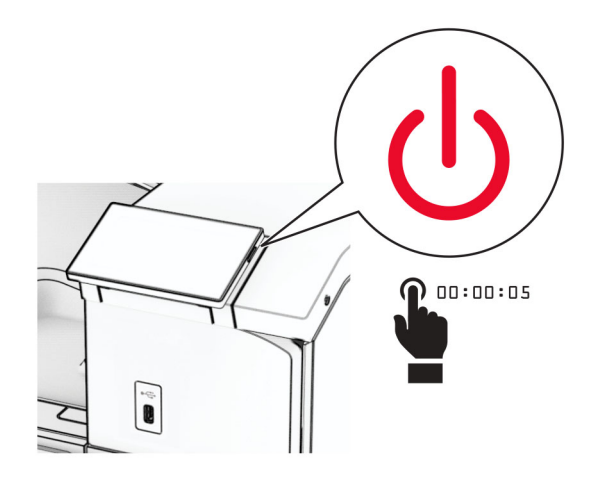

Koble strømledningen fra strømuttaket og deretter fra skriveren.

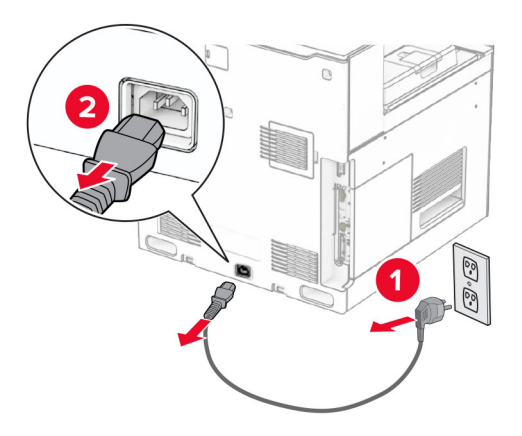

Pakk ut ekstraskuffen til 550 ark.

**Merk:** For å unngå å skade skuffen, må du sørge for å holde den i for- og baksiden når du løfter den.

Sett på det høyre skuffdekselet.

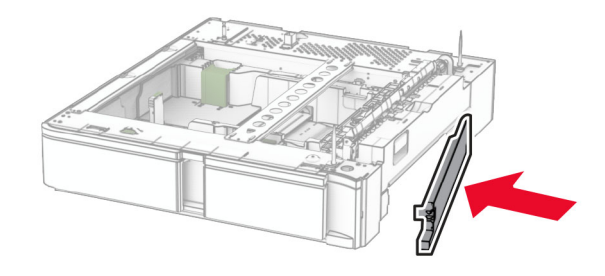

Trekk ut skuffinnlegget for 550 ark.

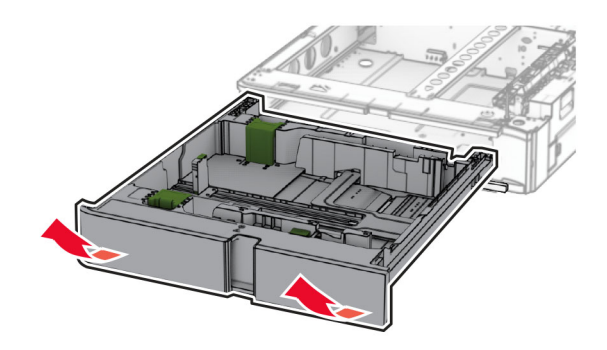

Fjern det øvre skuffdekselet.

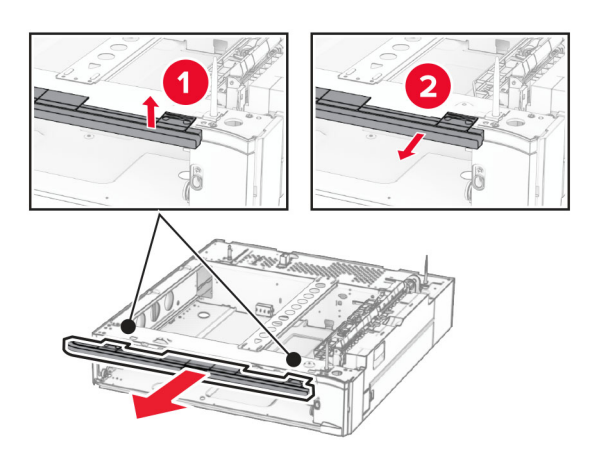

Fjern skruene.

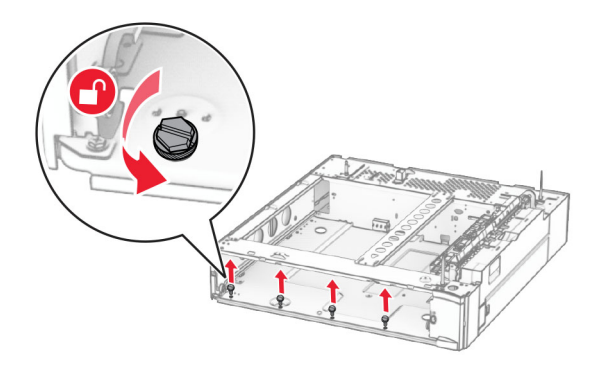

Sett på det nedre skuffdekselet.

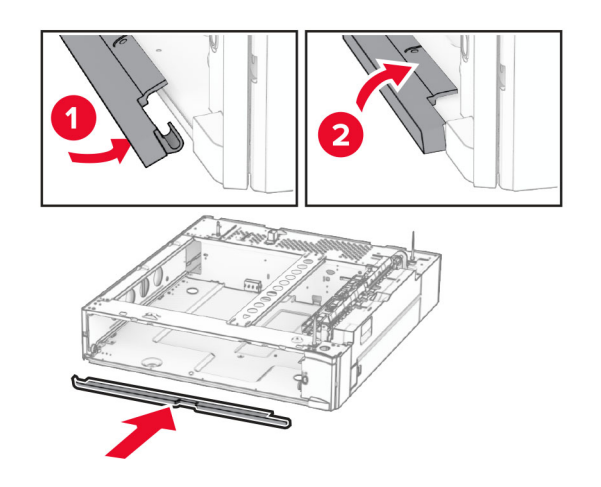

Installer skruene.

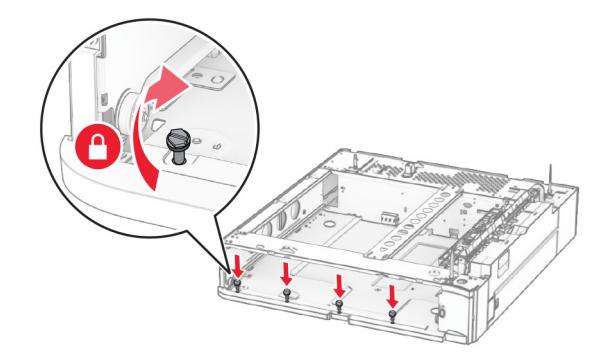

Sett på det øvre skuffdekselet.

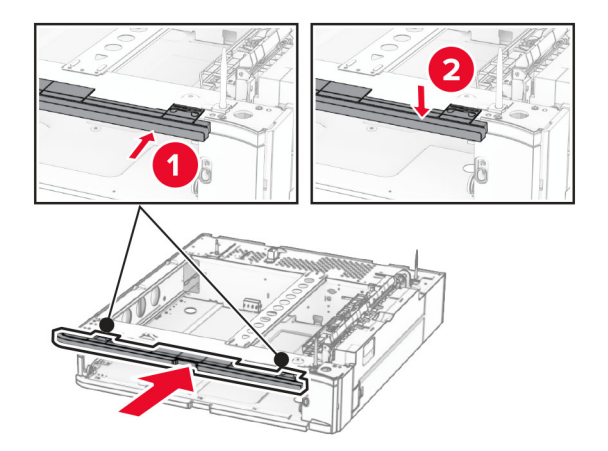

- Sett inn skuffinnlegget til 550 ark.
- Ta av dekselet under høyre side av skriveren.

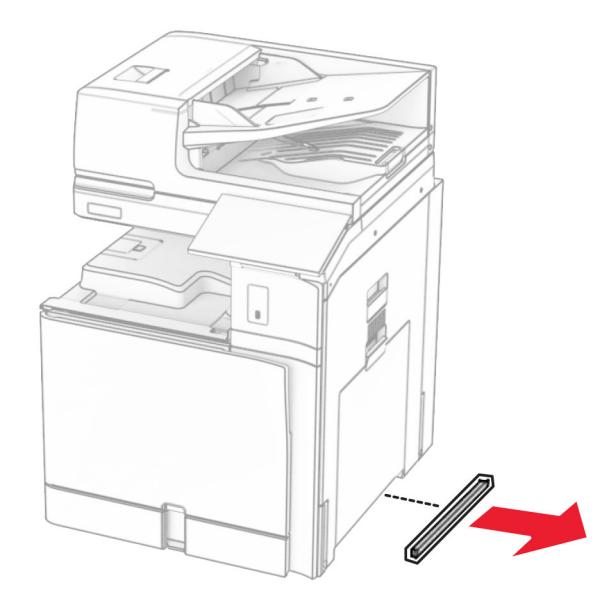

Juster skriveren i forhold til skuffen til 550 ark, og senk den deretter på plass.

**FORSIKTIG – POTENSIELLE SKADER:** Hvis skriveren veier mer enn 20 kg (44 pund), trengs det to eller flere personer for å løfte den på en trygg måte.

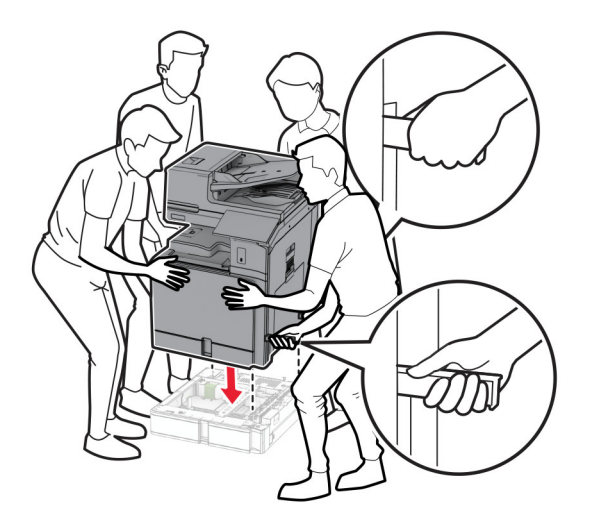

**14** Trekk ut standardskuffinnlegget.

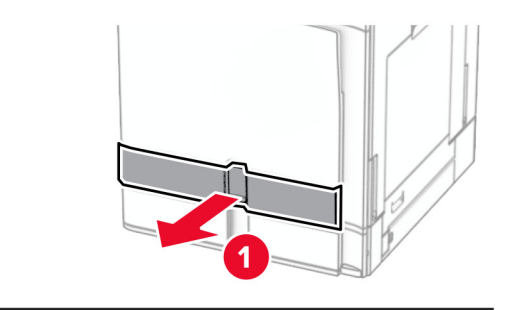

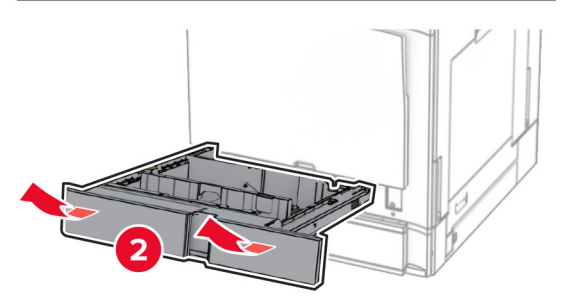

**15** Monter skuffen til 550 ark på skriveren.

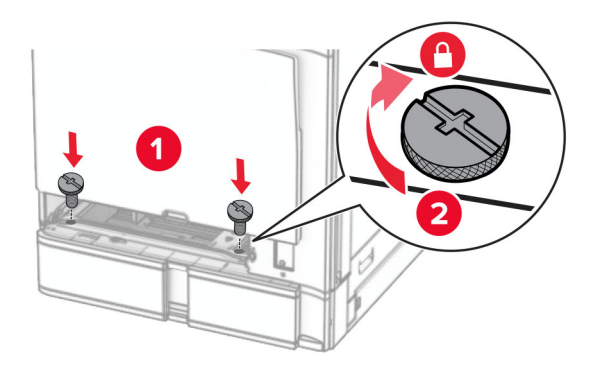

**16** Sett inn standardskuffinnlegget.

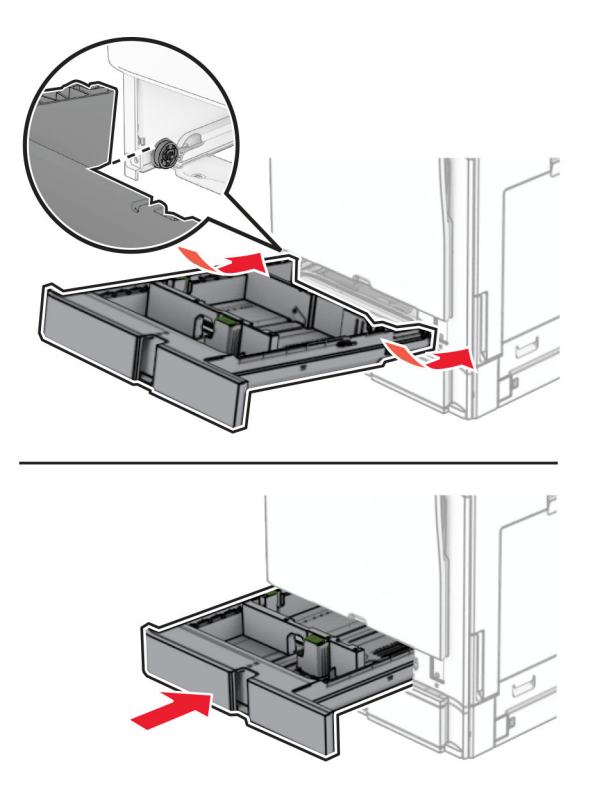

**17** Fest den bakre delen av skuffen til 550 ark på skriveren.

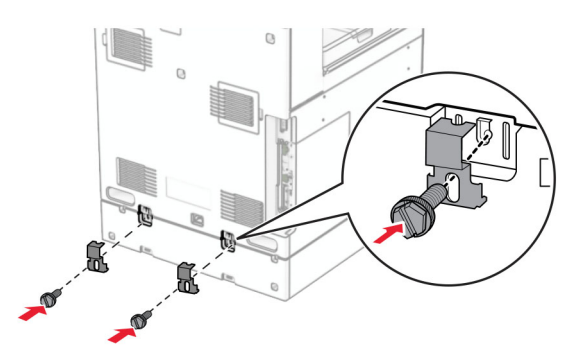

**18** Koble den ene enden av strømledningen til skriveren og så den andre enden til stikkontakten.

**FORSIKTIG – POTENSIELLE SKADER:** Koble strømledningen til en jordet og lett tilgjengelig stikkontakt med riktig klassifisering i nærheten av produktet for å unngå fare for brann eller elektrisk støt.

**19** Slå på skriveren.

Legg skuffen til i skriverdriveren for å gjøre den tilgjengelig for utskriftsjobber. Hvis du ønsker mer informasjon, kan du se [Slik legger du til alternativer i skriverdriveren på side 93.](#page-92-0)

# **Installere skuffen til 2 x 550 ark**

**FORSIKTIG – FARE FOR STØT:** Hvis du skal bruke kontrollerkortet eller installere ekstra maskinvare eller minneenheter etter installering av skriveren, må du slå av skriveren og trekke ut strømledningen av strømuttaket før du fortsetter. Unnlatelse av å gjøre dette medfører fare for elektrisk støt. Dersom andre enheter er tilkoblet skriveren, må disse også slås av, og alle ledninger som er tilkoblet skriveren, må trekkes ut.

### **Merknader:**

- **•** Dette alternativet må installeres sammen med en alternativ skuff til 550 ark. Legg alternativet nederst i konfigurasjonen.
- **•** Hvis en skuff til 550 ark allerede er installert, må du demontere skuffen, fjerne sidedekselet, ta ut den nedre skuffen og plassere skuffen oppå dette alternativet.
- **•** Her må du bruke en flathodet skrutrekker.
- **1** Slå av skriveren.

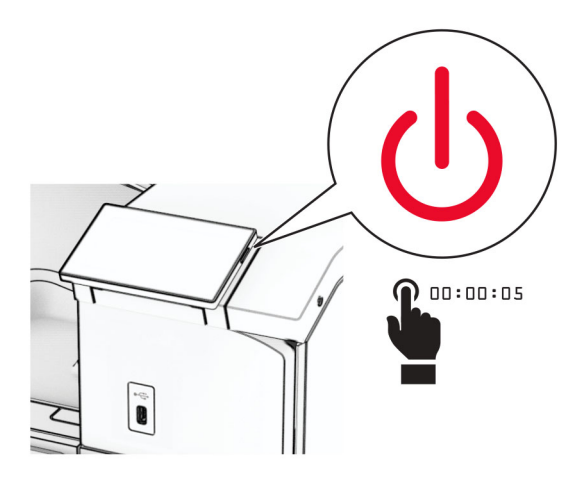

**2** Koble strømledningen fra strømuttaket og deretter fra skriveren.

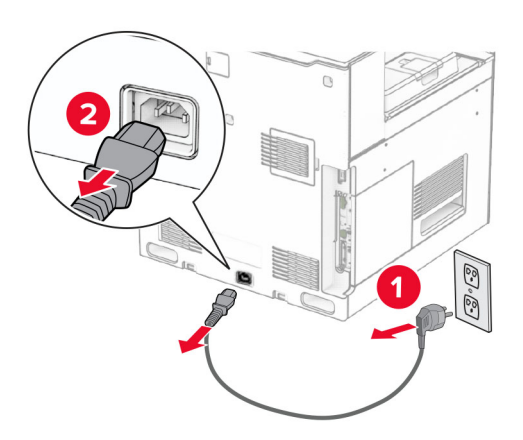

**3** Pakk ut skuffen til 2 x 550 ark, og fjern all emballasje.

**4** Lås hjulet for hindre at skuffen til 2 x 550 ark beveger seg.

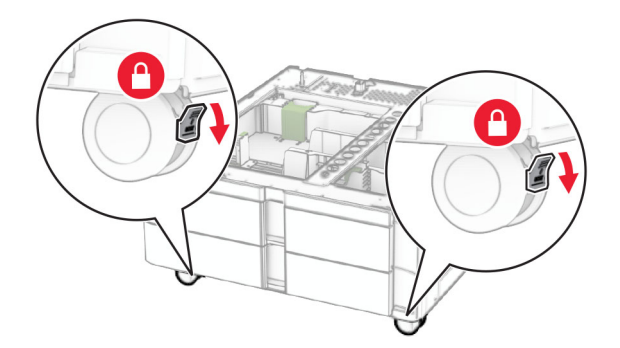

**5** Juster skuffen til 550 ark i forhold til skuffen til 2 x 550 ark, og senk den på plass.

**Merk:** For å unngå å skade skuffen, må du sørge for å holde den i for- og baksiden når du løfter skuffen.

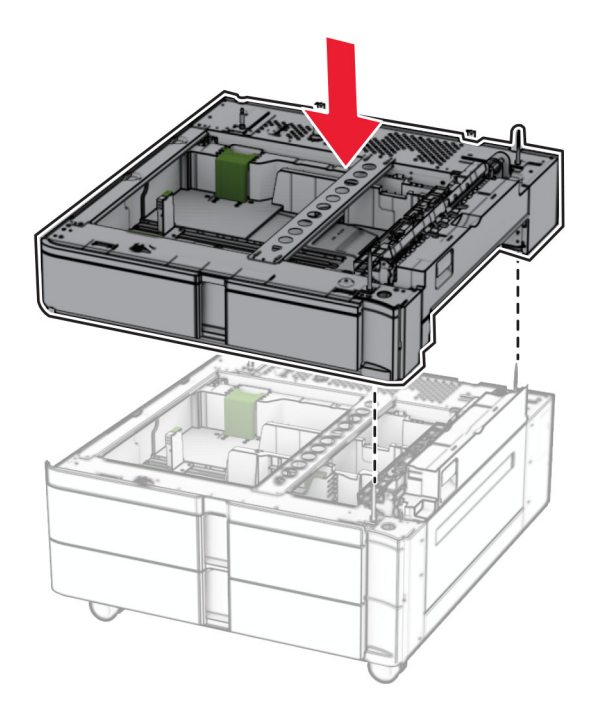

Trekk ut skuffinnlegget for 550 ark.

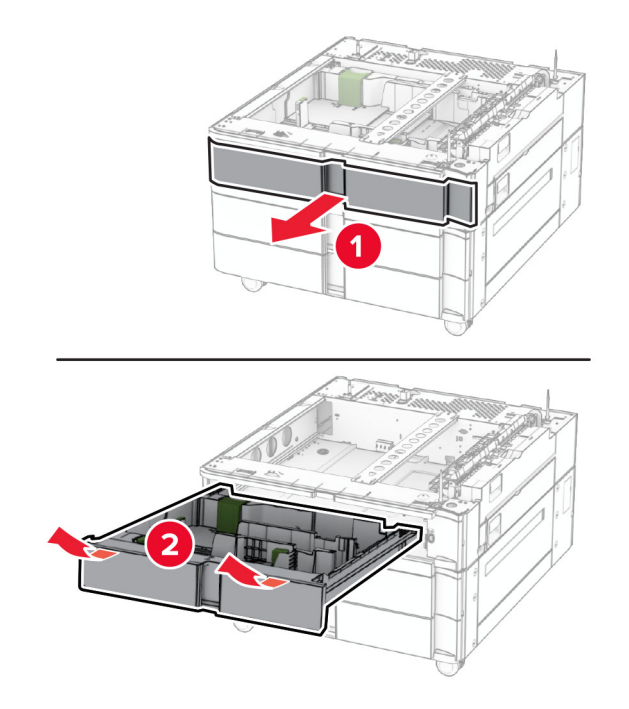

Fest skuffen til 550 ark på skuffen til 2 x 550 ark.

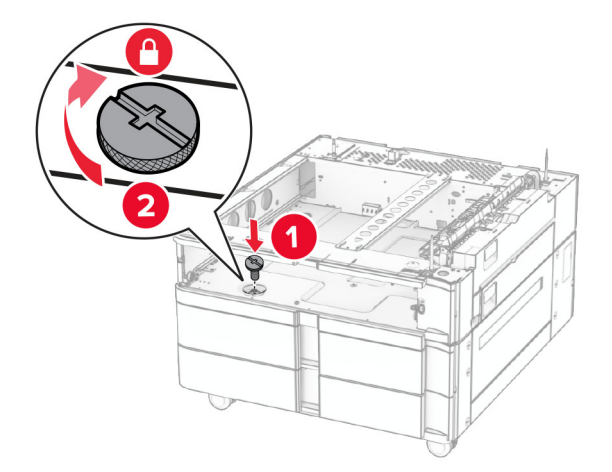

Sett inn skuffinnlegget til 550 ark.

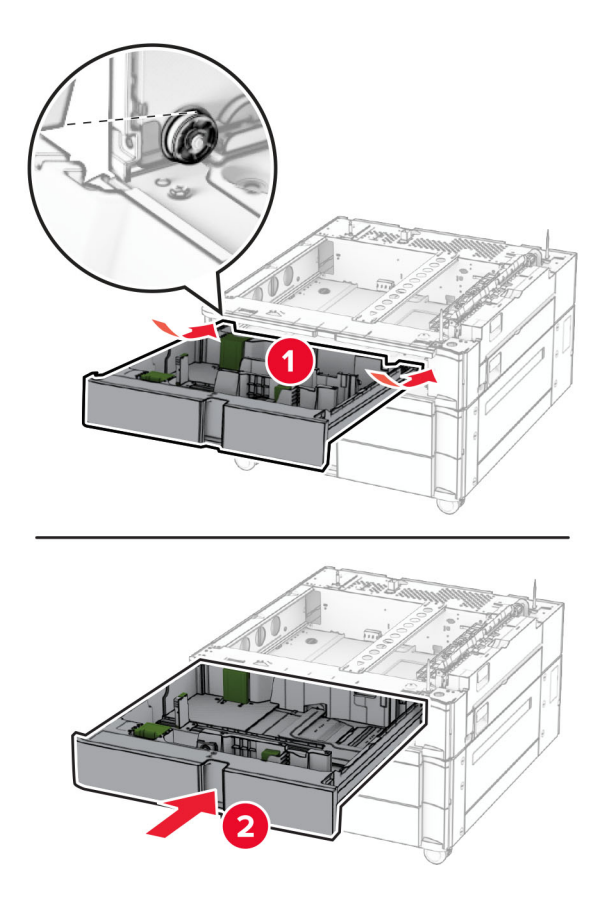

Fest den bakre delen av skuffen til 550 ark på skuffen til 2 x 550 ark.

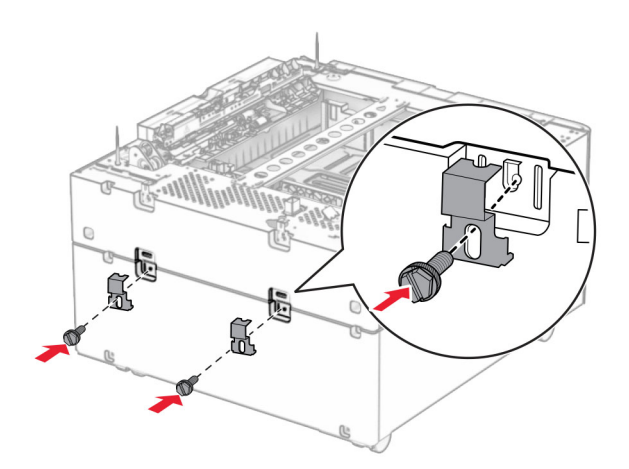

**10** Ta av dekselet under høyre side av skriveren.

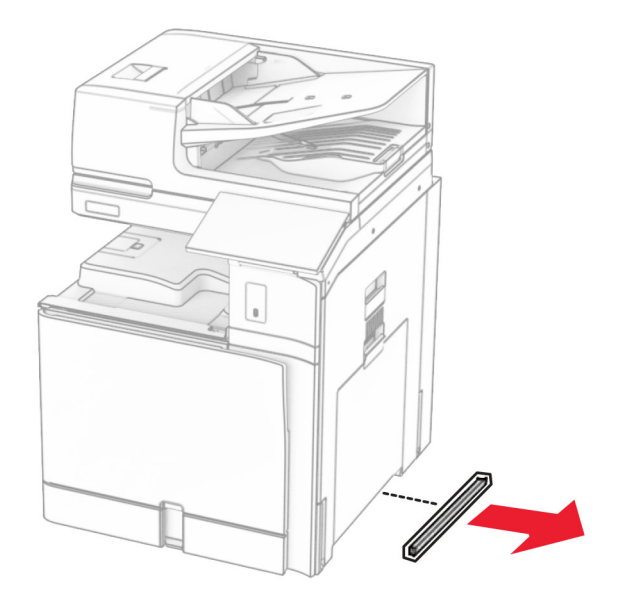

**11** Tilpass skriveren med de alternative skuffene, og senk den på plass.

**FORSIKTIG – POTENSIELLE SKADER:** Hvis skriveren veier mer enn 20 kg (44 pund), trengs det to eller flere personer for å løfte den på en trygg måte.

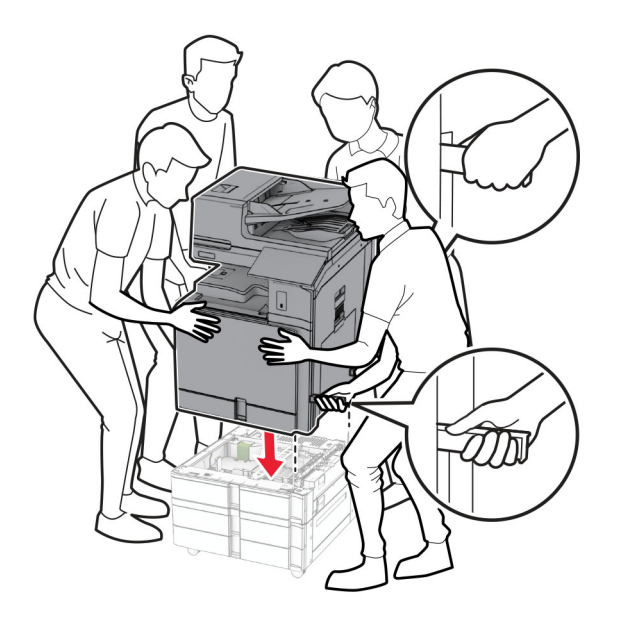

Trekk ut standardskuffinnlegget.

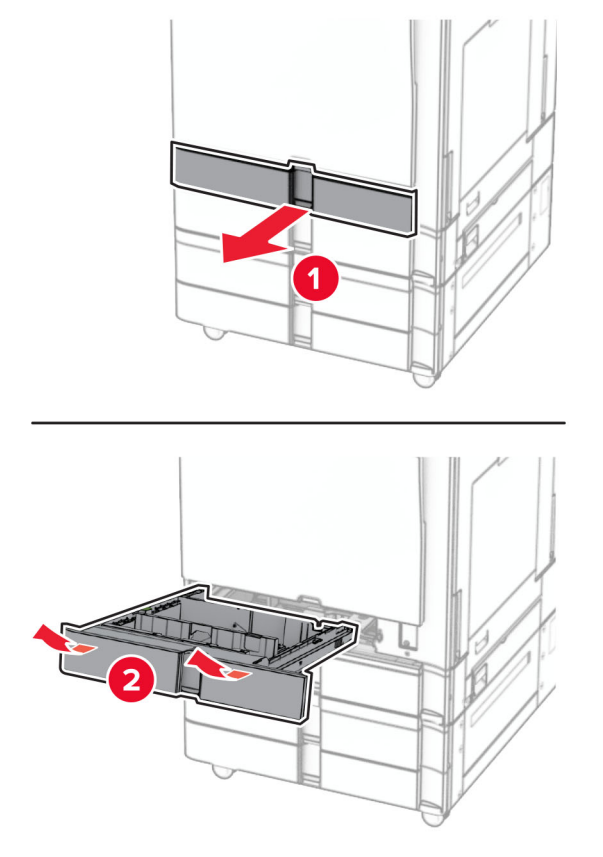

Monter skuffen til 550 ark på skriveren.

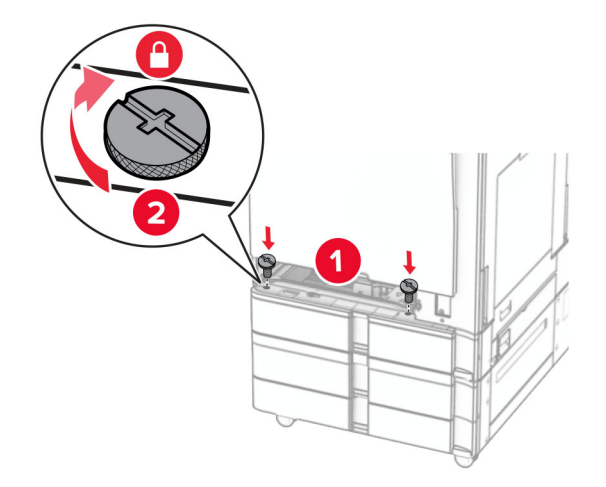

Sett inn standardskuffinnlegget.

**15** Fest den bakre delen av skuffen til 550 ark på skriveren.

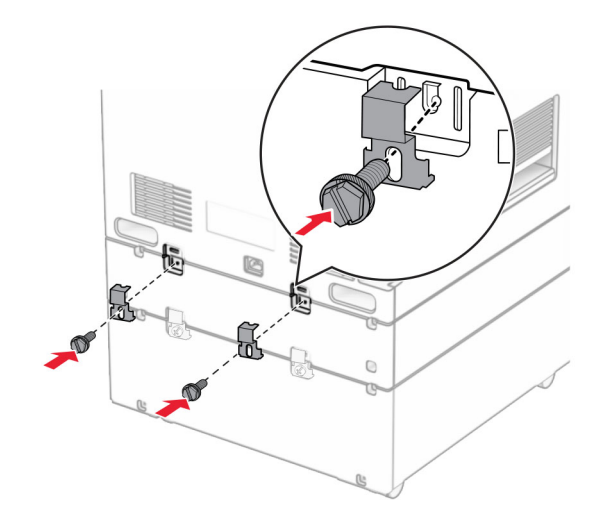

- **16** Koble den ene enden av strømledningen til skriveren og så den andre enden til stikkontakten.
	- **FORSIKTIG POTENSIELLE SKADER:** Koble strømledningen til en jordet og lett tilgjengelig stikkontakt med riktig klassifisering i nærheten av produktet for å unngå fare for brann eller elektrisk støt.
- **17** Slå på skriveren.

Legg skuffen til i skriverdriveren for å gjøre den tilgjengelig for utskriftsjobber. Hvis du ønsker mer informasjon, kan du se [Slik legger du til alternativer i skriverdriveren på side 93.](#page-92-0)

# **Montere dobbeltskuff for 2000 ark**

**FORSIKTIG – FARE FOR STØT:** Hvis du skal bruke kontrollerkortet eller installere ekstra maskinvare eller minneenheter etter installering av skriveren, må du slå av skriveren og trekke ut strømledningen av strømuttaket før du fortsetter. Unnlatelse av å gjøre dette medfører fare for elektrisk støt. Dersom andre enheter er tilkoblet skriveren, må disse også slås av, og alle ledninger som er tilkoblet skriveren, må trekkes ut.

## **Merknader:**

- **•** Dette alternativet må installeres sammen med en alternativ skuff til 550 ark. Plasser dette alternativet nederst i konfigurasjonen.
- **•** Hvis en skuff til 550 ark allerede er installert, må du demontere skuffen, fjerne sidedekselet, ta ut den nedre skuffen og plassere skuffen oppå dette alternativet.
- **•** Her må du bruke en flathodet skrutrekker.
- **1** Slå av skriveren.

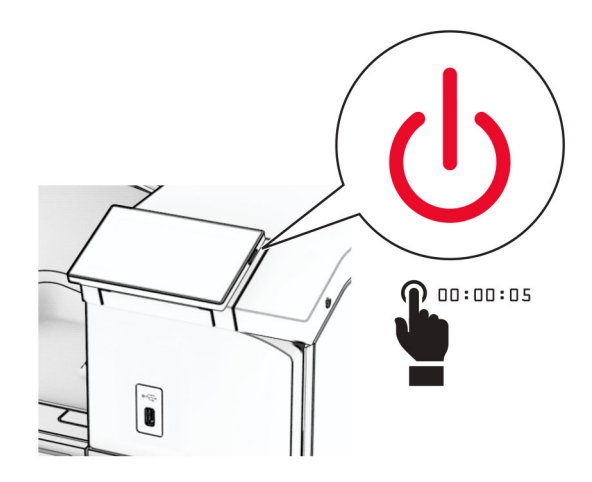

**2** Koble strømledningen fra strømuttaket og deretter fra skriveren.

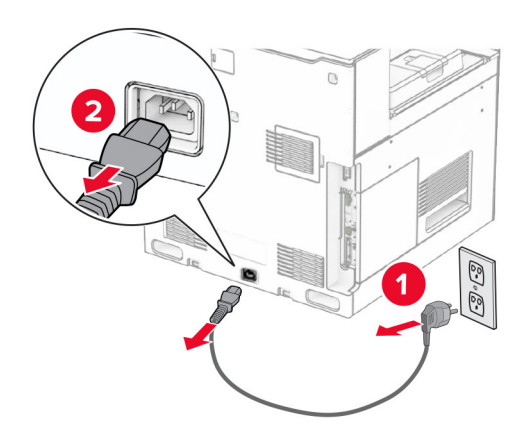

**3** Pakk ut dobbeltskuffen, og fjern all emballasjen.
**4** Lås hjulet for hindre at dobbeltskuffen beveger seg.

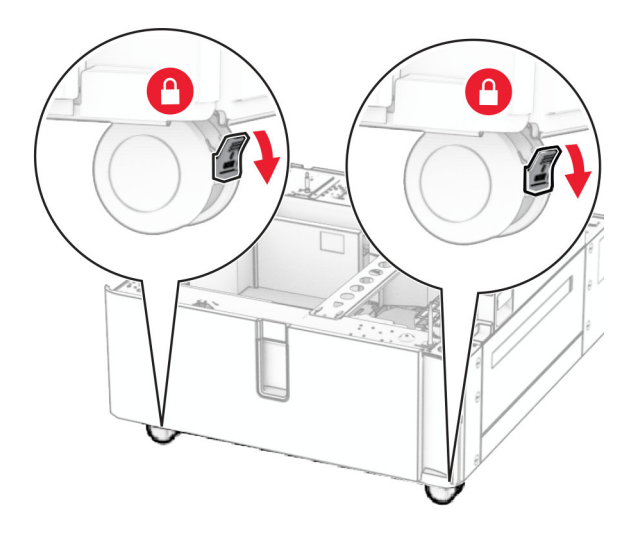

D

**5** Juster skuffen til 550 ark i forhold til dobbeltskuffen, og senk den på plass.

**Merk:** For å unngå å skade skuffen, må du sørge for å holde den i for- og baksiden når du løfter skuffen.

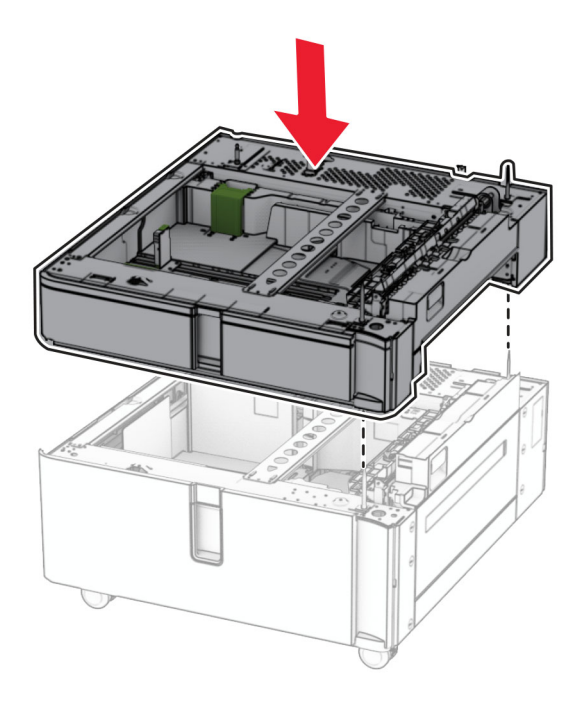

Trekk ut skuffinnlegget for 550 ark.

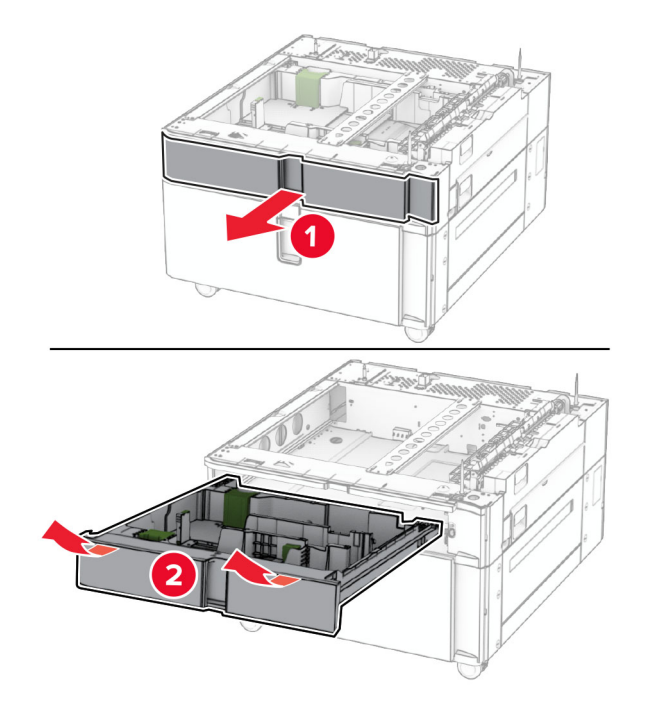

Fest skuffen til 550 ark på dobbeltskuffen.

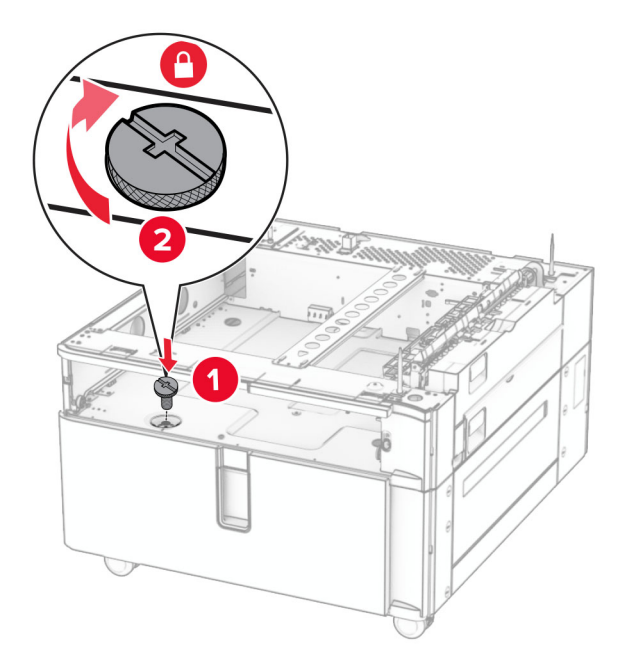

Sett inn skuffinnlegget.

**9** Fest den bakre delen av skuffen til 550 ark på dobbeltskuffen.

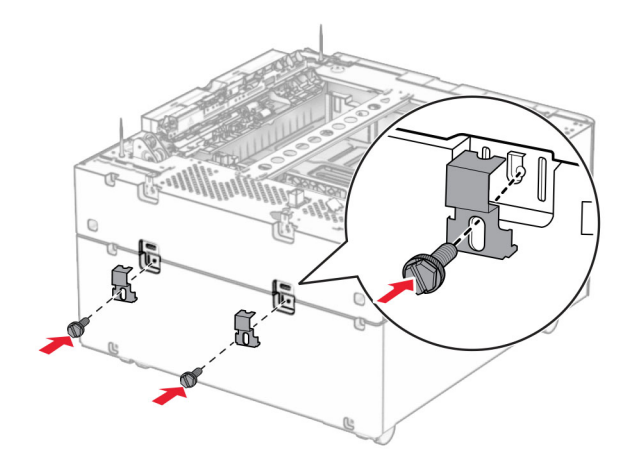

**10** Ta av dekselet under høyre side av skriveren.

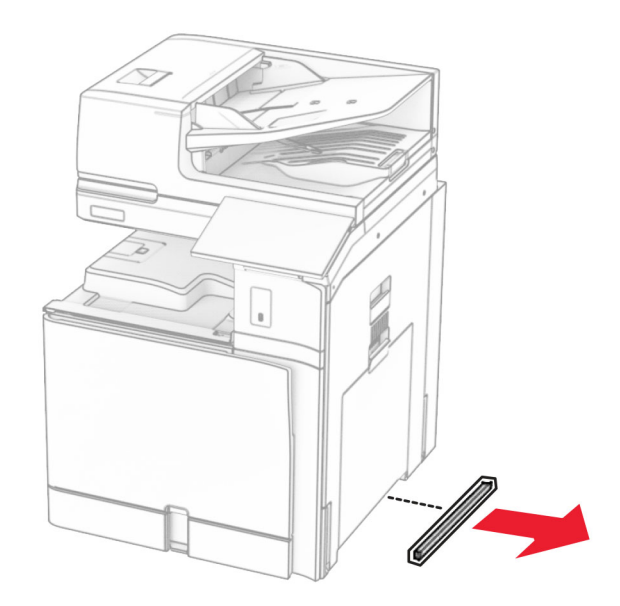

**11** Tilpass skriveren med de alternative skuffene, og senk den på plass.

**FORSIKTIG – POTENSIELLE SKADER:** Hvis skriveren veier mer enn 20 kg (44 pund), trengs det to eller flere personer for å løfte den på en trygg måte.

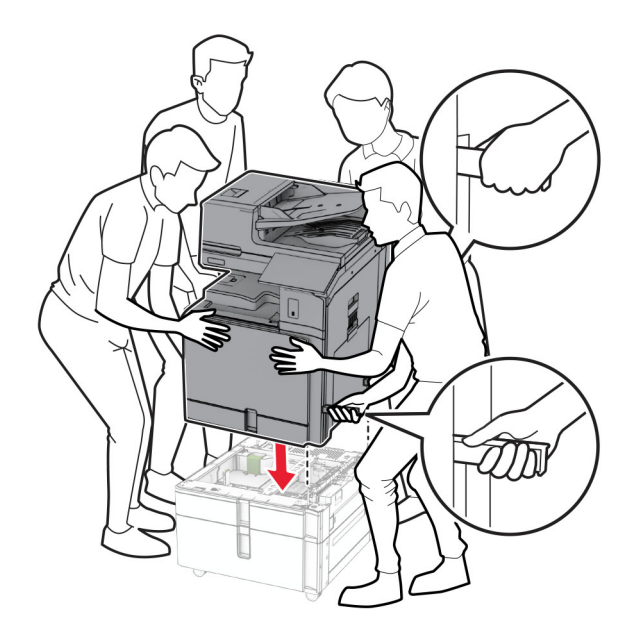

**12** Trekk ut standardskuffen.

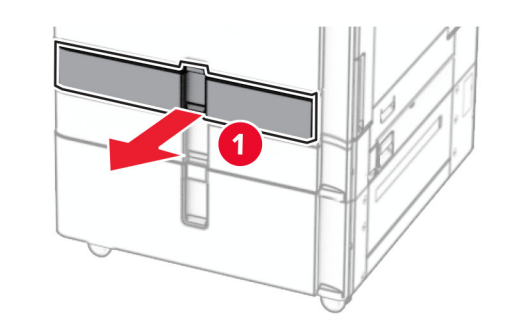

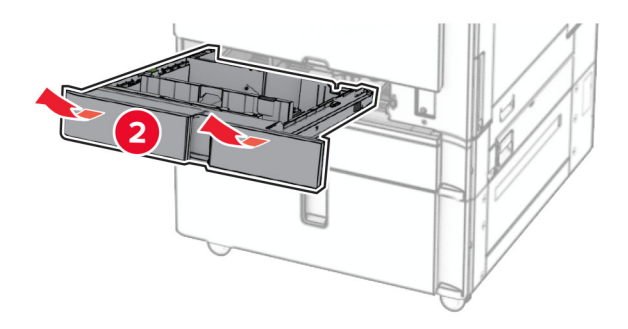

**13** Monter skuffen til 550 ark på skriveren.

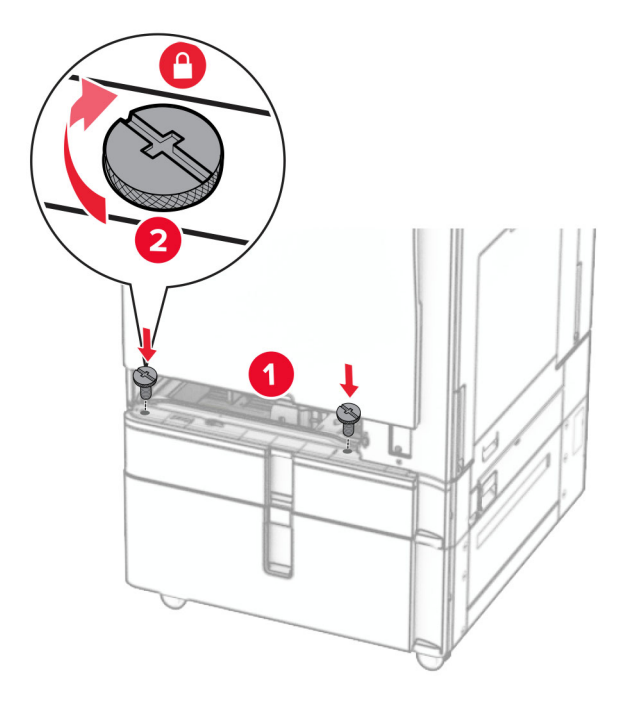

- **14** Sett inn skuffen.
- **15** Fest den bakre delen av skuffen til 550 ark på skriveren.

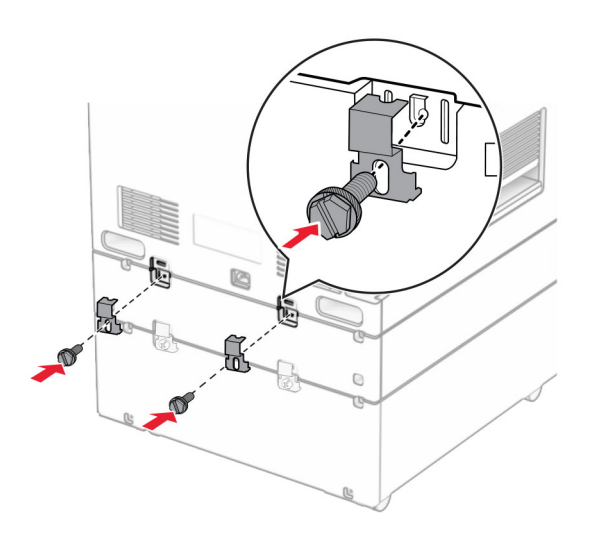

**16** Koble den ene enden av strømledningen til skriveren og så den andre enden til stikkontakten.

**FORSIKTIG – POTENSIELLE SKADER:** Koble strømledningen til en jordet og lett tilgjengelig stikkontakt med riktig klassifisering i nærheten av produktet for å unngå fare for brann eller elektrisk støt.

**17** Slå på skriveren.

Legg skuffen til i skriverdriveren for å gjøre den tilgjengelig for utskriftsjobber. Hvis du ønsker mer informasjon, kan du se [Slik legger du til alternativer i skriverdriveren på side 93.](#page-92-0)

# **Montere kabinettet**

**FORSIKTIG – FARE FOR STØT:** Hvis du skal bruke kontrollerkortet eller installere ekstra maskinvare eller minneenheter etter installering av skriveren, må du slå av skriveren og trekke ut strømledningen av strømuttaket før du fortsetter. Unnlatelse av å gjøre dette medfører fare for elektrisk støt. Dersom andre enheter er tilkoblet skriveren, må disse også slås av, og alle ledninger som er tilkoblet skriveren, må trekkes ut.

#### **Merknader:**

- **•** Dette alternativet må installeres sammen med en skuff til 550 ark. Legg dette alternativet nederst i konfigurasjonen.
- **•** Hvis en skuff til 550 ark allerede er installert, må du demontere skuffen, fjerne den nedre skuffen og plassere den oppå dette alternativet.
- **•** Her må du bruke en flathodet skrutrekker.
- **1** Pakk ut og monter kabinettet.
- **2** Slå av skriveren.

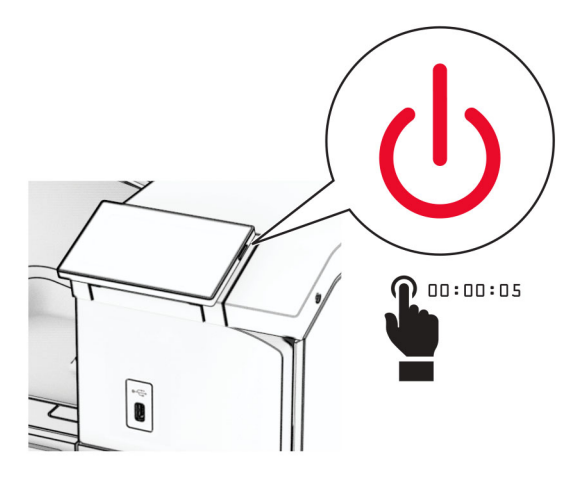

**3** Koble strømledningen fra strømuttaket og deretter fra skriveren.

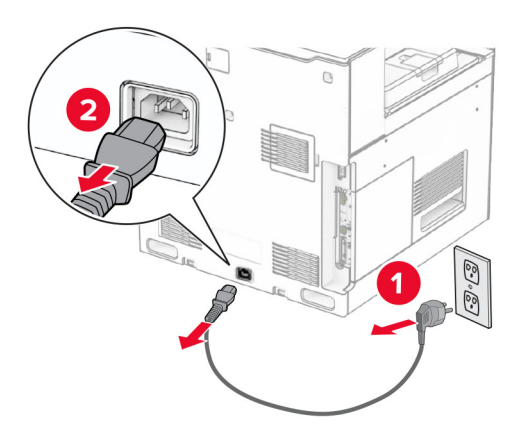

**4** Lås hjulet for hindre at kabinettet beveger seg.

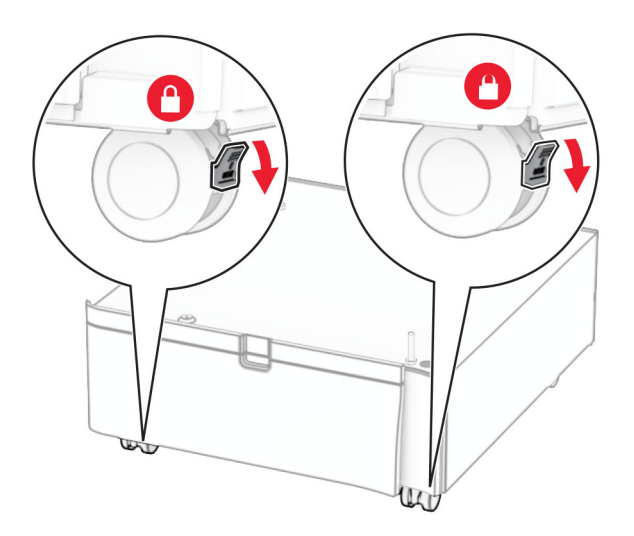

**5** Fest sidedekselet på skuffen til 550 ark.

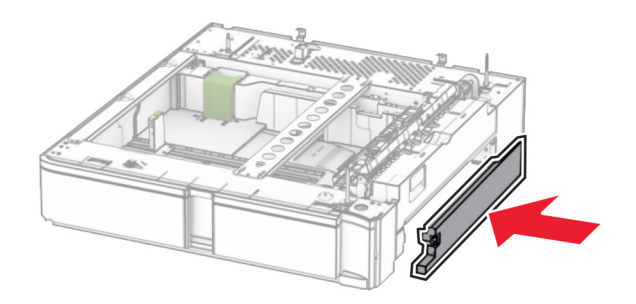

**6** Tilpass skuffen med kabinettet, og senk den deretter på plass.

**Merk:** For å unngå å skade skuffen, må du sørge for å holde den i for- og baksiden når du løfter den.

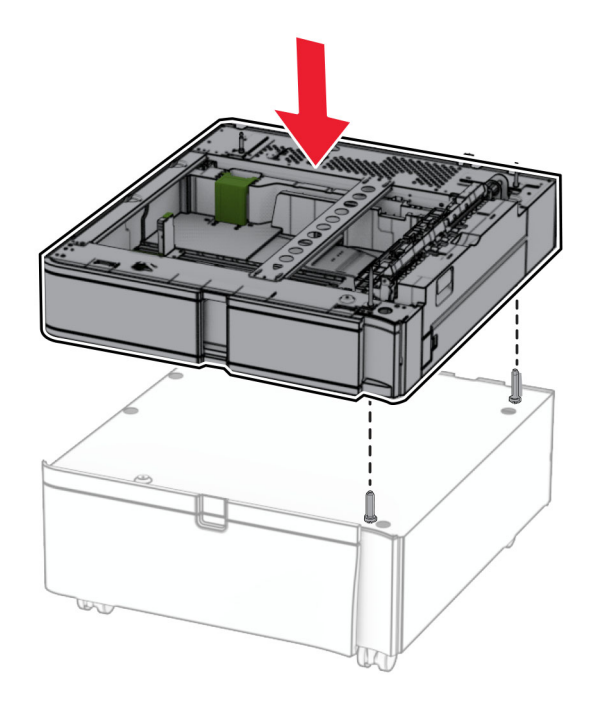

**7** Dra skuffinnlegget helt ut.

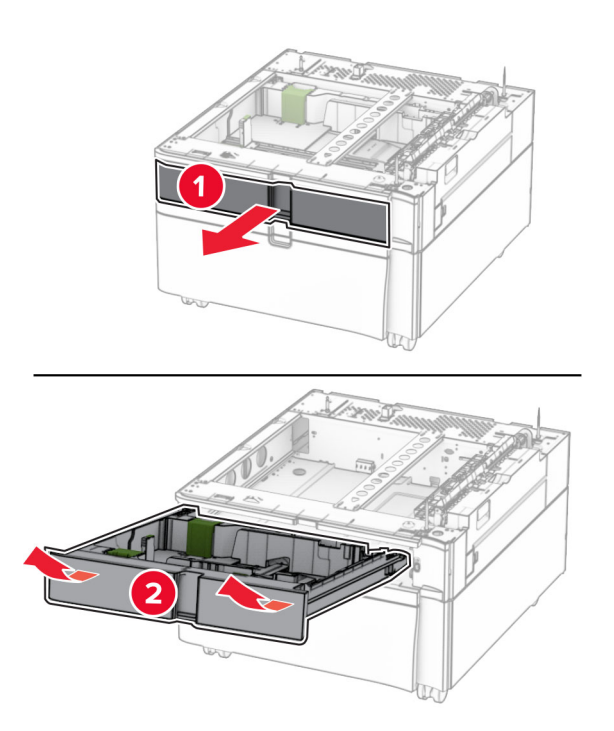

Fest skuffen til kabinettet.

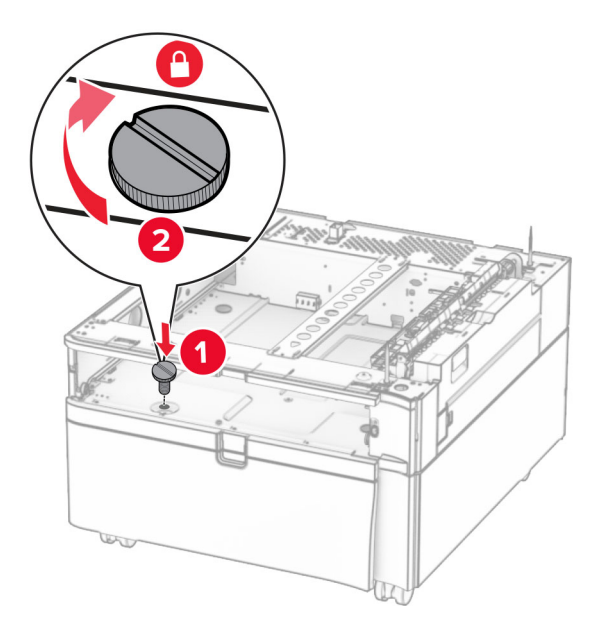

- Sett inn skuffinnlegget.
- Fest den bakre delen av skuffen til kabinettet.

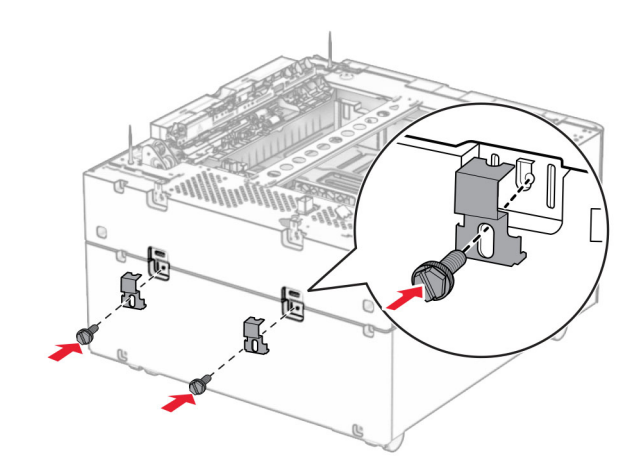

**11** Ta av dekselet under høyre side av skriveren.

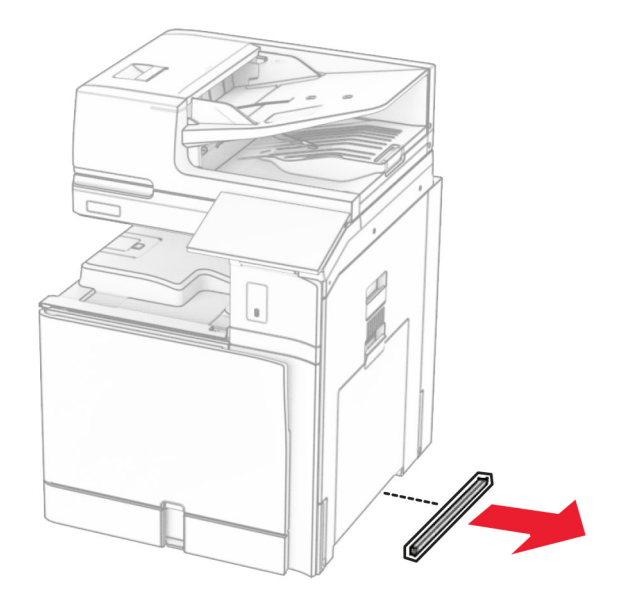

**12** Tilpass skriveren med kabinettet og skuffen, og senk den deretter på plass.

**FORSIKTIG – POTENSIELLE SKADER:** Hvis skriveren veier mer enn 20 kg (44 pund), trengs det to eller flere personer for å løfte den på en trygg måte.

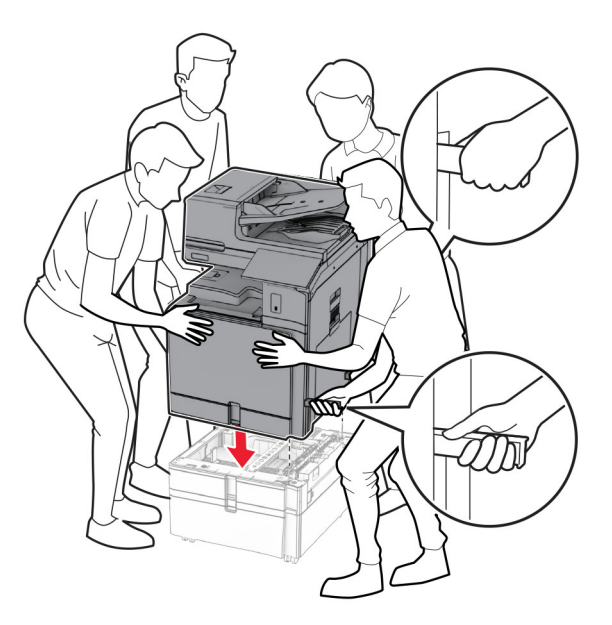

**13** Trekk ut standardskuffinnlegget.

Monter skuffen til 550 ark på skriveren.

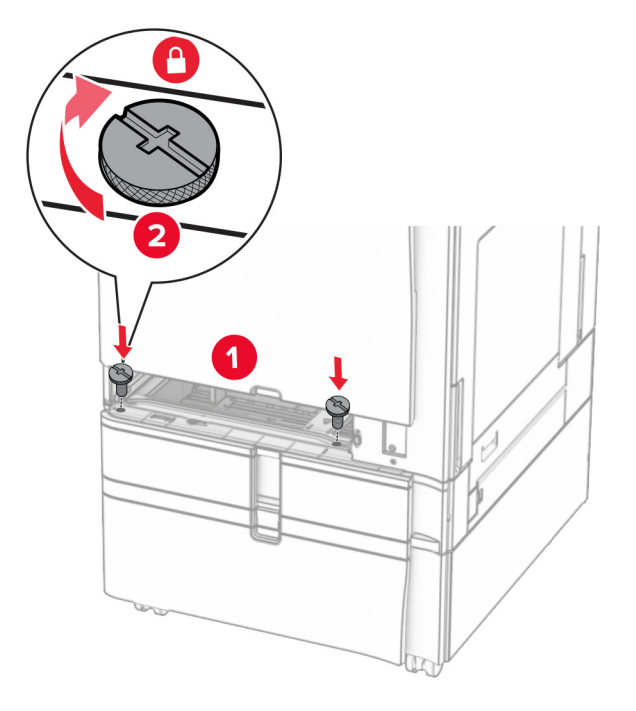

- Sett inn standardskuffinnlegget.
- Fest den bakre delen av skuffen til 550 ark på skriveren.

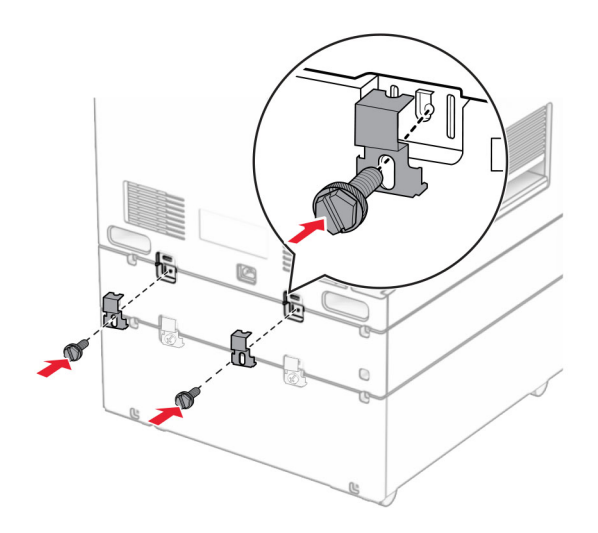

- 
- **17** Koble den ene enden av strømledningen til skriveren og så den andre enden til stikkontakten.

**FORSIKTIG – POTENSIELLE SKADER:** Koble strømledningen til en jordet og lett tilgjengelig stikkontakt med riktig klassifisering i nærheten av produktet for å unngå fare for brann eller elektrisk støt.

**18** Slå på skriveren.

# **Installere skuff til 1500 ark**

**FORSIKTIG – FARE FOR STØT:** Hvis du skal bruke kontrollerkortet eller installere ekstra maskinvare eller minneenheter etter installering av skriveren, må du slå av skriveren og trekke ut strømledningen av strømuttaket før du fortsetter. Unnlatelse av å gjøre dette medfører fare for elektrisk støt. Dersom andre enheter er tilkoblet skriveren, må disse også slås av, og alle ledninger som er tilkoblet skriveren, må trekkes ut.

### **Merknader:**

- **•** Før du installerer dette alternativet, må du kontrollere at en alternativ skuff til 550 ark og enten 2 skuffer til 500 ark eller en skuff til 2000 ark allerede er installert.
- **•** Her må du bruke en flathodet skrutrekker.

#### **Merk:**

**1** Slå av skriveren.

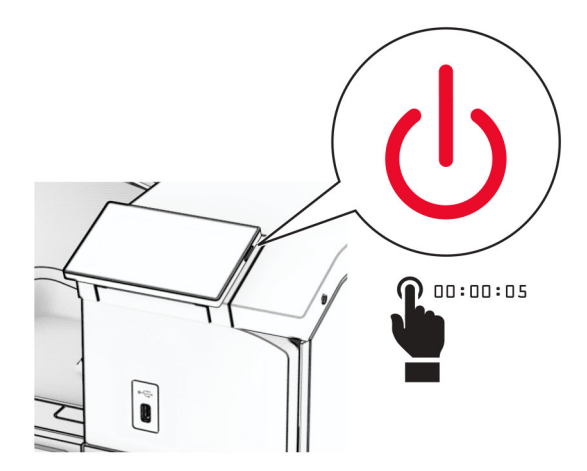

**2** Koble strømledningen fra strømuttaket og deretter fra skriveren.

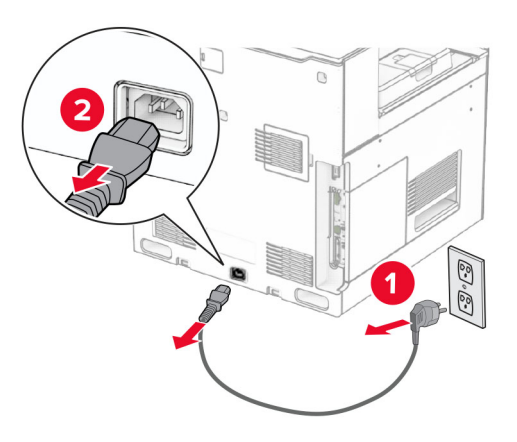

**3** Fjern kontaktdekselet.

**Merk:** Ikke kast dekselet.

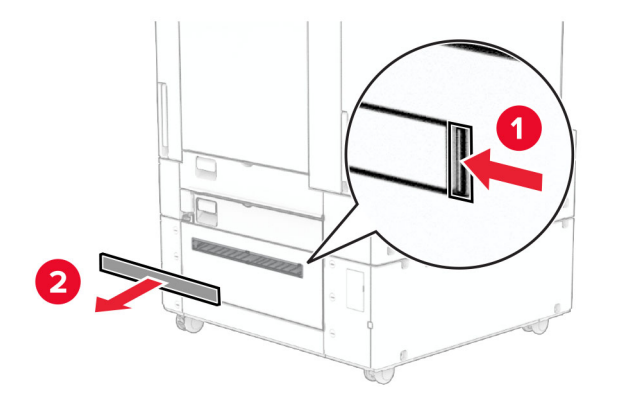

**4** Fjern kabelportdekselet.

**Merk:** Ikke kast dekselet.

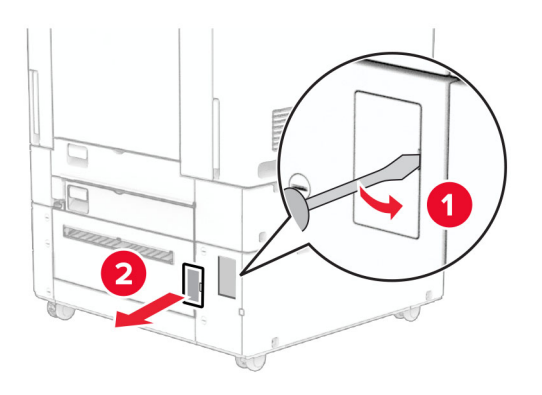

**5** Ta av skruelokkene på skriveren. **Merk:** Ikke kast skruelokkene.

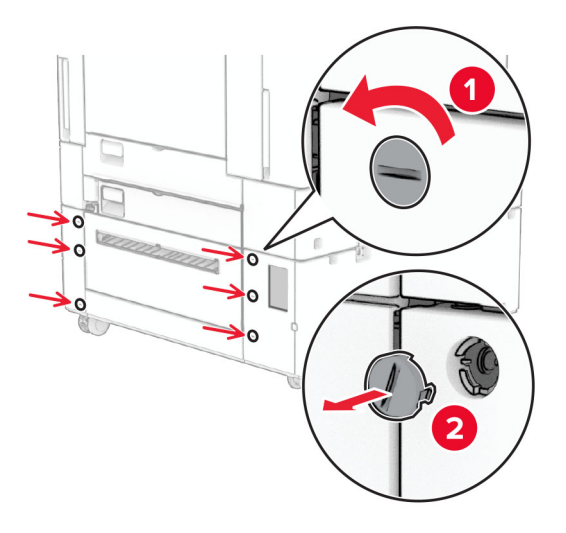

- **6** Pakk ut skuffen til 1500 ark, og fjern all emballasje.
- **7** Installer skruene for monteringsbraketten.

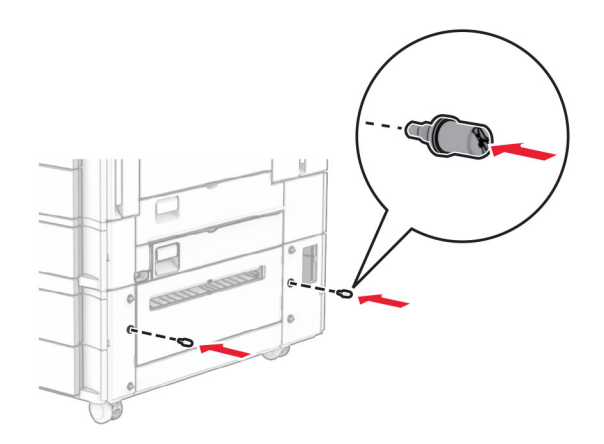

**8** Fest monteringsbraketten på skriveren.

**Merk:** Bruk monteringsbraketten og skruene som fulgte med skuffen til 1500 ark.

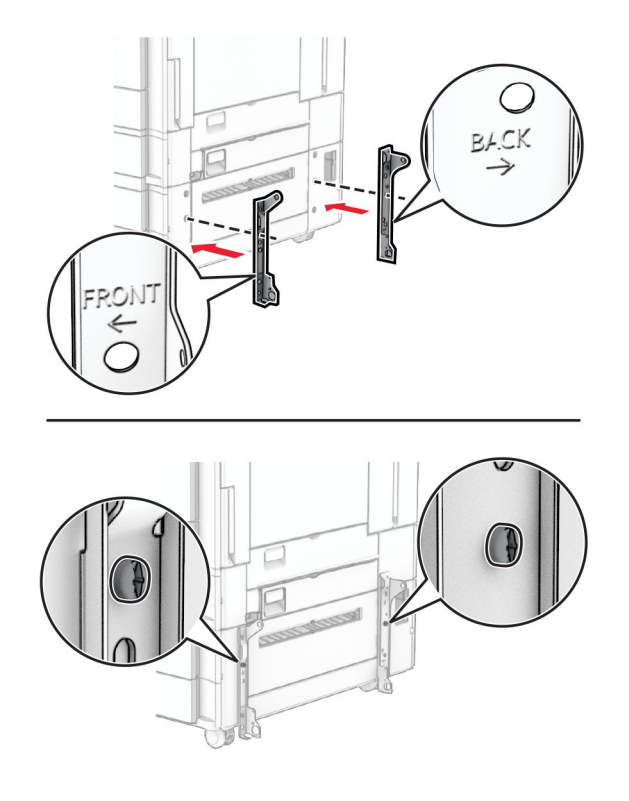

Installer de resterende skruene.

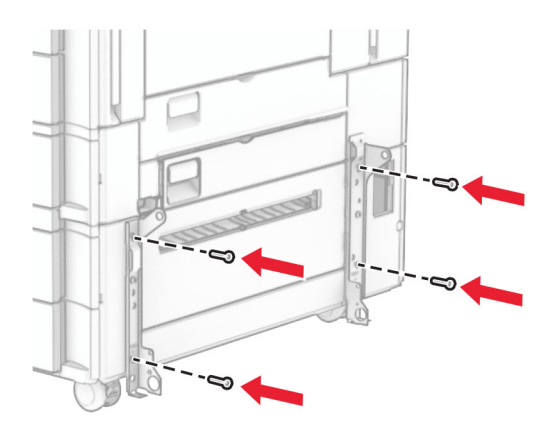

Sett inn skuffen til 1500 ark.

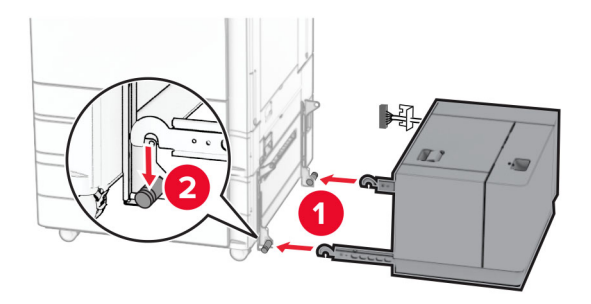

**11** Koble skuffkabelen til skriveren.

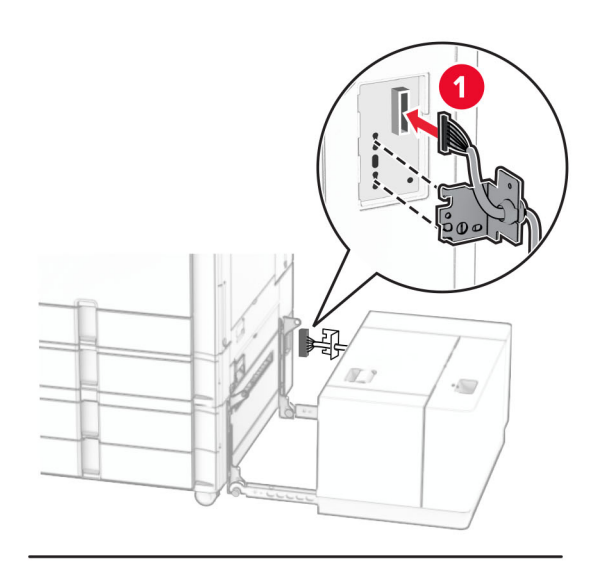

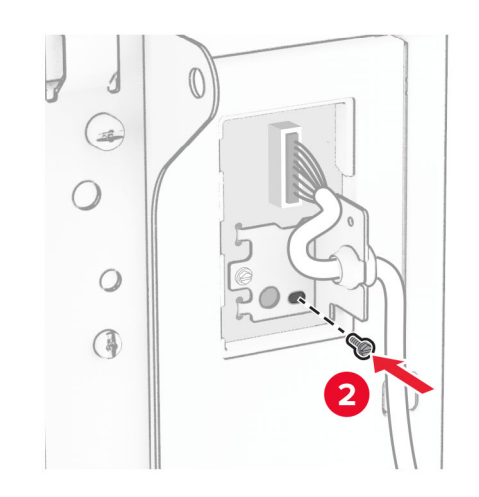

Sett på skuffkabeldekselet.

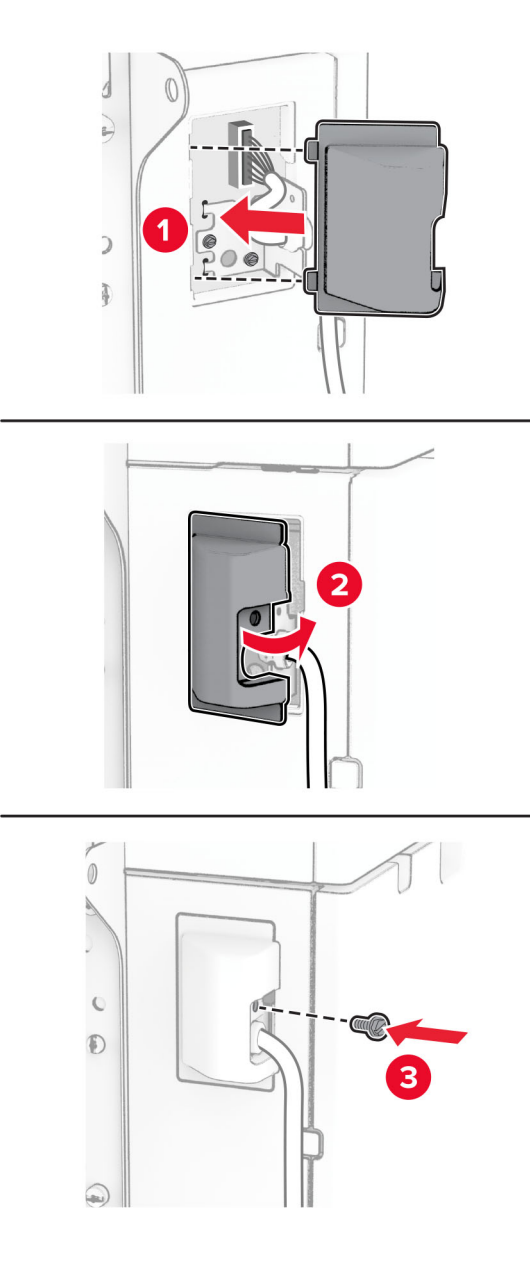

Skyv skuffen til 1500 ark mot skriveren.

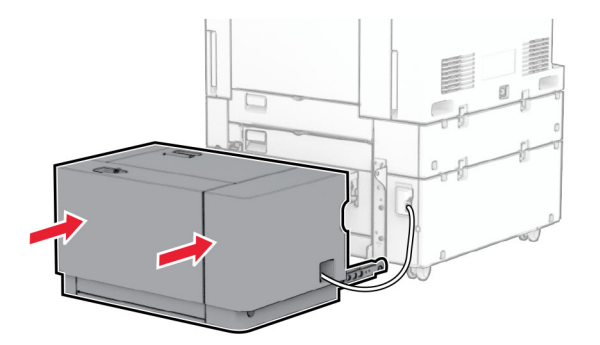

**14** Koble den ene enden av skriverens strømledning til skriveren og så den andre enden til stikkontakten.

**FORSIKTIG – POTENSIELLE SKADER:** Koble strømledningen til en jordet og lett tilgjengelig stikkontakt med riktig klassifisering i nærheten av produktet for å unngå fare for brann eller elektrisk støt.

**15** Slå på skriveren.

Legg skuffen til i skriverdriveren for å gjøre den tilgjengelig for utskriftsjobber. Hvis du ønsker mer informasjon, kan du se [Slik legger du til alternativer i skriverdriveren på side 93.](#page-92-0)

# **Installere ferdiggjører for stifting**

**FORSIKTIG – FARE FOR STØT:** Hvis du skal bruke kontrollerkortet eller installere ekstra maskinvare eller minneenheter etter installering av skriveren, må du slå av skriveren og trekke ut strømledningen av strømuttaket før du fortsetter. Unnlatelse av å gjøre dette medfører fare for elektrisk støt. Dersom andre enheter er tilkoblet skriveren, må disse også slås av, og alle ledninger som er tilkoblet skriveren, må trekkes ut.

**Merk:** Her må du bruke en flathodet skrutrekker.

**1** Slå av skriveren.

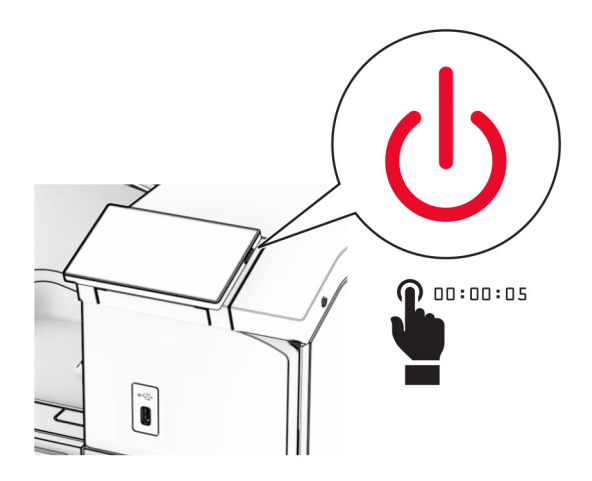

**2** Koble strømledningen fra strømuttaket og deretter fra skriveren.

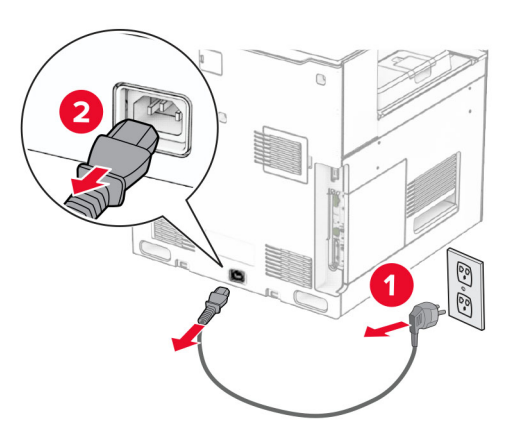

- **3** Pakk ut stifteenheten, og fjern all emballasjen.
- **4** Installer papirveilederne.

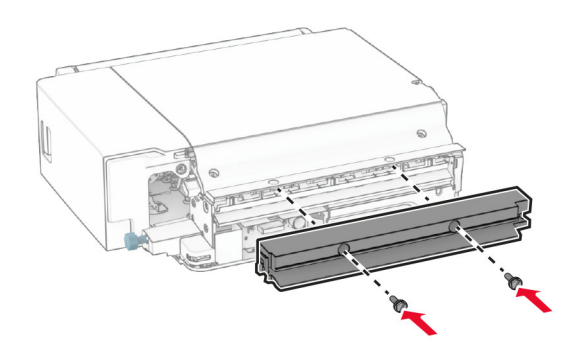

**5** Ta ut standard utskuff.

**Merk:** Ikke kast skuffen.

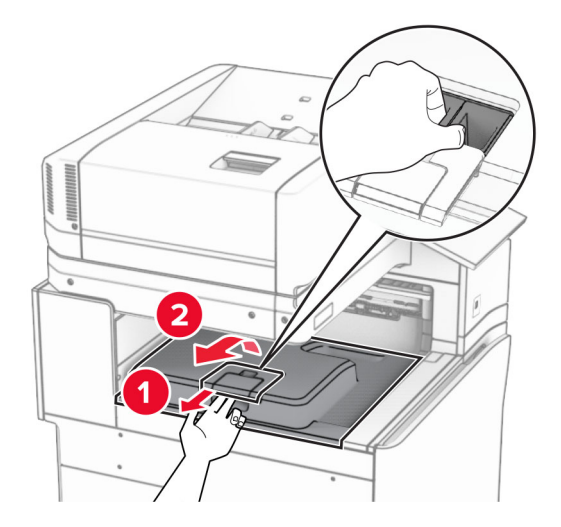

**6** Før du installerer alternativet, plasserer du flagget til utskuffen i lukket stilling. **Merk:** Når alternativet er fjernet, plasserer du flagget til utskuffen i åpen stilling.

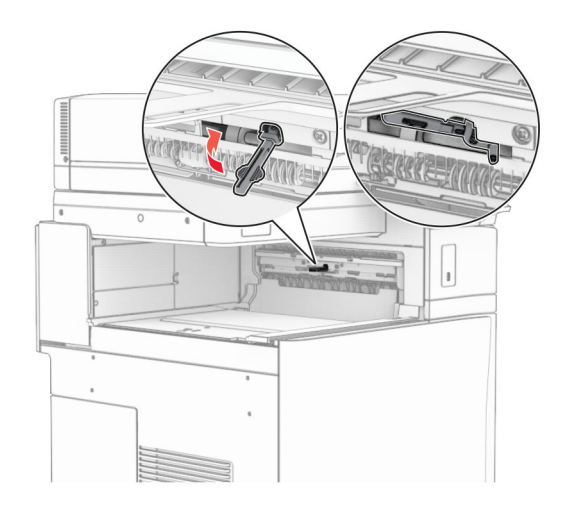

**7** Fjern ekstravalsen.

**Merk:** Ikke kast valsen.

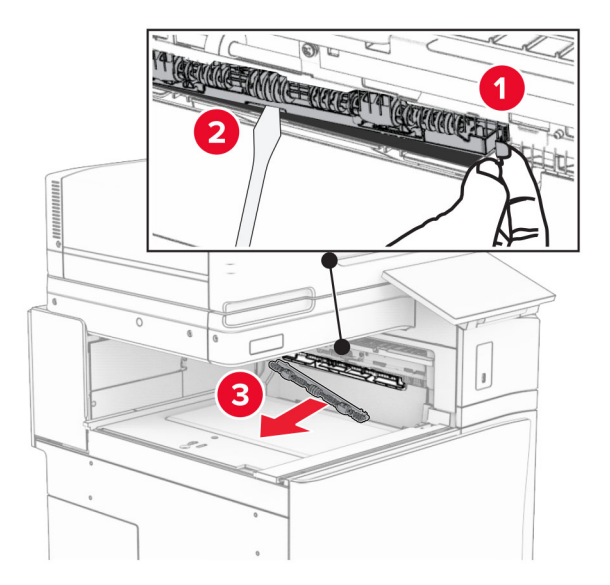

8 Sett inn matevalsen som fulgte med stifteenheten, til den klikker på plass.

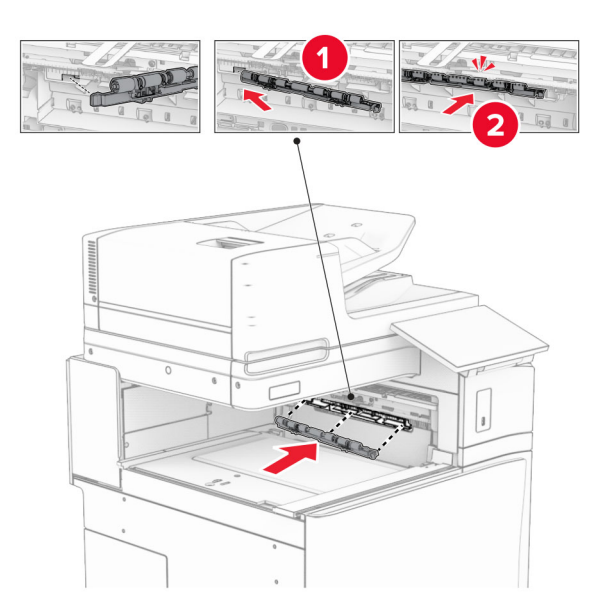

**Merk:** Kontroller at papirfjæren ligger foran matevalsen.

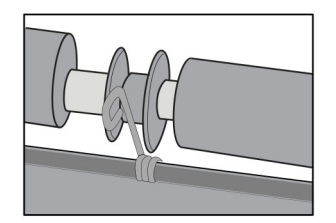

**9** Fest valsedekselet til det klikker på plass.

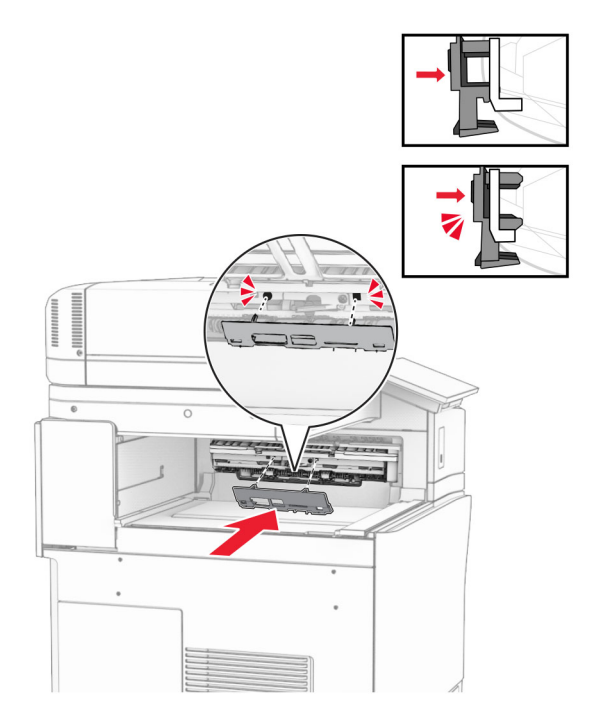

**10** Åpne frontdekselet og fjern dekselet på venstre side av skriveren. **Merk:** Ikke kast skruen og dekselet.

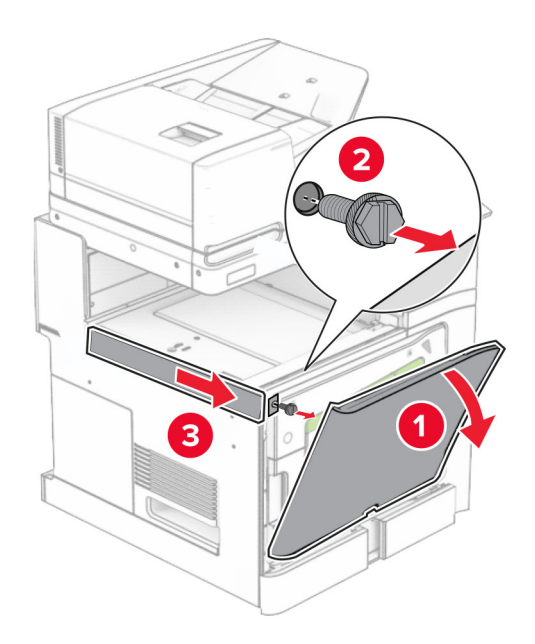

**11** Fjern det venstre bakdekselet.

**Merk:** Ikke kast skruen og dekselet.

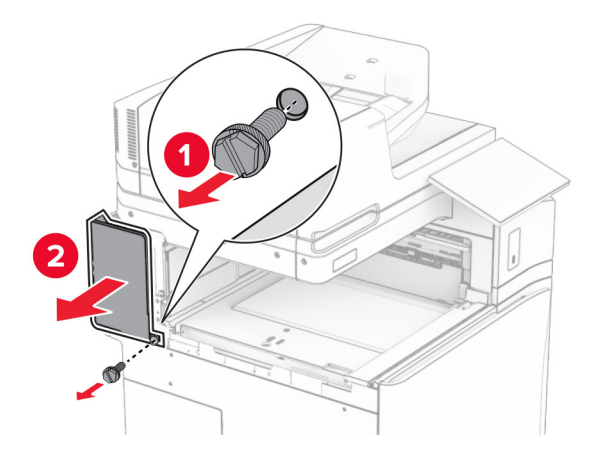

**12** Ta av dekselet til innerskuffen.

**Merk:** Ikke kast dekselet.

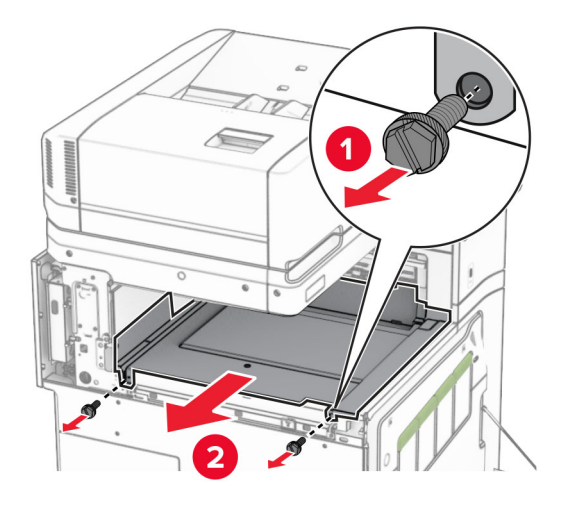

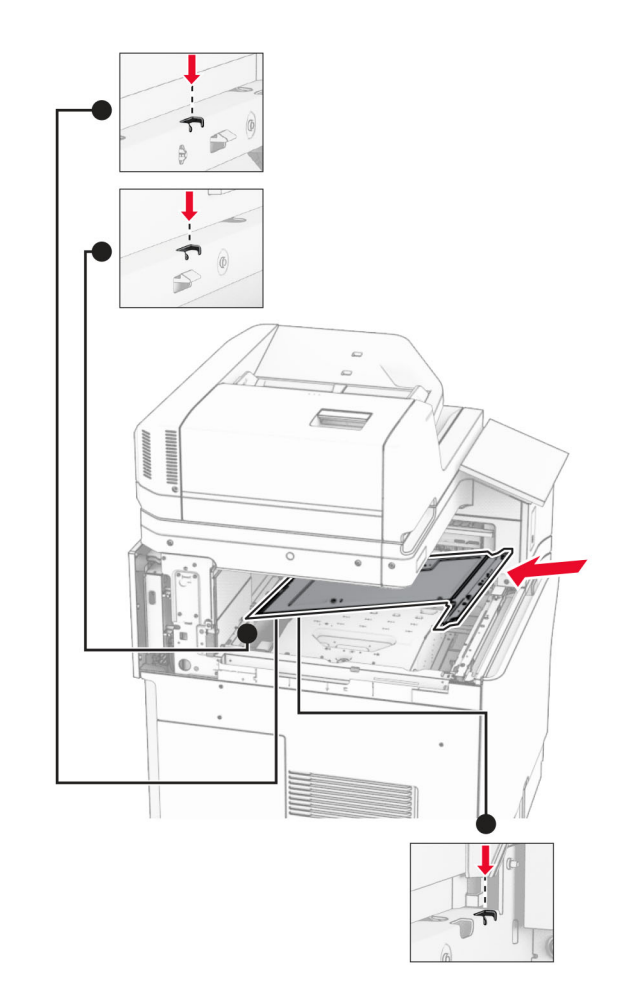

**13** Juster, og sett deretter inn det innvendige skuffdekselet som fulgte med stifteenheten.

**14** Monter skruene på det innvendige skuffdekselet.

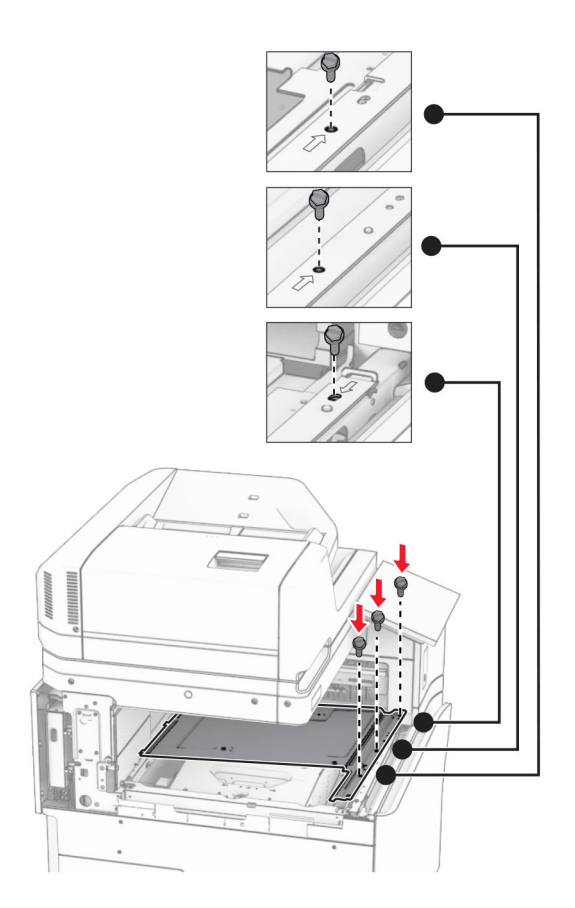

**15** Fest glideren til stifteenheten.

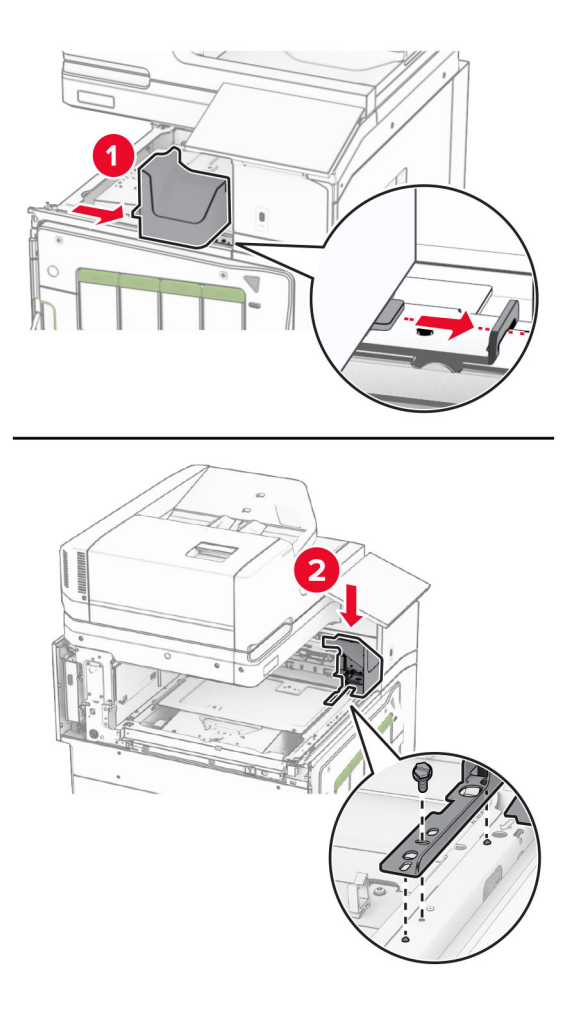

**16** Sett inn stifteenheten.

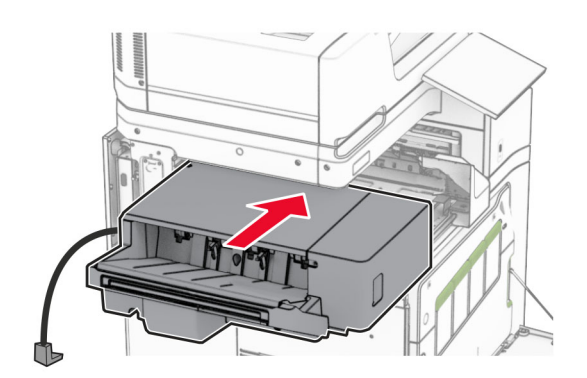

**17** Installer monteringsbraketten for å feste enheten til skriveren.

**Merk:** Bruk skruen som fulgte med enheten.

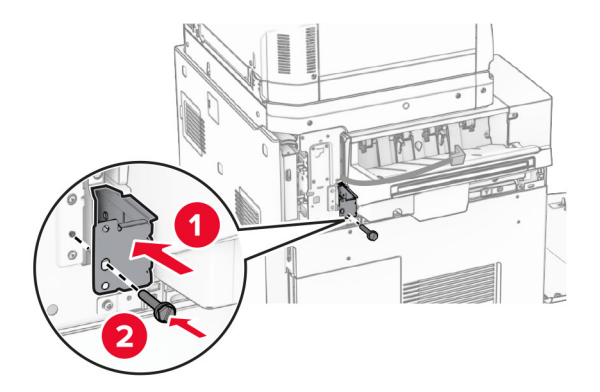

Fest det venstre bakdekselet, og skyv deretter stifteenheten mot venstre.

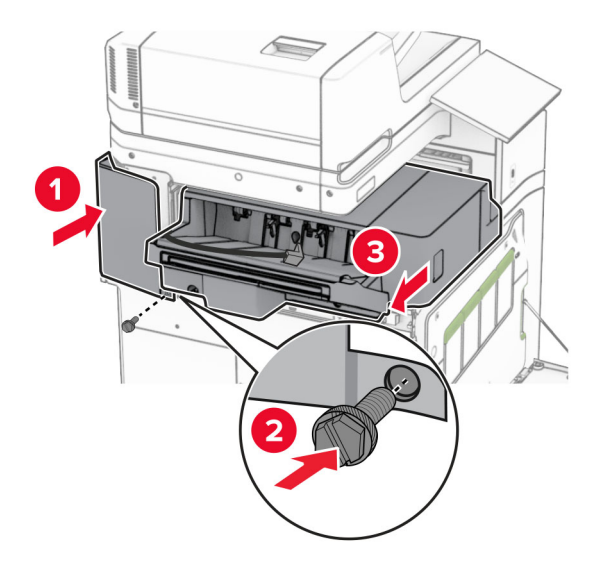

Fest det venstre øvre trimdekselet som fulgte med enheten.

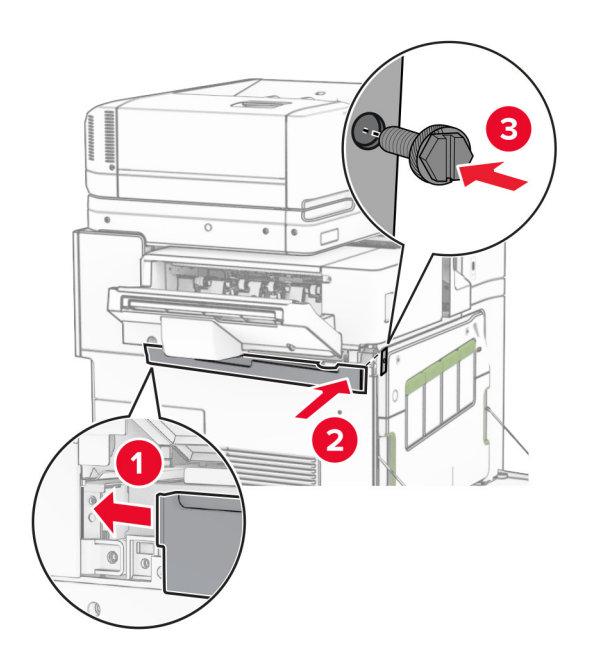

Sett stiftekassetten inn i enheten til den klikkes på plass.

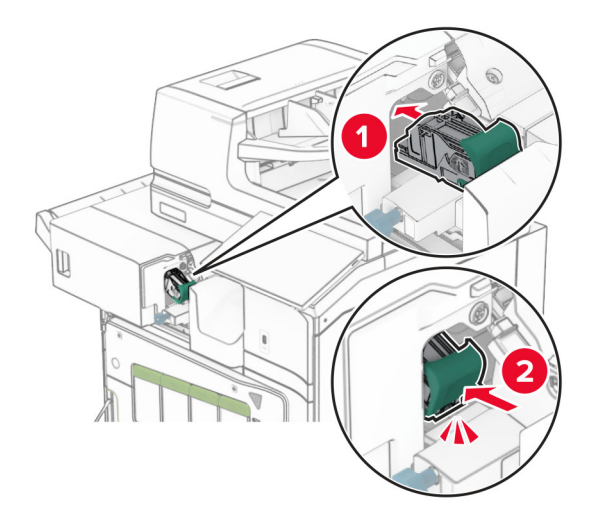

Lukk frontdekselet, og skyv deretter enheten mot skriveren.

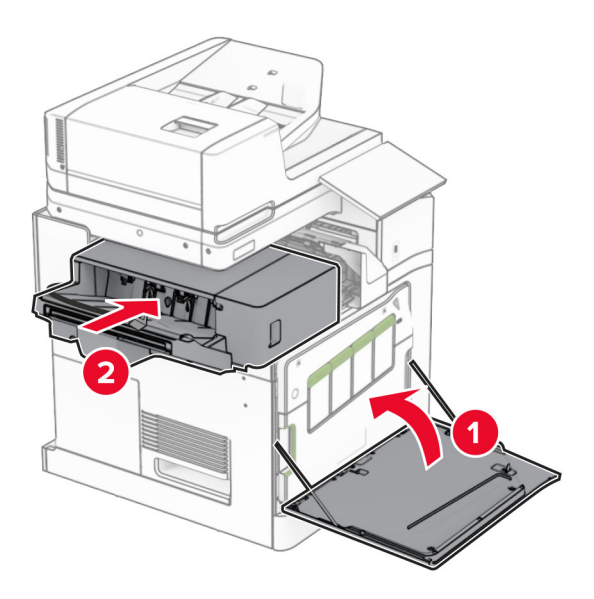

Koble den alternative kabelen til skriveren.

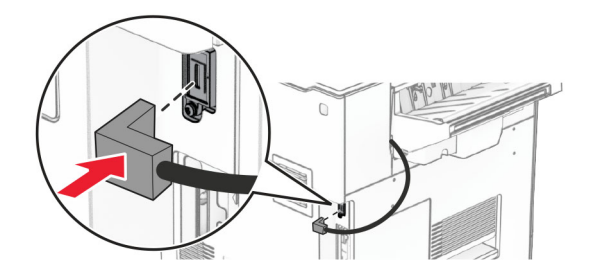

**23** Koble den ene enden av skriverens strømledning til skriveren og så den andre enden til stikkontakten.

**FORSIKTIG – POTENSIELLE SKADER:** Koble strømledningen til en jordet og lett tilgjengelig stikkontakt med riktig klassifisering i nærheten av produktet for å unngå fare for brann eller elektrisk støt.

**24** Slå på skriveren.

Legg ferdiggjøreren til i skriverdriveren for å gjøre den tilgjengelig for utskriftsjobber. Hvis du ønsker mer informasjon, kan du se [Slik legger du til alternativer i skriverdriveren på side 93](#page-92-0).

## **Installere stableenheten**

**FORSIKTIG – FARE FOR STØT:** Hvis du skal bruke kontrollerkortet eller installere ekstra maskinvare eller minneenheter etter installering av skriveren, må du slå av skriveren og trekke ut strømledningen av strømuttaket før du fortsetter. Unnlatelse av å gjøre dette medfører fare for elektrisk støt. Dersom andre enheter er tilkoblet skriveren, må disse også slås av, og alle ledninger som er tilkoblet skriveren, må trekkes ut.

**1** Slå av skriveren.

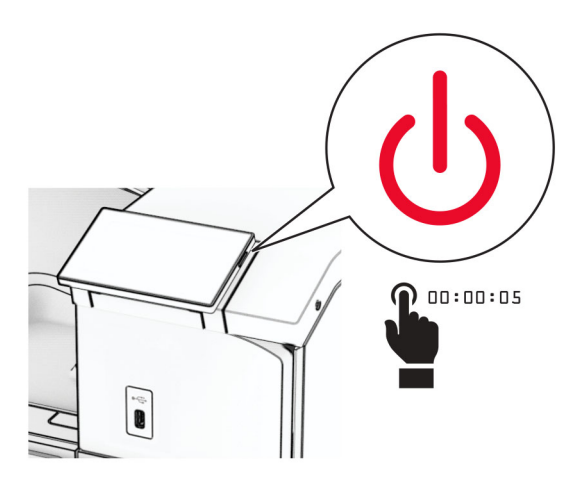

**2** Koble strømledningen fra strømuttaket og deretter fra skriveren.

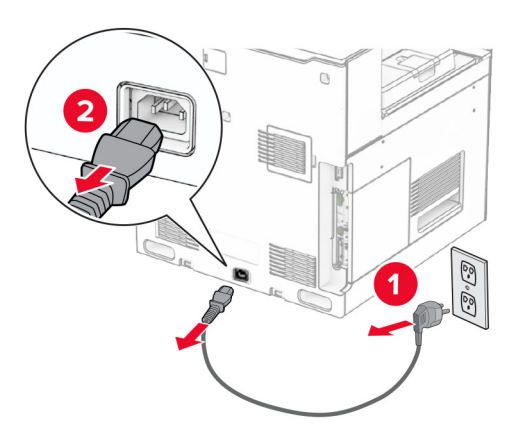

**3** Pakk ut stableenheten, og fjern all emballasjen.

**4** Fest det innvendige bakdekselet til stableenheten.

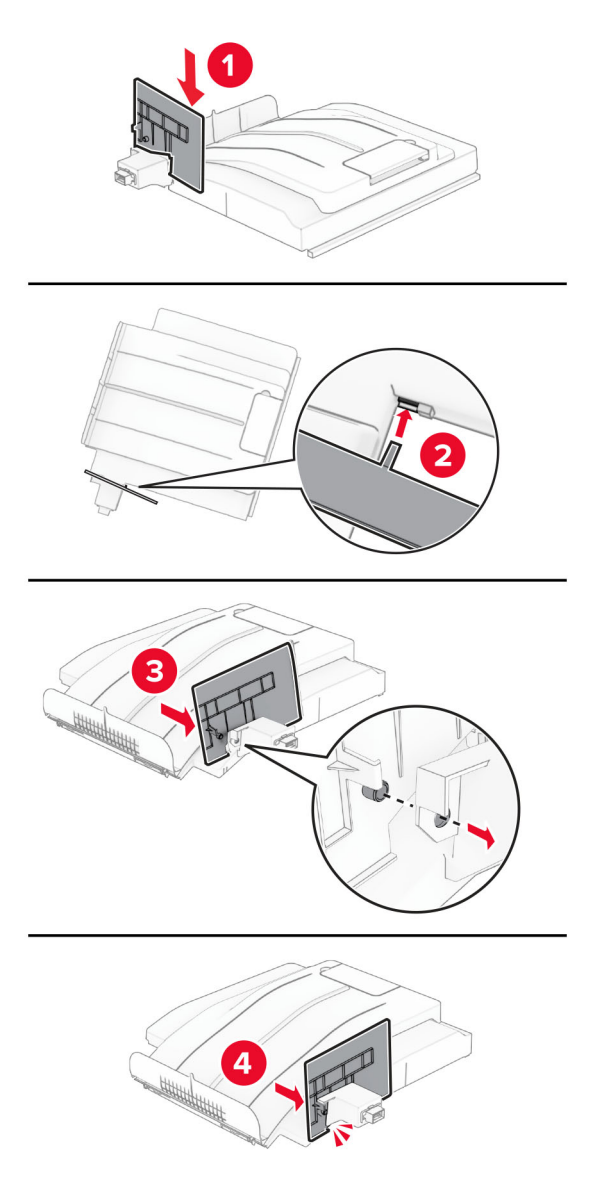

**5** Ta ut standard utskuff.

**Merk:** Ikke kast skuffen.

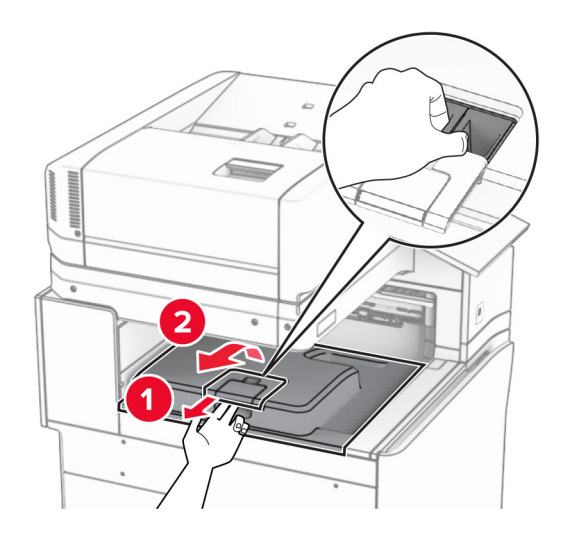

**6** Fjern dekselet for papirtransportkontakten.

**Merk:** Ikke kast dekselet.

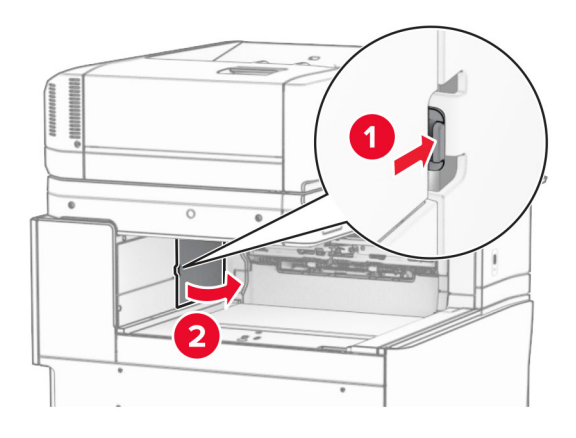

**7** Før du installerer alternativet, plasserer du flagget til utskuffen i lukket stilling.

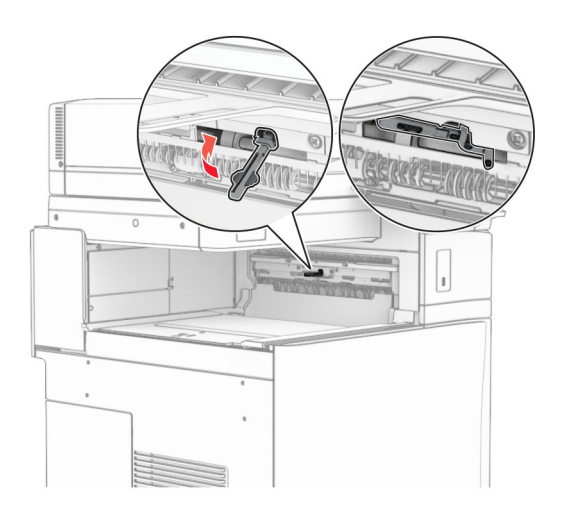

**8** Juster, og installer deretter stableenheten på skriveren.

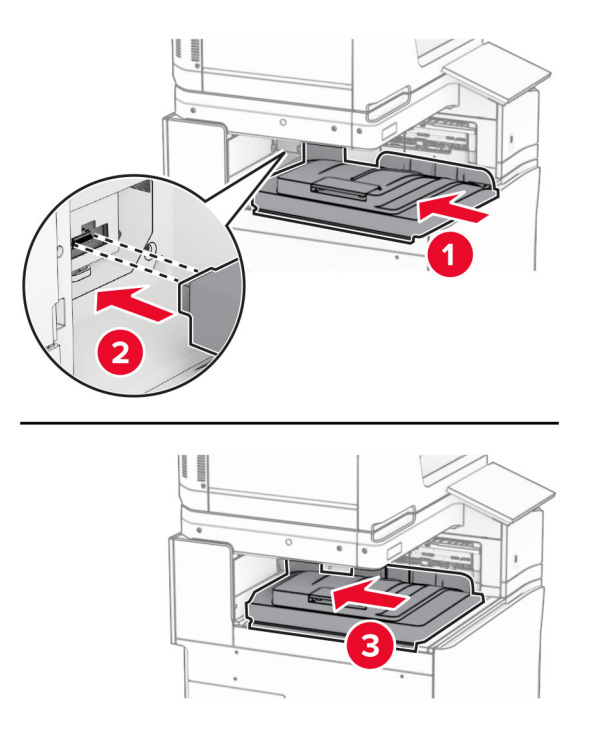

**Merk:** Kontroller at delene er festet på en sikker måte og er justert i forhold til skriveren.

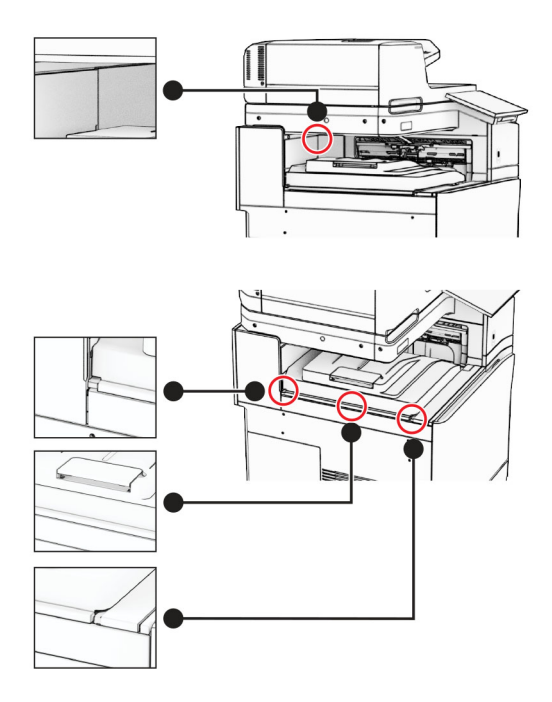

Fest de beskyttelsesstripsene i stableenheten til skriveren.

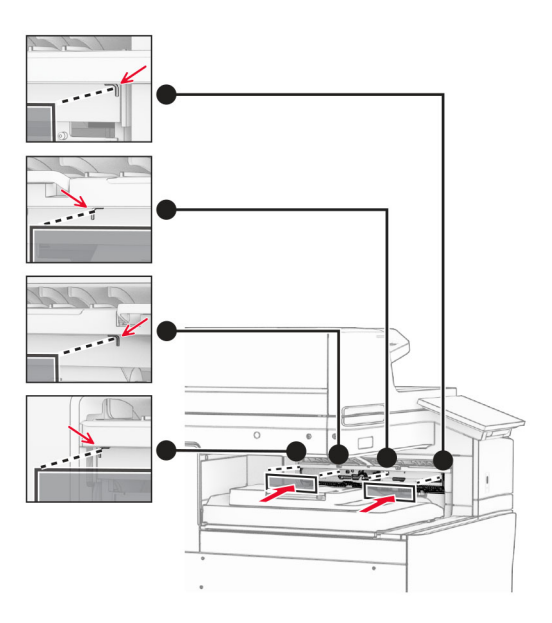

Plasser flagget til utskuffen i åpen stilling.

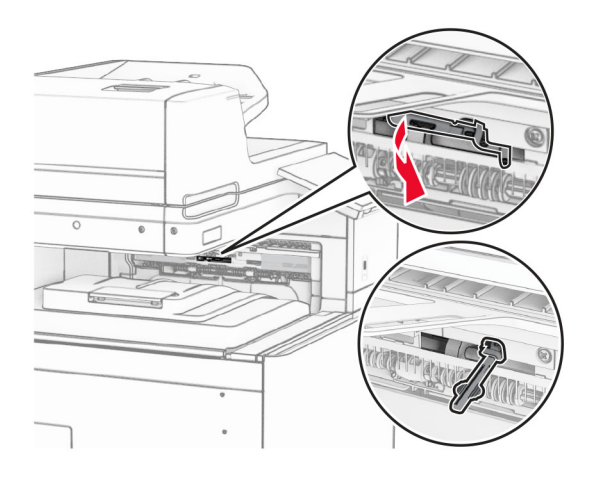

**11** Fest flaggdekselet til skuffen til det klikker på plass.

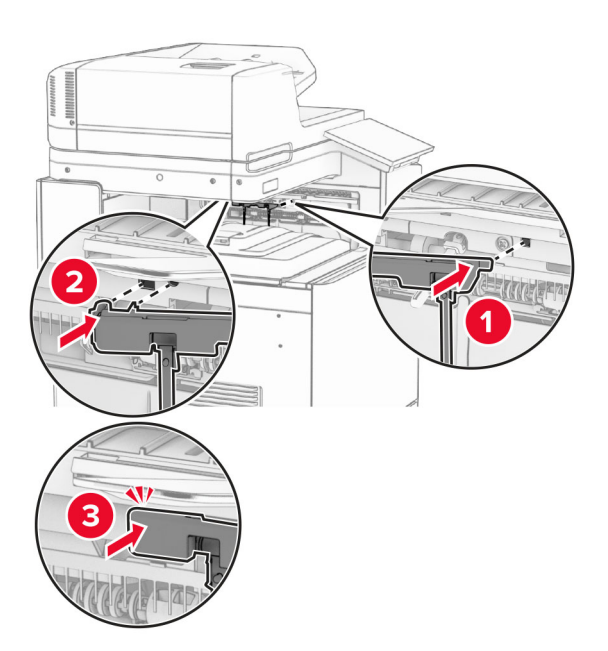

**12** Koble den ene enden av skriverens strømledning til skriveren og så den andre enden til stikkontakten.

**FORSIKTIG – POTENSIELLE SKADER:** Koble strømledningen til en jordet og lett tilgjengelig stikkontakt med riktig klassifisering i nærheten av produktet for å unngå fare for brann eller elektrisk støt.

### **13** Slå på skriveren.

Legg stableenheten til i skriverdriveren for å gjøre den tilgjengelig for utskriftsjobber. Hvis du ønsker mer informasjon, kan du se [Slik legger du til alternativer i skriverdriveren på side 93](#page-92-0).

### **Installere papirtransporten med alternativ for bretting**

**FORSIKTIG – FARE FOR STØT:** Hvis du skal bruke kontrollerkortet eller installere ekstra maskinvare eller minneenheter etter installering av skriveren, må du slå av skriveren og trekke ut strømledningen av strømuttaket før du fortsetter. Unnlatelse av å gjøre dette medfører fare for elektrisk støt. Dersom andre enheter er tilkoblet skriveren, må disse også slås av, og alle ledninger som er tilkoblet skriveren, må trekkes ut.

#### **Merknader:**

**•** Dette alternativet kan også installeres sammen med en stifteenhet, hulleenhet eller heftebehandler.

- **•** Her må du bruke en flathodet skrutrekker.
- **1** Slå av skriveren.

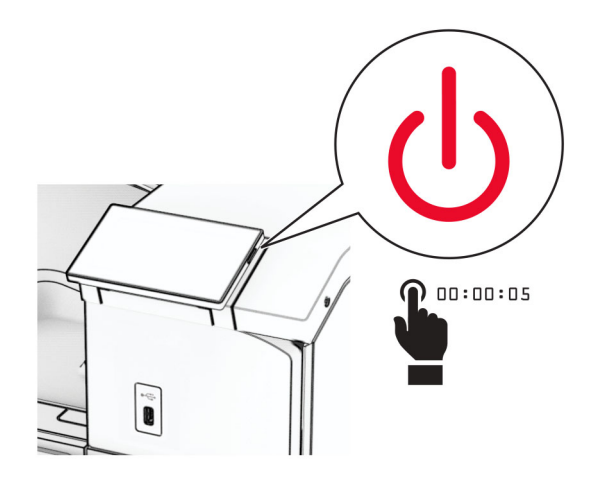

**2** Koble strømledningen fra strømuttaket og deretter fra skriveren.

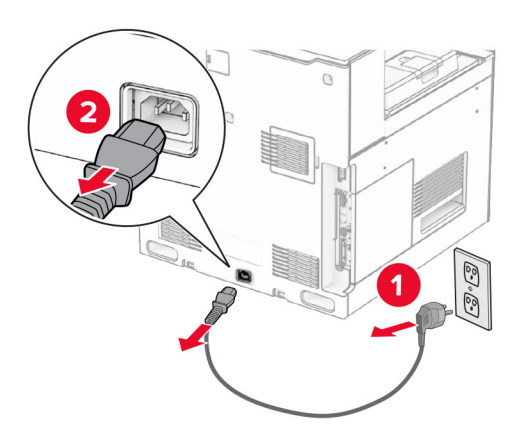

- **3** Pakk ut papirtransporten med alternativ for bretting, og fjern deretter all emballasje.
- **4** Ta ut standard utskuff.

**Merk:** Ikke kast skuffen.

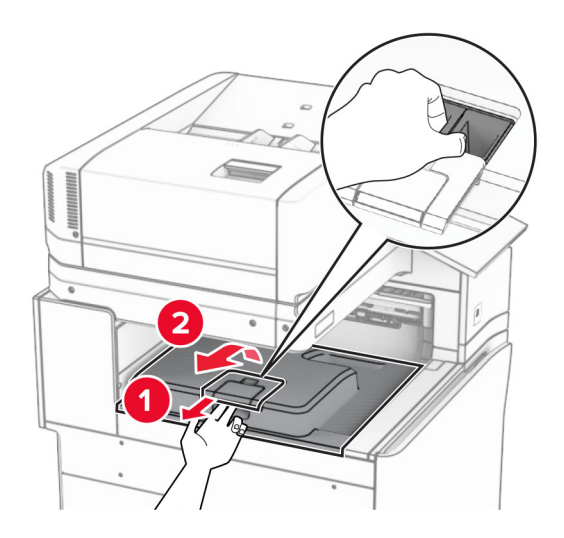

**5** Før du installerer alternativet, plasserer du flagget til utskuffen i lukket stilling. **Merk:** Når alternativet er fjernet, plasserer du flagget til utskuffen i åpen stilling.

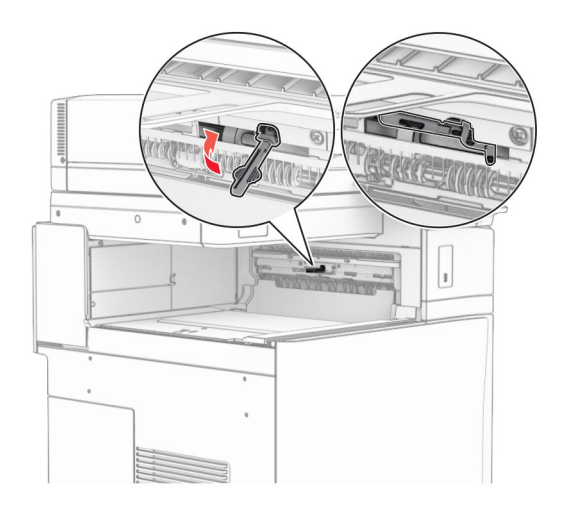

**6** Fjern ekstravalsen.

**Merk:** Ikke kast valsen.
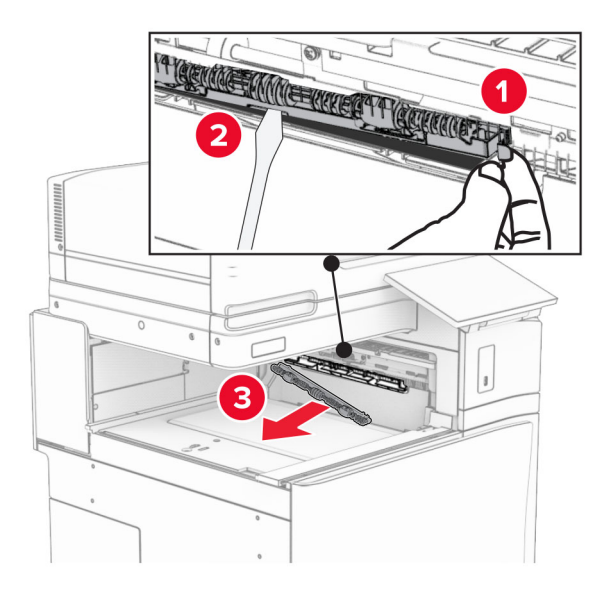

**7** Sett inn matevalsen som fulgte med enheten, til den klikker på plass.

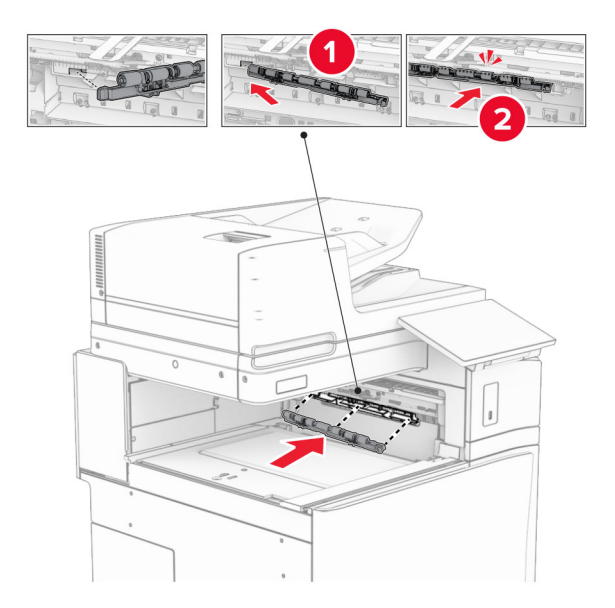

**Merk:** Kontroller at papirfjæren ligger foran matevalsen.

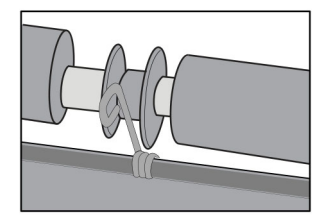

**8** Fest valsedekselet til det klikker på plass.

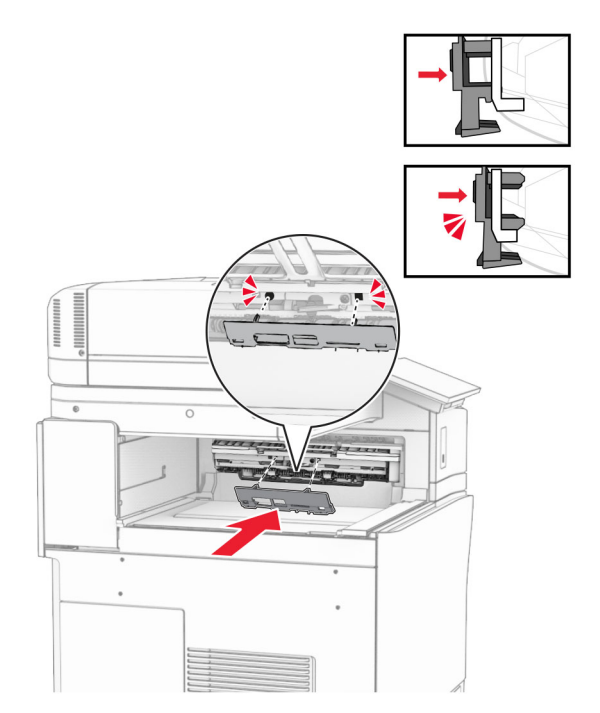

**9** Åpne frontdekselet og fjern dekselet på venstre side av skriveren. **Merk:** Ikke kast skruen og dekselet.

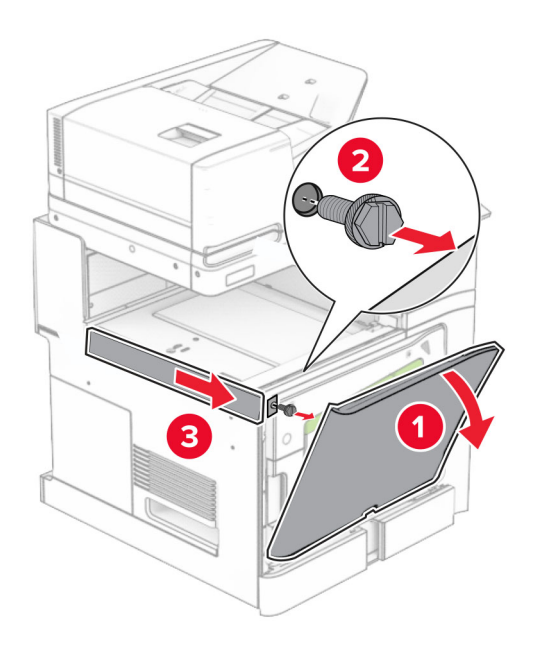

- **10** Lukk frontdekselet.
- **11** Fjern dekselet for papirtransportkontakten.

**Merk:** Ikke kast dekselet.

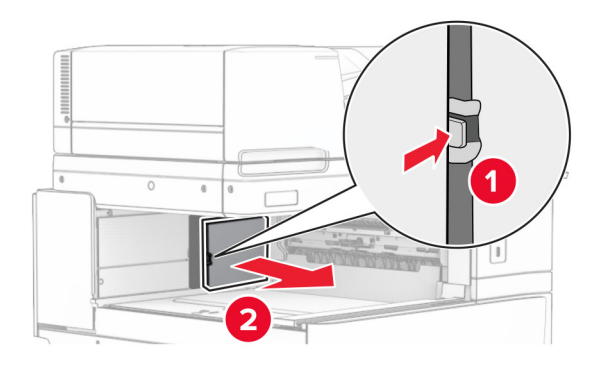

**12** Fjern det venstre bakdekselet.

**Merk:** Ikke kast skruen og dekselet.

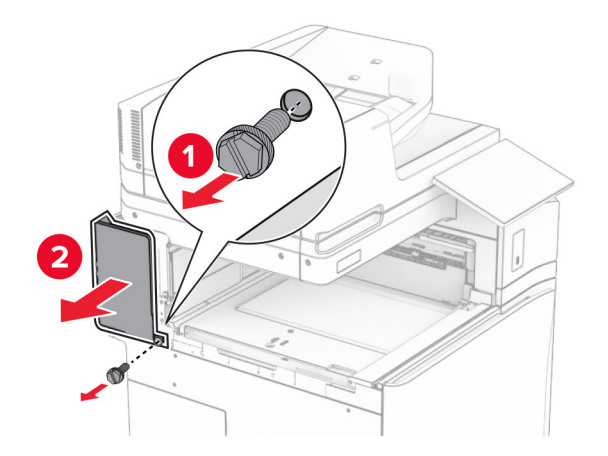

**13** Ta av dekselet til innerskuffen.

**Merk:** Ikke kast skruen og dekselet.

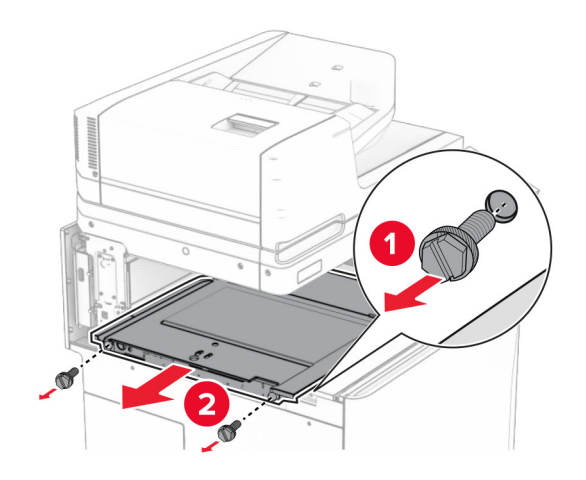

**14** Juster, og sett deretter inn det innvendige skuffdekselet som fulgte med enheten.

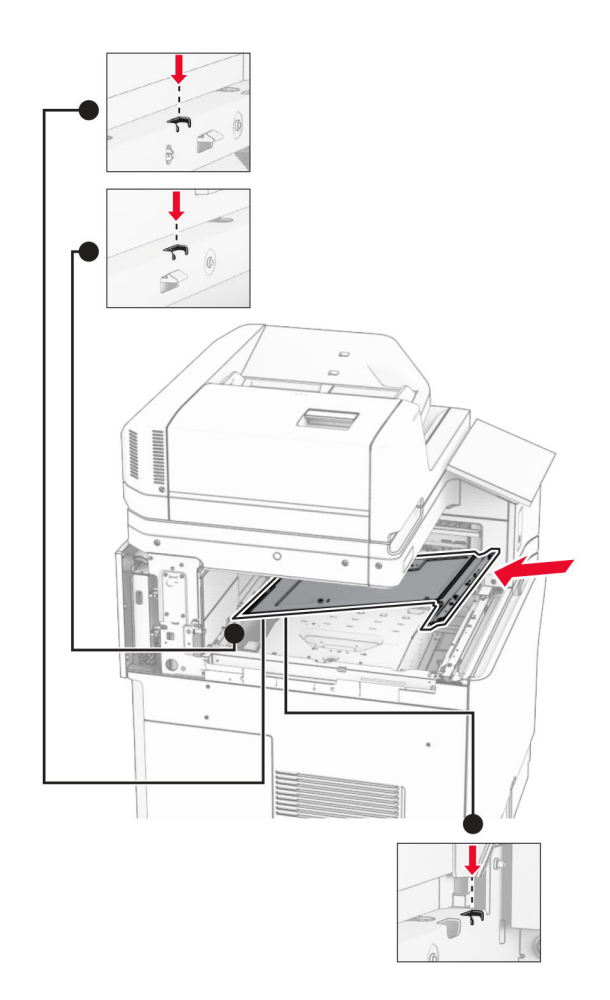

**15** Monter skruene på det innvendige skuffdekselet.

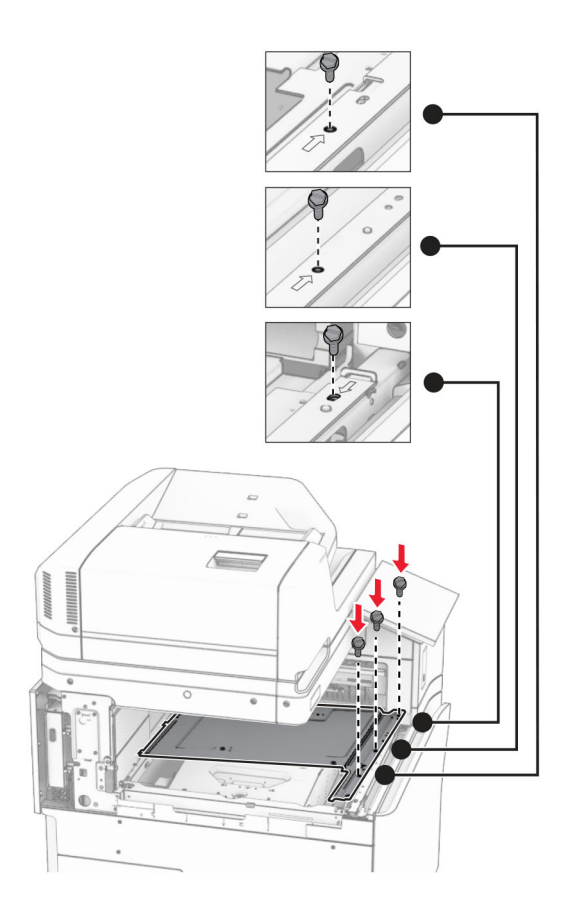

**16** Fest skumteipbitene til alternativet.

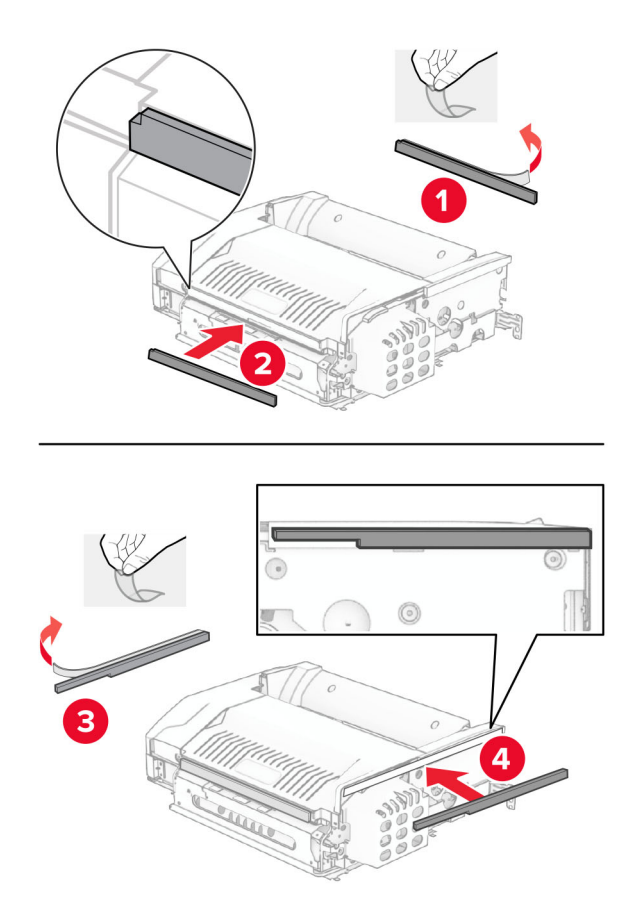

Åpne luke F, og stram deretter skruene.

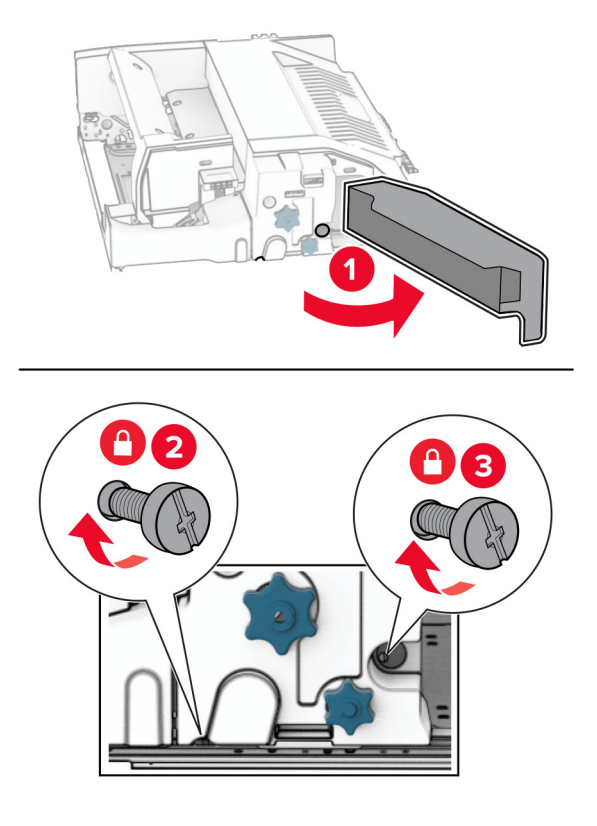

- Lukk deksel F.
- Fest metallbraketten til enheten.

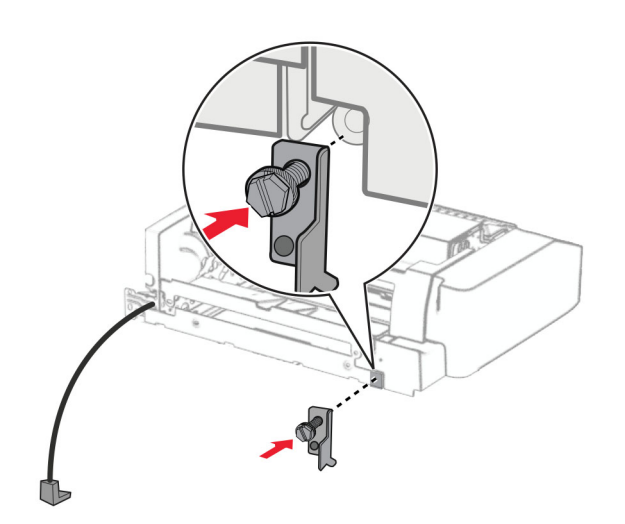

Sett inn enheten.

**Merk:** Kontroller at metallbraketten er foran skriveren.

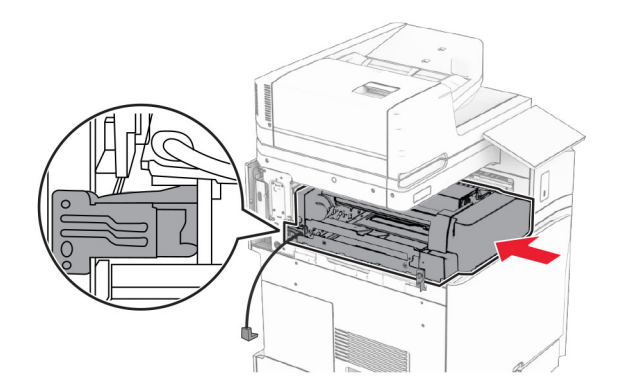

Åpne luke F, og bruk deretter skrutrekkeren som fulgte med enheten, til å montere skruen.

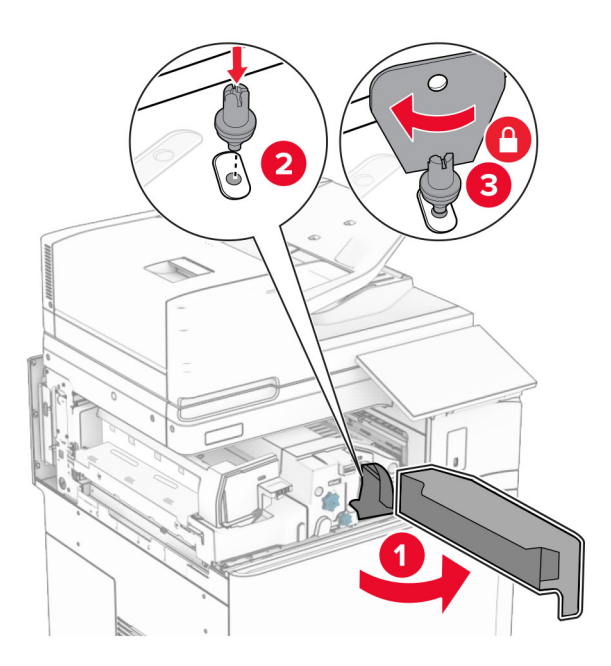

Lukk deksel F.

### Installer skruene i enheten.

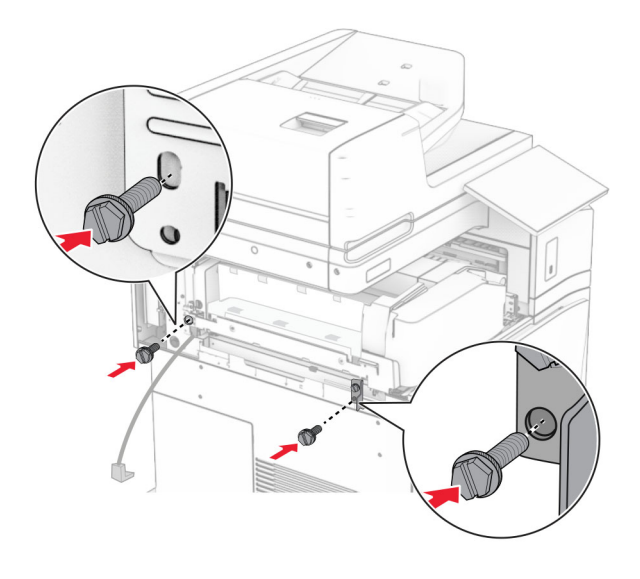

Fest det nedre bakdekselet.

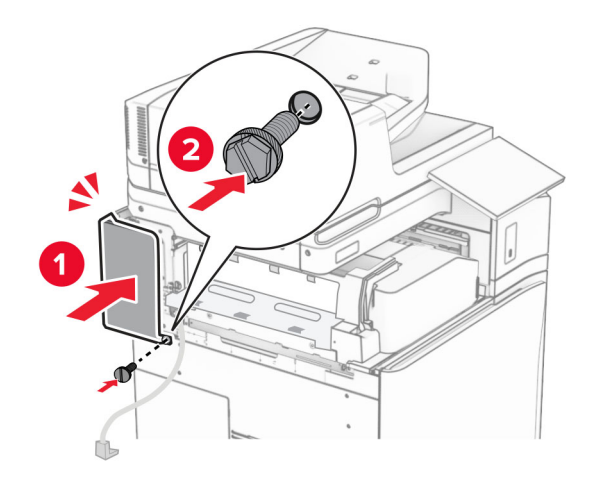

- З
- **25** Åpne frontluken, og fest deretter dekselet på venstre side av skriveren.

- **26** Lukk frontdekselet.
- **27** Hev skufflappen, og tilpass og fest deretter ekstraskuffen.

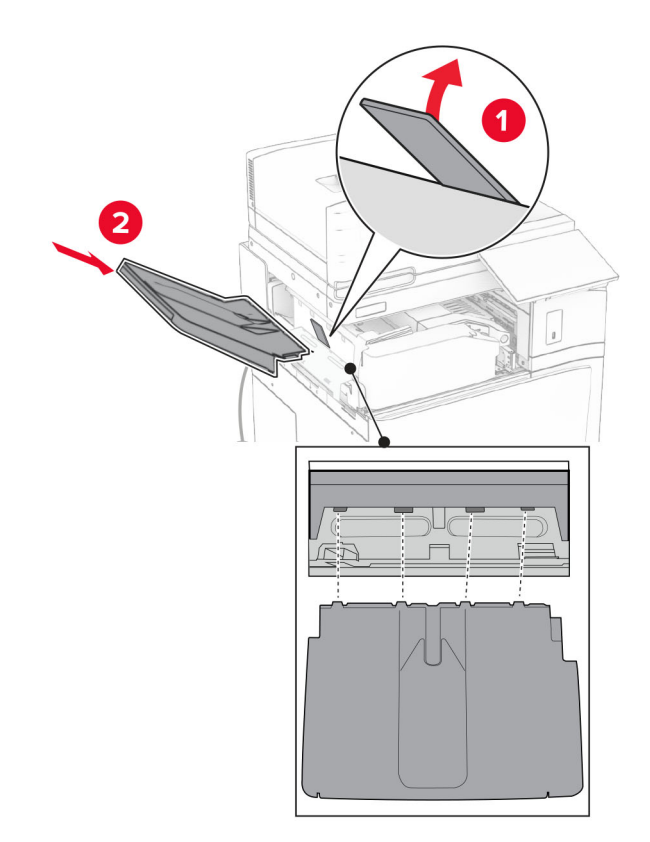

Installer skruene på ekstraskuffen.

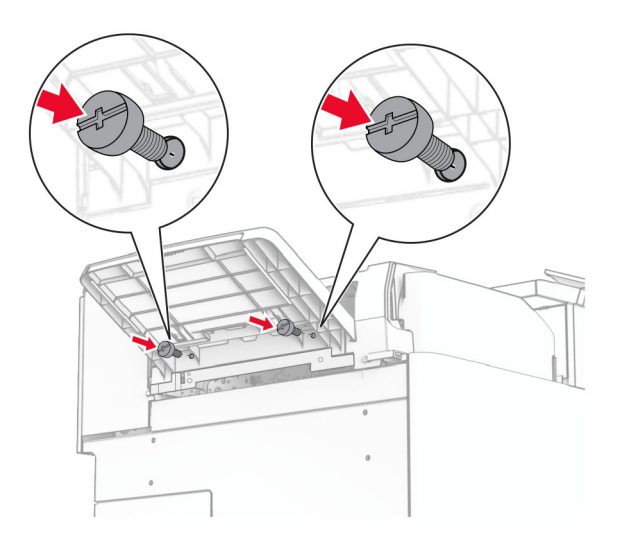

Fest kantdekselet.

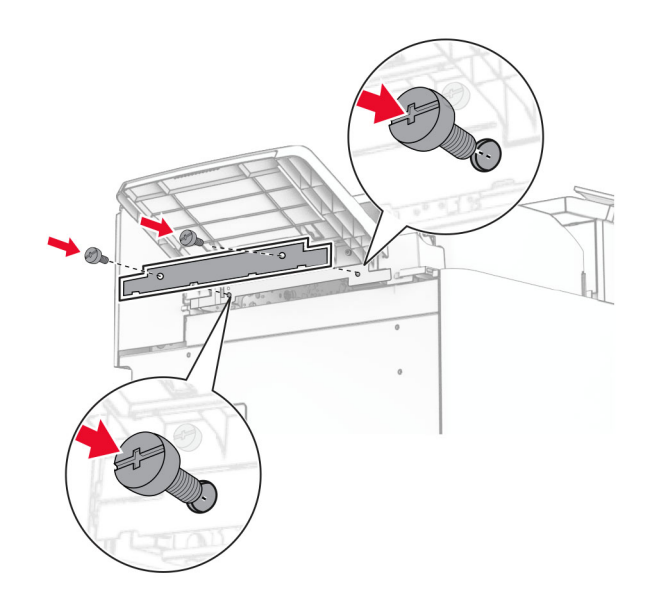

**30** Koble den alternative kabelen til skriveren.

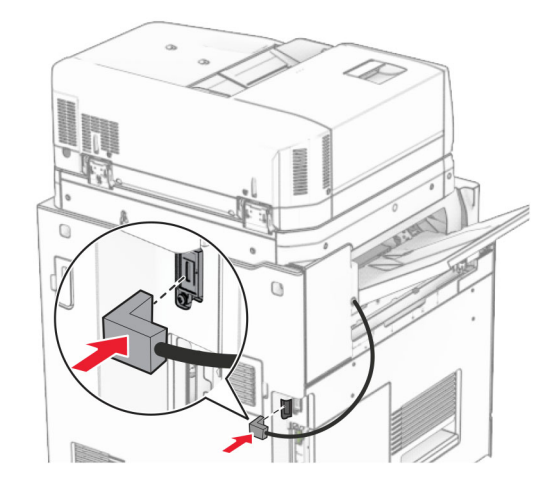

- **31** Koble den ene enden av strømledningen til skriveren og så den andre enden til stikkontakten.
	- **FORSIKTIG POTENSIELLE SKADER:** Koble strømledningen til en jordet og lett tilgjengelig stikkontakt med riktig klassifisering i nærheten av produktet for å unngå fare for brann eller elektrisk støt.
- **32** Slå på skriveren.

# **Montering av enheter for stifting, hulling og papirtransport**

**FORSIKTIG – FARE FOR STØT:** Hvis du skal bruke kontrollerkortet eller installere ekstra maskinvare eller minneenheter etter installering av skriveren, må du slå av skriveren og trekke ut strømledningen av strømuttaket før du fortsetter. Unnlatelse av å gjøre dette medfører fare for elektrisk støt. Dersom andre enheter er tilkoblet skriveren, må disse også slås av, og alle ledninger som er tilkoblet skriveren, må trekkes ut.

**Merk:** Her må du bruke en flathodet skrutrekker.

**1** Slå av skriveren.

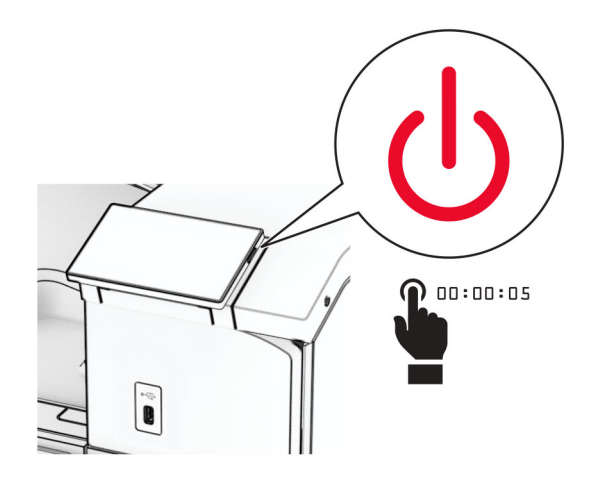

**2** Koble strømledningen fra strømuttaket og deretter fra skriveren.

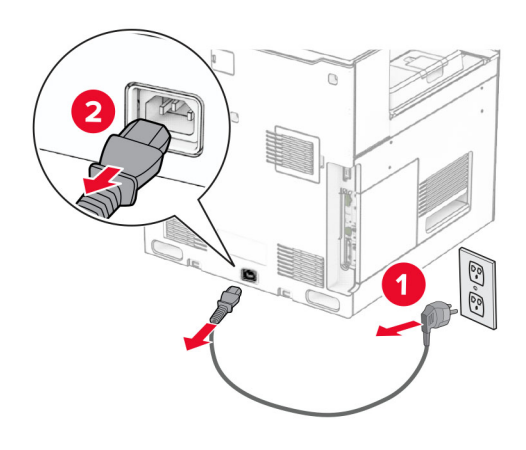

- **3** Pakk ut papirtransporten.
- **4** Ta ut standard utskuff.

**Merk:** Ikke kast skuffen.

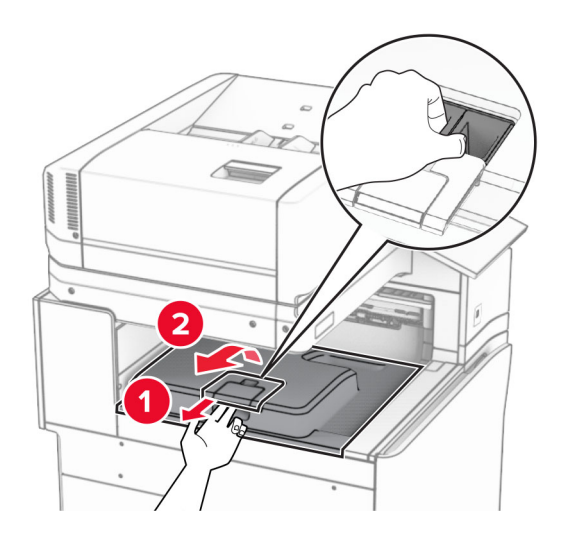

**5** Før du installerer alternativet, plasserer du flagget til utskuffen i lukket stilling. **Merk:** Når alternativet er fjernet, plasserer du flagget til utskuffen i åpen stilling.

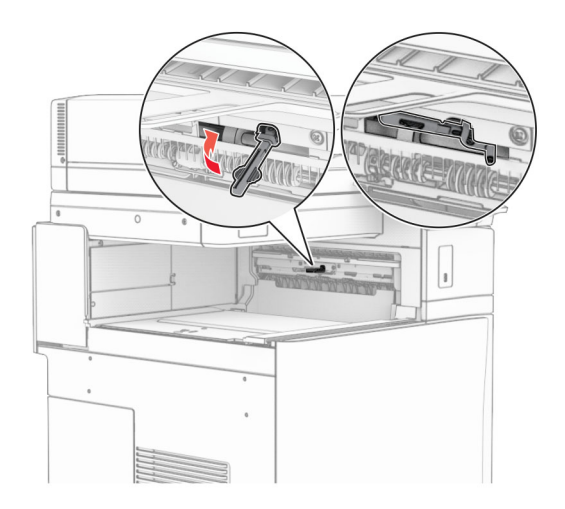

**6** Fjern ekstravalsen.

**Merk:** Ikke kast valsen.

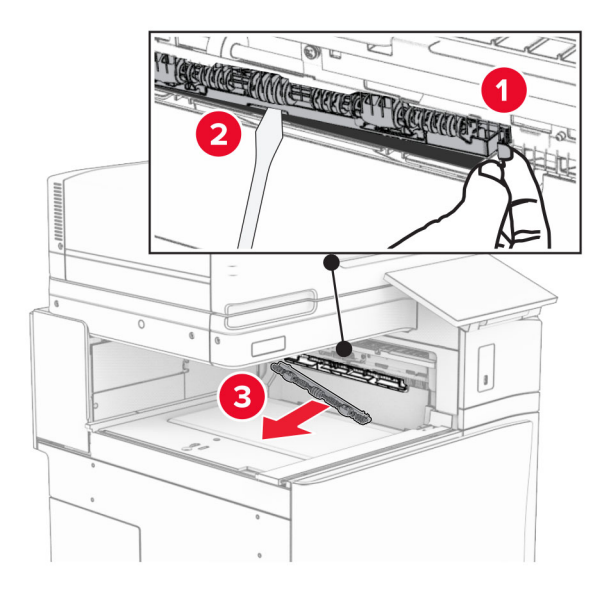

**7** Sett inn matevalsen som fulgte med papirtransporten, til den klikker på plass.

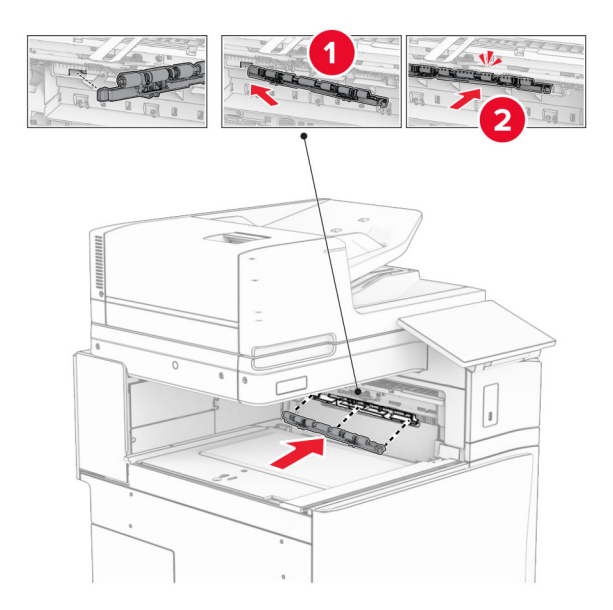

**Merk:** Kontroller at papirfjæren ligger foran matevalsen.

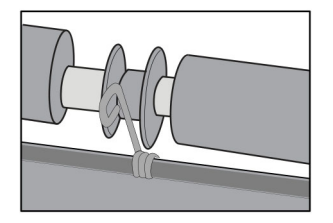

8 Fest dekselet til det klikker på plass.

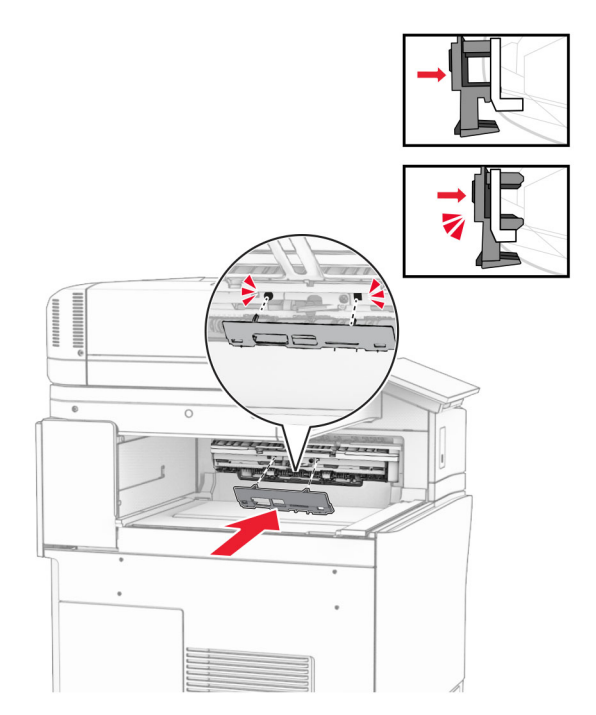

**9** Åpne frontdekselet og fjern dekselet på venstre side av skriveren. **Merk:** Ikke kast skruen og dekselet.

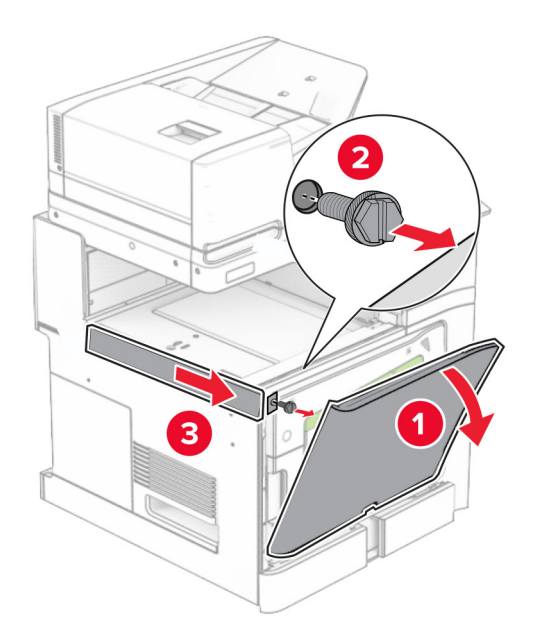

- **10** Lukk frontdekselet.
- **11** Fjern dekselet for papirtransportkontakten.

**Merk:** Ikke kast dekselet.

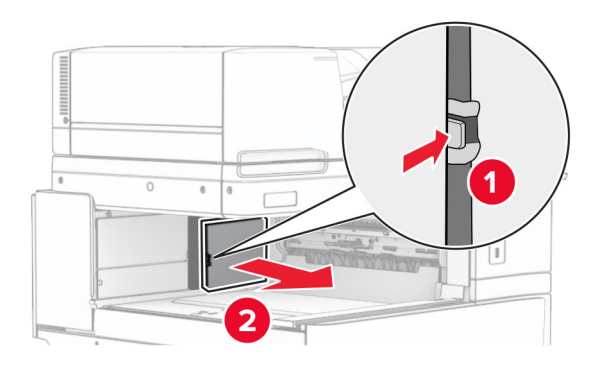

**12** Fjern dekselet.

**Merk:** Ikke kast dekselet.

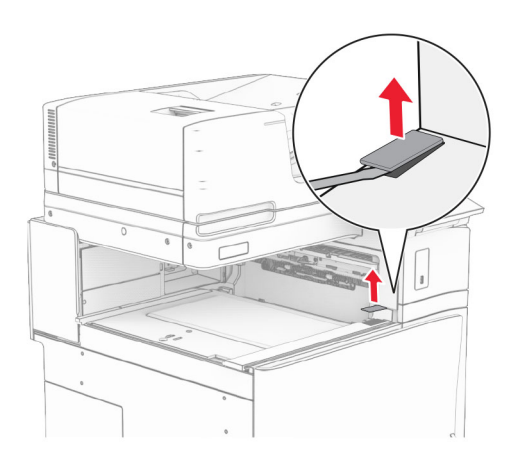

## Fest metallbraketten.

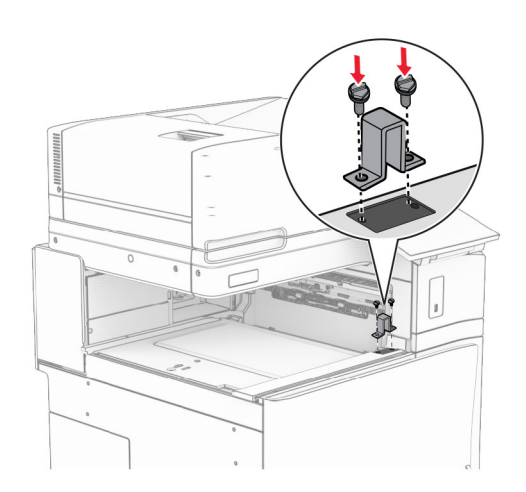

Sett inn papirtransporten.

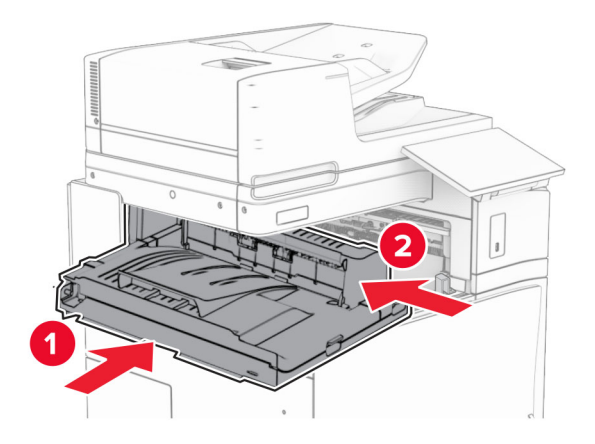

Åpne håndtak G, og installer skruen foran på papirtransporten.

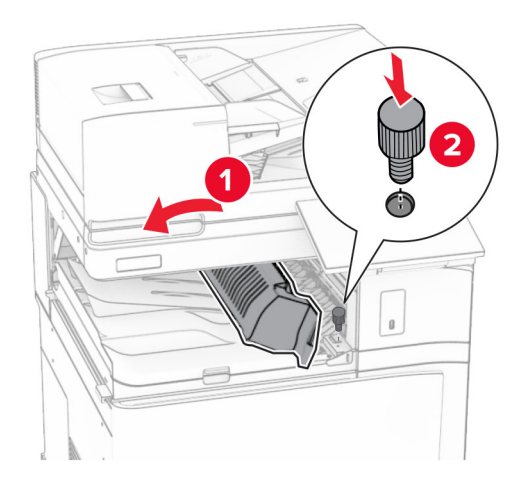

- Lukk håndtak G.
- Monter skruen på baksiden av papirtransporten.

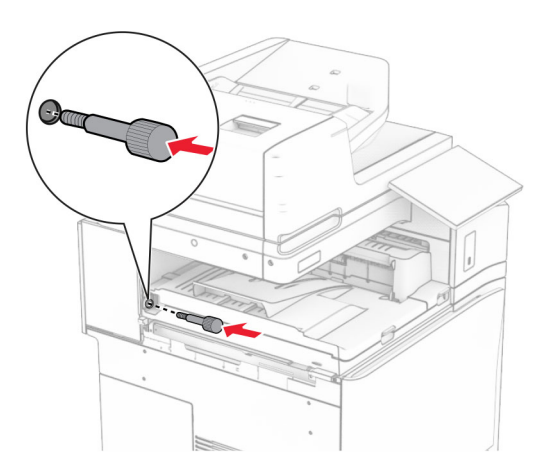

Åpne frontdekselet, og fest deretter dekselet som fulgte med papirtransporten, på venstre side av skriveren.

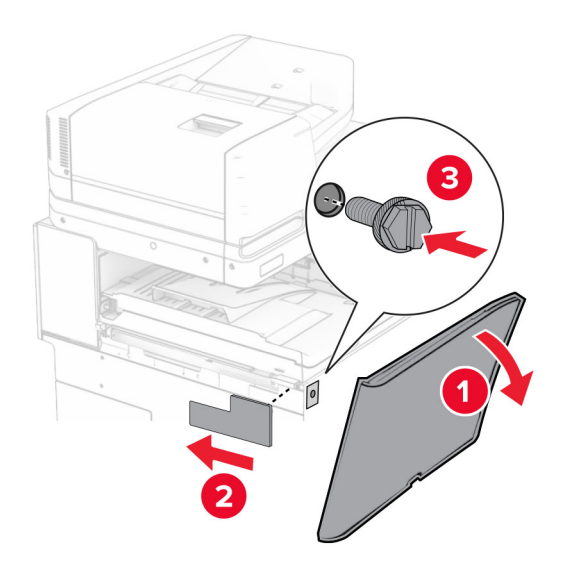

- Lukk frontdekselet.
- Pakk ut stifte- og hulleenheten.
- Installer stabilisatoren.

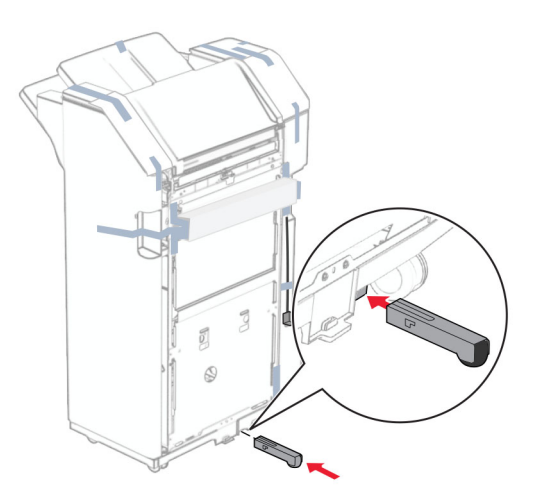

Ta ut teipbitene rundt etterbehandleren.

Fest braketten til etterbehandleren.

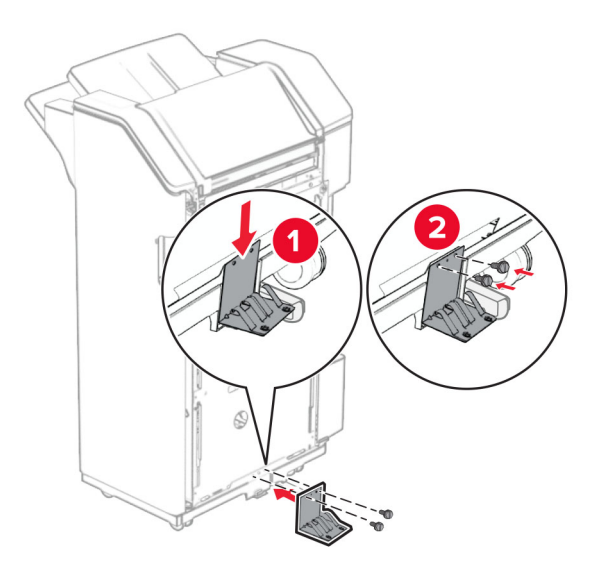

Fest skumteipen til etterbehandleren.

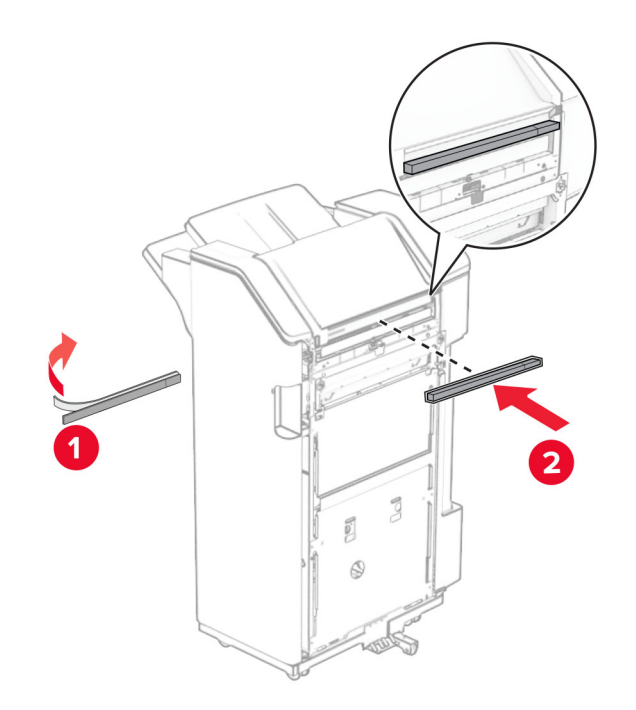

Fest mateveilederen til etterbehandleren.

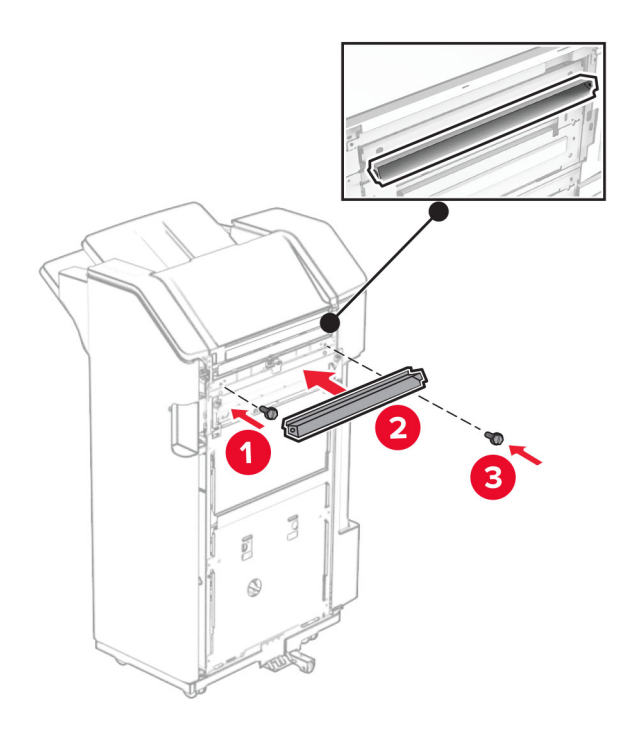

Fest skuffen til etterbehandleren.

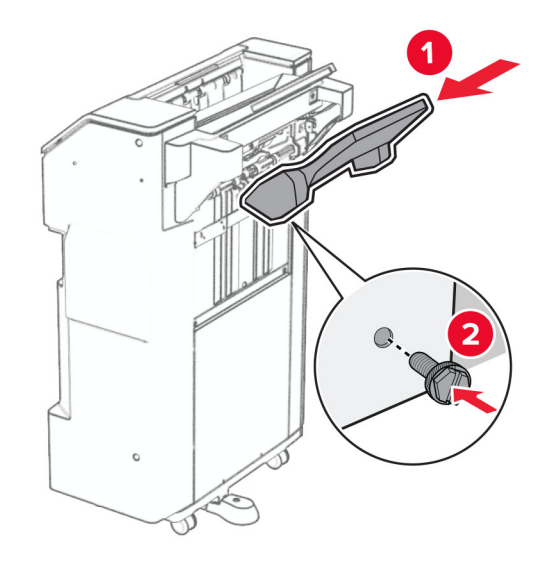

**27** Åpne luken til etterbehandleren, og sett inn hulleboksen.

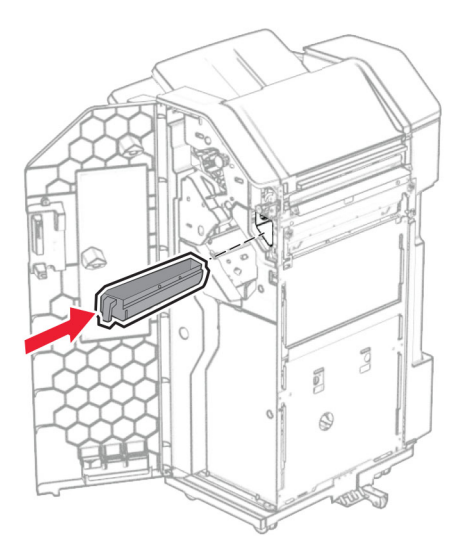

**28** Plasser skuffutvidelsen i etterbehandlingsskuffen.

### **Merknader:**

- **•** Skuffutvidelsen brukes på papir i A3-størrelse eller lengre, samt ved høy luftfuktighet for å gjøre det enklere å stable papiret.
- **•** Kapasiteten til skuffen reduseres når skuffutvidelsen er i bruk.

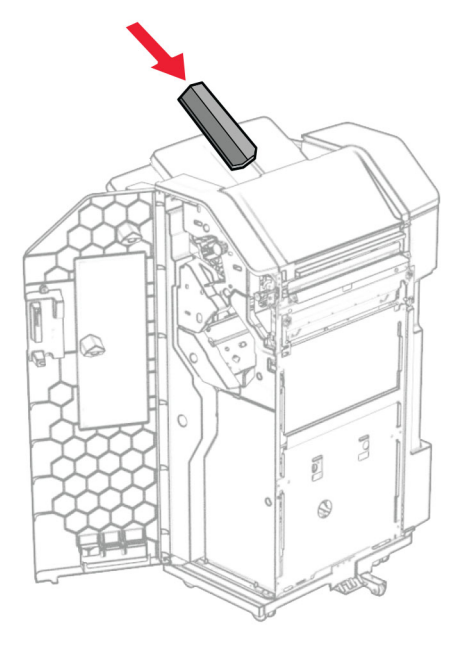

- **29** Lukk ferdiggjørerdekselet.
- **30** Fest monteringsbraketten på skriveren.

**Merk:** Kontroller at skruene er tilpasset merkene på monteringsbraketten.

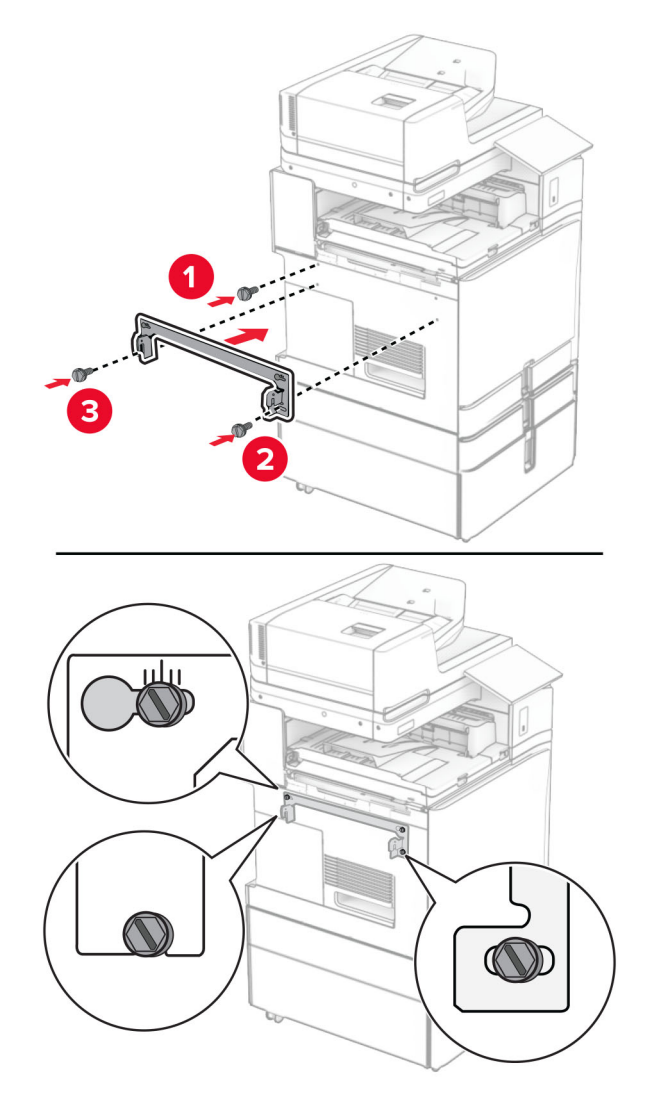

**31** Fest metalbraketten som fulgte med papirtransporten, på skriveren.

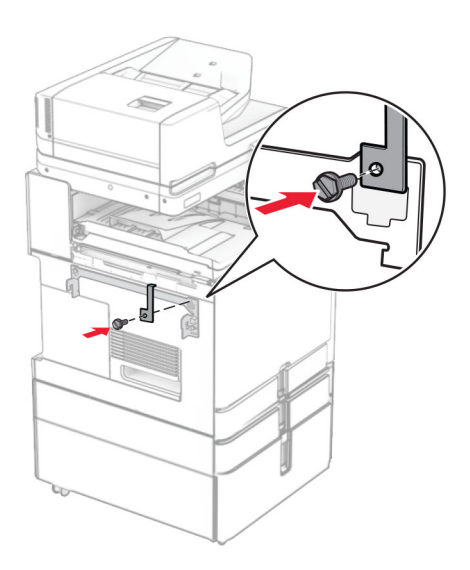

Åpne dekselet til etterbehandleren, fjern skruen og trekk deretter ut etterbehandlingslåsen.

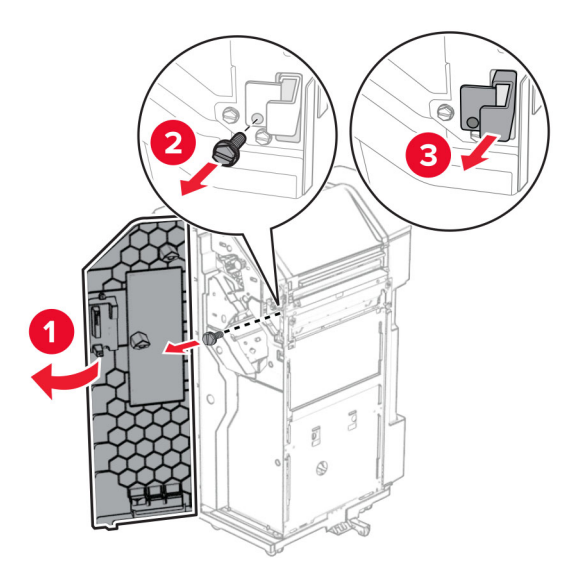

Koble etterbehandleren til skriveren.

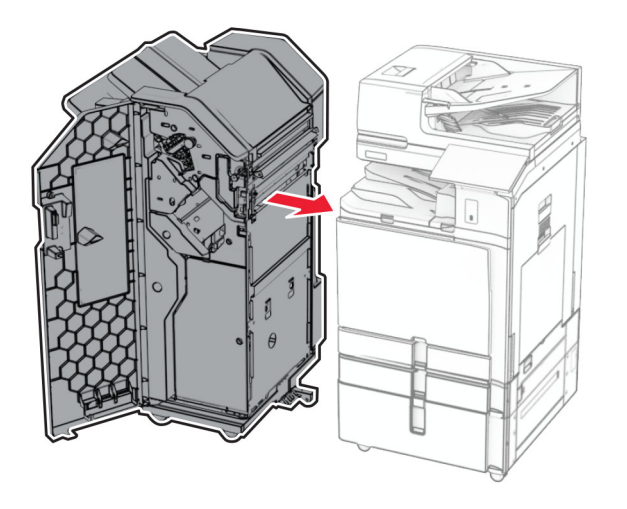

**34** Lås etterbehandleren på skriveren, og installer deretter skruen.

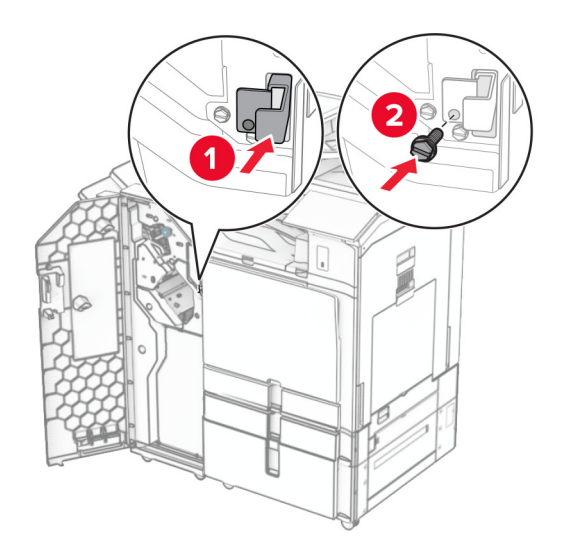

**35** Koble etterbehandlerkabelen til skriveren.

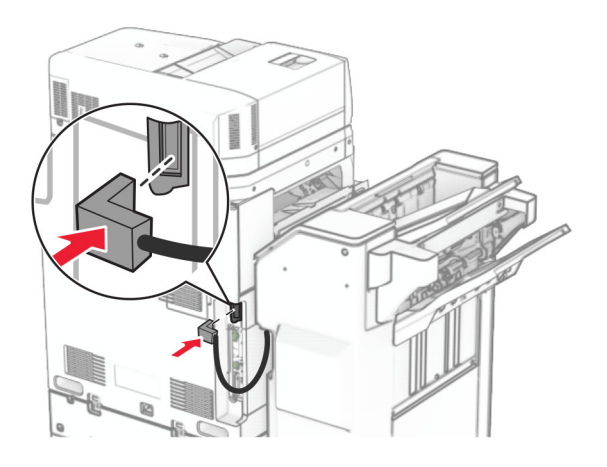

**36** Koble den ene enden av strømledningen til skriveren og så den andre enden til stikkontakten.

**FORSIKTIG – POTENSIELLE SKADER:** Koble strømledningen til en jordet og lett tilgjengelig stikkontakt med riktig klassifisering i nærheten av produktet for å unngå fare for brann eller elektrisk støt.

**37** Slå på skriveren.

# **Montering av enheter for stifting, hulling og papirtransport med alternativ for bretting**

**FORSIKTIG – FARE FOR STØT:** Hvis du skal bruke kontrollerkortet eller installere ekstra maskinvare eller minneenheter etter installering av skriveren, må du slå av skriveren og trekke ut strømledningen av strømuttaket før du fortsetter. Unnlatelse av å gjøre dette medfører fare for elektrisk støt. Dersom andre enheter er tilkoblet skriveren, må disse også slås av, og alle ledninger som er tilkoblet skriveren, må trekkes ut.

**Merk:** Her må du bruke en flathodet skrutrekker.

**1** Slå av skriveren.

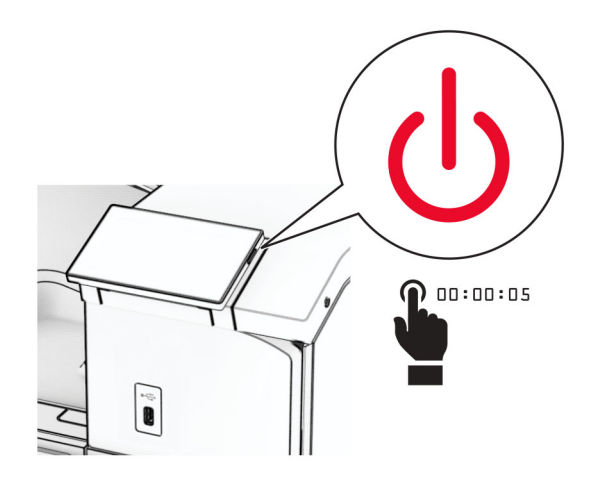

**2** Koble strømledningen fra strømuttaket og deretter fra skriveren.

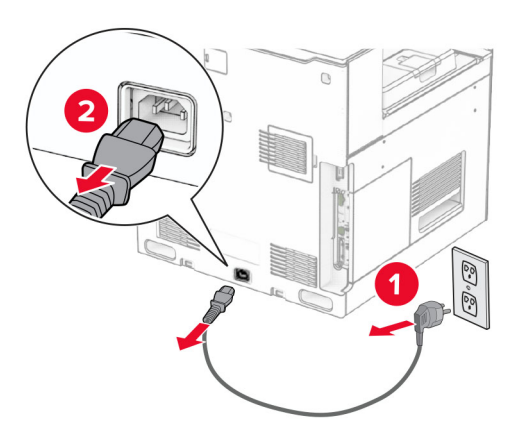

- **3** Pakk ut papirtransporten med alternativ for bretting, og fjern deretter all emballasje.
- **4** Ta ut standard utskuff.

**Merk:** Ikke kast skuffen.

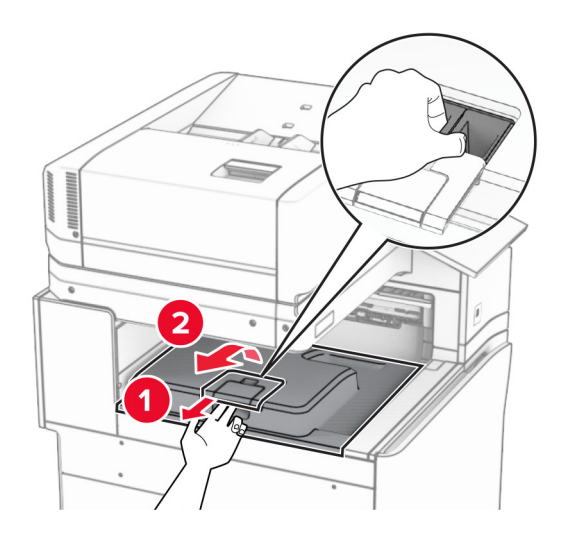

**5** Før du installerer alternativet, plasserer du flagget til utskuffen i lukket stilling. **Merk:** Når alternativet er fjernet, plasserer du flagget til utskuffen i åpen stilling.

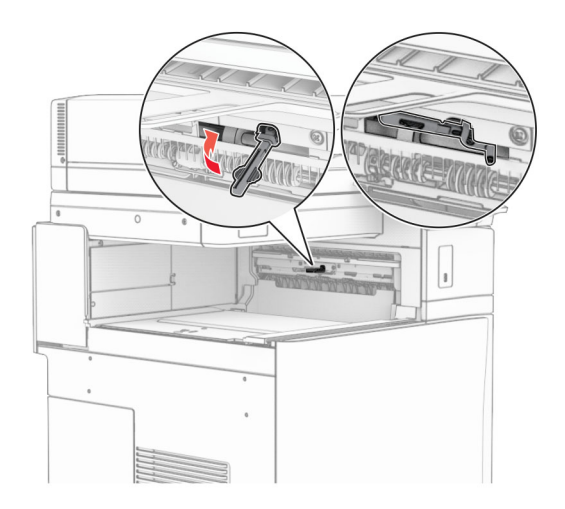

**6** Fjern ekstravalsen.

**Merk:** Ikke kast valsen.

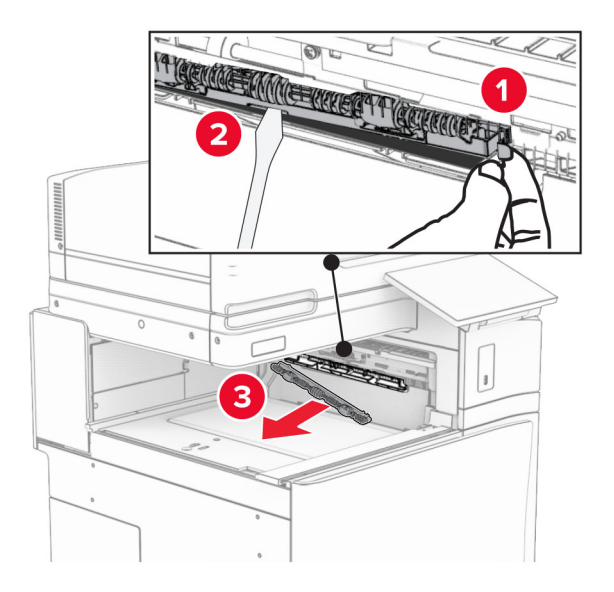

**7** Sett inn matevalsen som fulgte med enheten, til den klikker på plass.

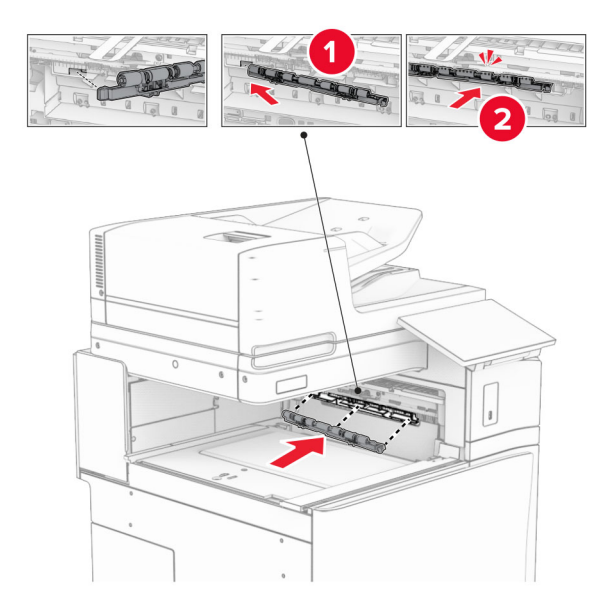

**Merk:** Kontroller at papirfjæren ligger foran matevalsen.

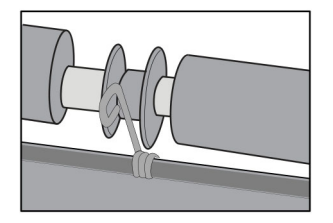

8 Fest dekselet til det klikker på plass.

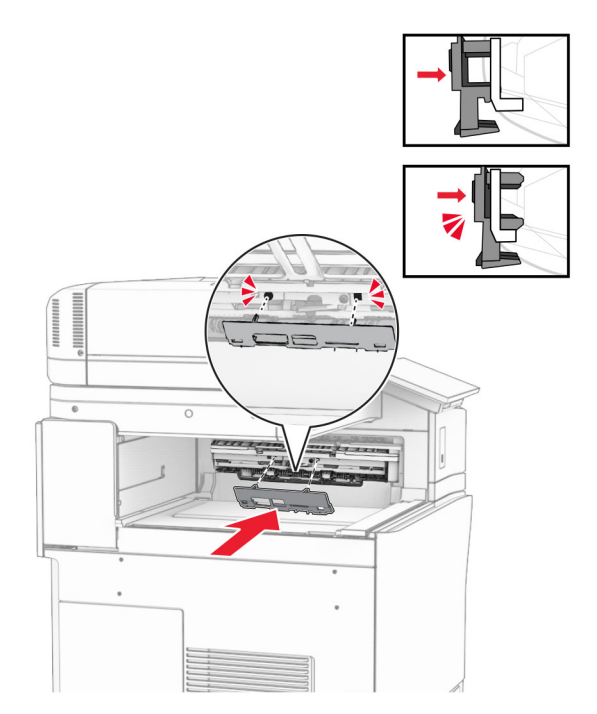

**9** Åpne frontdekselet og fjern dekselet på venstre side av skriveren. **Merk:** Ikke kast skruen og dekselet.

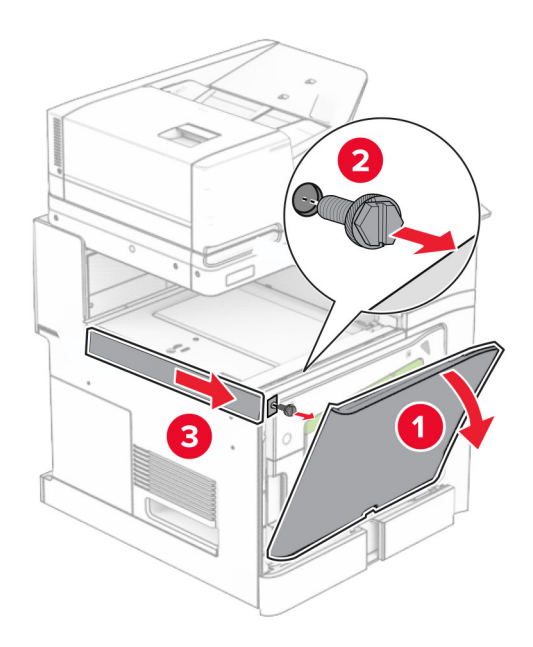

- **10** Lukk frontdekselet.
- **11** Fjern dekselet for papirtransportkontakten.

**Merk:** Ikke kast dekselet.

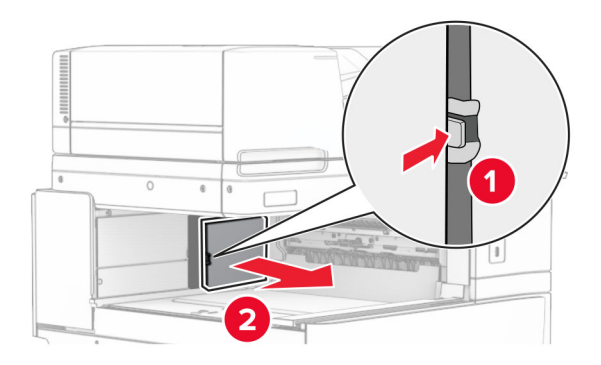

**12** Fjern det venstre bakdekselet.

**Merk:** Ikke kast skruen og dekselet.

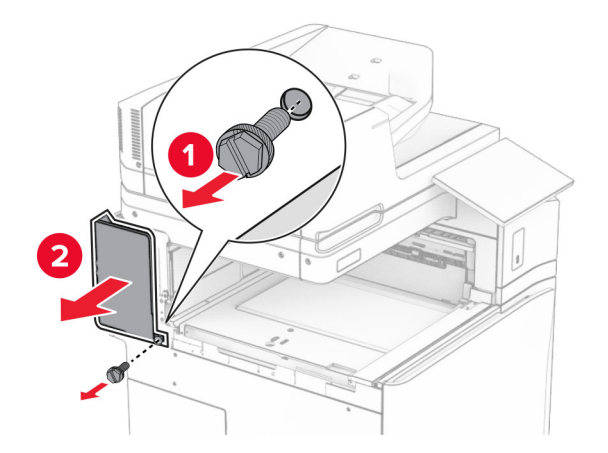

**13** Ta av dekselet til innerskuffen.

**Merk:** Ikke kast skruen og dekselet.

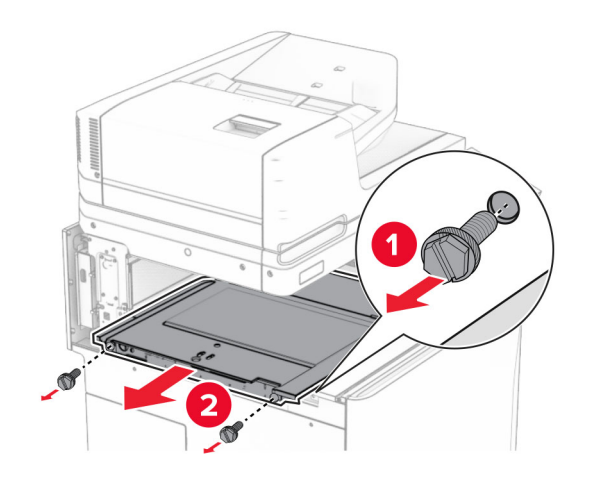

**14** Juster, og sett deretter inn det interne skuffdekselet som fulgte med papirtransporten med alternativ for bretting.

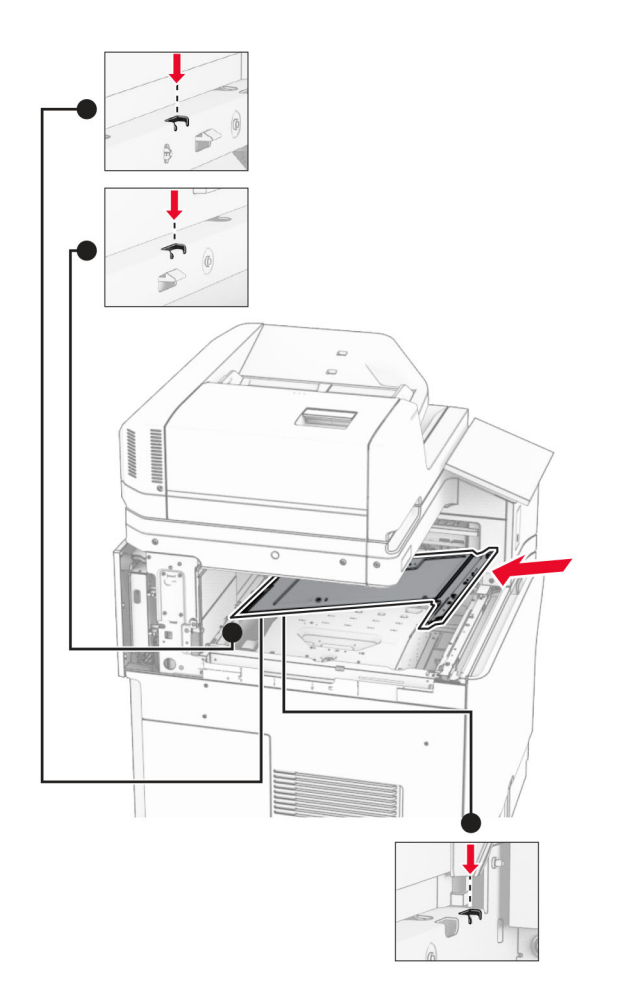

**15** Monter skruene på det innvendige skuffdekselet.

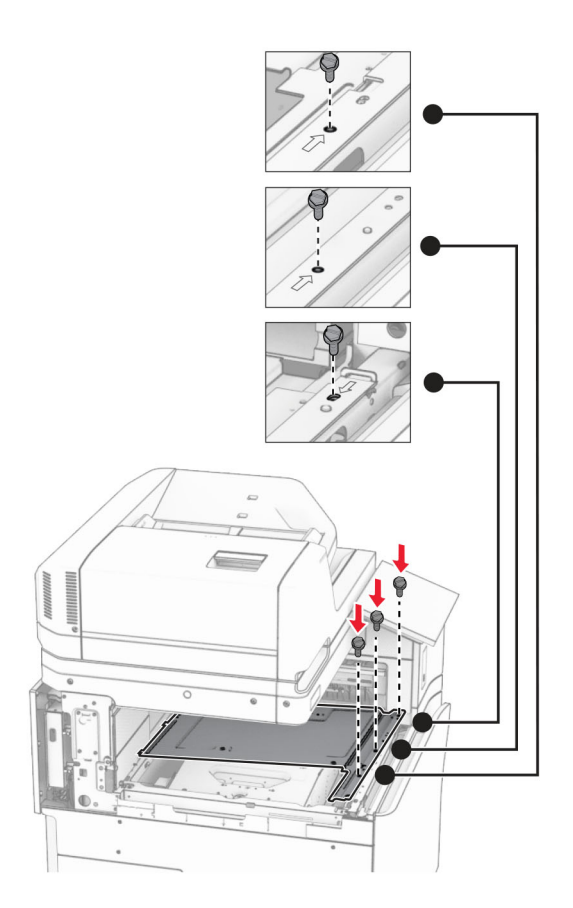

**16** Fest skumteipbitene til alternativet.

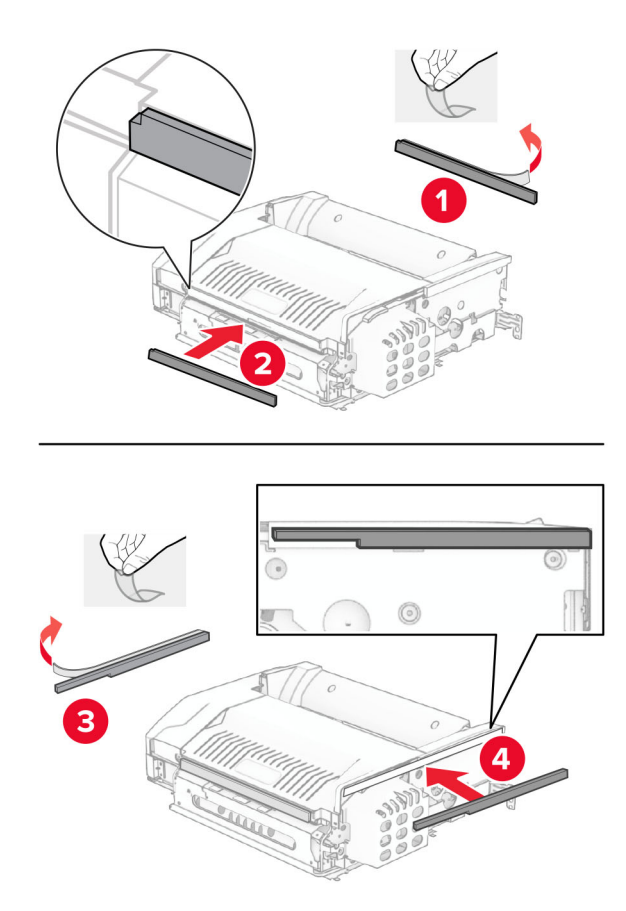

Åpne luke F, og stram deretter skruene.

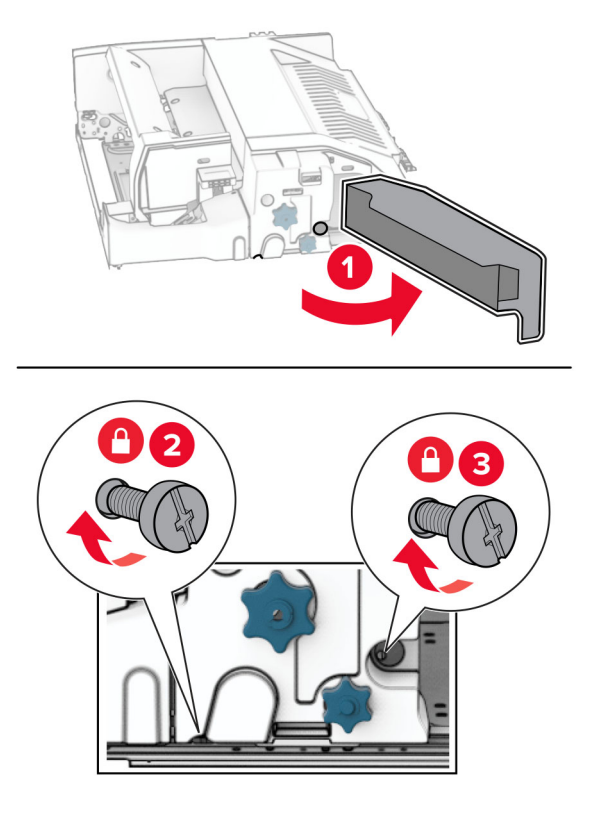

- Lukk deksel F.
- Fest braketten til enheten.

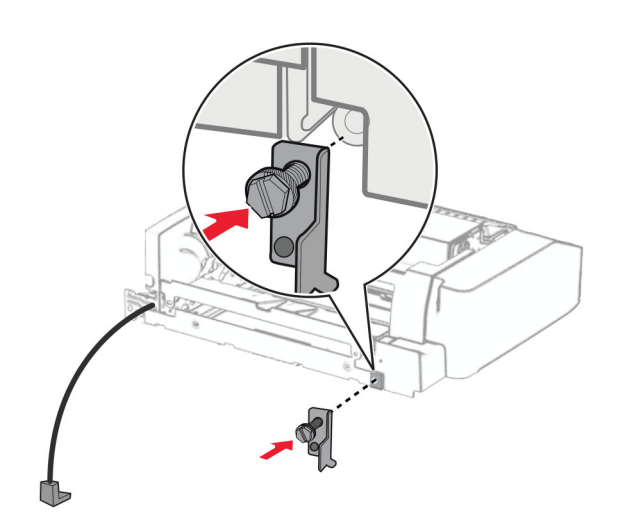

Sett inn enheten.

**Merk:** Kontroller at metallbraketten er foran skriveren.
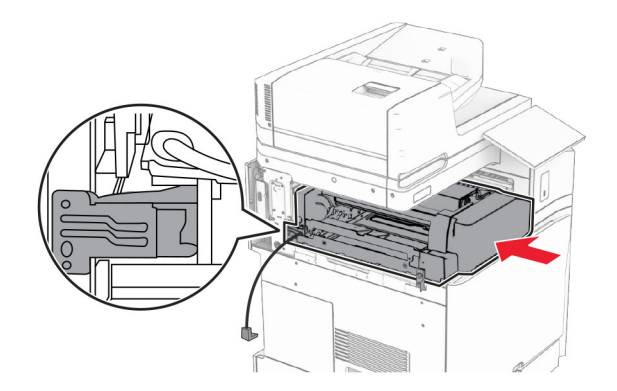

Åpne luke F, og bruk deretter skrutrekkeren som fulgte med enheten, til å montere skruen.

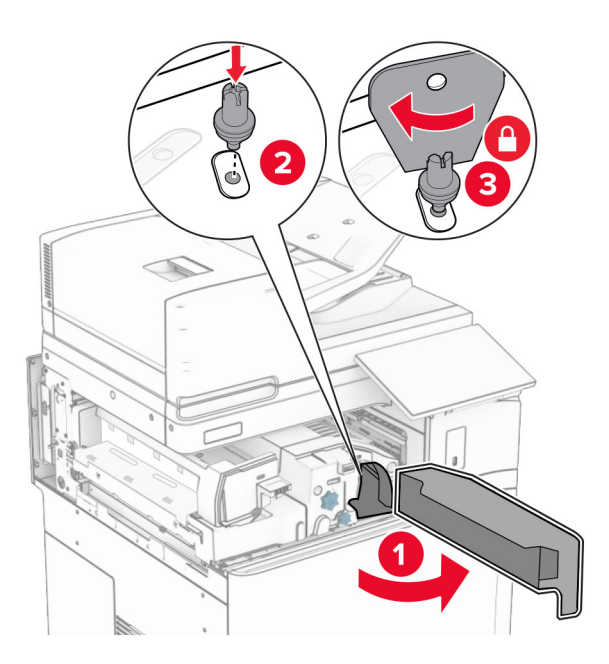

Lukk deksel F.

### **23** Installer skruene i enheten.

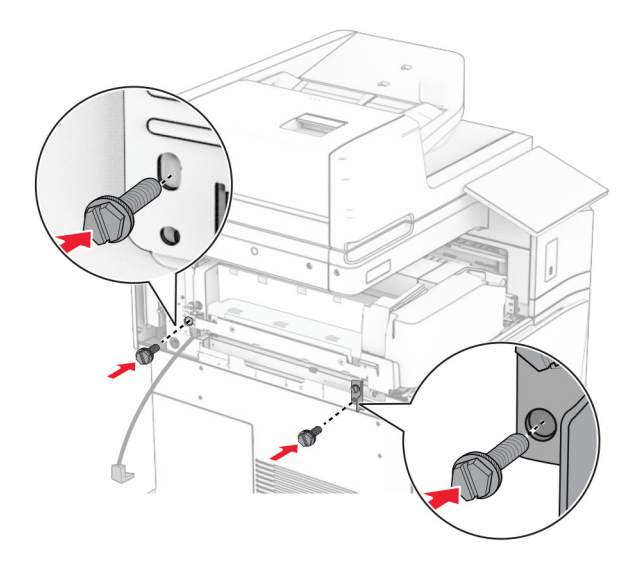

**24** Fest det nedre bakdekselet.

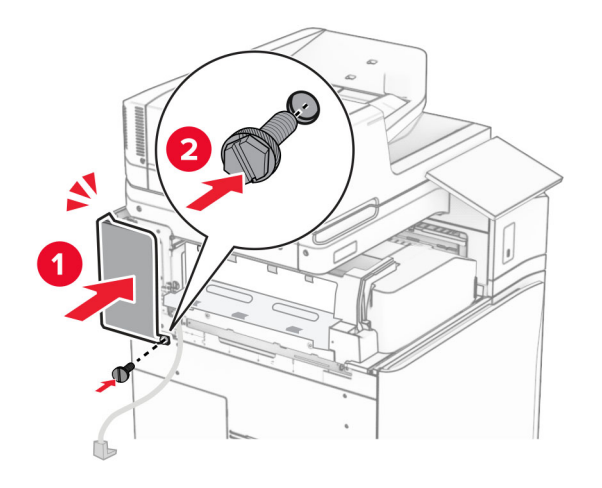

25 Pakk ut stifte- og hulleenheten.

Installer stabilisatoren.

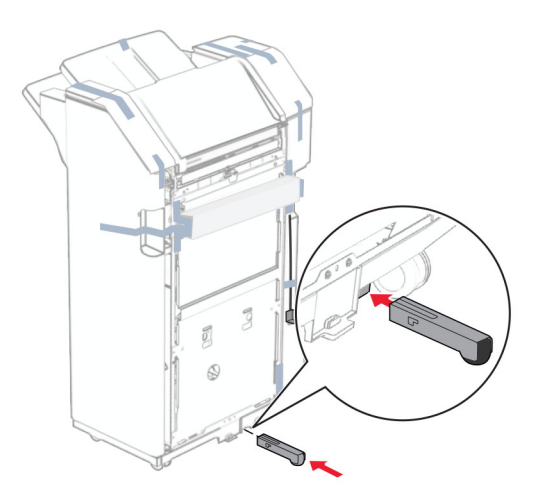

- Ta ut teipbitene rundt etterbehandleren.
- Fest braketten til etterbehandleren.

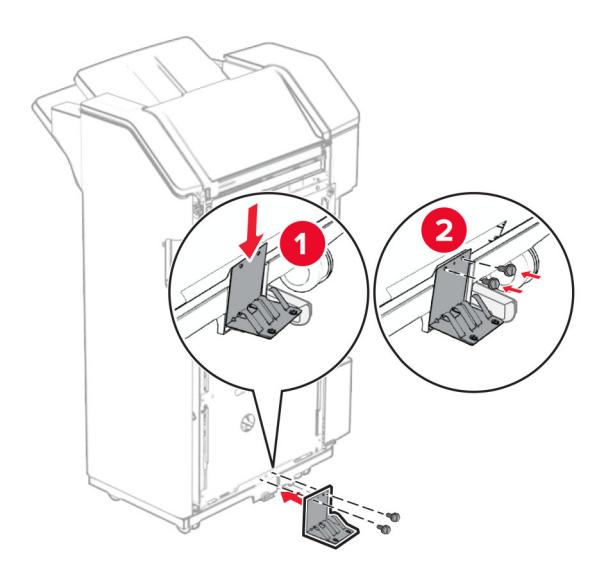

**29** Fest skumteipen til etterbehandleren.

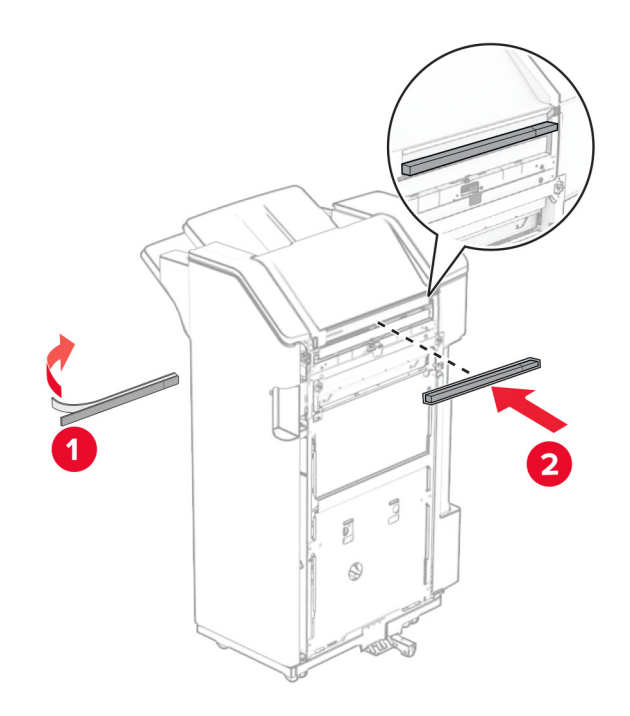

**Merk:** Fjern den lille skumputen på høyre side av etterbehandleren.

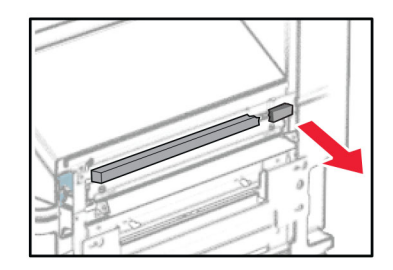

Fest mateveilederen til etterbehandleren.

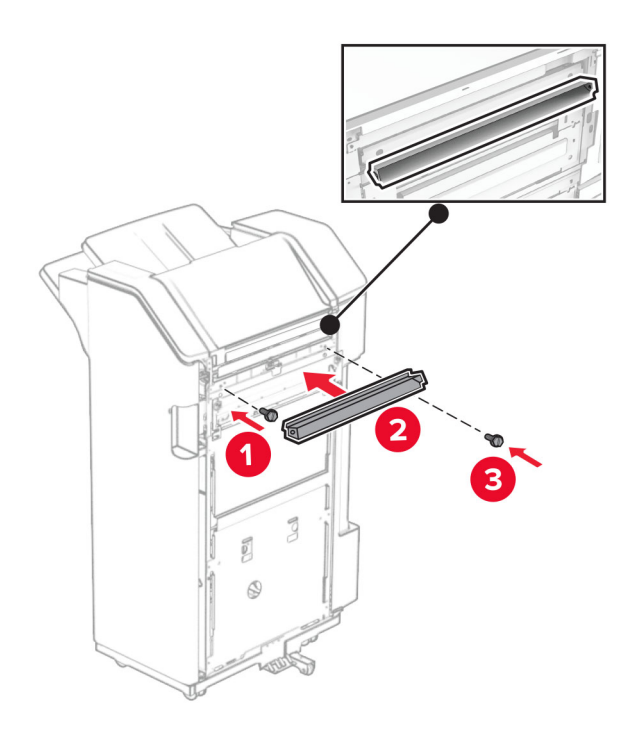

Fest skuffen til etterbehandleren.

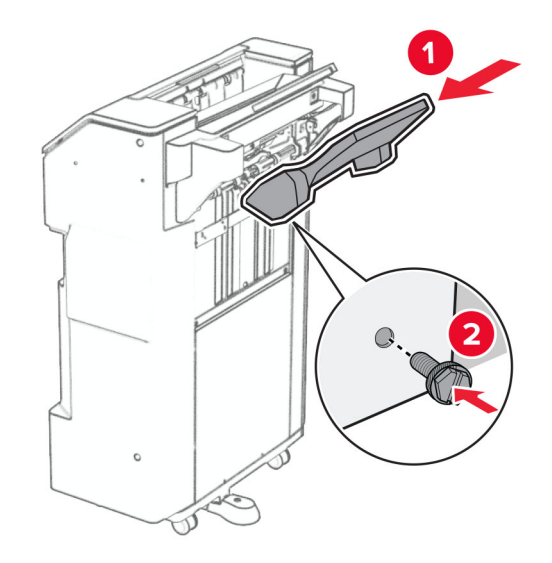

**32** Åpne luken til etterbehandleren, og sett inn hulleboksen.

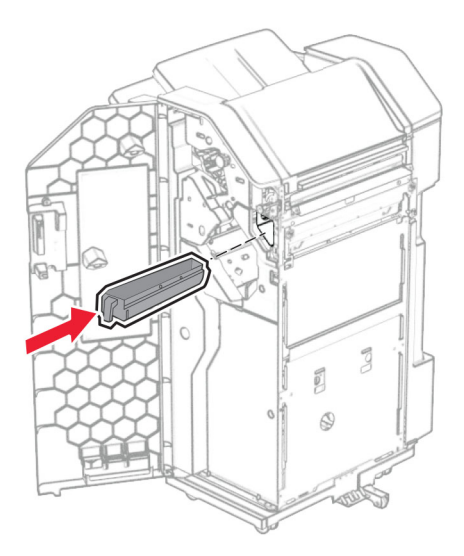

**33** Plasser skuffutvidelsen i etterbehandlingsskuffen.

### **Merknader:**

- **•** Skuffutvidelsen brukes på papir i A3-størrelse eller lengre, samt ved høy luftfuktighet for å gjøre det enklere å stable papiret.
- **•** Kapasiteten til skuffen reduseres når skuffutvidelsen er i bruk.

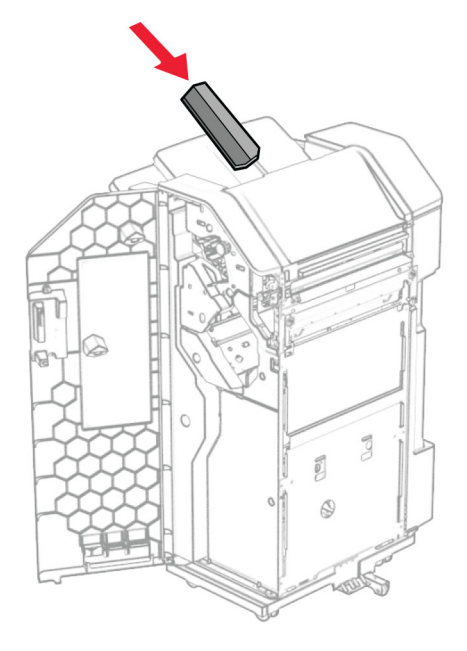

- Lukk ferdiggjørerdekselet.
- Hev skufflappen, og tilpass og fest deretter dekselet til enheten.

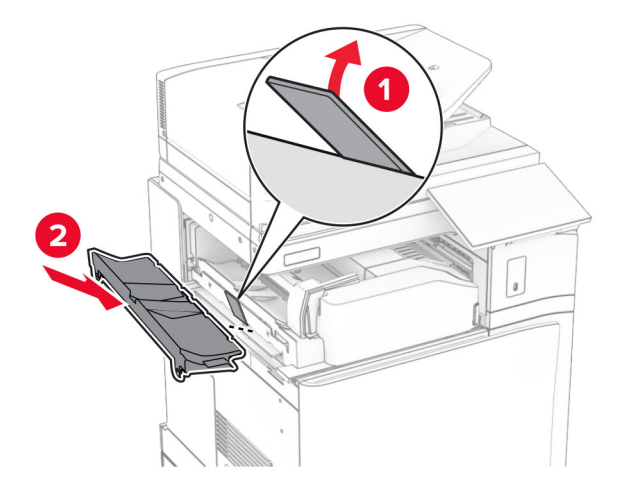

### **36** Installer skruene.

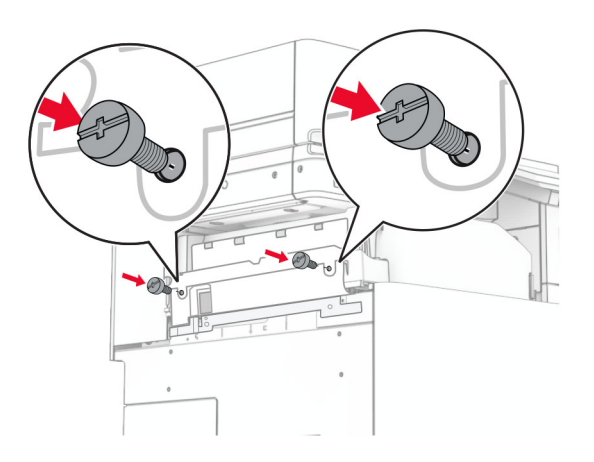

**37** Åpne frontluken, og fest deretter kantdekselet som fulgte med enheten.

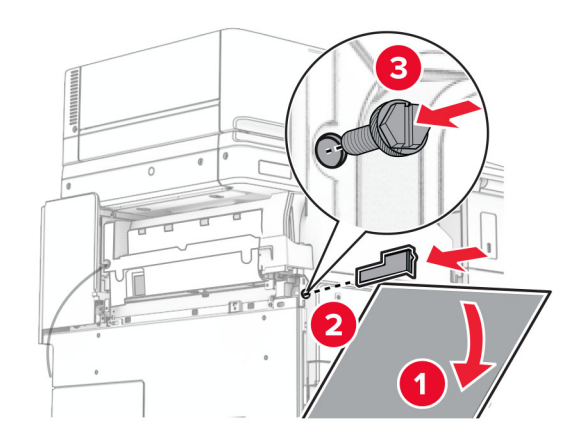

**38** Fest monteringsbraketten på skriveren.

**Merk:** Kontroller at skruene er tilpasset merkene på monteringsbraketten.

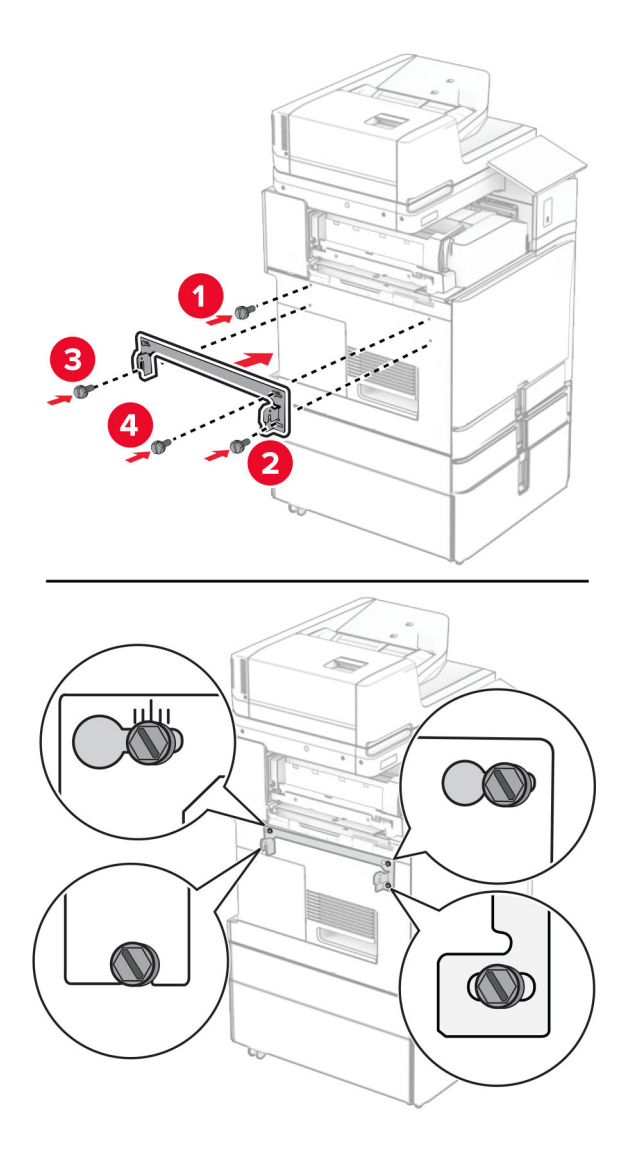

**39** Åpne dekselet til etterbehandleren, fjern skruen og trekk deretter ut etterbehandlingslåsen.

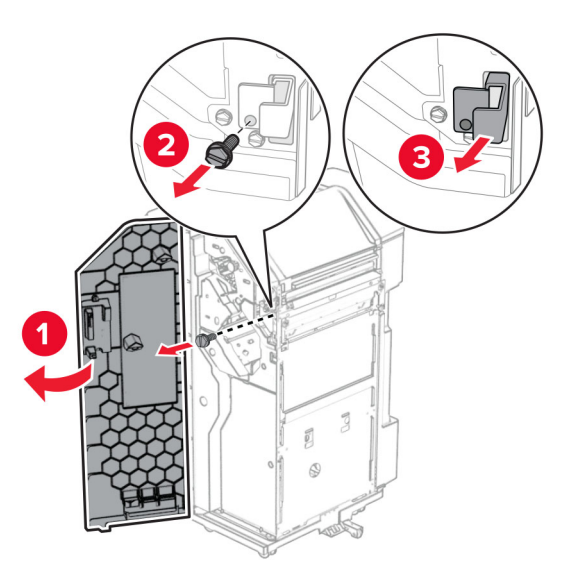

Koble den alternative kabelen til skriveren.

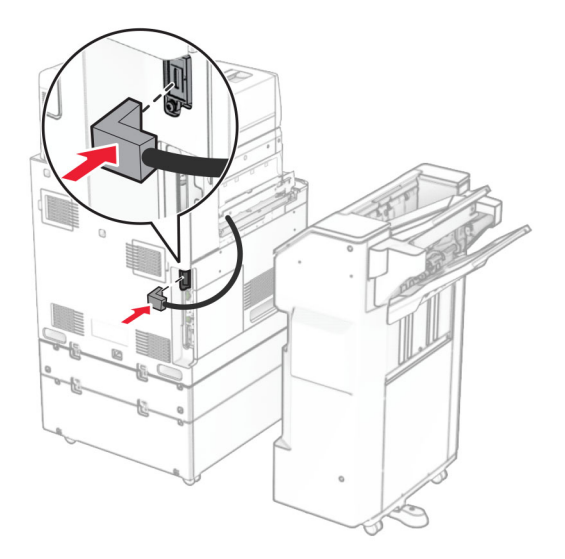

Koble etterbehandlerkabelen til enheten.

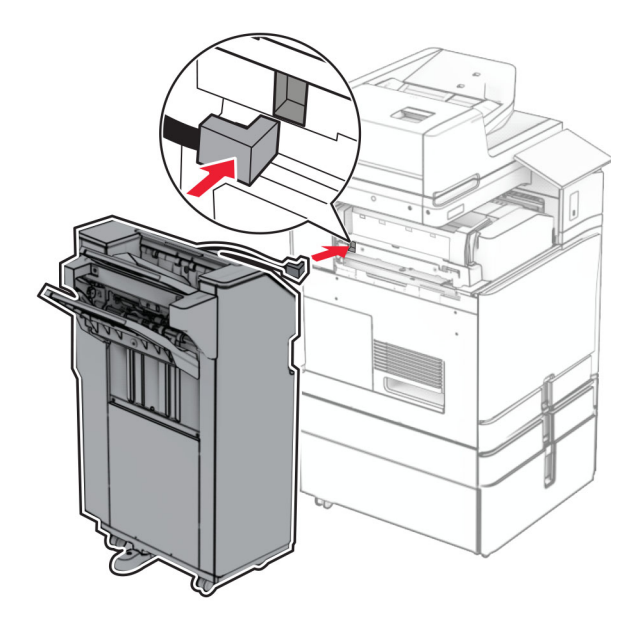

**42** Koble etterbehandleren til skriveren.

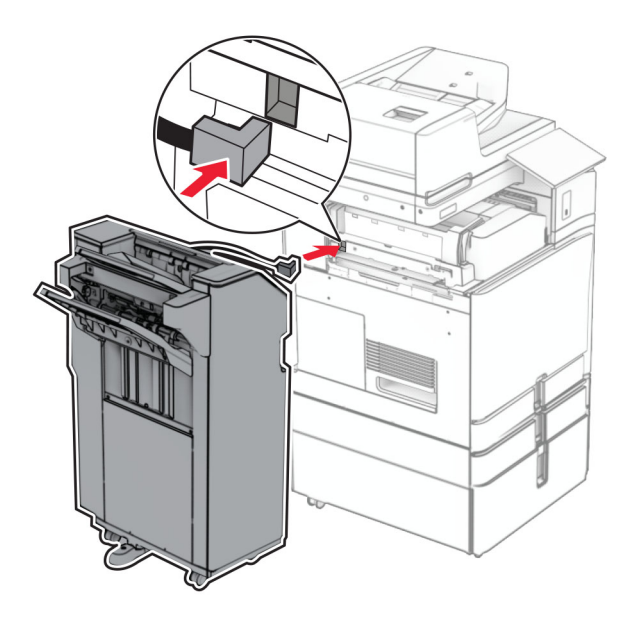

**43** Lås etterbehandleren på skriveren, og installer deretter skruen.

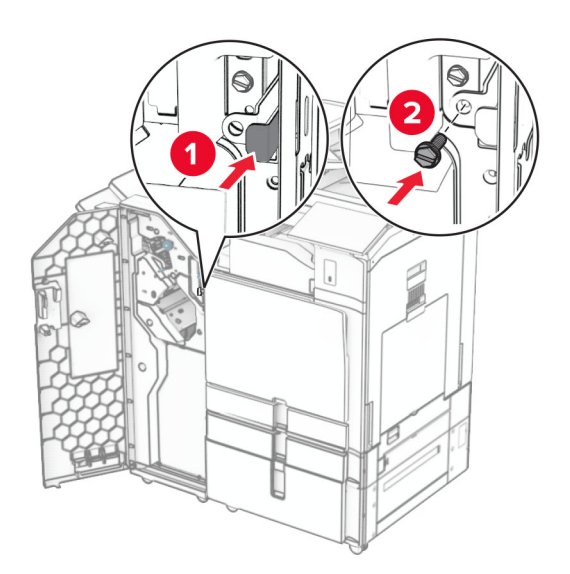

- **44** Lukk ferdiggjørerdekselet.
- **45** Koble den ene enden av strømledningen til skriveren og så den andre enden til stikkontakten.

**FORSIKTIG – POTENSIELLE SKADER:** Koble strømledningen til en jordet og lett tilgjengelig stikkontakt med riktig klassifisering i nærheten av produktet for å unngå fare for brann eller elektrisk støt.

**46** Slå på skriveren.

# **Installere hefteenheten og alternativet for papirtransport**

**FORSIKTIG – FARE FOR STØT:** Hvis du skal bruke kontrollerkortet eller installere ekstra maskinvare eller minneenheter etter installering av skriveren, må du slå av skriveren og trekke ut strømledningen av strømuttaket før du fortsetter. Unnlatelse av å gjøre dette medfører fare for elektrisk støt. Dersom andre enheter er tilkoblet skriveren, må disse også slås av, og alle ledninger som er tilkoblet skriveren, må trekkes ut.

**Merk:** Her må du bruke en flathodet skrutrekker.

**1** Slå av skriveren.

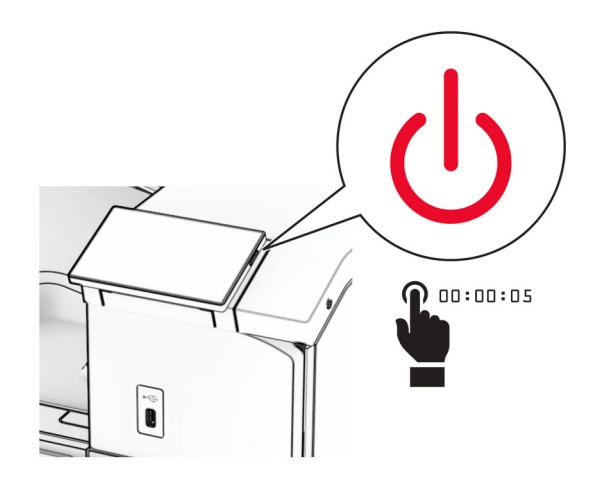

**2** Koble strømledningen fra strømuttaket og deretter fra skriveren.

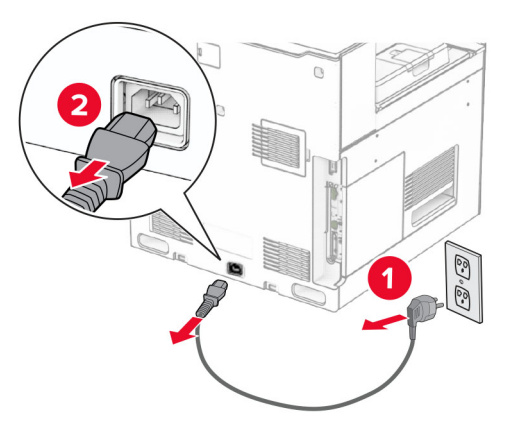

- **3** Pakk ut papirtransporten.
- **4** Ta ut standard utskuff.

**Merk:** Ikke kast skuffen.

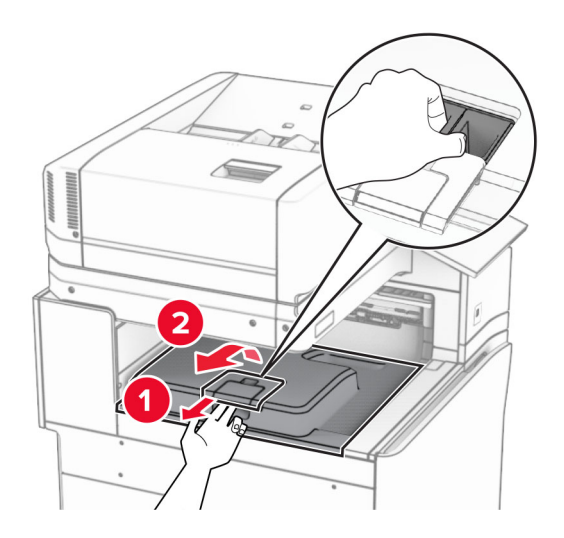

**5** Før du installerer alternativet, plasserer du flagget til utskuffen i lukket stilling. **Merk:** Når alternativet er fjernet, plasserer du flagget til utskuffen i åpen stilling.

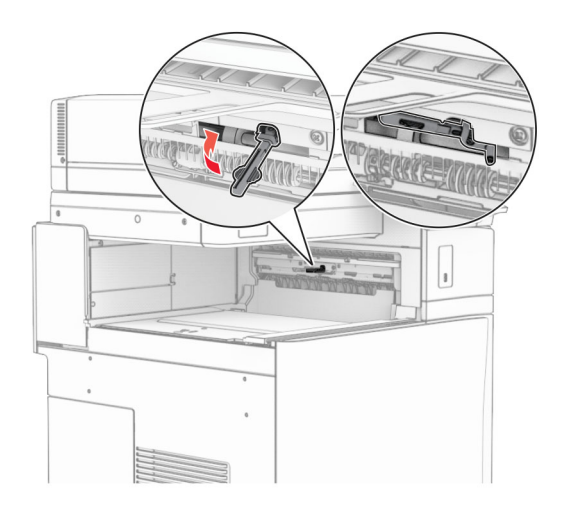

**6** Fjern ekstravalsen.

**Merk:** Ikke kast valsen.

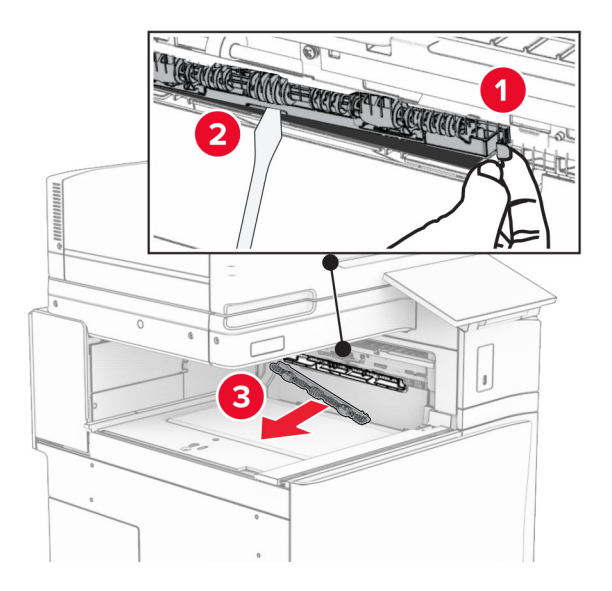

**7** Sett inn matevalsen som fulgte med papirtransporten, til den klikker på plass.

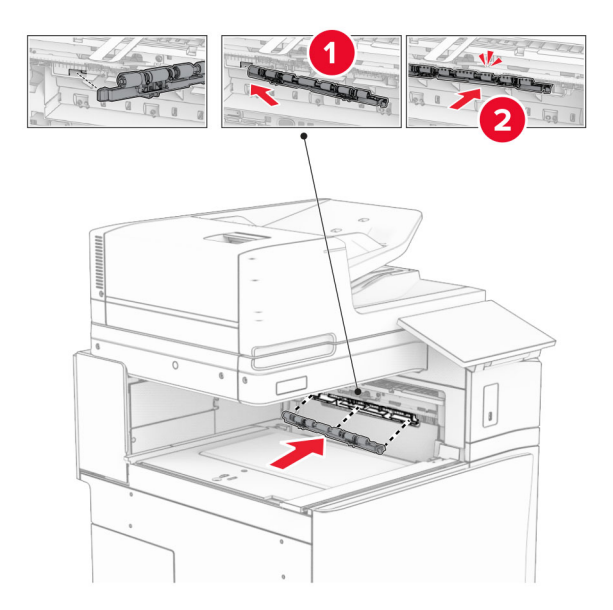

**Merk:** Kontroller at papirfjæren ligger foran matevalsen.

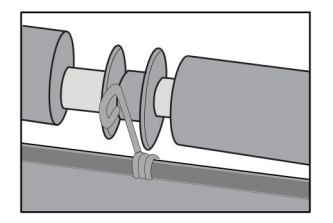

**8** Fest valsedekselet til det klikker på plass.

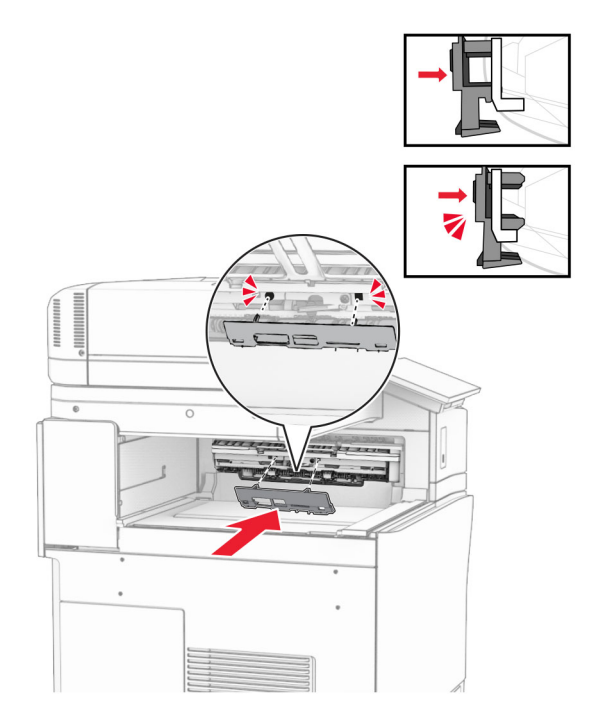

**9** Åpne frontdekselet og fjern dekselet på venstre side av skriveren. **Merk:** Ikke kast skruen og dekselet.

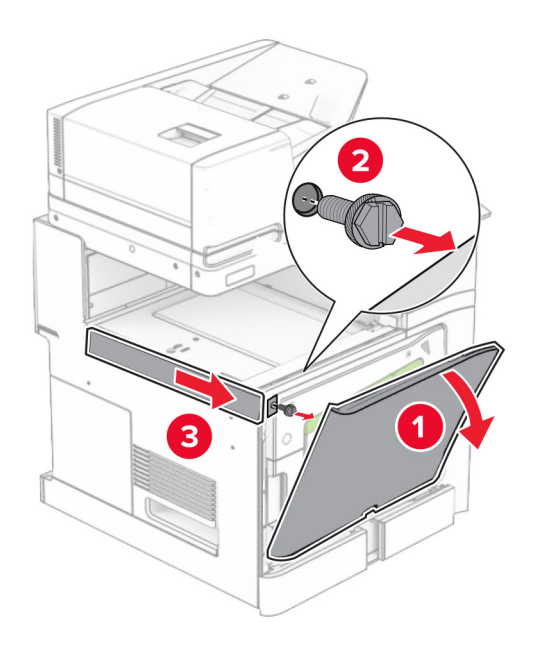

- **10** Lukk frontdekselet.
- **11** Fjern dekselet for papirtransportkontakten.

**Merk:** Ikke kast dekselet.

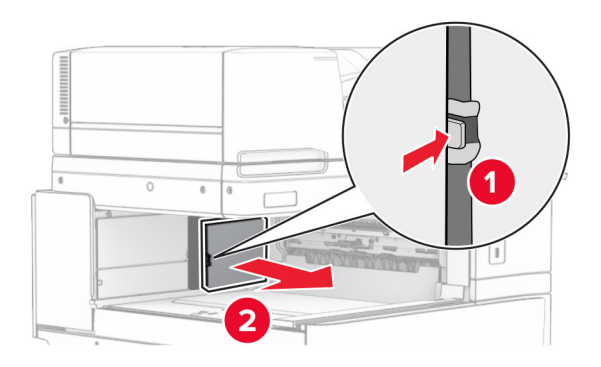

**12** Fjern dekselet.

**Merk:** Ikke kast dekselet.

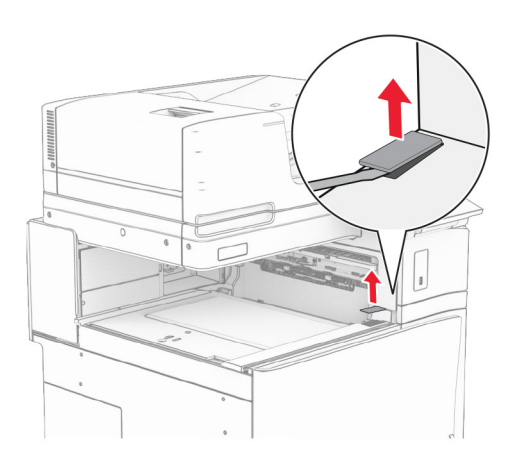

## Fest metallbraketten.

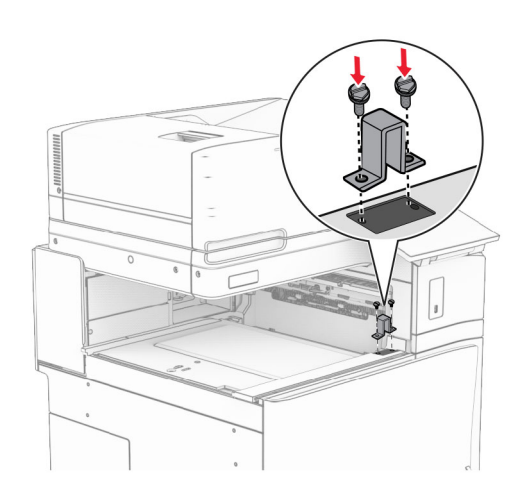

Sett inn papirtransporten.

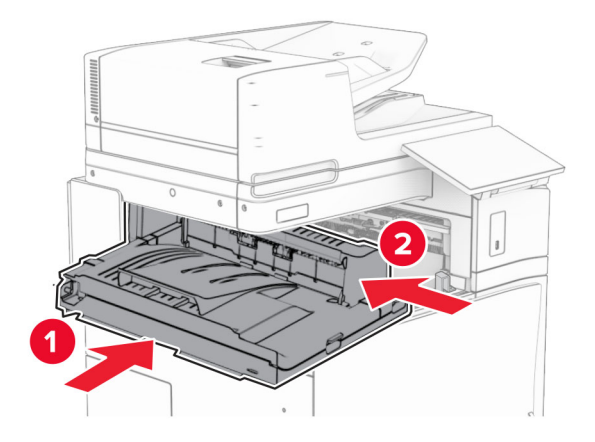

Åpne håndtak G, og installer skruen foran på papirtransporten.

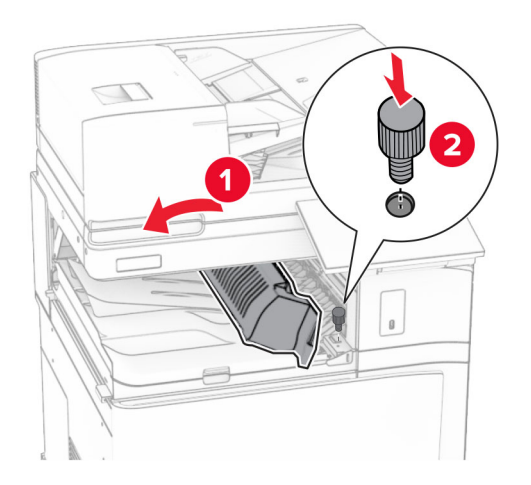

- Lukk håndtak G.
- Monter skruen på baksiden av papirtransporten.

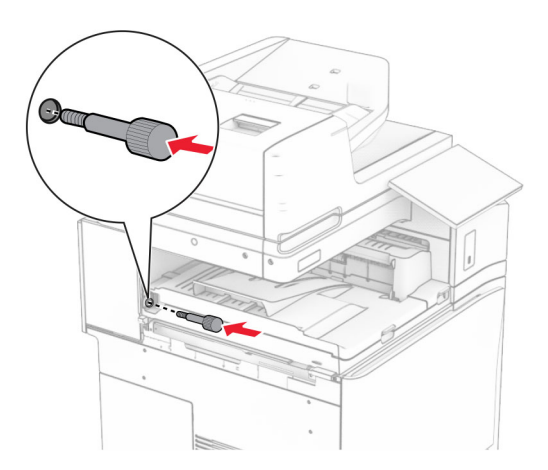

Åpne frontdekselet, og fest deretter dekselet som fulgte med papirtransporten, på venstre side av skriveren.

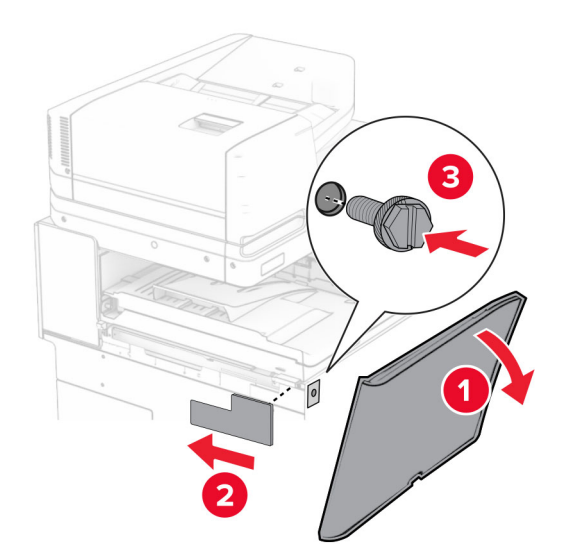

- Lukk frontdekselet.
- Pakk ut hefteenheten, og fjern all emballasjen.
- Fest braketten til etterbehandleren.

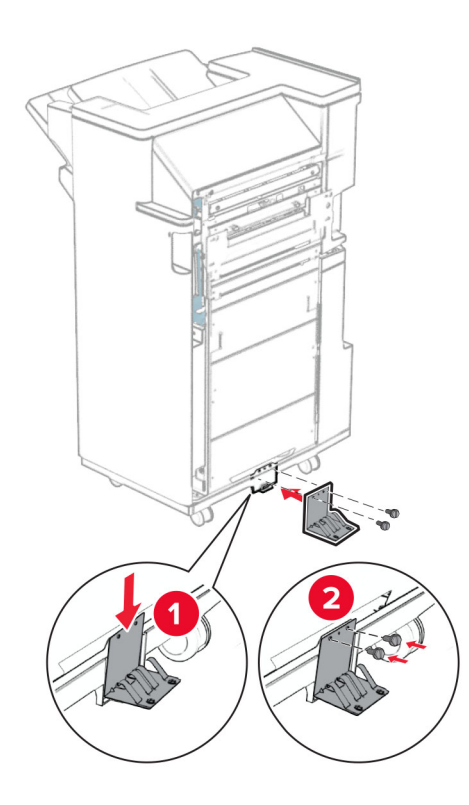

Fest skumteipen til etterbehandleren.

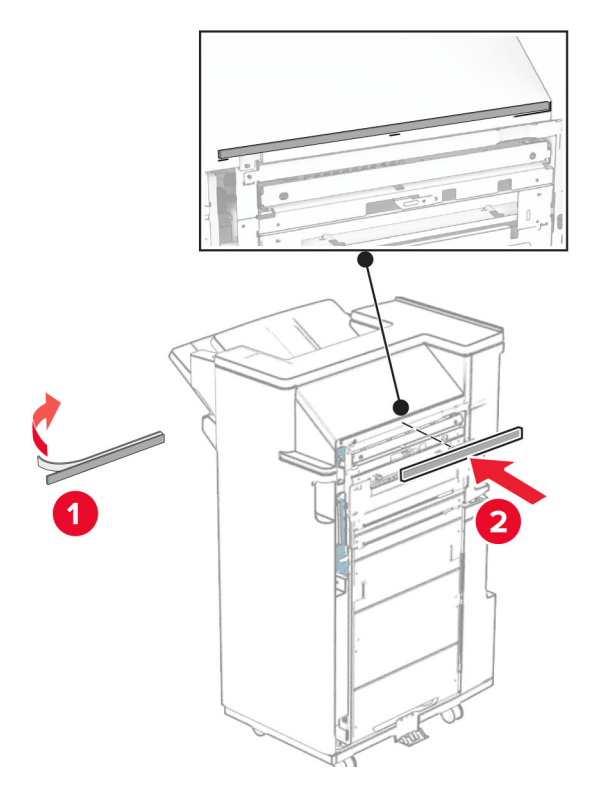

Fest mateveilederen til etterbehandleren.

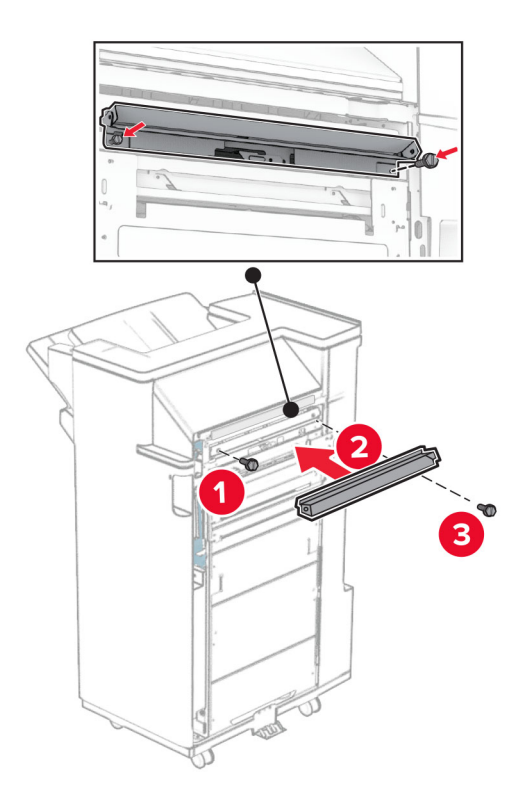

Fest den øvre skuffen til etterbehandleren.

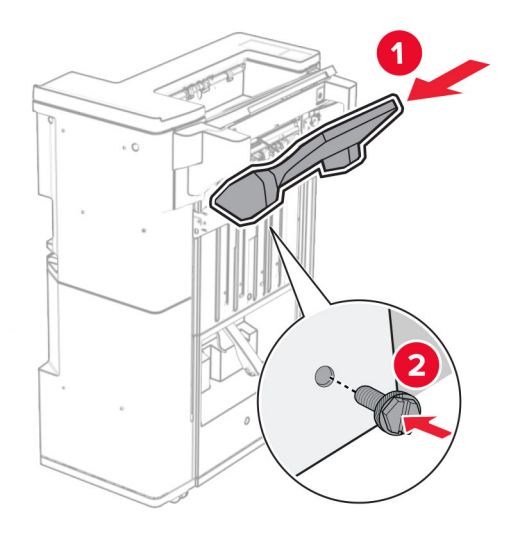

Løft skufflappen, og koble deretter den nederste skuffen til etterbehandleren.

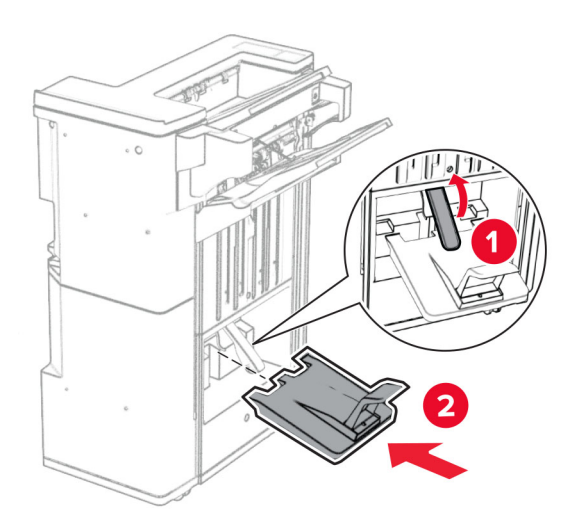

**27** Fjern emballasjen fra hulleboksen, og sett den inn i etterbehandleren.

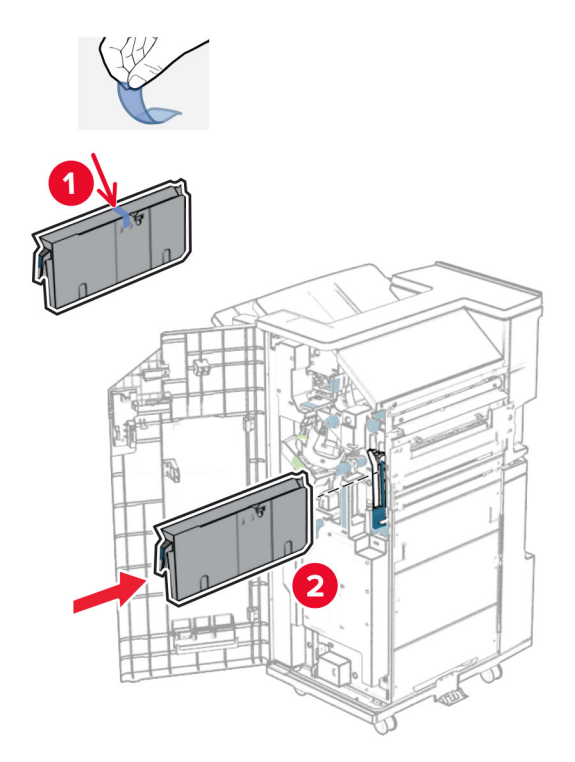

**28** Plasser skuffutvidelsen på etterbehandlingsskuffen.

## **Merknader:**

- **•** Skuffutvidelsen brukes på papir i A3-størrelse eller lengre, samt ved høy luftfuktighet for å gjøre det enklere å stable papiret.
- **•** Kapasiteten til skuffen reduseres når skuffutvidelsen er i bruk.

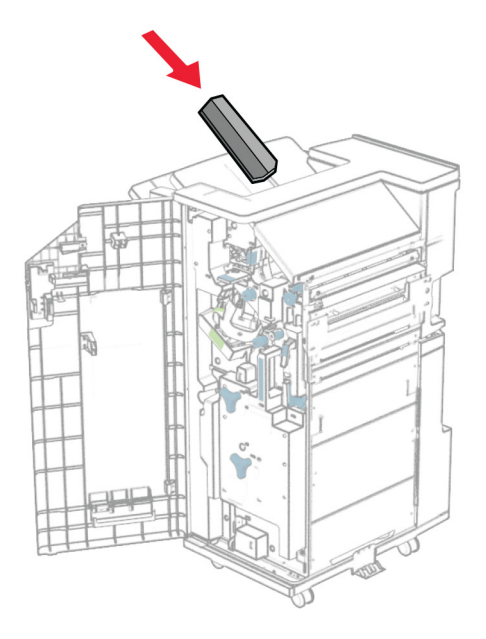

Fest kurven på baksiden av etterbehandleren.

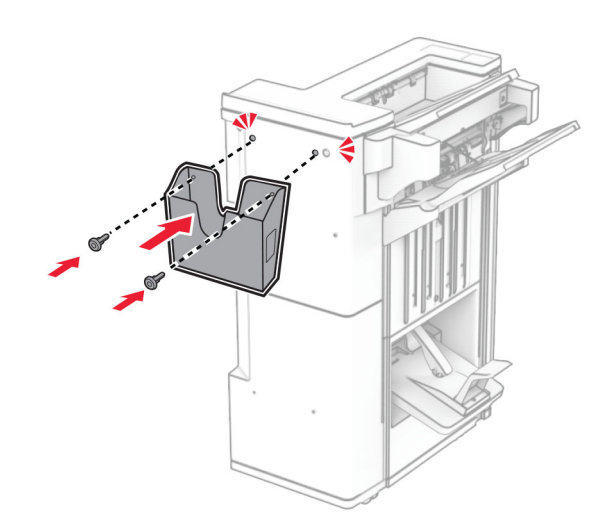

- Lukk ferdiggjørerdekselet.
- Fest monteringsbraketten på skriveren.

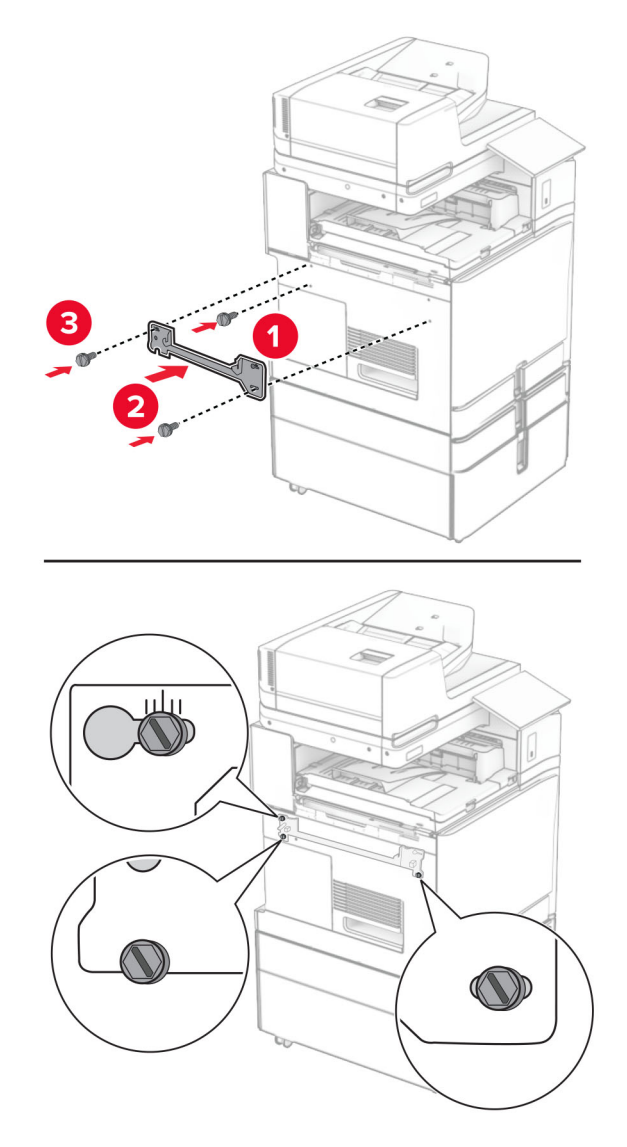

**Merk:** Kontroller at skruene er tilpasset merkene på monteringsbraketten.

Fest braketten som fulgte med papirtransporten, på skriveren.

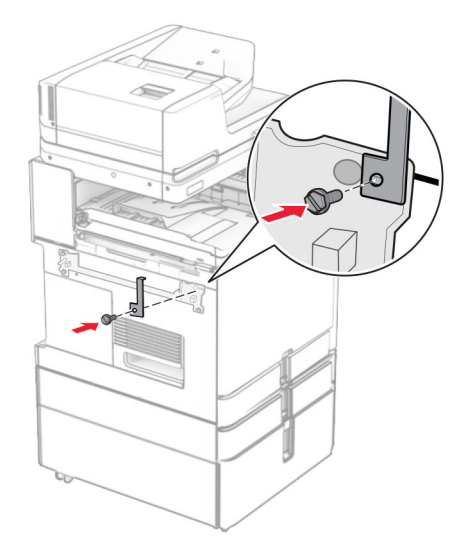

Åpne dekselet til etterbehandleren, fjern skruen og trekk deretter ut etterbehandlingslåsen.

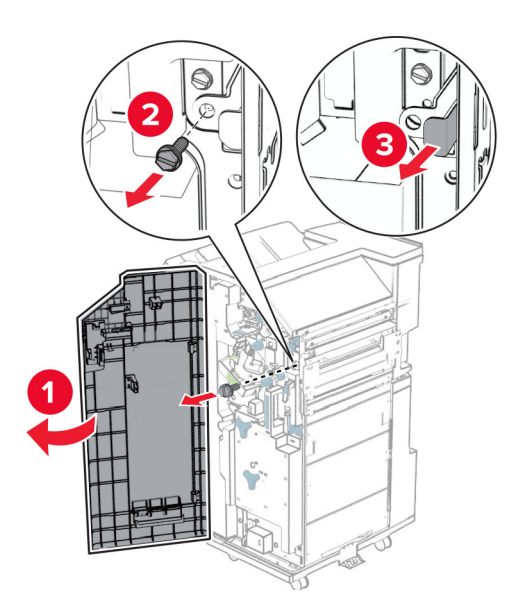

Koble etterbehandleren til skriveren.

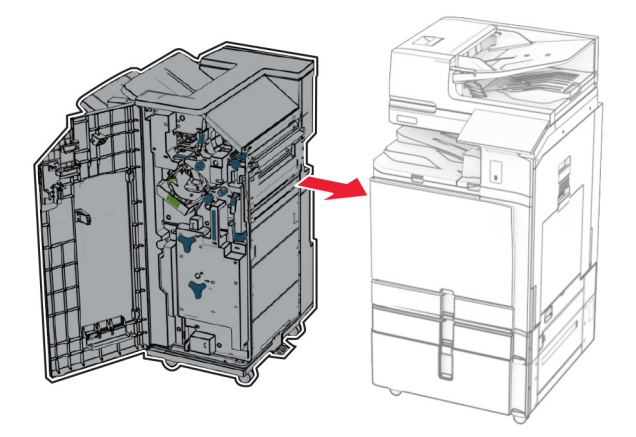

Lås etterbehandleren på skriveren, og installer deretter skruen.

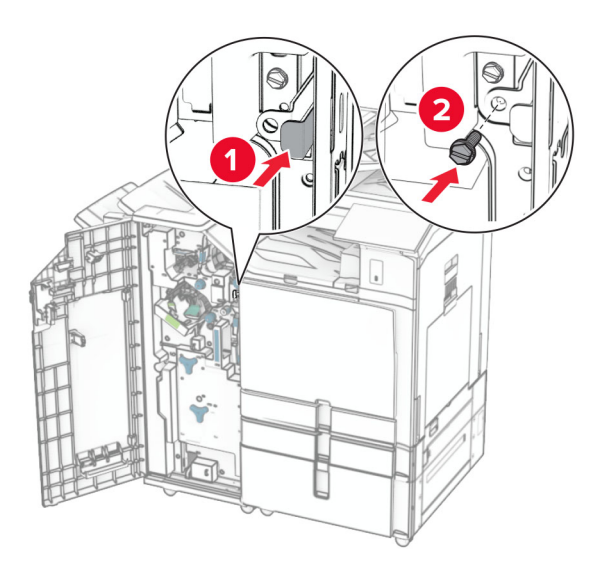

Lukk ferdiggjørerdekselet.

**37** Koble etterbehandlerkabelen til skriveren.

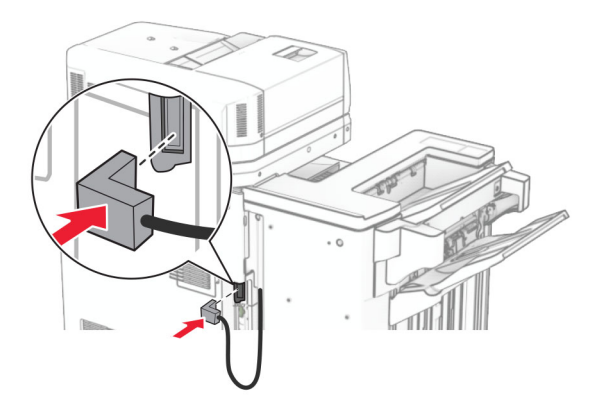

**38** Koble den ene enden av strømledningen til skriveren og så den andre enden til stikkontakten.

**FORSIKTIG – POTENSIELLE SKADER:** Koble strømledningen til en jordet og lett tilgjengelig stikkontakt med riktig klassifisering i nærheten av produktet for å unngå fare for brann eller elektrisk støt.

**39** Slå på skriveren.

# **Installere hefteenheten og alternativet for papirtransport med alternativ for bretting**

**FORSIKTIG – FARE FOR STØT:** Hvis du skal bruke kontrollerkortet eller installere ekstra maskinvare eller minneenheter etter installering av skriveren, må du slå av skriveren og trekke ut strømledningen av strømuttaket før du fortsetter. Unnlatelse av å gjøre dette medfører fare for elektrisk støt. Dersom andre enheter er tilkoblet skriveren, må disse også slås av, og alle ledninger som er tilkoblet skriveren, må trekkes ut.

**Merk:** Her må du bruke en flathodet skrutrekker.

**1** Slå av skriveren.

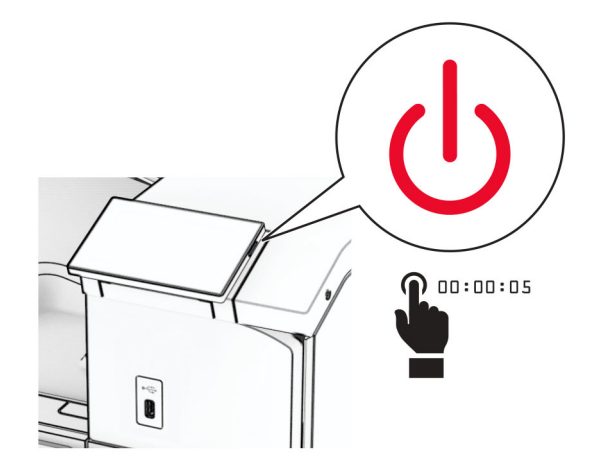

**2** Koble strømledningen fra strømuttaket og deretter fra skriveren.

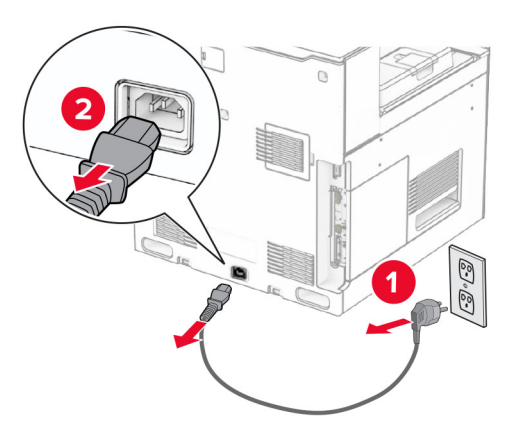

- **3** Pakk ut papirtransporten med alternativ for bretting.
- **4** Ta ut standard utskuff.

**Merk:** Ikke kast skuffen.

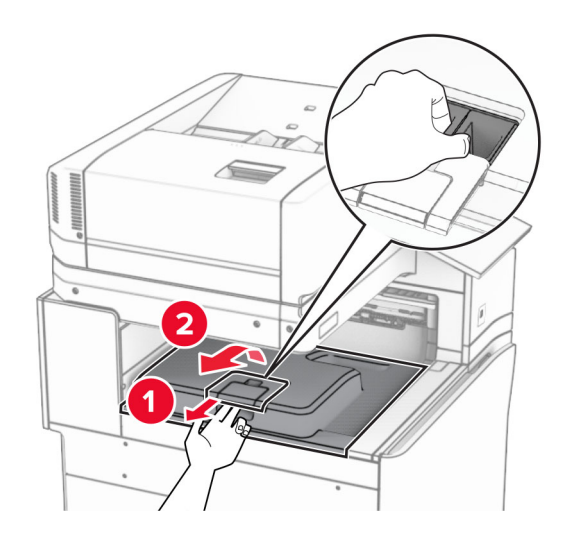

**5** Før du installerer alternativet, plasserer du flagget til utskuffen i lukket stilling. **Merk:** Når alternativet er fjernet, plasserer du flagget til utskuffen i åpen stilling.

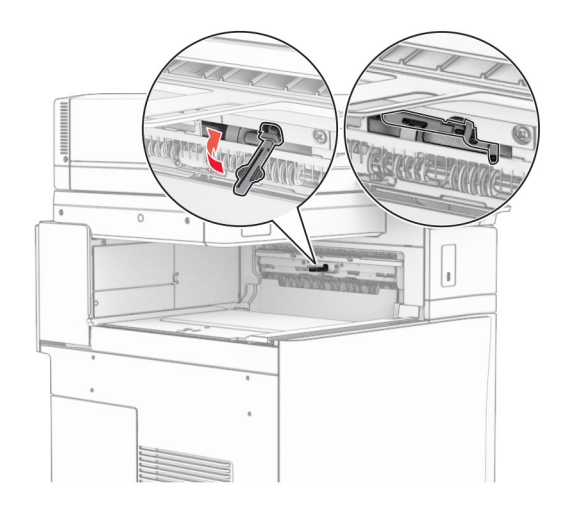

**6** Fjern ekstravalsen.

**Merk:** Ikke kast valsen.

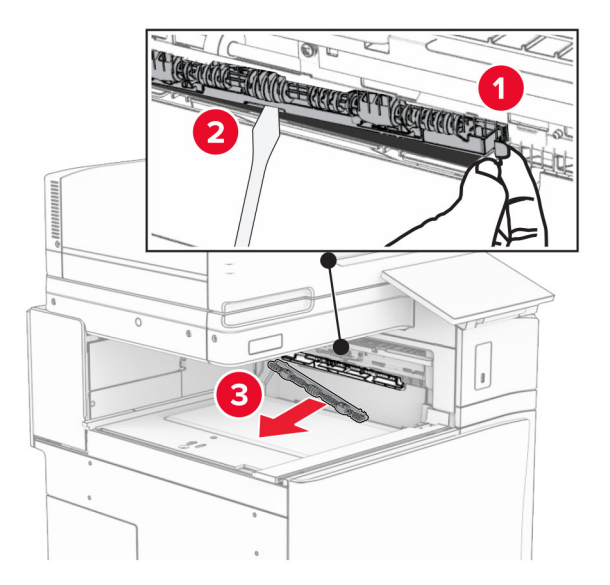

**7** Sett inn matevalsen som fulgte med enheten, til den klikker på plass.

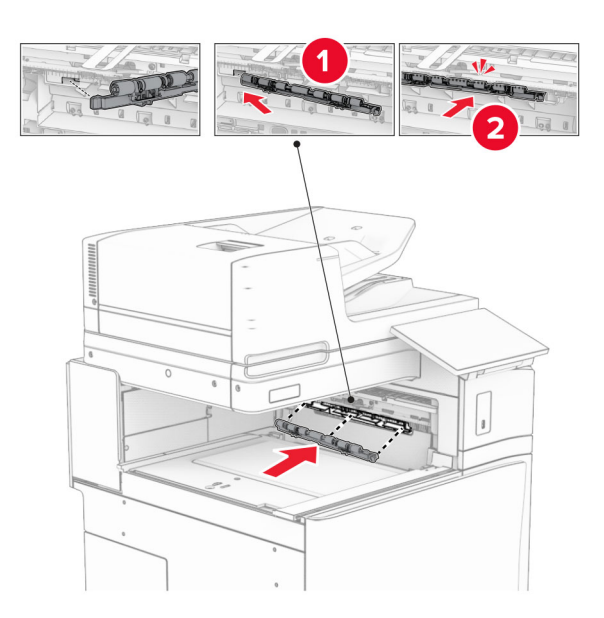

**Merk:** Kontroller at papirfjæren ligger foran matevalsen.

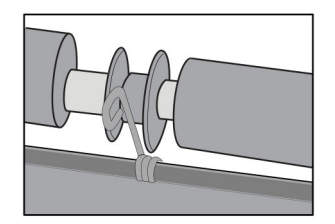

**8** Fest valsedekselet til det klikker på plass.

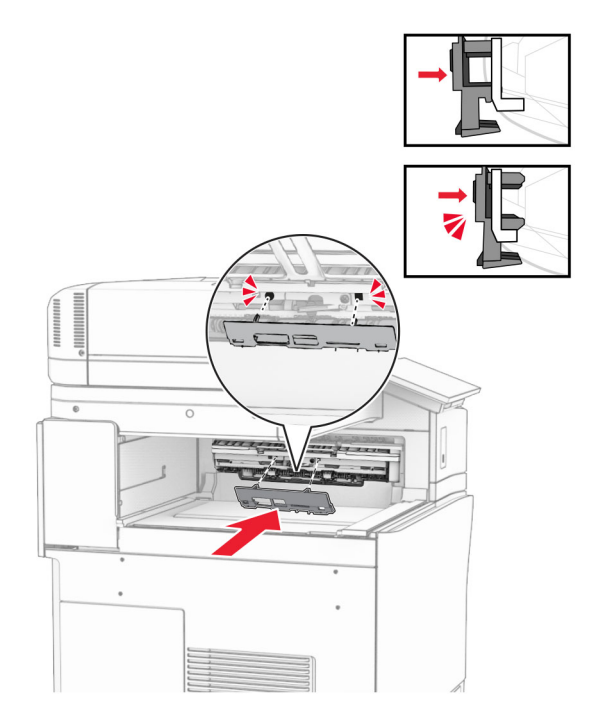

**9** Åpne frontdekselet og fjern dekselet på venstre side av skriveren. **Merk:** Ikke kast skruen og dekselet.

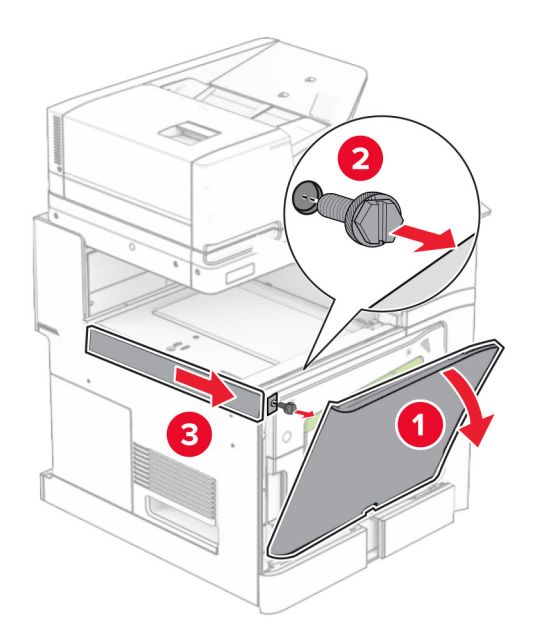

- **10** Lukk frontdekselet.
- **11** Fjern dekselet for papirtransportkontakten.

**Merk:** Ikke kast dekselet.

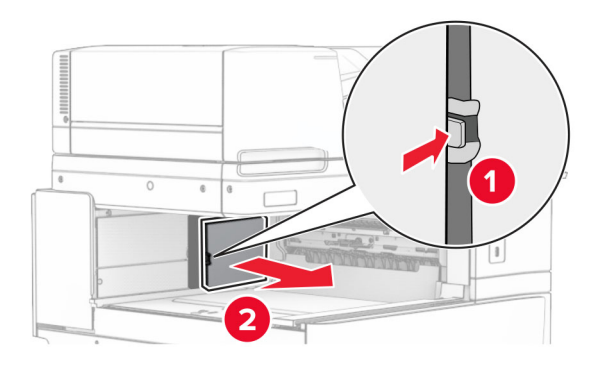

**12** Fjern det venstre bakdekselet.

**Merk:** Ikke kast skruen og dekselet.

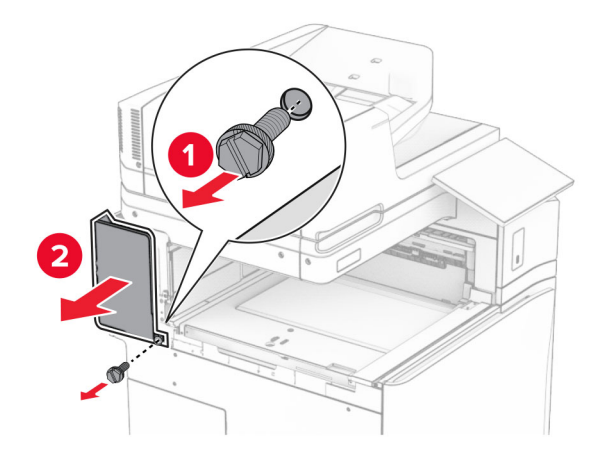

**13** Ta av dekselet til innerskuffen.

**Merk:** Ikke kast skruen og dekselet.

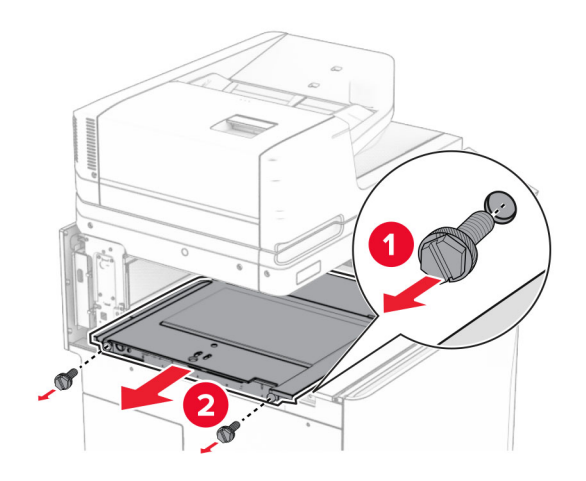

**14** Juster, og sett deretter inn det innvendige skuffdekselet som fulgte med enheten.

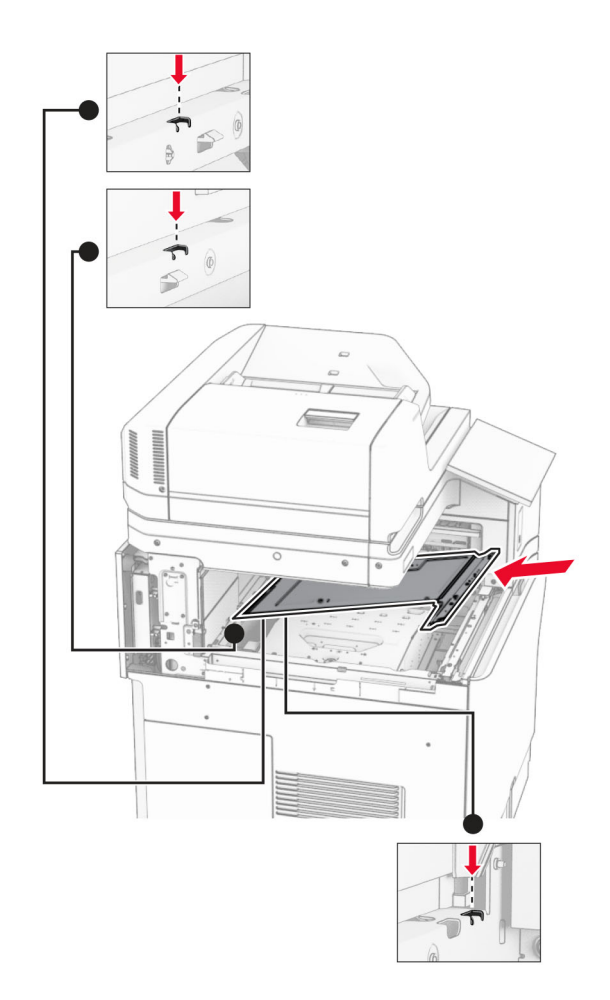

**15** Monter skruene på det innvendige skuffdekselet.

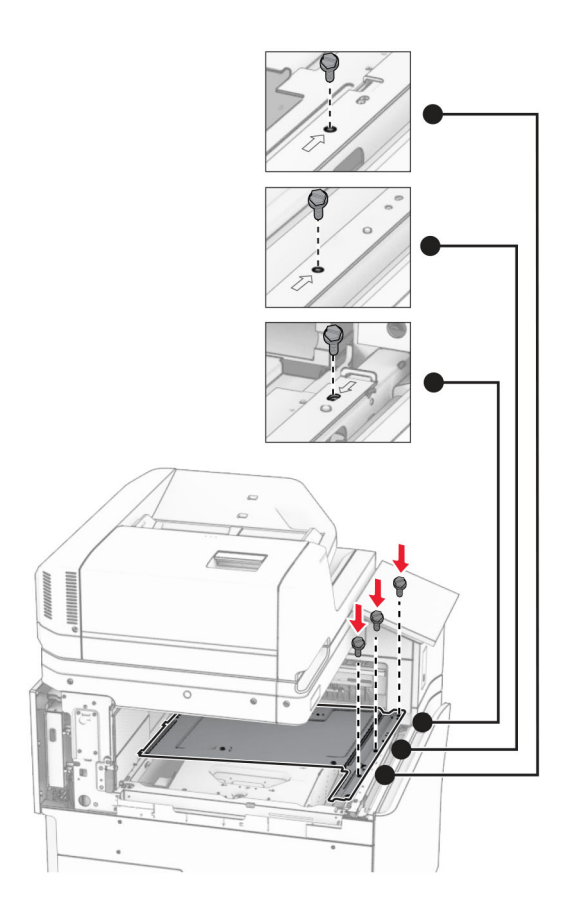

**16** Fest skumteipbitene til alternativet.

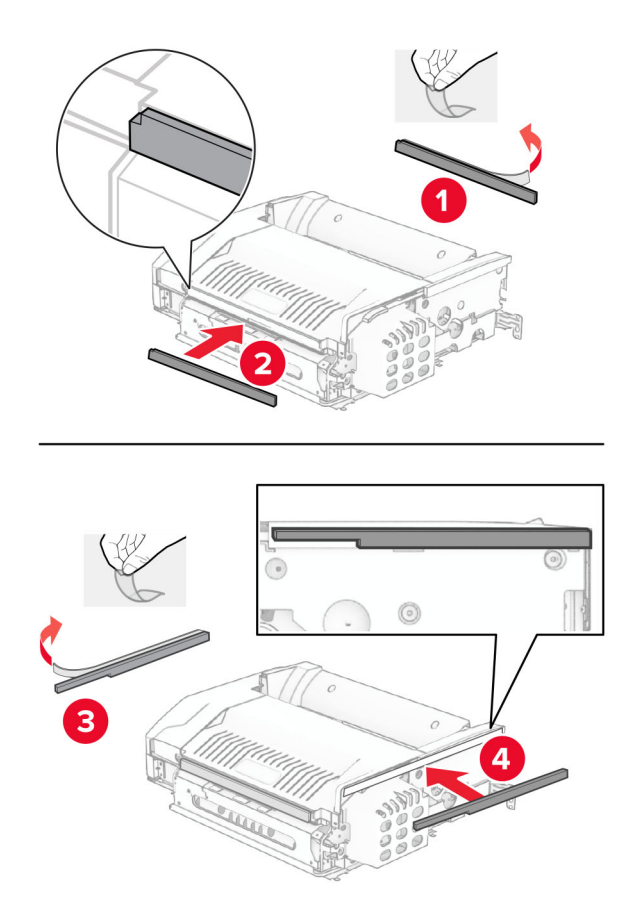

Åpne luke F, og stram deretter skruene.

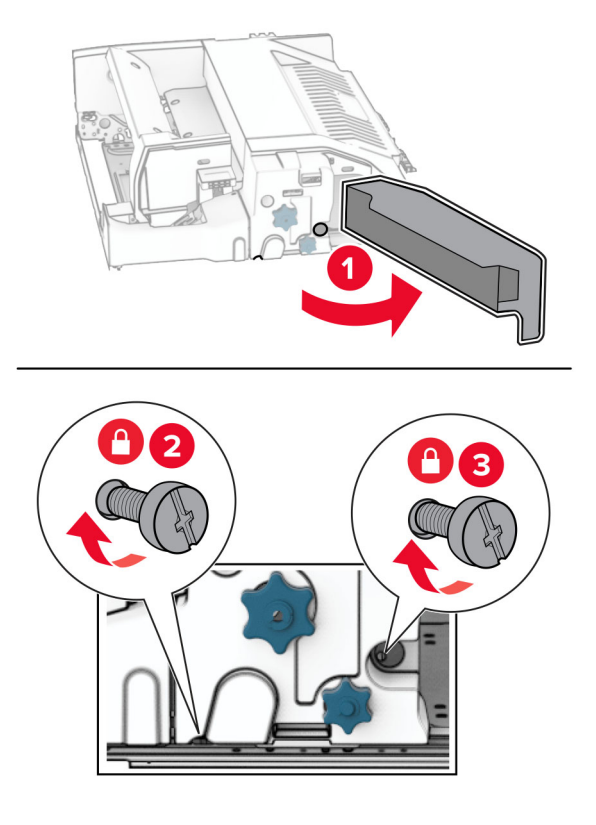

- Lukk deksel F.
- Fest braketten til enheten.

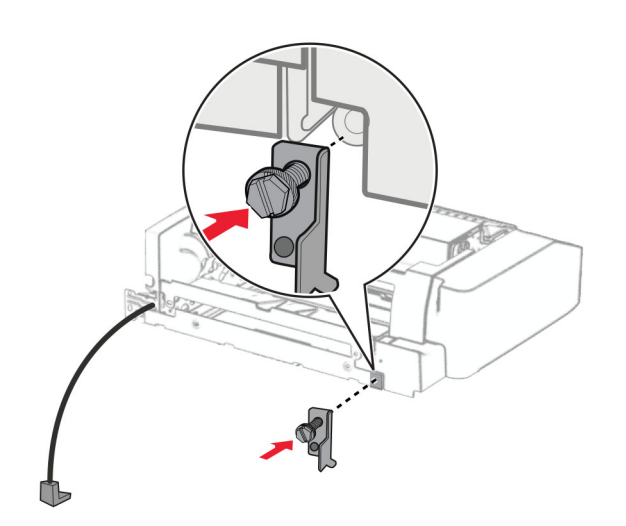

Sett inn enheten.

**Merk:** Kontroller at metallbraketten er foran skriveren.
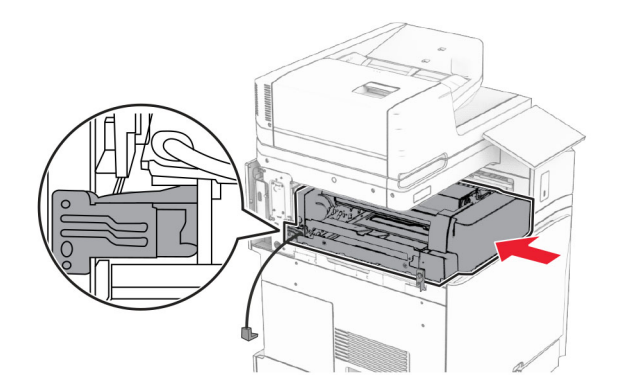

Åpne luke F, og bruk deretter skrutrekkeren som fulgte med enheten, til å montere skruen.

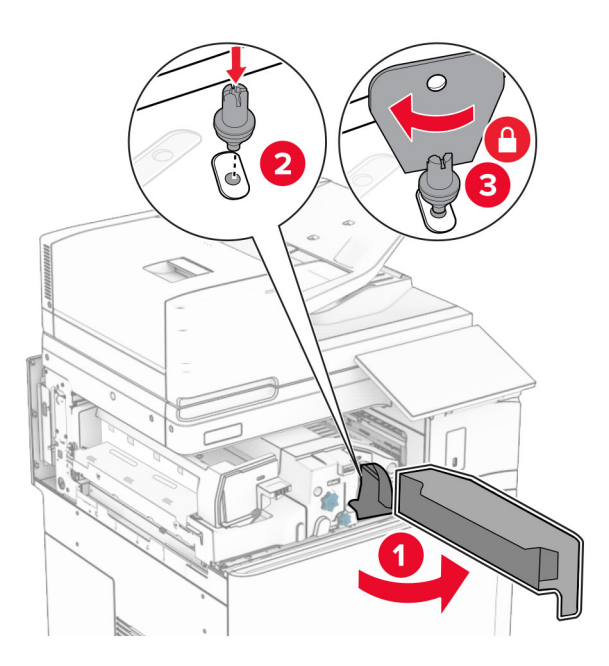

Lukk deksel F.

#### Installer skruene i enheten.

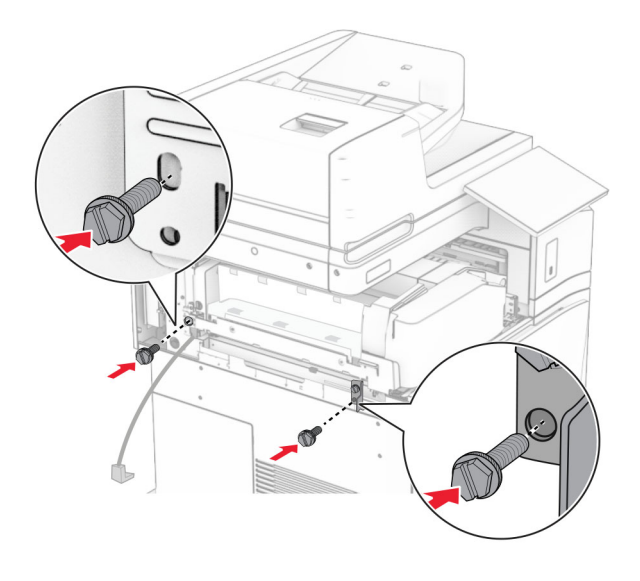

Fest det nedre bakdekselet.

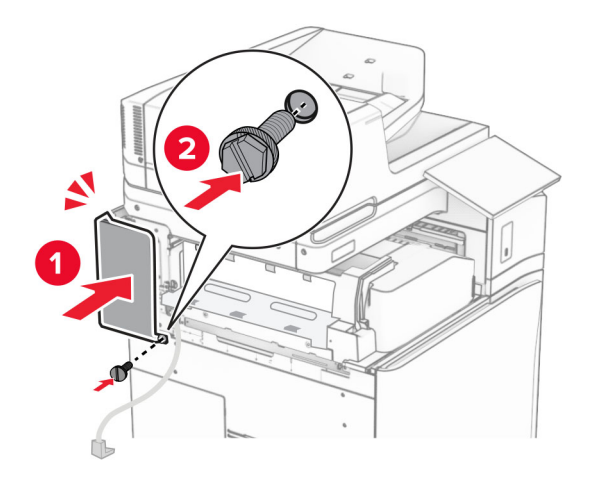

Pakk ut hefteenheten, og fjern all emballasjen.

Fest braketten til etterbehandleren.

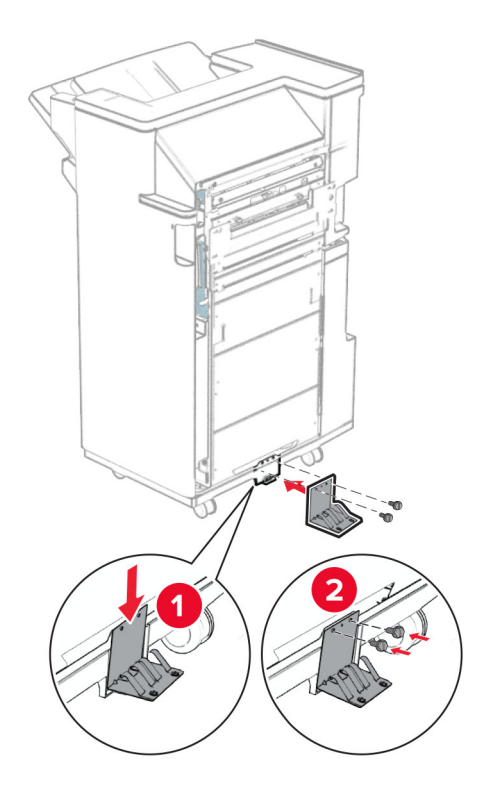

Fest skumteipen til etterbehandleren.

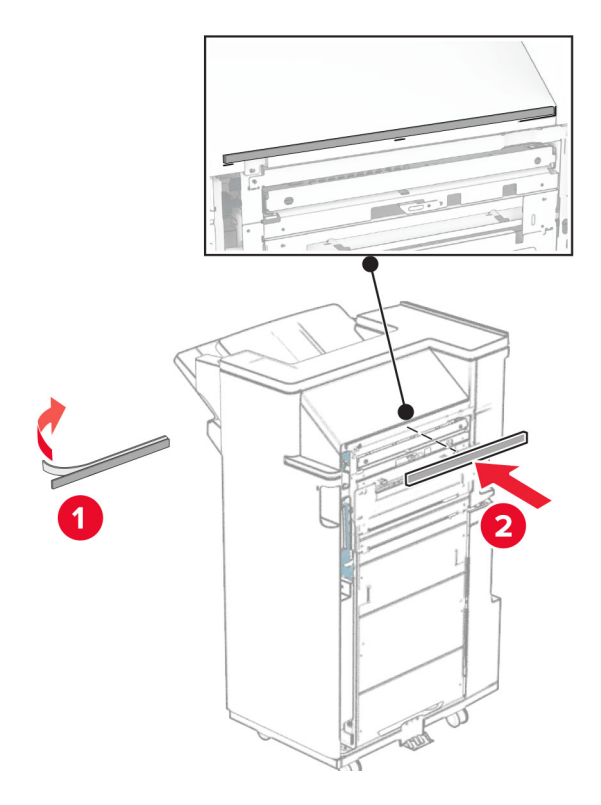

Fest mateveilederen til etterbehandleren.

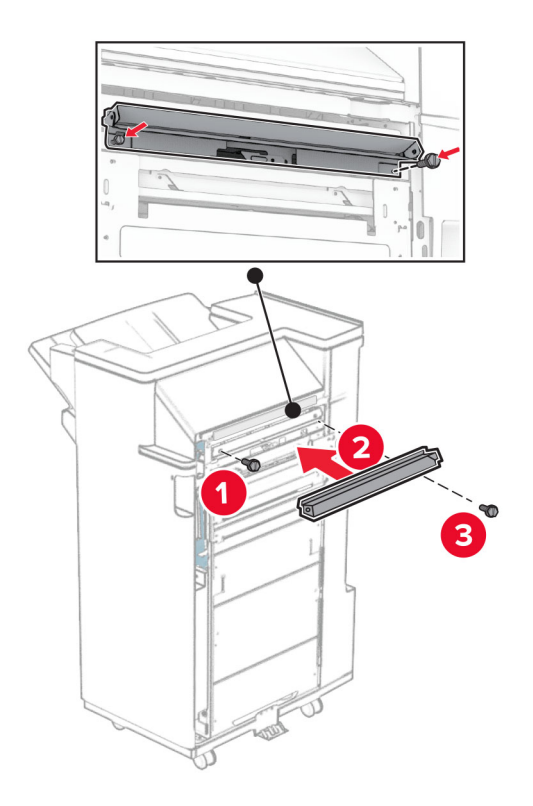

Fest den øvre skuffen til etterbehandleren.

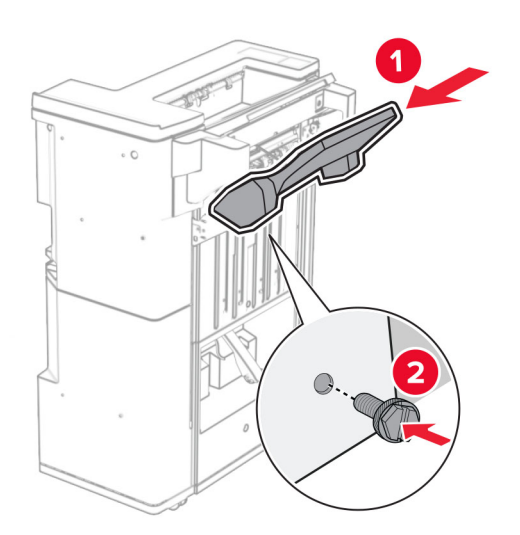

Løft skufflappen, og koble deretter den nederste skuffen til etterbehandleren.

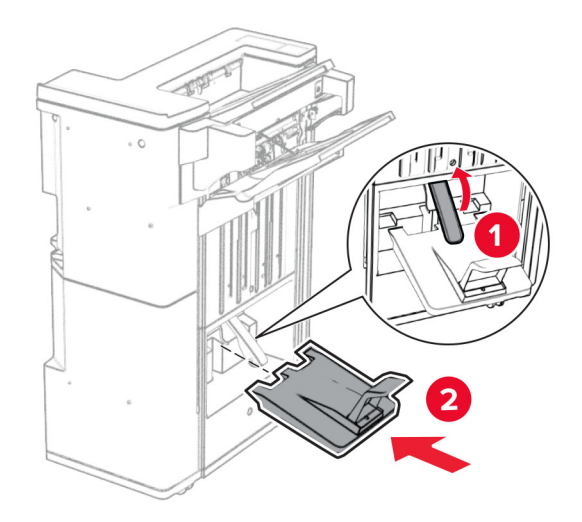

- Åpne enhetsdekselet.
- Fjern emballasjen fra hulleboksen, og sett den inn i etterbehandleren.

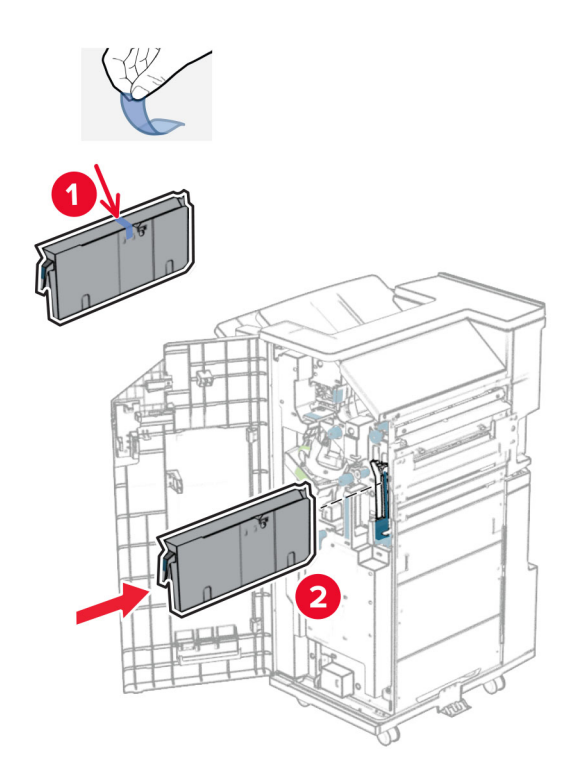

**33** Plasser skuffutvidelsen på etterbehandlingsskuffen.

#### **Merknader:**

- **•** Skuffutvidelsen brukes på papir i A3-størrelse eller lengre, samt ved høy luftfuktighet for å gjøre det enklere å stable papiret.
- **•** Kapasiteten til skuffen reduseres når skuffutvidelsen er i bruk.

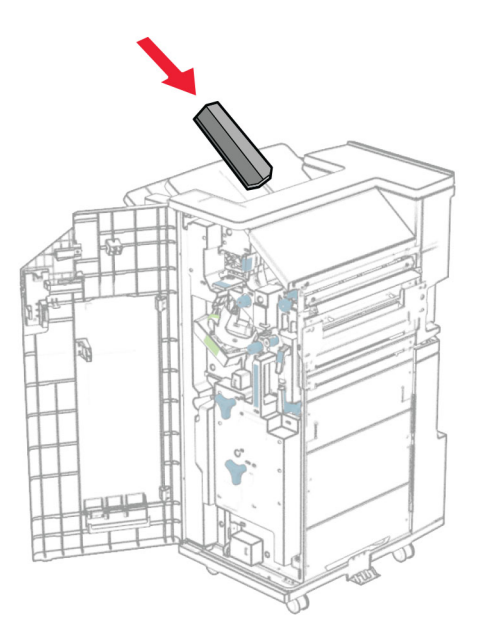

Fest kurven på baksiden av etterbehandleren.

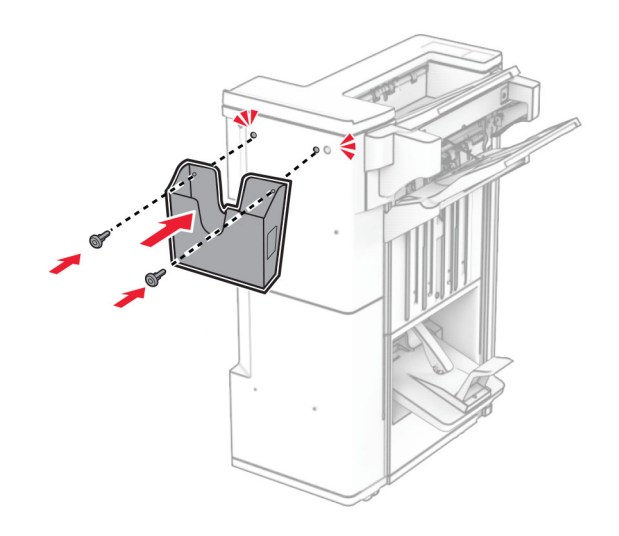

- Lukk ferdiggjørerdekselet.
- Hev skufflappen, og tilpass og fest deretter dekselet til enheten.

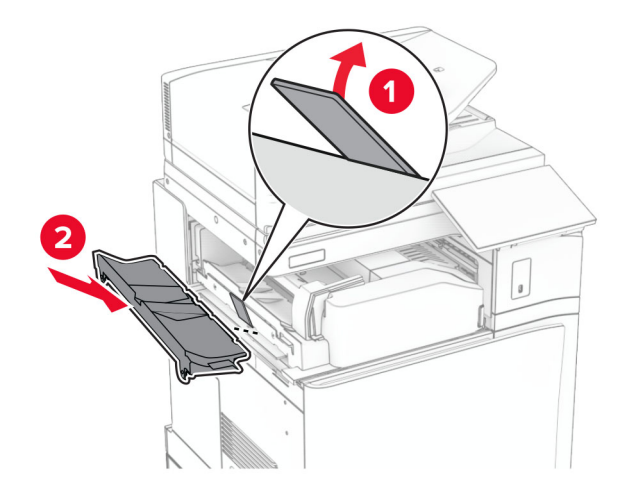

#### **37** Installer skruene.

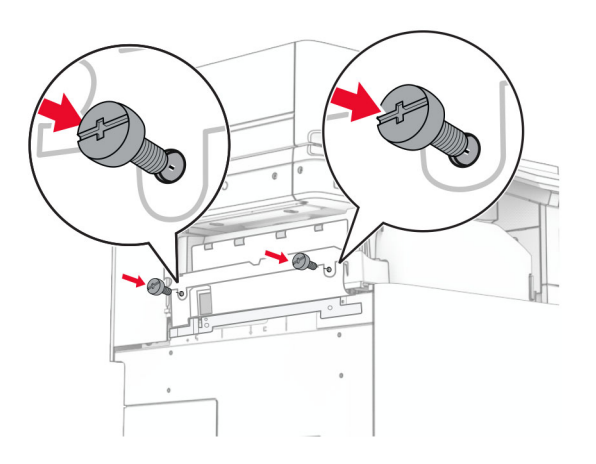

**38** Åpne frontluken, og fest deretter kantdekselet som fulgte med enheten.

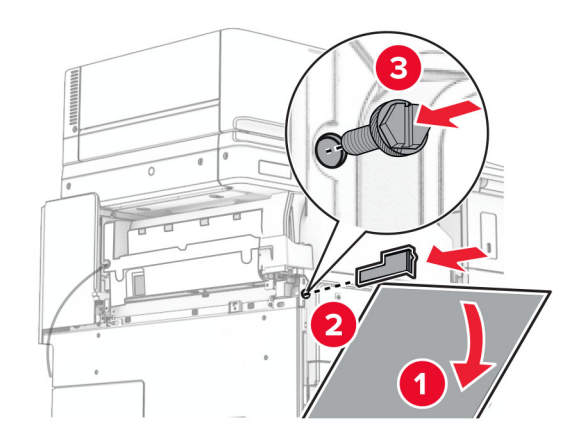

**39** Fest monteringsbraketten på skriveren.

**Merk:** Kontroller at skruene er tilpasset merkene på monteringsbraketten.

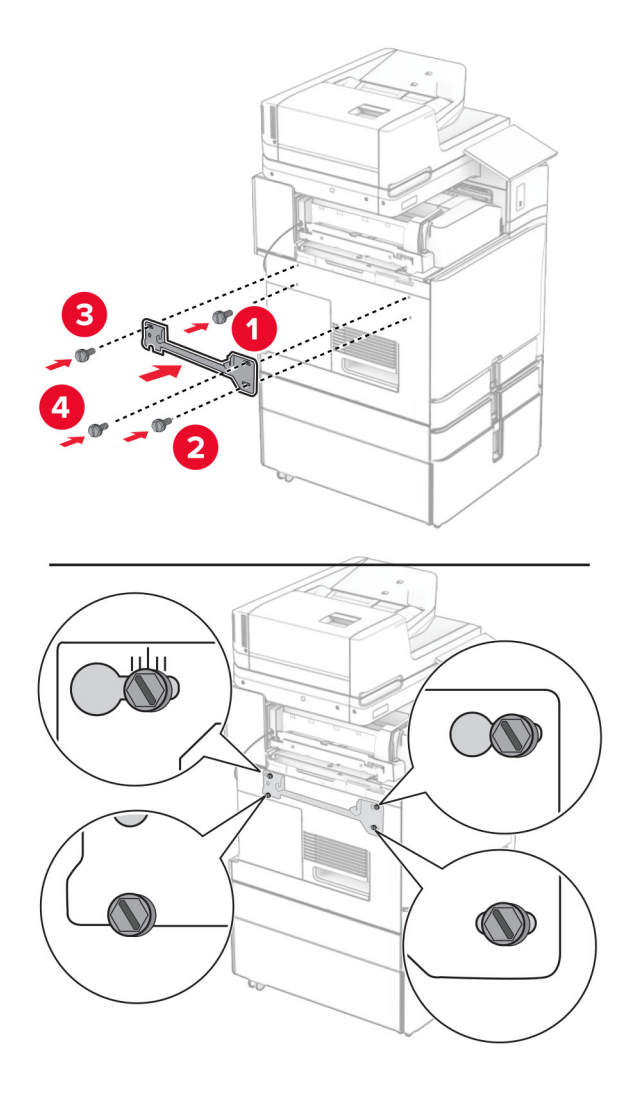

**40** Åpne dekselet til etterbehandleren, fjern skruen og trekk deretter ut etterbehandlingslåsen.

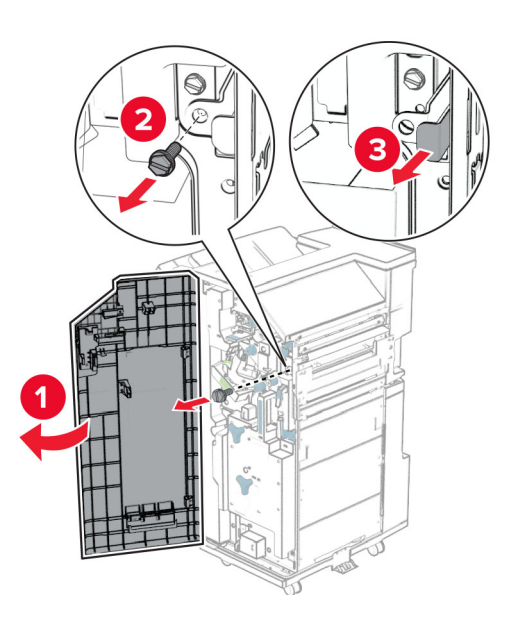

Koble den alternative kabelen til skriveren.

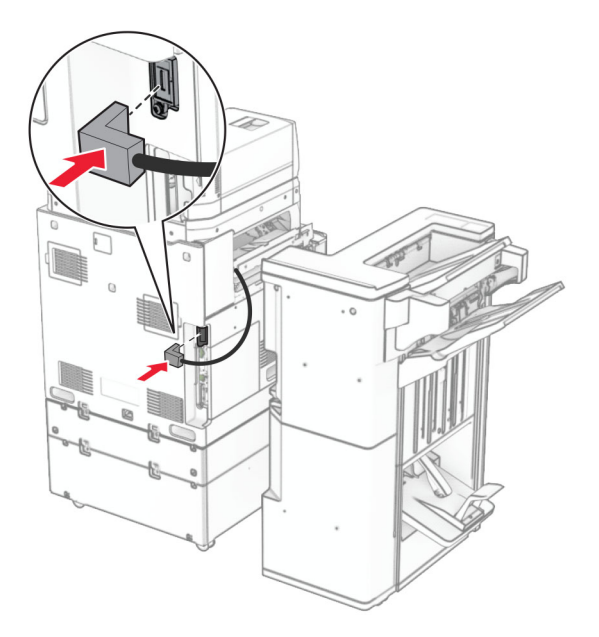

Koble etterbehandlerkabelen til enheten.

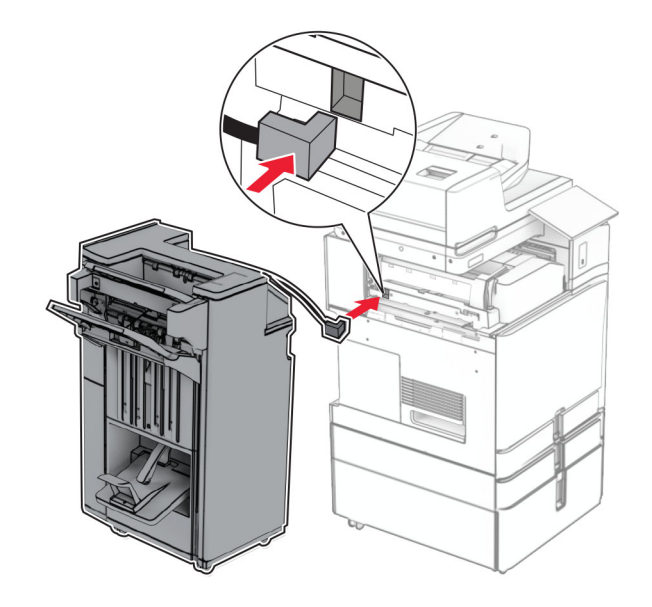

**43** Koble etterbehandleren til skriveren.

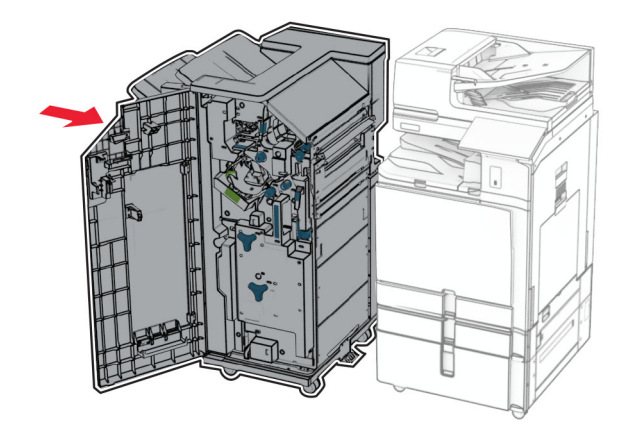

**44** Lås etterbehandleren på skriveren, og installer deretter skruen.

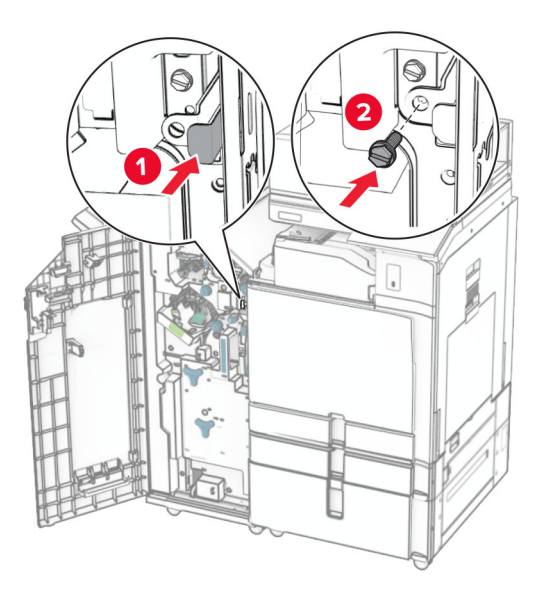

- **45** Lukk ferdiggjørerdekselet.
- **46** Koble den ene enden av strømledningen til skriveren og så den andre enden til stikkontakten.

**FORSIKTIG – POTENSIELLE SKADER:** Koble strømledningen til en jordet og lett tilgjengelig stikkontakt med riktig klassifisering i nærheten av produktet for å unngå fare for brann eller elektrisk støt.

**47** Slå på skriveren.

## **Installere tastaturhyllen**

**1** Slå av skriveren.

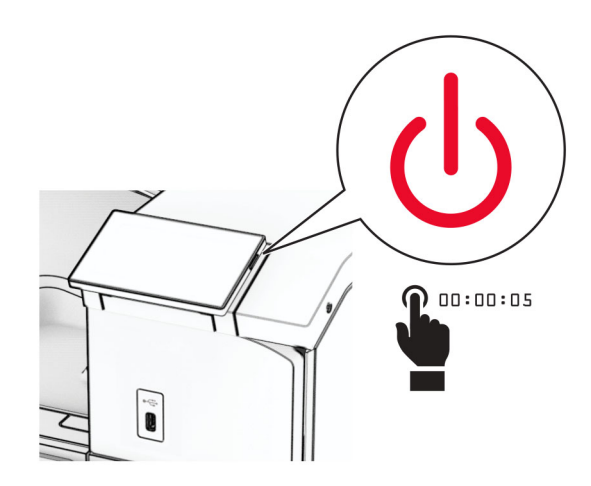

### **2** Åpne deksel B.

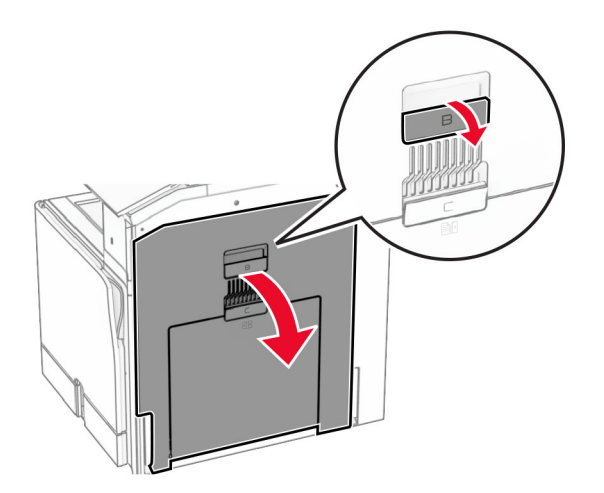

Lukk frontdekselet, og lukk deretter dør B.

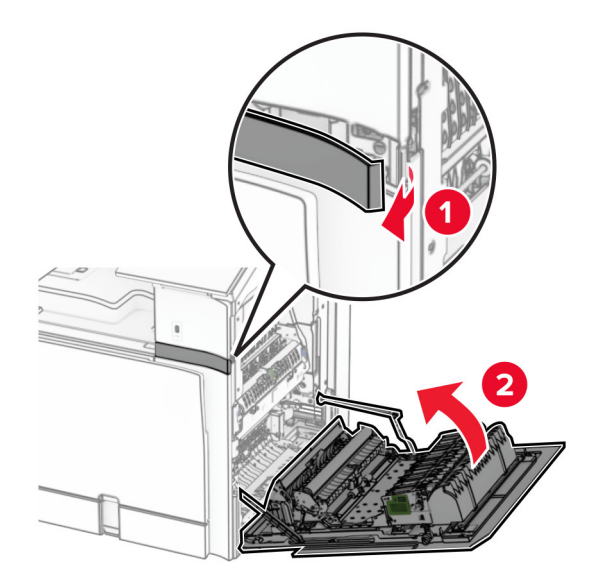

- Pakk ut tastaturhyllen.
- Monter tastaturkabelen i hyllen.

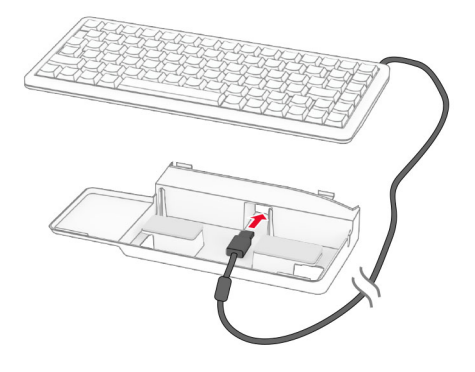

Legg kabelen i en sløyfe i hyllen.

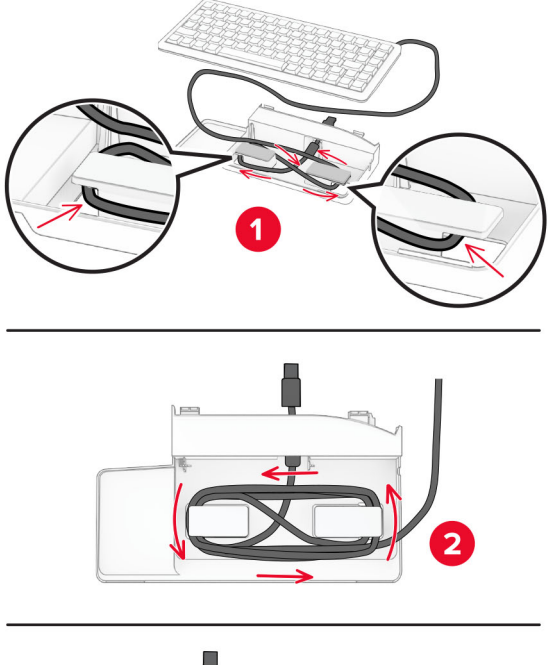

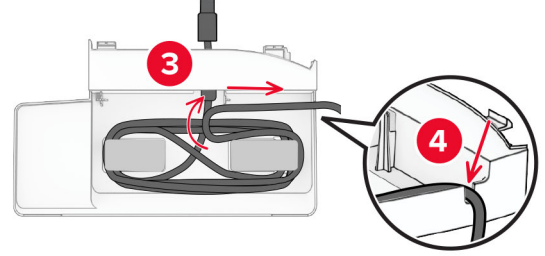

Fjern plasten fra limstripen.

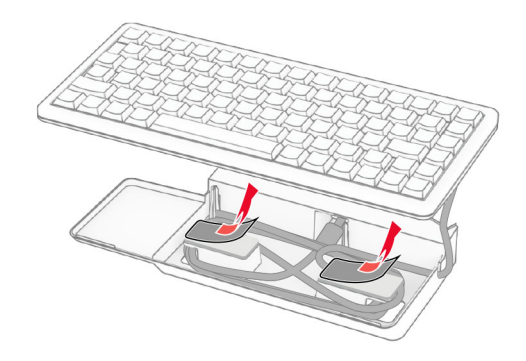

Juster, og koble deretter tastaturet til basen.

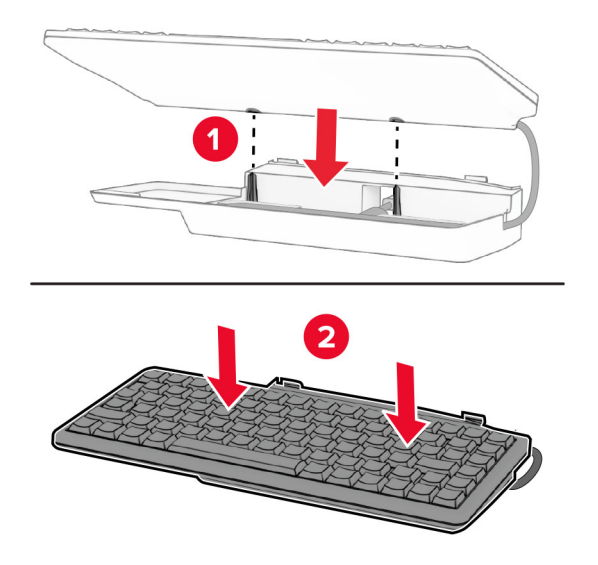

Juster hyllen, koble tastaturkabelen til skriveren, sett inn hyllen og koble den deretter til skriveren.

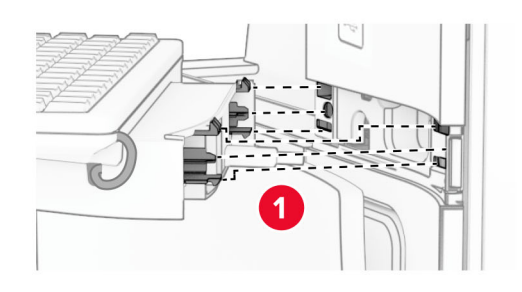

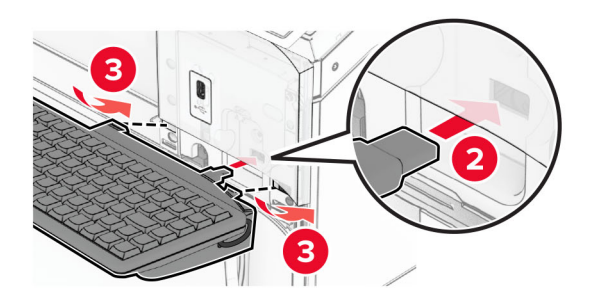

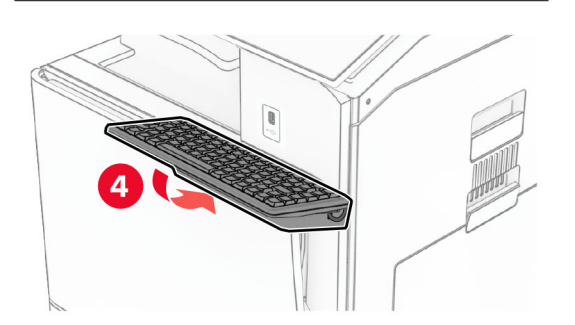

### **Installere et fakskort**

**FORSIKTIG – FARE FOR STØT:** Hvis du skal bruke kontrollerkortet eller installere ekstra maskinvare eller minneenheter etter installering av skriveren, må du slå av skriveren og trekke ut strømledningen av strømuttaket før du fortsetter. Unnlatelse av å gjøre dette medfører fare for elektrisk støt. Dersom andre enheter er tilkoblet skriveren, må disse også slås av, og alle ledninger som er tilkoblet skriveren, må trekkes ut.

**Merk:** Her må du bruke en flathodet skrutrekker.

**1** Slå av skriveren.

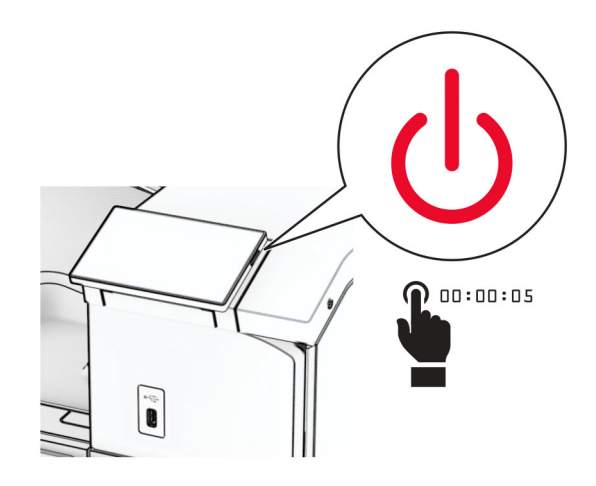

**2** Koble strømledningen fra strømuttaket og deretter fra skriveren.

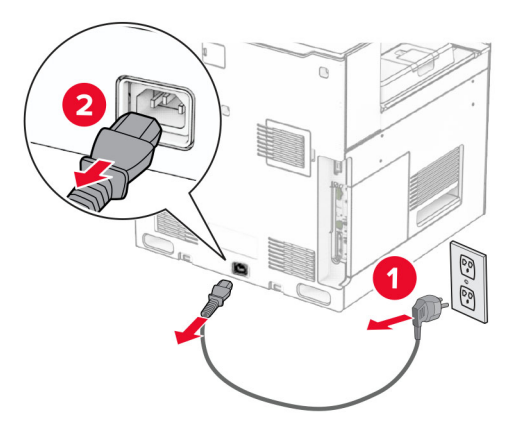

**3** Åpne luken til kontrollerkortet.

**Advarsel – mulig skade:** De elektroniske komponentene på kontrollerkortet kan lett bli skadet av statisk elektrisitet. Ta på en metalloverflate på skriveren før du tar på de elektroniske komponentene eller kontaktene på kontrollerkortet.

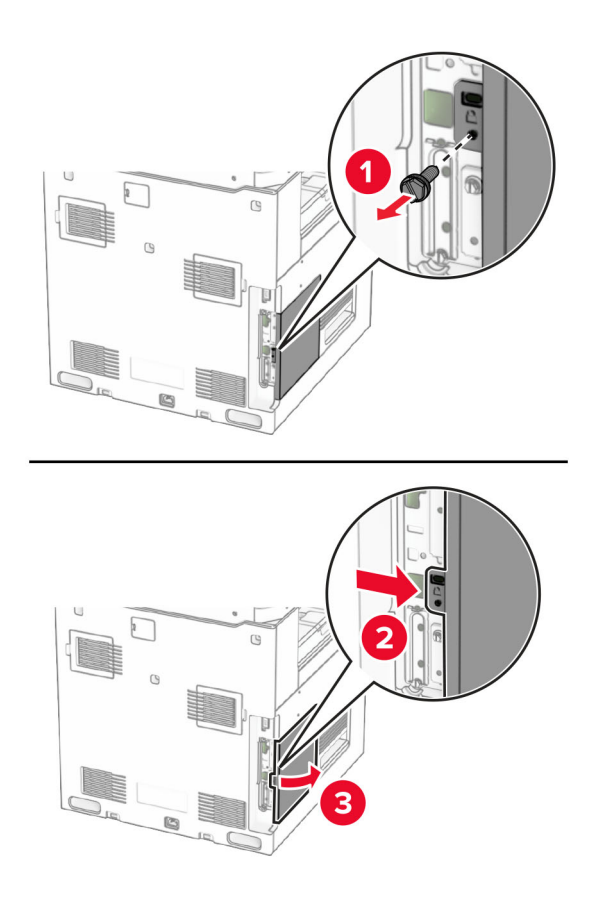

**4** Fjern faksportdekselet.

**Merk:** Ikke kast skruen og dekselet.

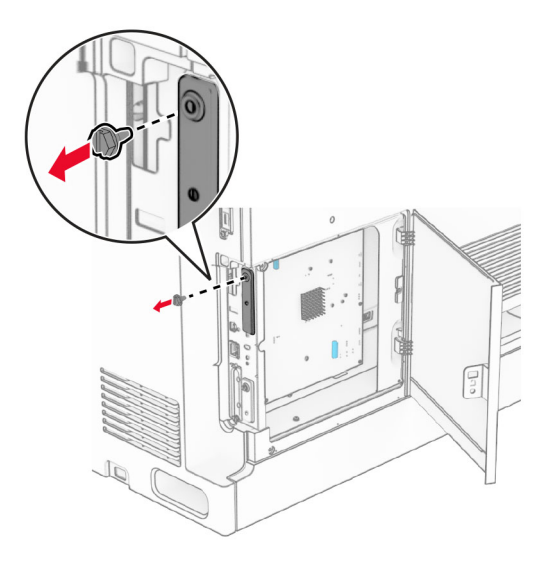

**5** Pakk ut fakskortet.

Koble fakskabelen til kontrollerkortet.

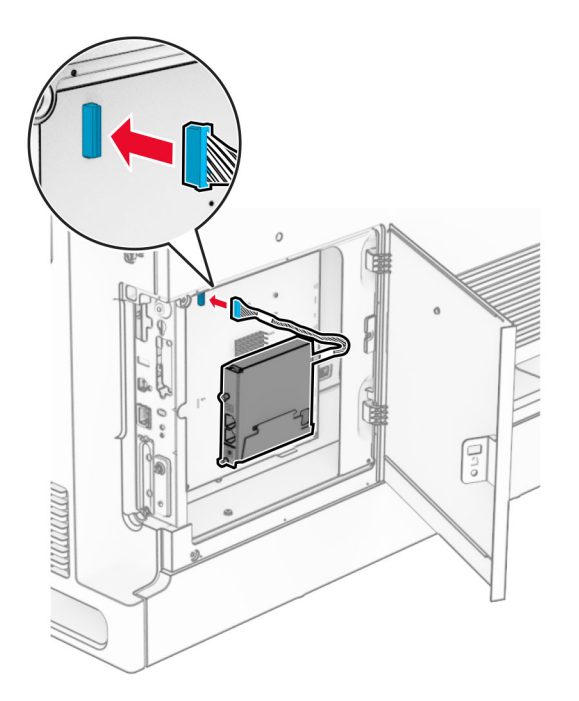

Juster, og installer deretter fakskortet på skriveren.

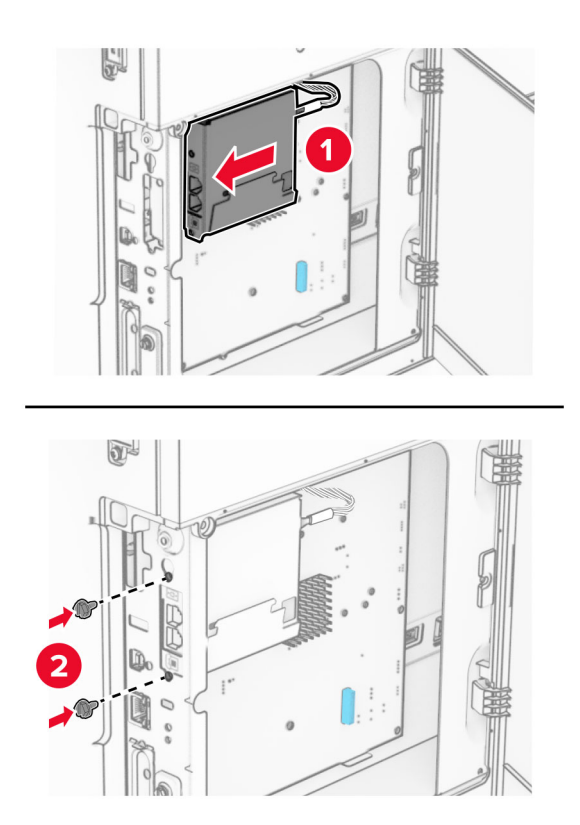

**8** Lukk tilgangsdekselet til kontrollerkortet helt til det klikker på plass, og monter skruen.

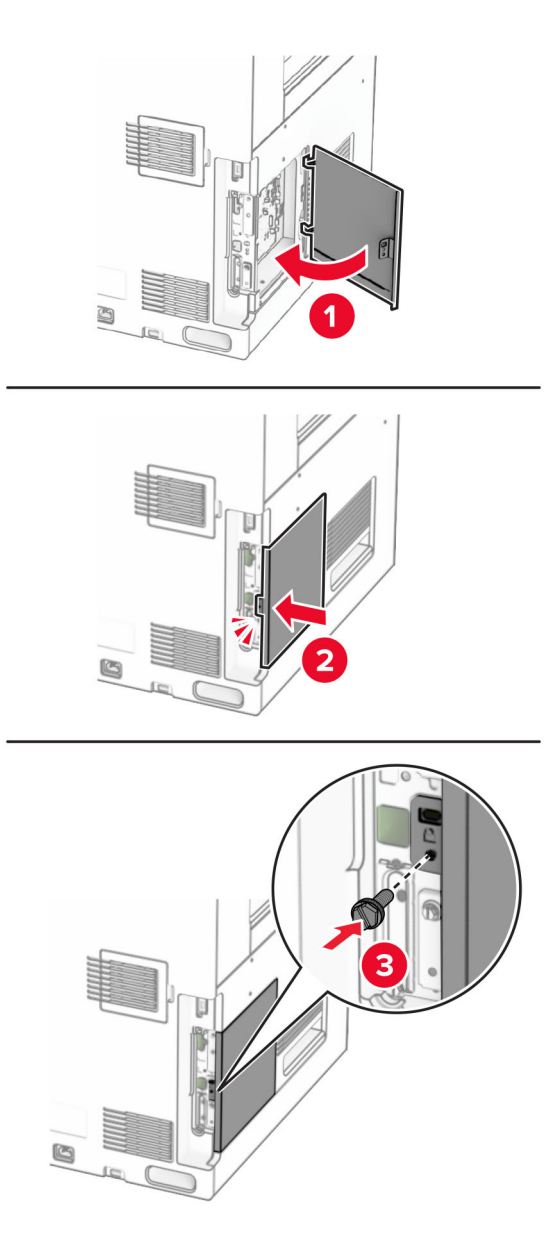

**9** Koble den ene enden av strømledningen til skriveren og så den andre enden til stikkontakten.

**FORSIKTIG – POTENSIELLE SKADER:** Unngå risiko for brann eller elektrisk støt. Koble strømledningen til en riktig vurdert og ordentlig jordet stikkontakt som er i nærheten av produktet og lett tilgjengelig.

**10** Slå på skriveren.

 $\sqrt{2}$ 

### **Installere kortleseren**

**FORSIKTIG – FARE FOR STØT:** Hvis du skal bruke kontrollerkortet eller installere ekstra maskinvare eller minneenheter etter installering av skriveren, må du slå av skriveren og trekke ut strømledningen av strømuttaket før du fortsetter. Unnlatelse av å gjøre dette medfører fare for elektrisk støt. Dersom andre enheter er tilkoblet skriveren, må disse også slås av, og alle ledninger som er tilkoblet skriveren, må trekkes ut.

**1** Slå av skriveren.

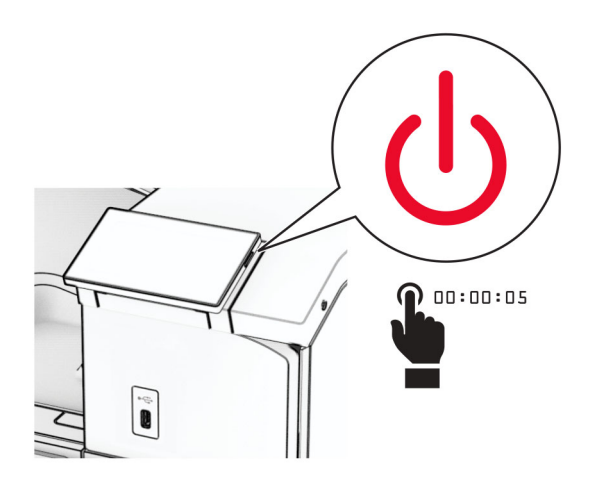

**2** Åpne deksel B.

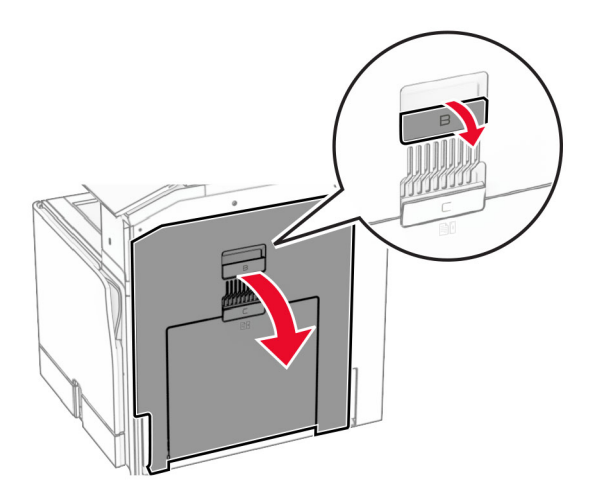

**3** Åpne USB-portdekselet.

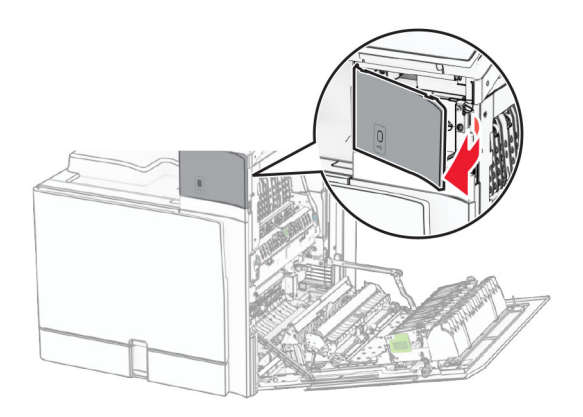

**4** Fjern det nedre USB-portdekselet.

**Merk:** Hvis skriveren ikke har denne delen, går du videre til neste trinn.

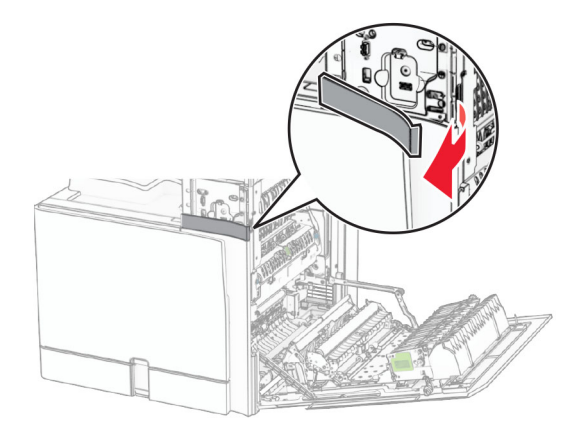

**5** Fjern beskyttelsesdekselet fra åpningen til kortleseren.

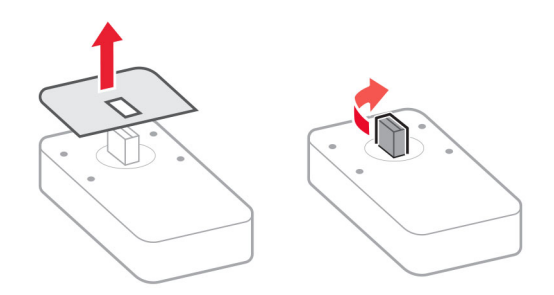

Sett inn en kortleser.

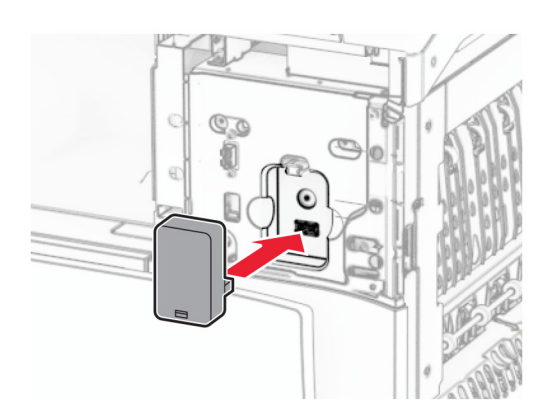

Fest det nedre portdekselet til det klikker på plass.

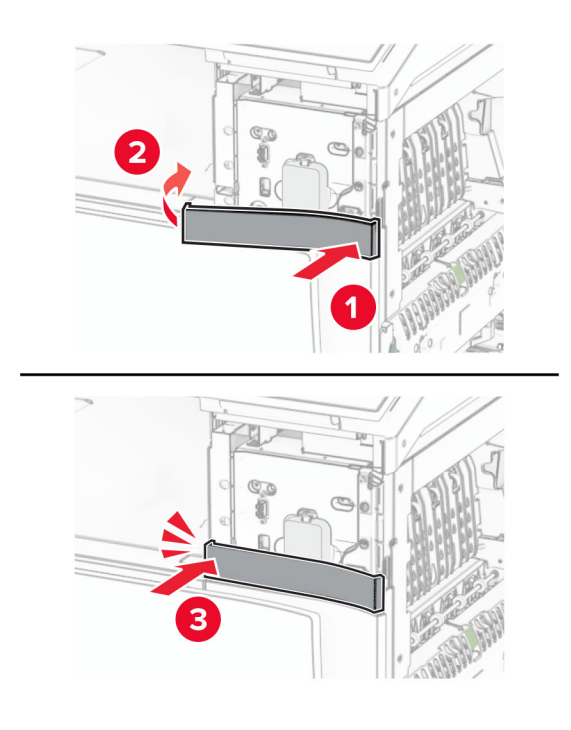

Fest klistremerkeveiledningen.

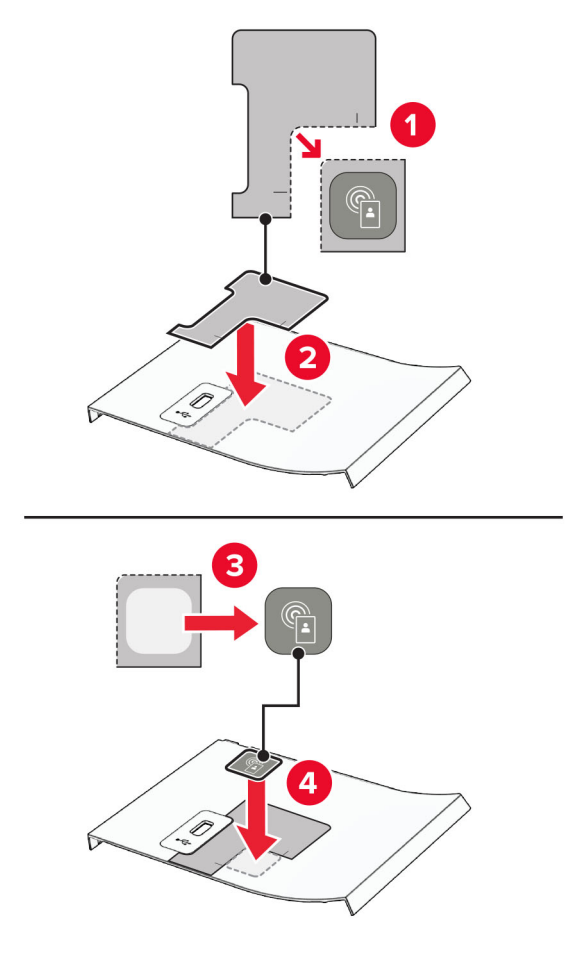

Fest det fremre USB-portdekselet til det klikker på plass.

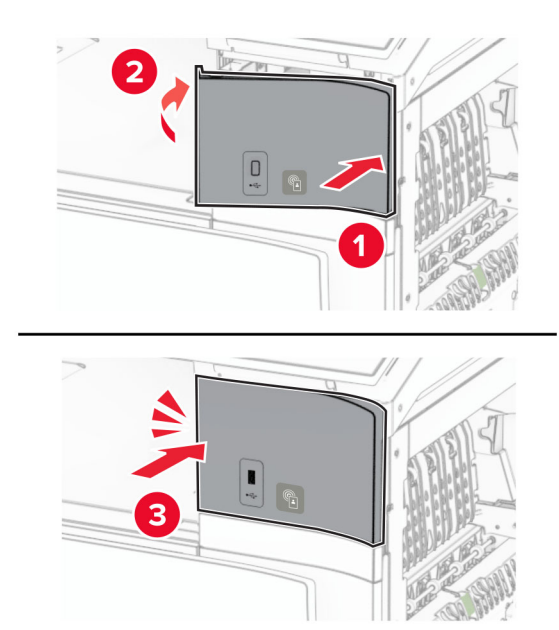

10 Lukk deksel B til det klikker på plass.

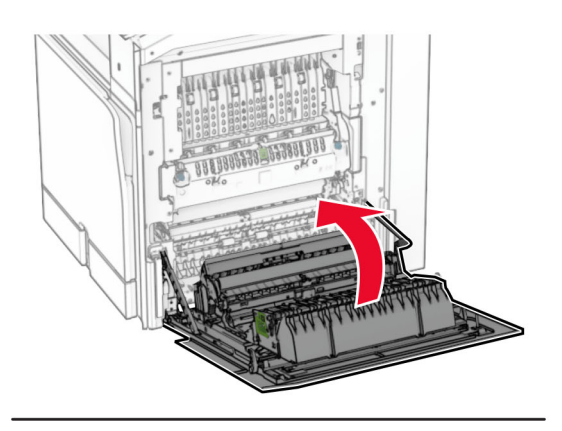

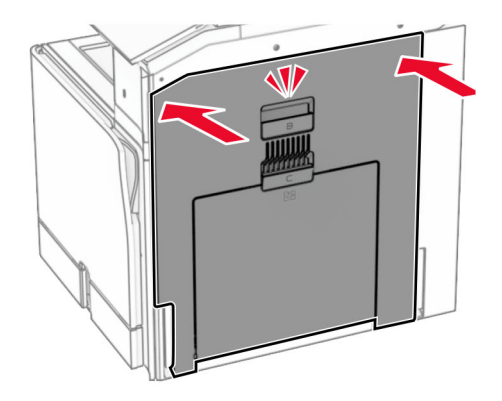

**11** Slå på skriveren.

### **Installere en intern løsningsport**

**FORSIKTIG – FARE FOR STØT:** Hvis du skal bruke kontrollerkortet eller installere ekstra maskinvare eller minneenheter etter installering av skriveren, må du slå av skriveren og trekke ut strømledningen av strømuttaket før du fortsetter. Unnlatelse av å gjøre dette medfører fare for elektrisk støt. Dersom andre enheter er tilkoblet skriveren, må disse også slås av, og alle ledninger som er tilkoblet skriveren, må trekkes ut.

**Merk:** Her må du bruke en flathodet skrutrekker.

**1** Slå av skriveren.

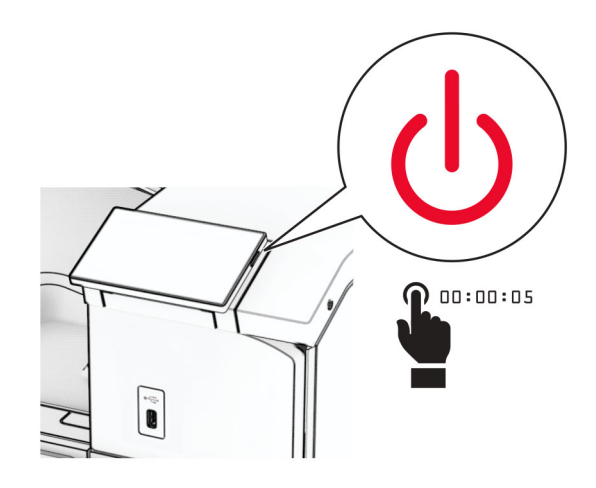

**2** Koble strømledningen fra strømuttaket og deretter fra skriveren.

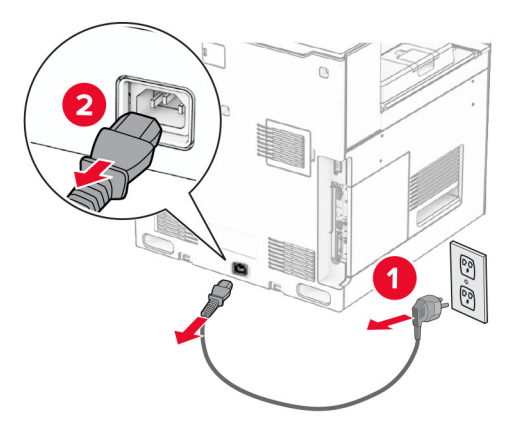

**3** Åpne luken til kontrollerkortet.

**Advarsel – mulig skade:** De elektroniske komponentene på kontrollerkortet kan lett bli skadet av statisk elektrisitet. Ta på en metalloverflate på skriveren før du tar på de elektroniske komponentene eller kontaktene på kontrollerkortet.

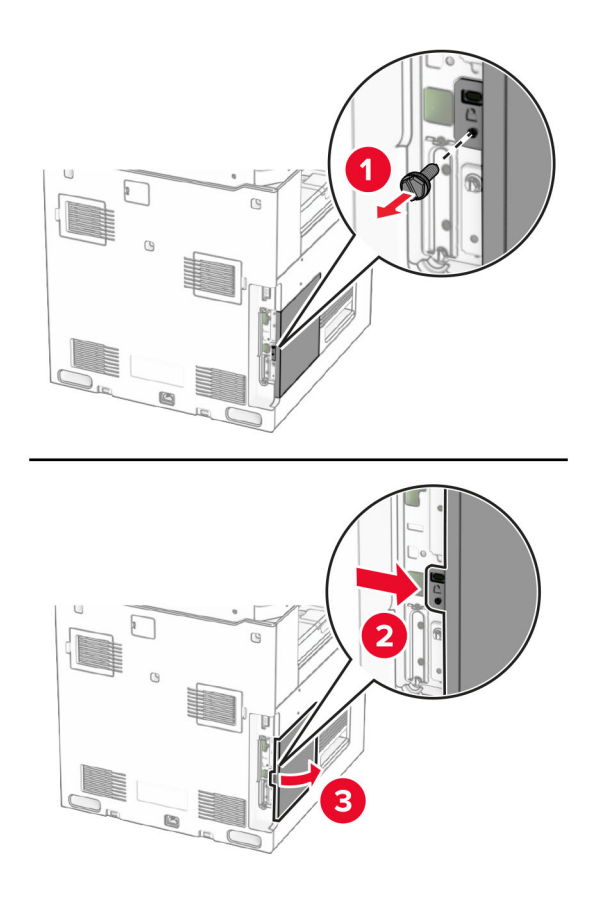

**4** Fjern dekselet på ISP-en (port for interne løsninger).

**Merk:** Ikke kast skruen og dekselet.

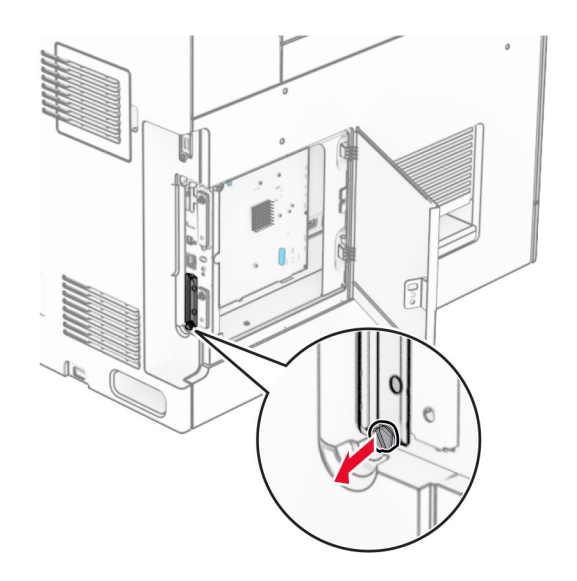

Pakk ut løsningsporten.

1  $|$  ISP

ISP-ledning

Vingeskruer

Monteringsbrakett

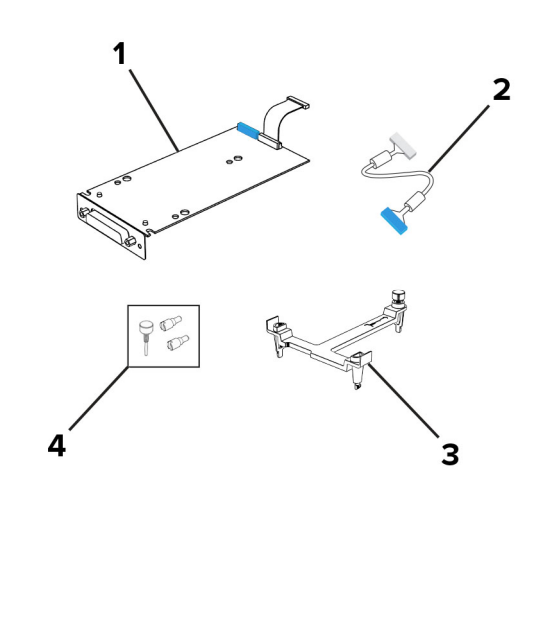

Fest monteringsbraketten på kontrollerkortet slik at den klikker på plass.

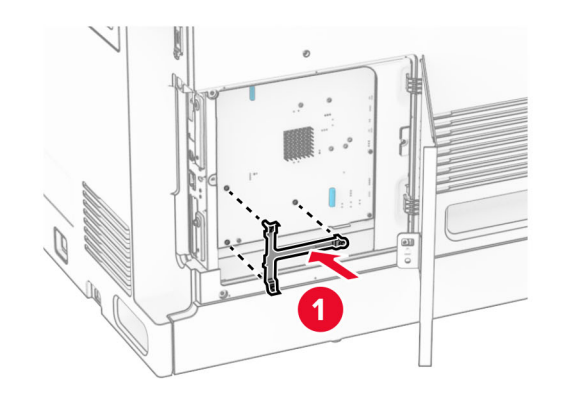

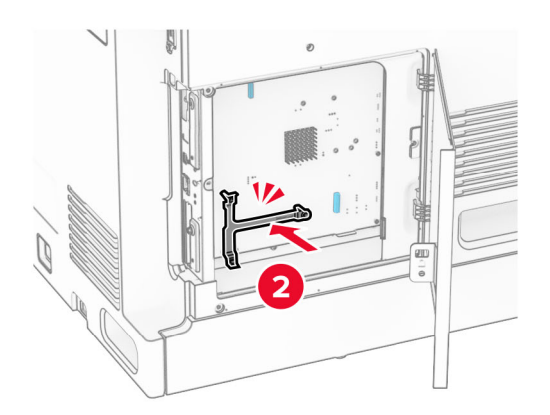

**7** Koble ISP-en til monteringsbraketten, og koble deretter den forlengede ISP-kabelen til kontakten på kontrollerkortet.

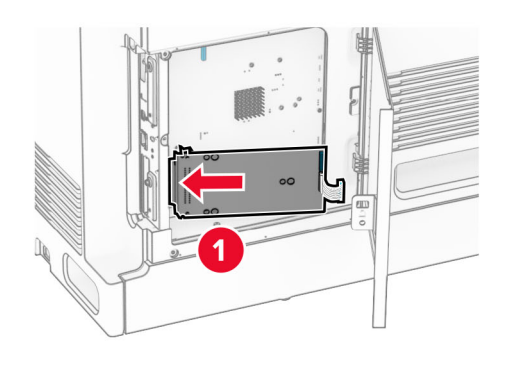

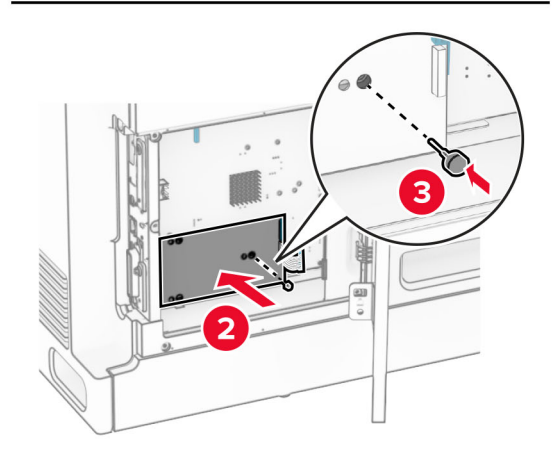

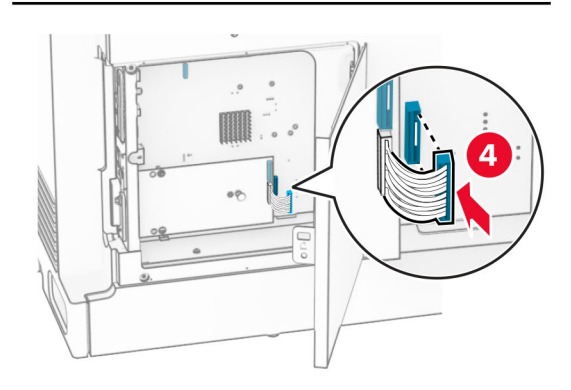

**8** Fest ISP-en på skriveren.

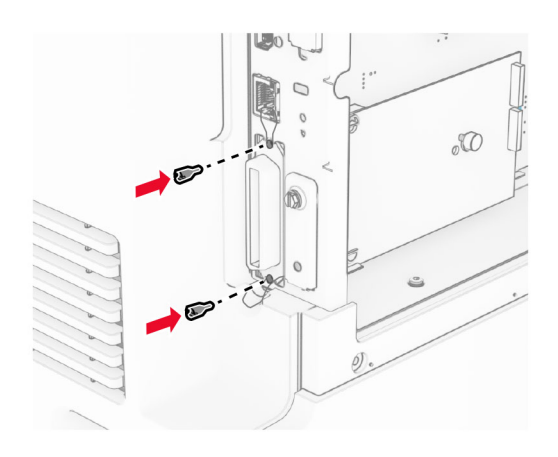

**9** Lukk tilgangsdekselet til kontrollerkortet.

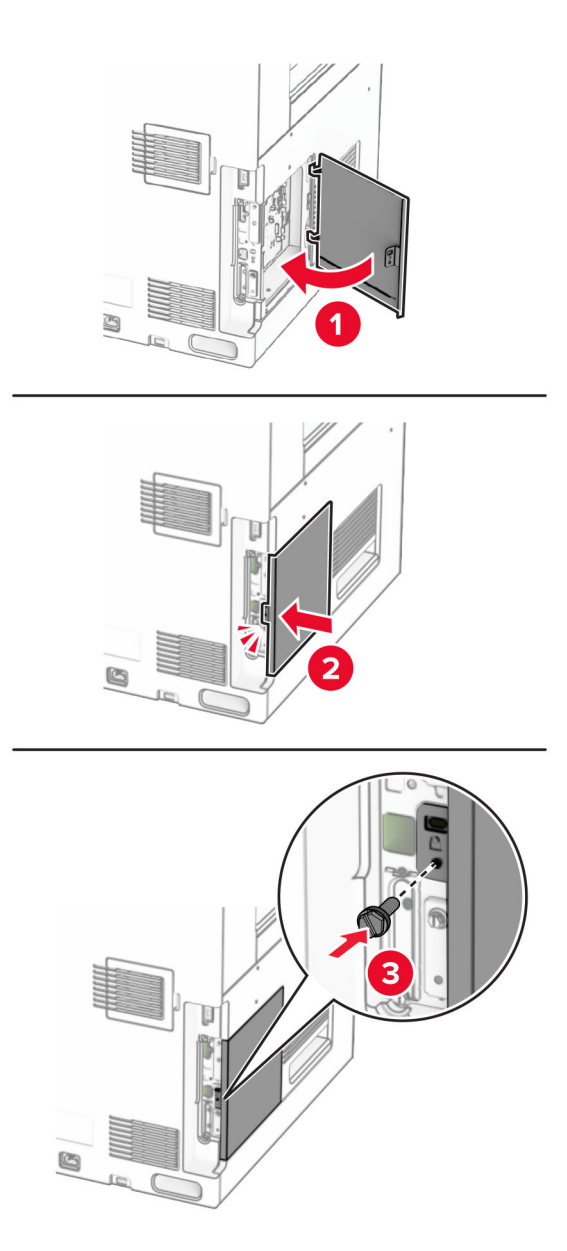

**10** Koble den ene enden av strømledningen til skriveren og så den andre enden til stikkontakten.

 $\sqrt{2}$ **FORSIKTIG – POTENSIELLE SKADER:** Unngå risiko for brann eller elektrisk støt. Koble strømledningen til en riktig vurdert og ordentlig jordet stikkontakt som er i nærheten av produktet og lett tilgjengelig.

**11** Slå på skriveren.

### **Endre skriverportinnstillingene etter installering av en port for interne løsninger**

#### **Merknader:**

- **•** Hvis skriveren har en statisk IP-adresse, må du ikke endre konfigurasjonen.
- **•** Hvis datamaskinene er konfigurert til å bruke nettverksnavnet i stedet for en IP-adresse, må du ikke endre konfigurasjonen.
- **•** Hvis du installerer en trådløs port for interne løsninger (internal solutions port, ISP) på en skriver som tidligere har vært konfigurert for en Ethernet-tilkobling, må du koble skriveren fra Ethernet-nettverket.

#### **For Windows-brukere**

- **1** Åpne mappen Skrivere.
- **2** Åpne Skriveregenskaper fra hurtigmenyen på skriveren med den nye løsningsporten.
- **3** Konfigurer porten på listen.
- **4** Oppdater IP-adressen.
- **5** Bruk endringene.

#### **For Macintosh-brukere:**

- **1** Fra Systemvalg i Apple-menyen navigerer du til listen over skrivere og velger **+** > **IP**.
- **2** Skriv inn IP-adressen i adressefeltet.
- **3** Bruk endringene.

# **Nettverksutskrift**

### **Koble skriveren til et Wi-Fi-nettverk**

Før du starter, kontrollerer du at:

- **•** Aktiv adapter er satt til Auto. Fra kontrollpanelet går du til **Innstillinger** > **Nettverk/porter** > **Nettverksoversikt** > **Aktiv adapter**.
- **•** Ethernet-kabelen er ikke koblet til skriveren.

#### **Ved hjelp av kontrollpanelet**

- **1** Fra kontrollpanelet går du til **Innstillinger** > **Nettverk/porter** > **Trådløst** > **Oppsett på skriverpanelet** > **Velg nettverk**.
- **2** Velg et Wi-Fi-nettverk, og skriv deretter inn nettverkspassordet.

**Merk:** For skrivere med innebygd Wi-Fi-funksjonalitet vises det en melding om konfigurering av Wi-Finettverket ved oppsett for første gang.

### <span id="page-247-0"></span>**Koble skriveren til et trådløst nettverk ved å bruke Wi**‑**Fi Protected Setup (WPS)**

Før du starter, kontrollerer du at:

- **•** Tilgangspunktet (den trådløse ruteren) er WPS-sertifisert eller WPS-kompatibelt. Du finner mer informasjon i dokumentasjonen som fulgte med tilgangspunktet.
- **•** Det er installert et trådløst nettverkskort i skriveren. Du finner mer informasjon i instruksjonene som fulgte med adapteren.
- **•** Aktiv adapter er satt til Auto. Fra kontrollpanelet går du til **Innstillinger** > **Nettverk/porter** > **Nettverksoversikt** > **Aktiv adapter**.

### **Bruke trykknappmetoden**

- **1** Fra kontrollpanelet går du til **Innstillinger** > **Nettverk/porter** > **Trådløs** > **Wi**‑**Fi Protected Setup** > **Start trykknappmetoden**.
- **2** Følg instruksjonene i vinduet på kontrollpanelet.

### **Bruke PIN-metoden**

- **1** Fra kontrollpanelet går du til **Innstillinger** > **Nettverk/porter** > **Trådløs** > **Wi**‑**Fi-beskyttet oppsett** > **Start PIN-metoden**.
- **2** Kopier den åttesifrede WPS-PIN-koden.
- **3** Åpne en nettleser, og skriv inn IP-adressen til tilgangspunktet i adressefeltet.

#### **Merknader:**

- **•** Du finner IP-adressen i dokumentasjonen som fulgte med tilgangspunktet.
- **•** Hvis du bruker en proxyserver, må den deaktiveres midlertidig for at nettsiden skal lastes inn på riktig måte.
- **4** Åpne WPS-innstillingene. Du finner mer informasjon i dokumentasjonen som fulgte med tilgangspunktet.
- **5** Angi den åttesifrede PIN-koden, og lagre endringene.

### **Konfigurere Wi-Fi Direct**

Wi-Fi Direct® lar Wi-Fi-enheter kobler seg direkte til hverandre uten å måtte bruke et tilgangspunkt (trådløs ruter).

- **1** Fra kontrollpanelet går du til **Innstillinger** > **Nettverk/Porter** > **Wi-Fi Direct**.
- **2** Konfigurer innstillingene.
	- **• Aktiver Wi**‑**Fi Direct** Gjør at skriveren kan kringkaste sitt eget Wi‑Fi Direct-nettverk.
	- **• Wi**‑**Fi Direct-navn** Tilordner et navn til Wi‑Fi Direct-nettverket.
	- **• Wi**‑**Fi Direct-passord** Tilordner passordet for å forhandle frem trådløs sikkerhet ved bruk av node-tilnode-tilkoblingen.
	- **• Vis passord på oppsettsiden** Viser passordet på Nettverksoppsettside.
	- **• Foretrukket kanalnummer** angir den foretrukne kanalen for Wi-Fi Direct-nettverket.
- **• IP-adresse til gruppeeier** Tilordner IP-adressen til gruppeeieren.
- **• Godta trykknappforespørsler automatisk** Skriveren kan godta tilkoblingsforespørsler automatisk.

**Merk:** Godta trykknappforespørsler automatisk er ikke sikkert.

#### **Merknader:**

- **•** Som standard vises ikke Wi-Fi Direct-nettverkspassordet på skriverskjermen. Hvis du vil vise passordet, aktiverer du ikonet for passordoversikt. Gå til følgende på kontrollpanelet: **Innstillinger** > **Sikkerhet** > **Diverse** > **Aktiver vis passord/PIN-kode**.
- **•** Hvis du vil vite passordet for Wi-Fi Direct-nettverket uten å vise det på skriverskjermen, kan du skrive ut **Oppsettsiden for nettverk**. Fra kontrollpanelet går du til **Innstillinger** > **Rapporter** > **Nettverk** > **Oppsettside for nettverk**.

### **Koble en mobilenhet til skriveren**

Før du kobler til mobilenheten, må du kontrollere at Wi‑Fi Direct er konfigurert. Hvis du ønsker mer informasjon, kan du se [Konfigurere Wi-Fi Direct på side 248](#page-247-0).

### **Bruke Wi-Fi Direct**

**Merk:** Disse instruksjonene gjelder kun for mobilenheter som kjører på Android™-plattformen.

- **1** På mobilenheten går du til **Innstillinger**-menyen.
- **2** Aktiver **Wi**‑**Fi**, og trykk deretter på > **Wi**‑**Fi Direct**.
- **3** Velg skriverens Wi-Fi Direct-navn.
- **4** Bekreft tilkoblingen på skriverkontrollpanelet

#### **Bruke Wi-Fi**

- **1** På mobilenheten går du til **Innstillinger**-menyen.
- **2** Klikk på **Wi-Fi**, og velg deretter skriverens Wi‑Fi Direct-navn.

**Merk:** Strengen DIRECT-xy (der x og y er to tilfeldige tegn) legges til foran Wi-Fi Direct-navnet.

**3** Tast inn Wi-Fi Direct-passordet.

### **Koble en datamaskin til skriveren**

Før du kobler til datamaskinen, må du kontrollere at Wi‑Fi Direct er konfigurert. Hvis du ønsker mer informasjon, kan du se [Konfigurere Wi-Fi Direct på side 248](#page-247-0).

#### **For Windows-brukere**

- **1** Åpne **Skrivere & skannere**, og klikk deretter på **Legg til en skriver eller skanner**.
- **2** Klikk på **Vis Wi-Fi Direct-skrivere**, og velg deretter skriverens Wi‑Fi Direct-navn.
- **3** På skriverskjermen ser du en åttesifret PIN-kode for skriveren.
- **4** Angi PIN-koden på datamaskinen.

**Merk:** Hvis skriverdriveren ikke allerede er installert, laster Windows ned den riktige driveren.

#### **For Macintosh-brukere**

- **1** Klikk på trådløsikonet, og velg deretter skriverens Wi‑Fi Direct-navn.
	- **Merk:** Strengen DIRECT-xy (der x og y er to tilfeldige tegn) legges til foran Wi-Fi Direct-navnet.
- **2** Tast inn Wi‑Fi Direct-passordet.

**Merk:** Bytt tilbake til det forrige nettverket på datamaskinen når du har koblet den fra Wi-Fi Direct-nettverket.

### **Deaktivere Wi-Fi-nettverket**

- **1** Fra kontrollpanelet går du til **Innstillinger** > **Nettverk/porter** > **Nettverksoversikt** > **Aktiv adapter** > **Standardnettverk**.
- **2** Velg **Ja** for å starte skriveren på nytt.

### **Kontrollere skriverens tilkobling**

- **1** Fra kontrollpanelet går du til **Innstillinger** > **Rapporter** > **Nettverk** > **Oppsettside for nettverk**.
- **2** Kontroller den første delen av siden, og kontroller at statusen er tilkoblet.

Hvis statusen er Ikke tilkoblet, kan det hende at nettverkskontakten ikke er aktiv, eller at det er feil på nettverkskabelen. Kontakt administrator for å få hjelp.

### **Konfigurere seriell utskrift (bare Windows)**

- **1** Angi parameterne i skriveren.
	- **a** Fra kontrollpanelet navigerer du til menyen for portinnstillinger.
	- **b** Finn menyen for innstillinger for seriellporten, og juster eventuelt innstillingene.
	- **c** Bruk endringene.
- **2** Fra datamaskinen åpner du mappen Skrivere og velger deretter skriveren.
- **3** Åpne egenskapene for skriveren, og velg COM-porten på listen.
- **4** Angi parameterne for COM-porten i Enhetsbehandling.

#### **Merknader:**

- **•** Seriell utskrift reduserer utskriftshastigheten.
- **•** Kontroller at seriellkabelen er koblet til seriellporten på skriveren.

# **Sikre skriveren**

# **Slette skriverminne**

For å slette flyktig minne eller bufrede data i skriveren må du slå av skriveren.

Hvis du vil slette ikke-flyktig, enhets- og nettverksinnstillinger, sikkerhetsinnstillinger og innebygde løsninger, gjør du følgende:

- **1** Fra kontrollpanelet går du til **Innstillinger** > **Enhet** > **Vedlikehold** > **Slette ute av tjeneste**.
- **2** Velg **Rens all informasjon på ikke-flyktig minne**, og velg deretter **SLETT**.
- **3** Velg **Start veiviser for førstegangsoppsett** eller **La skriver være frakoblet**, og deretter velger du **Neste**.
- **4** Start prosessen.

**Merk:** Denne prosessen ødelegger også krypteringsnøkkelen som brukes til å beskytte brukerdata. Å ødelegge krypteringsnøkkelen gjør dataene uopprettelige.

# **Slette skriverlagringsstasjonen**

- **1** Fra kontrollpanelet går du til **Innstillinger** > **Enhet** > **Vedlikehold** > **Slette ute av tjeneste**.
- **2** Gjør ett av følgende avhengig av hvilken lagringsstasjon som er installert på skriveren:
	- **•** For harddisk velger du **Rydd all informasjon på harddisken** og velger **SLETT**, og deretter velger du en metode for å slette dataene.

**Merk:** Prosessen for å rydde harddisken kan ta flere minutter til en time, og skriveren vil ikke være tilgjengelig for andre oppgaver.

**•** For intelligente lagringsstasjoner velger du **Kryptografisk slett alle brukerdata på ISD** og velger **SLETT**.

# **Gjenopprette fabrikkinnstillingene**

- **1** Fra kontrollpanelet går du til **Innstillinger** > **Enhet** > **Gjenopprett fabrikkinnstillinger**.
- **2** Velg **Gjenopprett innstillinger**.
- **3** Velg innstillingene du vil gjenopprette, og deretter velger du **GJENOPPRETT**.

# **Erklæring om flyktig og ikke-flyktig minne**

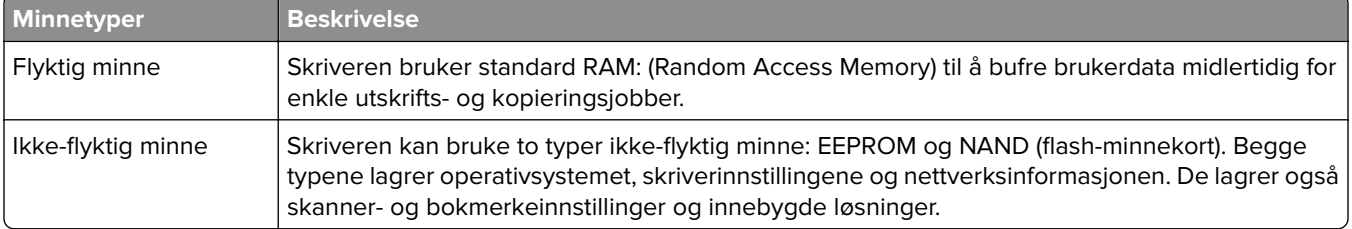

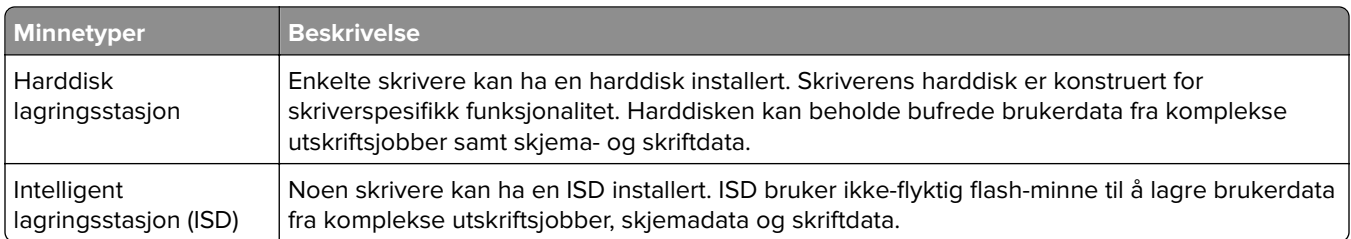

Slett innholdet av installert skriverminne under følgende omstendigheter:

- **•** Skriveren skal trekkes tilbake.
- **•** Skriverharddisken eller ISD-en er byttet ut.
- **•** Skriveren skal flyttes til en annen avdeling eller til et annet sted.
- **•** Det skal utføres service på skriveren av en person utenfor organisasjonen.
- **•** Skriveren skal fjernes fra lokalene for å få utført service.
- **•** Skriveren skal selges til en annen organisasjon.

**Merk:** Følg policyene og prosedyrene for organisasjonen for å kvitte deg med en lagringsenhet.
# **Skriv ut**

# **Skrive ut fra en datamaskin**

### **For Windows-brukere**

- **1** Åpne et dokument og klikk på **Fil** > **Skriv ut**.
- **2** Velg en skriver, og klikk på **Egenskaper**, **Innstillinger**, **Valg** eller **Oppsett**. Endre innstillingene ved behov.
- **3** Klikk på **OK** og deretter på **Skriv ut**.

### **For Macintosh-brukere**

- **1** Åpne et dokument og velg **Fil** > **Skriv ut**.
- **2** Velg en skriver, og velg deretter en innstilling fra **Forhåndsinnstillinger**. Endre innstillingene ved behov.
- **3** Klikk **Skriv ut**.

# **Skrive ut fra en mobilenhet**

### **Utskrift fra en mobilenhet med Lexmark Print**

Lexmark Print er en mobil utskriftsløsning for mobilenheter som kjører på Android-plattformen, versjon 6.0 eller nyere. Den lar deg sende dokumenter og bilder til nettverkstilkoblede skrivere og utskriftsadministrasjonsservere.

#### **Merknader:**

- **•** Sørg for å laste ned Lexmark Print-appen fra Google PlayTM Store og aktivere den på mobilenheten.
- **•** Kontroller at skriveren og mobilenheten er koblet til det samme nettverket.
- **1** Velg et dokument fra filbehandlingsverktøyet på mobilenheten.
- **2** Del eller send dokumentet til Lexmark Print.

**Merk:** Enkelte tredjepartsapper støtter kanskje ikke send- eller del-funksjonen. Hvis du vil ha mer informasjon, kan du se i dokumentasjonen som fulgte med appen.

**3** Velg en skriver.

Endre innstillingene ved behov.

**4** Skriv ut dokumentet.

### **Utskrift fra en mobilenhet med Mopria™ Print Service**

Mopria Print Service er en mobil utskriftsløsning for mobilenheter som kjører på Android-versjon 5.0 eller nyere. Den lar deg skrive ut direkte til hvilken som helst Mopria™‑sertifisert skriver.

**Merk:** Sørg for å laste ned Mopria Print Service fra Google Play Store og aktivere den på mobilenheten.

- **1** Start en kompatibelt app fra mobilenheten din, eller velg et dokument fra filbehandlingsverktøyet.
- **2** Trykk på > **Skriv ut**.
- **3** Velg en skriver, og juster innstillingene om nødvendig.
- $4$  Trykk på  $\mathbf{H}$ .

### **Skrive ut fra en mobil enhet med AirPrint**

Programvarefunksjonen AirPrint er en mobil utskriftsløsning som lar deg skrive ut direkte fra Apple-enheter til en AirPrint‑sertifisert skriver.

### **Merknader:**

- **•** Kontroller at Apple-enheten og skriveren er koblet til samme nettverk. Hvis nettverket har flere trådløse hubber, må du kontrollere at begge enhetene er koblet til samme subnett.
- **•** Dette programmet støttes bare på enkelte Apple-enheter.
- **1** Fra den mobile enheten din velger du et dokument fra filbehandlingsverktøyet eller starter et kompatibelt program.
- **2** Trykk på  $\overline{[\}^{\uparrow}$  > **Skriv ut**.
- **3** Velg en skriver, og juster innstillingene om nødvendig.
- **4** Skriv ut dokumentet.

### **Utskrift fra en mobilenhet ved hjelp av Wi**‑**Fi Direct®**

Wi-Fi Direct er en utskriftstjeneste som gjør det mulig å skrive ut til enhver Wi‑Fi Direct-klar skriver.

**Merk:** Kontroller at mobilenheten er koblet til skriverens trådløse nettverk. Se [Koble en mobilenhet til](#page-248-0) [skriveren på side 249](#page-248-0) hvis du vil ha mer informasjon.

- **1** Start et kompatibelt program fra mobilenheten din, eller velg et dokument fra filbehandlingsverktøyet.
- **2** Gjør ett av følgende, avhengig av mobilenheten:
	- **•** Trykk på > **Skriv ut**.
	- **•** Trykk på  $\overrightarrow{F}$  > **Skriv ut**.
	- **•** Trykk på ... > Skriv ut.
- **3** Velg en skriver, og juster innstillingene om nødvendig.
- **4** Skriv ut dokumentet.

# **Skrive ut fra flash-enhet**

**1** Sett inn flash-enheten.

Hvis du vil ha mer informasjon om støttede flash-enheter, kan du se [Støttede flash-stasjoner og filtyper på](#page-58-0) [side 59.](#page-58-0)

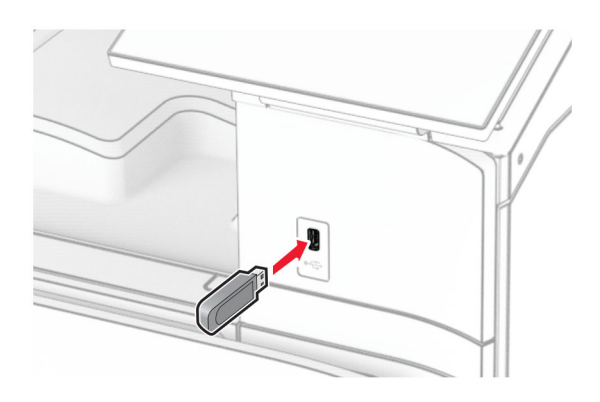

#### **Merknader:**

- **•** Hvis du setter inn flash-stasjonen mens det vises en feilmelding, vil skriveren ignorere flashstasjonen.
- **•** Hvis du kobler til flash-enheten mens skriveren behandler andre utskriftsjobber, vises meldingen **Opptatt** på skjermen.
- **2** Fra kontrollpanelet velger du **Skriv ut**.
- **3** Velg **USB-enhet**, og deretter velger du dokumentet du vil skrive ut.

Endre innstillingene om nødvendig.

**4** Skriv ut dokumentet.

**Advarsel – mulig skade:** For å unngå tap av data eller feil på skriveren må du ikke ta på flash-enheten eller skriveren i området som vises nedenfor, mens du aktivt skriver ut, leser eller skriver fra minneenheten.

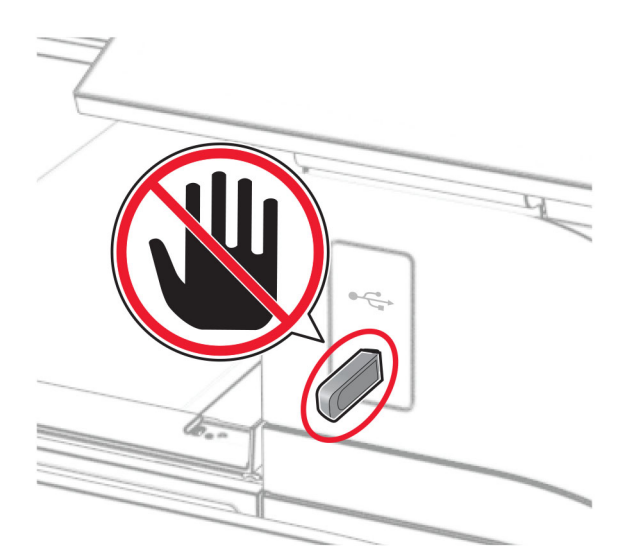

# **Konfigurere konfidensielle jobber**

- **1** Fra kontrollpanelet går du til **Innstillinger** > **Sikkerhet** > **Oppsett for konfidensiell utskrift**.
- **2** Konfigurer innstillingene.

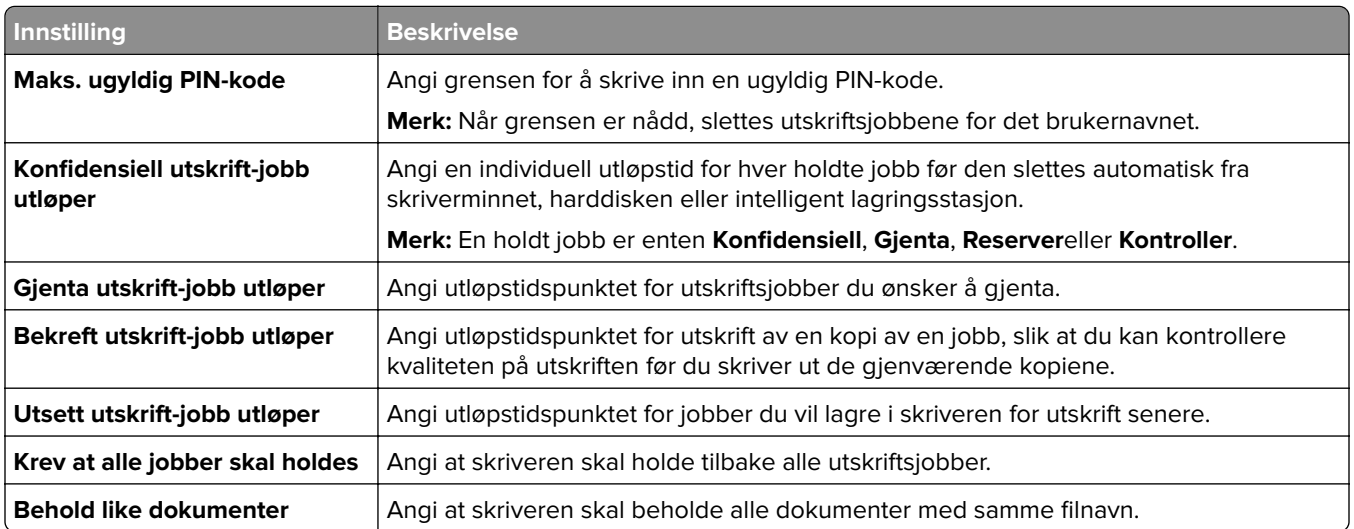

# **Skrive ut konfidensielle og andre holdte jobber**

### **For Windows-brukere**

- **1** Åpne et dokument og klikk på **Fil** > **Skriv ut**.
- **2** Velg en skriver, og klikk på **Egenskaper**, **Innstillinger**, **Valg** eller **Oppsett**.
- **3** Klikk på **Skriv ut og hold**.
- **4** Klikk på **Bruk utskrift og hold**, og tilordne deretter et brukernavn.
- **5** Velg én av følgende typer utskriftsjobb:
	- **• Konfidensiell utskrift** Skriveren ber om en PIN-kode før du kan skrive ut jobben.

**Merk:** Hvis du velger denne jobbtypen, må du angi en firesifret PIN-kode.

- **• Verifiser utskrift** Skriveren skriver ut én kopi og holder tilbake resten av kopiene du har angitt i skriverminnet.
- **• Reserver utskrift** Skriveren lagrer jobben i minnet slik at du kan skrive ut jobben senere.
- **• Gjenta utskrift** Skriveren skriver ut alle de angitte kopiene av jobben og lagrer jobben i minnet, slik at du kan skrive ut flere kopier senere.
- **6** Klikk på **OK**.
- **7** Klikk **Skriv ut**.
- **8** Frigjør utskriftsjobben fra skriverens kontrollpanel.
	- **a** Velg **Skriv ut**.
	- **b** Velg **Holdte jobber**, og velg deretter brukernavnet ditt.

**Merk:** For konfidensielle utskriftsjobber velger du **Konfidensielt**, skriver inn PIN-koden og velger **OK**.

**c** Velg utskriftsjobben, og trykk deretter på **Skriv ut**.

#### **For Macintosh-brukere**

- **1** Åpne et dokument og velg **Fil** > **Skriv ut**.
- **2** Velg en skriver.
- **3** Fra rullegardinmenyen **Sikkerhet for utskriftsjobb** aktiverer du **Skriv ut med PIN-kode**, og angir deretter en firesifret PIN-kode.
- **4** Klikk **Skriv ut**.
- **5** Frigjør utskriftsjobben fra skriverens kontrollpanel.
	- **a** Velg **Holdte jobber**, og velg deretter navnet på datamaskinen.
	- **b** Velg **Konfidensielt**, og angi deretter PIN-koden.
	- **c** Velg utskriftsjobben, og trykk deretter på **Skriv ut**.

## **Skrive ut en liste med skrifteksempler**

- **1** Fra kontrollpanelet går du til **Innstillinger** > **Rapporter** > **Utskrift** > **Skrifter for utskrift**.
- **2** Velg skrifttype.

# **Skrive ut en katalogliste**

- **1** Fra kontrollpanelet går du til **Innstillinger** > **Rapporter** > **Utskrift**.
- **2** Velg **Skriv ut katalog**.

# **Sette inn skilleark i utskriftsjobber**

- **1** Åpne et dokument og klikk på **Fil** > **Skriv ut**.
- **2** Velg en skriver, og klikk på **Egenskaper**, **Innstillinger**, **Valg** eller **Oppsett**.
- **3** Klikk på **Papir/etterbehandling**.
- **4** Velg en innstilling i **Skilleark**-menyen.
- **5** Klikk på **OK** og deretter på **Skriv ut**.

# **Avbryte en utskriftsjobb**

- **1** Fra kontrollpanelet velger du **Jobbkø**.
- **2** Velg **Skriv ut**, og deretter velger du jobben du vil avbryte.

**Merk:** Hvis et dokument allerede skrives ut, velger du **Avbryt jobb** nederst i høyre hjørne av skjermen for å stanse utskriften.

### **Justere tonermørkhet**

- **1** Fra kontrollpanelet går du til **Innstillinger** > **Utskrift** > **Kvalitet**.
- **2** Juster innstillingen for **Tonermørkhet**.

# **Kopier**

# **Ta kopier**

**1** Legg et originaldokument i skuffen til den automatiske dokumentmateren, eller på skannerens glassplate.

**Merk:** For å unngå at bildet beskjæres, må du kontrollere at originaldokumentet og utskriftsdokumentet har samme papirstørrelse.

- **2** Fra kontrollpanelet velger du **Kopier** og angir deretter antall kopier. Endre kopieringsinnstillingene etter behov.
- **3** Kopier dokumentet.

# **Kopiere fotografier**

- **1** Legg et fotografi på skannerens glassplate.
- **2** Fra kontrollpanelet går du til **Kopier** > **Flere innstillinger** > **Innhold** > **Innholdstype** > **Fotografi**.
- **3** Velg **Innholdskilde**, og velg deretter innstillingen som stemmer best overens med originalbildet.
- **4** Kopier fotografiet.

# **Kopiere på papir med brevhode**

- **1** Legg et originaldokument i skuffen til den automatiske dokumentmateren, eller på skannerens glassplate.
- **2** Fra kontrollpanelet går du til **Kopier** > **Kopier fra**.
- **3** Velg størrelsen på originaldokumentet.
- **4** Velg **Kopier til**, og velg papirkilden som inneholder brevhodet.

Hvis du har lagt papiret med brevhode i flerbruksmateren, velger du **Flerbruksmater**, velger en papirstørrelse og velger deretter **Brevhode**.

**5** Kopier dokumentet.

# **Skrive ut på begge sider av papiret**

- **1** Legg et originaldokument i skuffen til den automatiske dokumentmateren, eller på skannerens glassplate.
- **2** Fra kontrollpanelet går du til **Kopier** > **Flere innstillinger** > **Sider**.
- **3** Velg en innstilling.
- **4** Kopier dokumentet.

# **Forminske eller forstørre kopier**

- Legg et originaldokument i skuffen til den automatiske dokumentmateren, eller på skannerens glassplate.
- Fra kontrollpanelet går du til **Kopier** > **Flere innstillinger** > **Skaler**.
- Velg en innstilling.

**Merk:** Hvis du endrer størrelsen på originaldokumentet eller utskriften etter at **Skaler** er angitt, gjenopprettes skaleringsverdien til **Auto**.

Kopier dokumentet.

# **Sortere kopier**

- Legg et originaldokument i skuffen til den automatiske dokumentmateren, eller på skannerens glassplate.
- Fra kontrollpanelet går du til **Kopier** > **Flere innstillinger** > **Sorter** > **På [1,2,1,2,1,2]**.
- Kopier dokumentet.

# **Legge skilleark mellom kopiene**

- Legg et originaldokument i skuffen til den automatiske dokumentmateren, eller på skannerens glassplate.
- Fra kontrollpanelet går du til **Kopier** > **Flere innstillinger** > **Skilleark**.
- Aktiver menyen, og velg deretter en innstilling.
- Kopier dokumentet.

# **Kopiere flere sider til et enkeltark**

- Legg et originaldokument i skuffen til den automatiske dokumentmateren, eller på skannerens glassplate.
- Fra kontrollpanelet går du til **Kopier** > **Flere innstillinger** > **Sider per ark**.
- Aktiver menyen, og velg deretter en innstilling.
- Kopier dokumentet.

# **Kopiere kort**

- Legg et kort på skannerens glassplate.
- Fra kontrollpanelet går du til **Kopier** > **Kopier fra** > **ID-kort**.
- Kopier kortet.

# **Lage en snarvei**

- **1** Fra kontrollpanelet velger du **Kopier**.
- 2 Konfigurer innstillingene, og velg deretter
- **3** Opprett en snarvei.

# <span id="page-261-0"></span>**E-post**

# **Konfigurere SMTP-innstillingene**

Konfigurer innstillingene Protokoll for enkel e-postoverføring (SMTP) for å sende et skannet dokument via epost. Innstillingene varierer fra leverandør til leverandør av e‑posttjenester.

Før du begynner, må du kontrollere at skriveren er koblet til et nettverk og at nettverket er koblet til Internett.

### **Ved hjelp av kontrollpanelet**

- **1** Fra kontrollpanelet går du til **Innstillinger** > **E-post** > **Oppsett for e-post**.
- **2** Konfigurer innstillingene.

### **Bruke EWS (Embedded Web Server)**

**1** Åpne en nettleser, og skriv inn IP-adressen til skriveren i adressefeltet.

### **Merknader:**

- **•** Vis IP-adressen til skriveren på startsiden til skriveren. IP-adressen vises som fire grupper med tall adskilt av punktum, for eksempel 123.123.123.123.
- **•** Hvis du bruker en proxyserver, må den deaktiveres midlertidig for at nettsiden skal lastes inn på riktig måte.
- **2** Klikk på **Innstillinger** > **E-post**.
- **3** Konfigurer innstillingene i menyen **Oppsett for e-post**.
- **4** Klikk på **Save** (Lagre).

### **E**‑**postleverandører**

- **• [AOL Mail](#page-262-0)**
- **• [Comcast Mail](#page-262-0)**
- **• [Gmail](#page-262-0)**
- **• [iCloud Mail](#page-263-0)**
- **• [Mail.com](#page-263-0)**
- **• [NetEase Mail \(mail.126.com\)](#page-264-0)**
- **• [NetEase Mail \(mail.163.com\)](#page-264-0)**
- **• [NetEase Mail \(mail.yeah.net\)](#page-265-0)**
- **• [Outlook Live eller Microsoft 365](#page-265-0)**
- **• [QQ Mail](#page-266-0)**
- **• [Sina Mail](#page-266-0)**
- **• [Sohu Mail](#page-267-0)**
- **• [Yahoo! Mail](#page-267-0)**
- **• [Zoho Mail](#page-267-0)**

#### **Merknader:**

**•** Hvis det oppstår feil ved bruk av disse innstillingene, kan du kontakte tjenesteleverandøren.

<span id="page-262-0"></span>**•** Hvis tjenesteleverandøren din ikke er på listen, kan du kontakte dem.

### **AOL Mail**

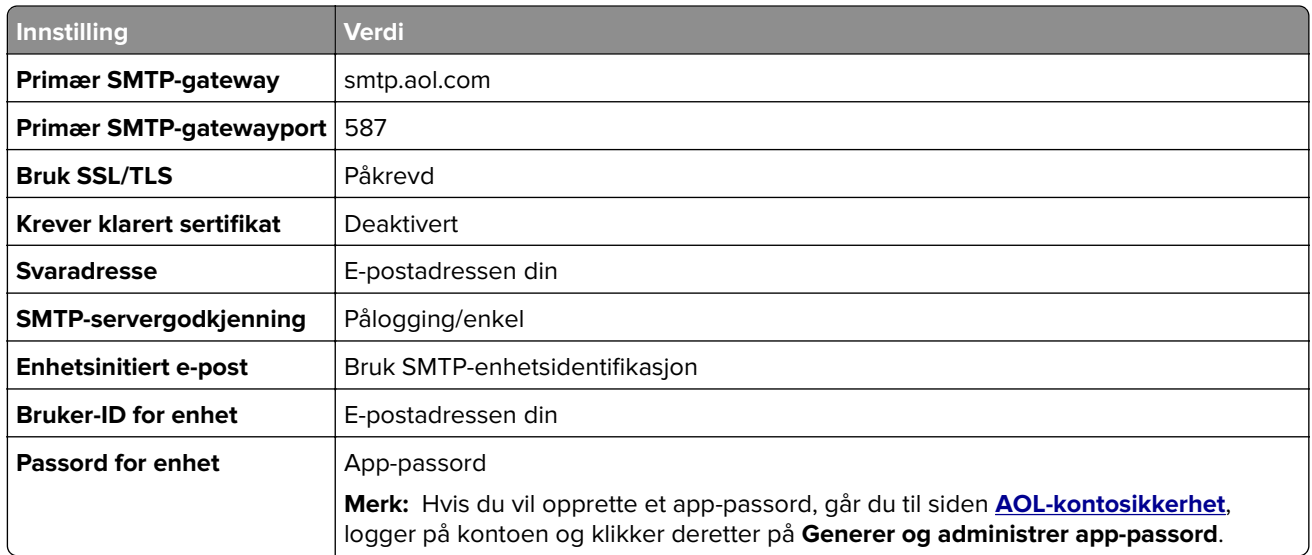

#### **Comcast Mail**

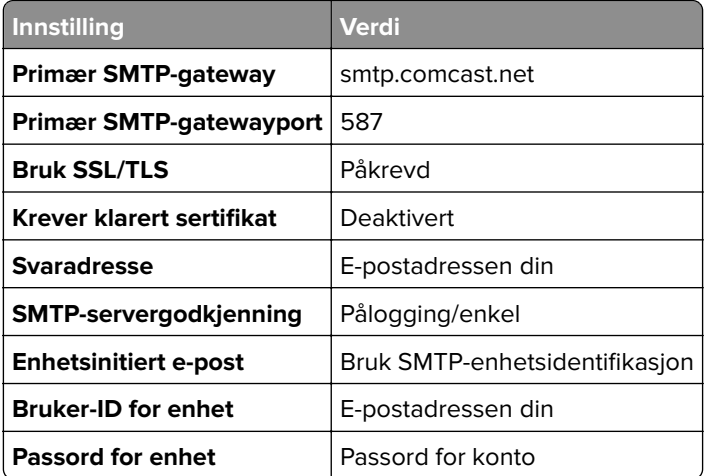

**Merk:** Kontroller at sikkerhetsinnstillingen Tredjepartstilgang er aktivert på kontoen din. Hvis du vil ha mer informasjon, kan du gå til **[hjelpesiden for Comcast Xfinity Connect](https://www.xfinity.com/support/articles/third-party-email-access)**.

### **GmailTM**

**Merk:** Kontroller at totrinnsbekreftelse er aktivert på kontoen. Hvis du vil aktivere totrinnsbekreftelse, går du til siden **[Sikkerhet for Google-konto](https://myaccount.google.com/security)** og logger på kontoen din. Fra delen Slik logger du på Google klikker du på **Totrinnsverifisering**.

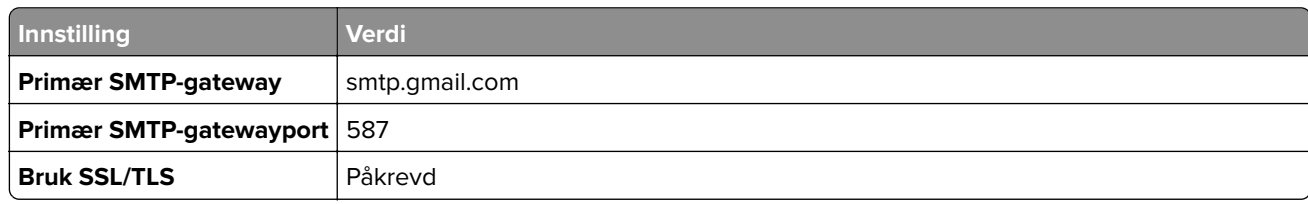

<span id="page-263-0"></span>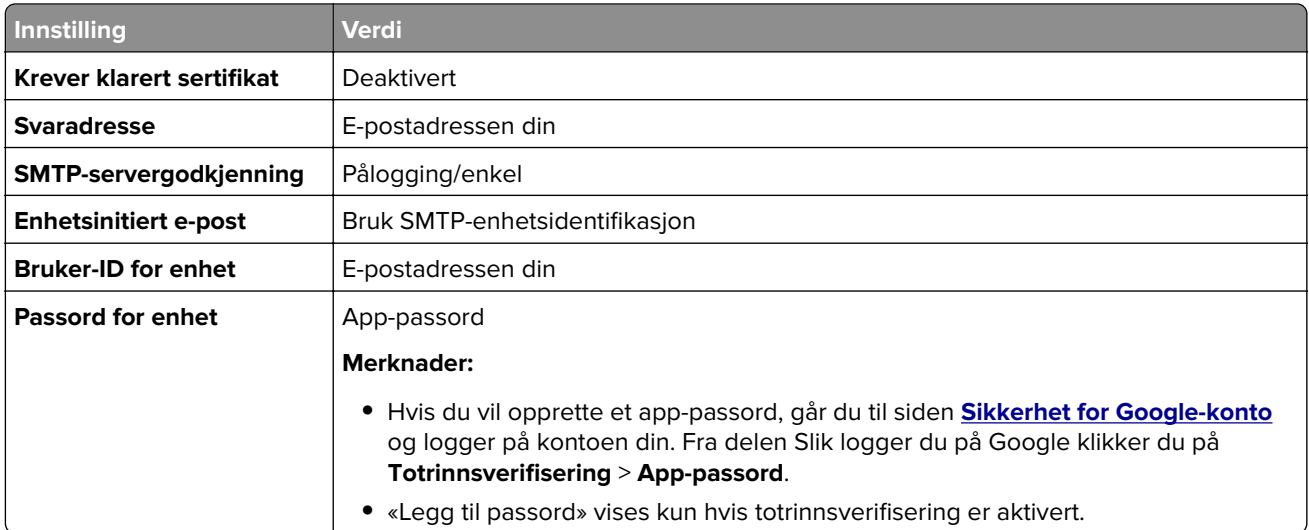

### **iCloud Mail**

**Merk:** Kontroller at totrinnsbekreftelse er aktivert på kontoen.

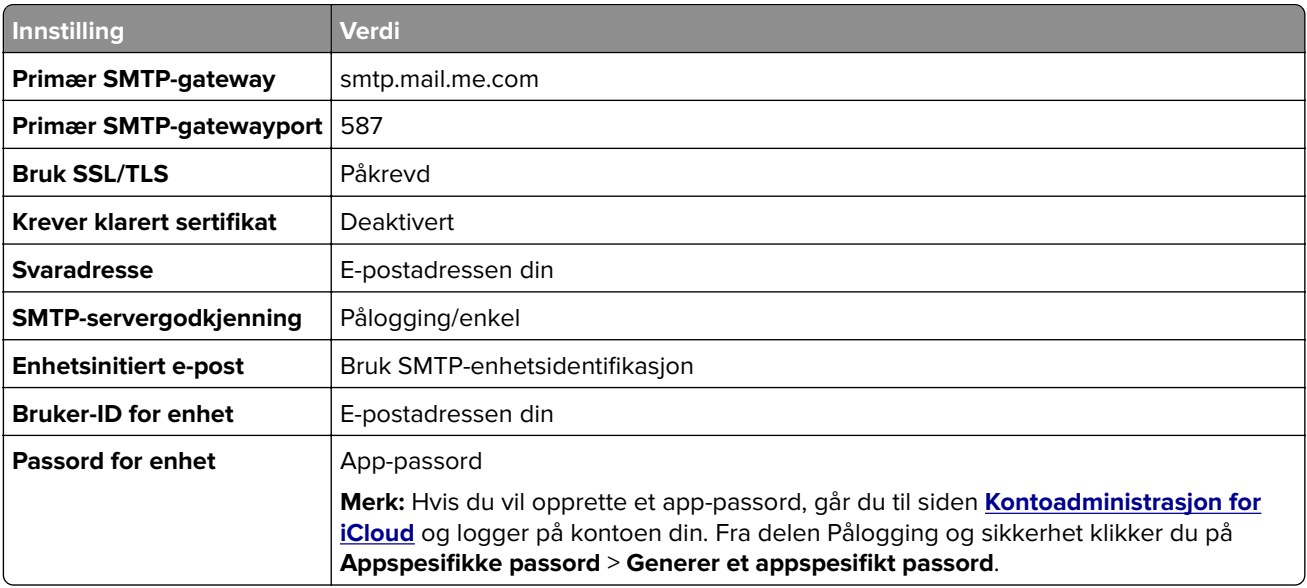

### **Mail.com**

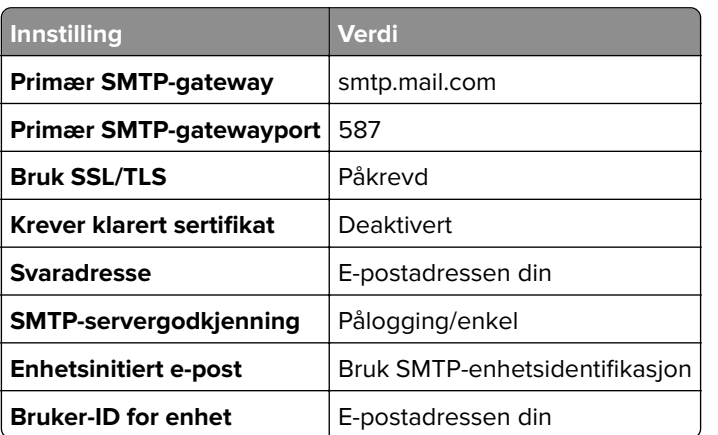

<span id="page-264-0"></span>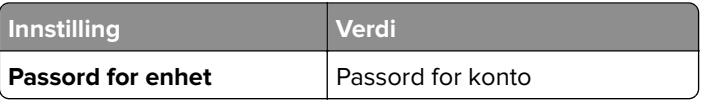

### **NetEase Mail (mail.126.com)**

**Merk:** Kontroller at SMTP-tjenesten er aktivert på kontoen. For å aktivere tjenesten går du til hjemmesiden for NetEase Mail og klikker på **Innstillinger** > **POP3/SMTP/IMAP**. Aktiver enten **IMAP-/SMTP-tjenesten** eller **POP3-/SMTP-tjenesten**.

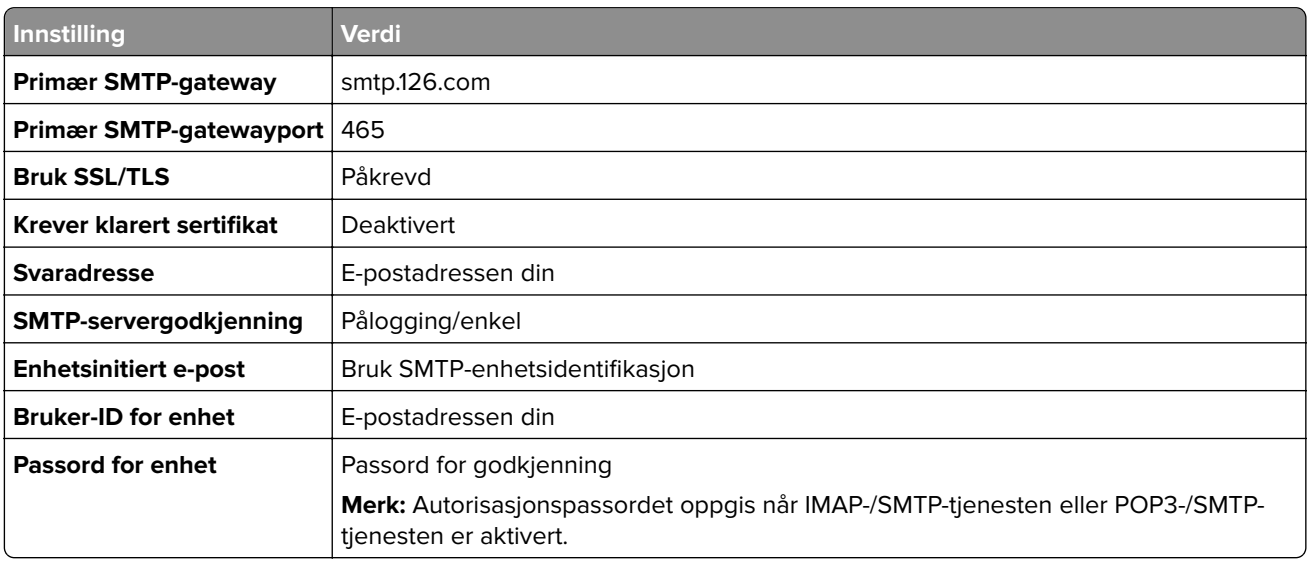

#### **NetEase Mail (mail.163.com)**

**Merk:** Kontroller at SMTP-tjenesten er aktivert på kontoen. For å aktivere tjenesten går du til hjemmesiden for NetEase Mail og klikker på **Innstillinger** > **POP3/SMTP/IMAP**. Aktiver enten **IMAP-/SMTP-tjenesten** eller **POP3-/SMTP-tjenesten**.

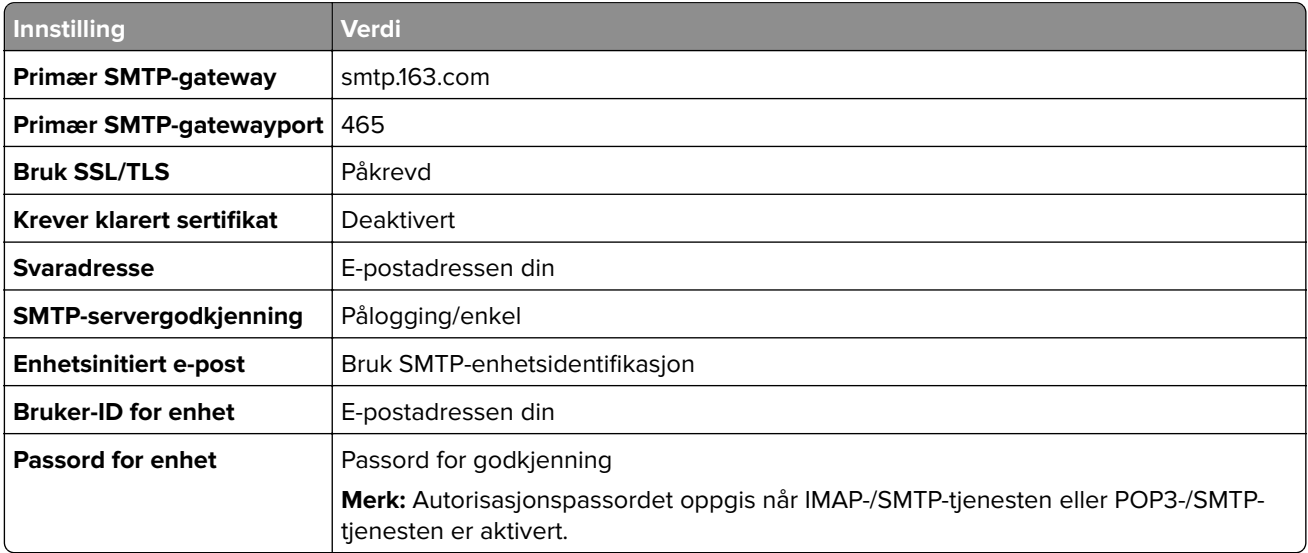

### <span id="page-265-0"></span>**NetEase Mail (mail.yeah.net)**

**Merk:** Kontroller at SMTP-tjenesten er aktivert på kontoen. For å aktivere tjenesten går du til hjemmesiden for NetEase Mail og klikker på **Innstillinger** > **POP3/SMTP/IMAP**. Aktiver enten **IMAP-/SMTP-tjenesten** eller **POP3-/SMTP-tjenesten**.

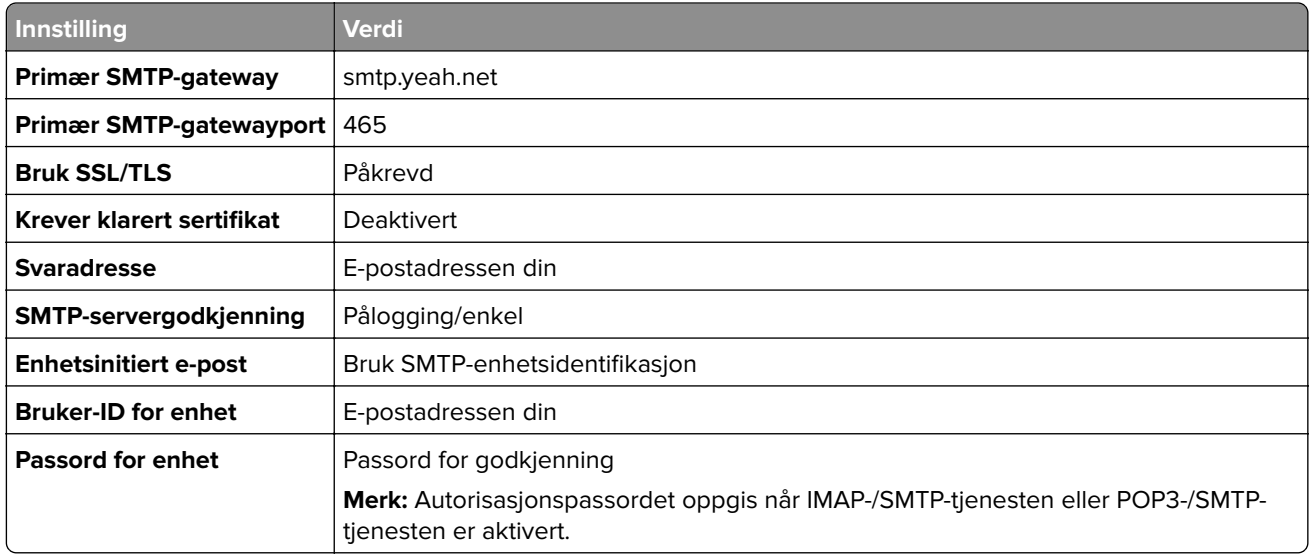

### **Outlook Live eller Microsoft 365**

Disse innstillingene gjelder for e-postdomenene outlook.com og hotmail.com, samt Microsoft 365-kontoer.

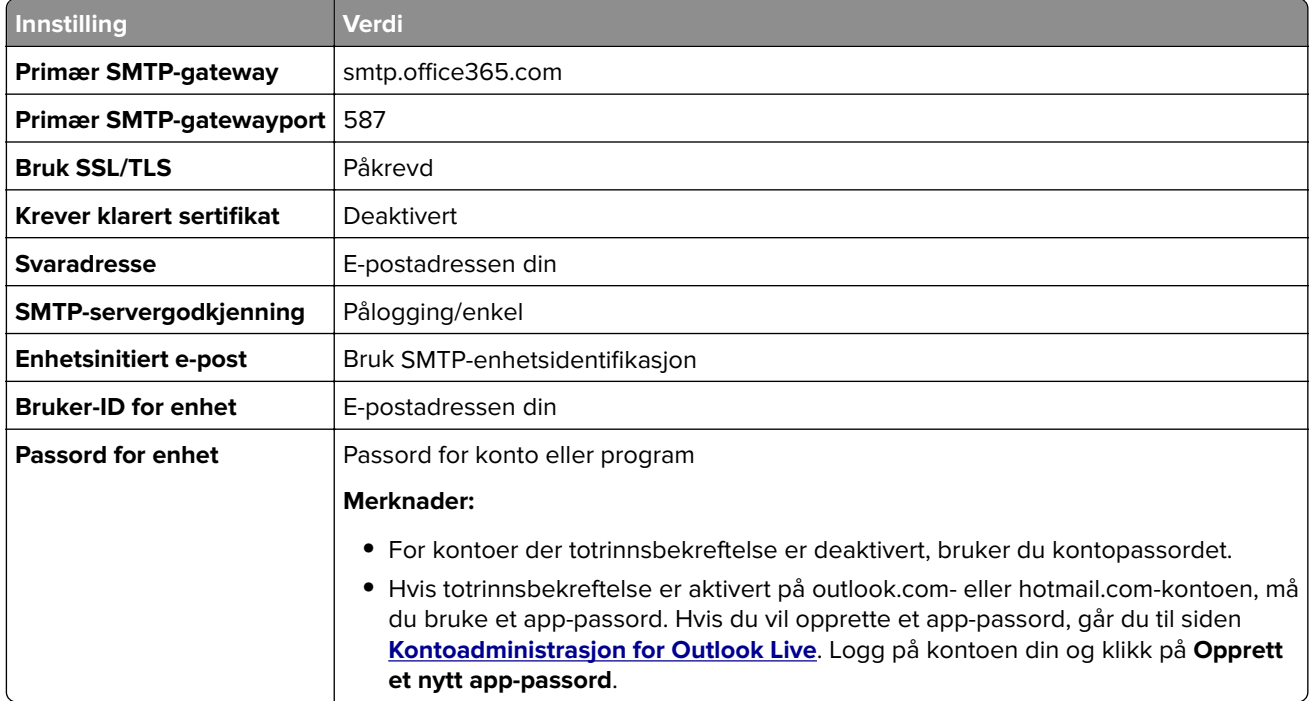

**Merk:** Hvis du ønsker flere oppsettsalternativer for bedrifter som bruker Microsoft 365, kan du gå til **[hjelpesiden for Microsoft 365](https://docs.microsoft.com/en-us/exchange/mail-flow-best-practices/how-to-set-up-a-multifunction-device-or-application-to-send-email-using-microsoft-365-or-office-365#option-2-send-mail-directly-from-your-printer-or-application-to-microsoft-365-or-office-365-direct-send)**.

### <span id="page-266-0"></span>**QQ Mail**

**Merk:** Kontroller at SMTP-tjenesten er aktivert på kontoen. For å aktivere tjenesten går du til startsiden til QQ Mail og klikker på **Innstillinger** > **Konto**. Fra delen POP3-/IMAP-/SMTP-/Exchange-/CardDAV-/CalDAVtjenester aktiverer du enten **POP3-/SMTP-tjenesten** eller **IMAP-/SMTP-tjenesten**.

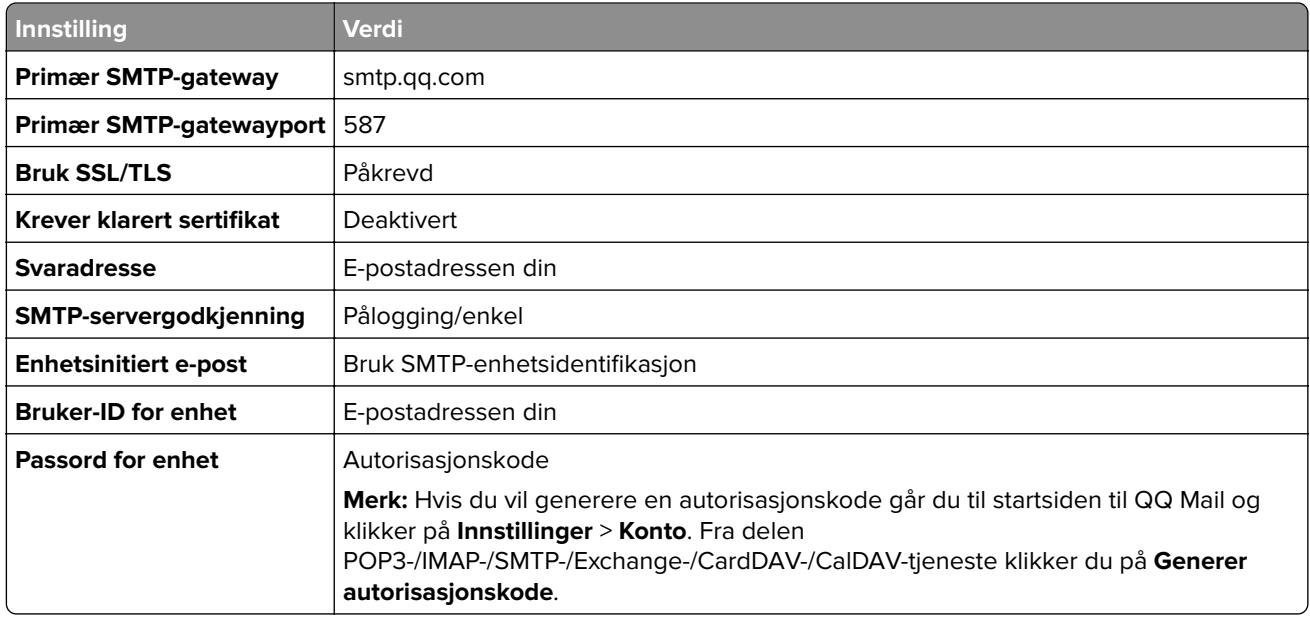

#### **Sina Mail**

**Merk:** Kontroller at POP3/SMTP-tjenesten er aktivert på kontoen. Hvis du vil aktivere tjenesten, går du til startsiden til Sina Mail og klikker på **Innstillinger** > **Flere innstillinger** > **POP/IMAP/SMTP fra bruker**, og aktiverer deretter **POP3-/SMTP-tjenesten**.

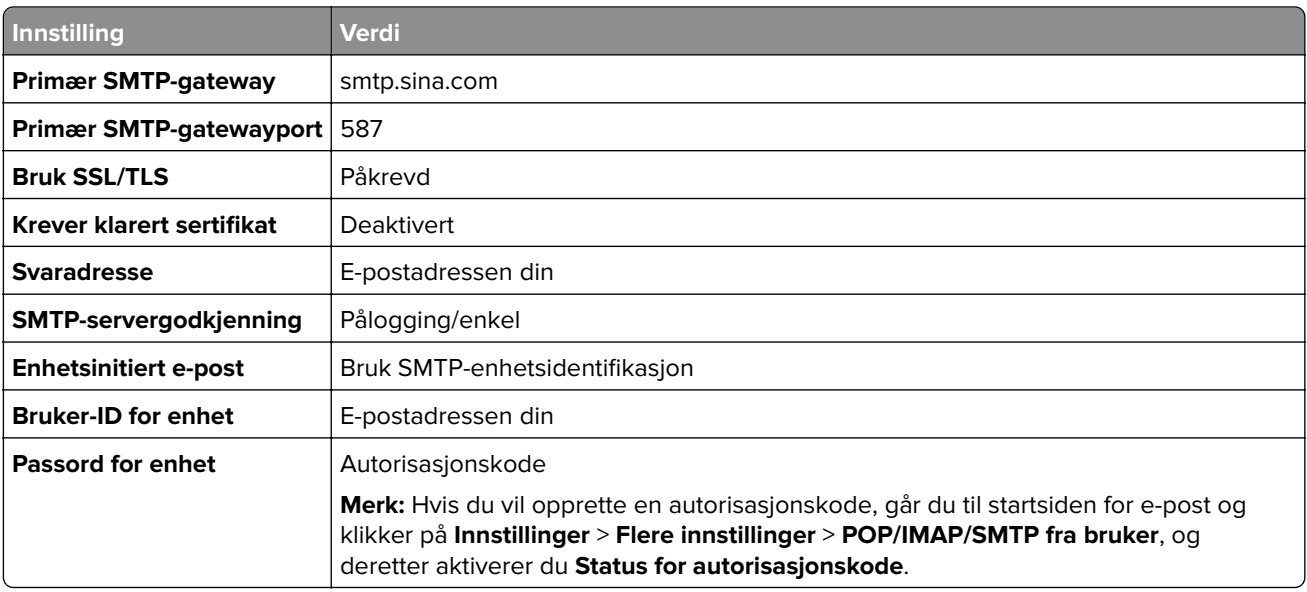

### <span id="page-267-0"></span>**Sohu Mail**

**Merk:** Kontroller at SMTP-tjenesten er aktivert på kontoen. Hvis du vil aktivere tjenesten, går du til startsiden til Sohu Mail og klikker på **Alternativer** > **Innstillinger** > **POP3/SMTP/IMAP**, og deretter aktiverer du enten **IMAP-/SMTP-tjenesten** eller **POP3-/SMTP-tjenesten**.

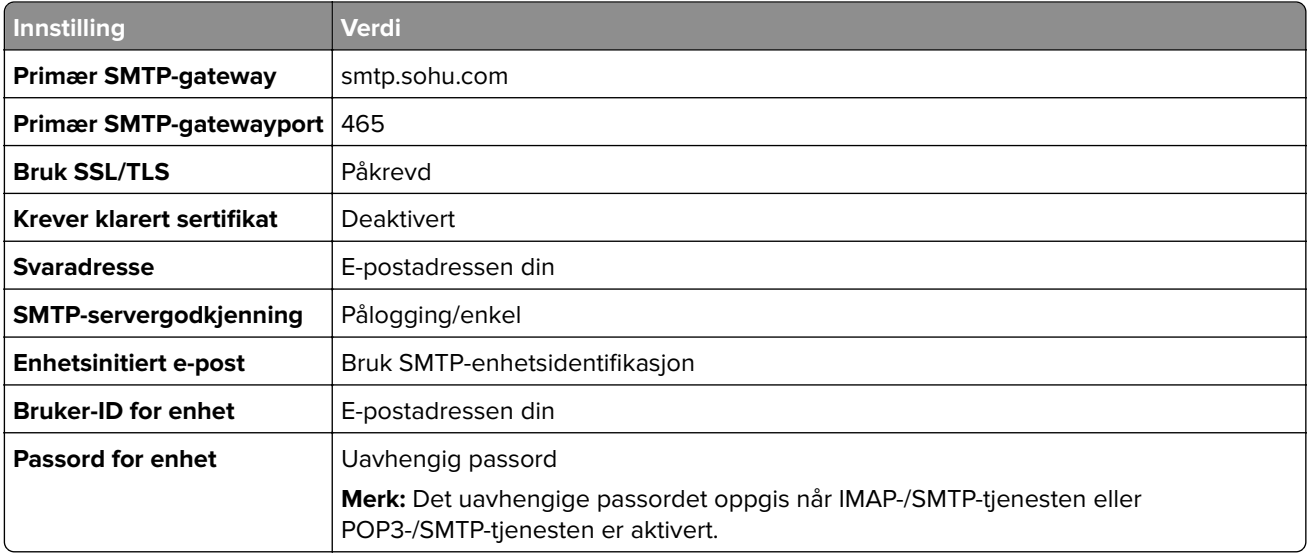

### **Yahoo! Mail**

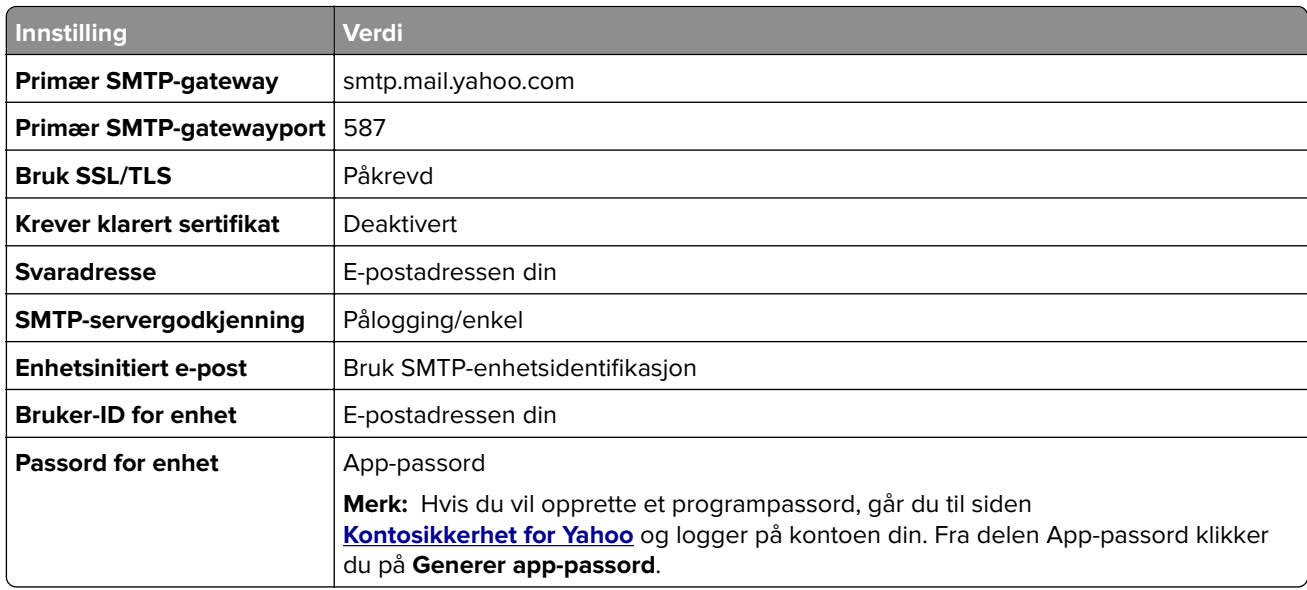

### **Zoho Mail**

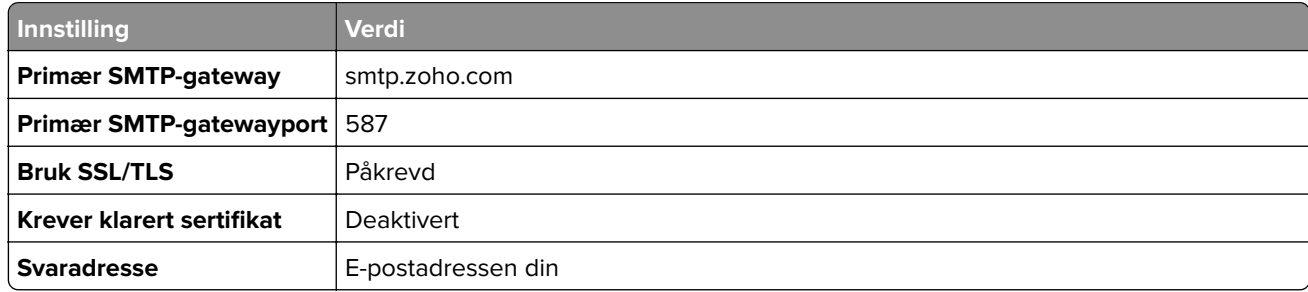

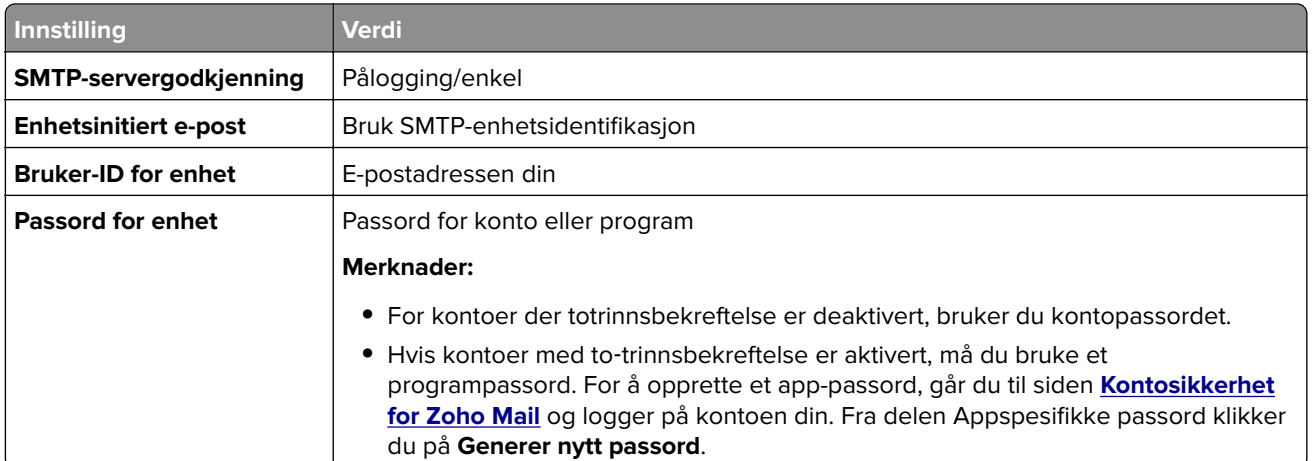

### **Sende en e-post**

Før du begynner, må du kontrollere at SMTP-innstillingene er konfigurert. Hvis du ønsker mer informasjon, kan du se [Konfigurere SMTP-innstillingene på side 262.](#page-261-0)

- **1** Legg et originaldokument i skuffen til den automatiske dokumentmateren, eller på skannerens glassplate.
- **2** Fra kontrollpanelet går du til **Skann** > **E-post**.
- **3** Angi informasjon som kreves, og velg deretter **Neste**. Endre innstillingene om nødvendig.
- **4** Velg **Skann**, og send deretter e-posten.

## **Opprette en e-postsnarvei**

#### **Ved hjelp av kontrollpanelet**

- **1** Fra kontrollpanelet går du til **Skann** > **E-post**.
- 2 Angi informasjonen som kreves, og velg deretter
- **3** Opprett en snarvei.

#### **Bruke EWS (Embedded Web Server)**

**1** Åpne en nettleser, og skriv inn IP-adressen til skriveren i adressefeltet.

#### **Merknader:**

- **•** Vis IP-adressen til skriveren på startsiden til skriveren. IP-adressen vises som fire grupper med tall adskilt av punktum, for eksempel 123.123.123.123.
- **•** Hvis du bruker en proxyserver, må den deaktiveres midlertidig for at nettsiden skal lastes inn på riktig måte.
- **2** Klikk på **Snarveier** > **Legg til snarvei**.
- **3** Konfigurer innstillingene.
- **4** Klikk på **Save** (Lagre).

# **Faks**

# **Sende en faks**

### **Ved hjelp av kontrollpanelet**

- **1** Legg et originaldokument i skuffen til den automatiske dokumentmateren, eller på skannerens glassplate.
- **2** Fra kontrollpanelet velger du **Faks**.
- **3** Velg **Legg til mottaker** eller **Adressebok**. Endre innstillingene ved behov.
- **4** Send faksen.

### **Ved hjelp av datamaskinen**

Før du begynner, må du kontrollere at faksdriveren er installert. Hvis du ønsker mer informasjon, kan du se [Installere faksdriveren på side 91](#page-90-0).

### **For Windows-brukere**

- **1** Åpne et dokument og klikk på **Fil** > **Skriv ut**.
- **2** Velg en skriver, og klikk på **Egenskaper**, **Innstillinger**, **Valg** eller **Oppsett**.
- **3** Klikk på **Faks** > **Aktiver faks** > **Vis alltid innstillinger før faksing**, og angi deretter mottakerens nummer. Endre innstillingene om nødvendig.
- **4** Send faksen.

### **For Macintosh-brukere**

- **1** Åpne et dokument og velg **Fil** > **Skriv ut**.
- **2** Velg skriveren som har ‑ **Faks** lagt til etter navnet.
- **3** Skriv inn mottakerens nummer i Til-feltet. Endre innstillingene om nødvendig.
- **4** Send faksen.

# **Planlegge en faks**

- **1** Legg et originaldokument i skuffen til den automatiske dokumentmateren, eller på skannerens glassplate.
- **2** Fra kontrollpanelet velger du **Faks**.
- **3** Velg **Legg til mottaker** eller **Adressebok**, og angi deretter informasjonen som kreves.
- **4** Velg **Sendetidspunkt**, konfigurer dato og klokkeslett, og velg deretter **Ferdig**. Hvis det er nødvendig, kan du konfigurere andre faksinnstillinger.
- **5** Send faksen.

# **Opprette faksmålsnarvei**

- Fra kontrollpanelet velger du **Faks**.
- Velg **Legg til mottaker** eller **Adressebok**, og angi deretter informasjonen som kreves. Endre innstillingene ved behov.
- Trykk på .
- Opprett en snarvei.

# **Endre oppløsning for faks**

- Legg et originaldokument i skuffen til den automatiske dokumentmateren, eller på skannerens glassplate.
- Fra kontrollpanelet velger du **Faks**.
- Velg **Legg til mottaker** eller **Adressebok**, og angi deretter informasjonen som kreves.
- Velg **Oppløsning**, og velg deretter en innstilling.
- Send faksen.

## **Justere faksmørkheten**

- Legg et originaldokument i skuffen til den automatiske dokumentmateren, eller på skannerens glassplate.
- Fra kontrollpanelet velger du **Faks**.
- Velg **Legg til mottaker** eller **Adressebok**, og angi deretter informasjonen som kreves.
- Velg **Flere innstillinger** > **Mørkhet**, og juster deretter innstillingen.
- Send faksen.

# **Skrive ut en fakslogg**

- Fra kontrollpanelet går du til **Innstillinger** > **Rapporter** > **Faks**.
- Velg en fakslogg.

# **Blokkere søppelfakser**

- Fra kontrollpanelet går du til **Innstillinger** > **Faks** > **Faksoppsett** > **Innstillinger for mottak av faks** > **Adminkontroller**.
- Aktiver menyen **Blokker faks uten navn**.

# **Holde fakser**

- **1** Fra kontrollpanelet går du til **Innstillinger** > **Faks** > **Faksoppsett** > **Innstillinger for mottak av faks** > **Fakser som venter**.
- **2** Velg en innstilling.

# **Videresende en faks**

- **1** Fra kontrollpanelet går du til **Innstillinger** > **Faks** > **Faksoppsett** > **Innstillinger for mottak av faks** > **Adminkontroller**.
- **2** Velg **Videresendt faks**, og velg deretter **Skriv ut og videresend** eller **Videresend**.
- **3** I menyen **Videresend til** velger du et mål og konfigurerer deretter innstillingene.

# **Skann**

# **Skanne til en datamaskin**

Kontroller at datamaskinen og skriveren er koblet til samme nettverk før du begynner.

### **For Windows-brukere**

#### **Bruke Lexmark ScanBack-verktøy**

**1** Kjør **Lexmark ScanBack-verktøy** fra datamaskinen, og klikk deretter på **Opprett profil**.

### **Merknader:**

- **•** Hvis du vil laste ned verktøyet, kan du gå til **[www.lexmark.com/downloads](https://www.lexmark.com/downloads)**.
- **•** Hvis du foretrekker å bruke en eksisterende skanneprofil, klikker du på **Eksisterende profil**.
- **2** Klikk på **Oppsett** og legg deretter til IP-adressen til skriveren.

**Merk:** Vis IP-adressen til skriveren på startsiden til skriveren. IP-adressen vises som fire grupper med tall adskilt av punktum, for eksempel 123.123.123.123.

- **3** Klikk på **OK**, og klikk deretter på **Lukk**.
- **4** Velg formatet og størrelsen på dokumentet som skal skannes.
- **5** Velg filformat og skanneoppløsning, og klikk deretter på **Neste**.
- **6** Skriv inn et unikt skanneprofilnavn.
- **7** Bla til der du vil lagre det skannede dokumentet, og opprett deretter et filnavn.

**Merk:** Hvis du vil bruke skanneprofilen på nytt, aktiverer du **Opprett snarvei**, og deretter oppretter du et unikt snarveinavn.

- **8** Klikk på **Fullfør**.
- **9** Legg et originaldokumentet i den automatiske dokumentmateren eller på skannerens glassplate.
- **10** Fra kontrollpanelet går du til **Skanneprofiler** > **Skann til datamaskin**, og velger deretter en skanneprofil.
- **11** På datamaskinen klikker du på **Skanning fullført**.

#### **Ved hjelp av Windows Faksing og skanning**

**Merk:** Kontroller at skriveren er lagt til på datamaskinen. Hvis du ønsker mer informasjon, kan du se [Legge til](#page-90-0) [skrivere på en datamaskin på side 91.](#page-90-0)

- **1** Legg et originaldokumentet i den automatiske dokumentmateren eller på skannerens glassplate.
- **2** Åpne **Windows Faksing og skanning** på datamaskinen.
- **3** Klikk på **Ny skanning**, og velg deretter en skannerkilde.
- **4** Endre skanneinnstillingene om nødvendig.
- **5** Skann dokumentet.
- **6** Klikk på **Lagre som**, skriv inn et filnavn, og klikk deretter på **Lagre**.

### <span id="page-273-0"></span>**For Macintosh-brukere**

**Merk:** Kontroller at skriveren er lagt til på datamaskinen. Hvis du ønsker mer informasjon, kan du se [Legge til](#page-90-0) [skrivere på en datamaskin på side 91.](#page-90-0)

- **1** Legg et originaldokumentet i den automatiske dokumentmateren eller på skannerens glassplate.
- **2** Gjør ett av følgende fra datamaskinen:
	- **•** Åpne **Ta bilde**.
	- **•** Åpne **Skrivere & skannere**, og velg deretter en skriver. Klikk på **Skann** > **Åpne skanner**.
- **3** Gjør ett eller flere av følgende fra Skanner-vinduet:
	- **•** Velg plasseringen der du vil lagre det skannede dokumentet.
	- **•** Velg størrelsen på originaldokumentet.
	- **•** Hvis du vil skanne fra den automatiske dokumentmateren, velger du **Dokumentmater** i **Skannemenyen** eller aktiverer **Bruk dokumentmater**.
	- **•** Konfigurer skanneinnstillingene om nødvendig.
- **4** Klikk på **Skann**.

# **Skanne til en FTP-server**

Før du begynner må du kontrollere at skriveren er koblet til en FTP-server.

- **1** Legg et originaldokument i skuffen til den automatiske dokumentmateren, eller på skannerens glassplate.
- **2** Fra kontrollpanelet går du til **Skann** > **FTP**.
- **3** Angi informasjon som kreves, og velg deretter **Neste**. Endre innstillingene for FTP om nødvendig.
- **4** Skann dokumentet.

# **Opprette FTP-snarvei**

- **1** Fra kontrollpanelet velger du **Skann** > **FTP**.
- **2** Angi FTP-serveradressen, og trykk deretter på
- **3** Opprett en snarvei.

# **Skanne til en nettverksmappe**

Før du begynner må du kontrollere at nettverksmappen du vil skanne dokumentet til, allerede er konfigurert.

- **1** Legg et originaldokument i skuffen til den automatiske dokumentmateren, eller på skannerens glassplate.
- **2** Fra kontrollpanelet går du til **Scan Center** > **Nettverksmappe**.

**3** Velg nettverksmappen du ønsker.

**Merk:** Hvis du vil legge til en nettverksmappe, kan du se Konfigurere et en målnettverksmappe på side 275.

**4** Skann dokumentet.

# **Konfigurere et en målnettverksmappe**

- **1** Fra kontrollpanelet går du til **Scan Center** > **Nettverksmappe** > **Opprett nettverksmappe**.
- **2** Tilpass innstillingene etter behov.
- **3** Logg på nettverket, og velg deretter **Neste**.
- **4** Konfigurer innstillingene for nettverksmappen, og velg deretter **Ferdig**.

**Merk:** Hvis du vil skanne et dokument til en nettverksmappe, kan du se [Skanne til en nettverksmappe på](#page-273-0) [side 274.](#page-273-0)

# **Opprette en snarvei til en nettverksmappe**

**1** Åpne en nettleser, og skriv inn IP-adressen til skriveren i adressefeltet.

#### **Merknader:**

- **•** Vis IP-adressen til skriveren på startsiden til skriveren. IP-adressen vises som fire grupper med tall adskilt av punktum, for eksempel 123.123.123.123.
- **•** Hvis du bruker en proxyserver, må den deaktiveres midlertidig for at nettsiden skal lastes inn på riktig måte.
- **2** Klikk på **Snarveier** > **Legg til snarvei**.
- **3** Gå til menyen **Snarveitype**, velg **Nettverksmappe**, og konfigurer deretter innstillingene.
- **4** Bruk endringene.

## **Skanne til en flash-enhet**

- **1** Legg et originaldokument i skuffen til den automatiske dokumentmateren, eller på skannerens glassplate.
- **2** Sett inn flash-enheten.

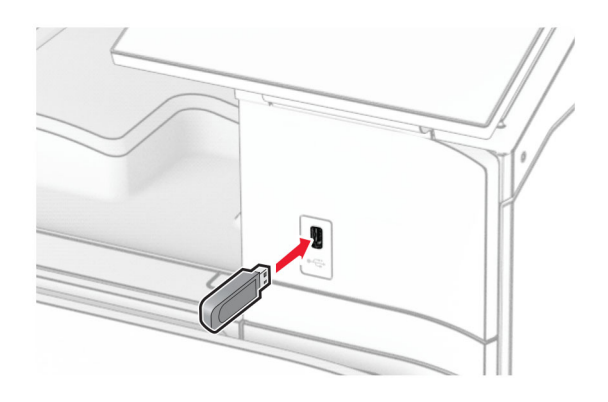

- **3** Fra kontrollpanelet velger du **Skann**, og deretter **USB-stasjon**.
- **4** Velg en plassering for lagring av filen, opprett et filnavn og velg **Neste**.
- **5** Konfigurer innstillingene for skanning.
- **6** Skann dokumentet.

**Advarsel – mulig skade:** For å unngå tap av data eller feil på skriveren må du ikke ta på flash-enheten eller skriveren i området som vises nedenfor, mens du aktivt skriver ut, leser eller skriver fra minneenheten.

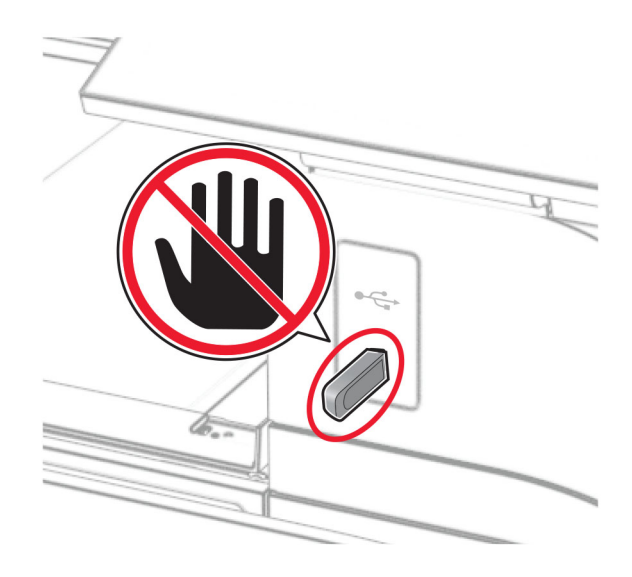

# **Skrivermenyer**

# **Menyoversikt**

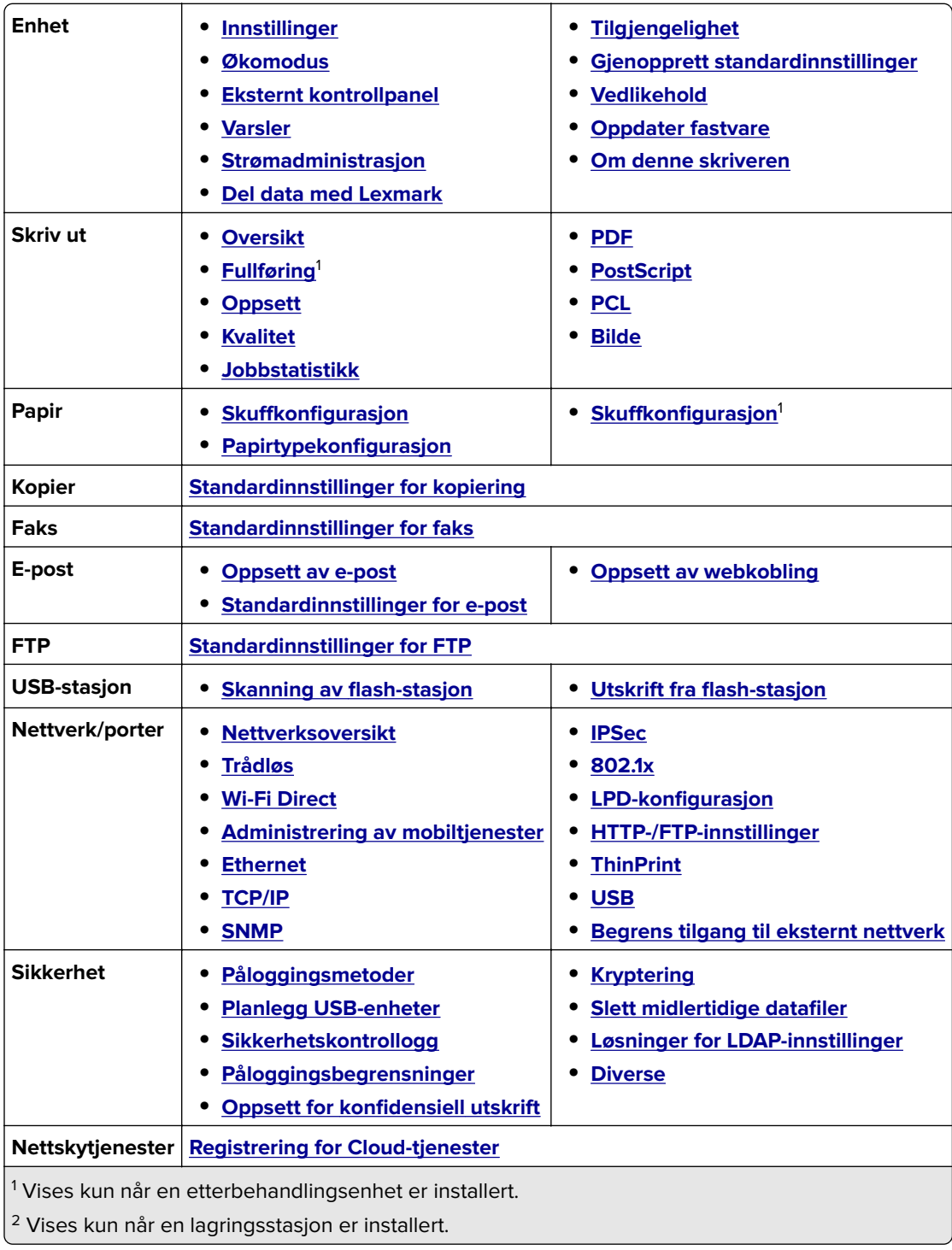

<span id="page-277-0"></span>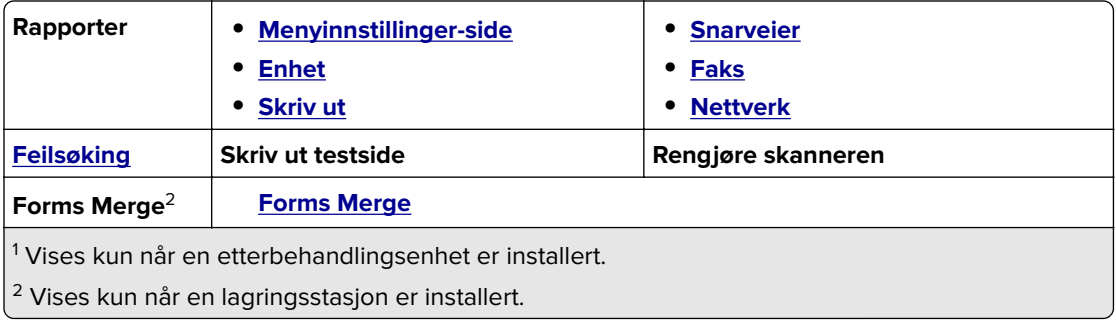

# **Enhet**

### **Innstillinger**

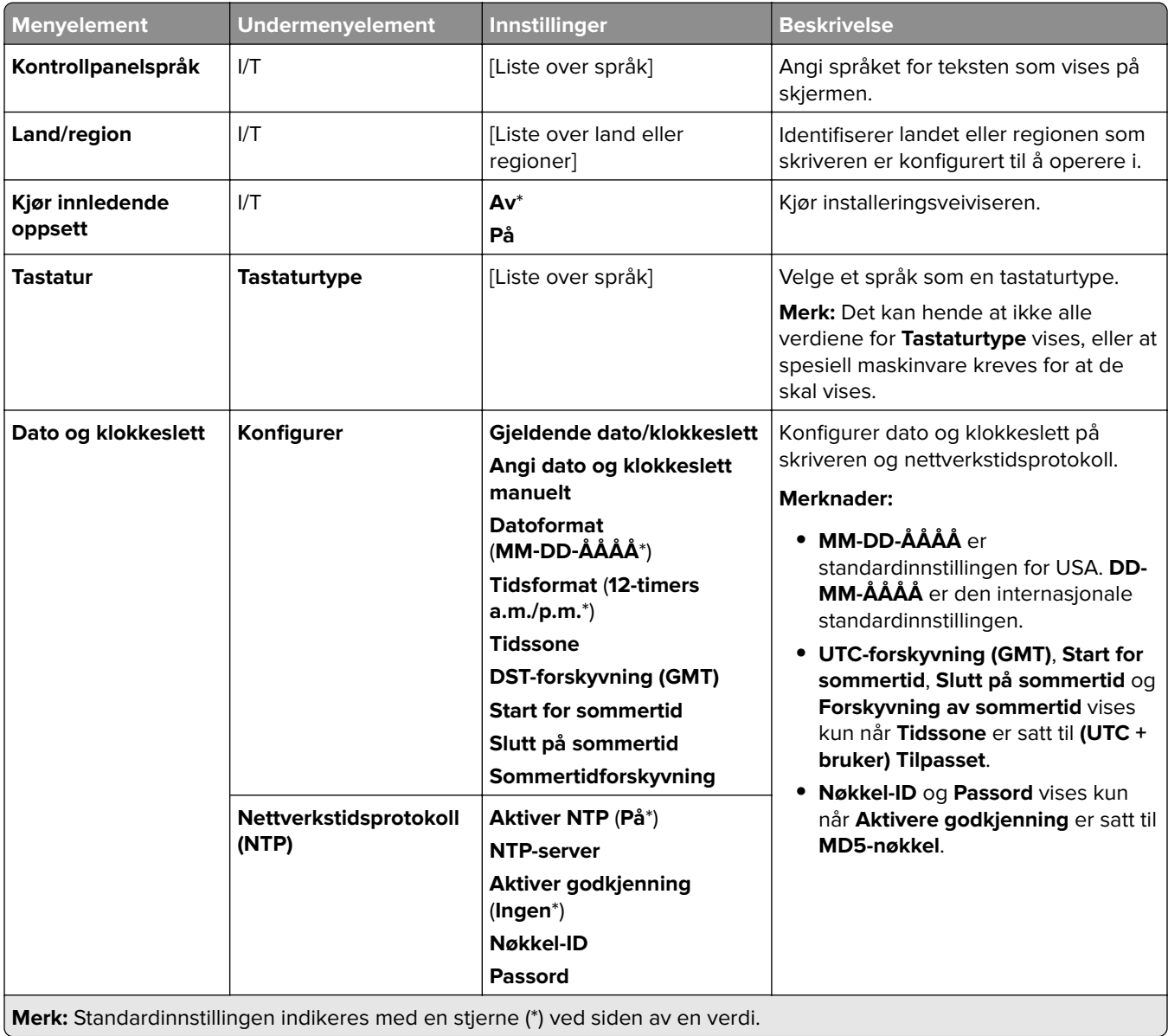

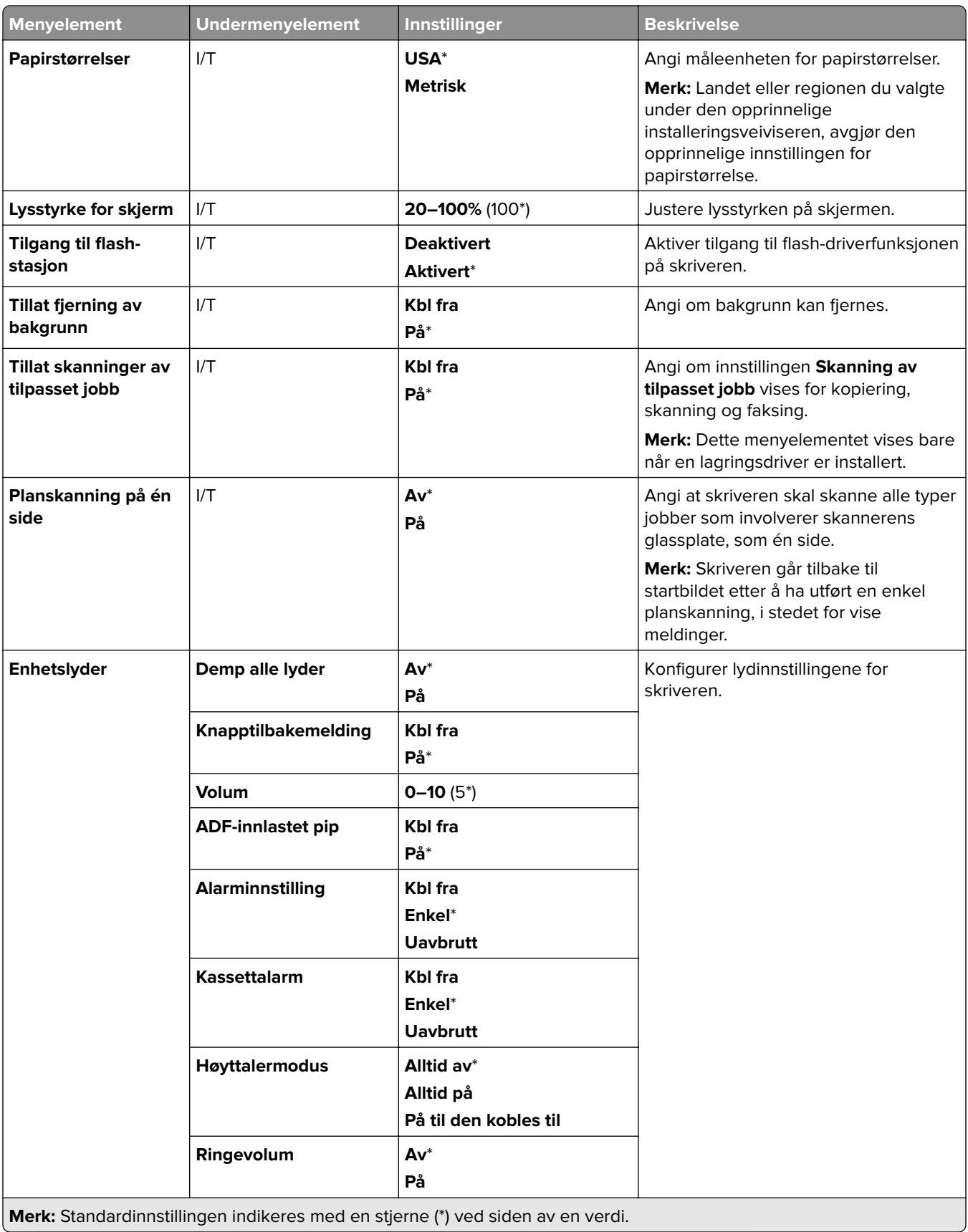

<span id="page-279-0"></span>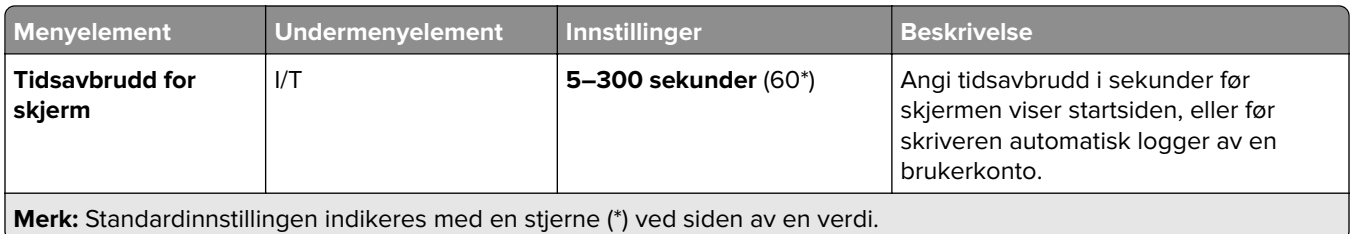

### **Økomodus**

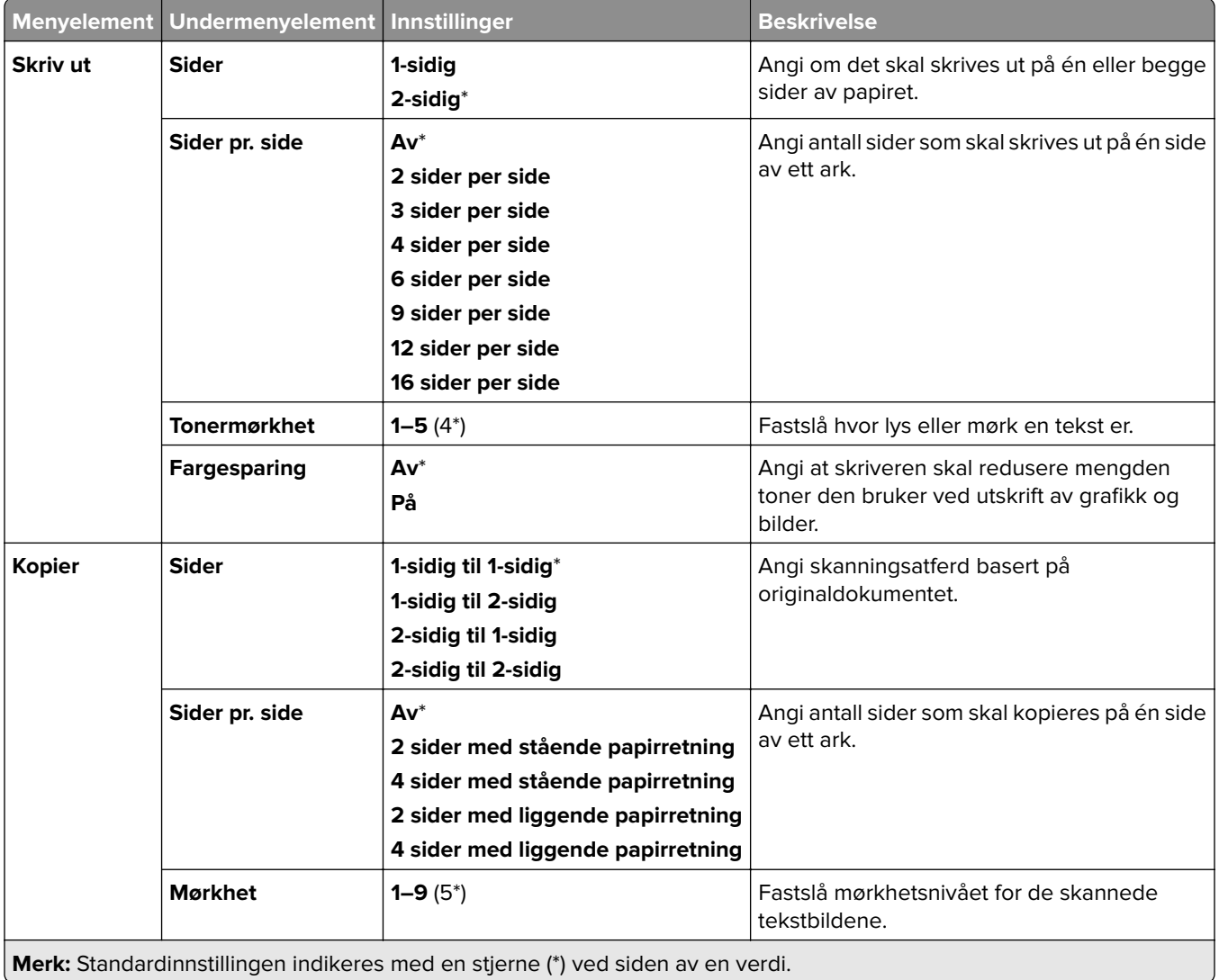

### <span id="page-280-0"></span>**Eksternt kontrollpanel**

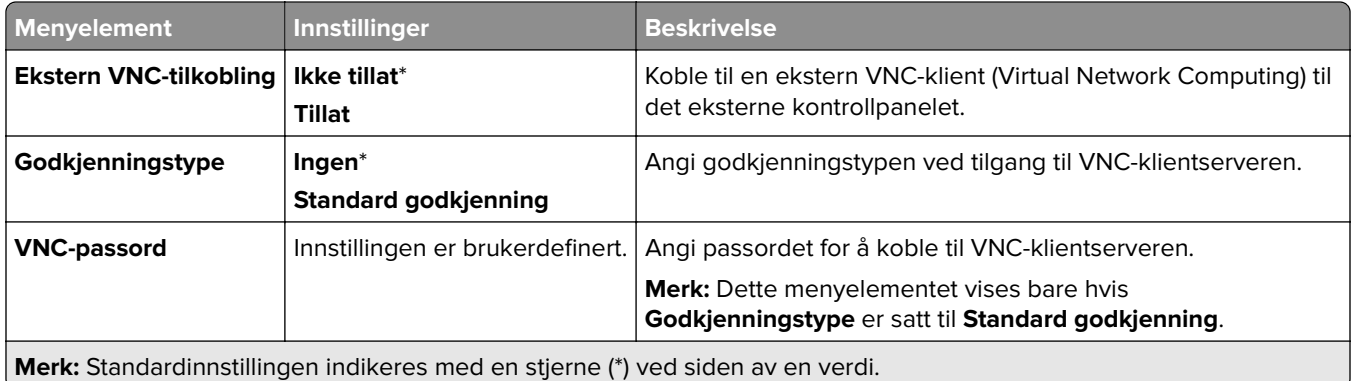

### **Varsler**

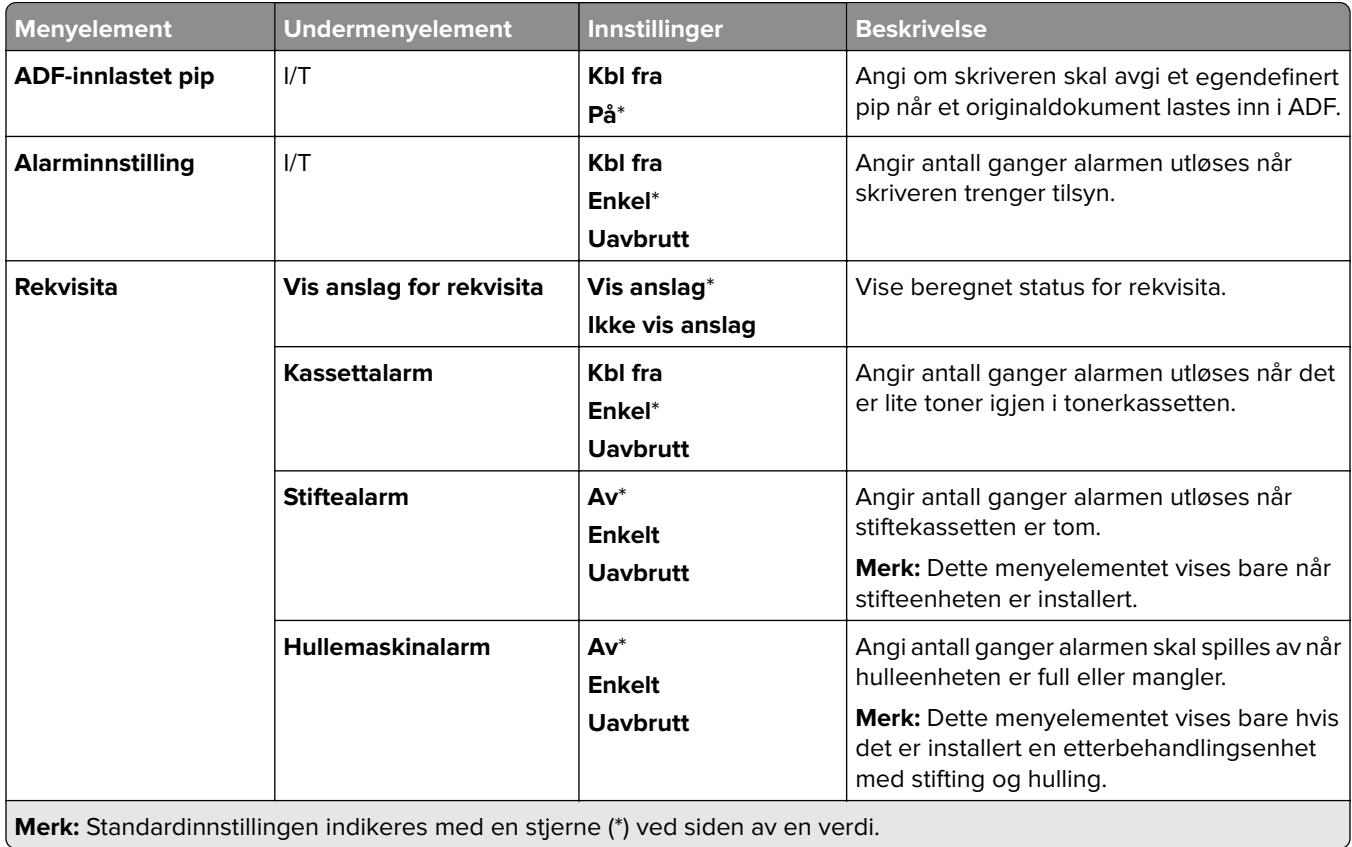

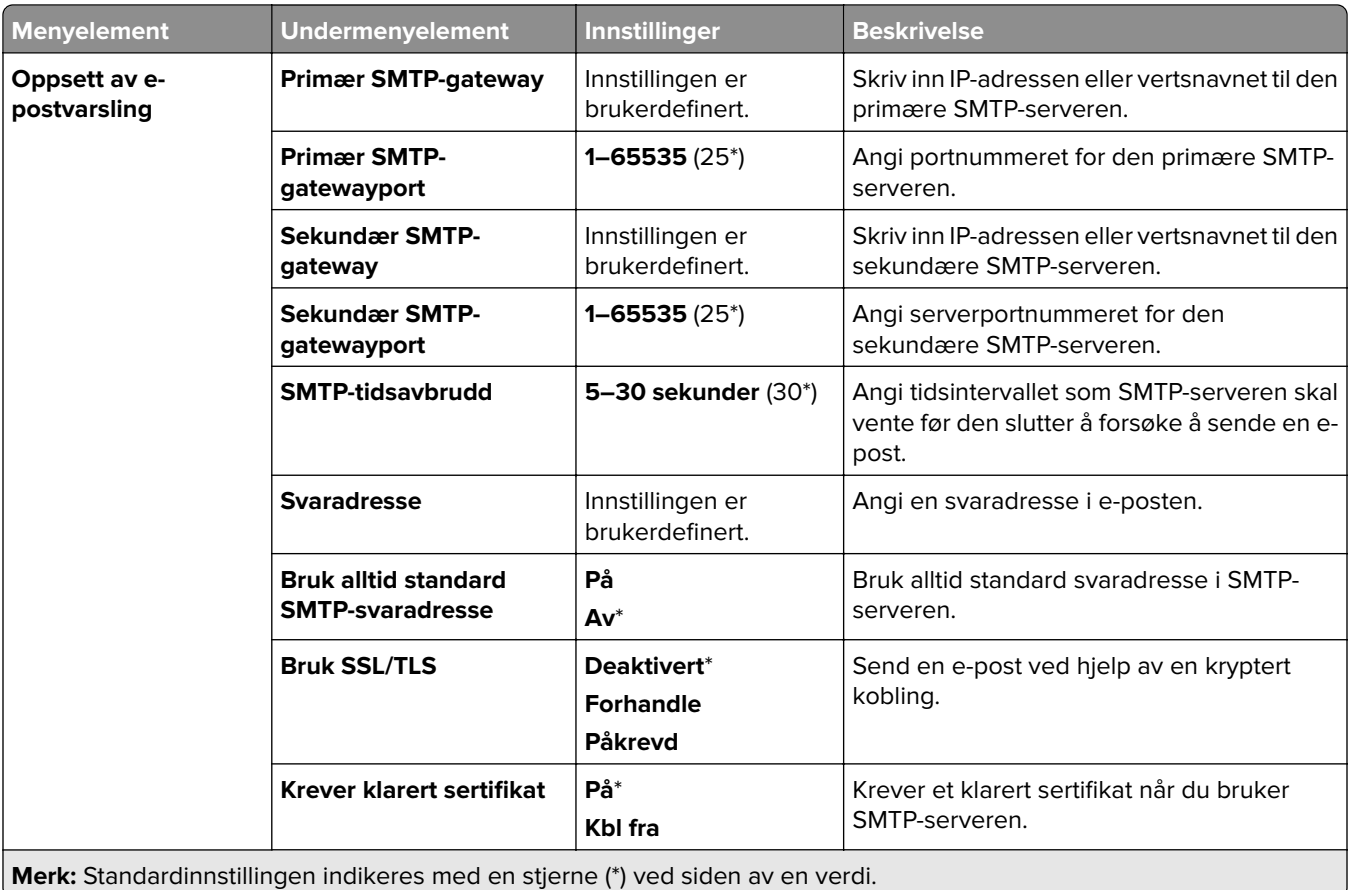

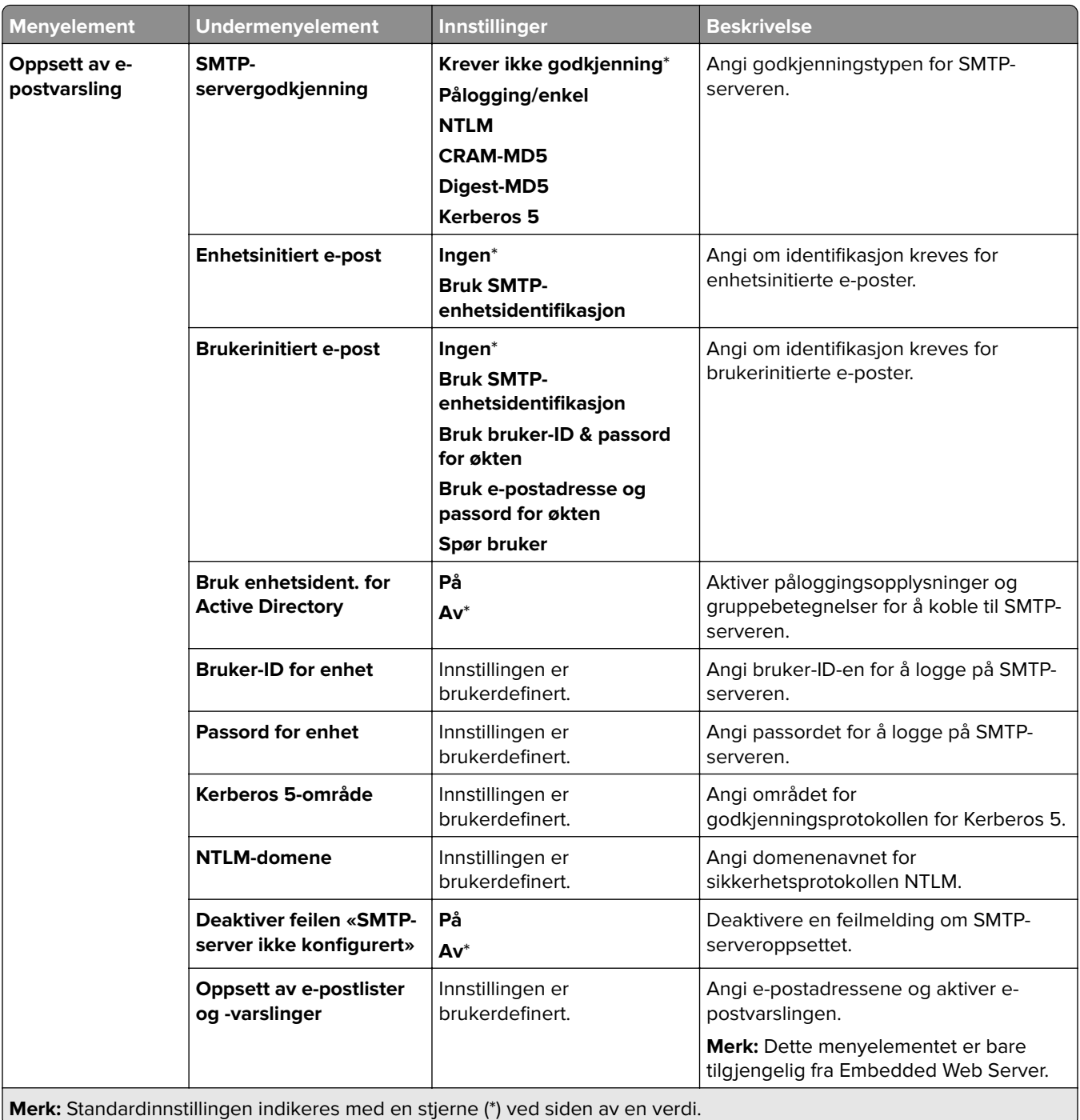

<span id="page-283-0"></span>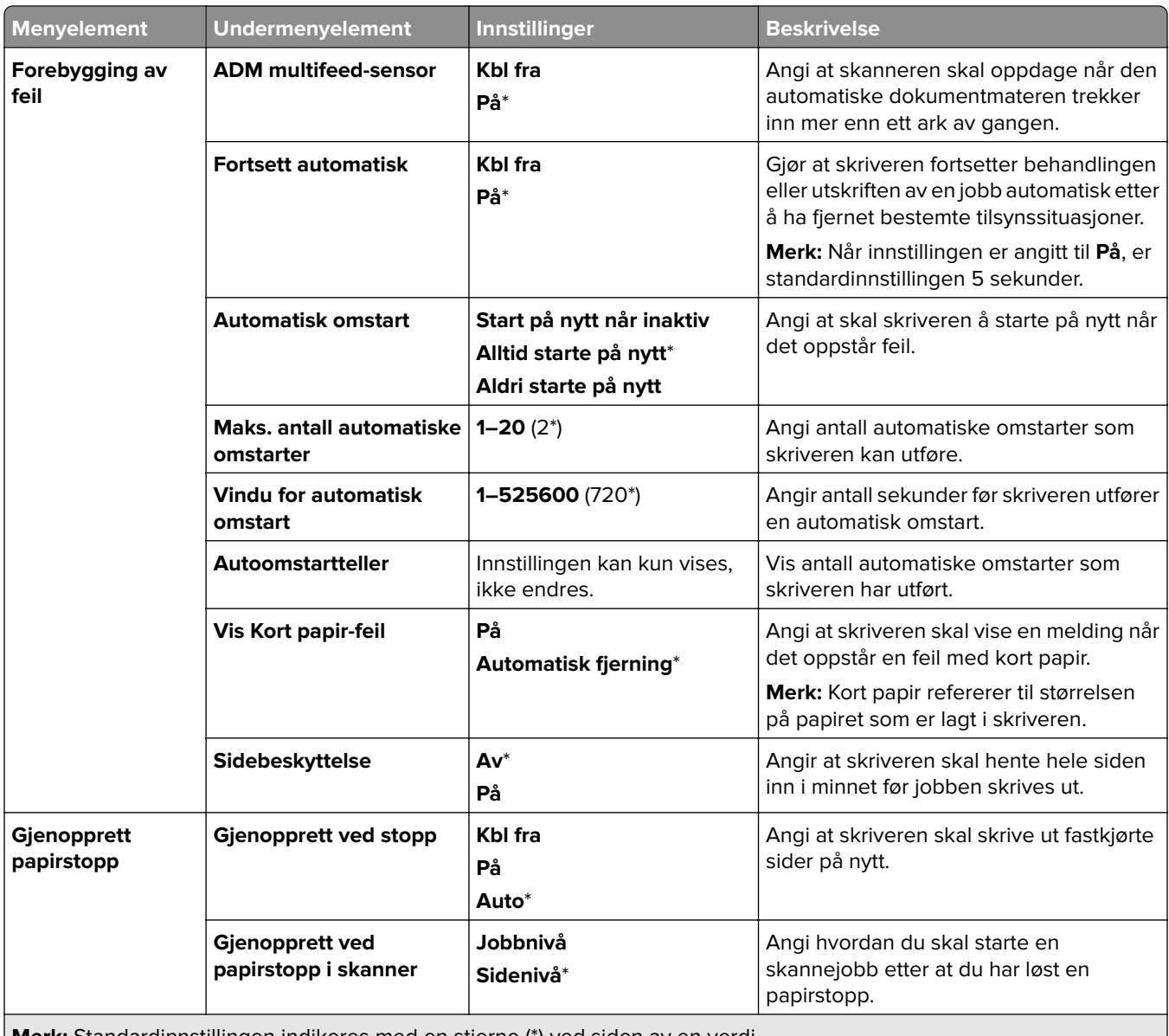

**Merk:** Standardinnstillingen indikeres med en stjerne (\*) ved siden av en verdi.

### **Strømadministrasjon**

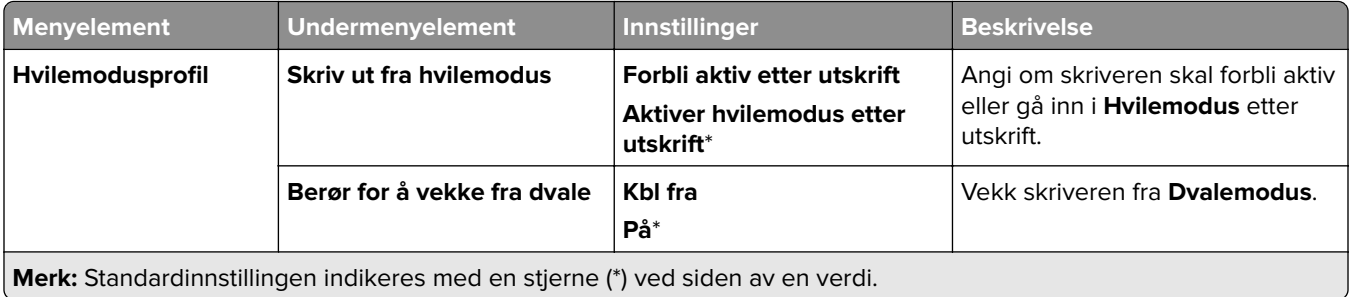

<span id="page-284-0"></span>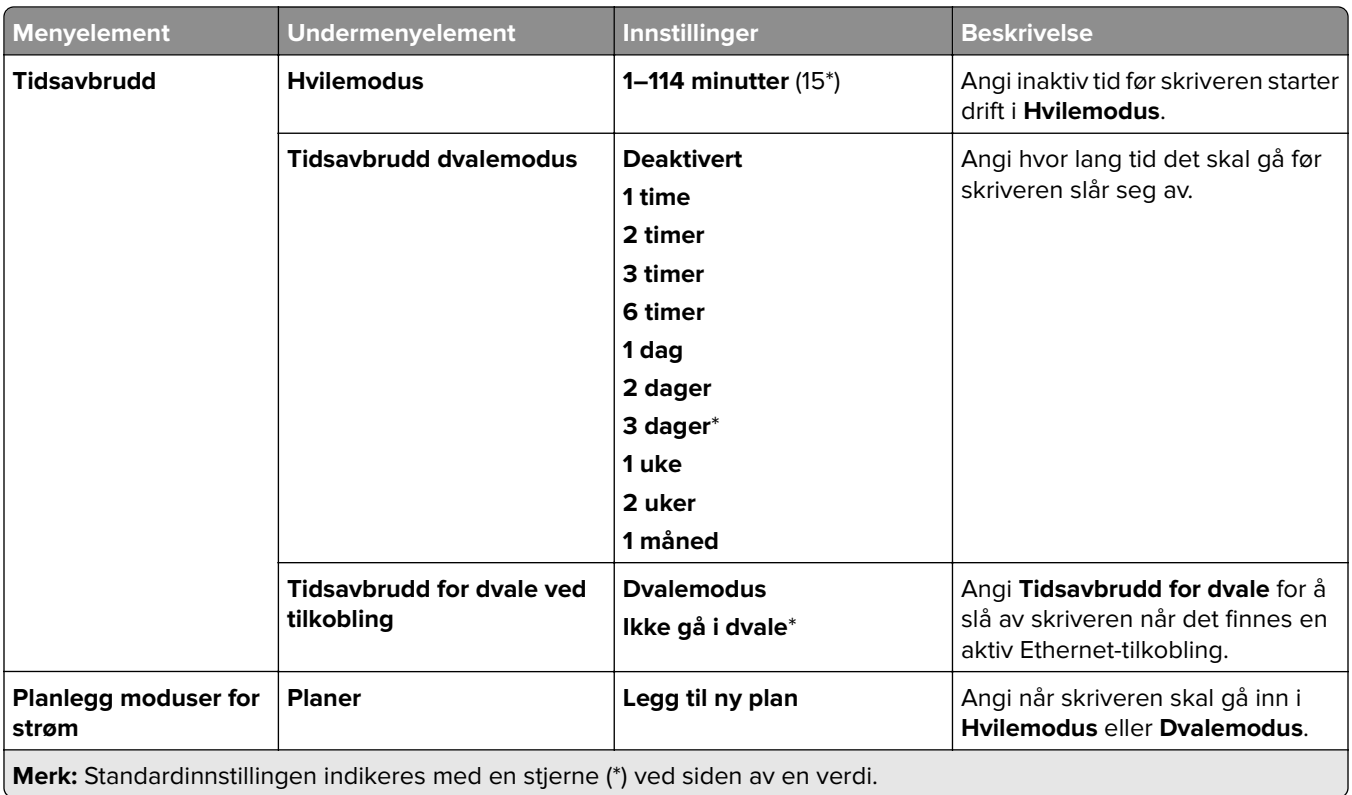

### **Del data med Lexmark**

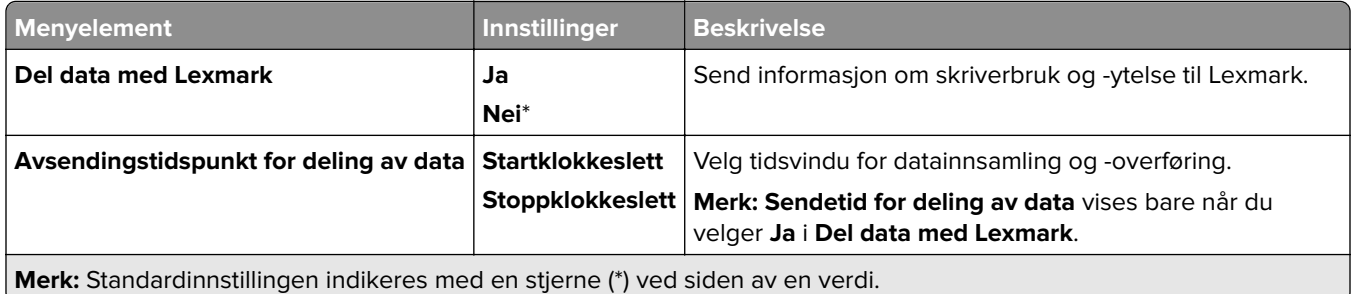

# **Tilgjengelighet**

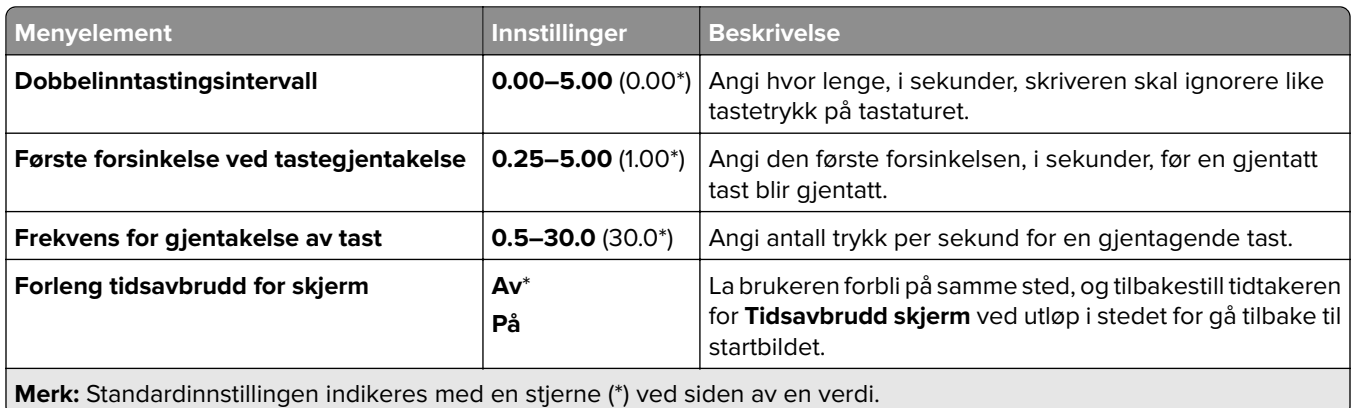

<span id="page-285-0"></span>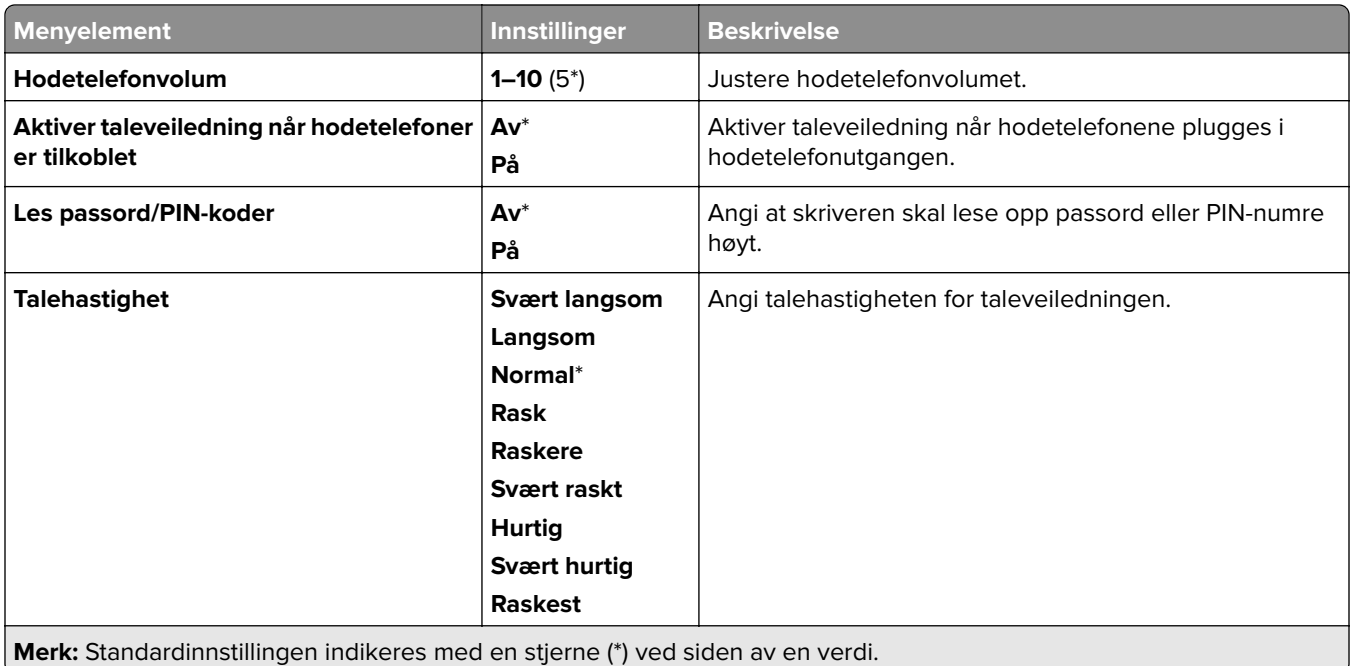

## **Gjenopprett standardinnstillinger**

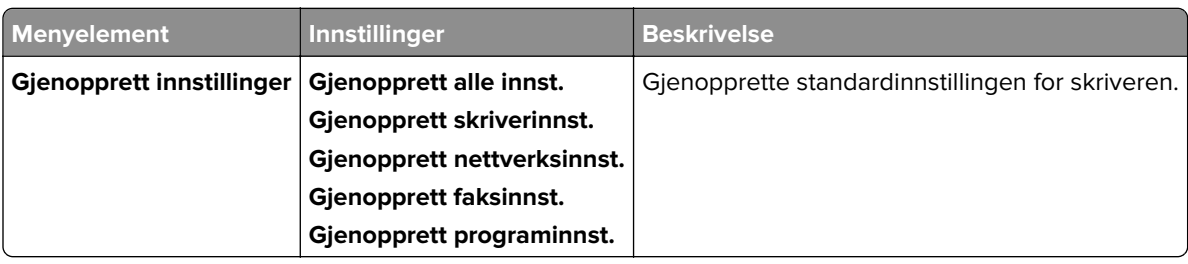

### **Vedlikehold**

### **Konfigureringsmeny**

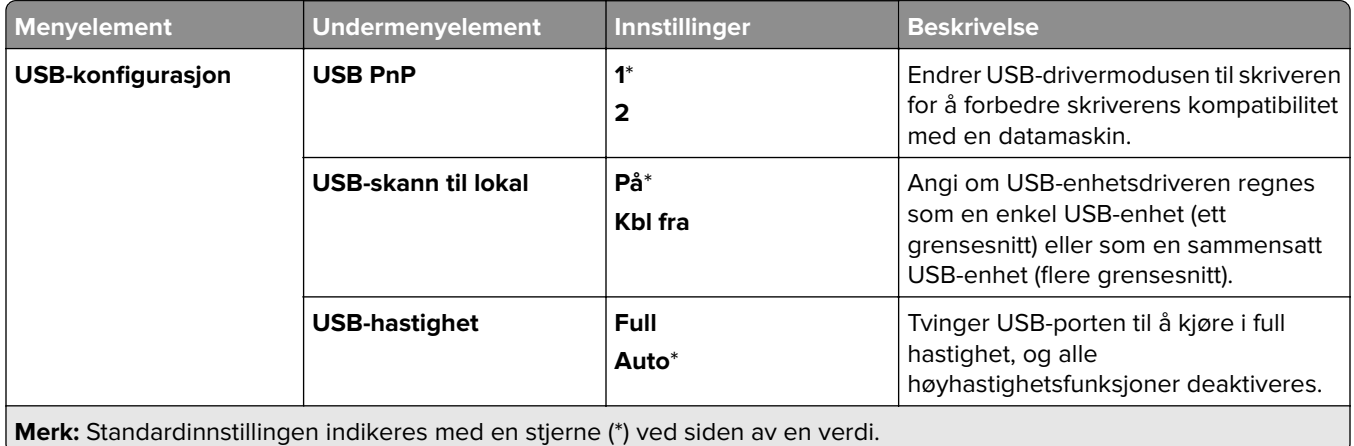

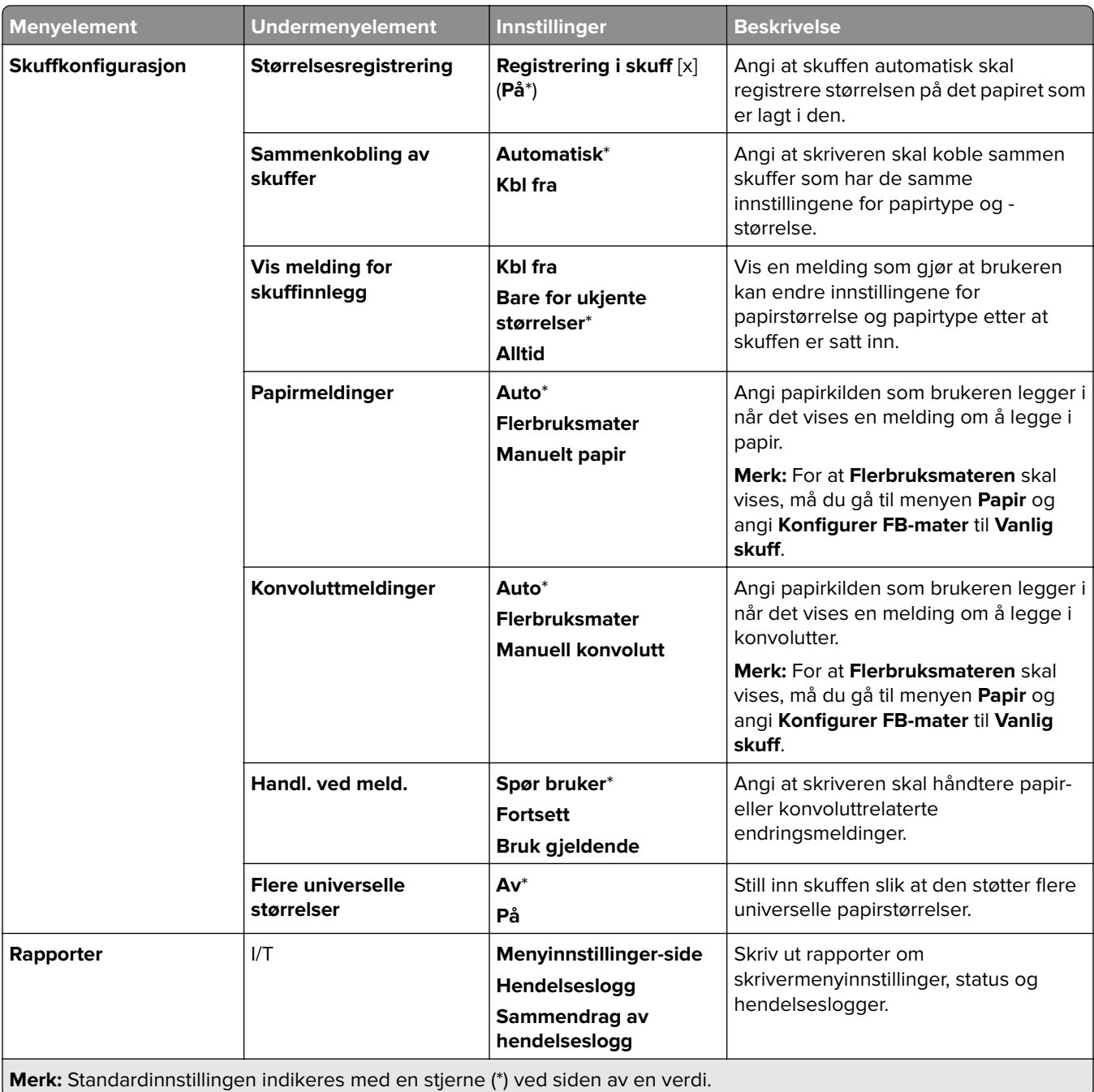

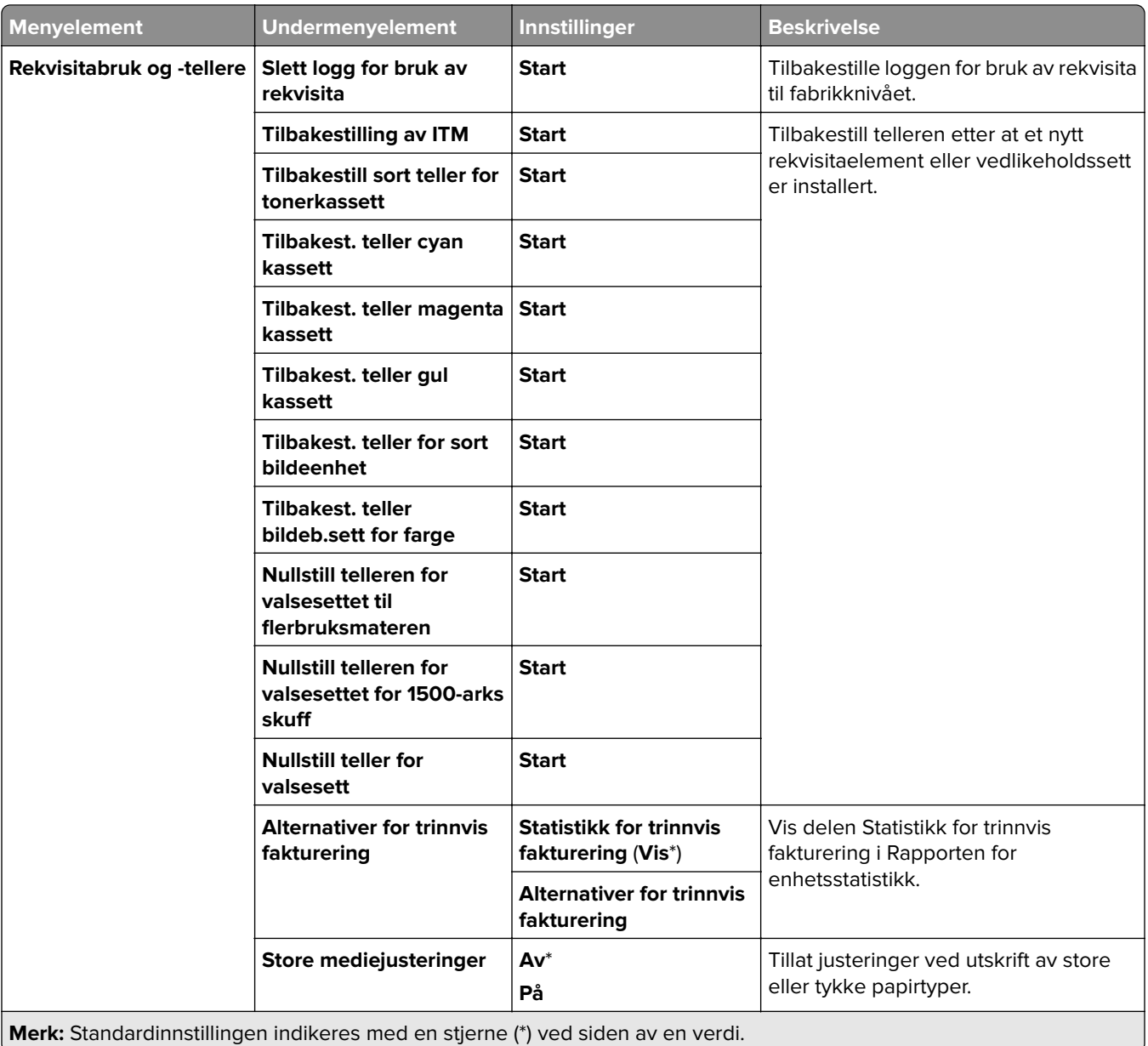
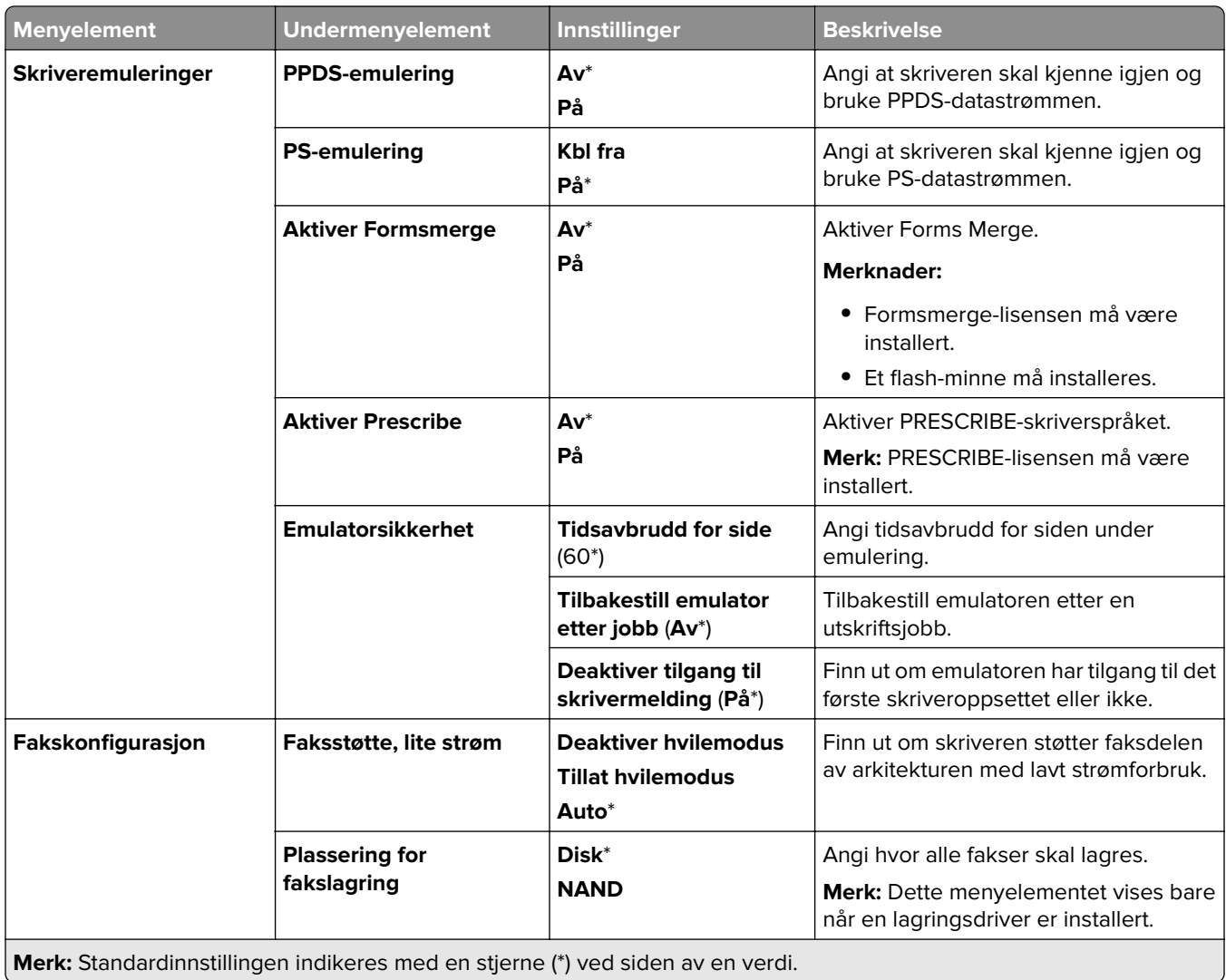

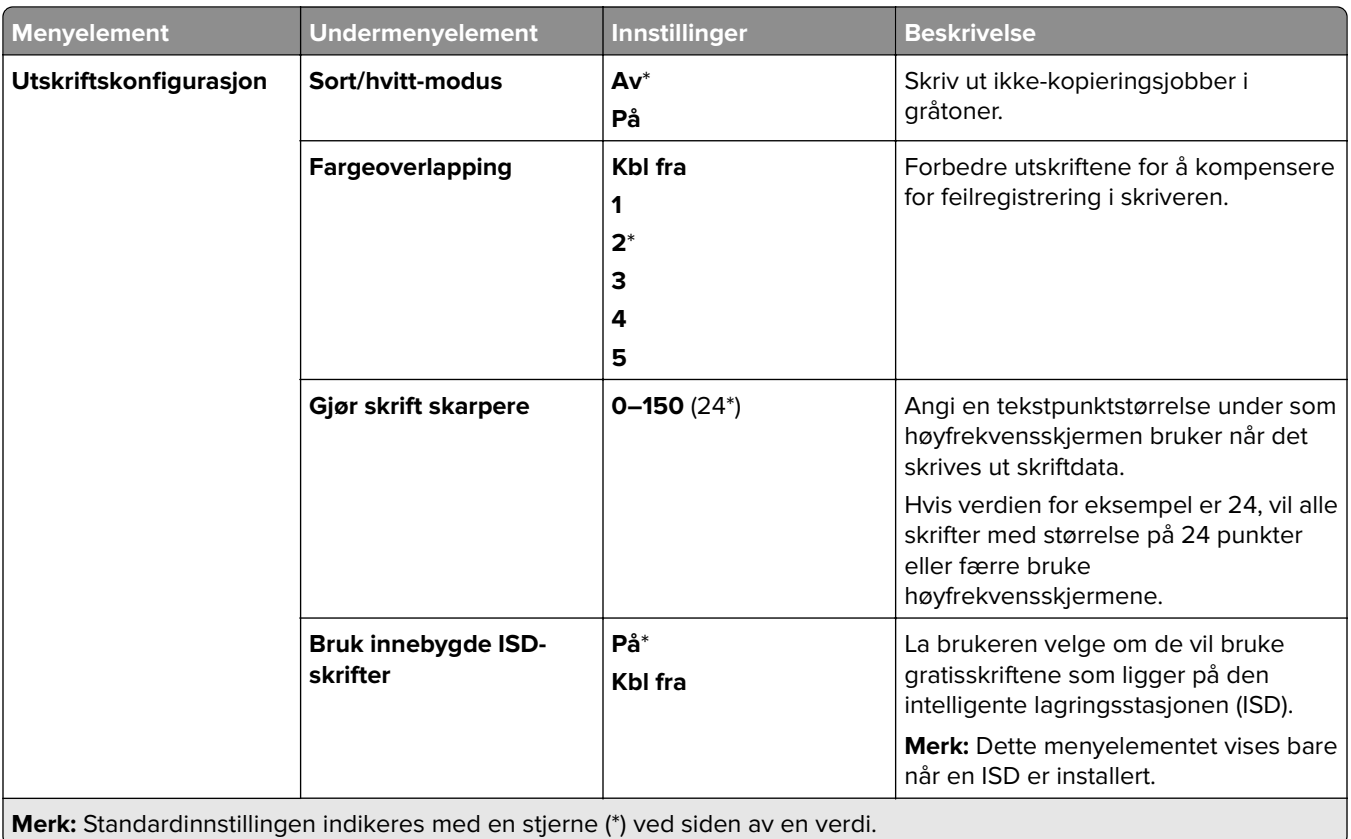

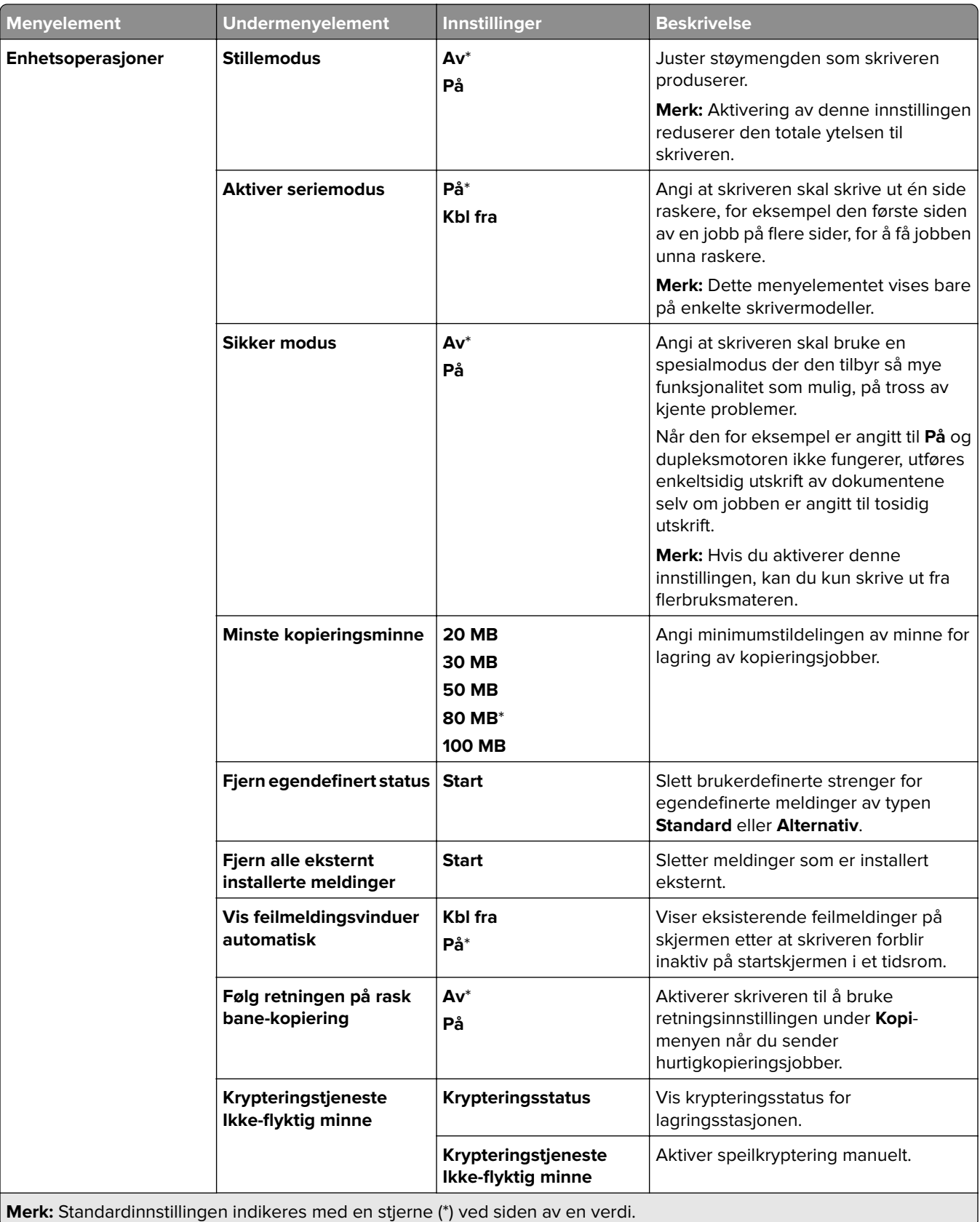

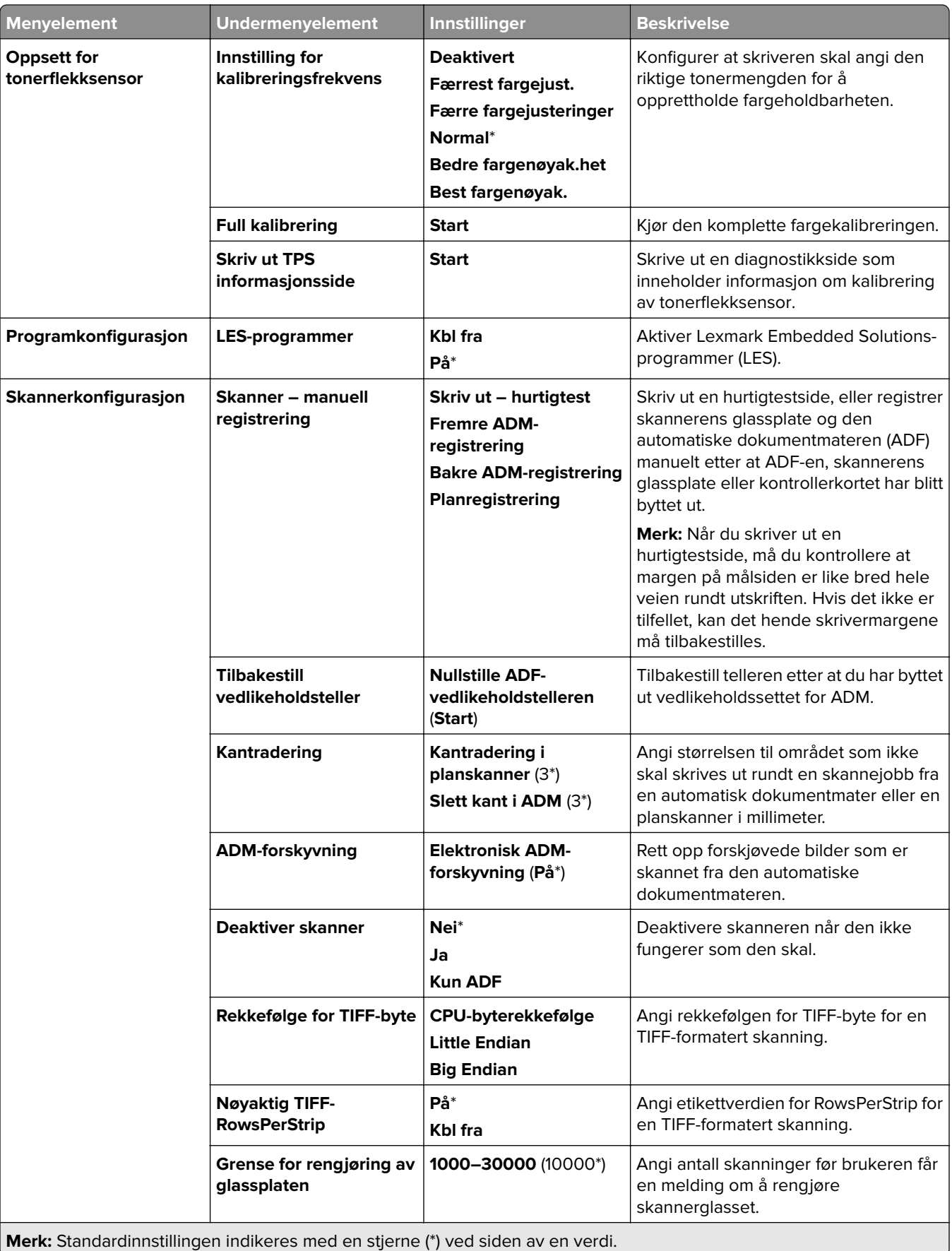

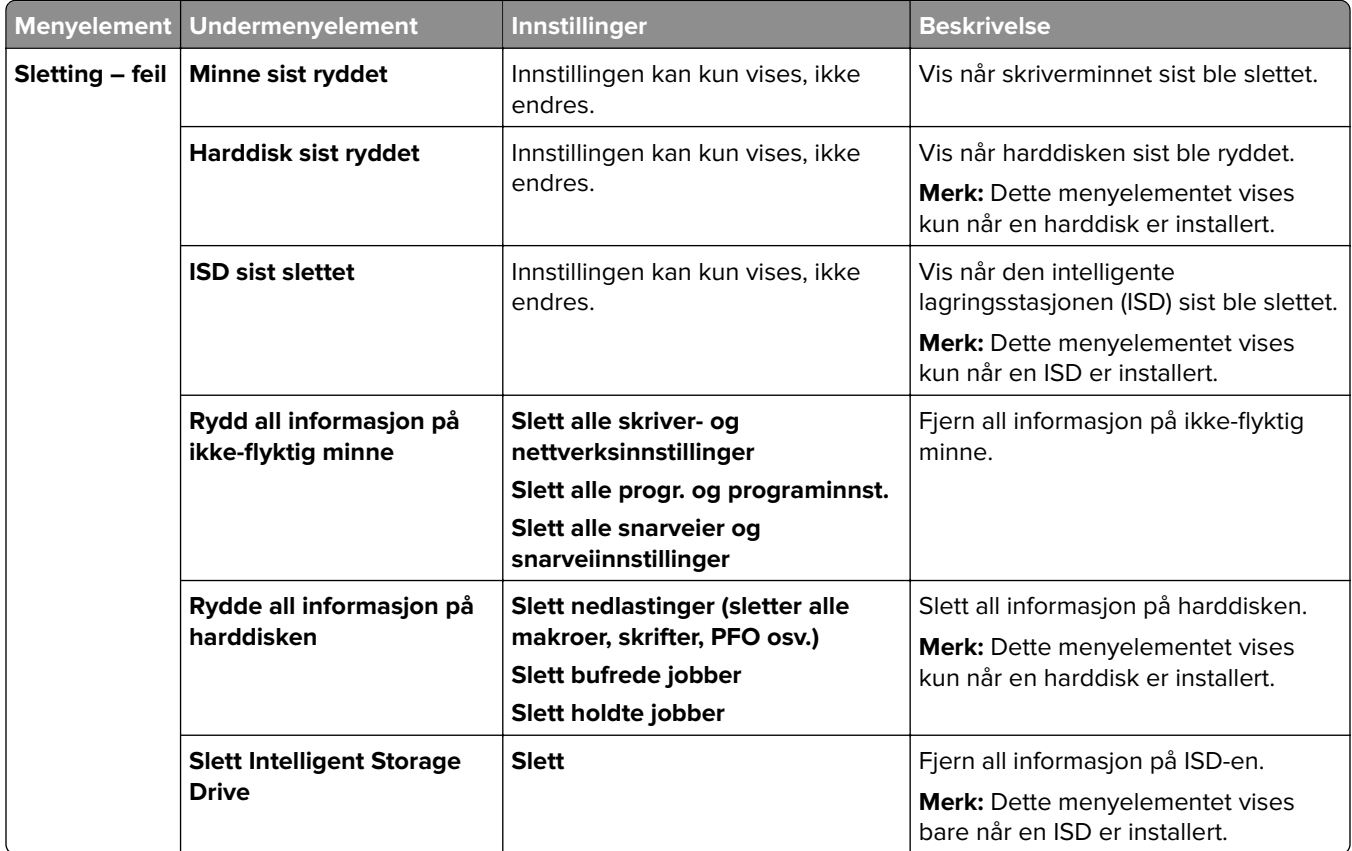

#### **Sletting – feil**

### **Oppdater fastvare**

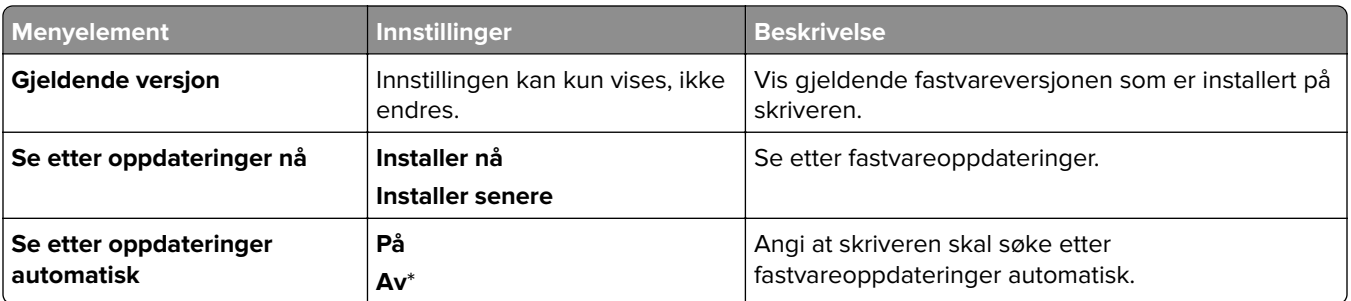

### **Om denne skriveren**

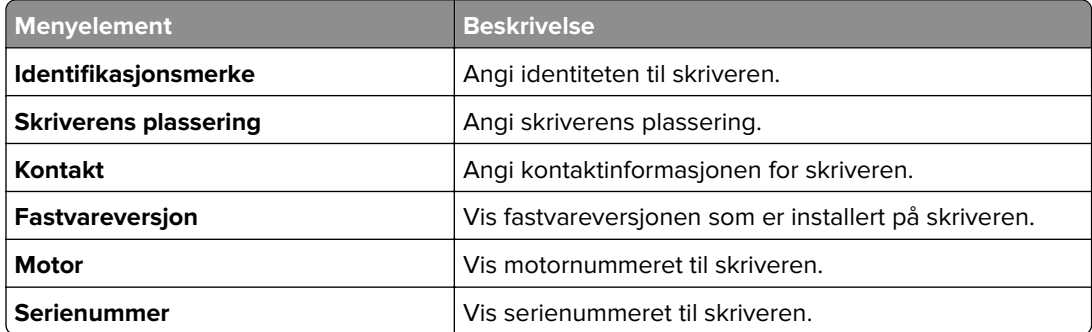

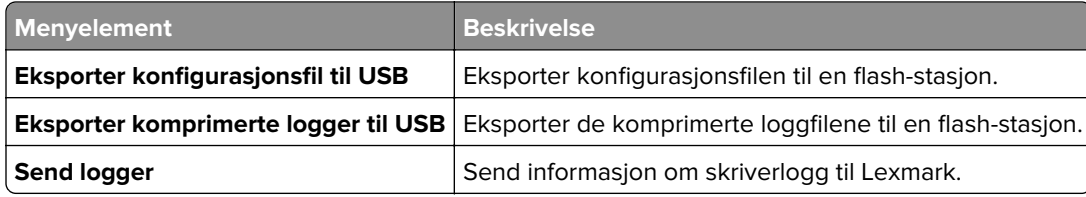

# **Skriv ut**

### **Oversikt**

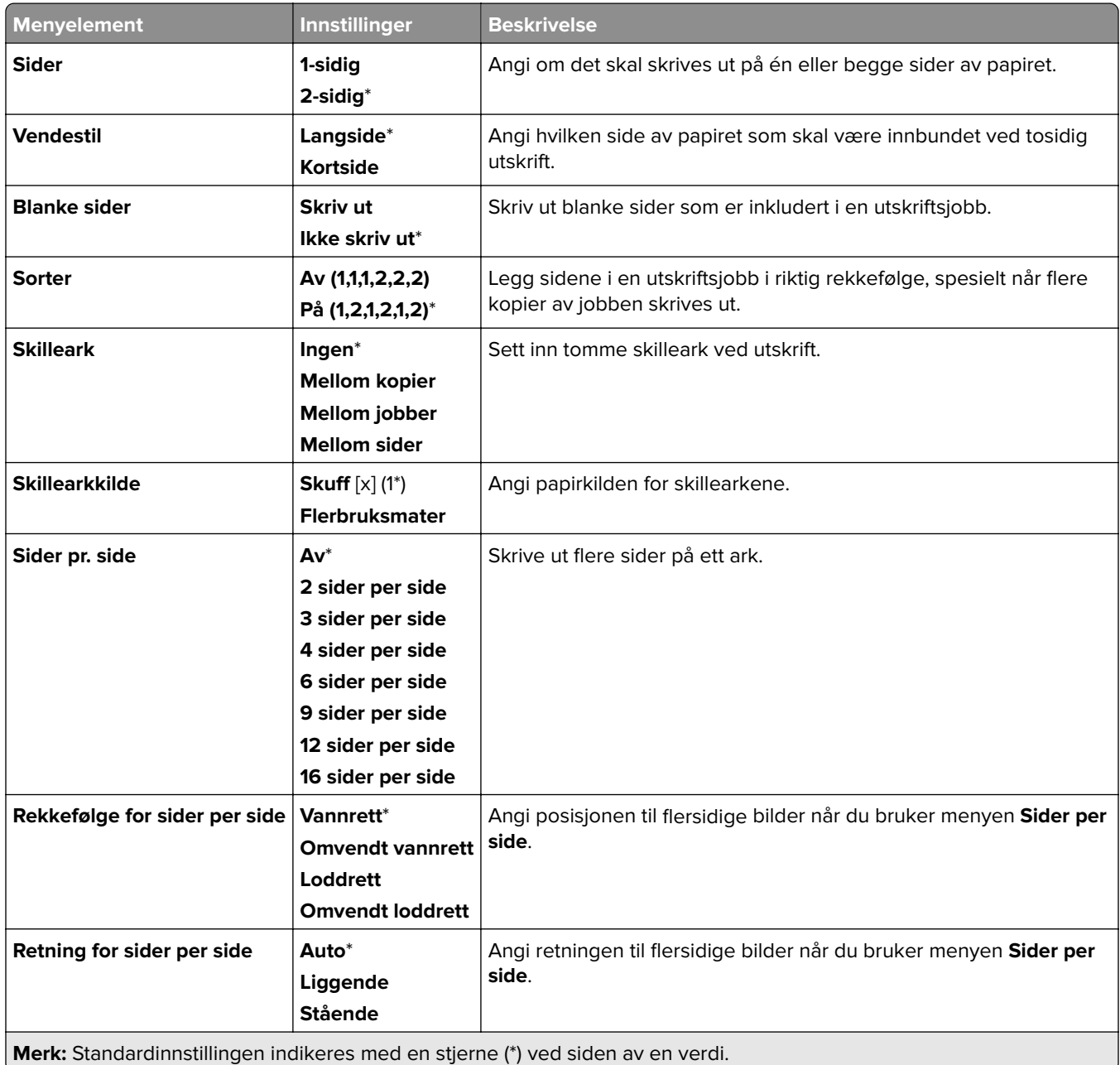

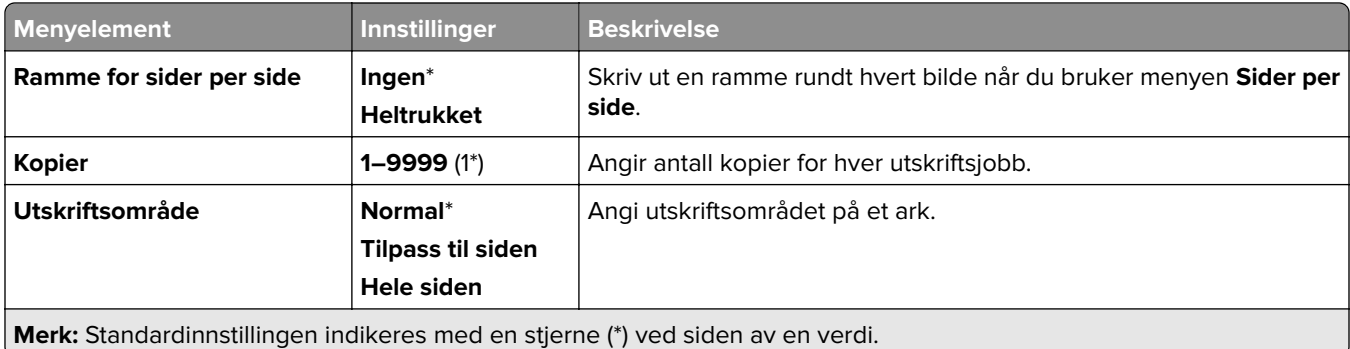

# **Fullføring**

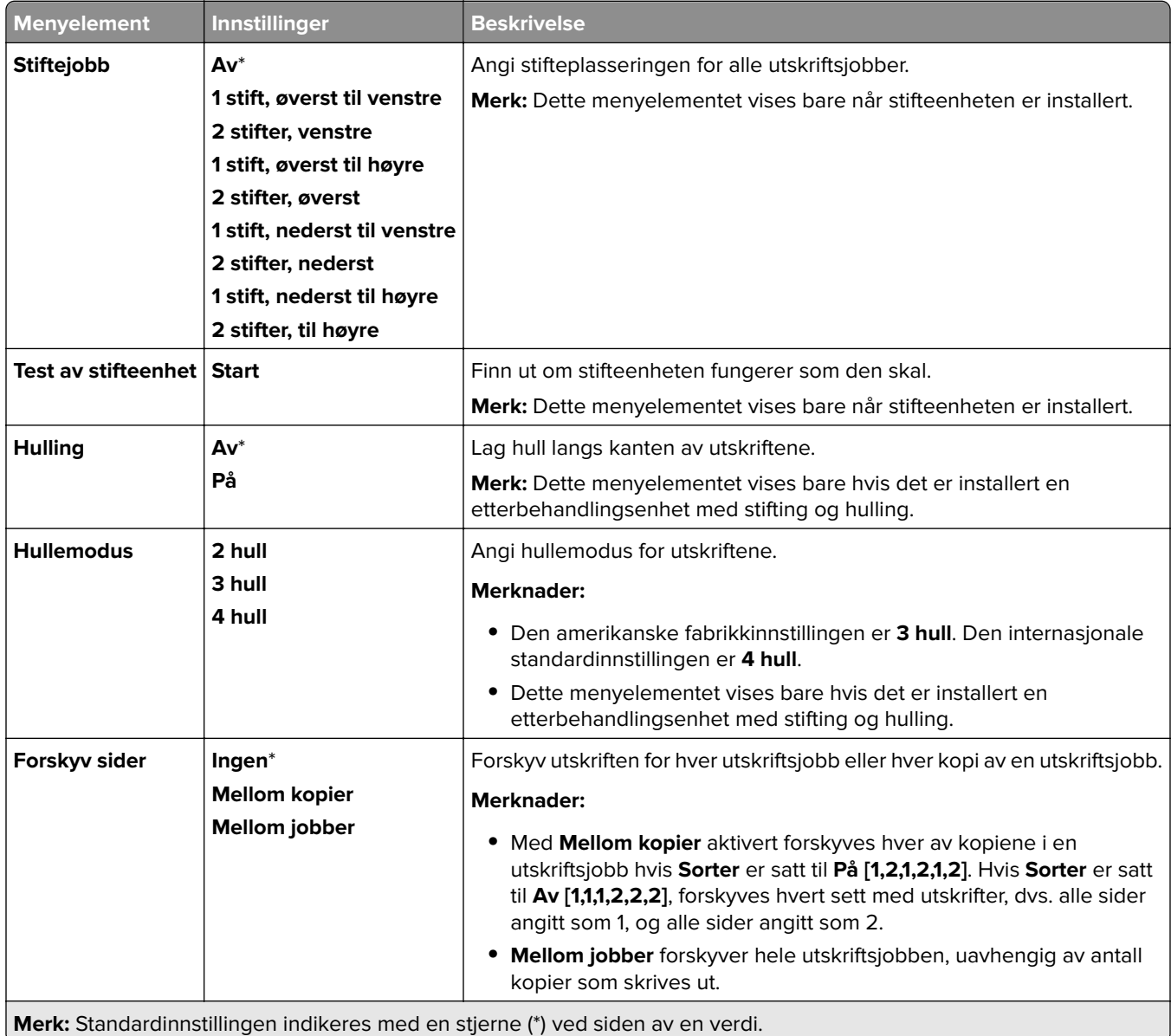

## **Oppsett**

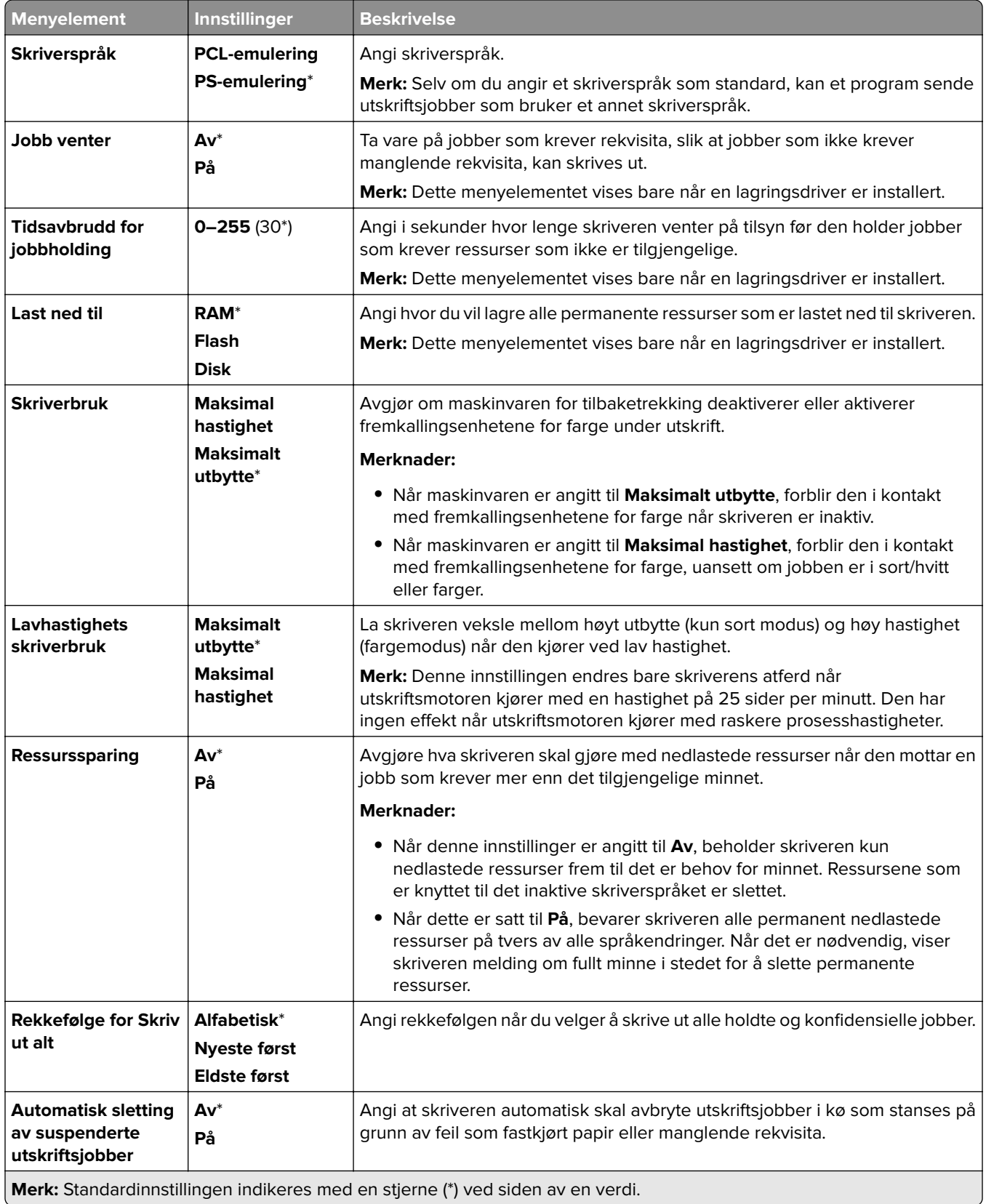

### **Kvalitet**

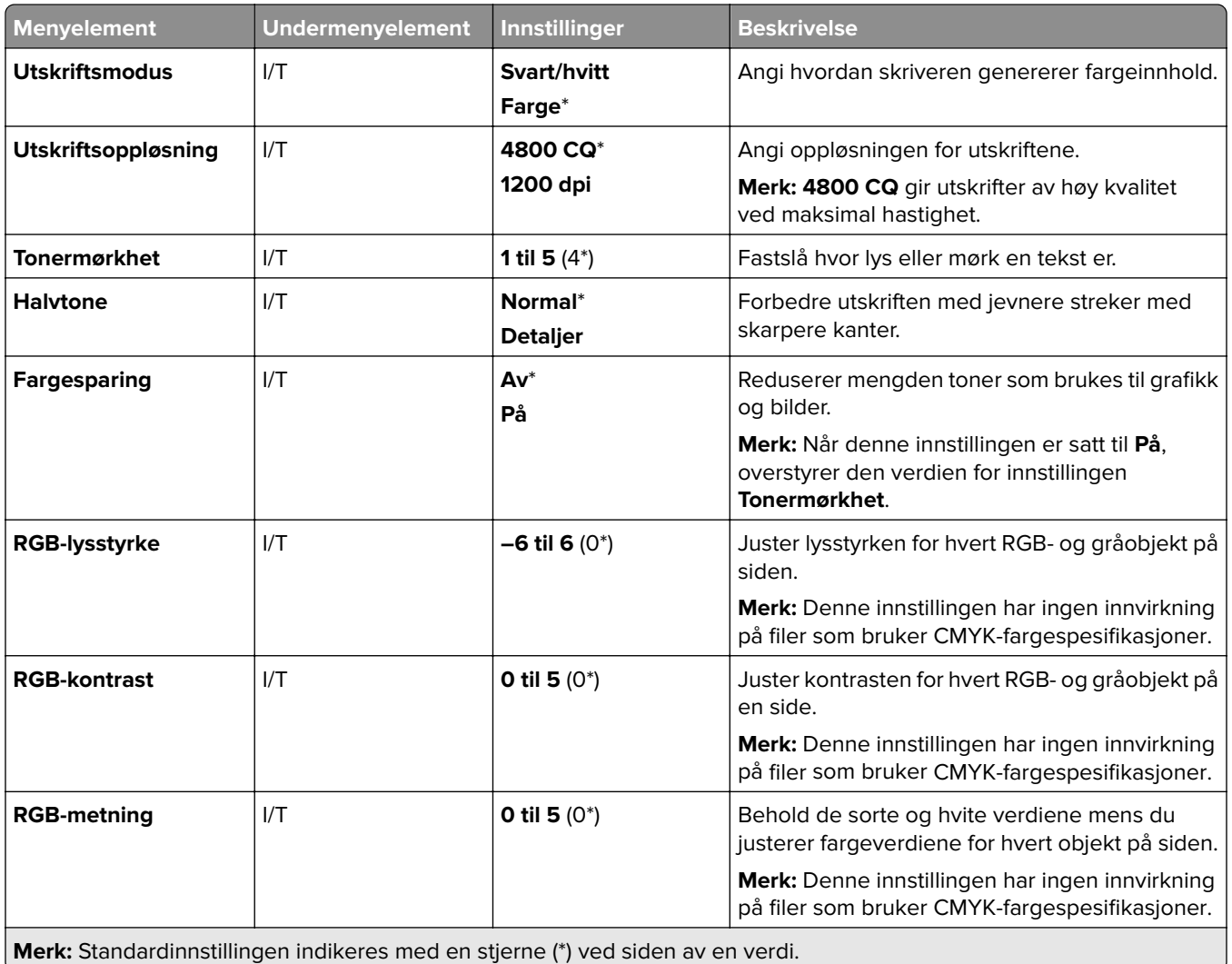

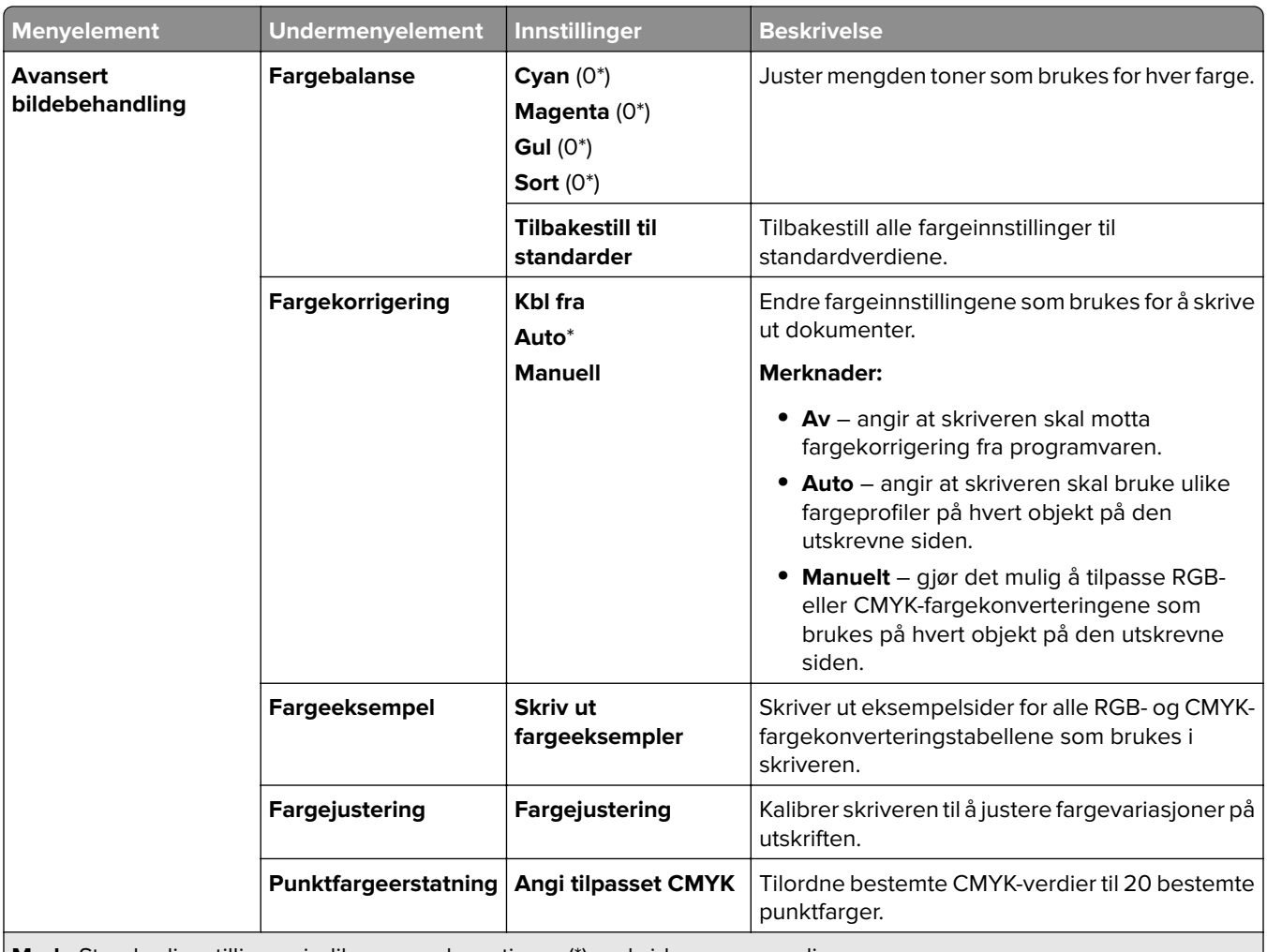

**Merk:** Standardinnstillingen indikeres med en stjerne (\*) ved siden av en verdi.

#### **Jobbstatistikk**

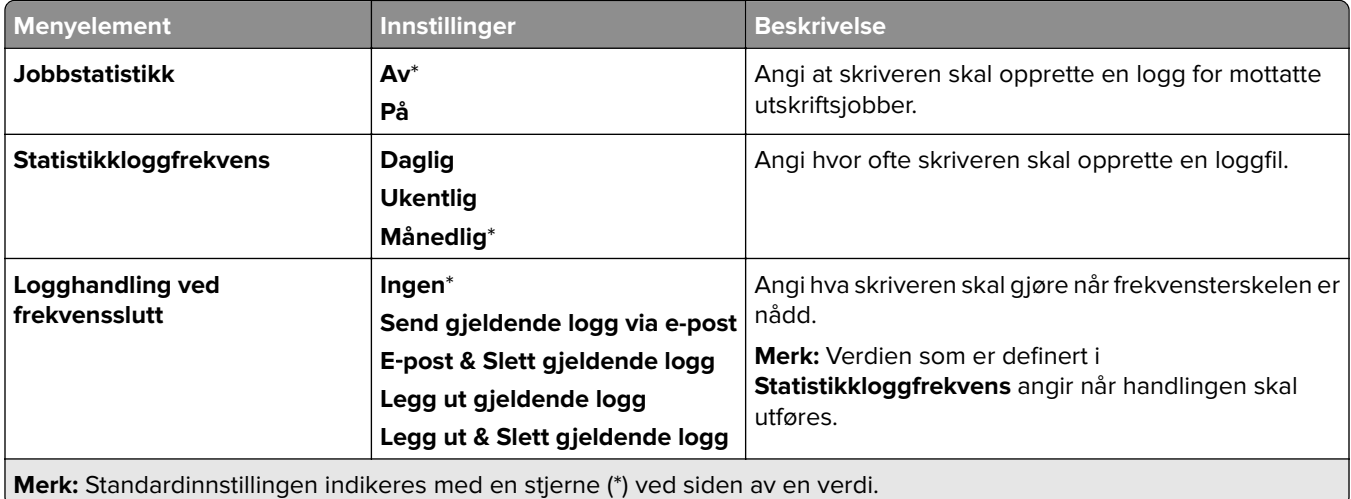

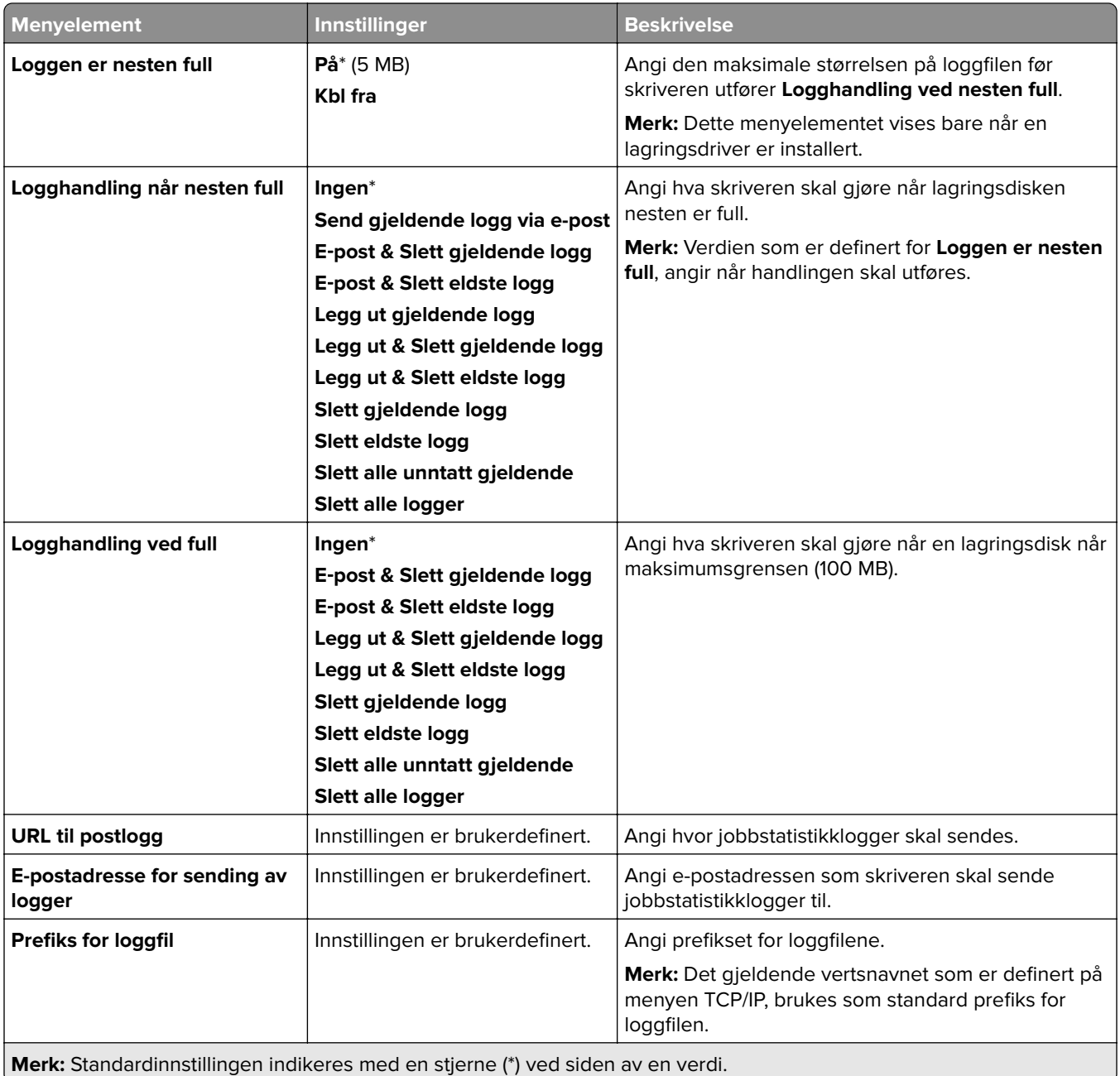

#### **PDF**

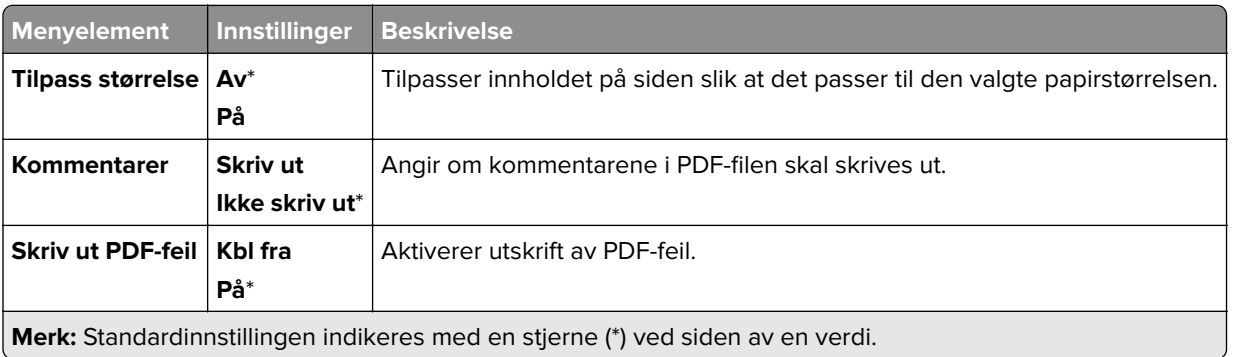

## **PostScript**

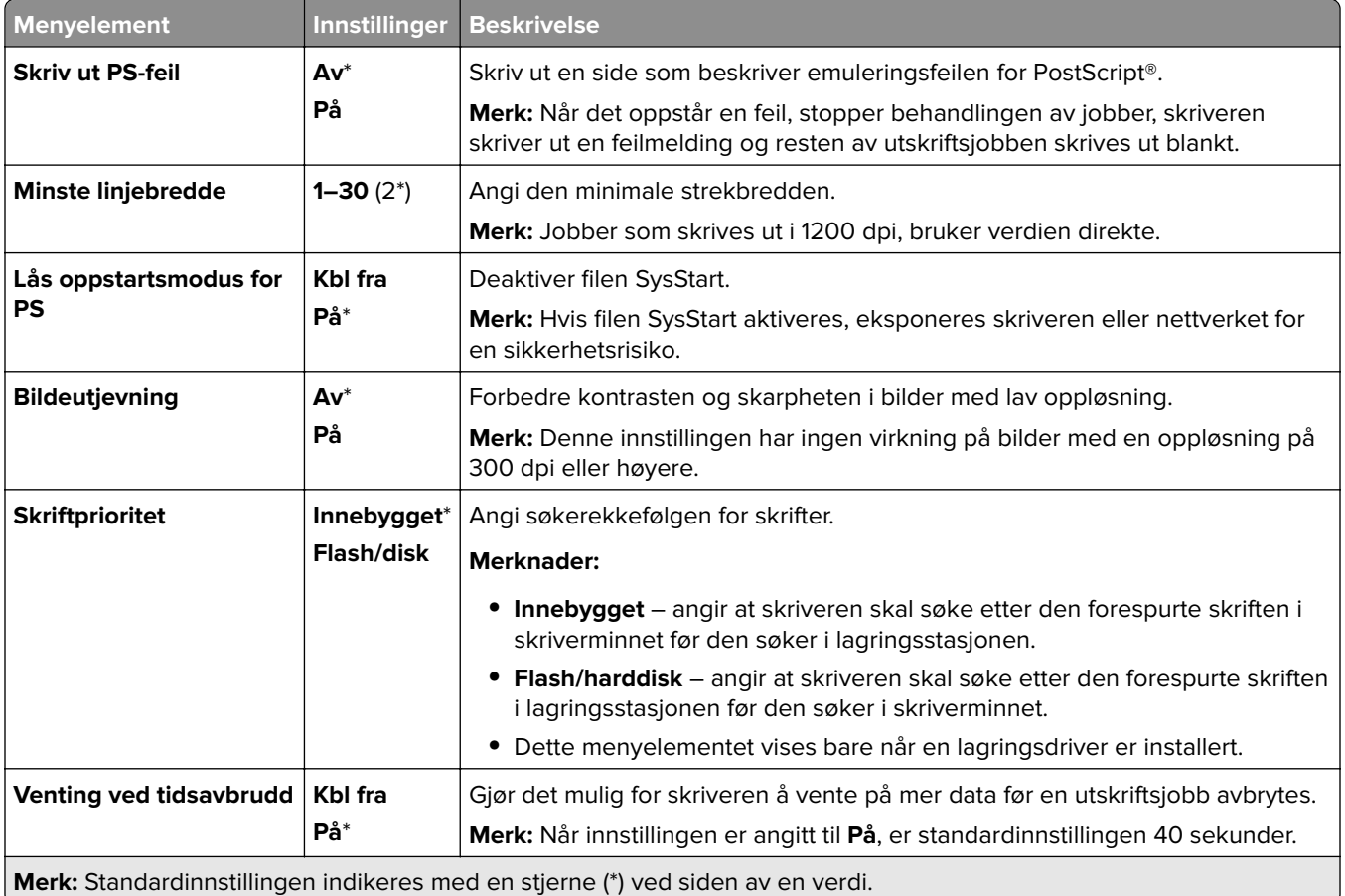

### **PCL**

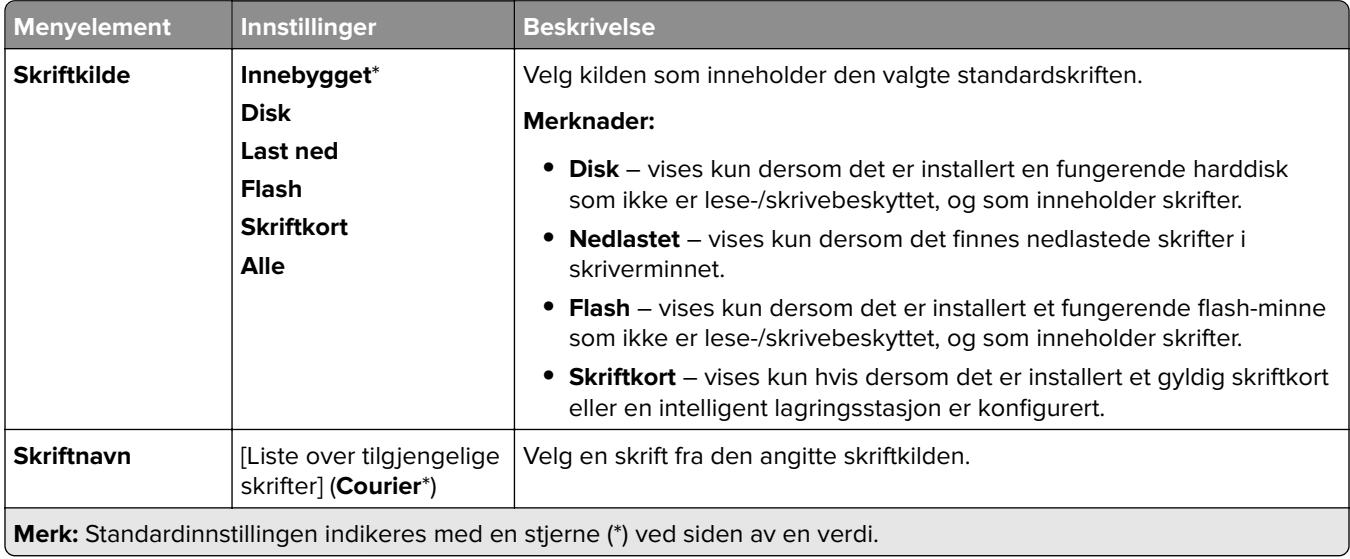

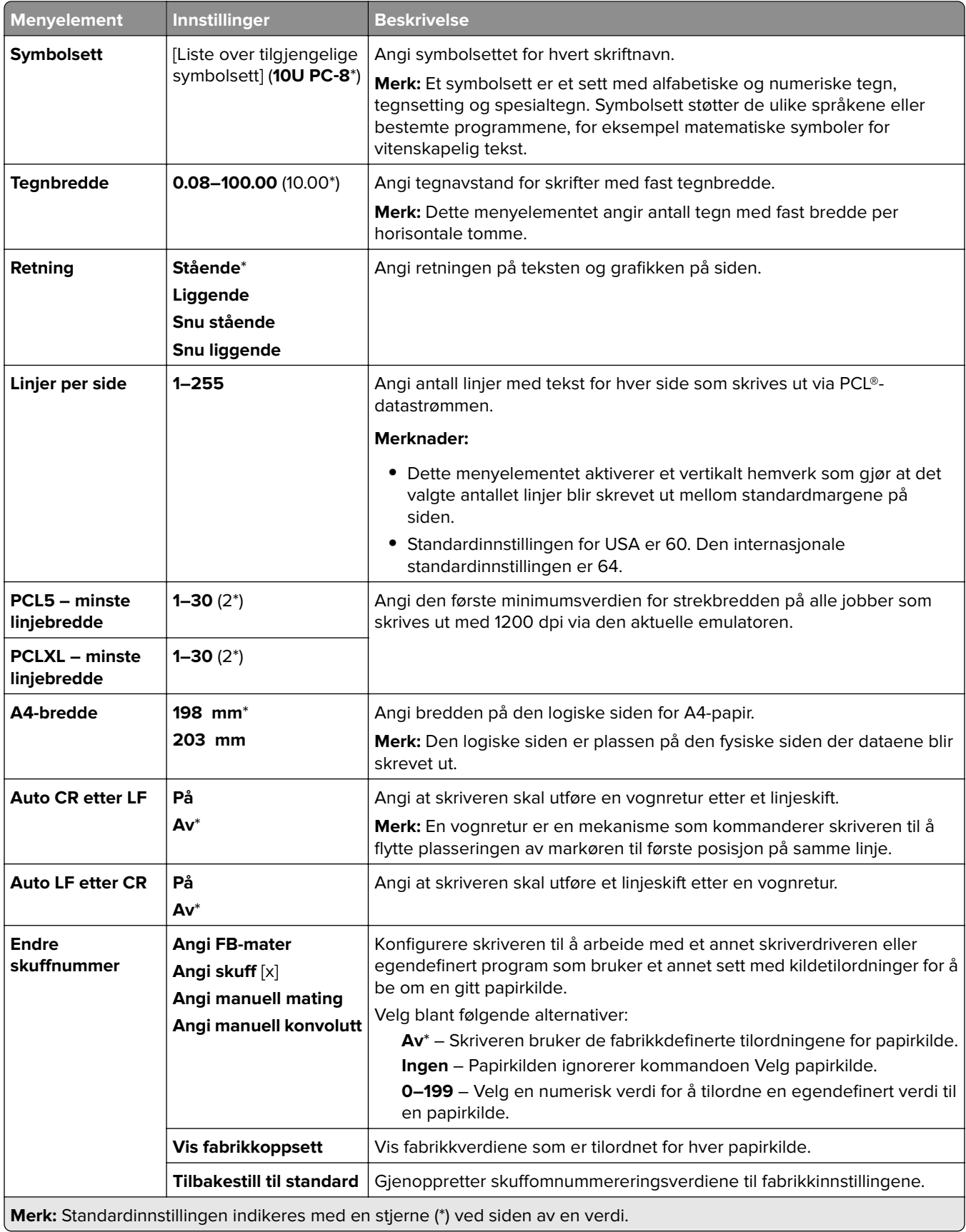

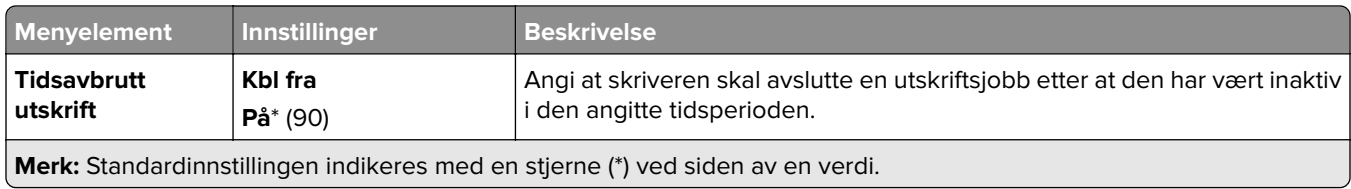

### **Bilde**

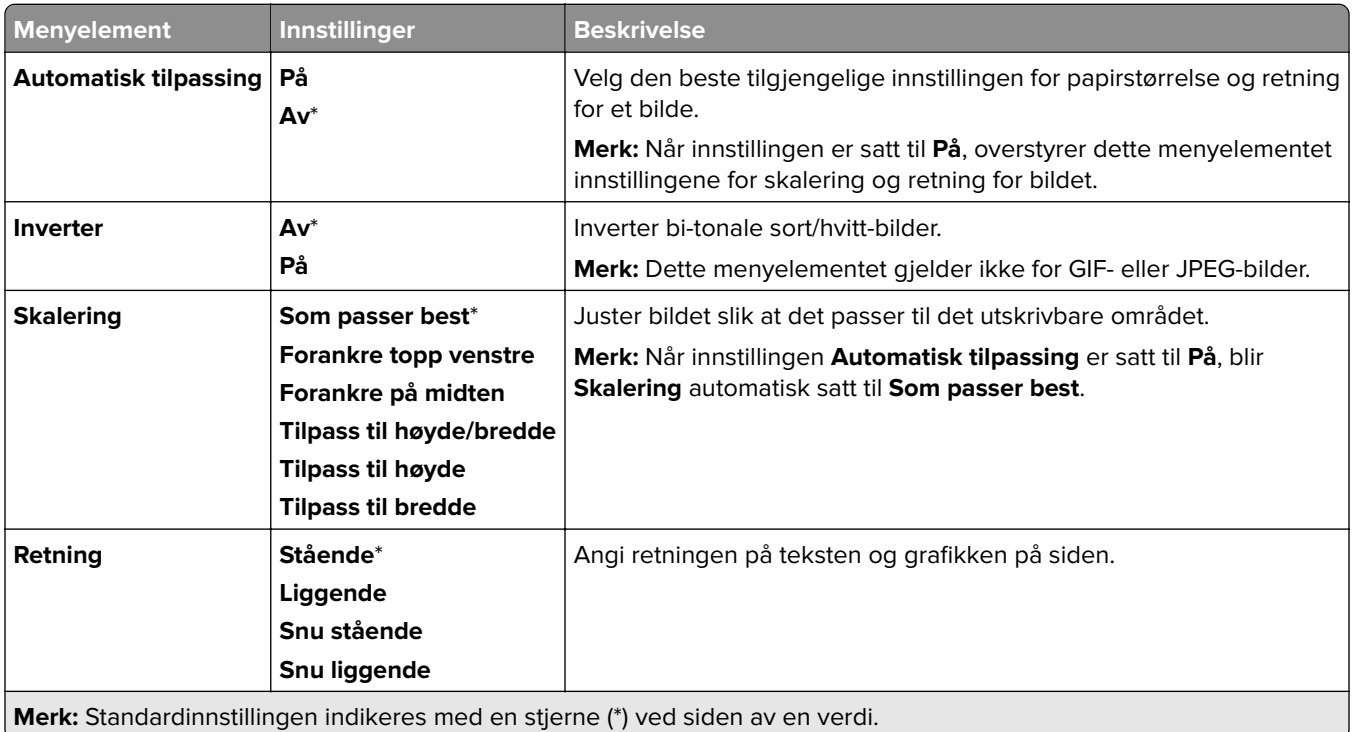

# **Papir**

# **Skuffkonfigurasjon**

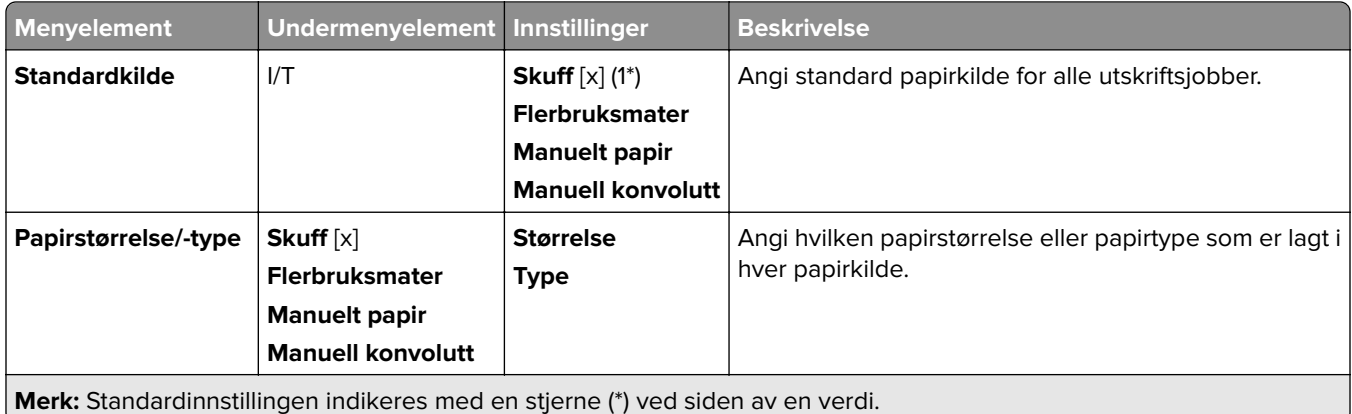

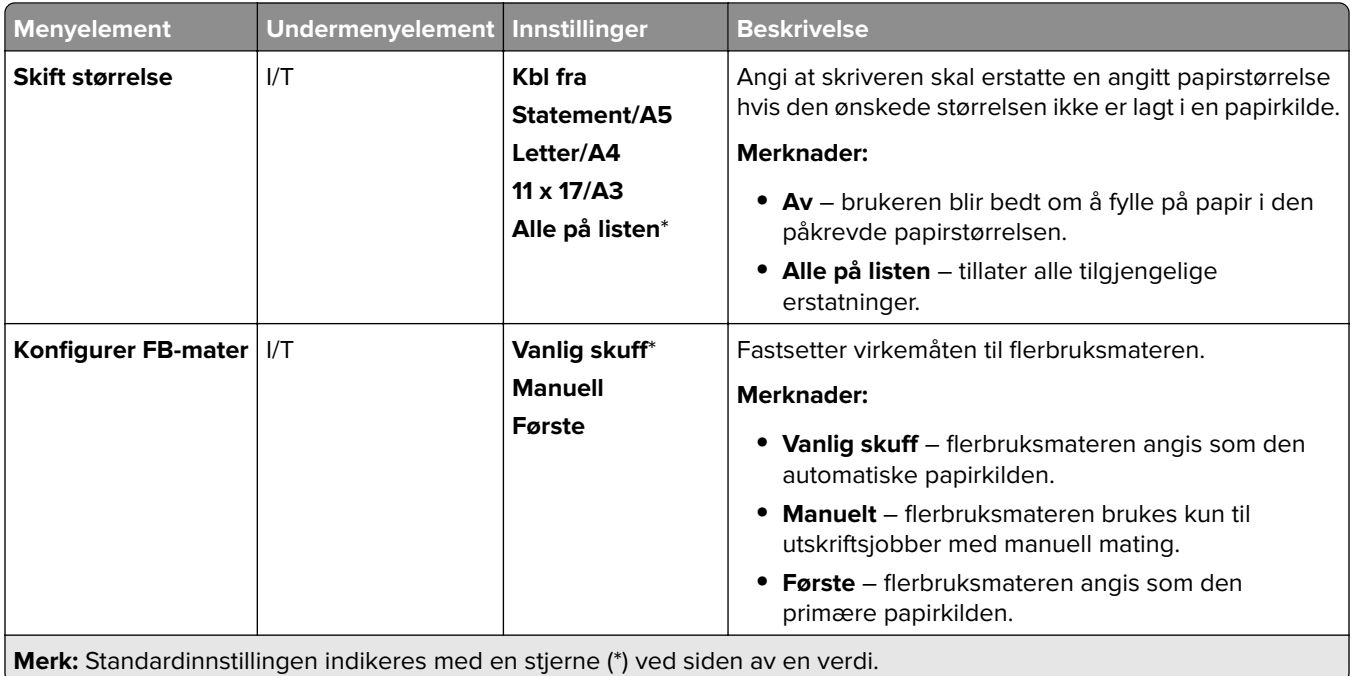

## **Papirtypekonfigurering**

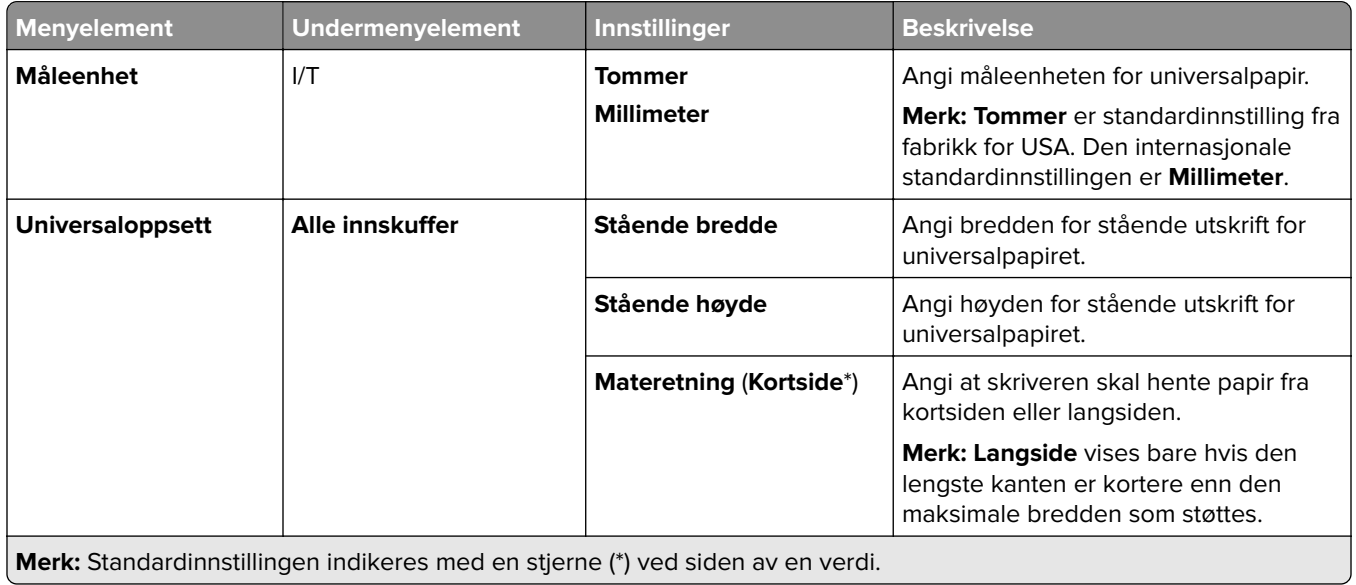

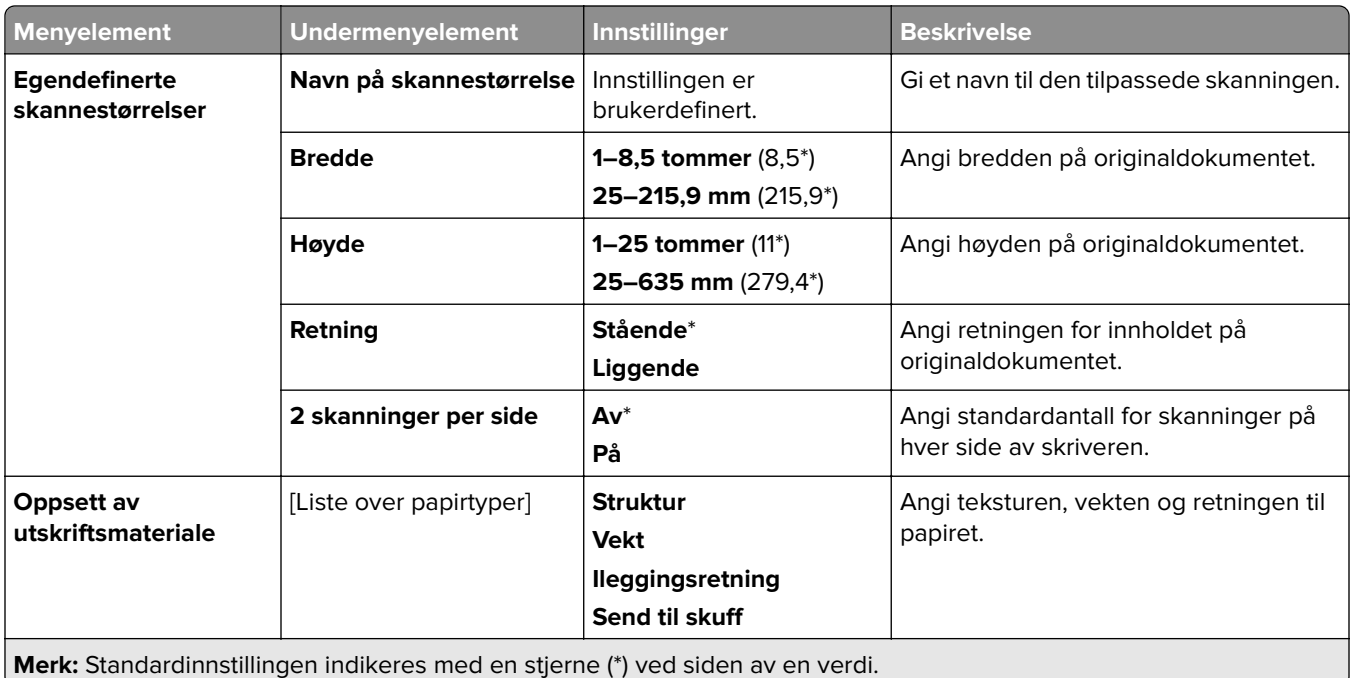

## **Skuffkonfigurasjon**

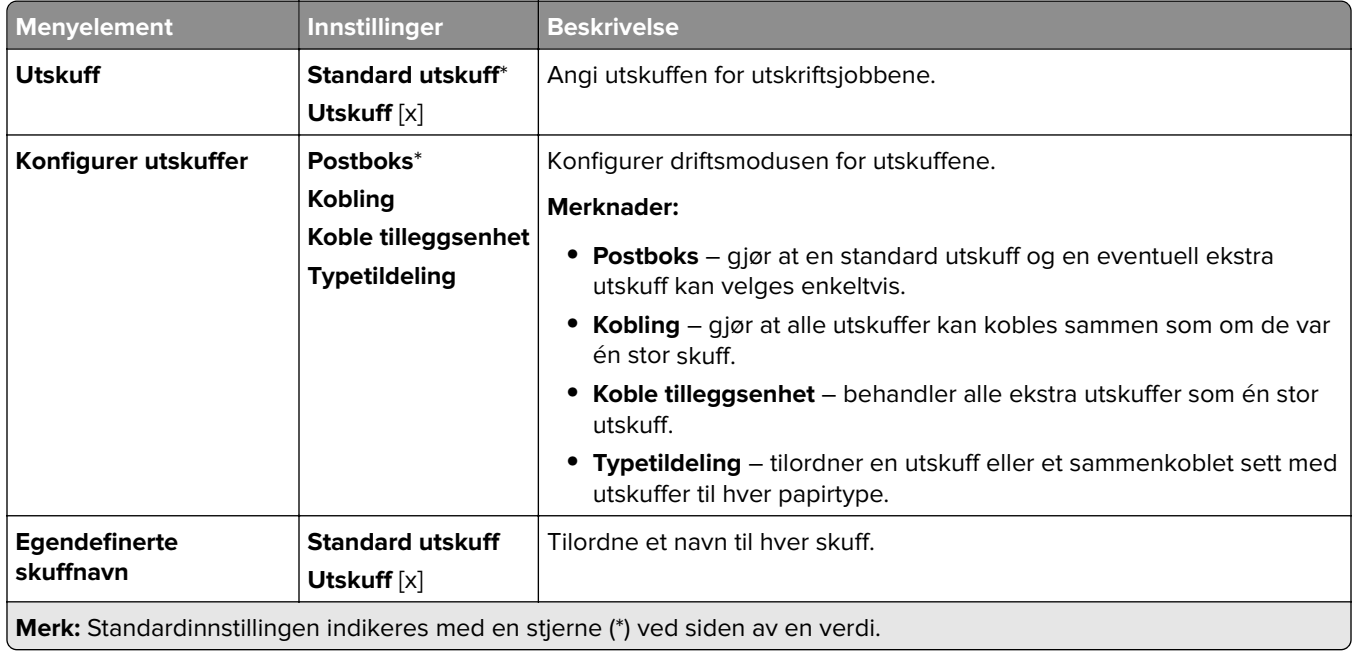

# **Kopier**

## **Standardinnstillinger for kopiering**

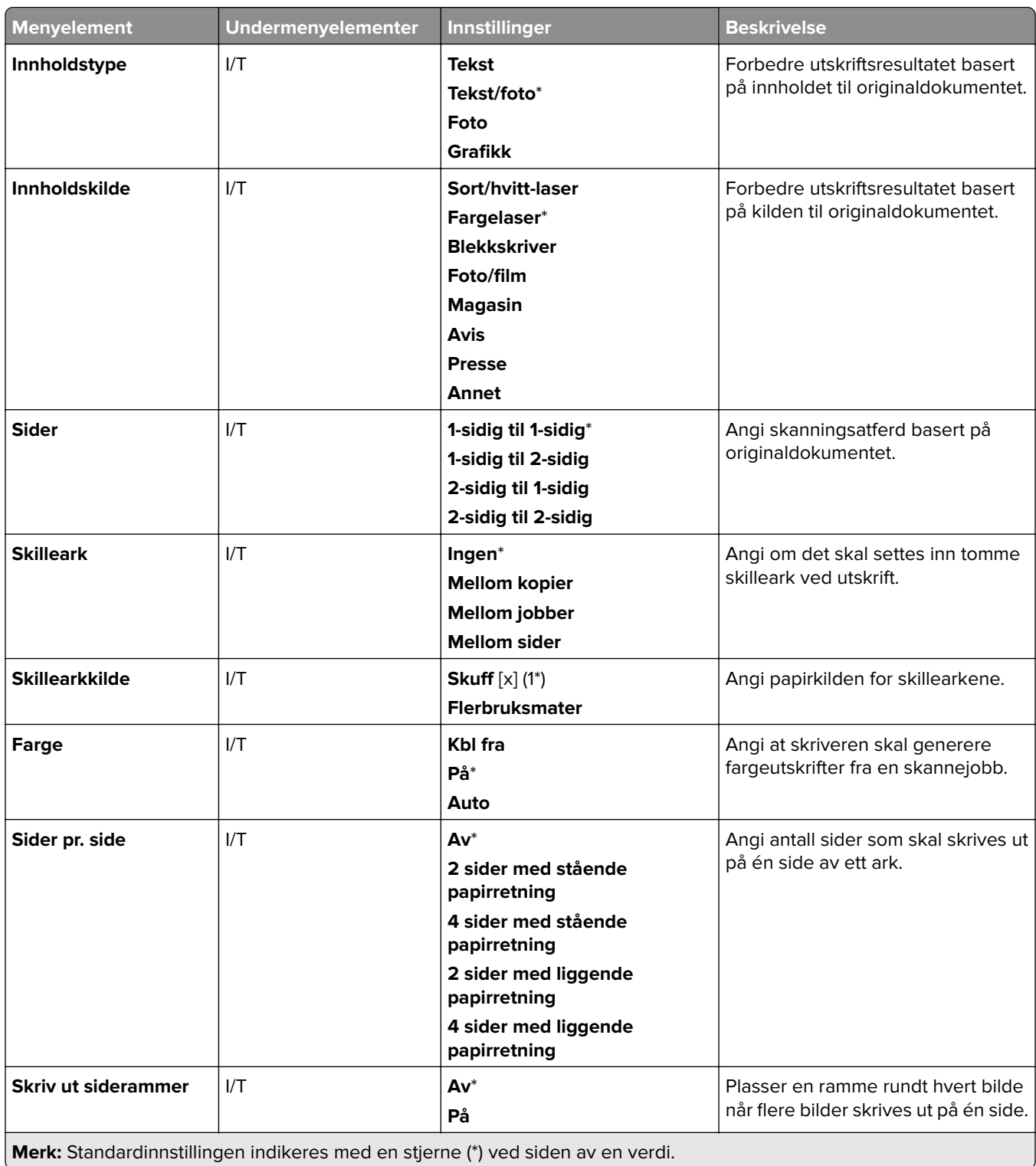

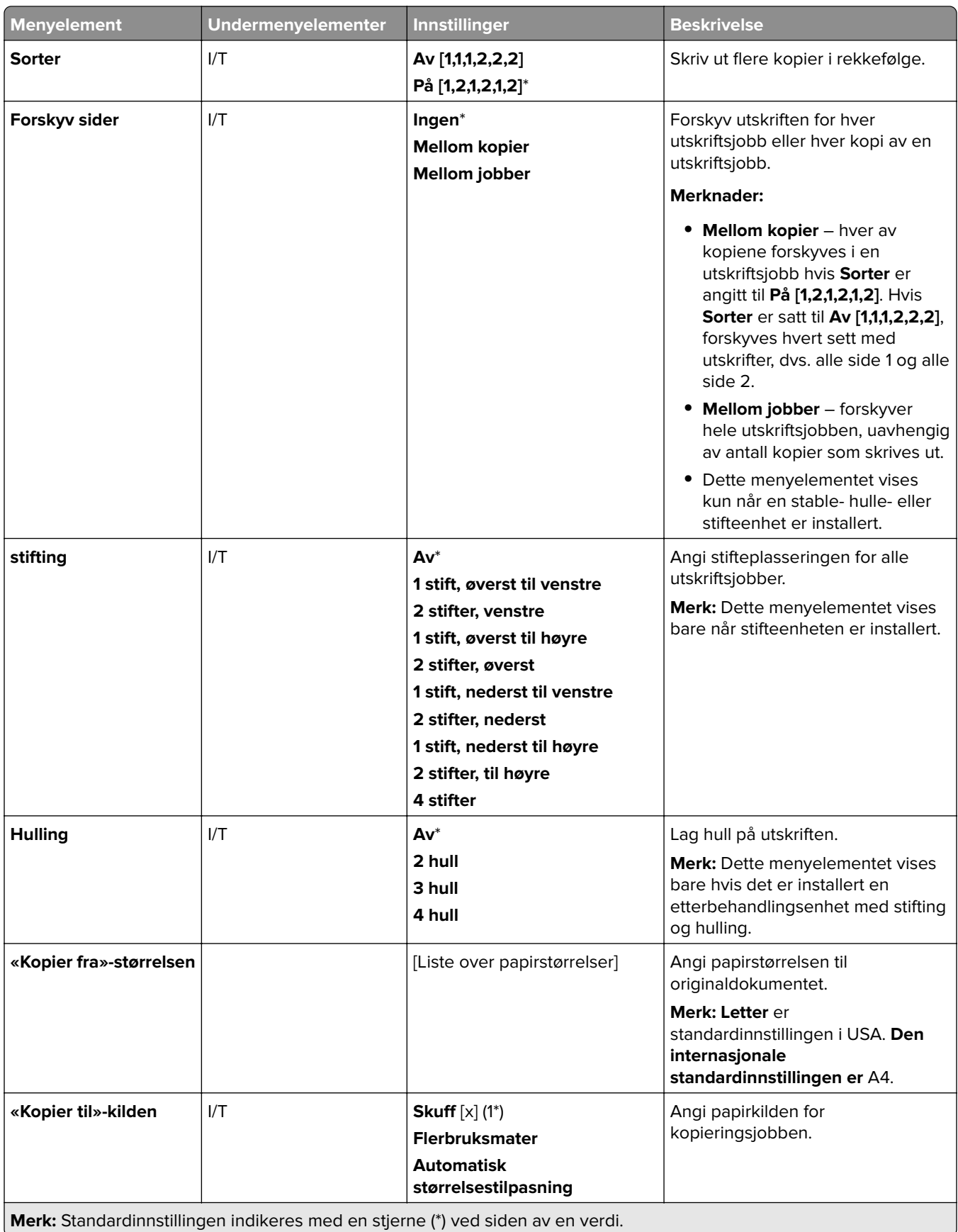

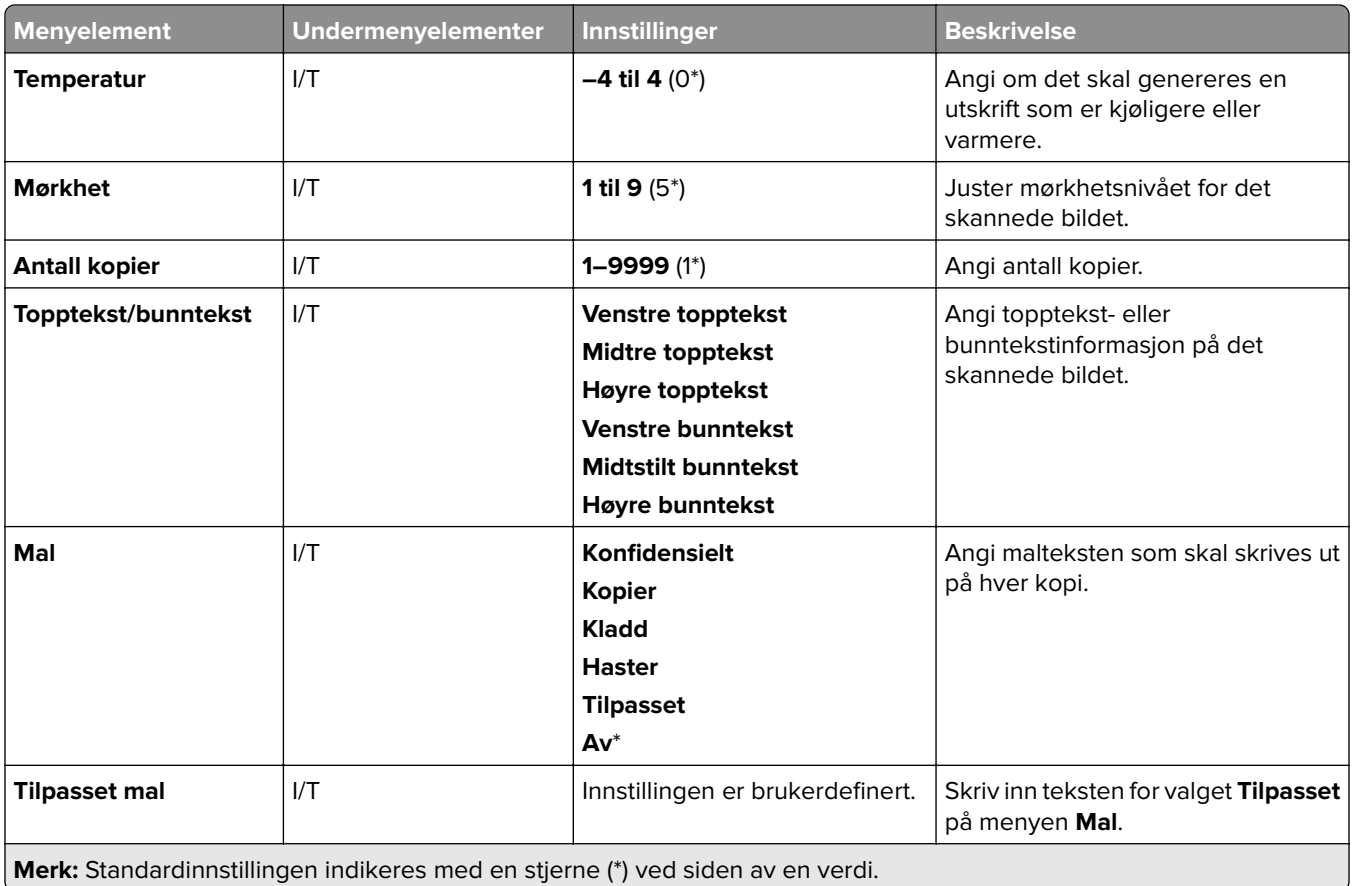

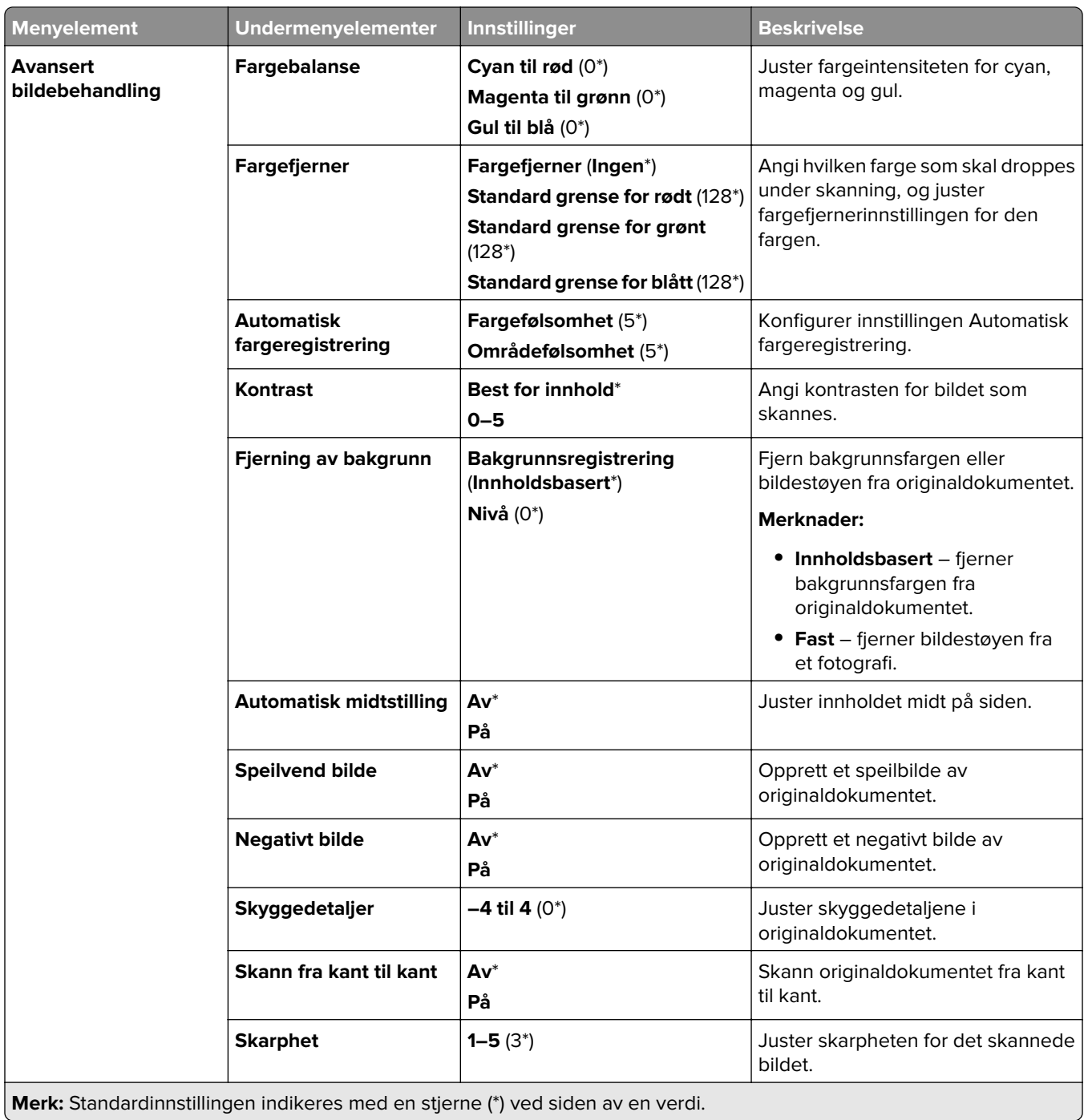

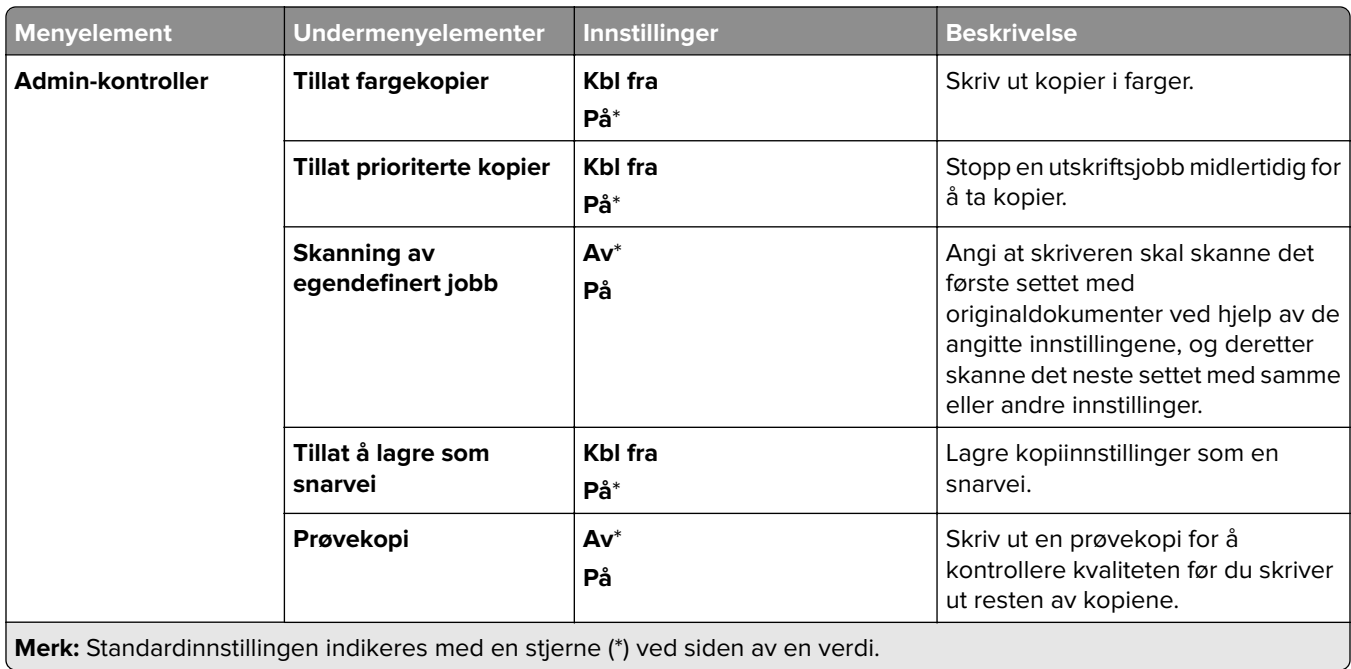

# **Faks**

## **Standardinnstillinger for faks**

#### **Faksmodus**

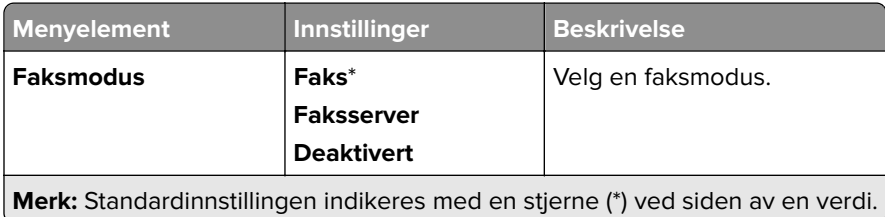

#### **Faksoppsett**

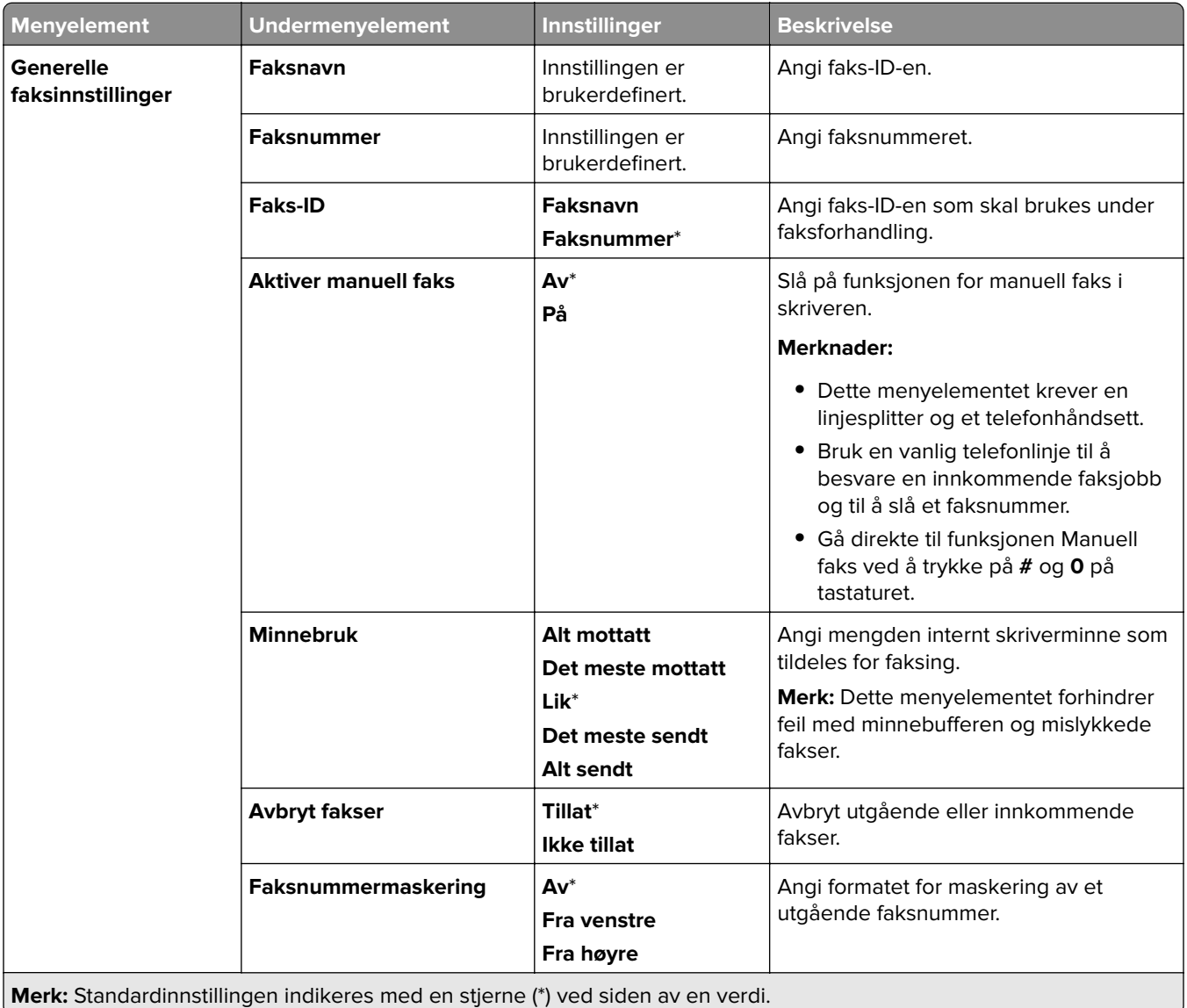

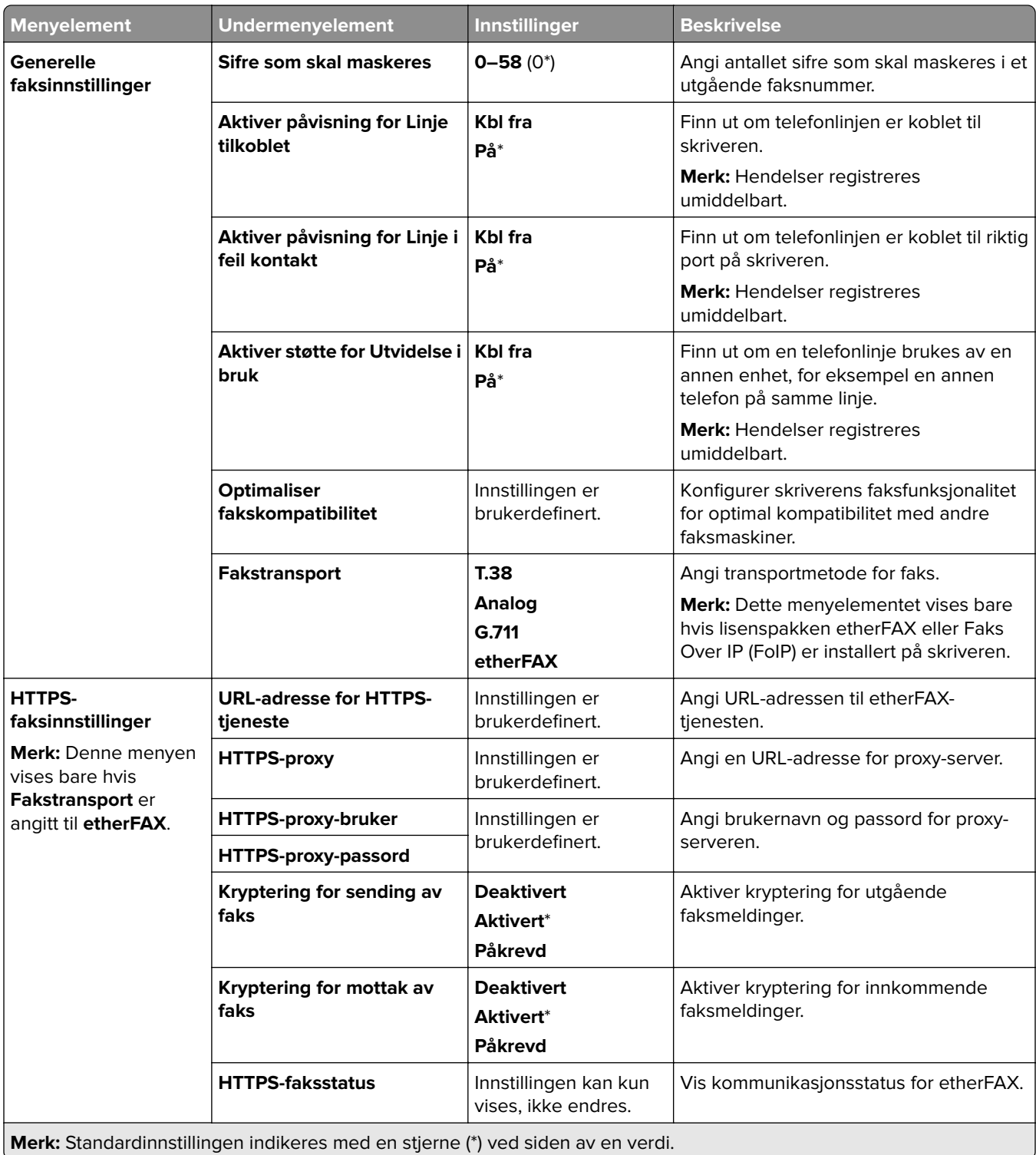

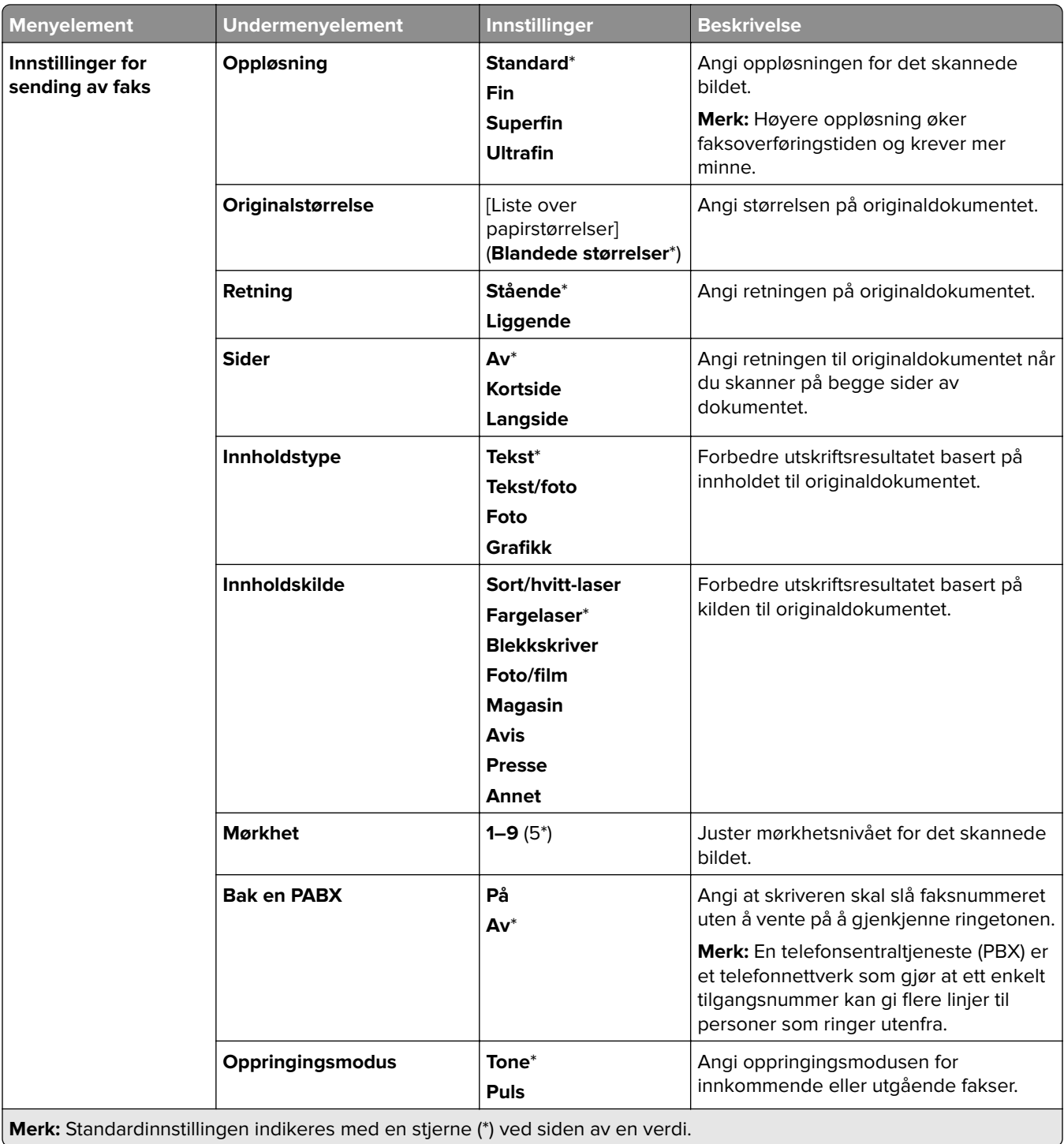

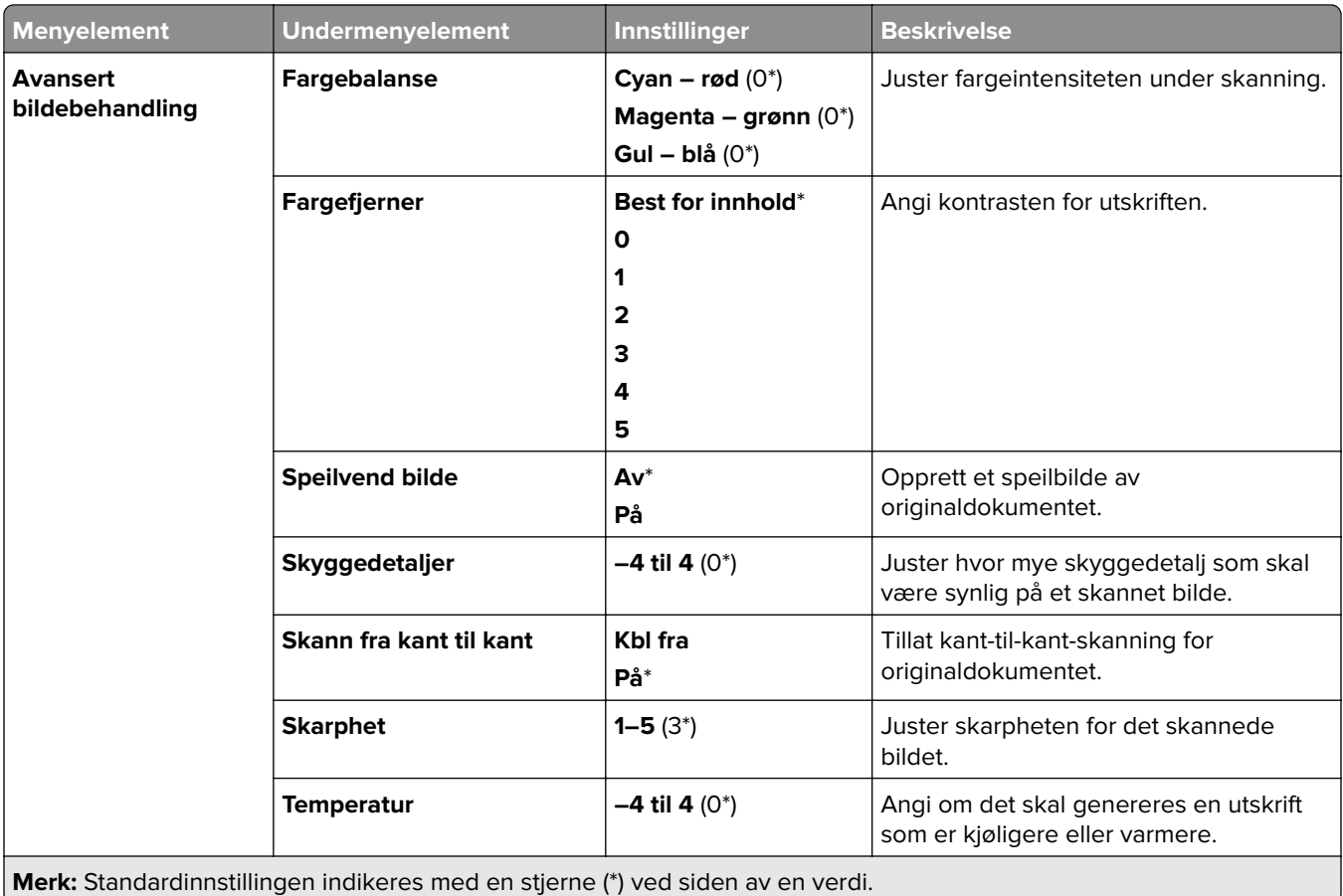

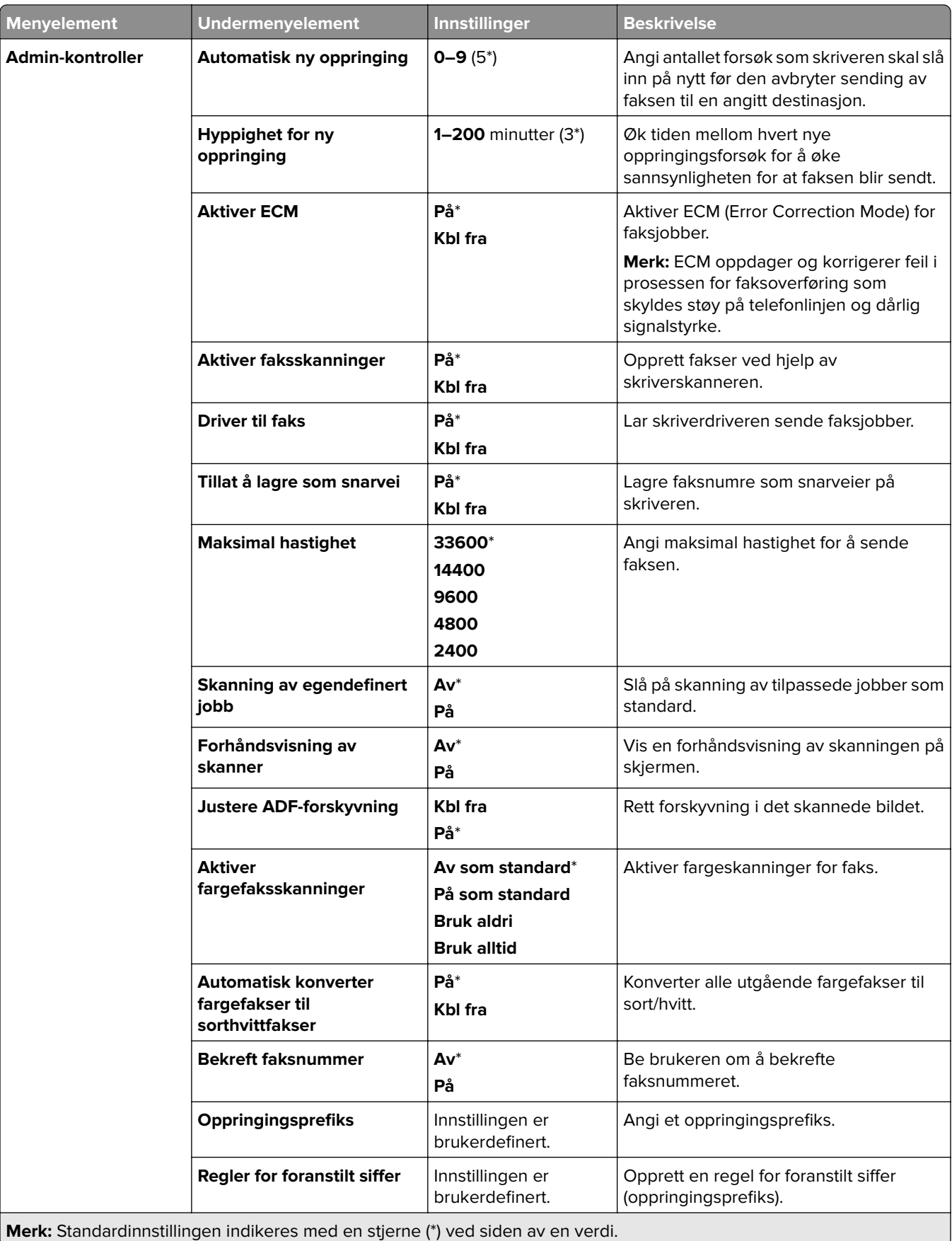

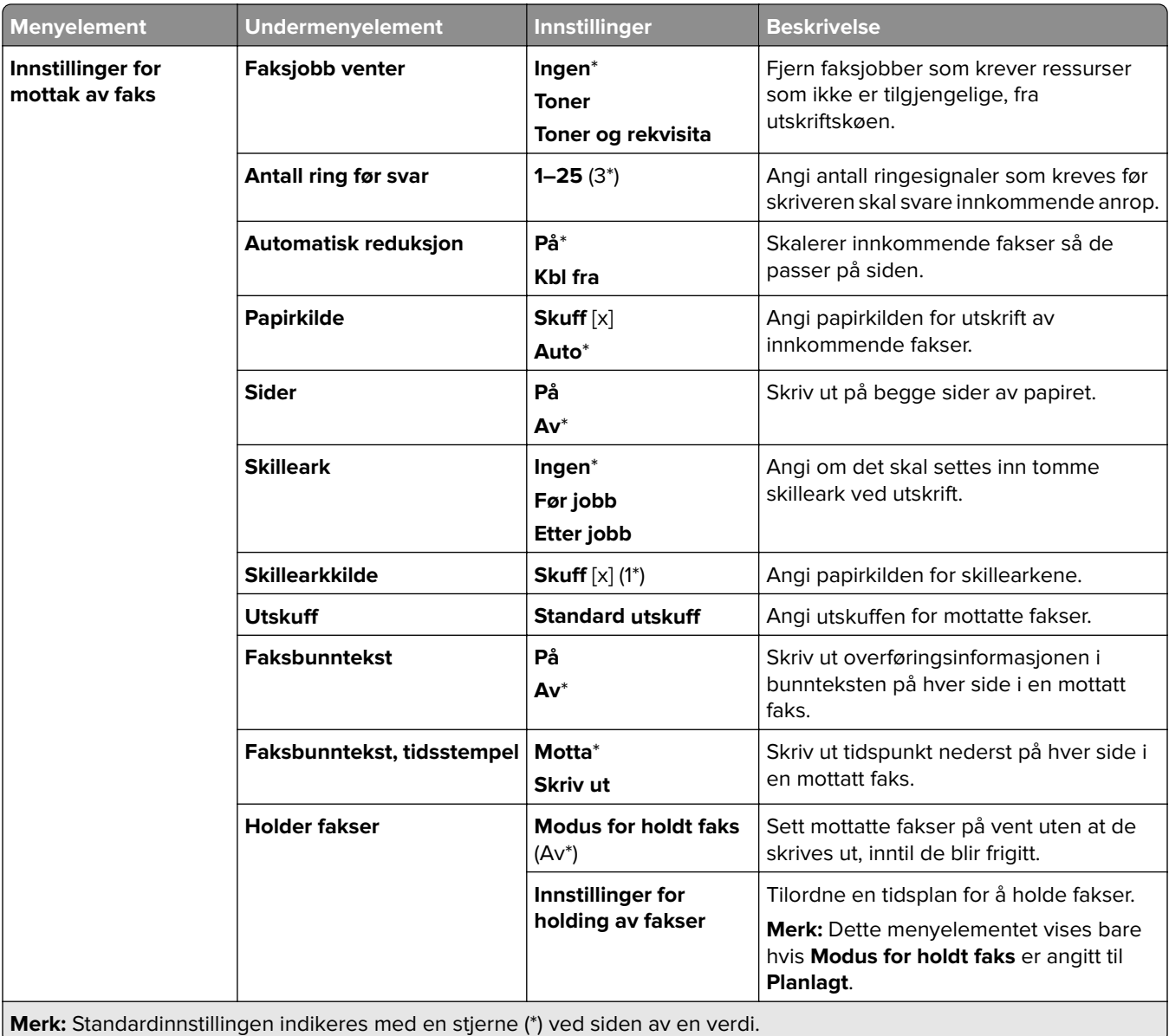

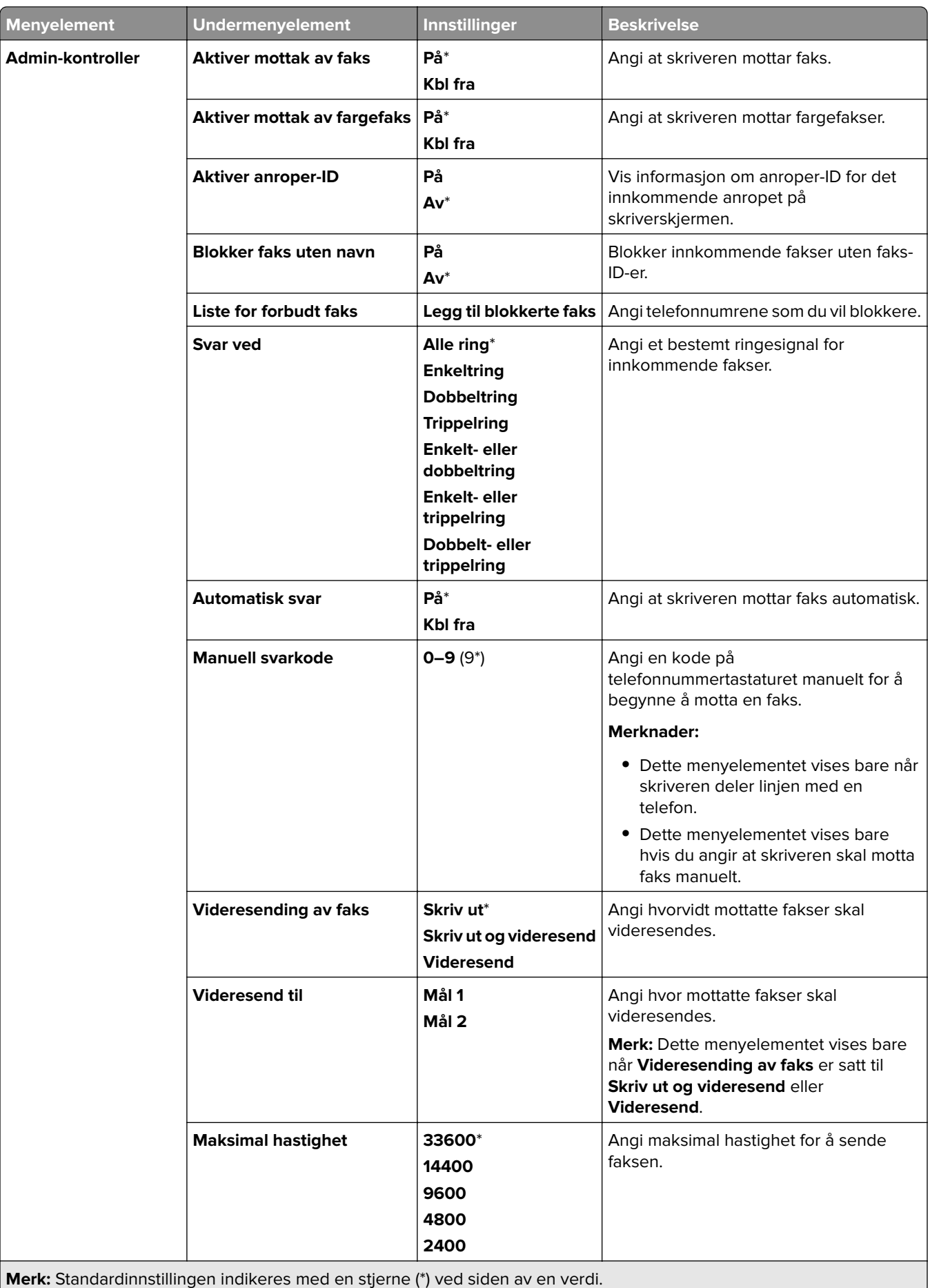

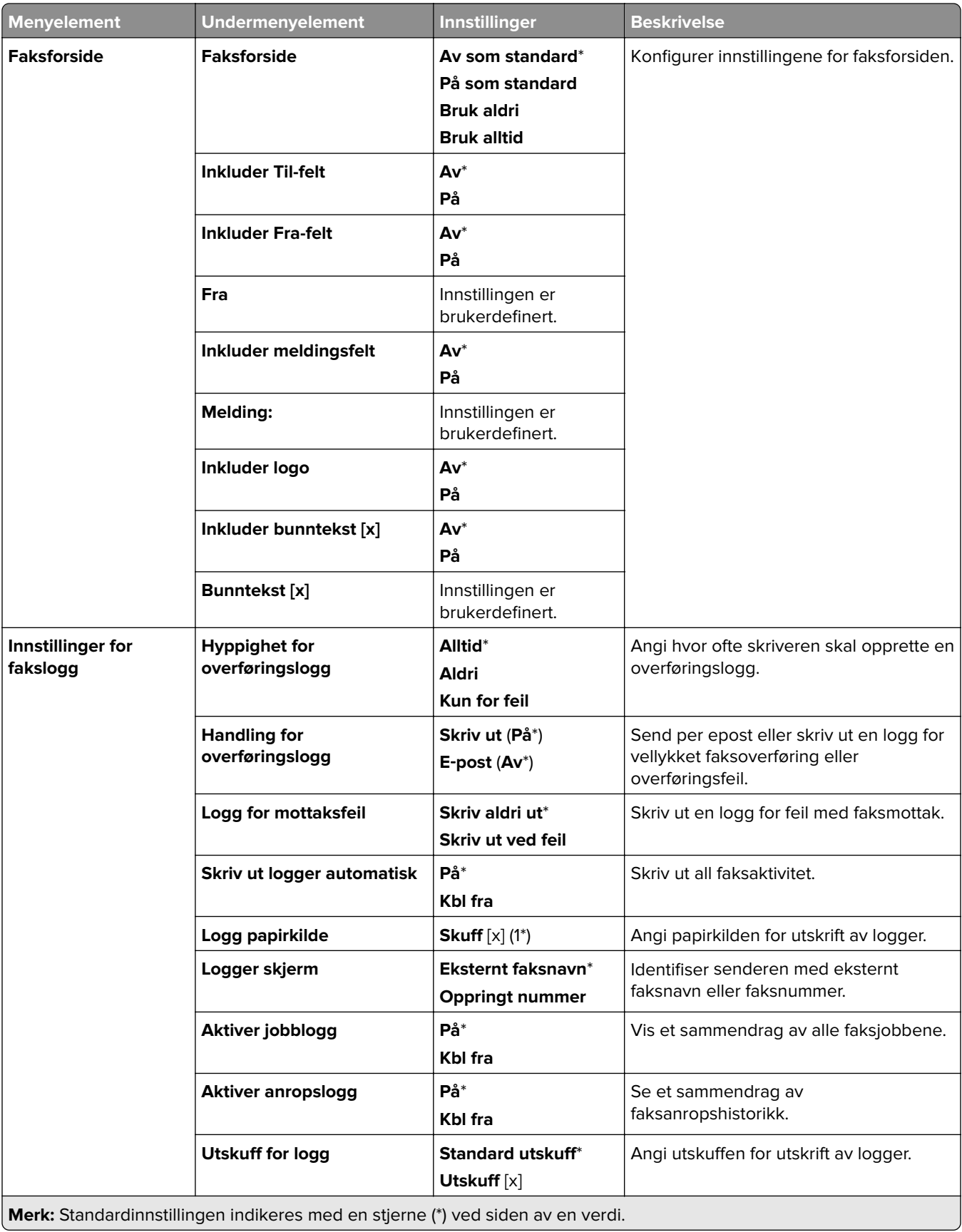

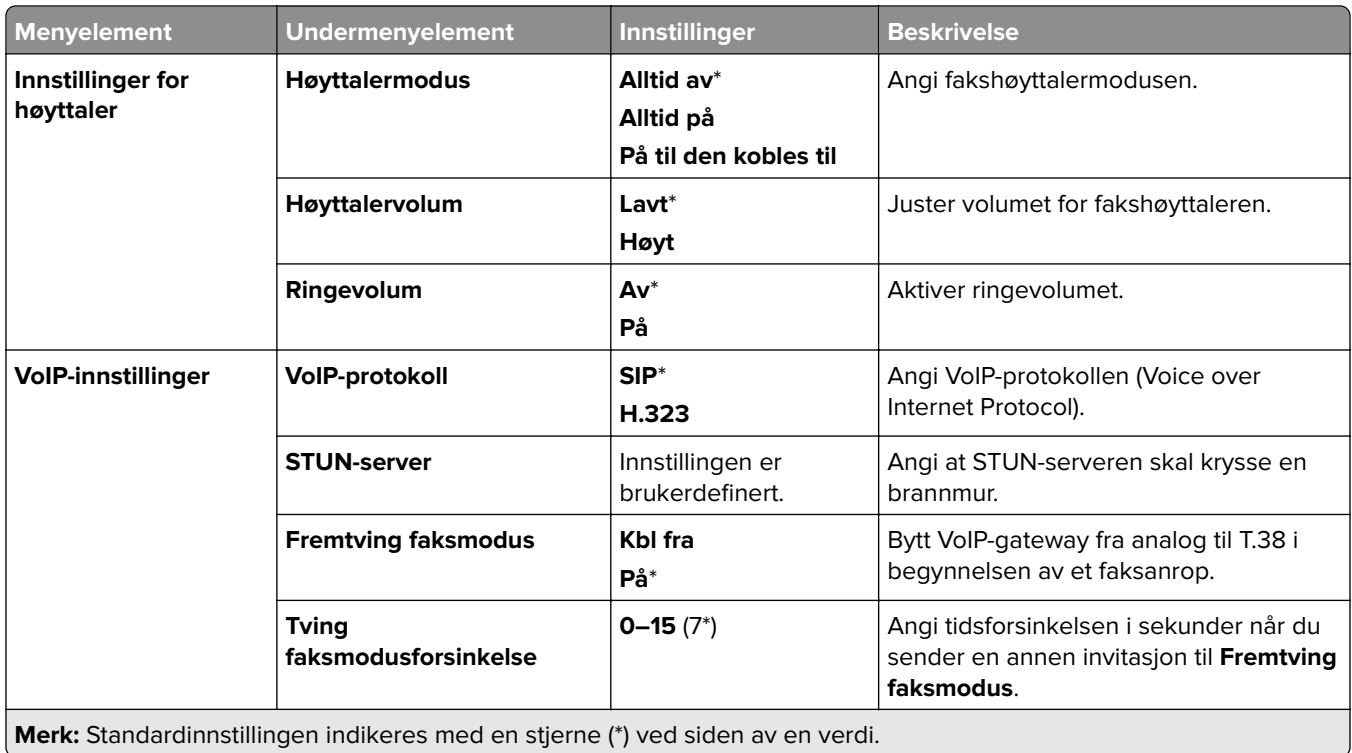

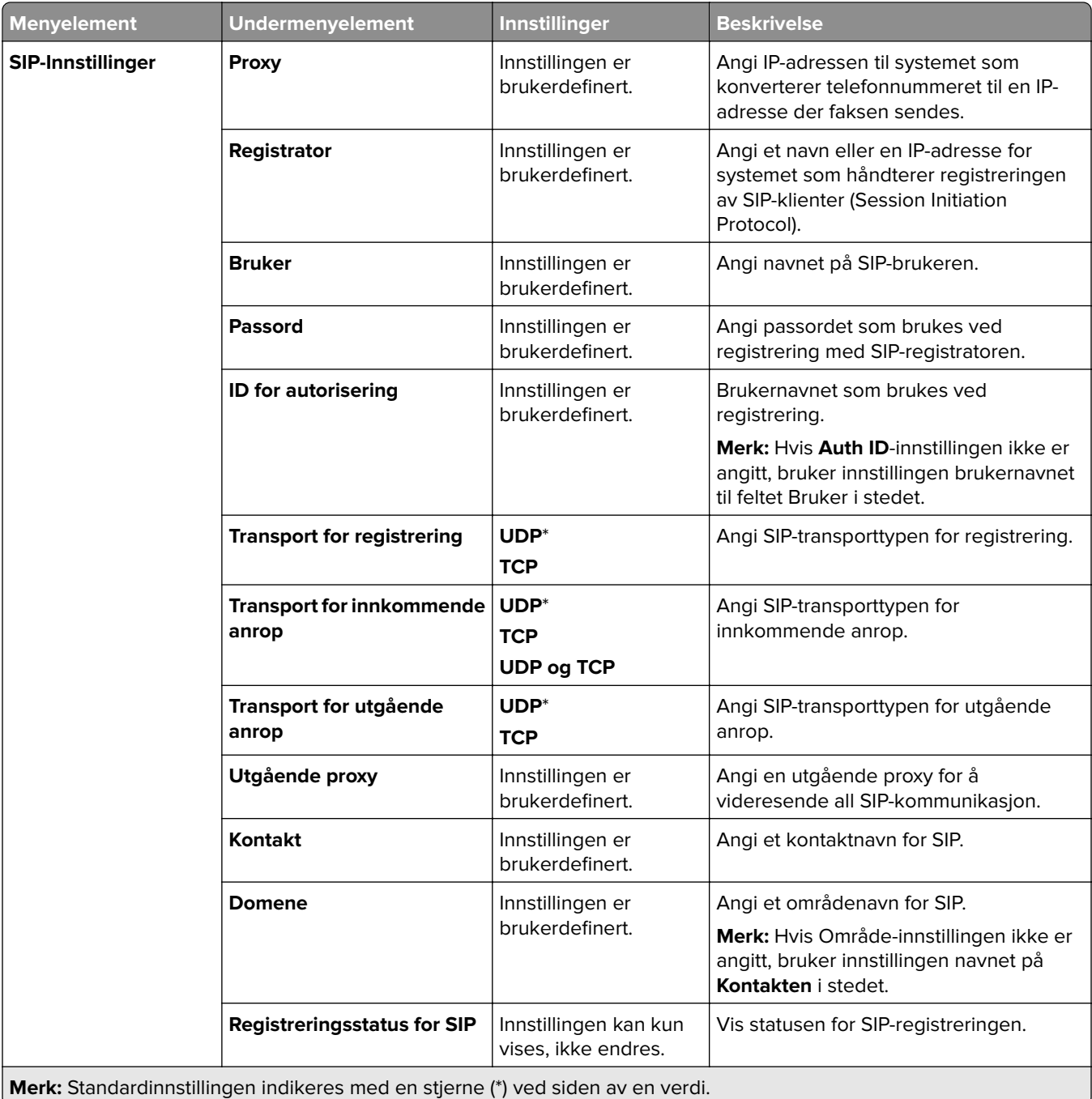

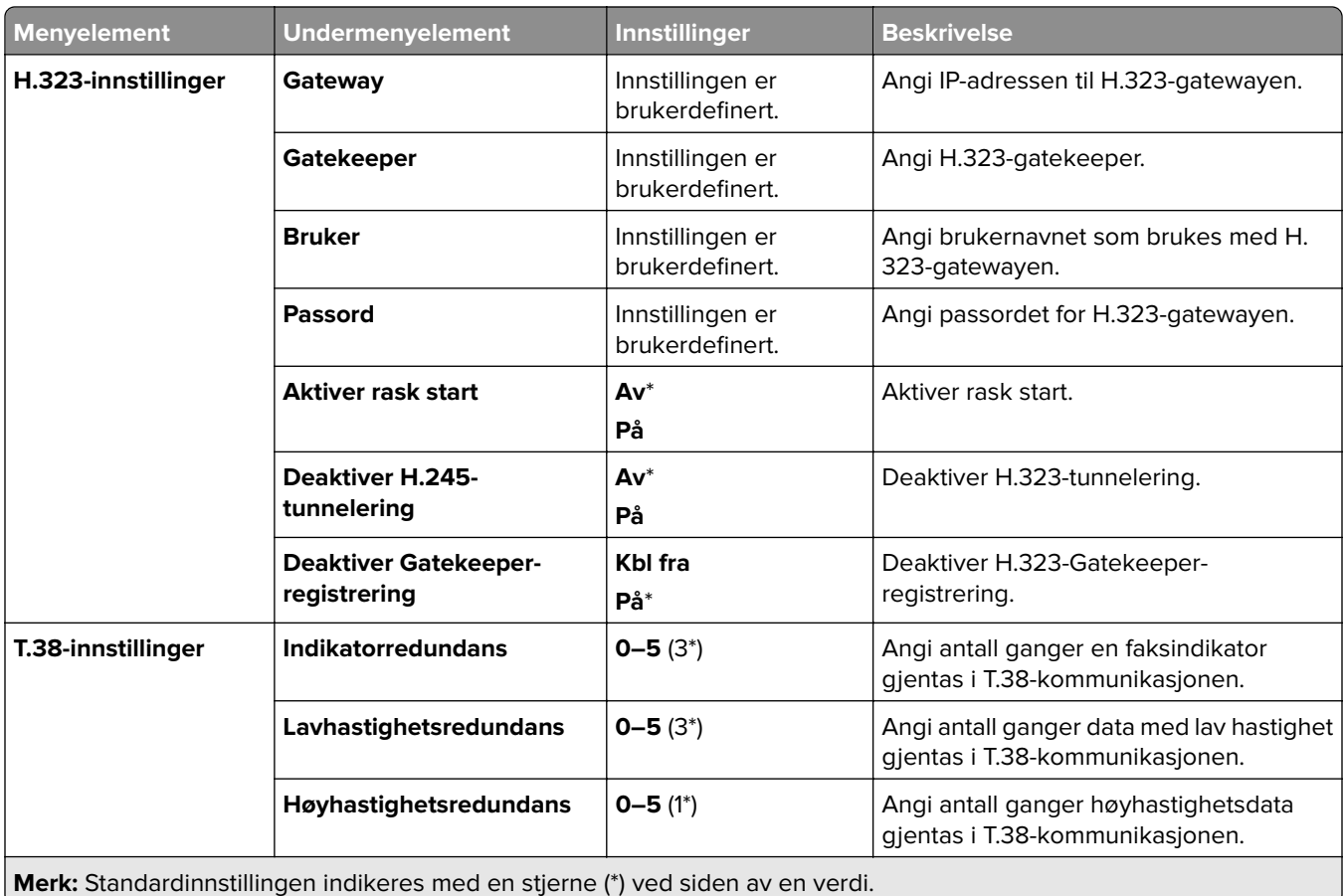

#### **Oppsett av faksserver**

#### **Generelle faksinnstillinger**

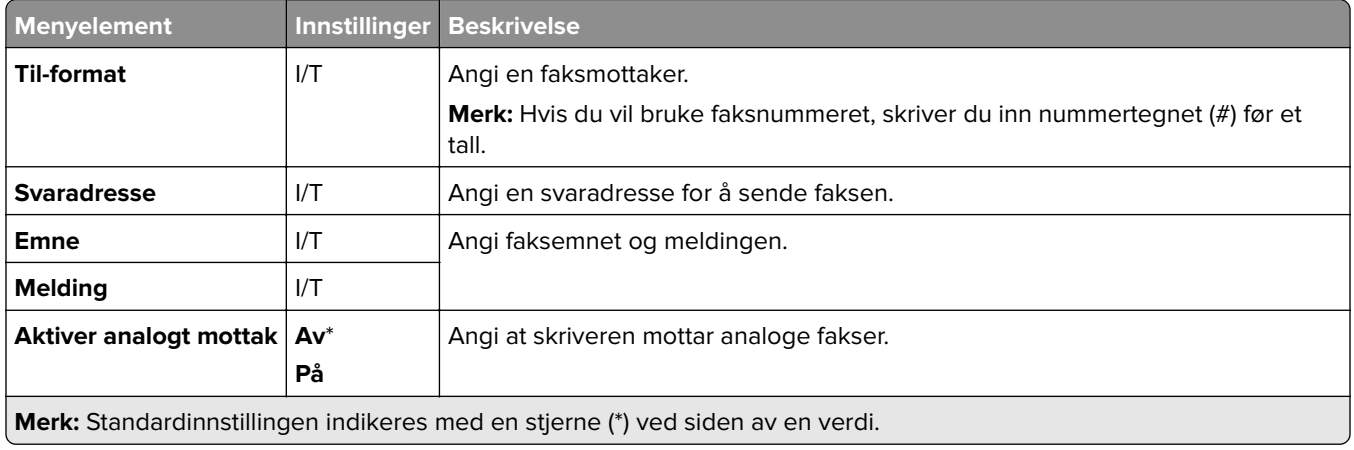

#### **E-postinnstillinger for faksserver**

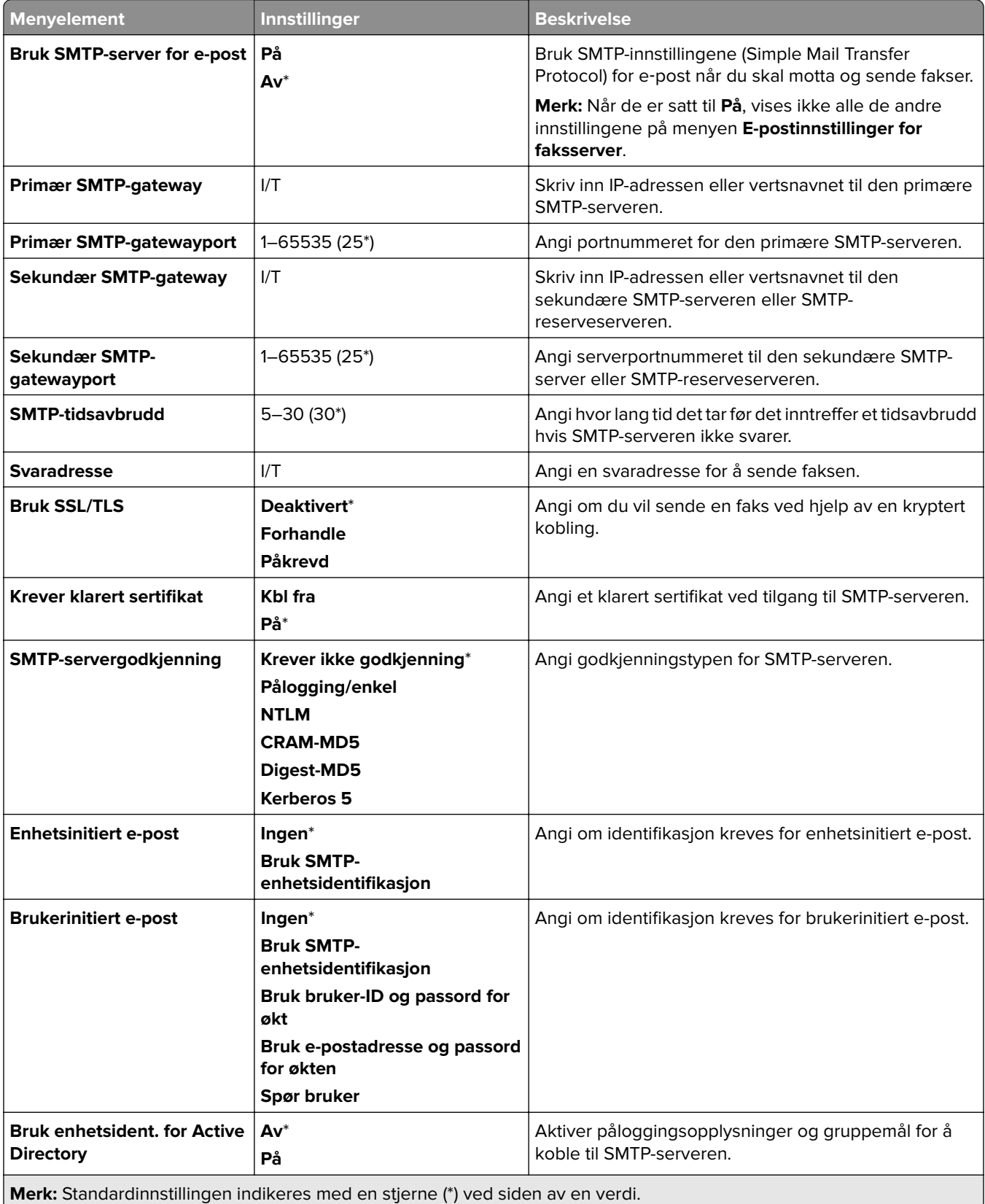

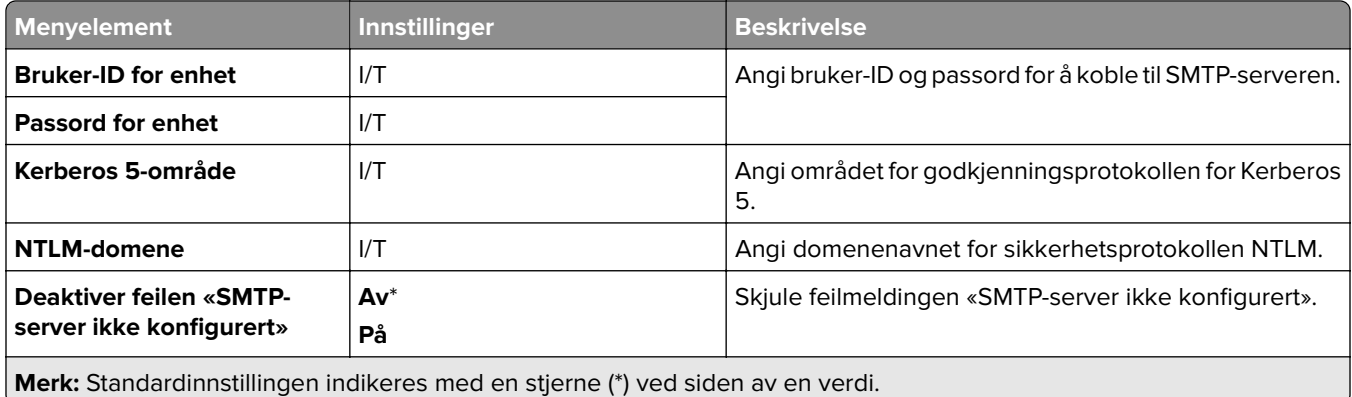

#### **Skanneinnstillinger for faksserver**

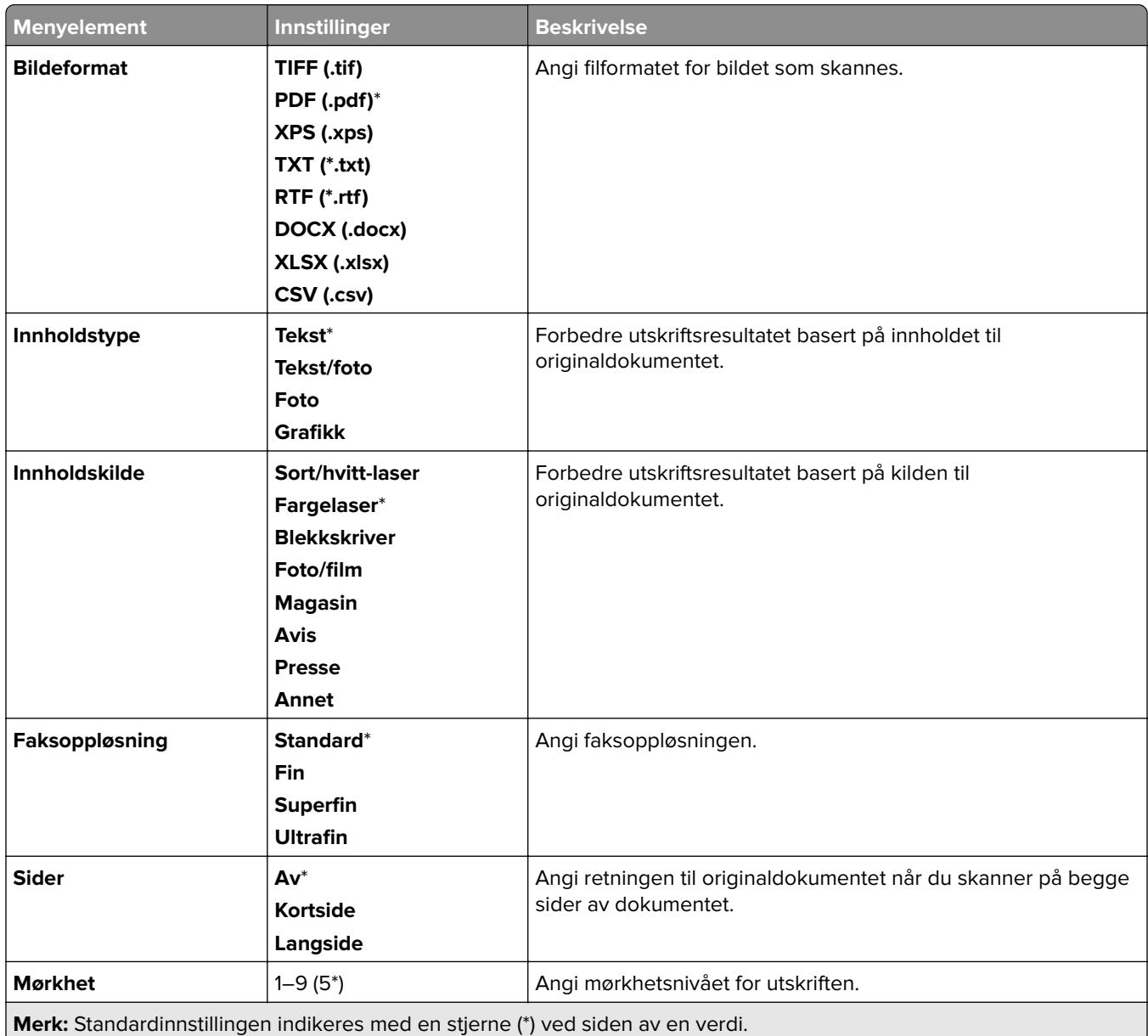

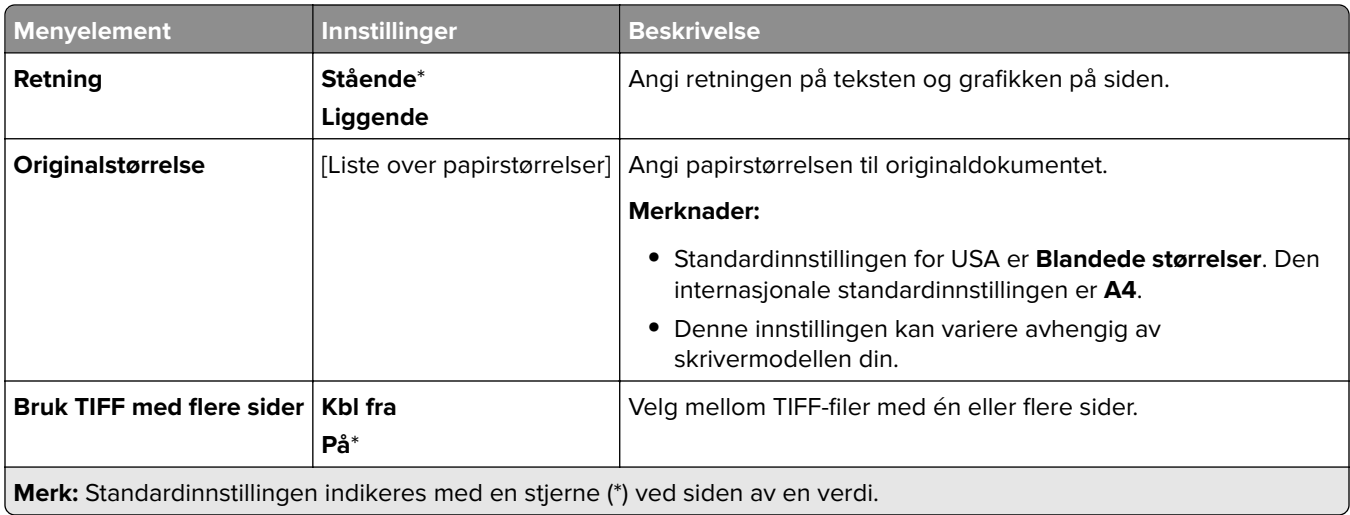

# **E-post**

#### **Oppsett av e-post**

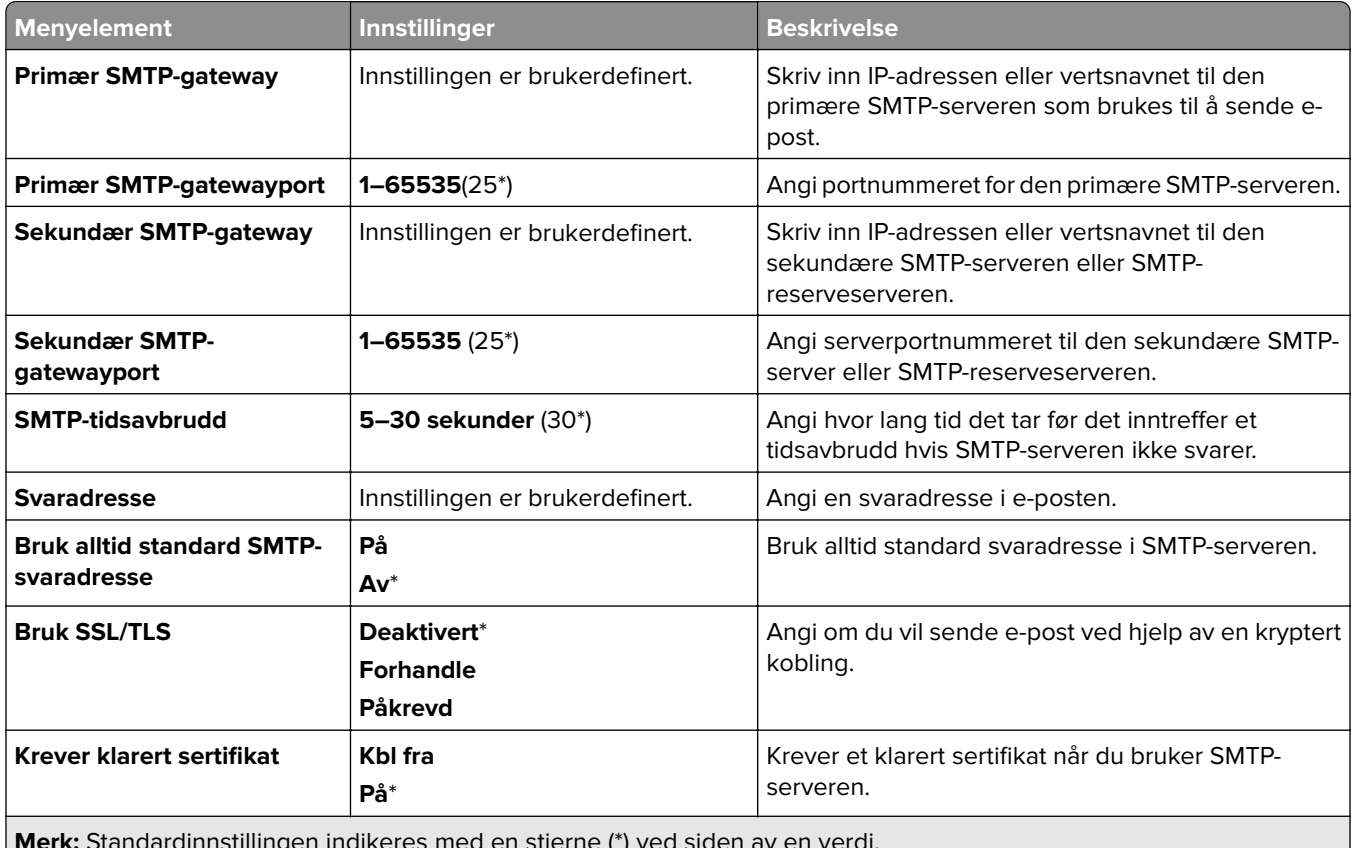

**Merk:** Standardinnstillingen indikeres med en stjerne (\*) ved siden av en verdi.

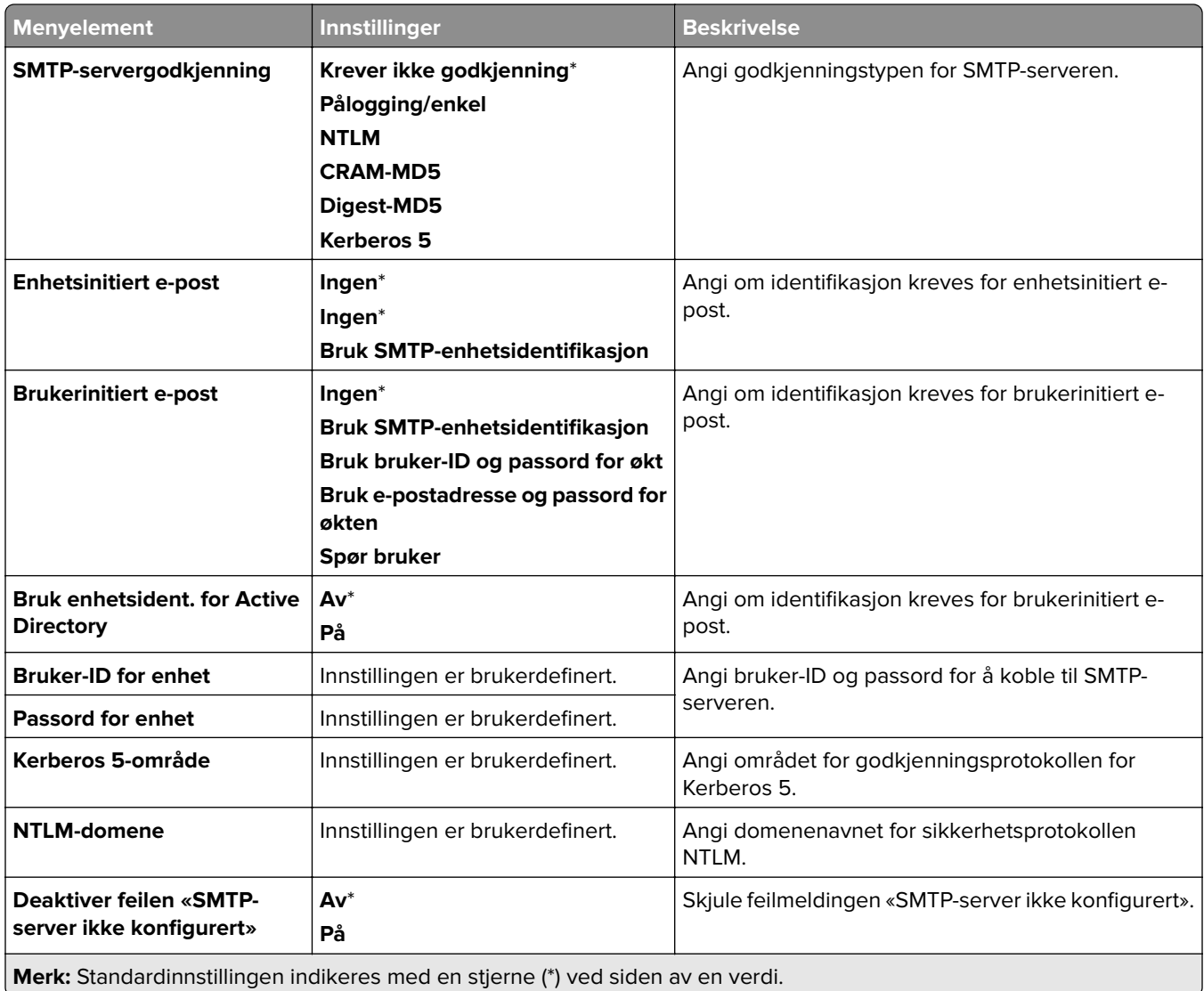

## **Standardinnstillinger for e-post**

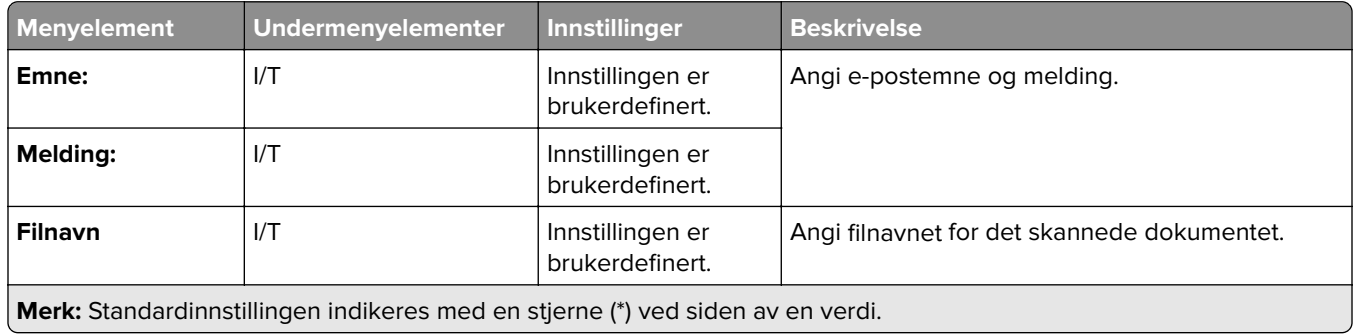
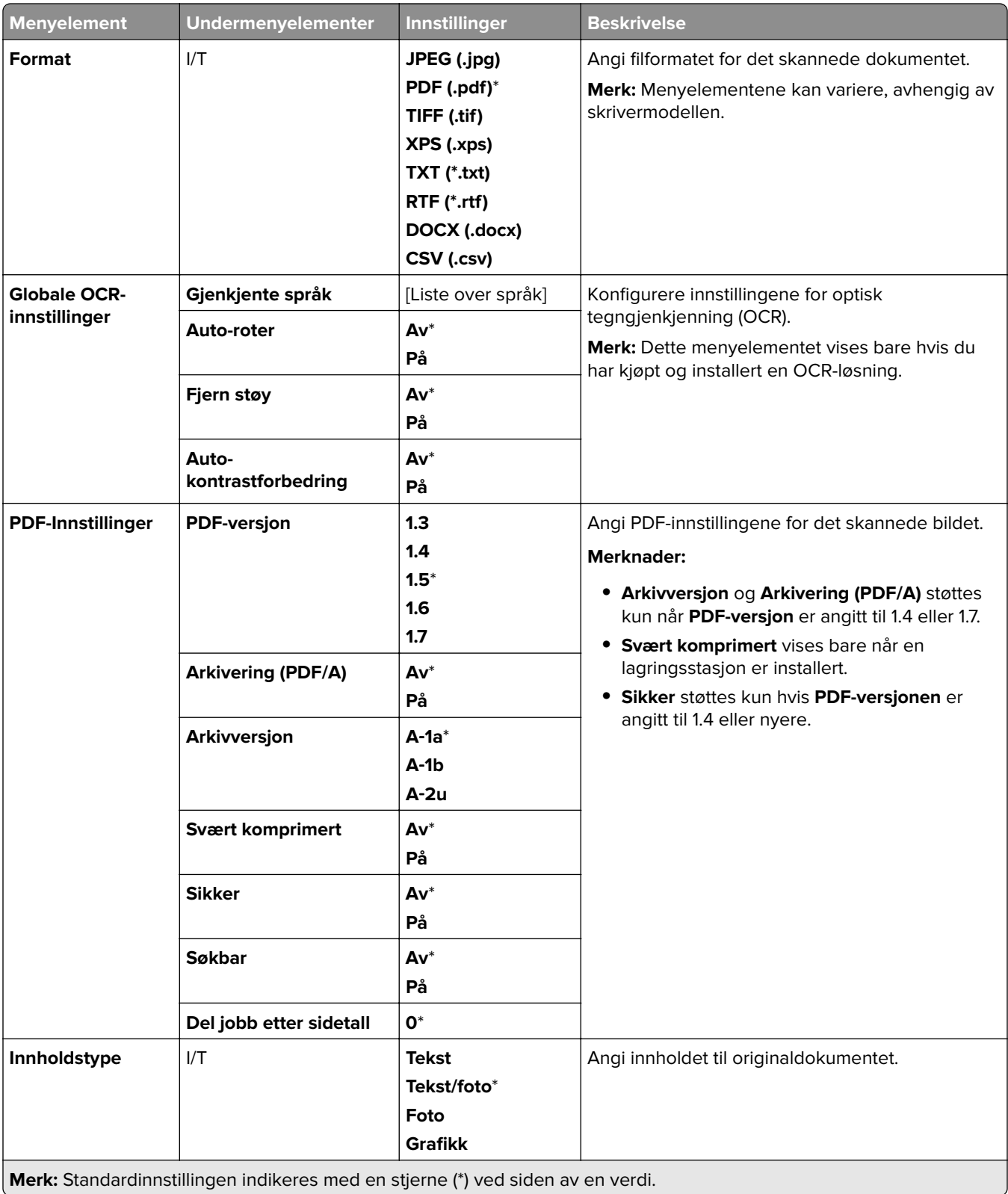

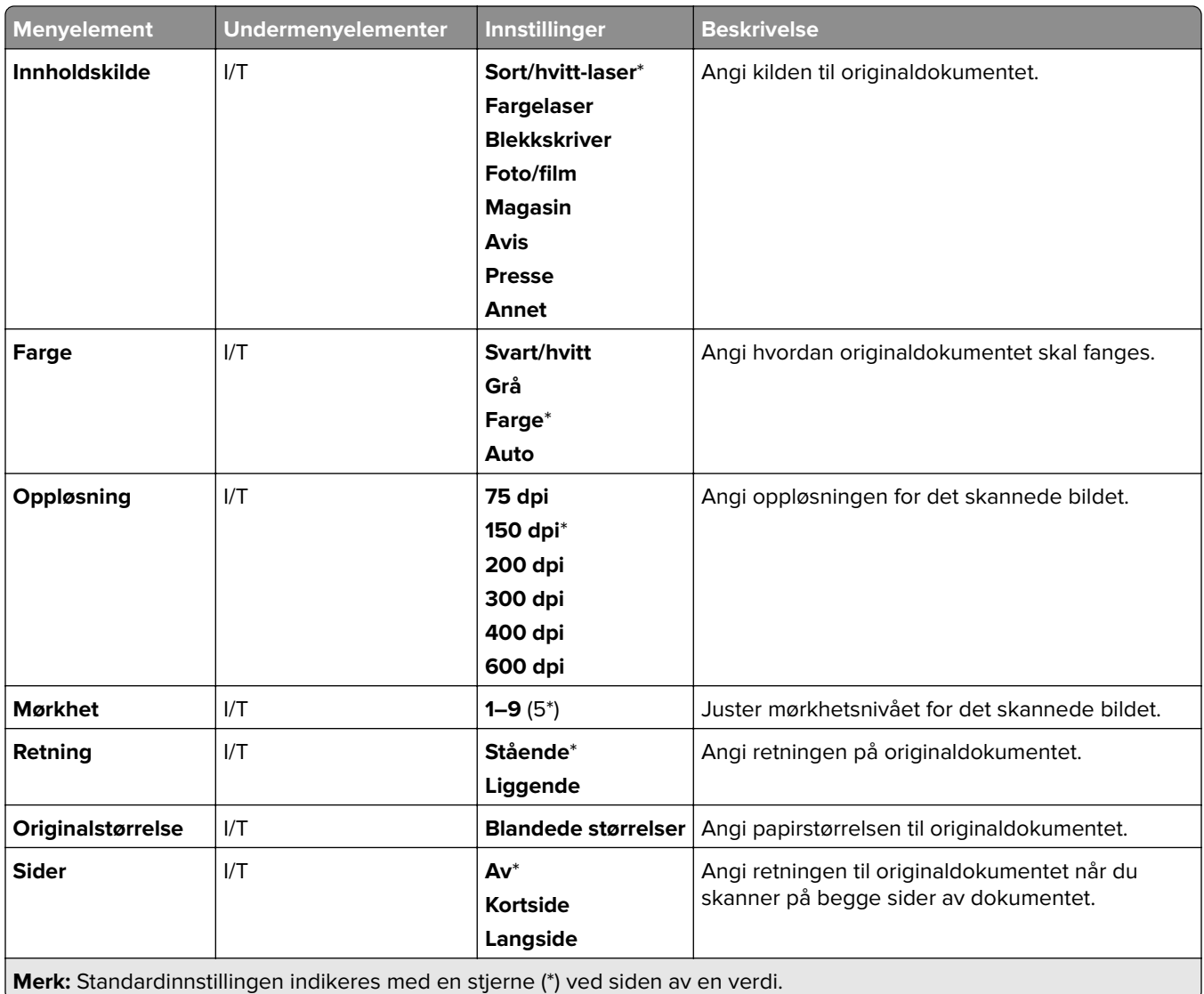

#### **Avansert bildebehandling**

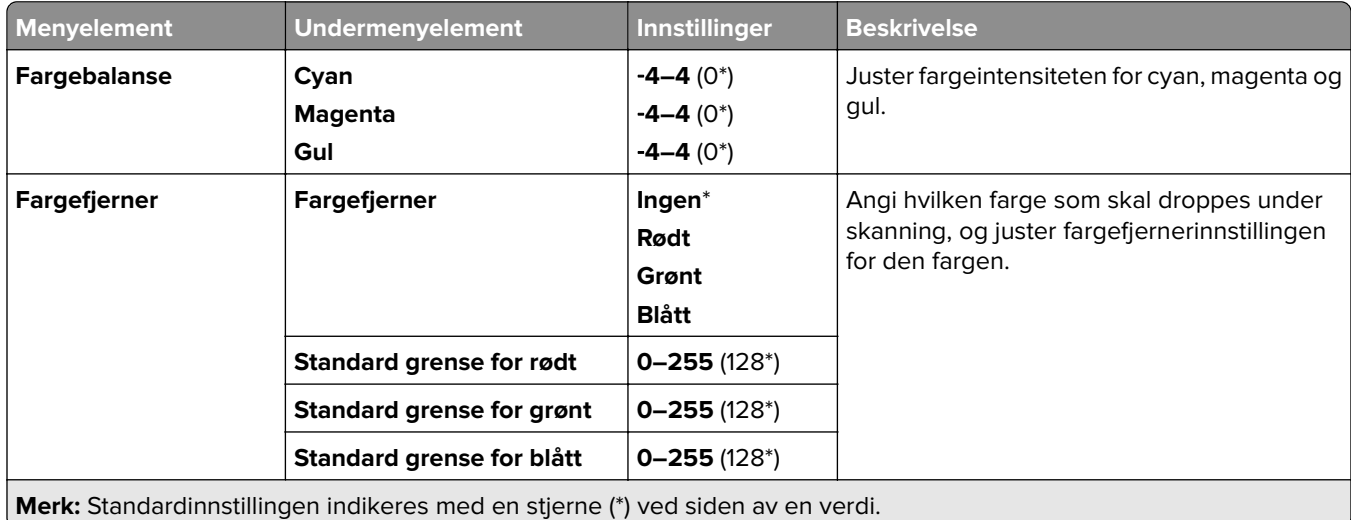

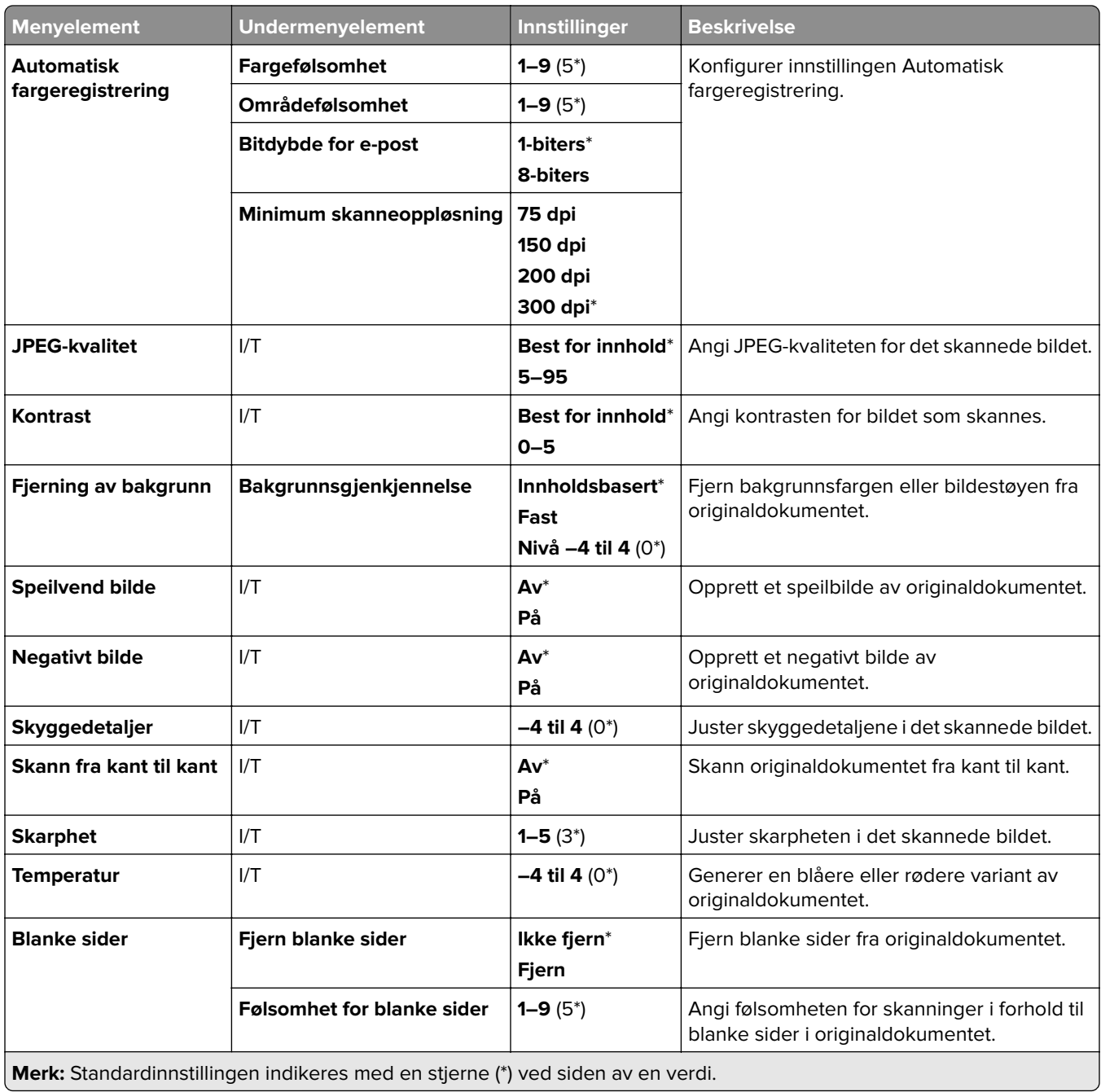

#### **Admin-kontroller**

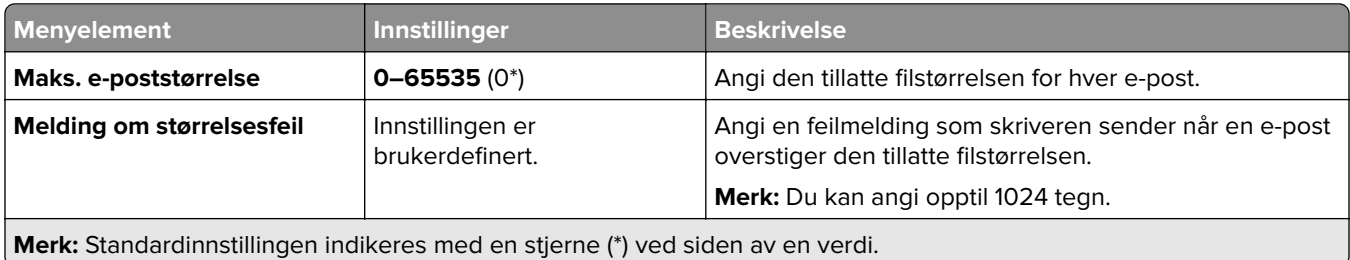

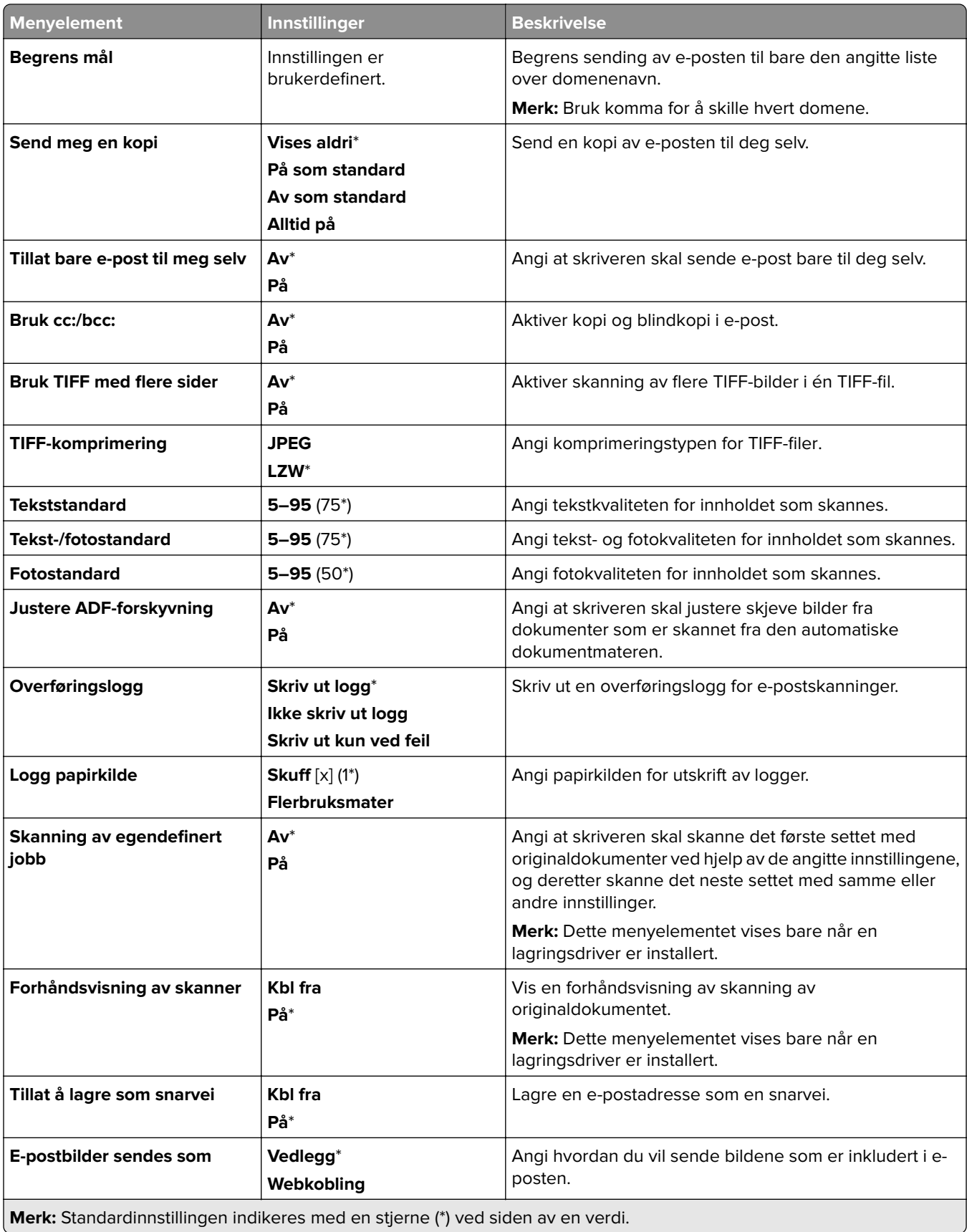

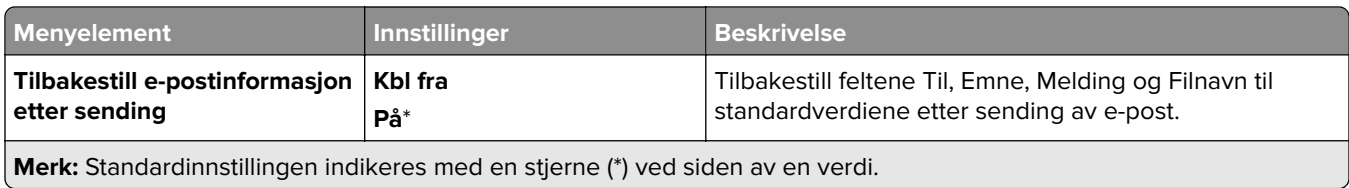

### **Oppsett av webkobling**

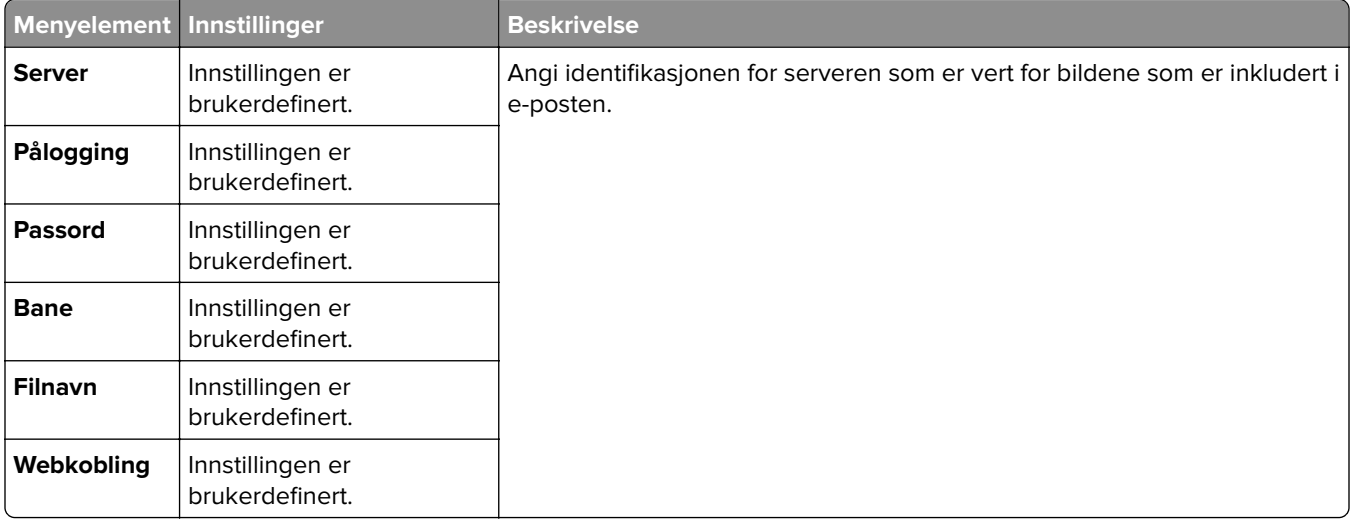

# **FTP**

### **Standardinnstillinger for FTP**

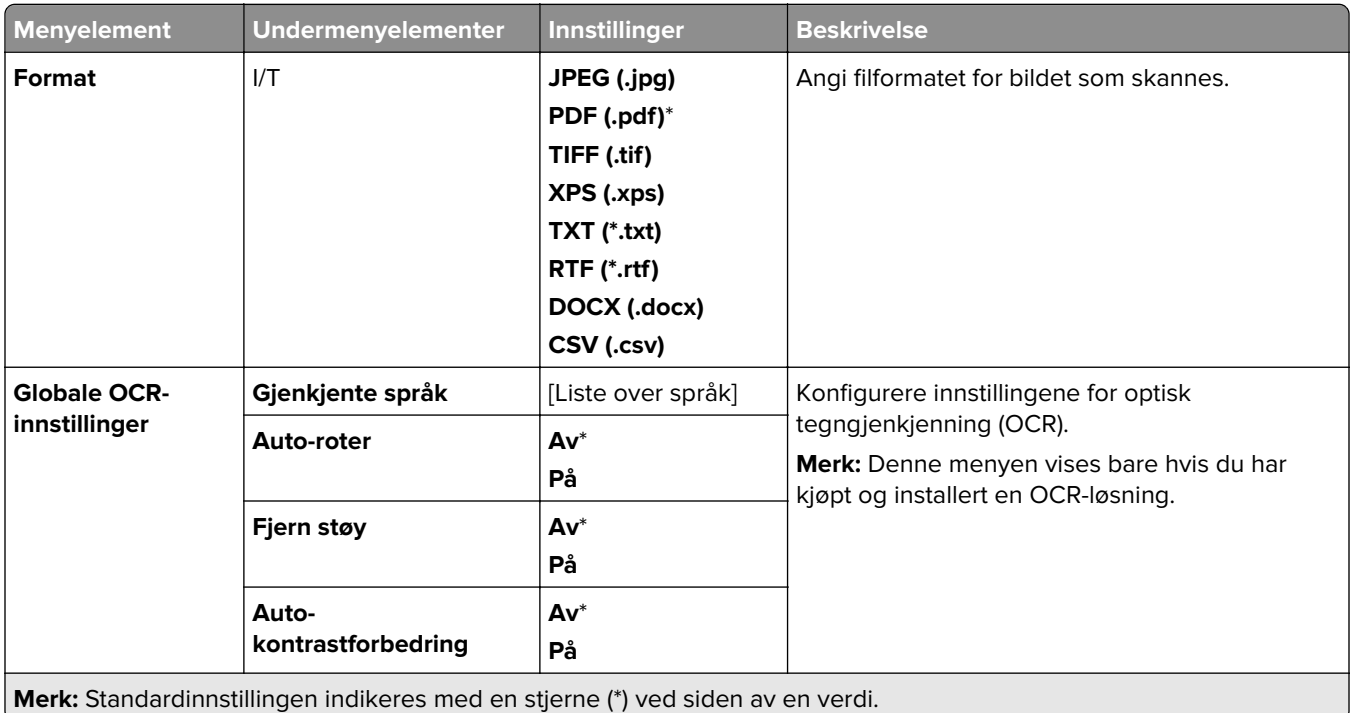

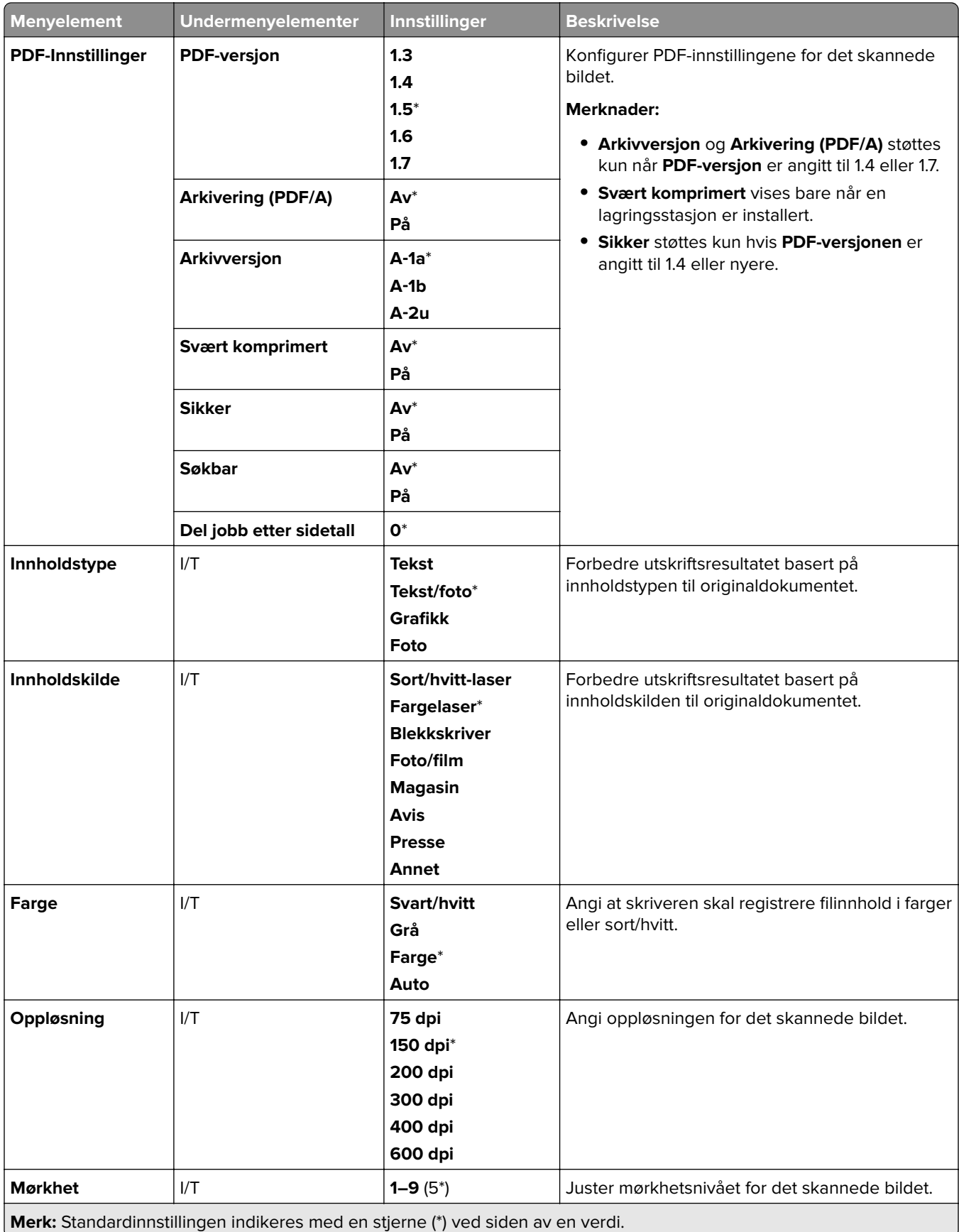

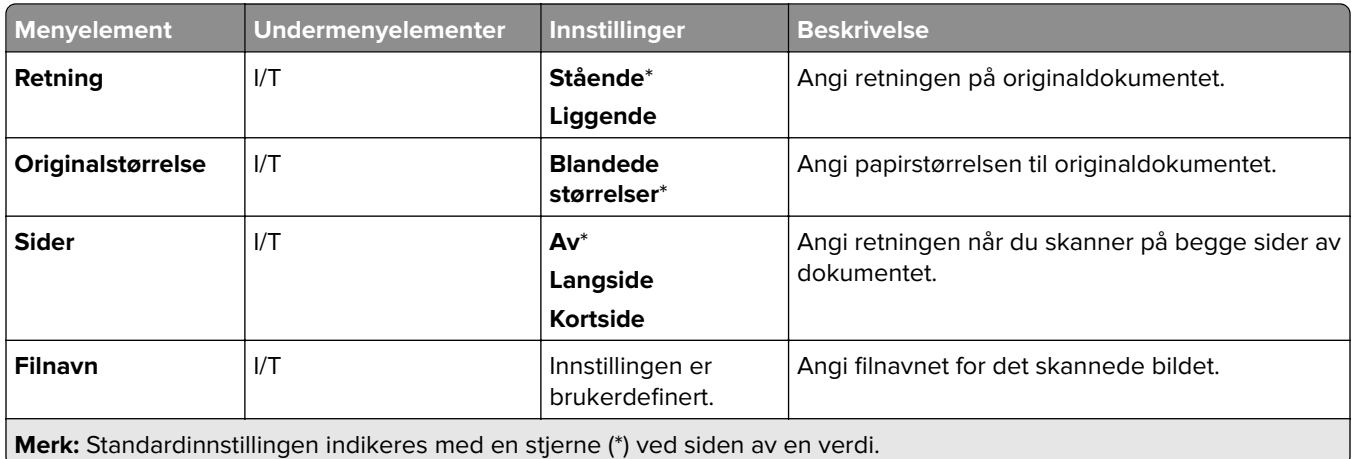

#### **Avansert bildebehandling**

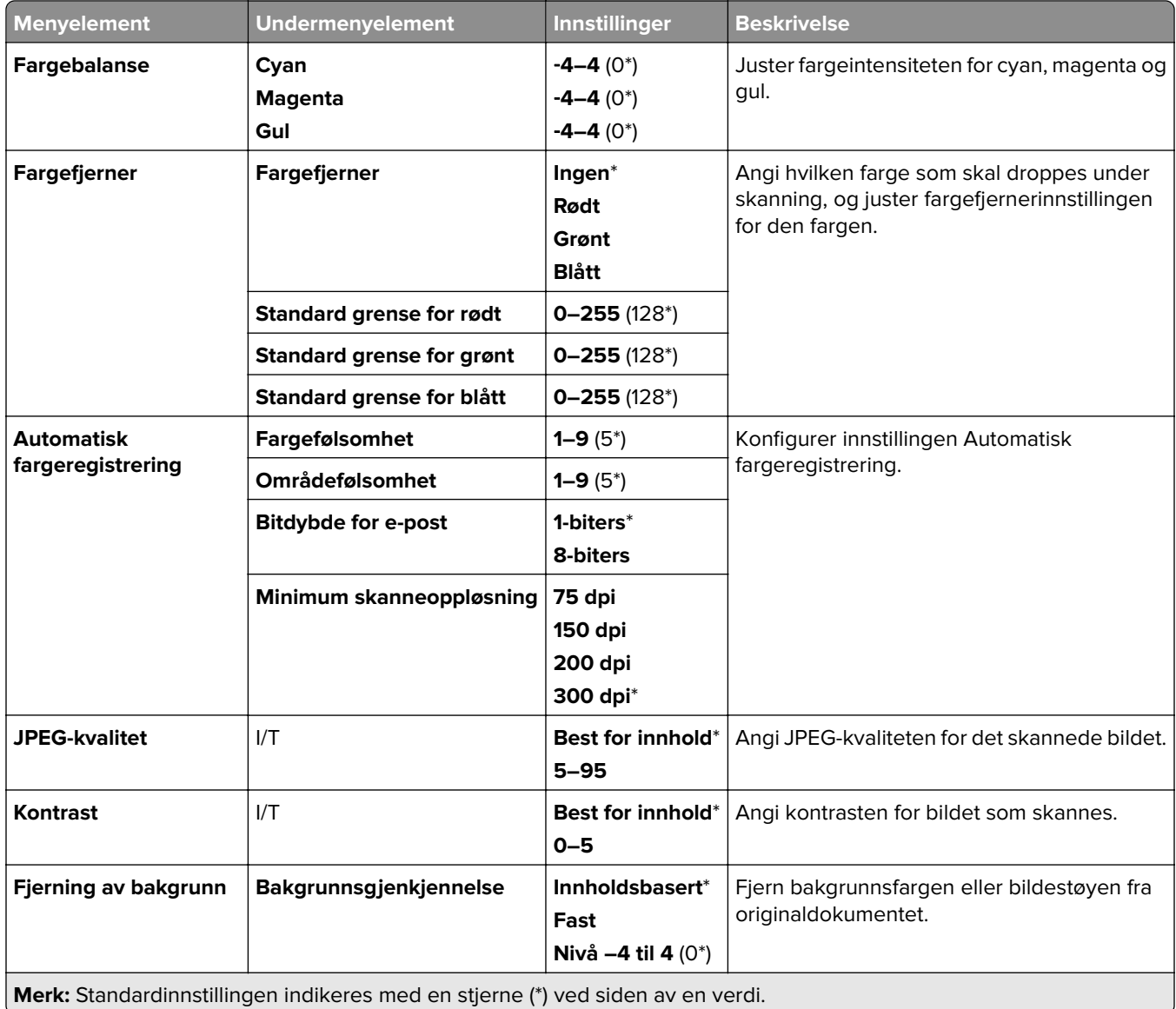

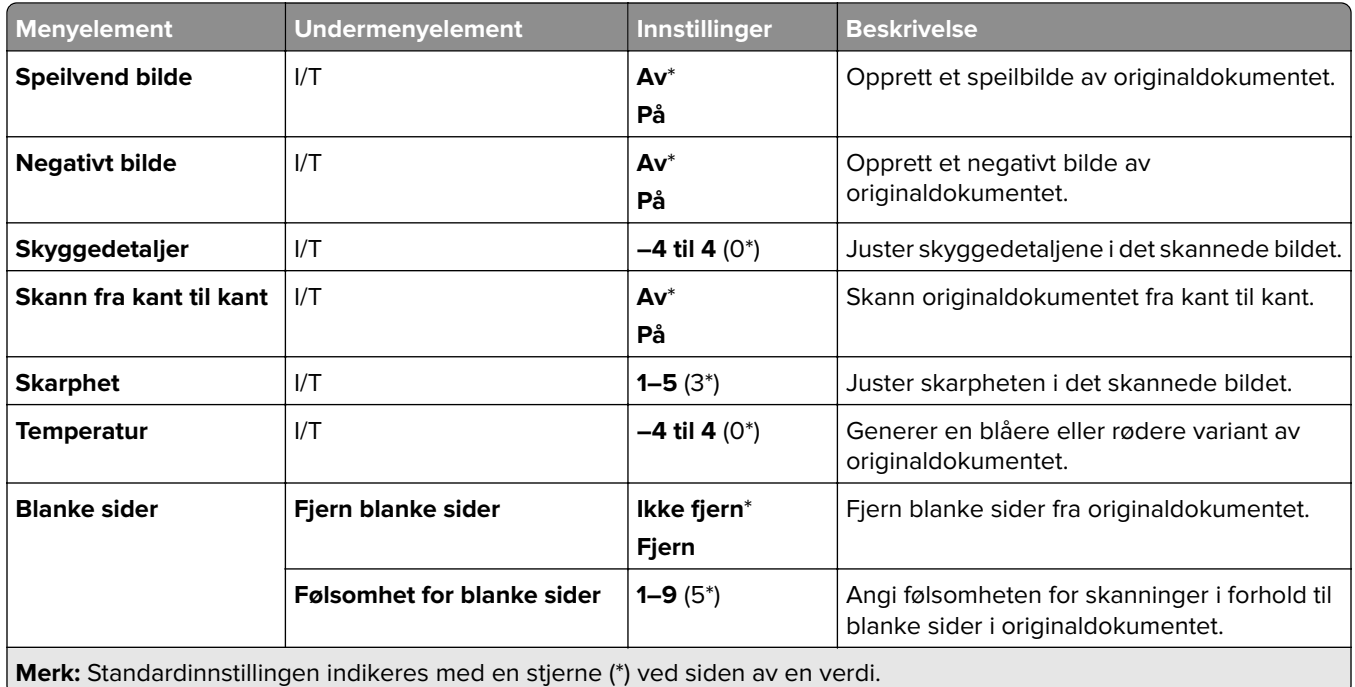

#### **Admin-kontroller**

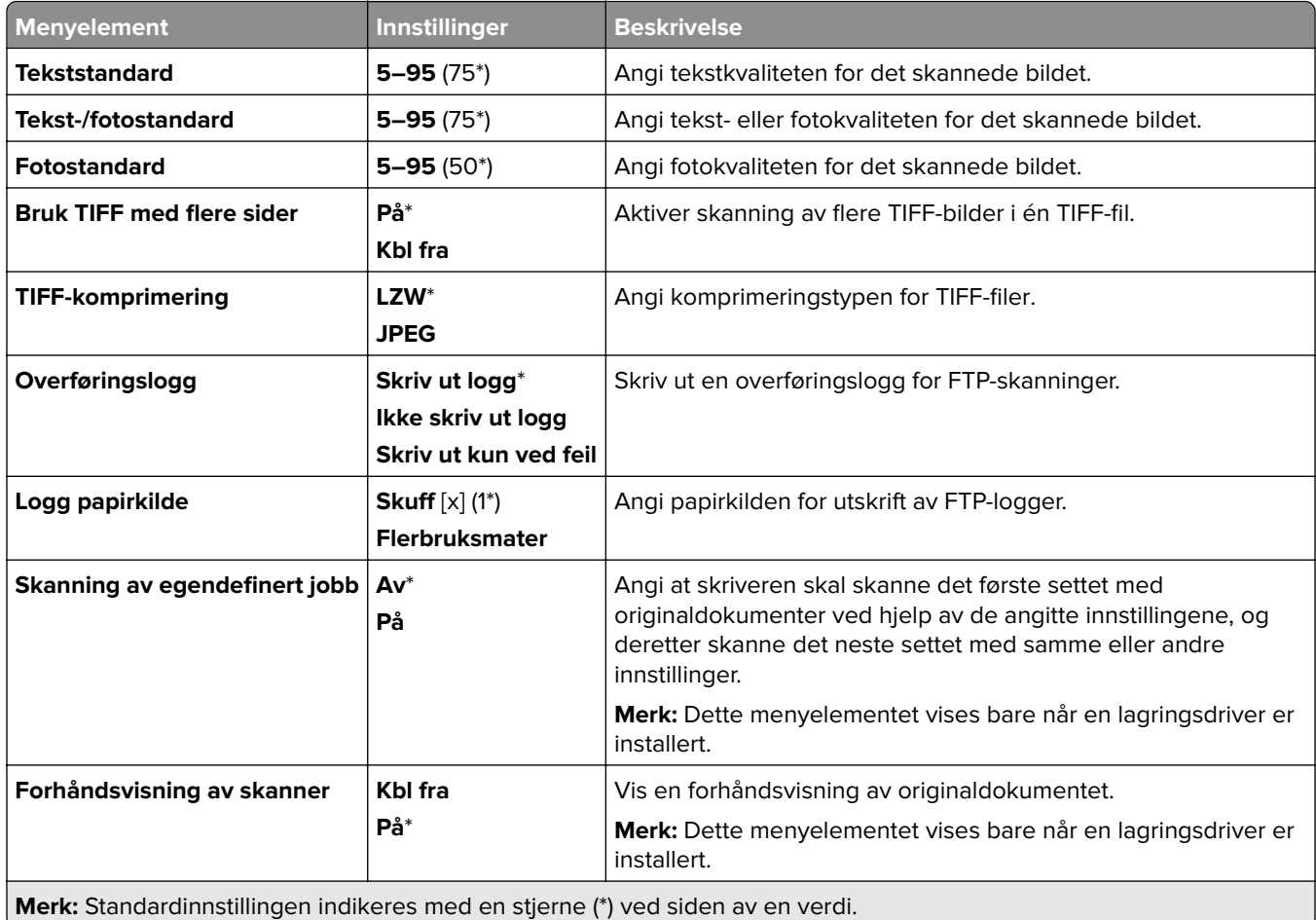

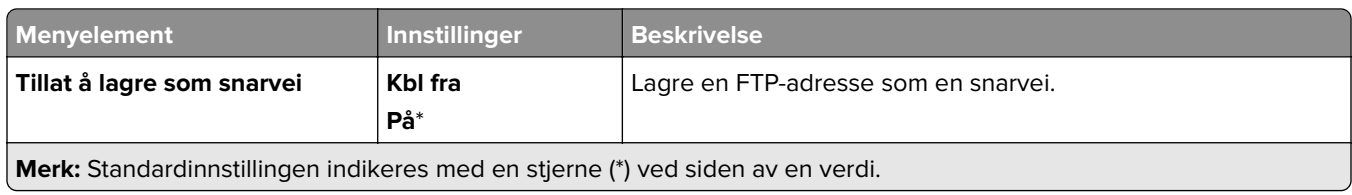

# **USB-stasjon**

### **Skanning av flash-stasjon**

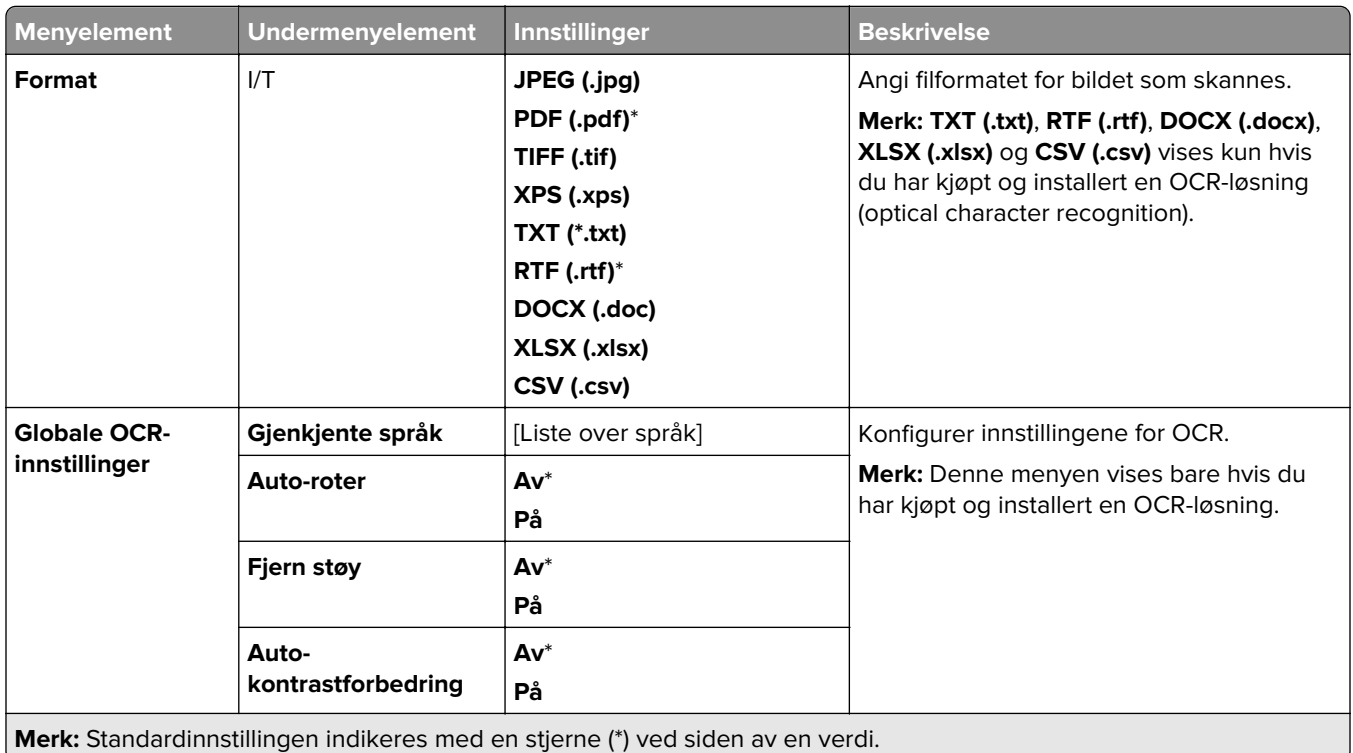

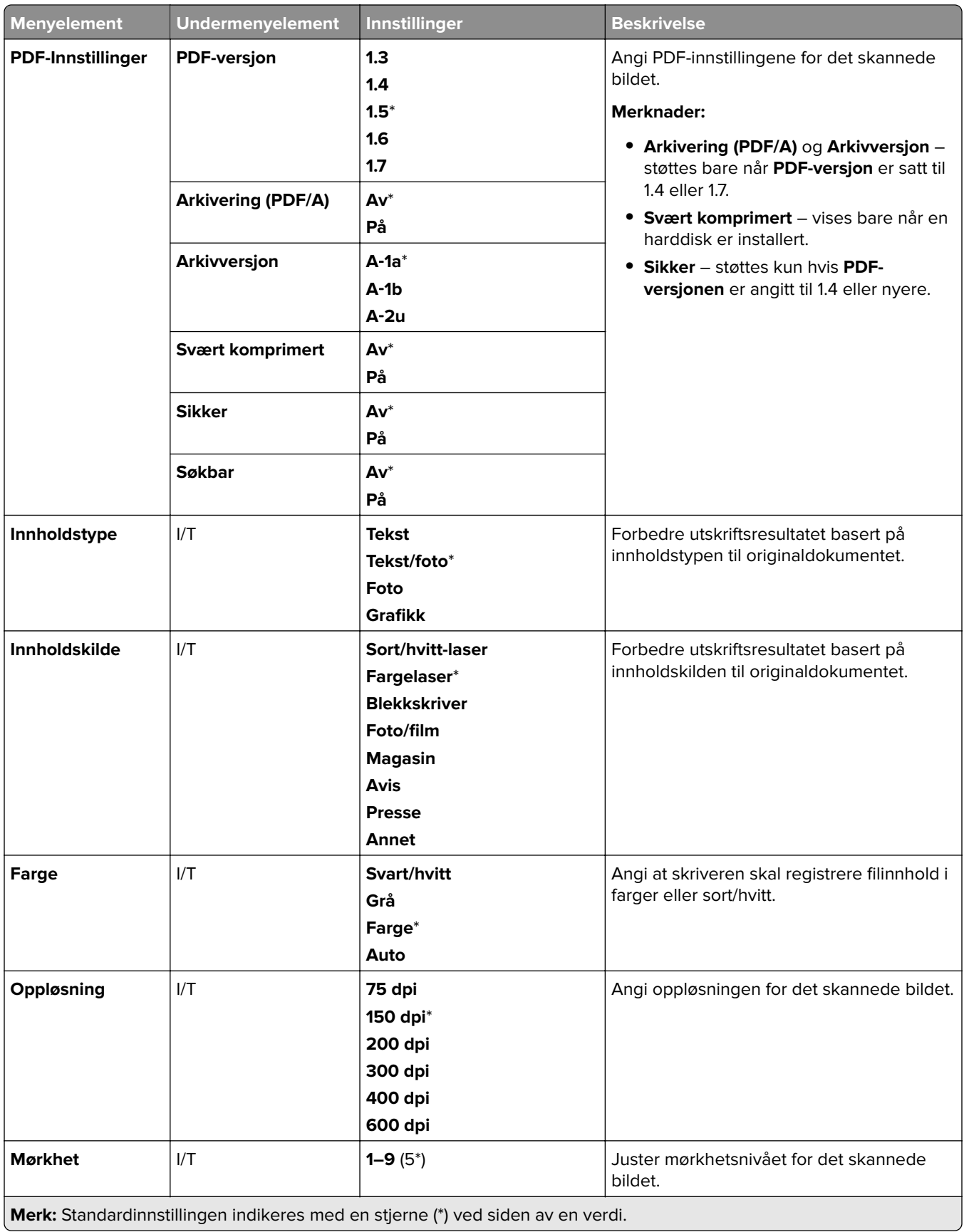

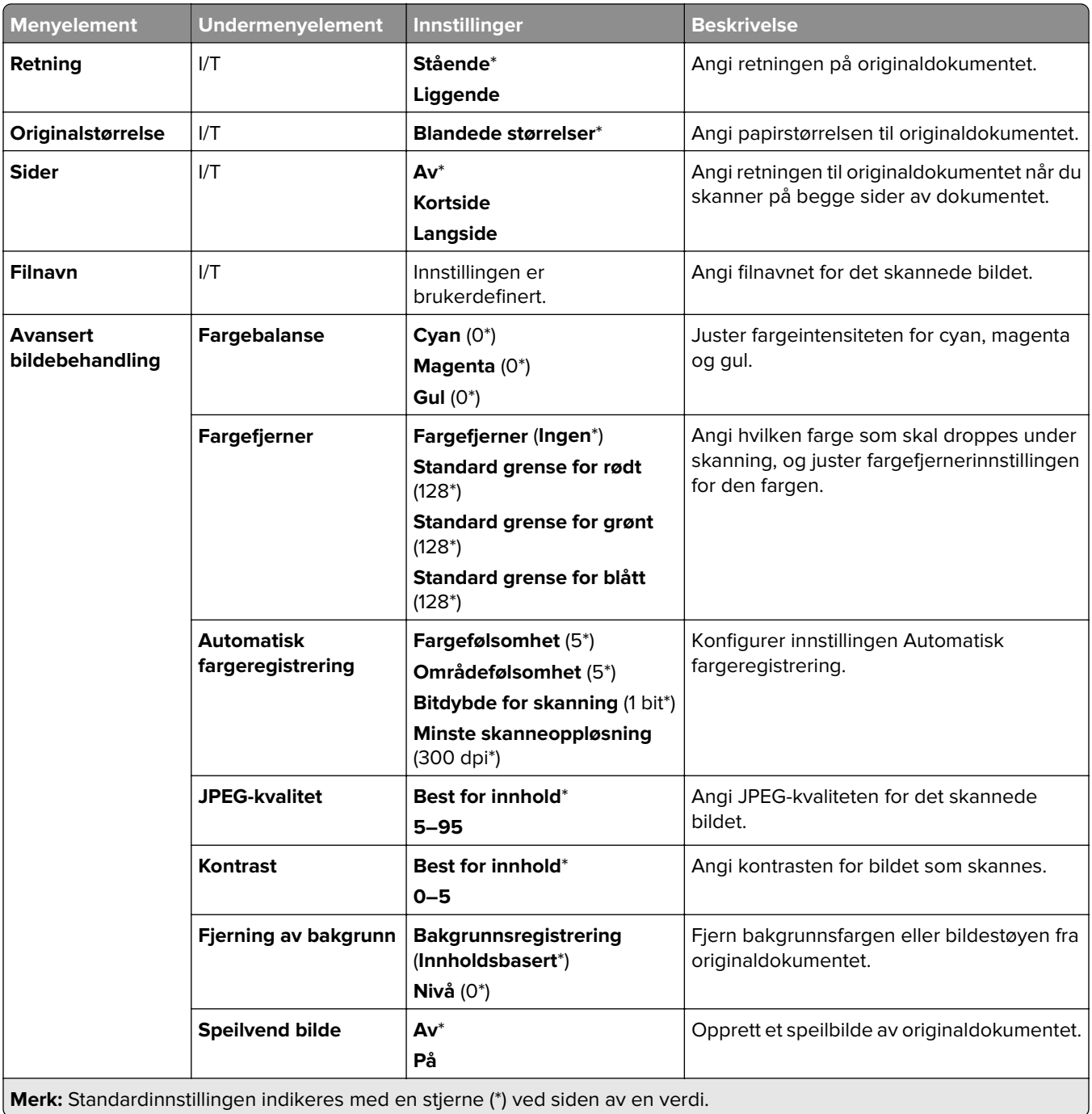

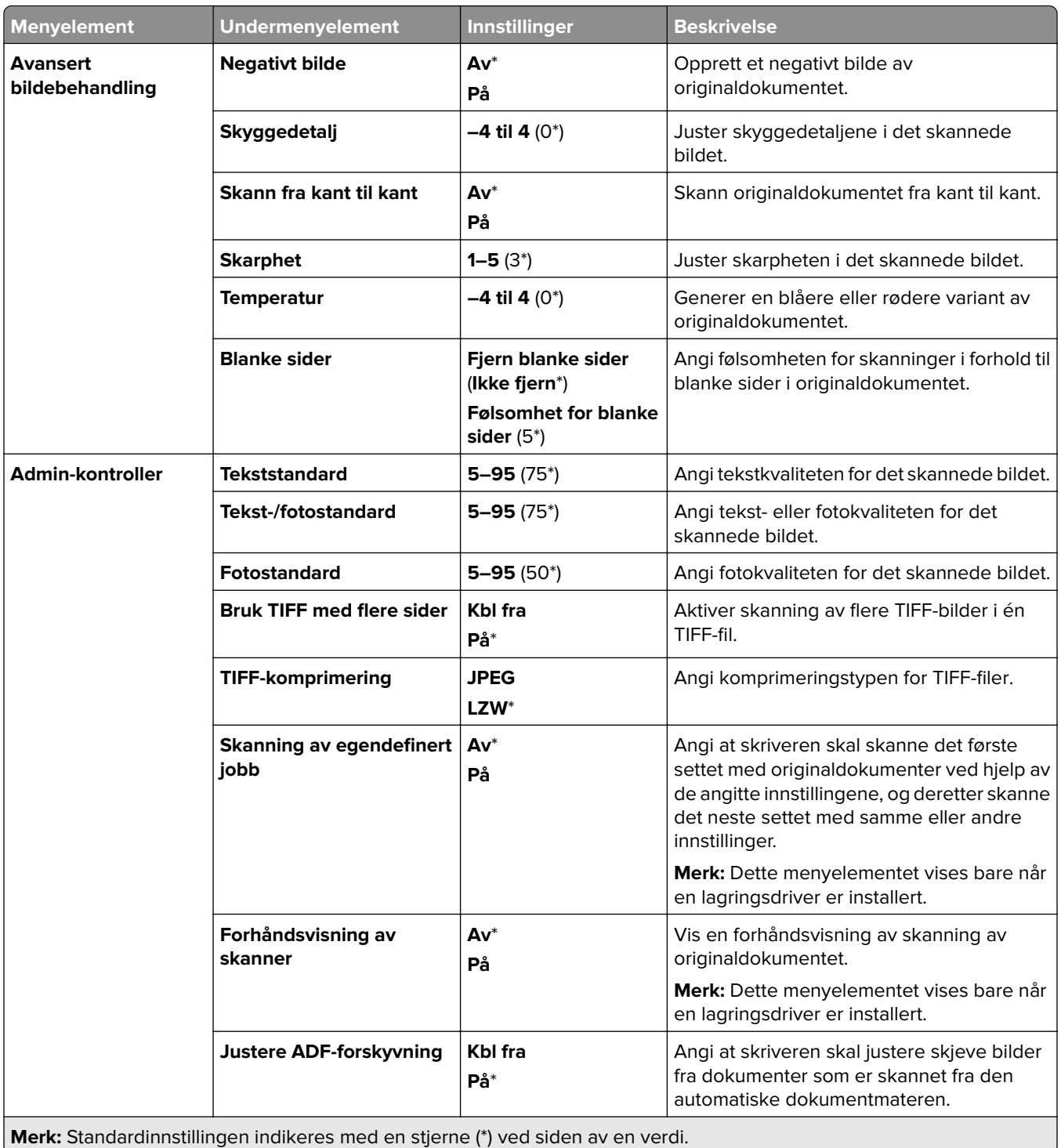

### **Utskrift fra flash-stasjon**

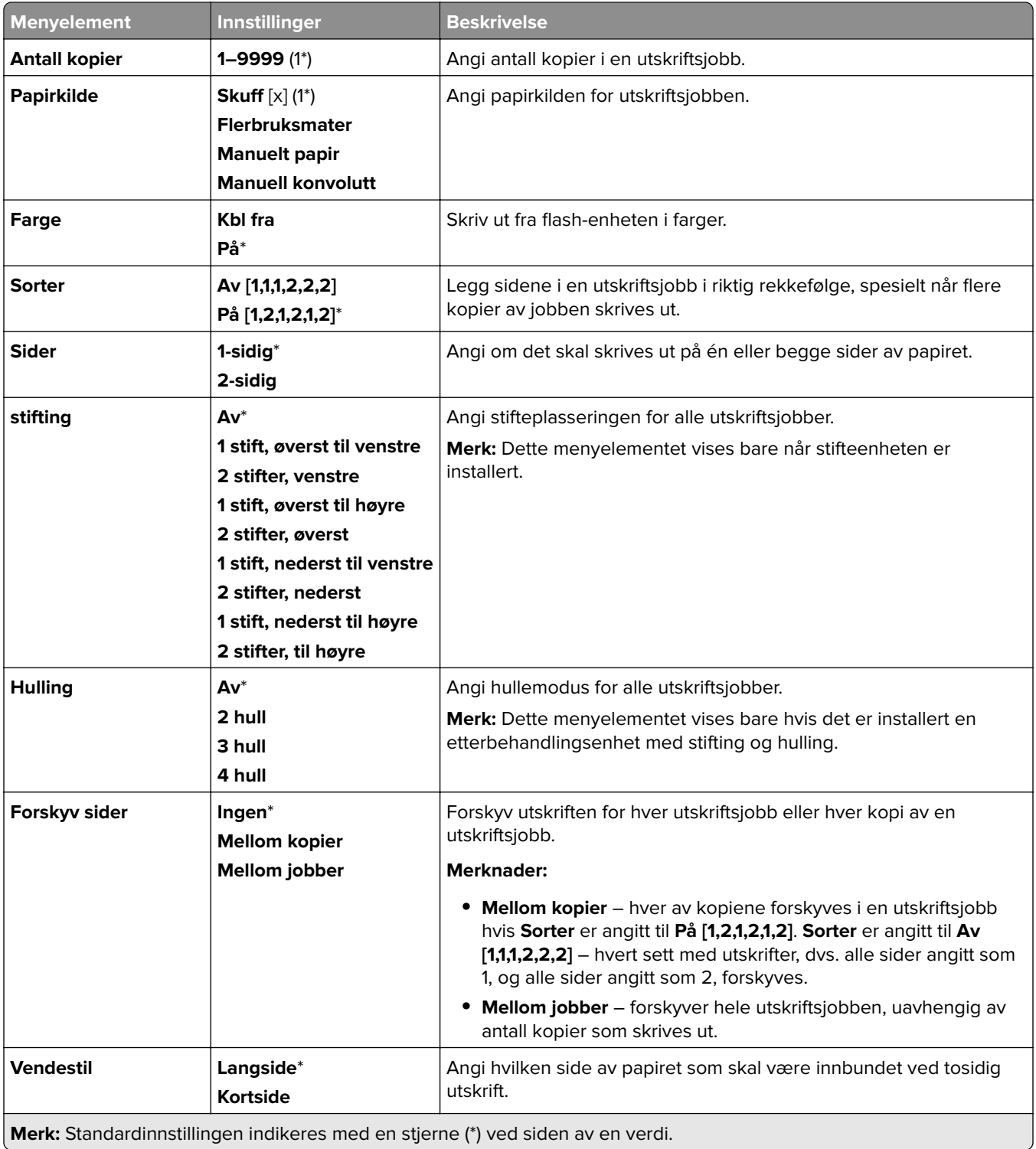

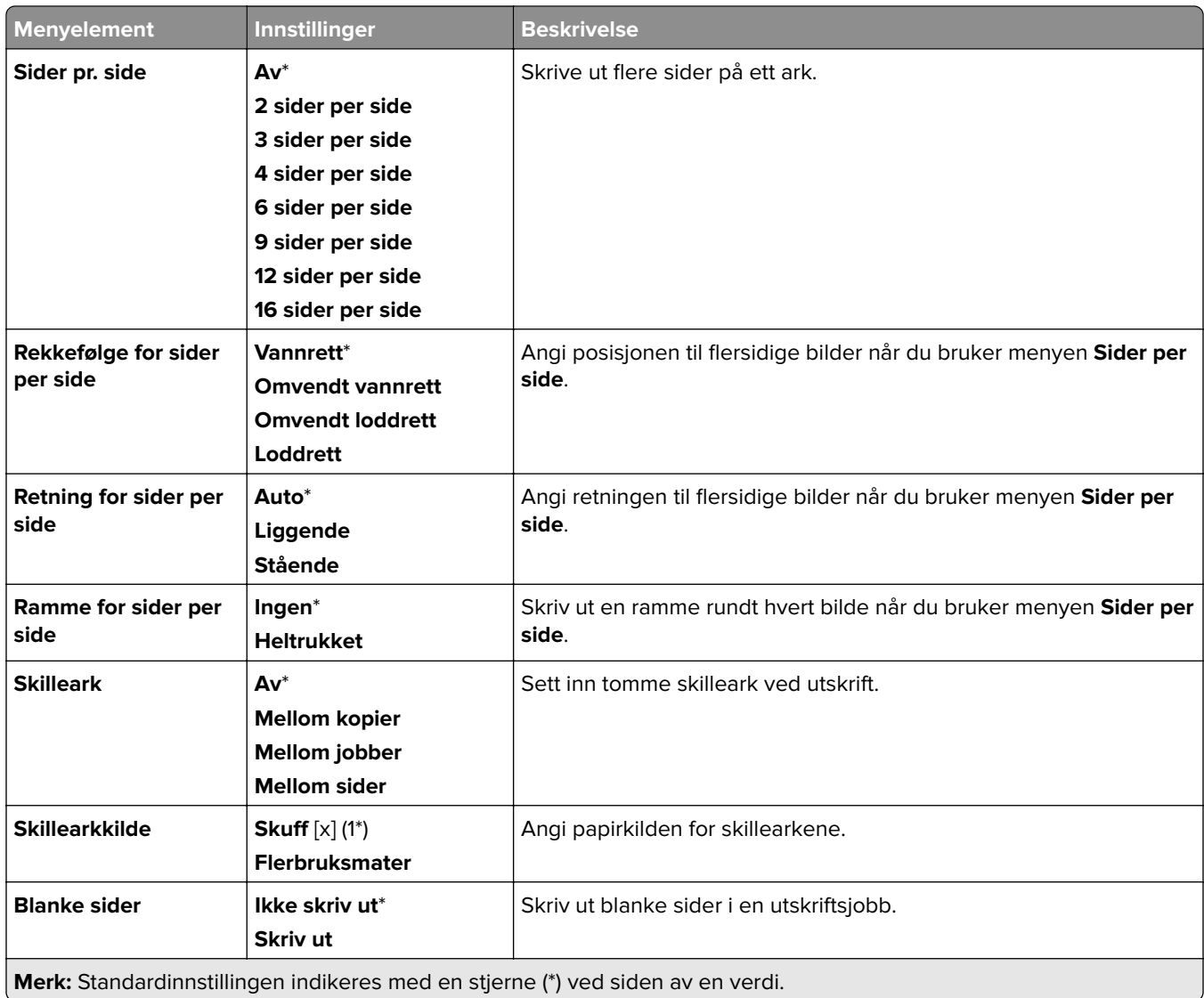

# **Nettverk/porter**

#### **Nettverksoversikt**

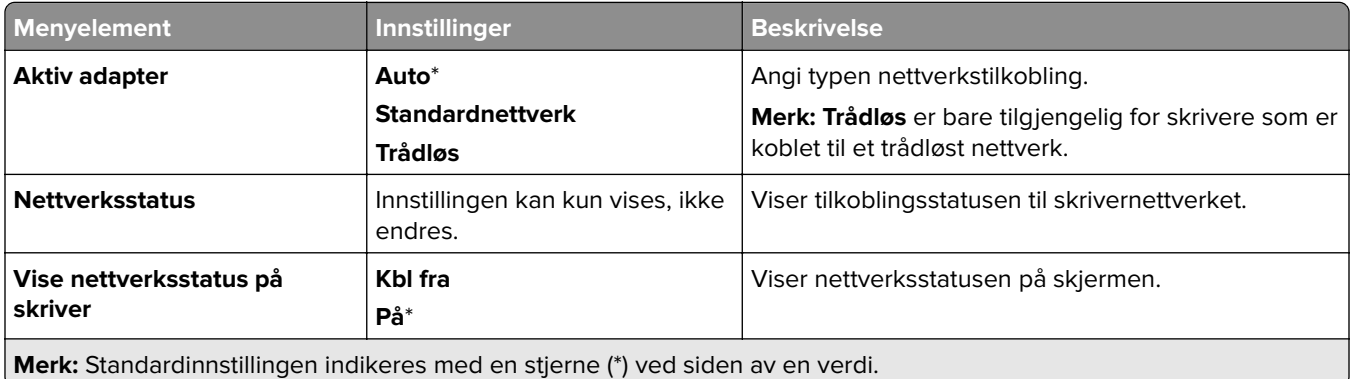

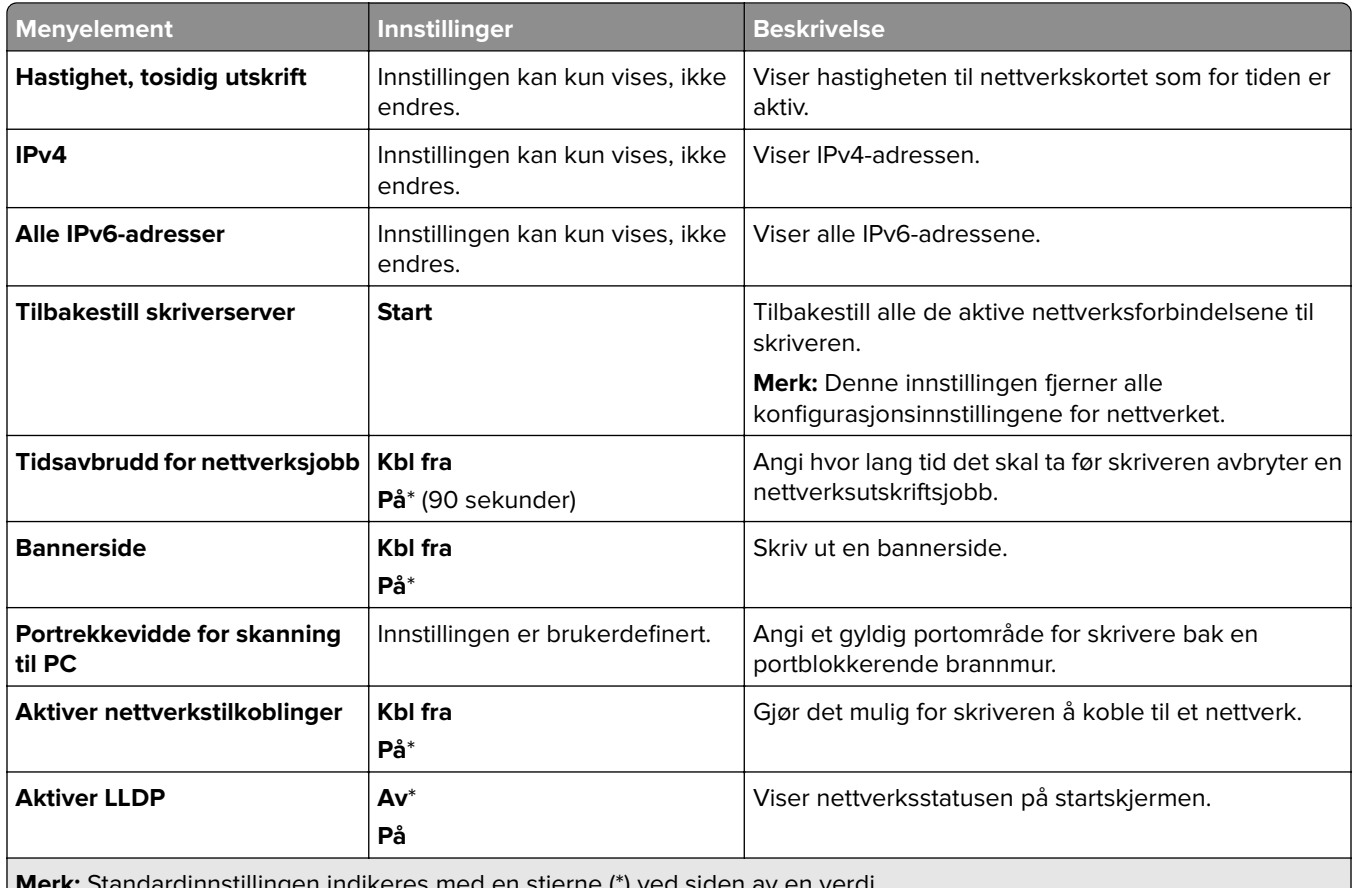

**Merk:** Standardinnstillingen indikeres med en stjerne (\*) ved siden av en verdi.

#### **Trådløs**

**Merk:** Denne menyen er bare tilgjengelig på skrivere som er koblet til et Wi-Fi-nettverk, eller skrivere som har en trådløs nettverksadapter.

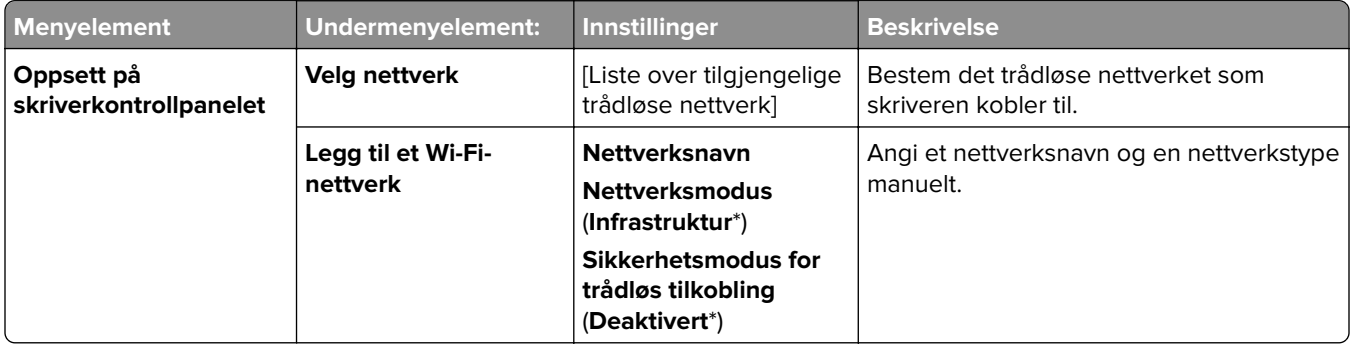

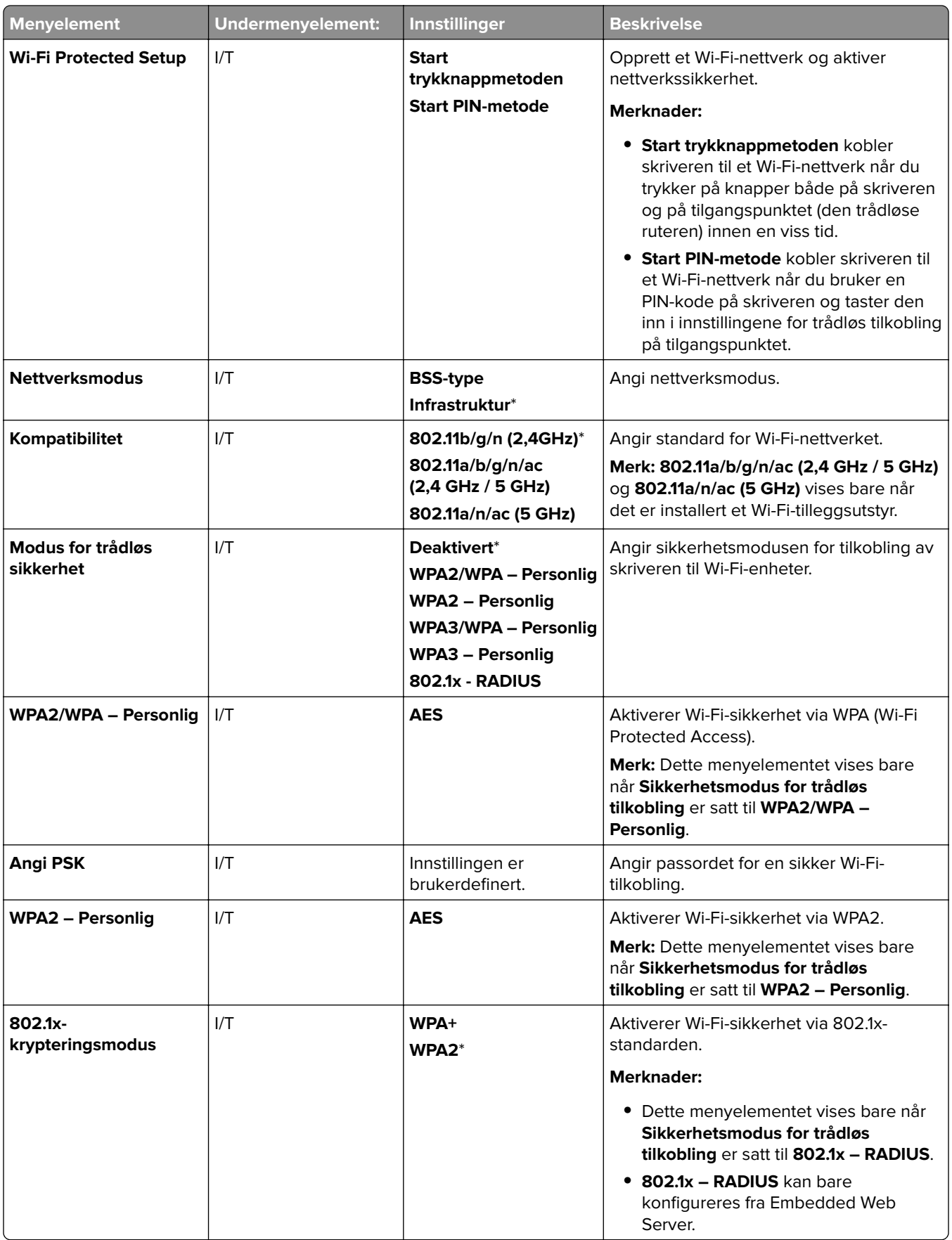

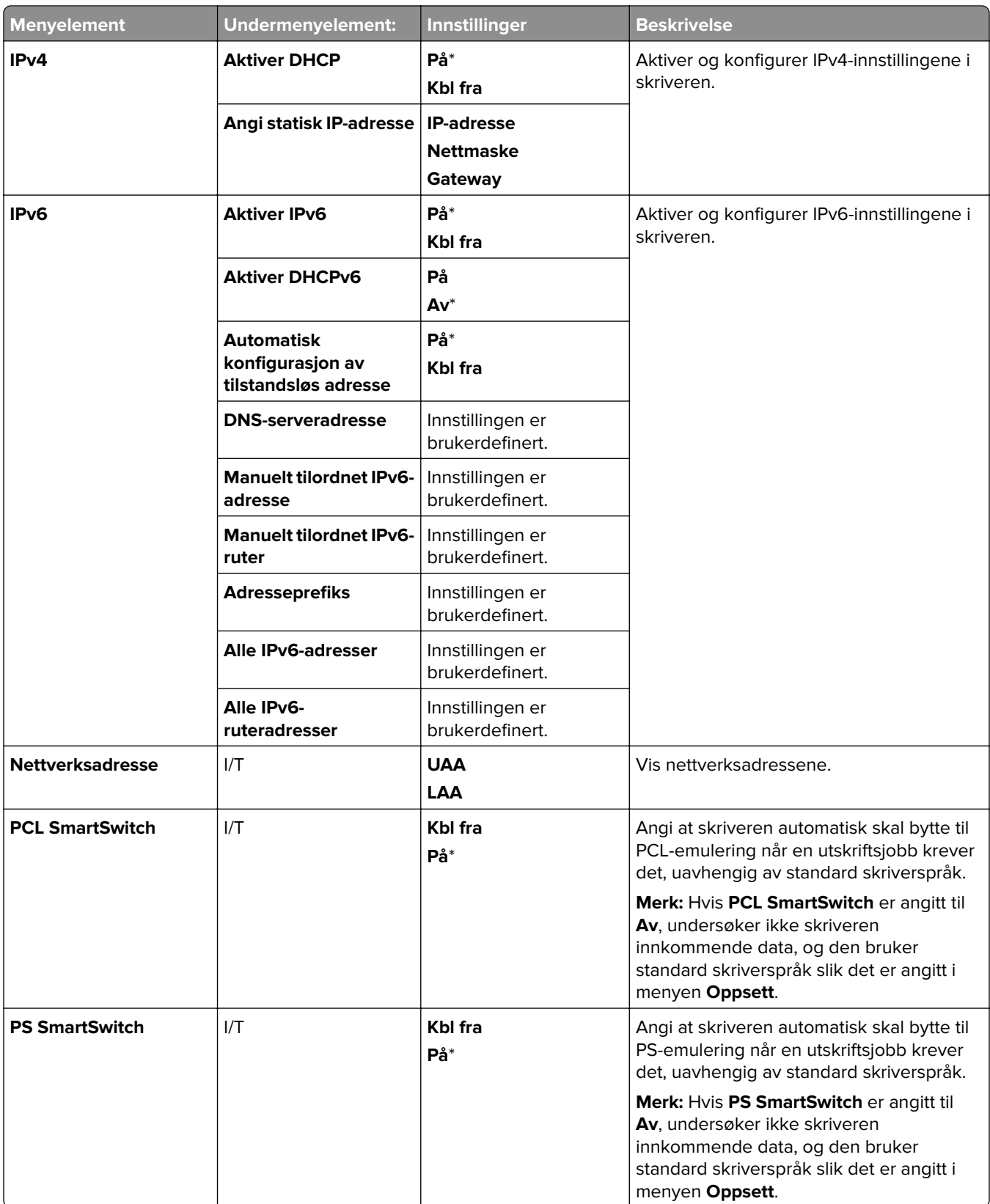

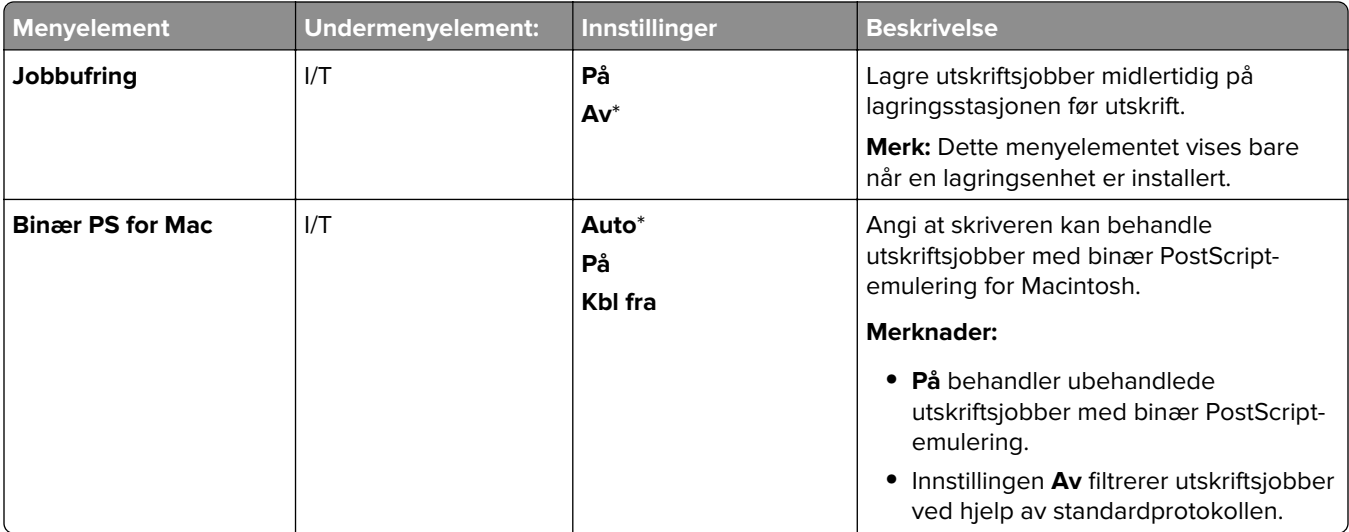

#### **Wi-Fi Direct**

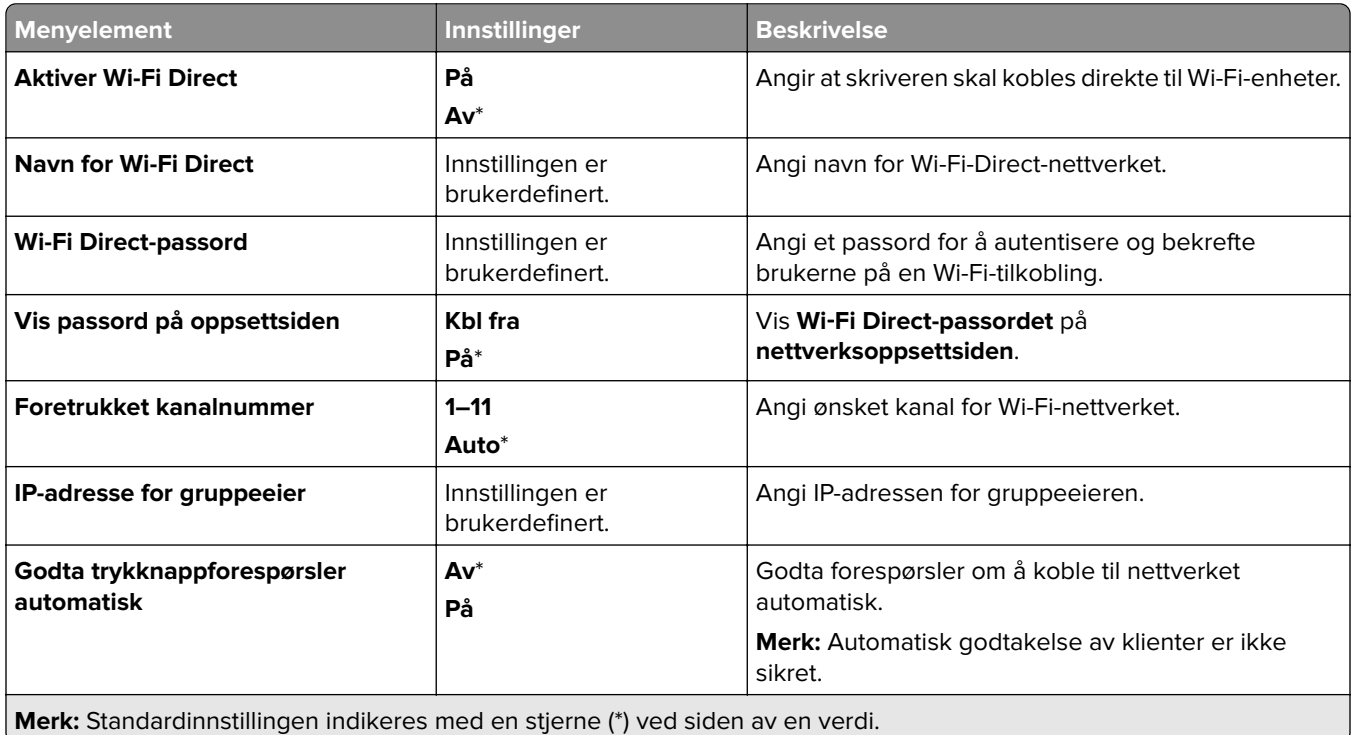

### **Administrering av mobiltjenester**

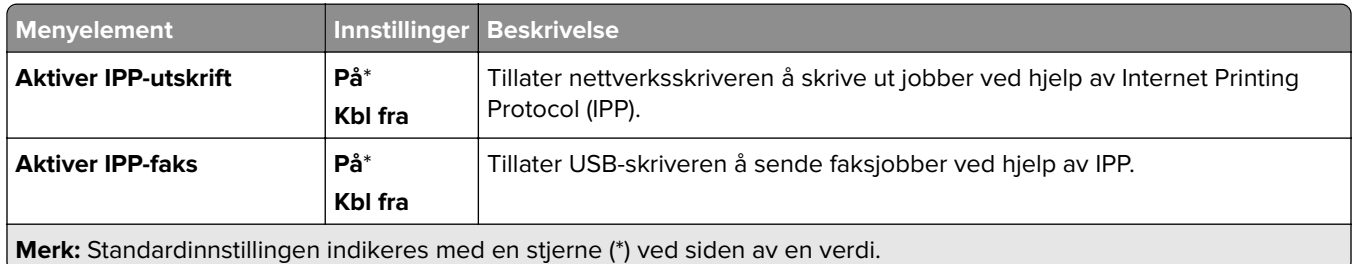

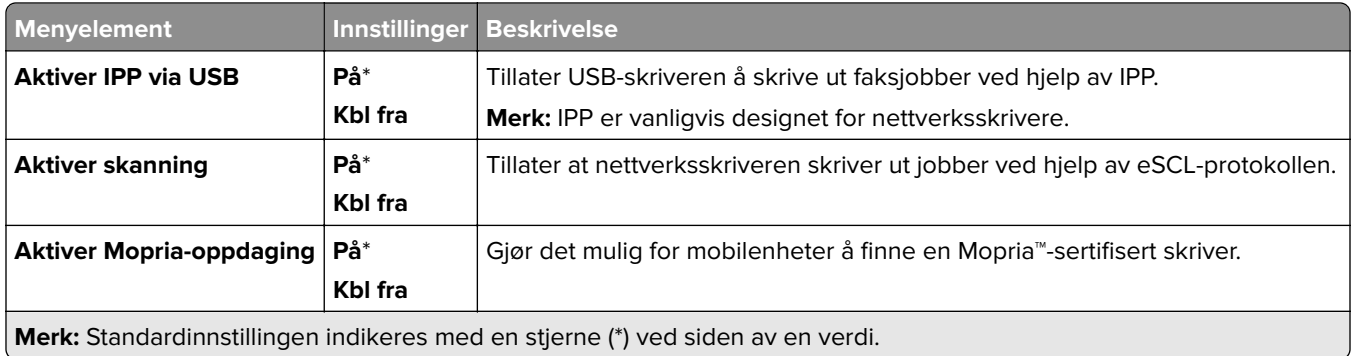

#### **Ethernet**

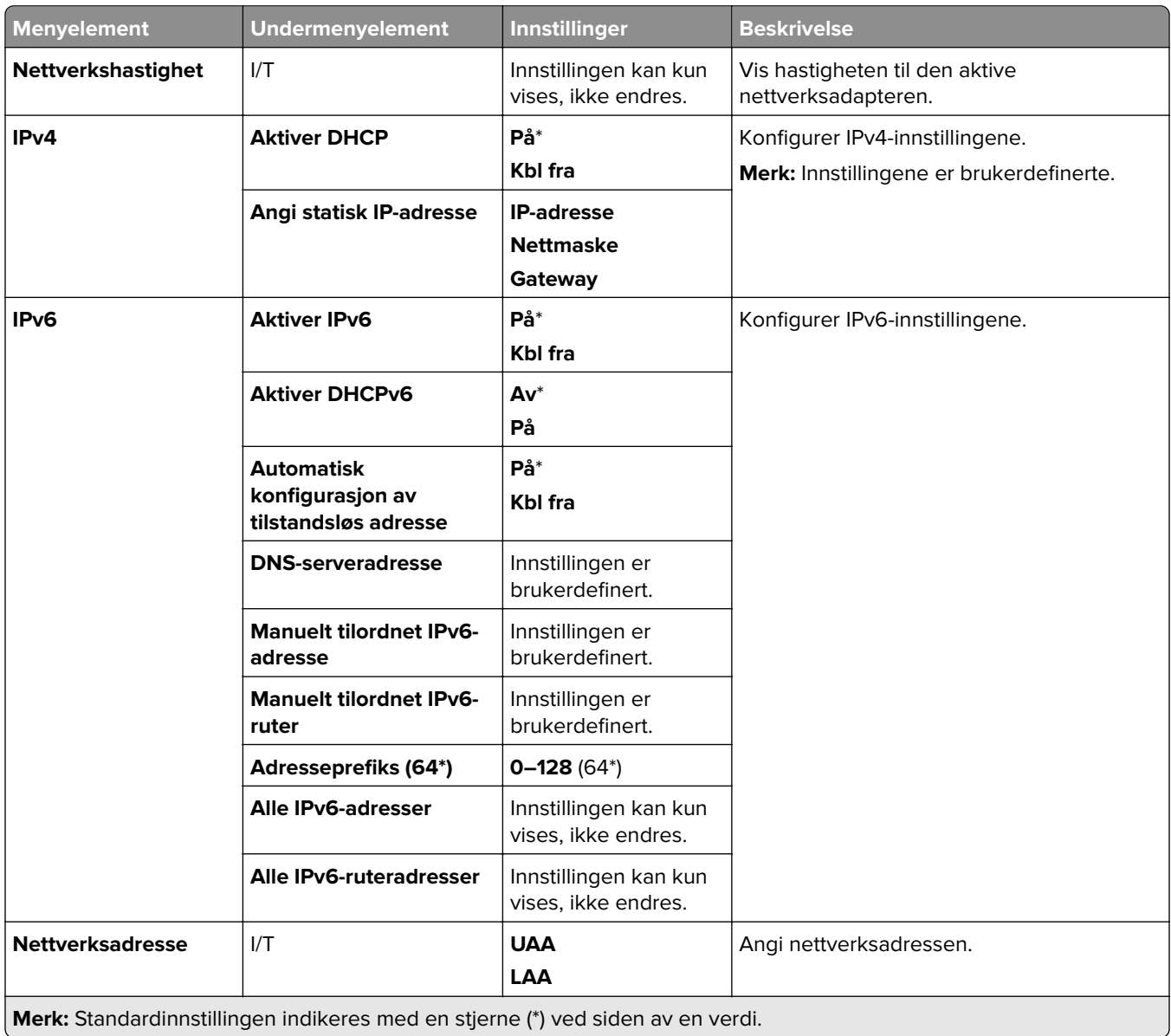

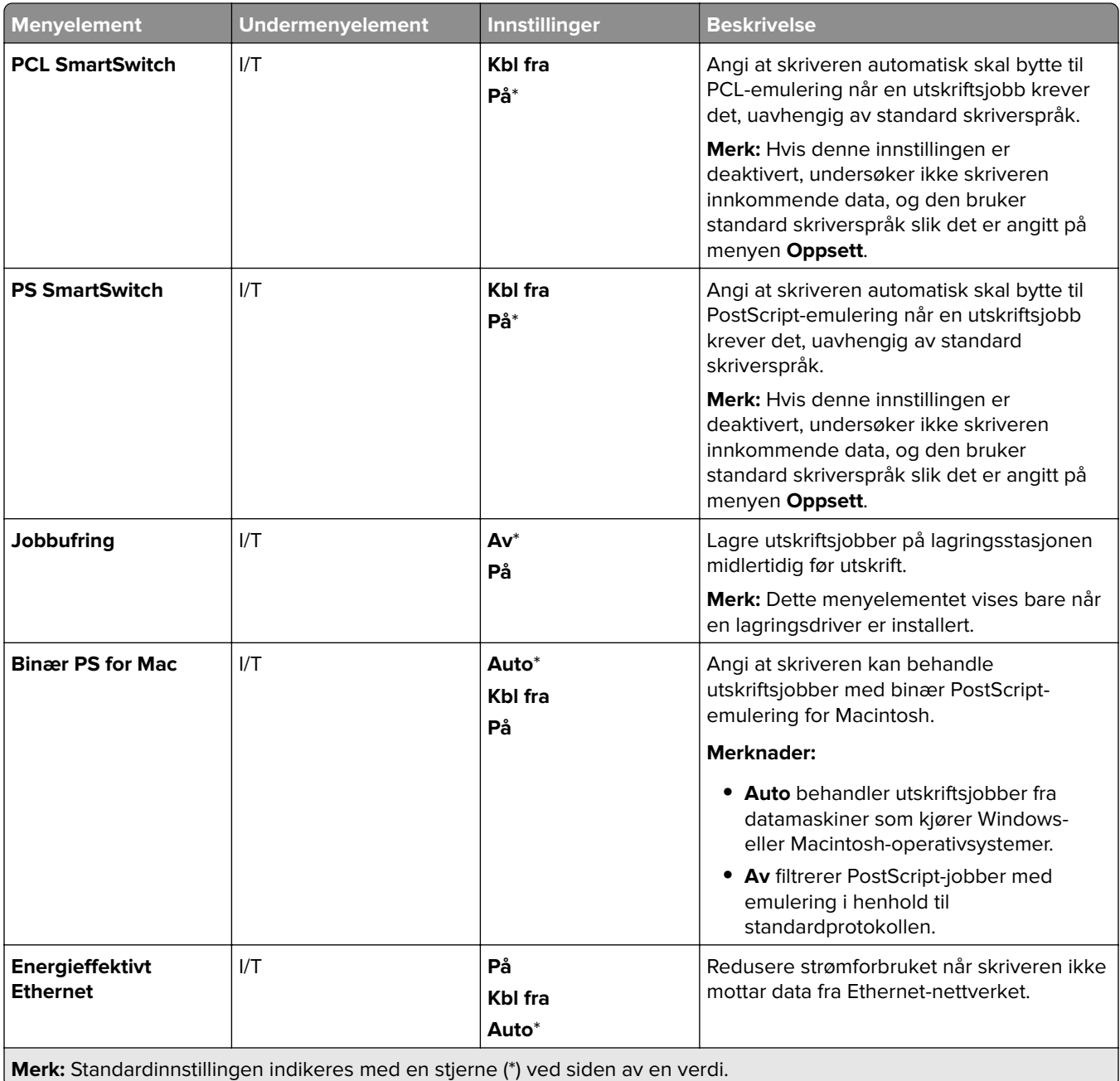

#### **TCP/IP**

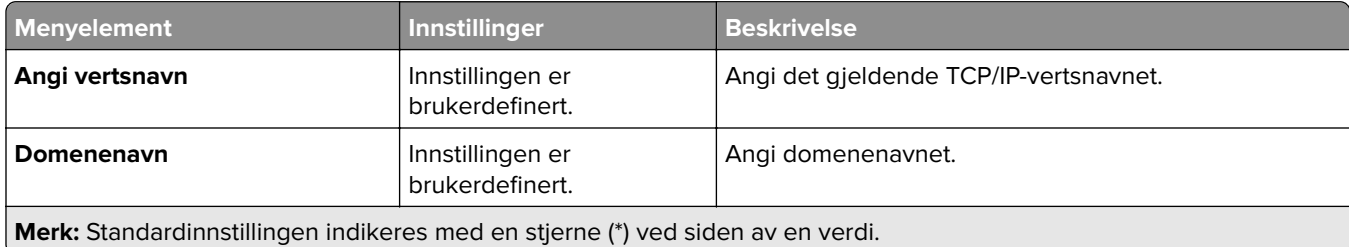

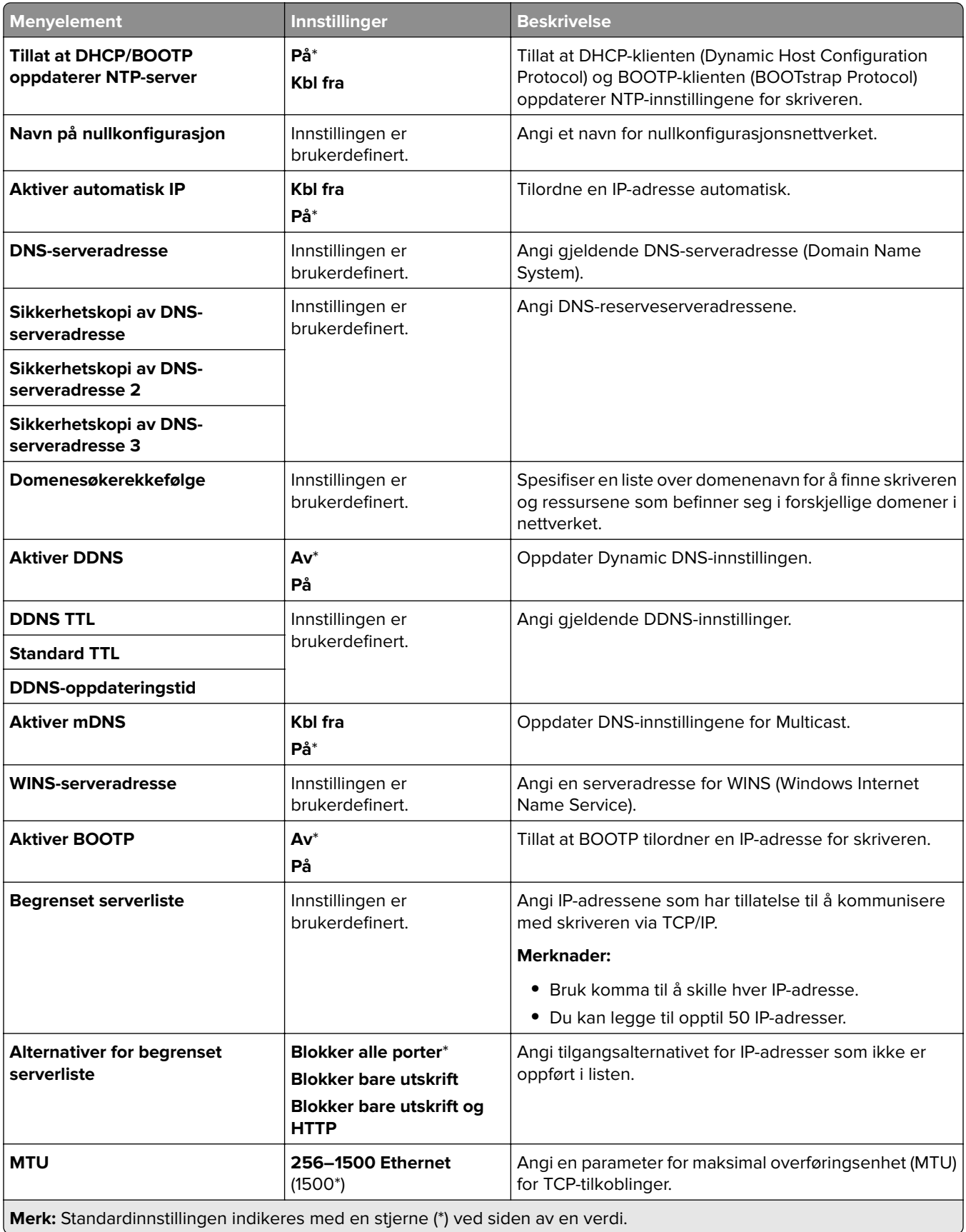

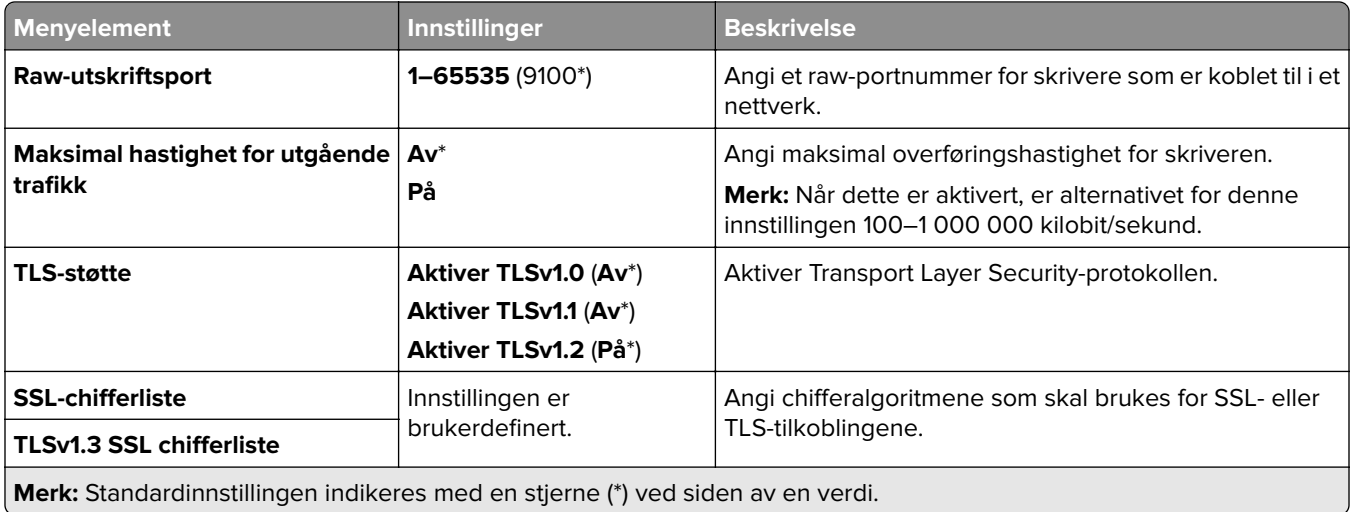

#### **SNMP**

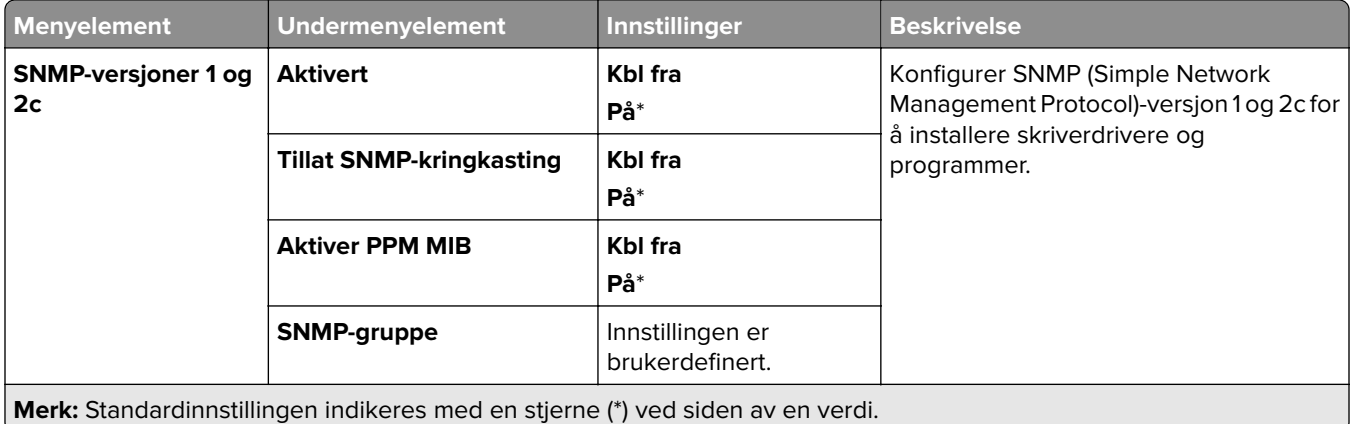

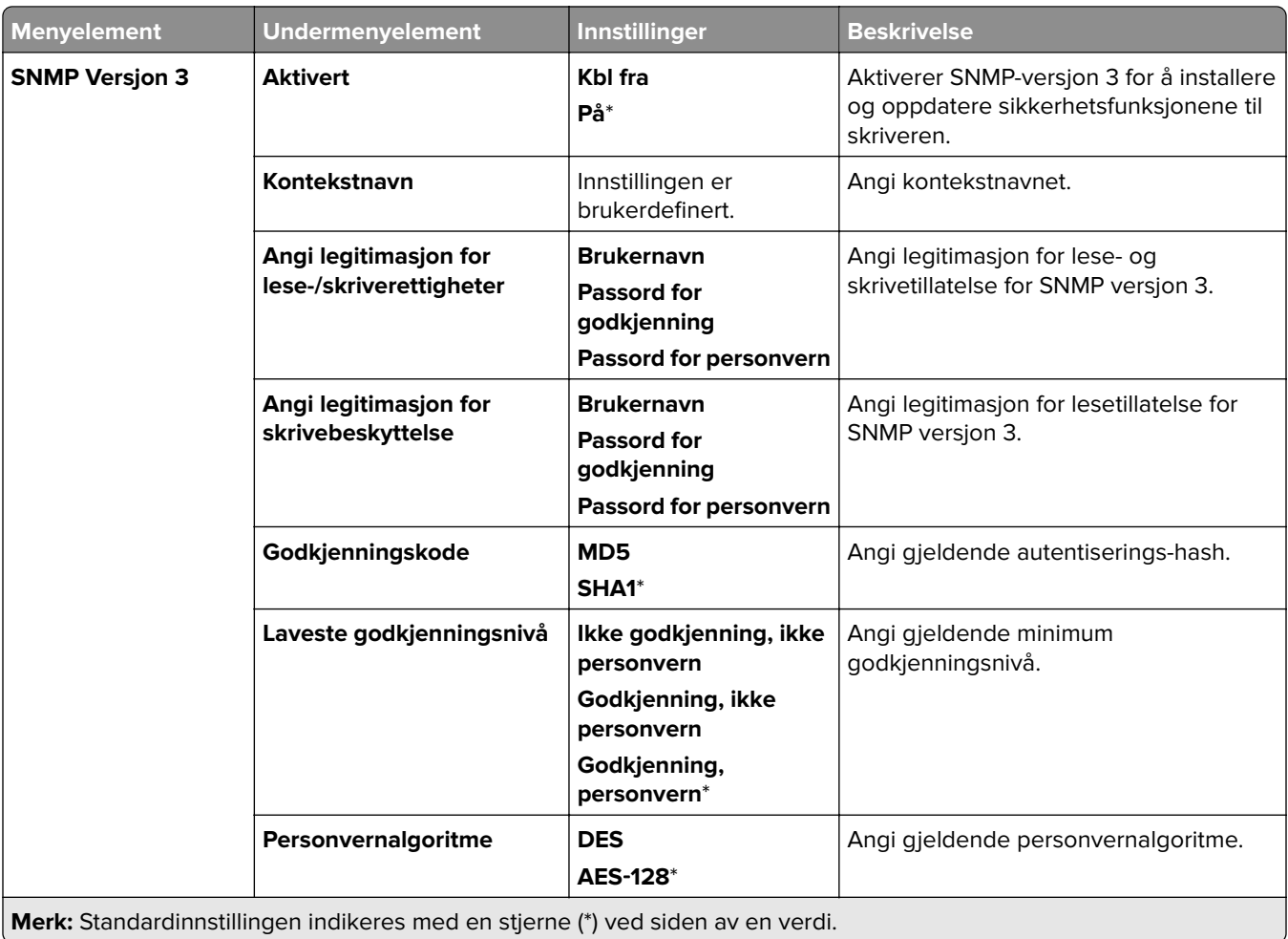

#### **IPSec**

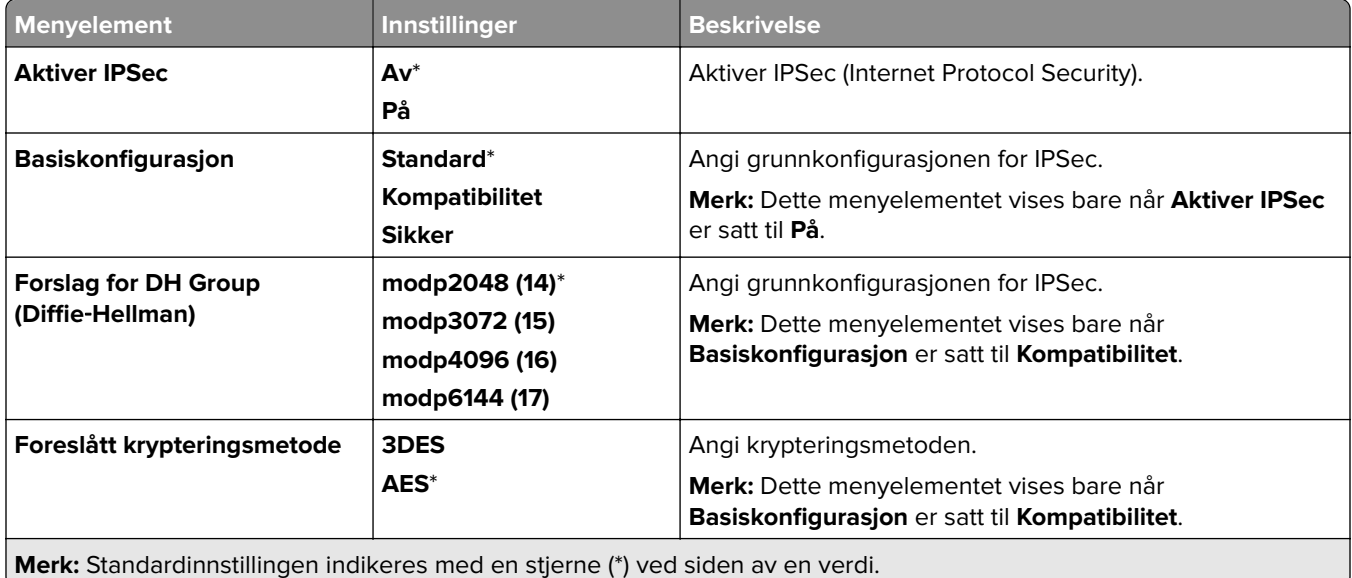

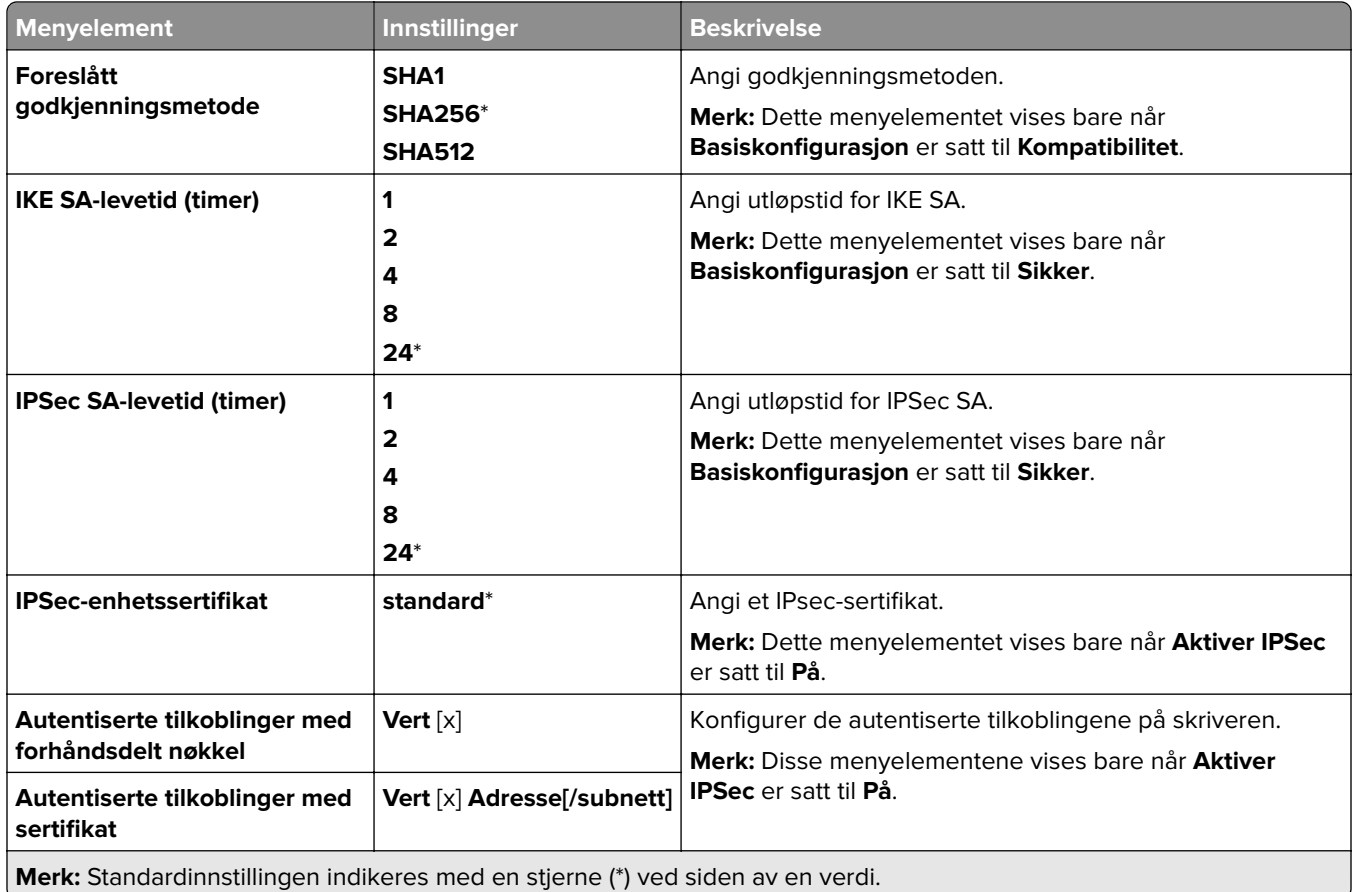

#### **802.1x**

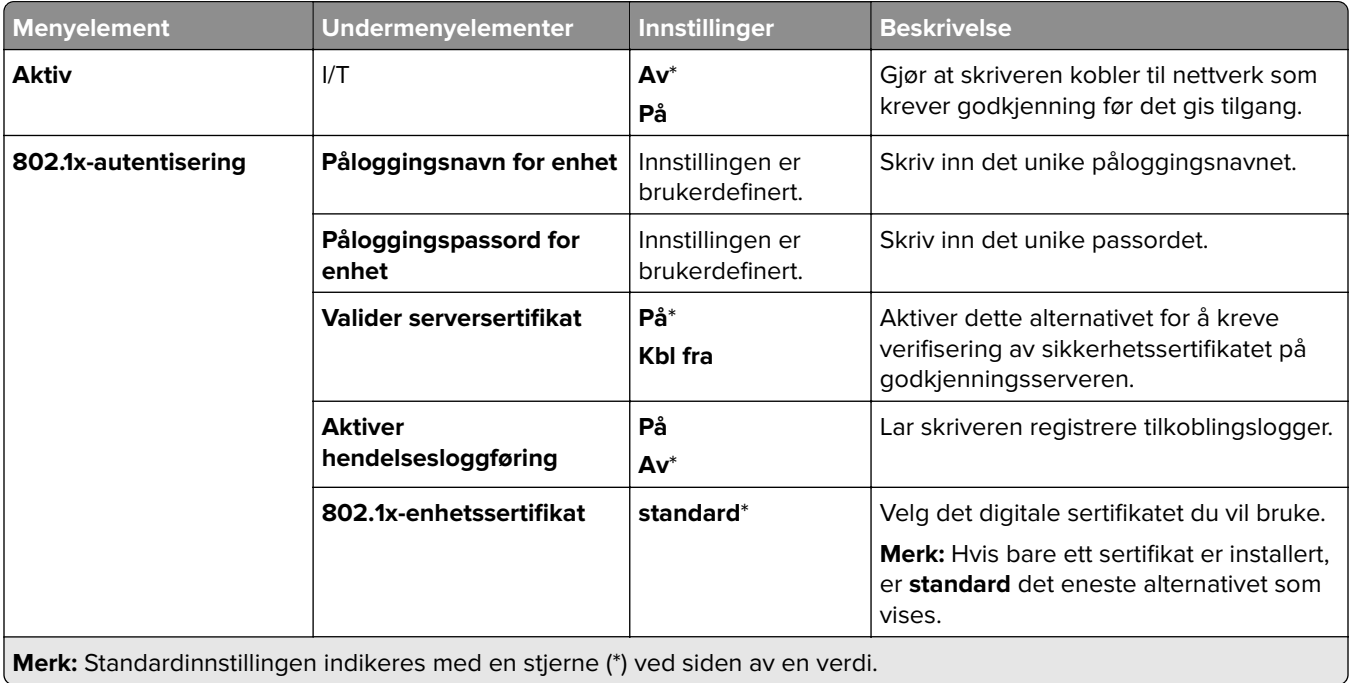

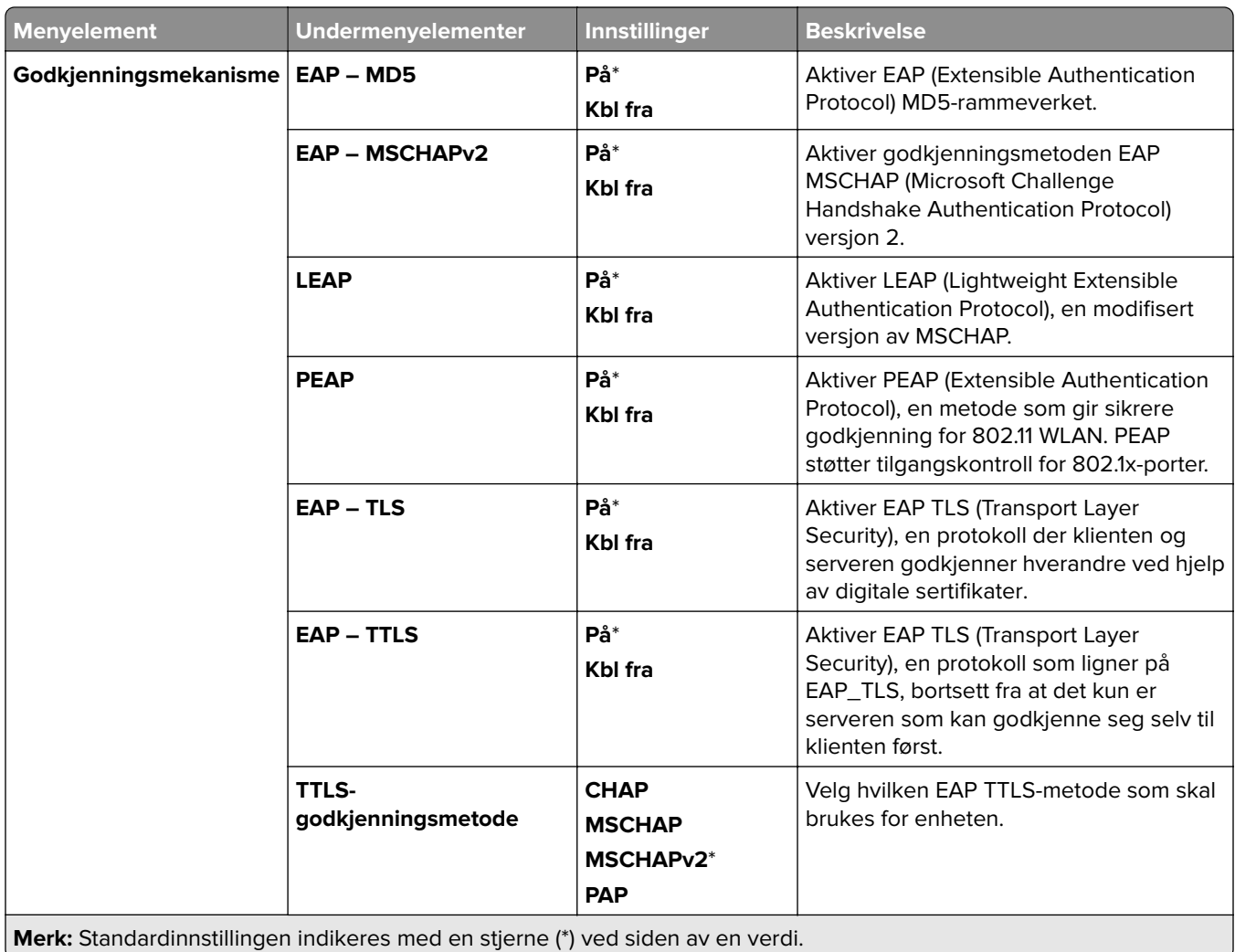

# **LPD-konfigurasjon**

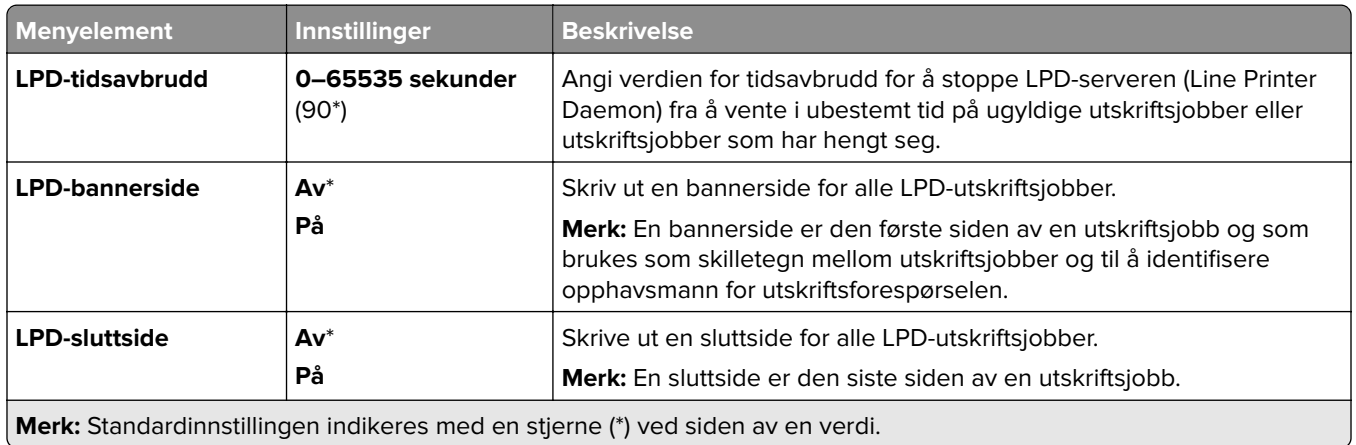

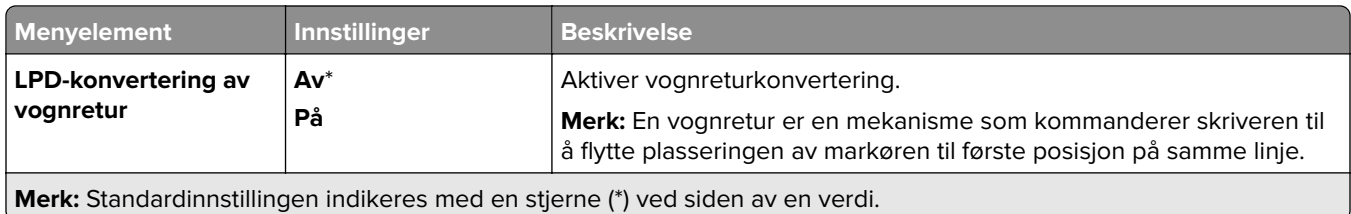

### **HTTP/FTP-Innstillinger**

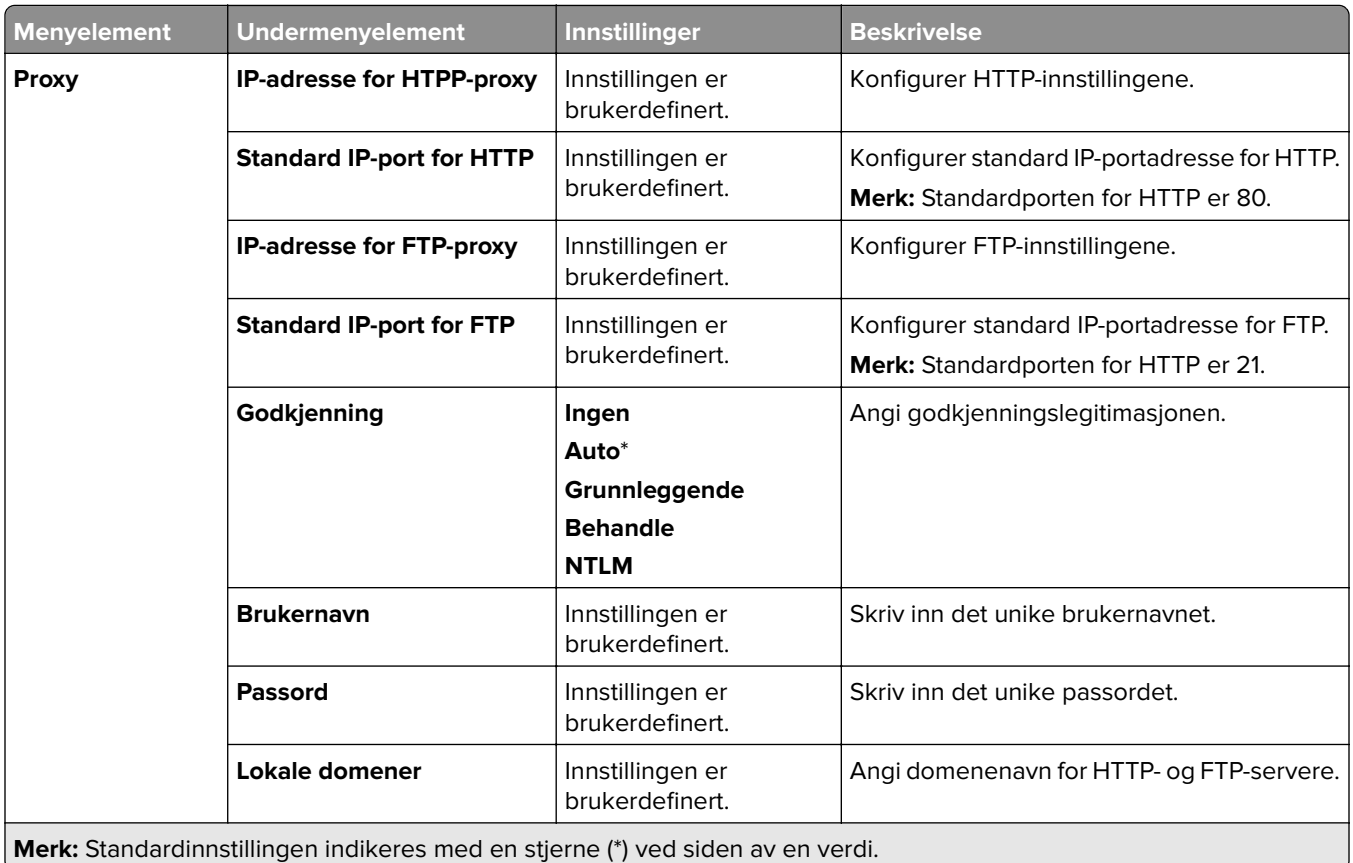

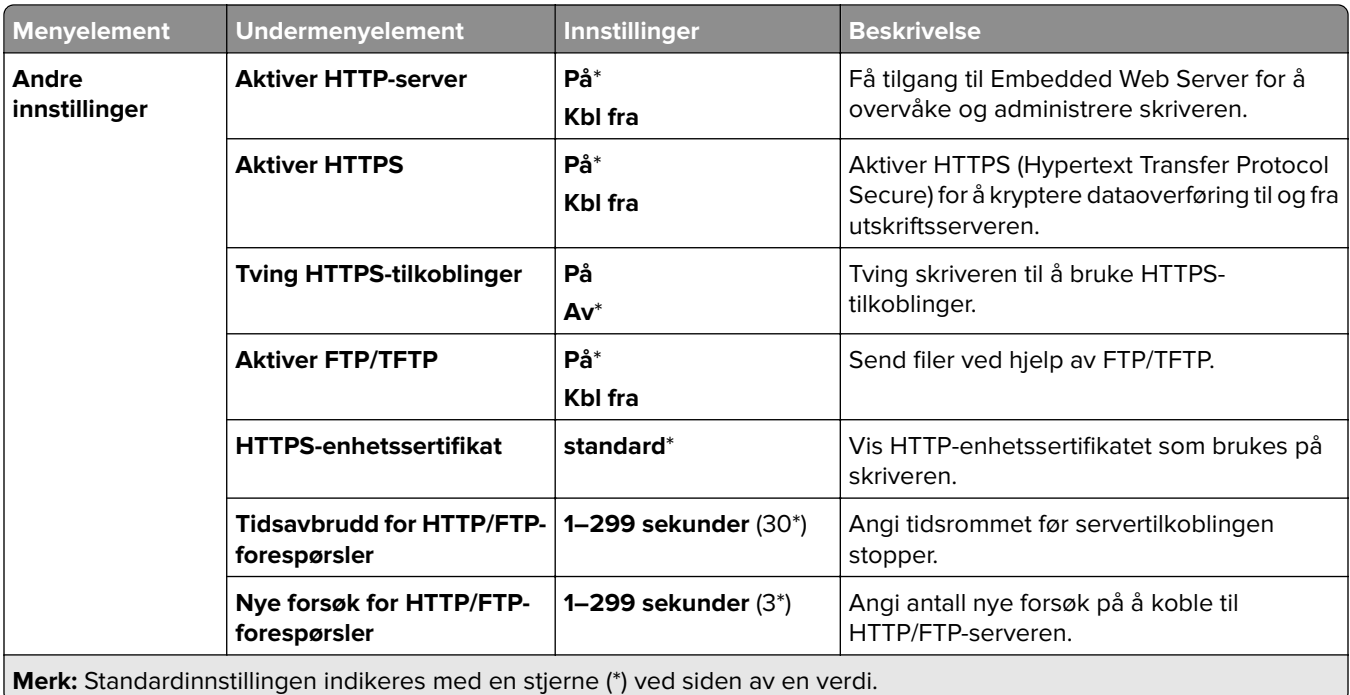

### **ThinPrint**

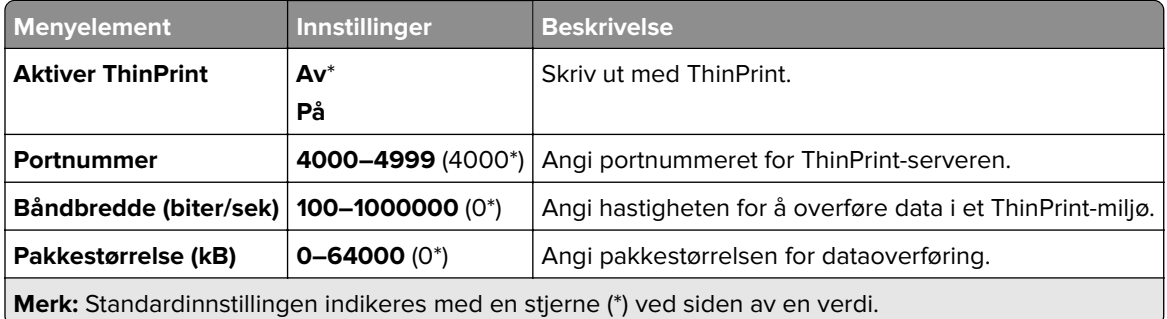

### **USB**

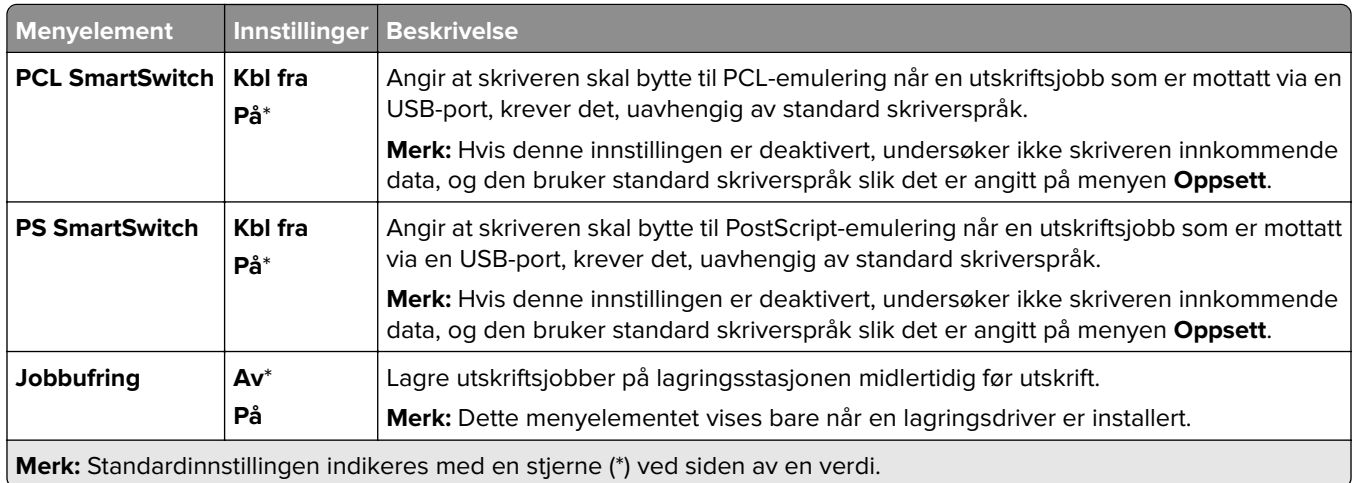

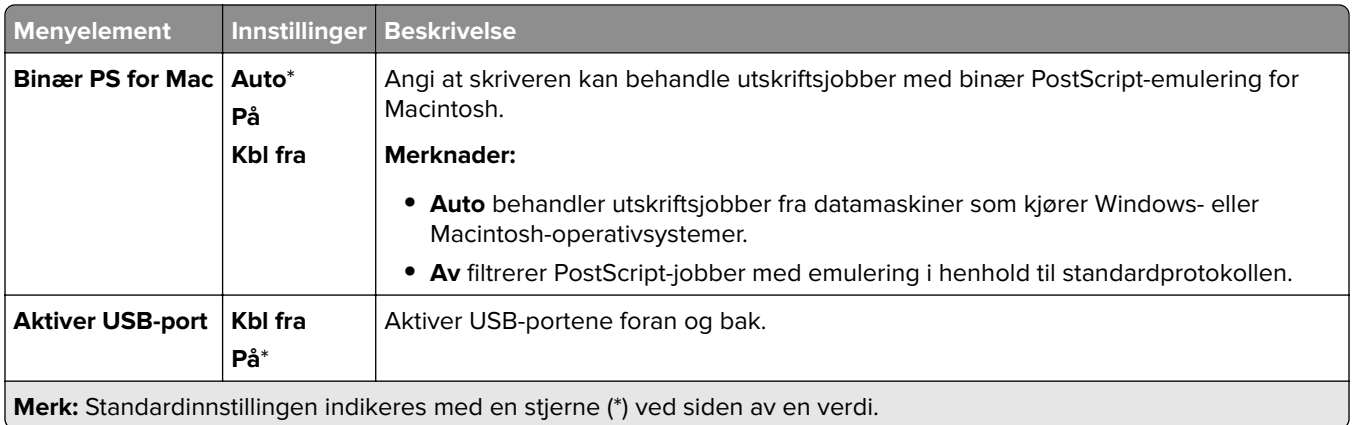

### **Begrens tilgang til eksternt nettverk**

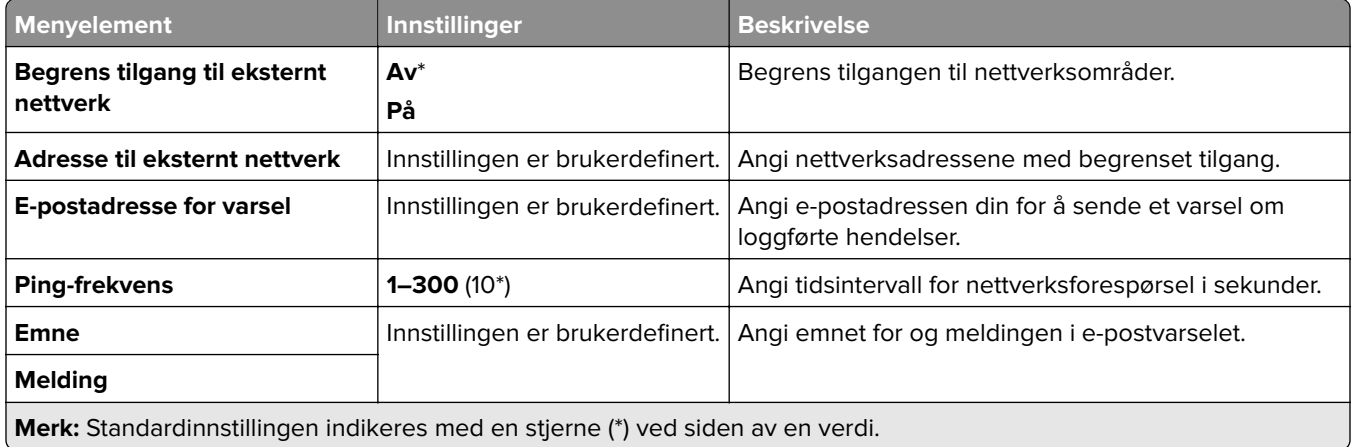

# **Sikkerhet**

### **Påloggingsmetoder**

#### **Administrere tillatelser**

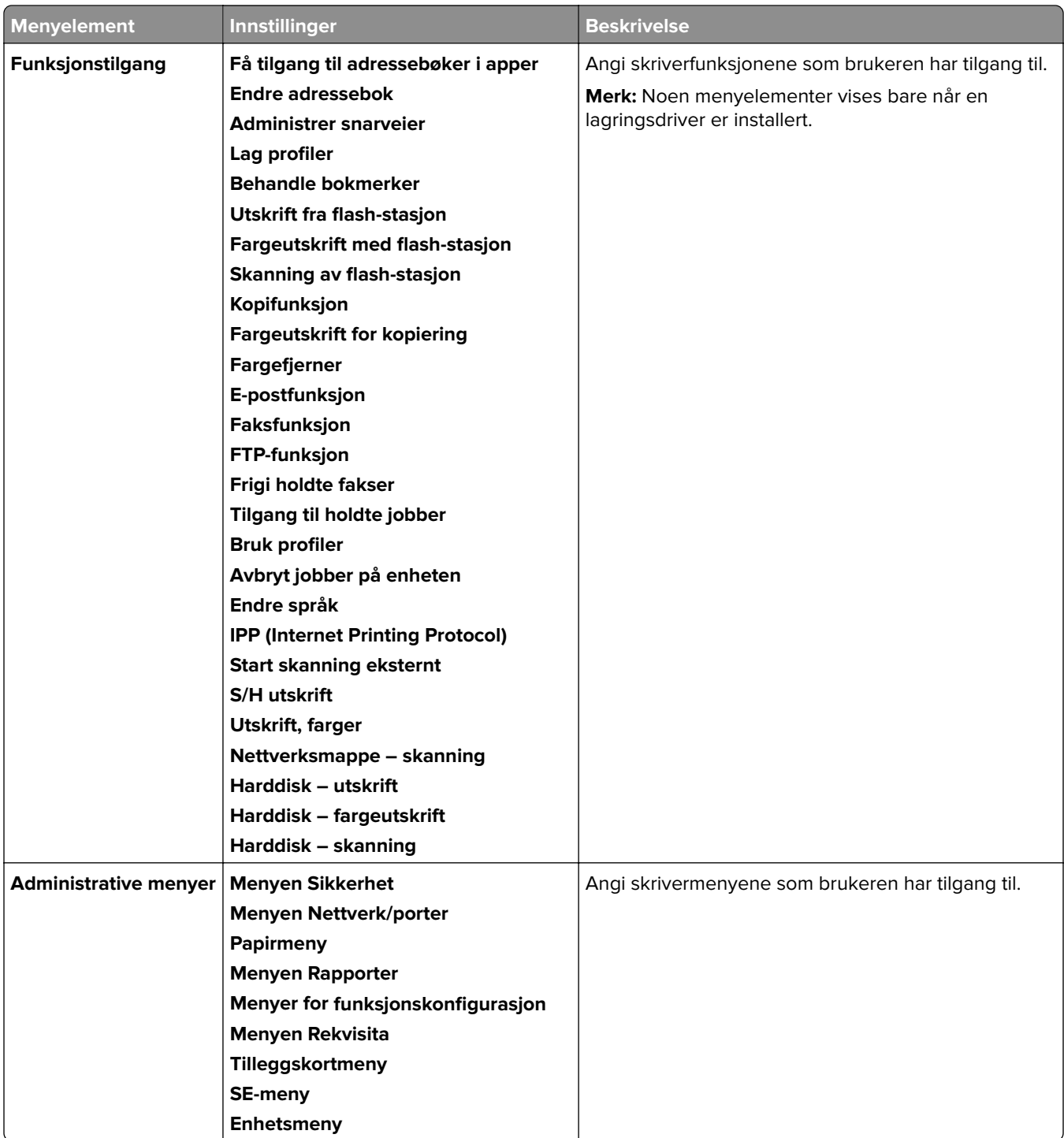

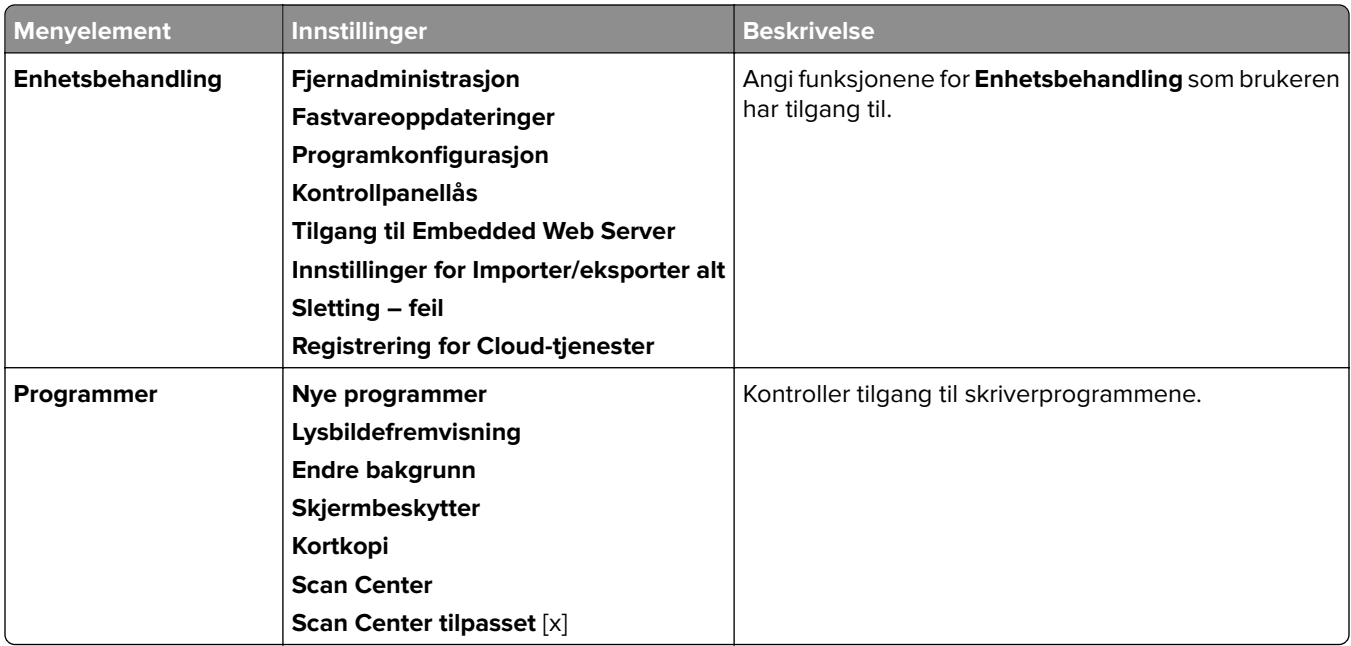

#### **Lokale kontoer**

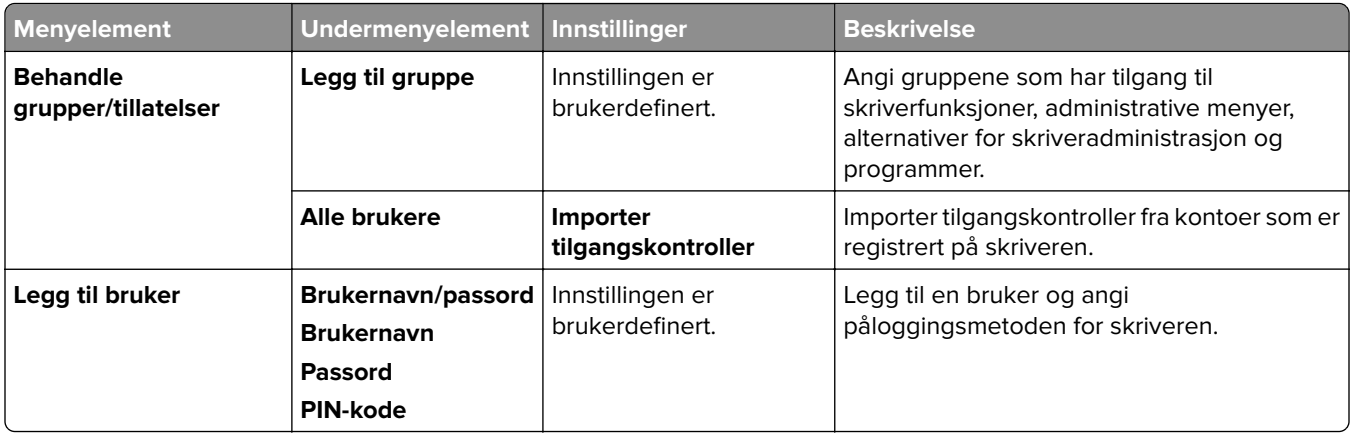

#### **Standard påloggingsmetoder**

**Merk:** Denne menyen vises bare når menyen **Lokale kontoer** er konfigurert.

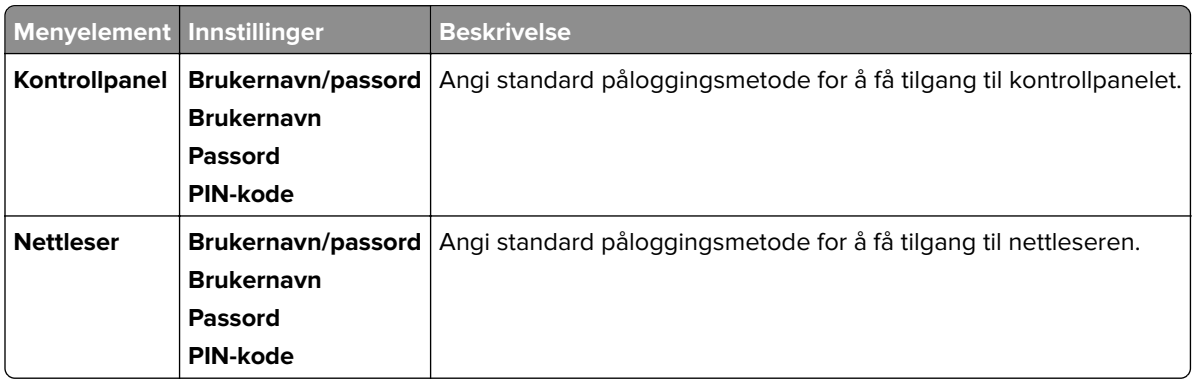

### **Planlegg USB-enheter**

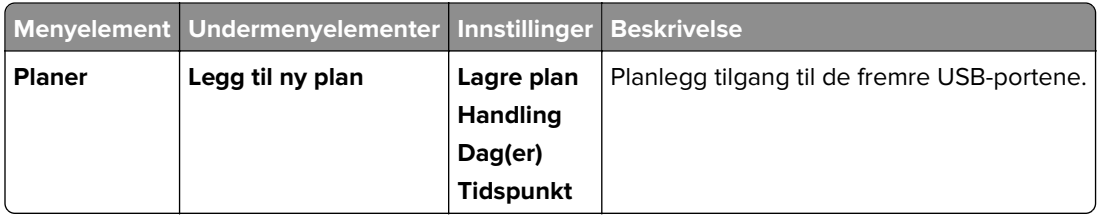

### **Sikkerhetskontrollogg**

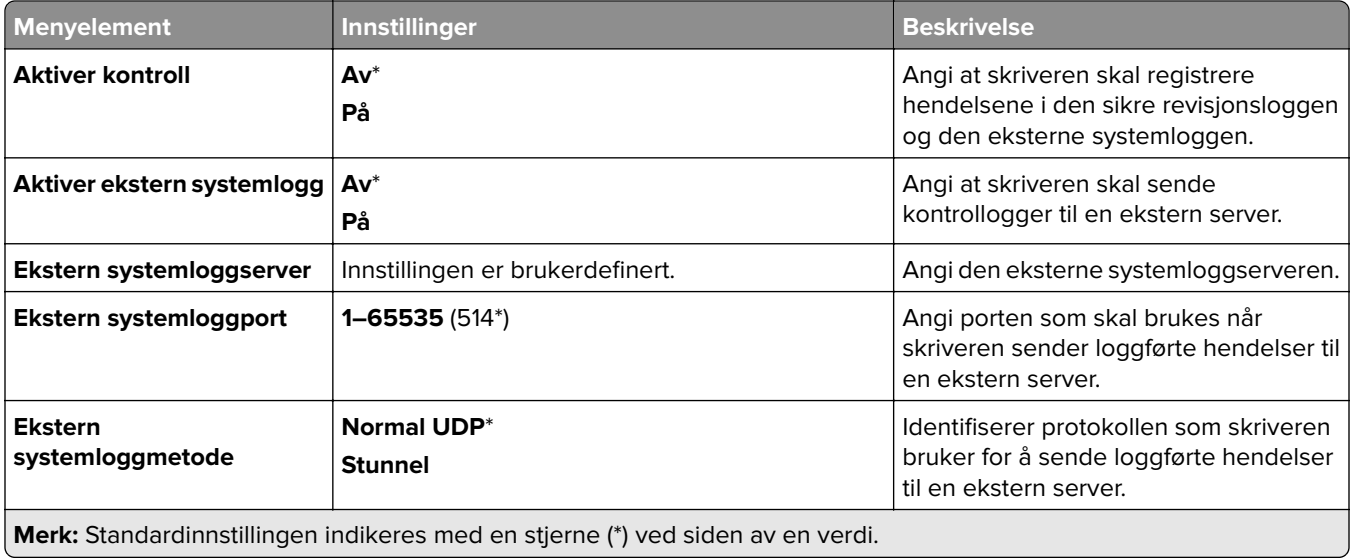

 $\overline{\phantom{0}}$ 

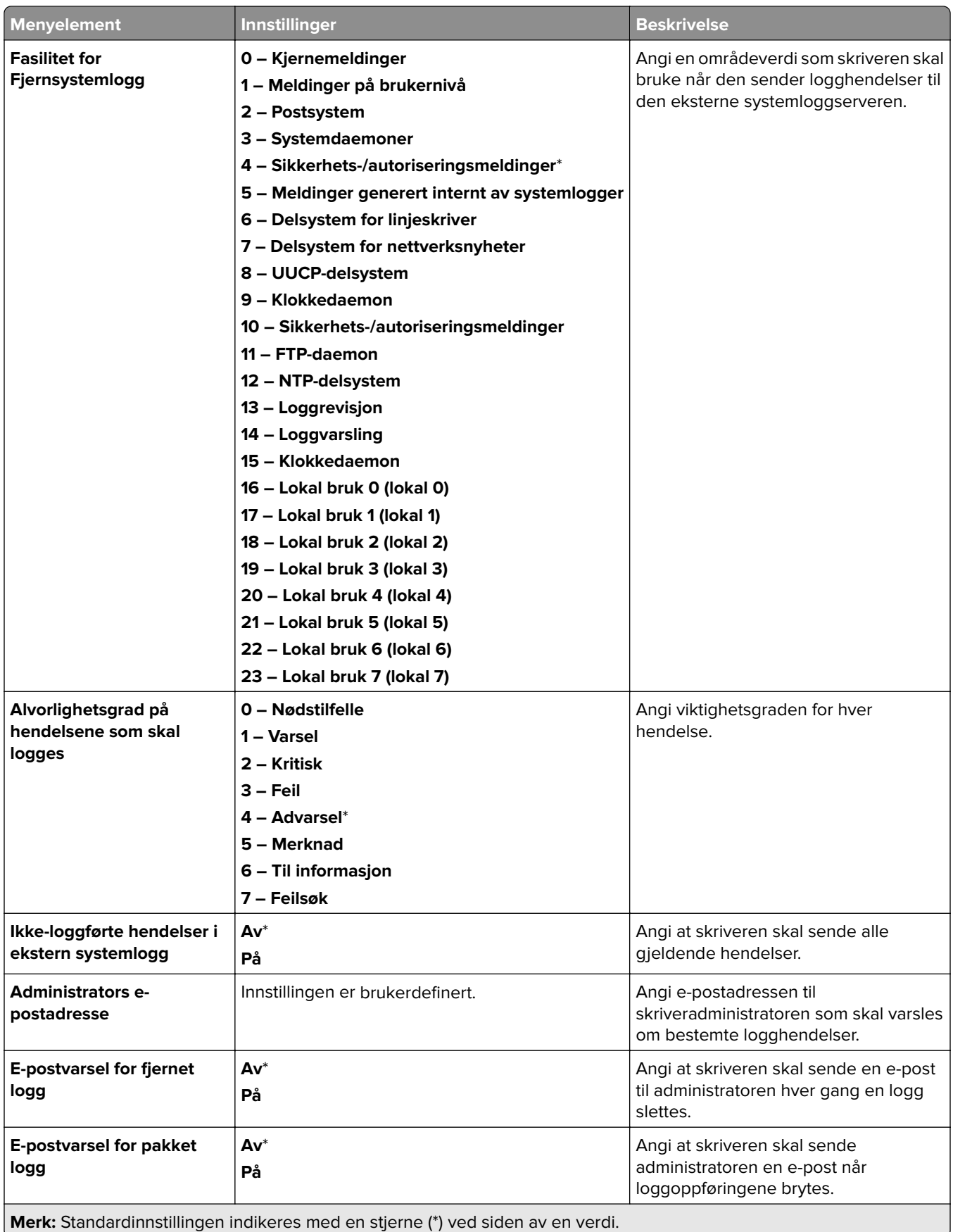

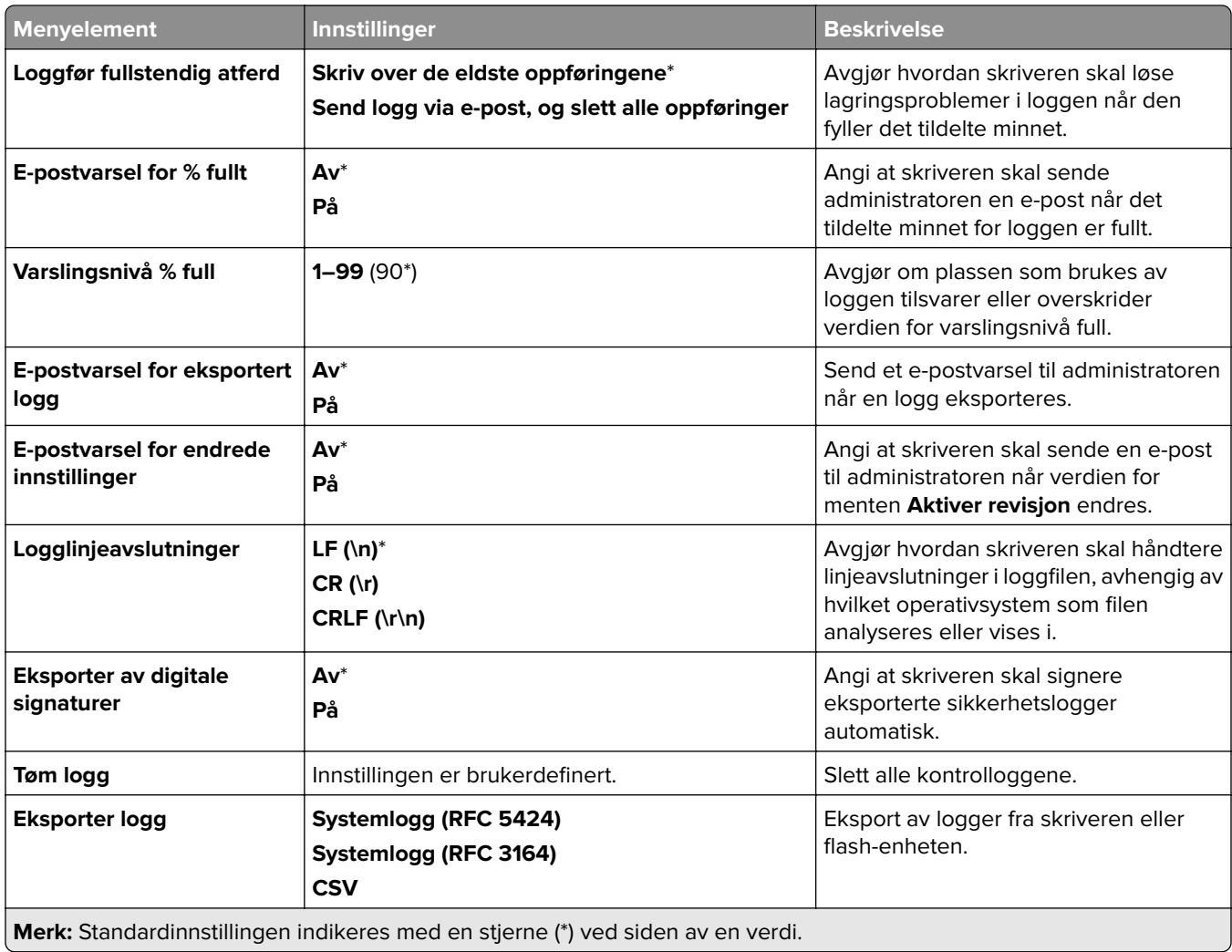

## **Påloggingsbegrensninger**

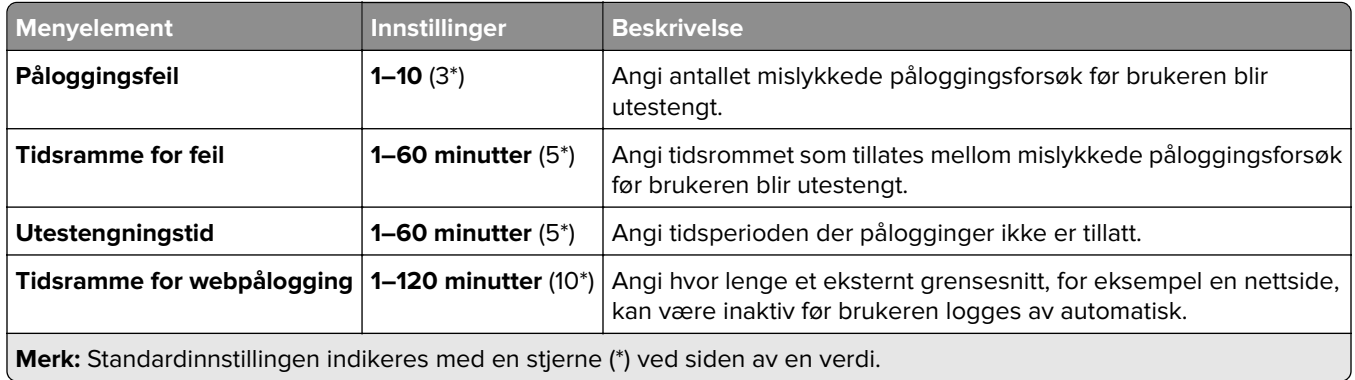

### **Oppsett for konfidensiell utskrift**

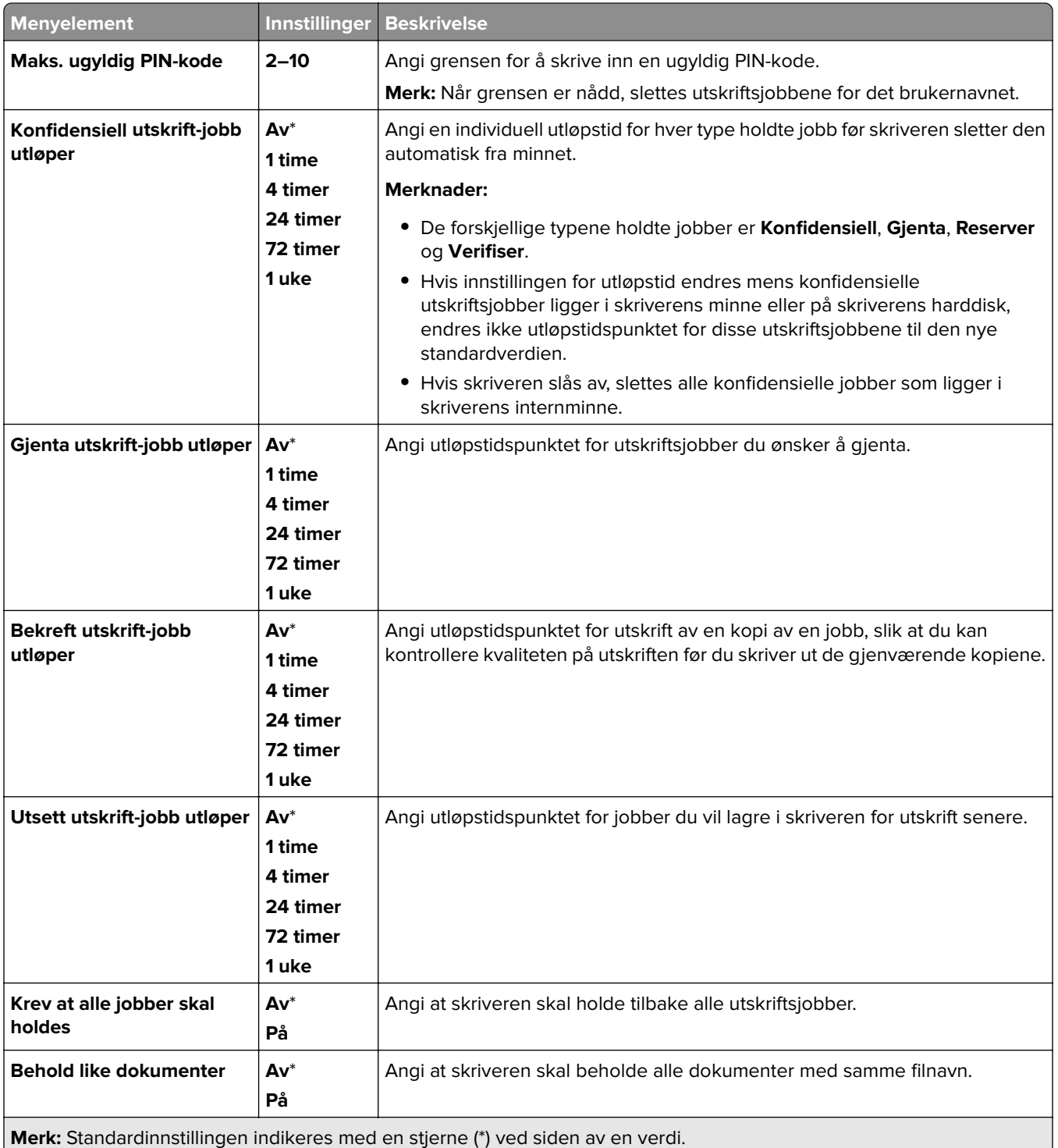

### **Kryptering**

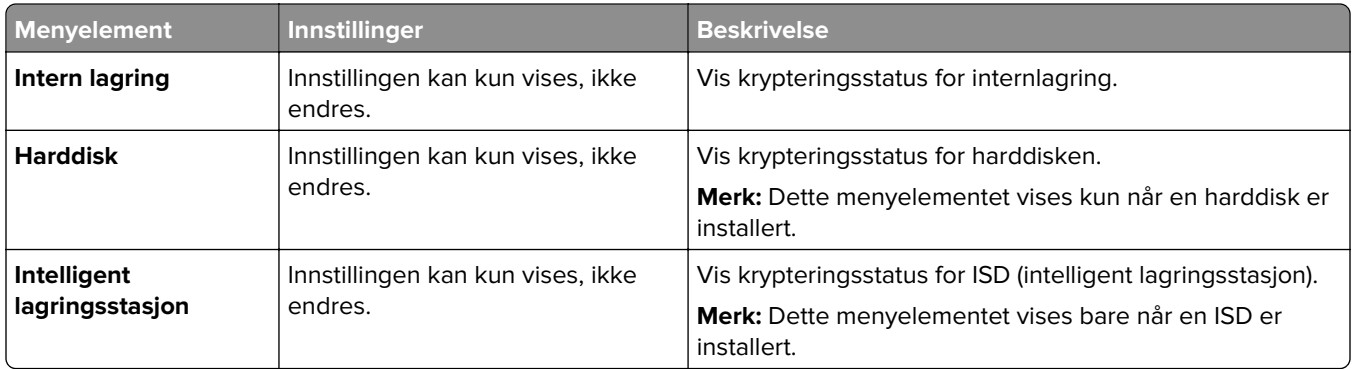

### **Slett midlertidige datafiler**

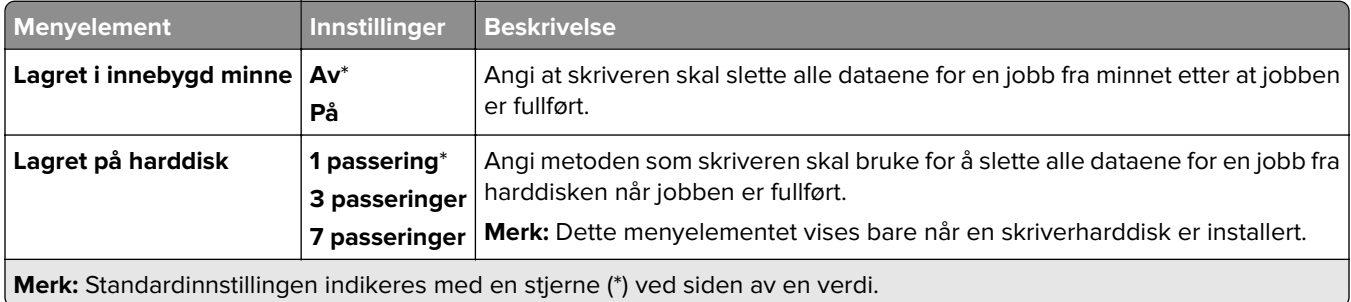

### **Løsninger for LDAP-innstillinger**

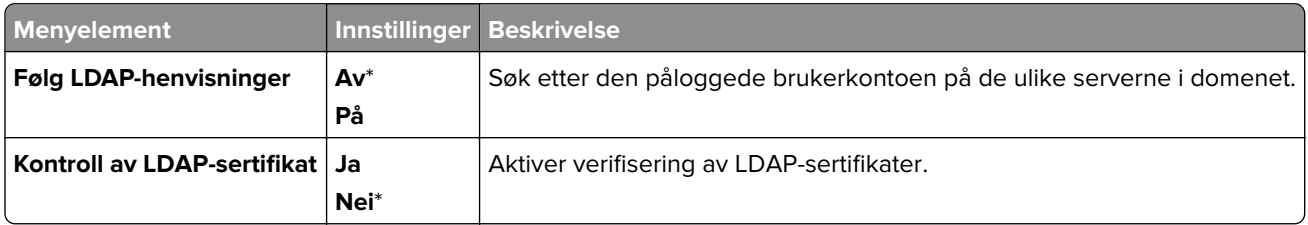

#### **Diverse**

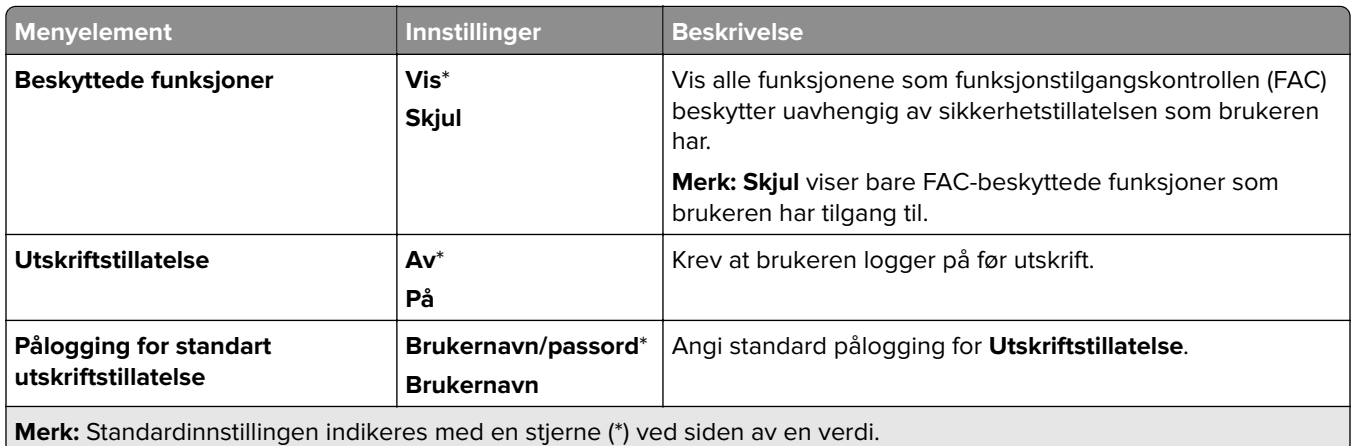

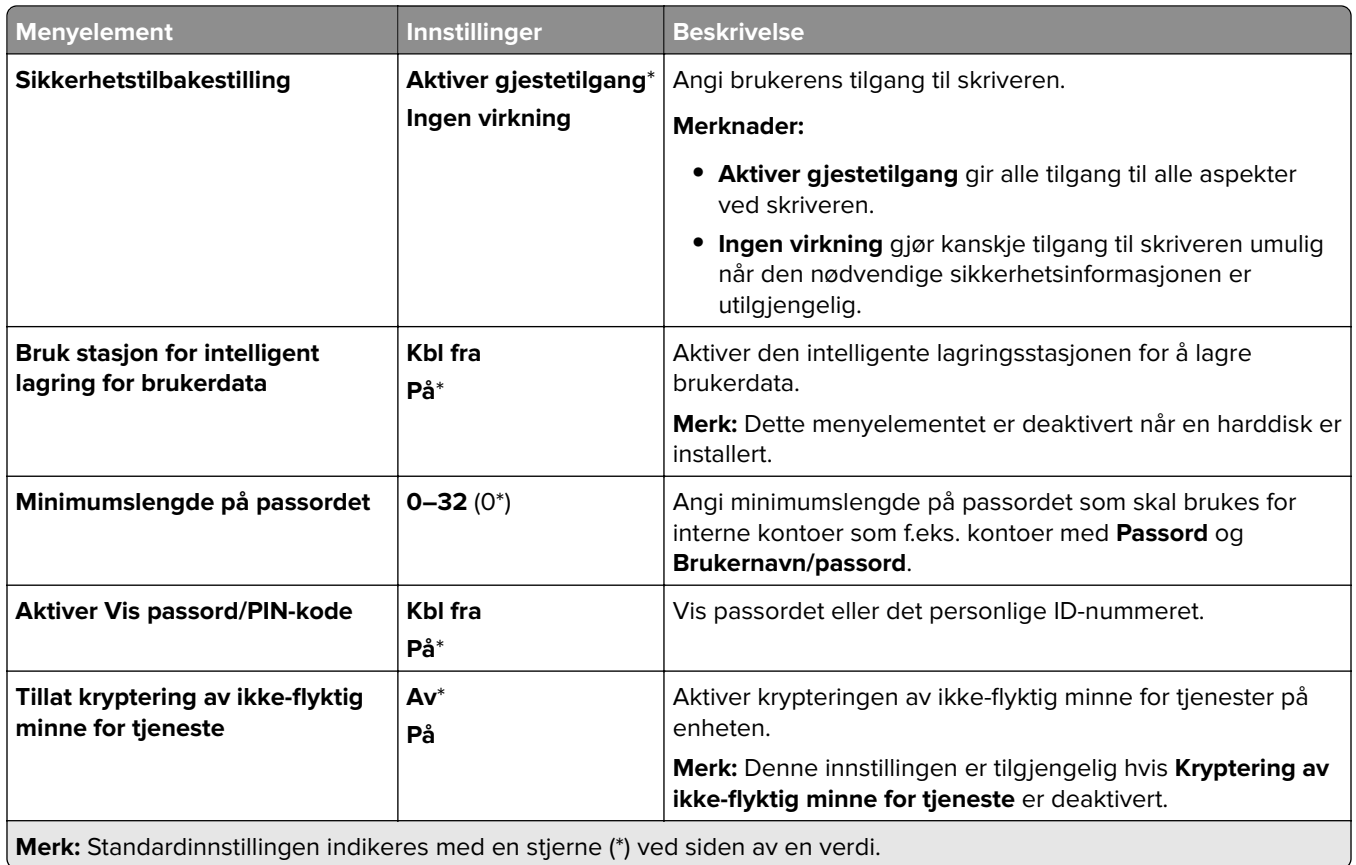

# **Nettskytjenester**

### **Registrering for Cloud-tjenester**

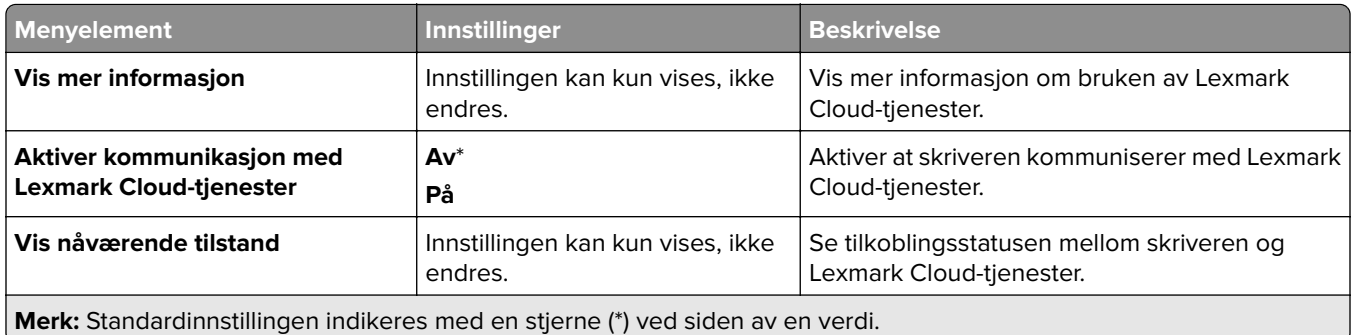

# **Rapporter**

### **Menyinnstillingsside**

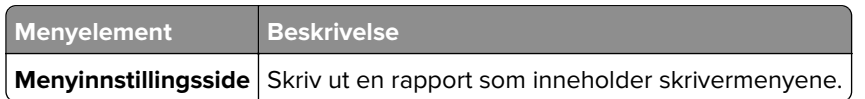
## **Enhet**

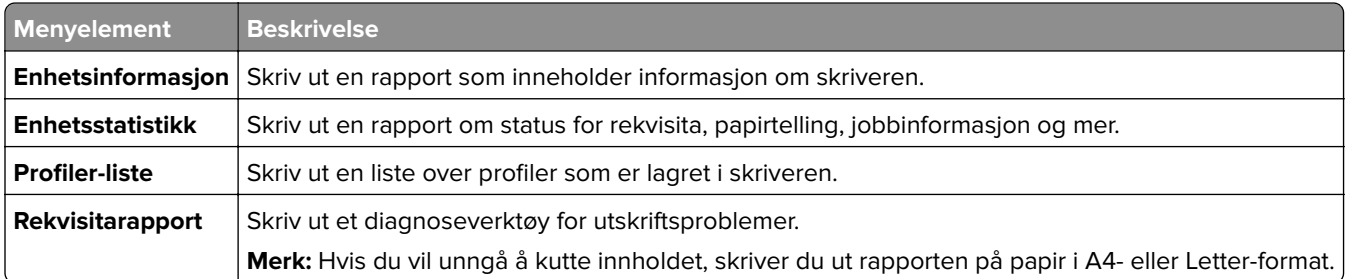

### **Skriv ut**

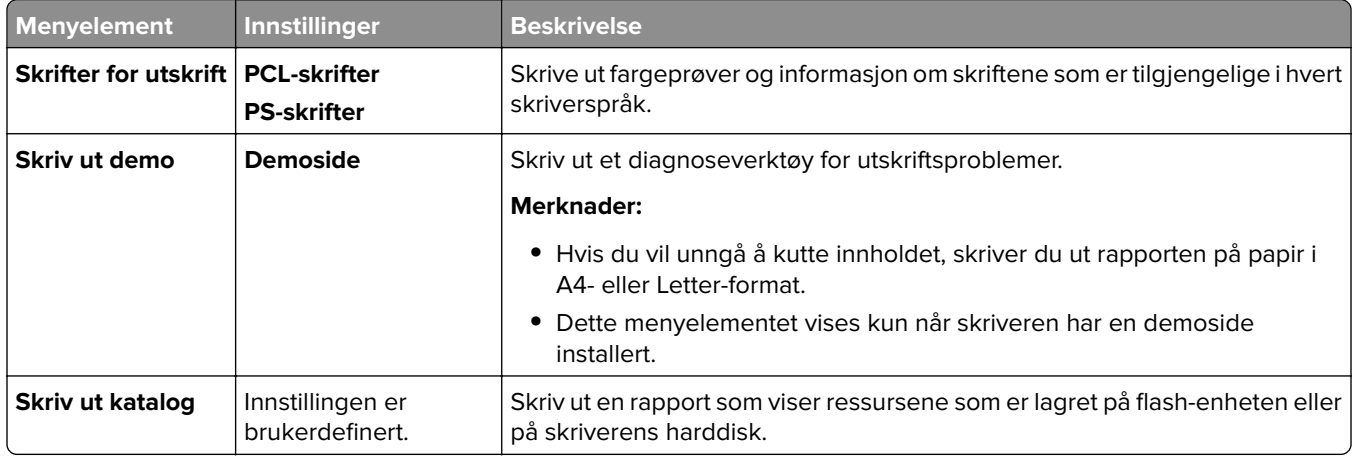

## **Snarveier**

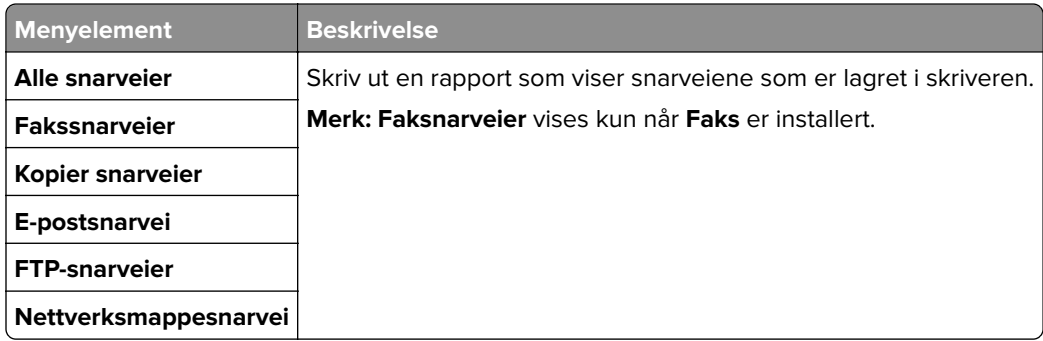

## **Faks**

**Merk:** Denne menyen vises bare hvis Faks er konfigurert, og **Aktiver jobblogg** er angitt til **På**.

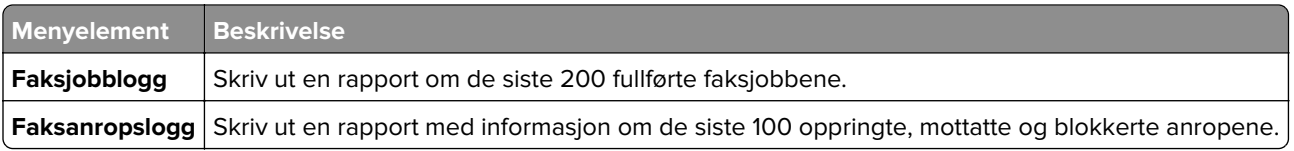

## **Nettverk**

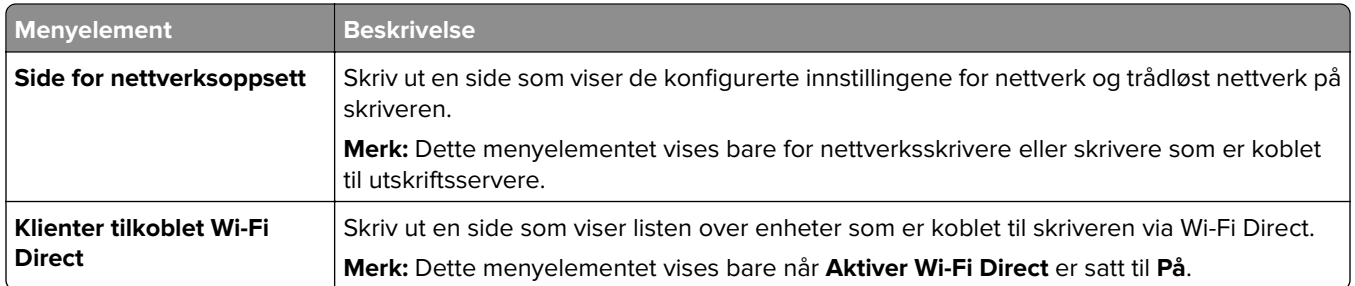

# **Feilsøking**

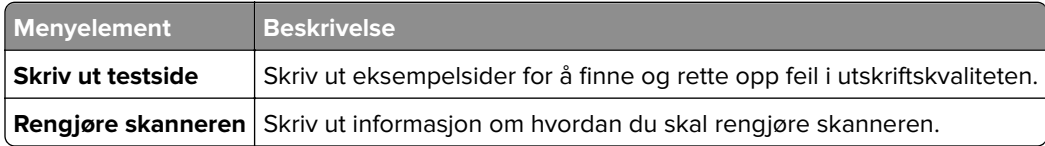

# **Forms Merge**

**Merk:** Dette menyelementet vises bare når en lagringsdriver er installert.

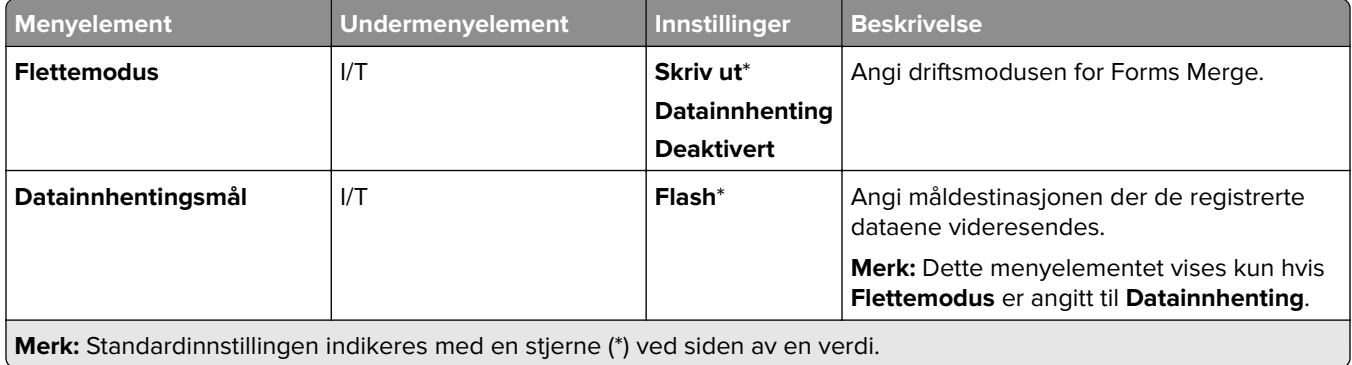

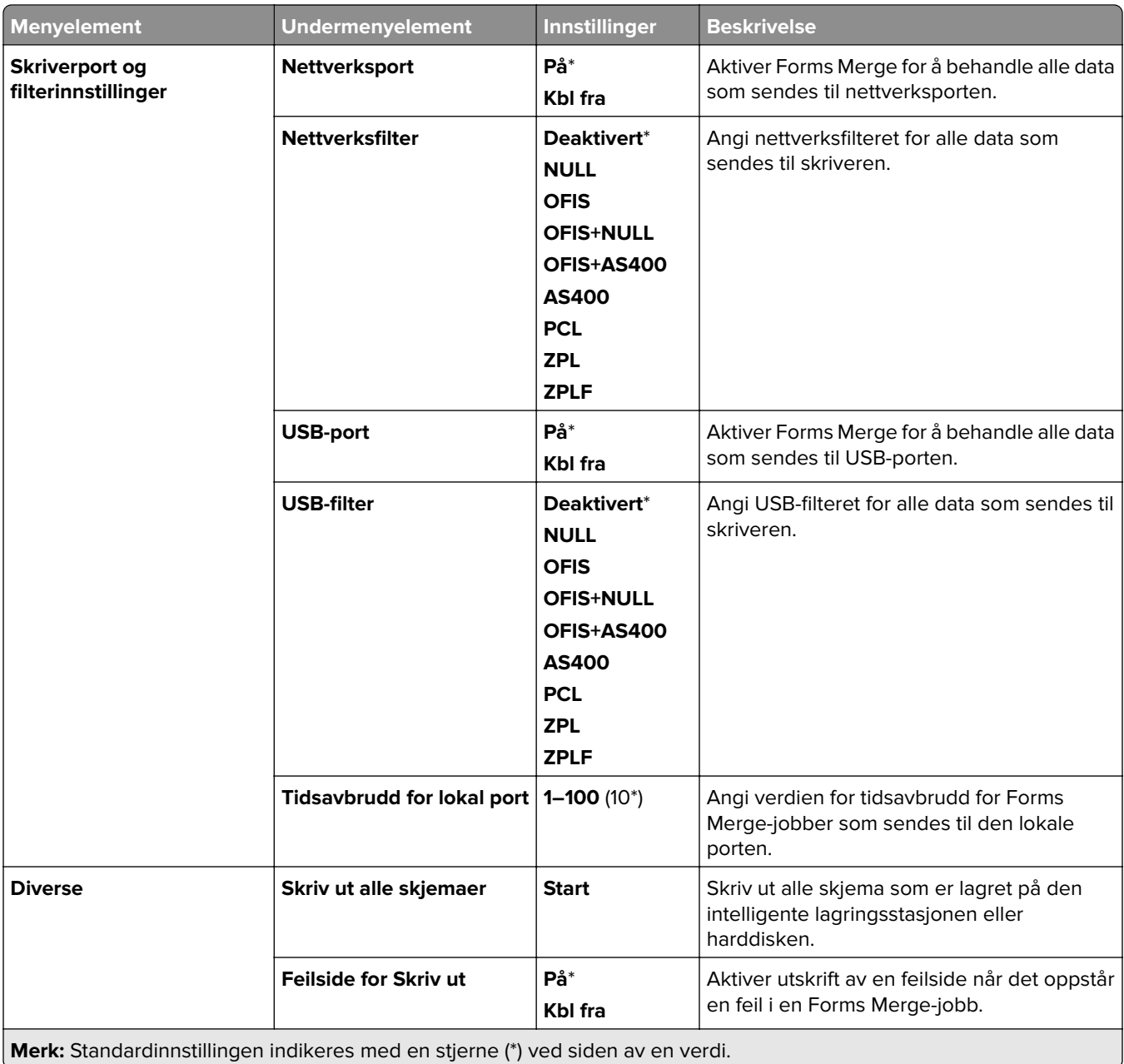

# **Skrive ut Menyinnstillinger-siden**

- **1** Fra kontrollpanelet går du til **Innstillinger** > **Rapporter**.
- **2** Velg **Menyinnstillinger-siden**.

# **Etterbehandlingsalternativer for skriveren**

## **Bruke stifteenheten**

### **Stifting ved hjelp av skriverdriveren**

### **For Windows-brukere**

- Åpne et dokument og klikk på **Fil** > **Skriv ut**.
- Velg en skriver, og klikk på **Egenskaper**, **Innstillinger**, **Valg** eller **Oppsett**.
- Klikk på **Papir/etterbehandling**, og konfigurer deretter **Papirinnstillingene**.
- I **Stifting**-menyen velger du en innstilling.
- Klikk på **OK** og deretter på **Skriv ut**.

### **For Macintosh-brukere**

- Åpne et dokument og velg **Fil** > **Skriv ut**.
- Velg en skriver.
- Fra menyen **Alternativer for etterbehandling** velger du **Bruk etterbehandling** > **Alternativer for skriver**.
- Klikk på **Stift**, og velg en innstilling.
- Klikk **Skriv ut**.

### **Stifting ved hjelp av kontrollpanelet**

- Fra kontrollpanelet velger du **Skriv ut**, og deretter velger du kilden til utskriftsjobben.
- Velg dokumentet.
- Velg **Flere innstillinger**, og deretter velger du **Alternativer for etterbehandling**.
- Velg **Stift**, og velg en innstilling.
- Skriv ut dokumentet.

## **Bruke stifte- og hulleenheten**

### **Stifting eller hulling av papir ved hjelp av skriverdriveren**

### **For Windows-brukere**

- Åpne et dokument og klikk på **Fil** > **Skriv ut**.
- Velg en skriver, og klikk på **Egenskaper**, **Innstillinger**, **Valg** eller **Oppsett**.
- Klikk på **Papir/etterbehandling**, og konfigurer deretter **Papirinnstillingene**.

Avhengig av hva slags resultat du ønsker, velger du en innstilling for **Stifting** eller **Hulling**.

**Merk:** Du kan velge innstillinger for både stifting og hulling av utskriftsmaterialene etter eget ønske.

Klikk på **OK** og deretter på **Skriv ut**.

### **For Macintosh-brukere**

- Åpne et dokument og klikk på **Fil** > **Skriv ut**.
- Velg en skriver.
- Fra menyen **Alternativer for etterbehandling** velger du **Bruk etterbehandling** > **Alternativer for skriver**.
- Klikk på **Stifting** eller **Hulling**, og velg deretter en innstilling.
- Klikk **Skriv ut**.

### **Stifting eller hulling av papir ved hjelp av kontrollpanelet**

- Fra kontrollpanelet velger du **Skriv ut**, og deretter velger du kilden til utskriftsjobben.
- Velg dokumentet.
- Velg **Flere innstillinger**, og deretter velger du **Alternativer for etterbehandling**.
- Avhengig av hva slags resultat du ønsker, velger du en innstilling for **Stifting** eller **Hulling**.

**Merk:** Du kan velge innstillinger for både stifting og hulling av utskriftsmaterialene etter eget ønske.

Skriv ut dokumentet.

## **Bruke forskjøvet stabling**

### **Forskjøvet stabling ved hjelp av skriverdriveren**

### **For Windows-brukere**

- Åpne et dokument og klikk på **Fil** > **Skriv ut**.
- Velg en skriver, og klikk på **Egenskaper**, **Innstillinger**, **Valg** eller **Oppsett**.
- Klikk på **Papir/etterbehandling**, og konfigurer deretter **Papirinnstillingene**.
- Velg en innstilling fra **Forskyvning**-menyen.
- Klikk på **OK** og deretter på **Skriv ut**.

### **For Macintosh-brukere**

- Åpne et dokument og klikk på **Fil** > **Skriv ut**.
- Velg en skriver.
- Fra menyen **Alternativer for etterbehandling** velger du **Bruk etterbehandling** > **Alternativer for skriver**.
- Klikk på **Forskyvning**, og velg en innstilling.
- Klikk **Skriv ut**.

### **Forskjøvet stabling ved hjelp av kontrollpanelet**

Legg et originaldokument i skuffen til den automatiske dokumentmateren, eller på skannerens glassplate.

**Merk:** For å unngå at bildet beskjæres, må du kontrollere at originaldokumentet og utskriftsdokumentet har samme papirstørrelse.

- Fra kontrollpanelet velger du **Kopier** og angir deretter antall kopier.
- Velg **Flere innstillinger**, og deretter velger du **Forskjøvne sider**.
- Aktiver menyen, og velg deretter en innstilling.
- Skriv ut dokumentet.

## **Bruke funksjonen for hefting**

**Merk:** Før du lager et hefte, bør du legge i papir med kortsiden mot den høyre side av skuffen.

### **Lage et hefte ved hjelp av skriverdriveren**

#### **For Windows-brukere**

- Åpne et dokument og klikk på **Fil** > **Skriv ut**.
- Velg en skriver, og klikk på **Egenskaper**, **Innstillinger**, **Valg** eller **Oppsett**.
- Velg **Hefte**.
- Klikk på **Papir/etterbehandling**-fanen, og konfigurer deretter papirinnstillingene.
- Velg en innstilling fra **Brett**-menyen.
- Klikk på **OK** og deretter på **Skriv ut**.

#### **For Macintosh-brukere**

- Åpne et dokument og klikk på **Fil** > **Skriv ut**.
- Velg en skriver.
- Fra menyen **Alternativer for etterbehandling** velger du **Bruk etterbehandling** > **Alternativer for skriver**.
- Velg **Hefte**, og velg deretter en innstilling for **Brett**.
- Klikk på **OK**.

### **Lage et hefte ved hjelp av kontrollpanelet**

Legg et originaldokument i skuffen til den automatiske dokumentmateren, eller på skannerens glassplate.

**Merk:** For å unngå at bildet beskjæres, må du kontrollere at originaldokumentet og utskriftsdokumentet har samme papirstørrelse.

- Fra kontrollpanelet velger du **Kopier**, og konfigurer deretter innstillingene.
- Velg **Flere innstillinger**, og deretter velger du **Lag hefte**.
- Aktiver **Fullføring av hefte**, og velg deretter en innstilling.
- Kopier dokumentet.

## **Bruke papirtransporten med alternativet for bretting**

### **Brette papir ved hjelp av skriverdriveren**

### **For Windows-brukere**

- Åpne et dokument og klikk på **Fil** > **Skriv ut**.
- Velg en skriver, og klikk på **Egenskaper**, **Innstillinger**, **Valg** eller **Oppsett**.
- Klikk på **Papir/etterbehandling**, og konfigurer deretter papirinnstillingene.
- Velg en innstilling fra **Brett**-menyen.
- Klikk på **OK** og deretter på **Skriv ut**.

### **For Macintosh-brukere**

- Åpne et dokument og velg **Fil** > **Skriv ut**.
- Velg en skriver.
- Fra menyen **Alternativer for etterbehandling** velger du **Bruk etterbehandling** > **Alternativer for skriver**.
- Klikk på **Brett**, og velg en innstilling.
- Klikk **Skriv ut**.

### **Brette papir ved hjelp av kontrollpanelet**

Legg et originaldokument i skuffen til den automatiske dokumentmateren, eller på skannerens glassplate.

**Merk:** For å unngå at bildet beskjæres, må du kontrollere at originaldokumentet og utskriftsdokumentet har samme papirstørrelse.

- Fra kontrollpanelet velger du **Kopier** og angir deretter antall kopier.
- Velg **Flere innstillinger**, og deretter velger du **Alternativer for etterbehandling**.
- Velg **Brett**, og velg en innstilling.
- Kopier dokumentet.

# **Vedlikeholde skriveren**

**Advarsel – mulig skade:** Hvis du ikke bytter deler og rekvisita når du bes om det, kan dette skade skriveren eller hindre at skriveren fungerer optimalt.

## **Kontrollere status for deler og rekvisita**

- **1** Øverst i høyre hjørnet av kontrollpanelet velger du .
- **2** Vis status for skriverdeler og rekvisita.

**Merk:** Du kan også velge **for å kontrollere varsler som krever handling.** 

## **Konfigurere varsler for rekvisita**

**1** Åpne en nettleser, og skriv inn IP-adressen til skriveren i adressefeltet.

### **Merknader:**

- **•** Vis IP-adressen til skriveren på startsiden til skriveren. IP-adressen vises som fire grupper med tall adskilt av punktum, for eksempel 123.123.123.123.
- **•** Hvis du bruker en proxyserver, må den deaktiveres midlertidig for at nettsiden skal lastes inn på riktig måte.
- **2** Klikk på **Innstillinger** > **Enhet** > **Varsler**.
- **3** Klikk på **Egendefinerte varsler for rekvisita**.
- **4** Velg et varsel for hver rekvisitaenhet.
- **5** Bruk endringene.

## **Konfigurere e-postvarsler**

**1** Åpne en nettleser, og skriv inn IP-adressen til skriveren i adressefeltet.

### **Merknader:**

- **•** Vis IP-adressen til skriveren på startsiden til skriveren. IP-adressen vises som fire grupper med tall adskilt av punktum, for eksempel 123.123.123.123.
- **•** Hvis du bruker en proxyserver, må den deaktiveres midlertidig for at nettsiden skal lastes inn på riktig måte.
- **2** Klikk på **Innstillinger** > **Enhet** > **Varsler**.
- **3** Klikk på **Oppsett av e-postvarsling**, og konfigurer deretter innstillingene.

**Merk:** Kontakt e-postleverandøren din hvis du ønsker mer informasjon om SMTP-innstillinger.

**4** Bruk endringene.

- **5** Klikk på **Oppsett av e-postlister og -varslinger**, og konfigurer deretter innstillingene.
- **6** Bruk endringene.

## **Generere rapporter og loggføringer**

- **1** Fra kontrollpanelet går du til **Innstillinger** > **Rapporter**.
- **2** Velg rapporten eller loggføringen du vil skrive ut.
	- **• Menyinnstillinger-side** Vis gjeldende skriverpreferanser, innstillinger og konfigurasjoner.
	- **• Enhet**

**Enhetsinformasjon** – Vis skriverens serienummer, installerte løsninger og faks.

**Enhetsstatistikk** – Vis status for blekknivå, det totale antallet utskrevne ark og informasjon om utskriftsjobber for skriveren.

**Profiler-liste** – Vis en liste over profiler eller snarveier som er lagret på skriveren.

**Ressursapport** – Vis en rapport som inneholder informasjon om skriveren, inkludert serienummer og modellnavn.

**• Skriv ut**

**Skrifter for utskrift** – Vis skriftene som er tilgjengelige for hvert av skriverspråkene.

**Utskriftsdemo** – Vis demofiler som er tilgjengelige i fastvaren og tilleggsutstyr av typen flash-enhet og stasjonsenhet.

**Utskriftskatalog** – Vis ressursene som er lagret på flash-enheten, harddisken eller den intelligente lagringsstasjonen (ISD).

**Merk:** Rapporten vises kun hvis det er installert en flash-enhet, en skriverharddisk eller en ISD.

**• Snarveier**

**Alle snarveier** – Vis en liste over alle snarveiene som er lagret på skriveren.

**Snarveier for faks** – Vis en liste over alle snarveiene for faks som er lagret på skriveren.

**Snarveier for kopiering** – Vis en liste over snarveiene for kopiering som er lagret på skriveren.

**Snarveier for e-post** – Vis en liste over snarveiene for e-post som er lagret på skriveren.

**Snarveier for FTP** – Vis en liste over snarveiene for filoverføringsprotokollen (FTP) som er lagret på skriveren.

**Snarveier for nettverksmappe** – Vis en liste over snarveiene for nettverksmapper som er lagret på skriveren.

**• Faks**

**Jobblogg for faks** – Vis en liste over de 200 nyeste faksjobbene som er utført.

**Merk:** Rapporten vises kun når **Aktiver jobblogg** er aktivert.

**Samtalelogg for faks** – Vis ressursene som er lagret på flash-enheten eller lagringsstasjonen.

**Merk:** Rapporten vises kun når en flash-enhet eller lagringsstasjon er installert.

#### **• Nettverk**

**Konfiguasjonsside for nettverk** – Vis de konfigurerte innstillingene for nettverk og trådløst nettverk på skriveren.

**Merk:** Denne rapporten vises kun for nettverksskrivere og skrivere som er koblet til utskriftsservere.

**Wi-Fi Direct-tilkoblede klienter** – Vis listen over enheter som er koblet til skriveren via Wi-Fi Direct.

**Merk:** Denne rapporten vises kun når **Aktiver Wi-Fi Direct** er angitt til **På**.

## **Bestille deler og rekvisita**

Hvis du skal bestille rekvisita i USA, kan du ringe Lexmark på 1-800-539-6275 for å få informasjon om Lexmarkautoriserte leverandører i området der du befinner deg. I andre land eller regioner kan du gå til **[www.lexmark.com](http://www.lexmark.com)** eller kontakte stedet der du kjøpte skriveren.

**Merk:** Alle anslagene om levetiden for skriverrekvisita forutsetter utskrift på vanlig papir i Letter- eller A4 størrelse.

**Advarsel – mulig skade:** Hvis du ikke bytter deler og rekvisita når du bes om det, kan dette skade skriveren eller hindre at skriveren fungerer optimalt.

### **Bruke originaldeler og -rekvisita fra Lexmark**

Lexmark-skriveren fungerer best med originale deler og rekvisita fra Lexmark. Bruk av rekvisita eller deler fra tredjeparter kan påvirke skriverens og bildekomponentenes ytelse, pålitelighet eller levetid. Det kan også påvirke garantidekningen. Skade som følge av bruk av rekvisita eller deler fra tredjeparter dekkes ikke av garantien. Alle indikatorer for levetid er utviklet for bruk med rekvisita og deler fra Lexmark, og kan gi vilkårlige resultater hvis du bruker rekvisita eller deler fra tredjeparter. Bruk av bildekomponenter utover beregnet levetid kan skade Lexmark-skriveren eller komponentene.

**Advarsel – mulig skade:** Deler og rekvisita uten vilkår for returprogram kan tilbakestilles og omfabrikeres. Produsentens garanti dekker imidlertid ikke skader forårsaket av uoriginale rekvisita eller deler. Tilbakestilling av tellere på rekvisita eller del uten riktig omfabrikering kan føre til skade på skriveren. Etter tilbakestilling av teller for rekvisita eller del viser skriveren kanskje en feil om det tilbakestilte elementet.

### **Bestille en tonerkassett**

### **Merknader:**

- **•** Beregnet kapasitet for tonerkassetter er basert på ISO/IEC 19798-standarden.
- **•** Ekstremt lav skriverdekning i lengre perioder kan påvirke faktisk kapasitet negativt.

### **Tonerkassetter for returprogram**

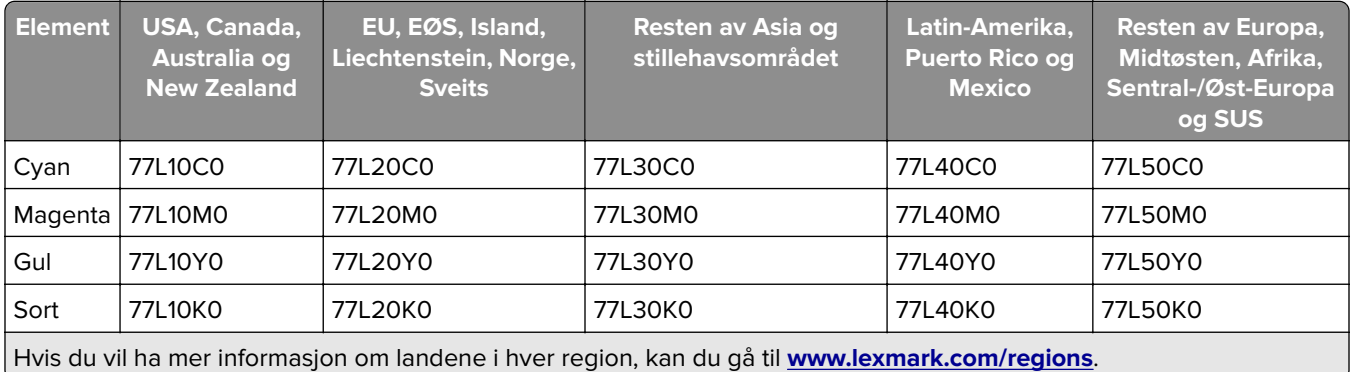

### **Tonerkassetter for returprogram, høy kapasitet**

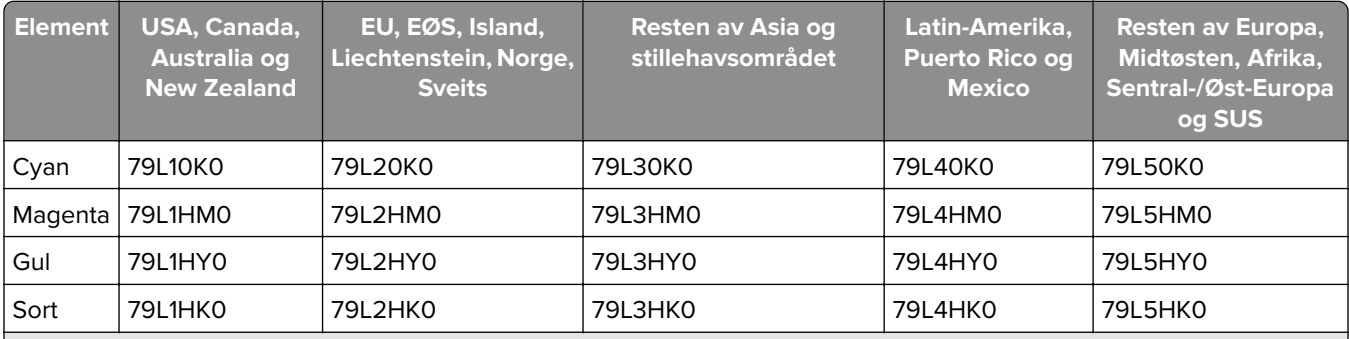

Hvis du vil ha mer informasjon om landene i hver region, kan du gå til **[www.lexmark.com/regions](http://lexmark.com/regions)**.

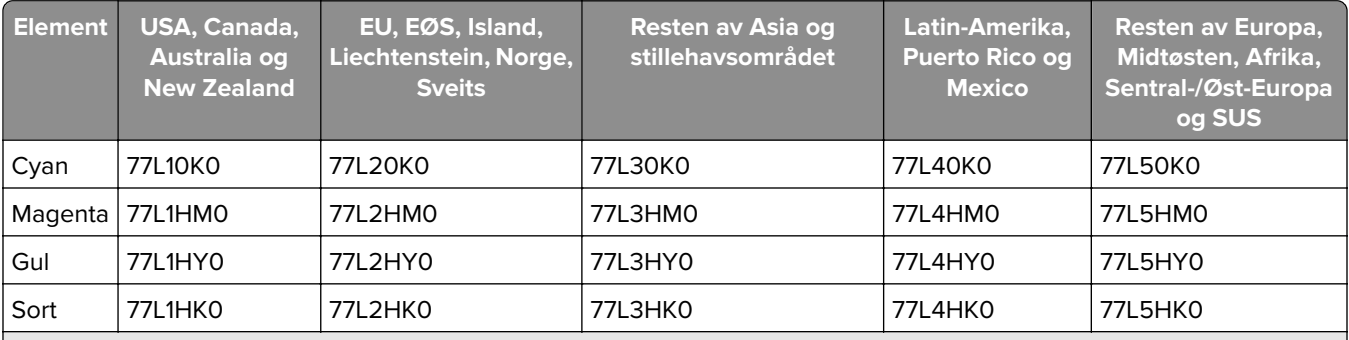

Hvis du vil ha mer informasjon om landene i hver region, kan du gå til **[www.lexmark.com/regions](http://lexmark.com/regions)**.

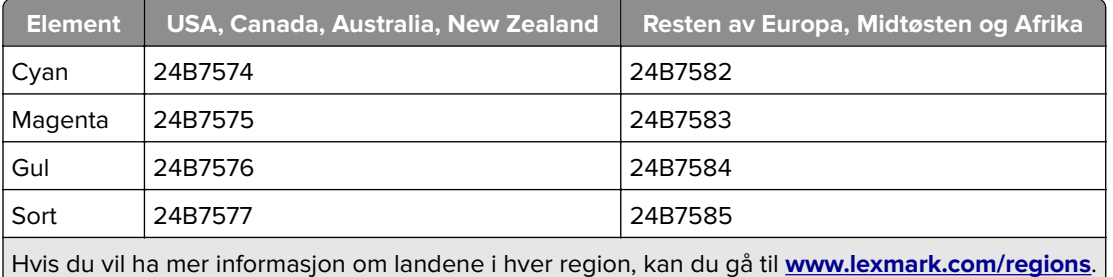

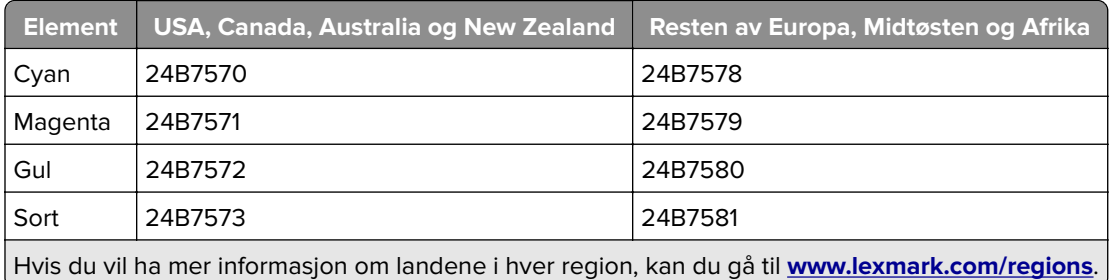

### **Vanlige tonerkassetter, høy kapasitet**

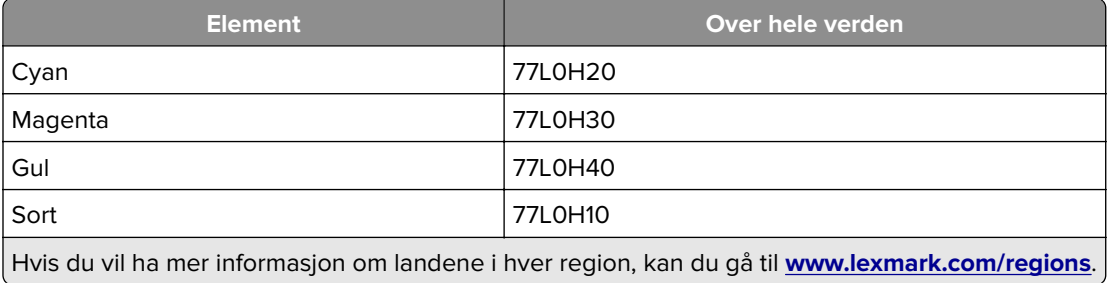

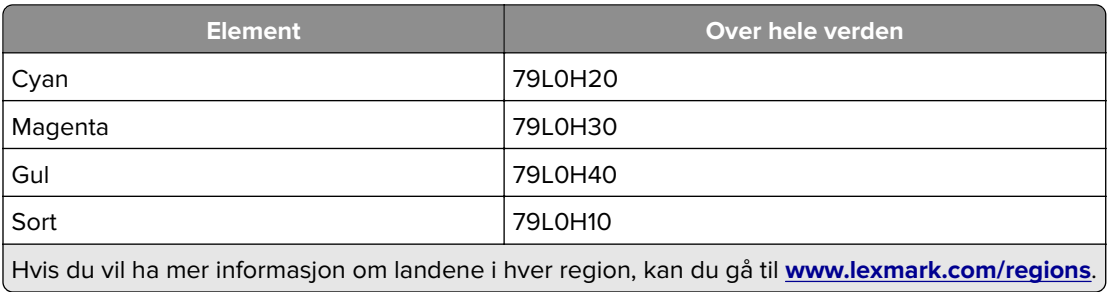

## **Bestille en sort bildebehandlingsenhet**

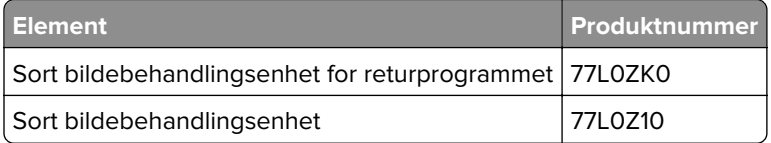

## **Bestille et bildebehandlingssett**

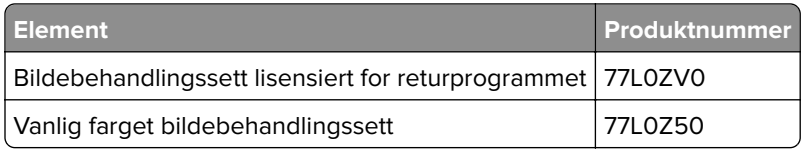

## **Bestille toneroppsamlingsflaske**

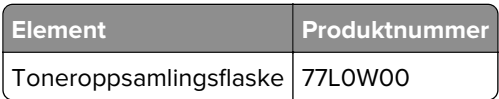

## **Bestille stiftekassetter**

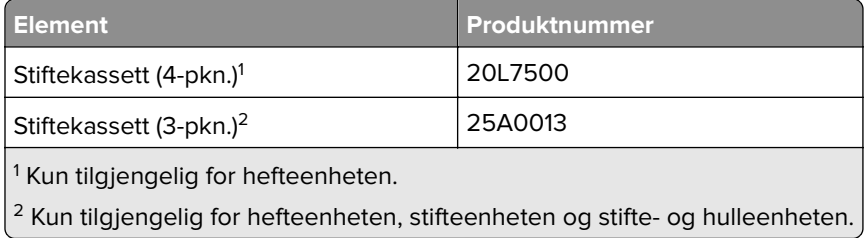

## **Bestille vedlikeholdssett**

Sørg for at vedlikeholdssettet samsvarer med skriverens spenning.

### **Merknader:**

- **•** Bruk av visse typer papir kan føre til at vedlikeholdssettet må byttes oftere.
- **•** Vedlikeholdssettet inkluderer et varmeelement og hentevalshjul. Disse delene kan bestilles enkeltvis og byttes ved behov.

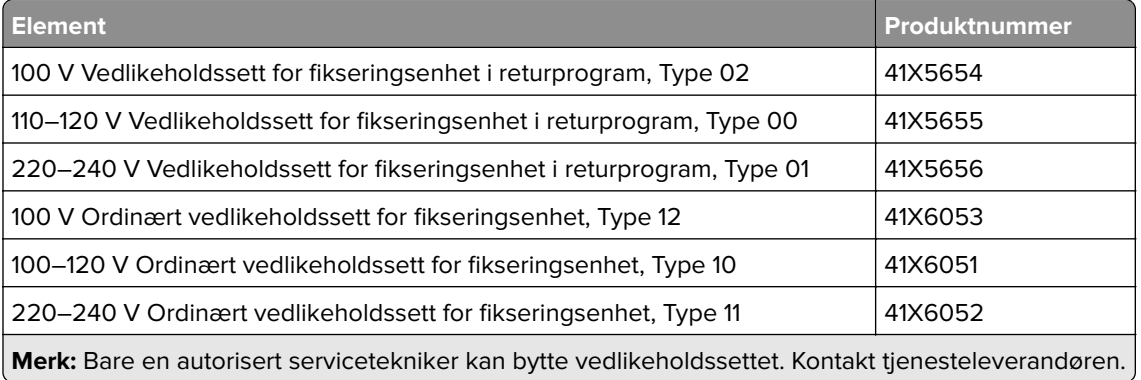

# **Bytte ut deler og rekvisita**

## **Bytte en tonerkassett**

**1** Åpne frontdekselet.

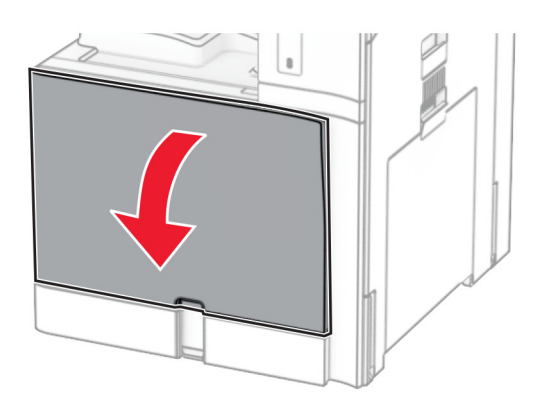

Ta ut den brukte tonerkassetten.

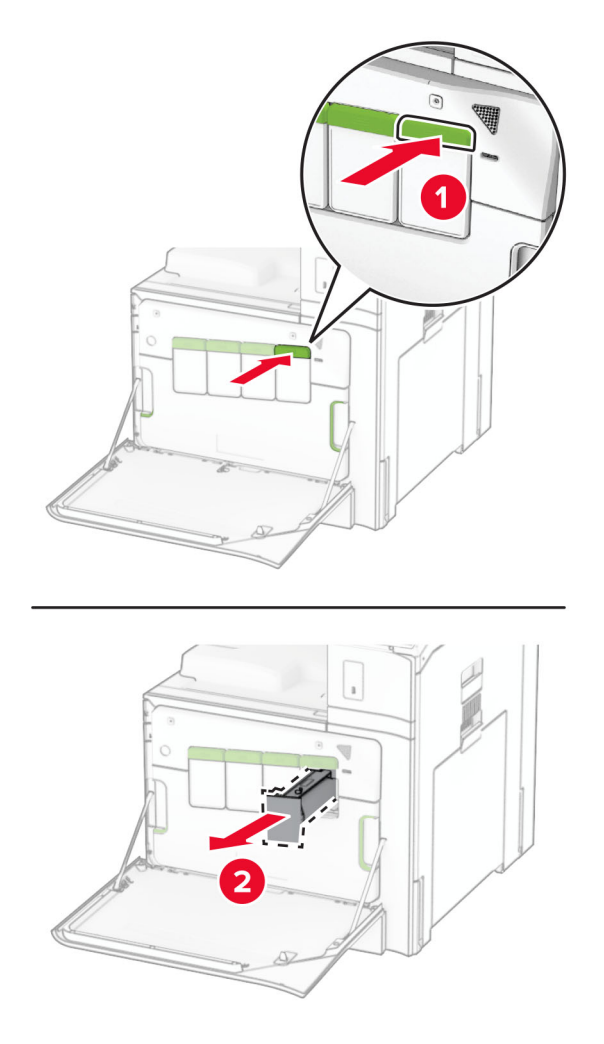

Pakk opp den nye tonerkassetten.

**4** Sett inn den nye tonerkassetten til den klikker på plass.

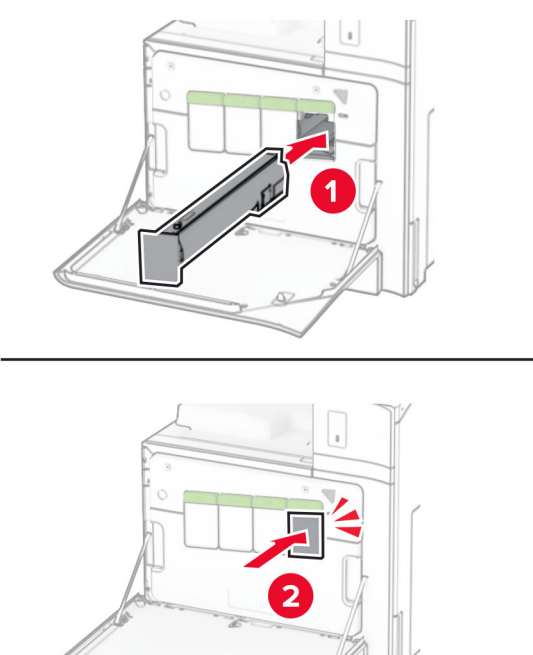

**5** Lukk dekselet.

## **Bytt ut den sorte bildebehandlingsenheten**

**1** Åpne frontdekselet.

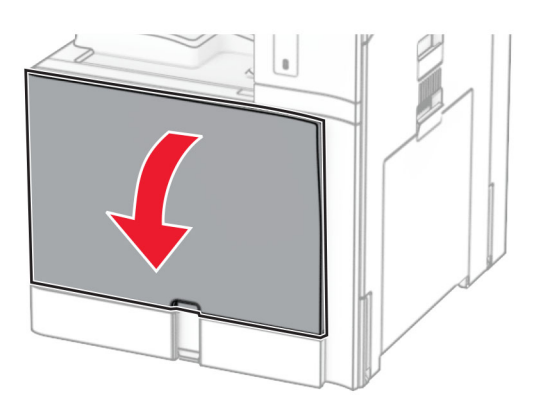

### **2** Ta ut tonerkassettene.

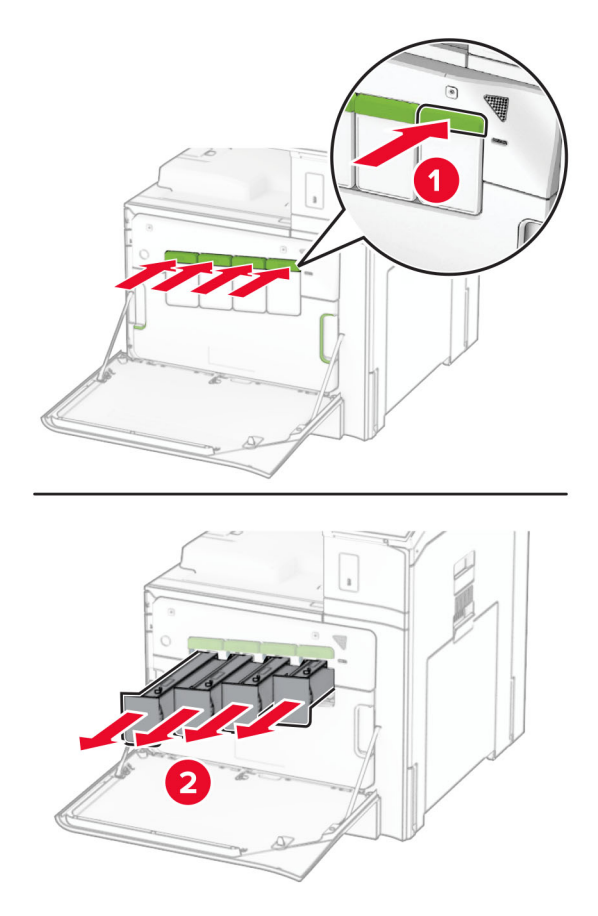

**3** Ta ut toneroppsamlingsflasken.

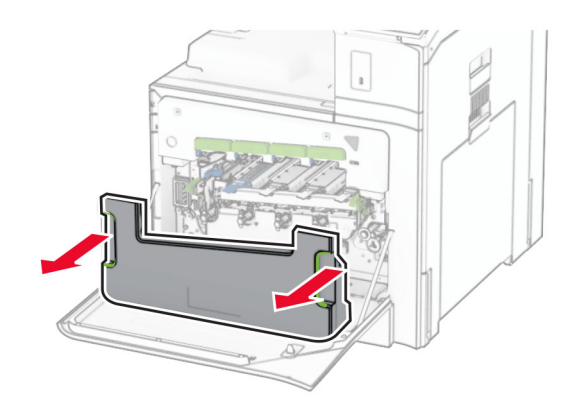

**Merk:** Sett flasken i oppreist stilling for å unngå søl.

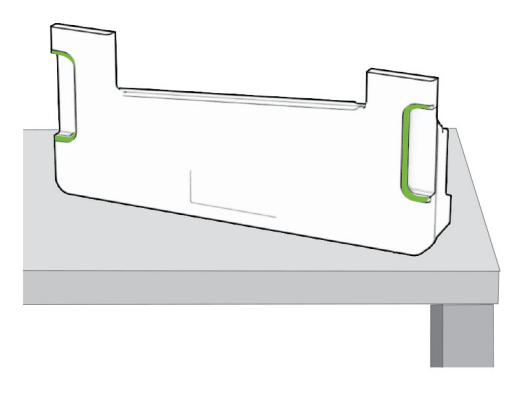

**4** Ta ut bildebehandlingssettet.

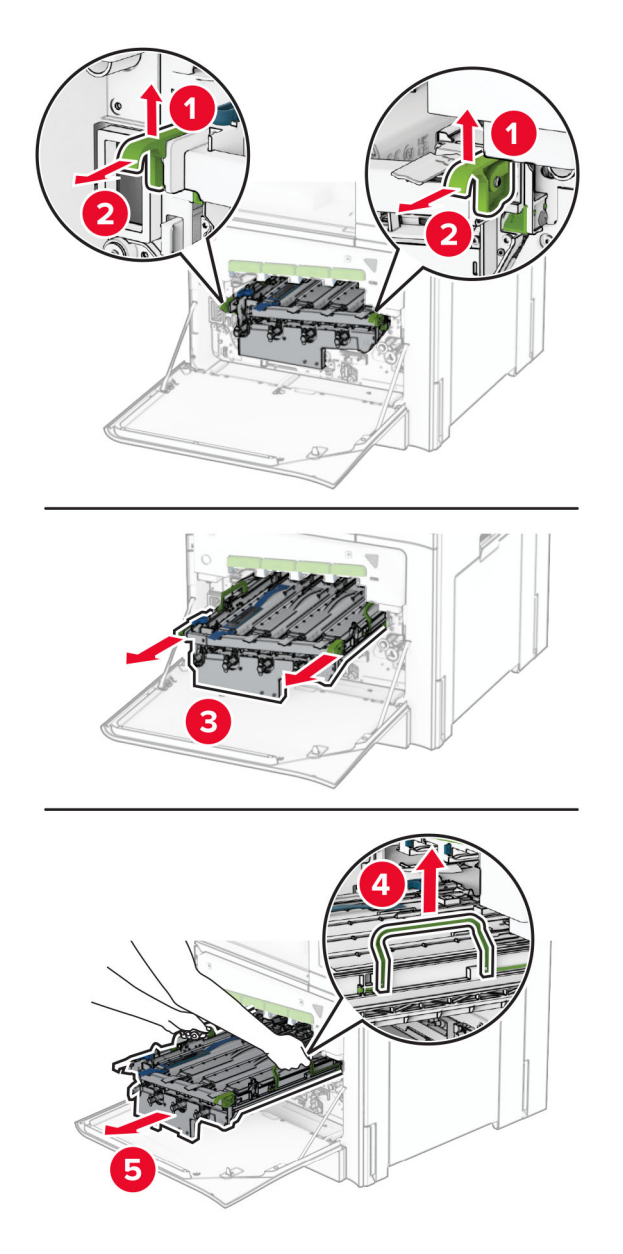

**Advarsel – mulig skade:** Ikke utsett bildebehandlingssettet for direkte lys. Lengre eksponering for lys kan føre til problemer med utskriftskvaliteten.

**Advarsel – mulig skade:** Du skal aldri berøre fotoledertrommelen. Det kan forringe utskriftskvaliteten i fremtiden.

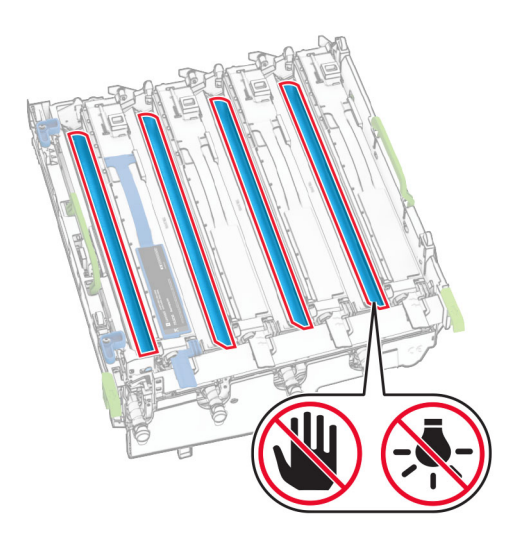

**Merk:** Sett bildebehandlingssettet på en ren, flat overflate i stående posisjon for å unngå skader eller skraper på fotoledertrommelen.

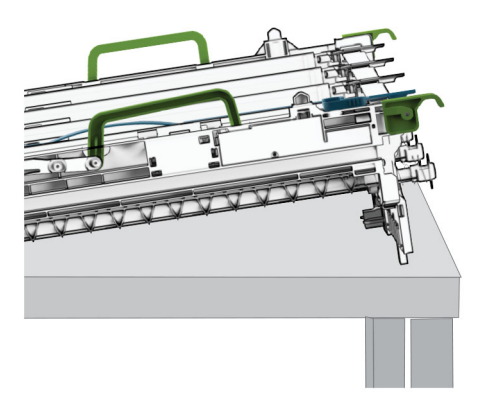

Lås opp den sorte bildebehandlingsenheten.

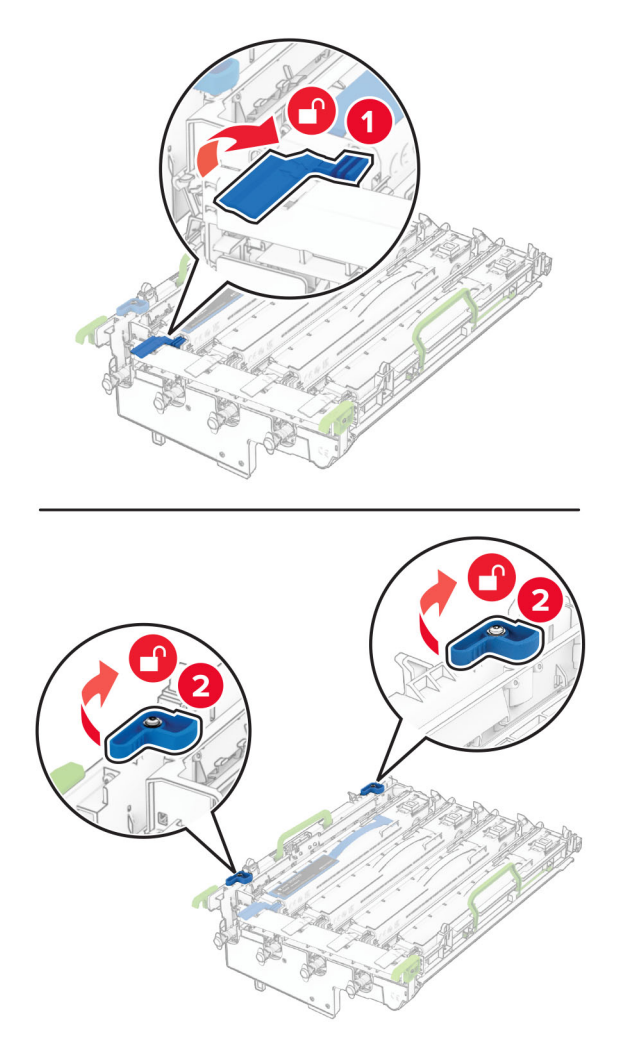

Fjern den sorte bildebehandlingsenheten.

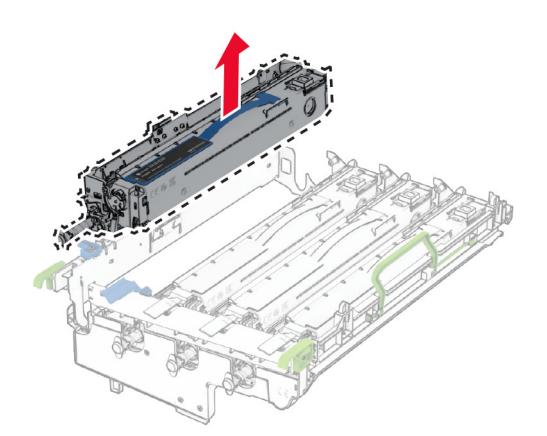

Pakk ut den nye sorte bildebehandlingsenheten.

Sett inn den nye sorte bildebehandlingsenheten.

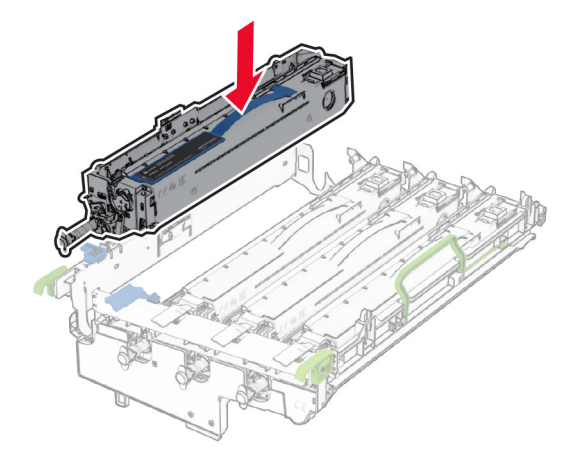

Lås den nye sorte bildebehandlingsenheten på plass.

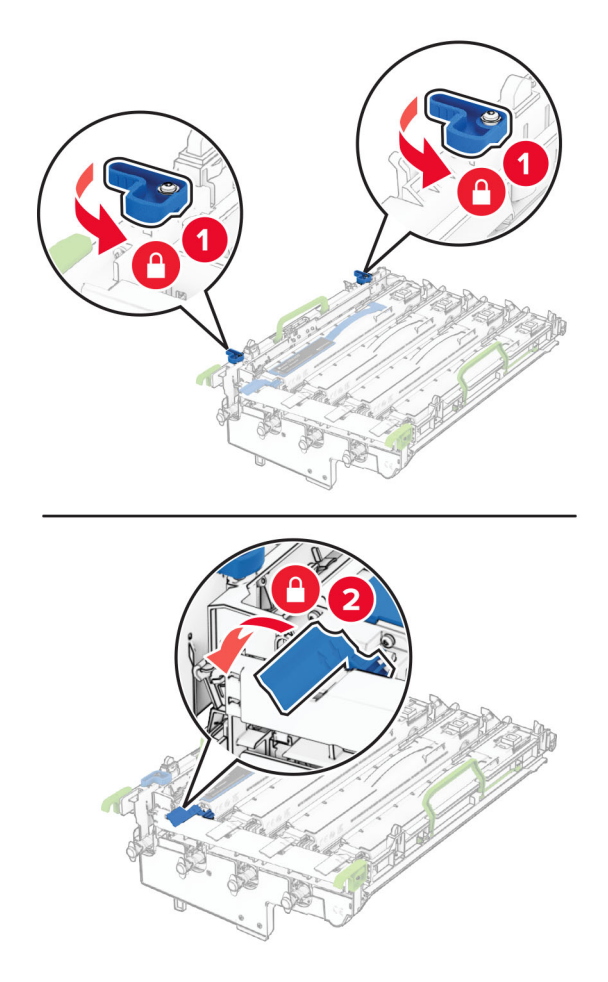

Sett inn bildebehandlingssettet til det sitter helt på plass.

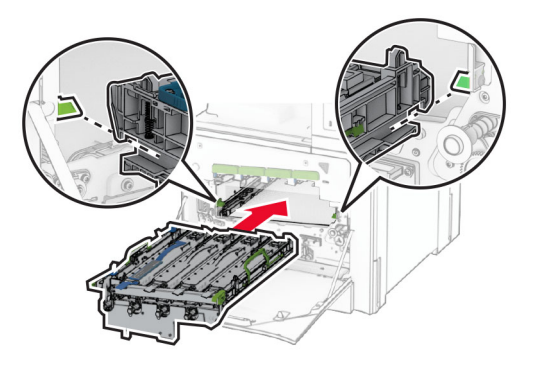

Før inn toneroppsamlingsflasken til den klikker på plass.

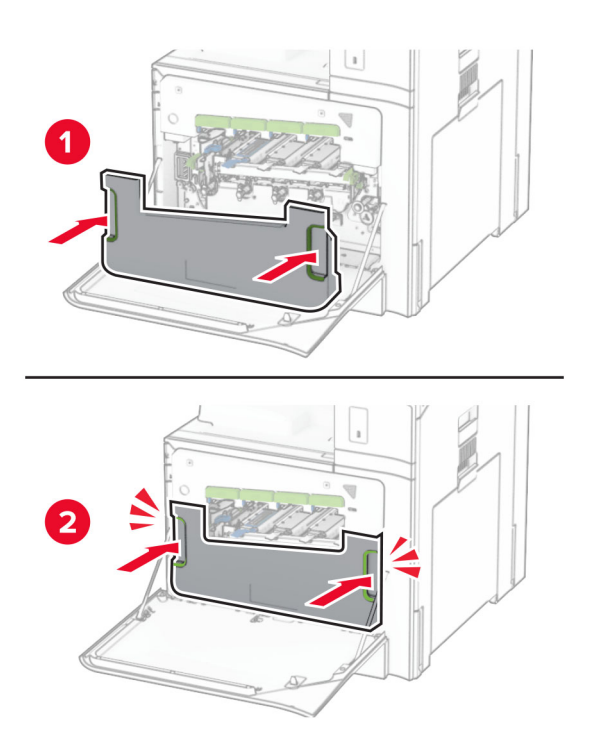

Trekk forsiktig ut skrivehodeviskerne, og rengjør deretter skrivehodelinsene.

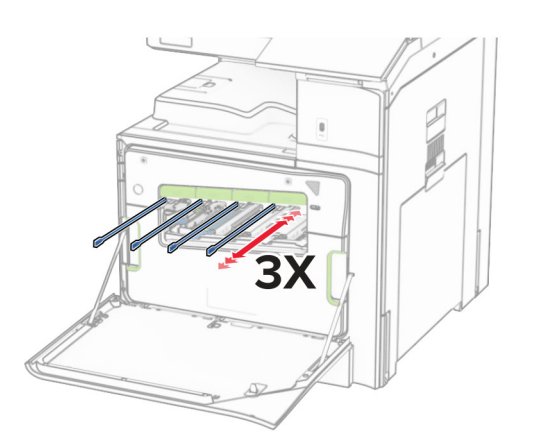

Hvis du vil ha mer informasjon om hvordan du rengjør skrivehodelinsene, kan du se [Rengjøre](#page-421-0) [skrivehodelinsene på side 422](#page-421-0).

**13** Sett inn tonerkassettene.

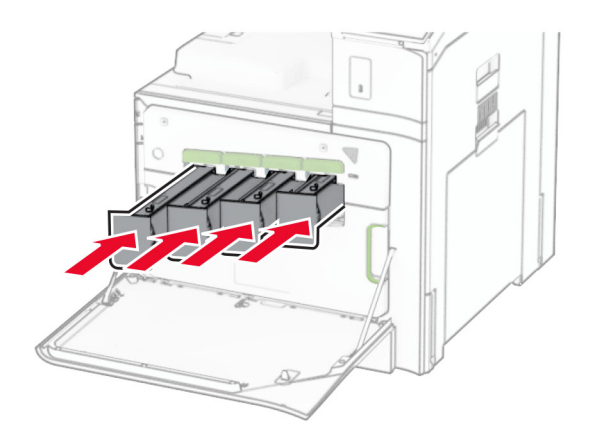

**14** Lukk dekselet.

### **Bytte ut fargebildebehandlingssettet**

**1** Åpne frontdekselet.

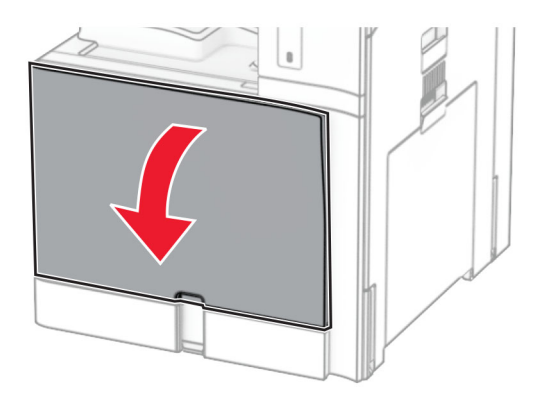

### **2** Ta ut tonerkassettene.

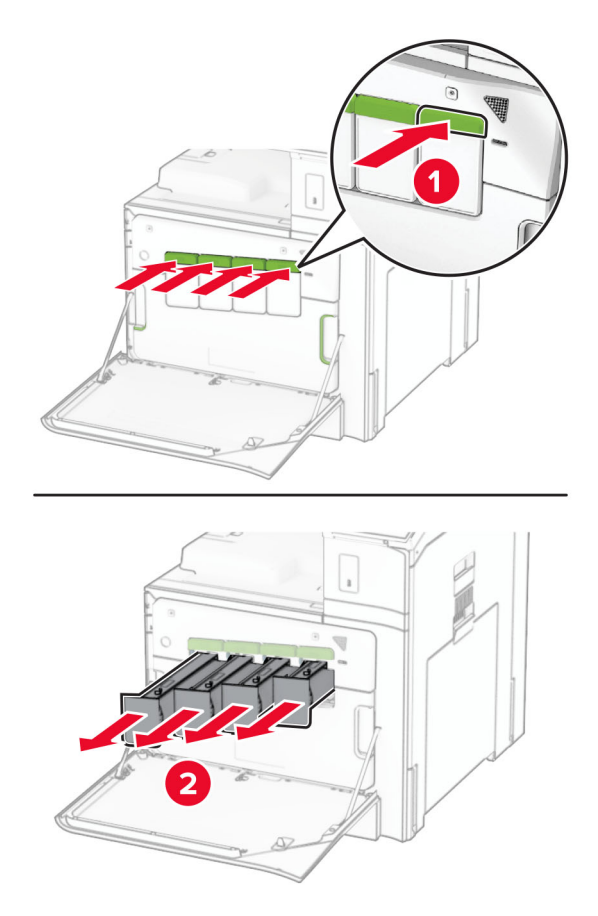

**3** Ta ut toneroppsamlingsflasken.

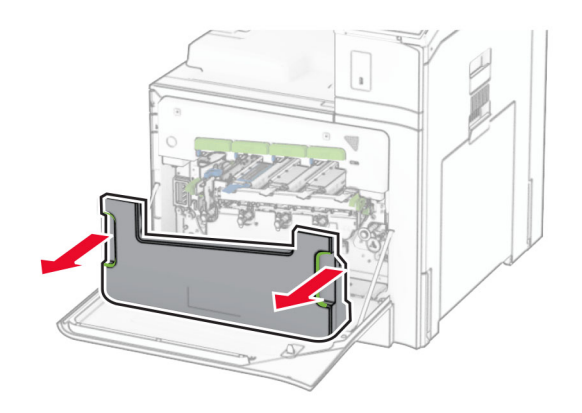

**Merk:** Sett flasken i oppreist stilling for å unngå søl.

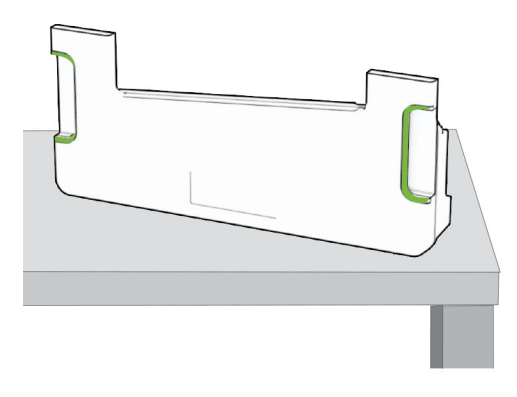

**4** Fjern det brukte bildebehandlingssettet.

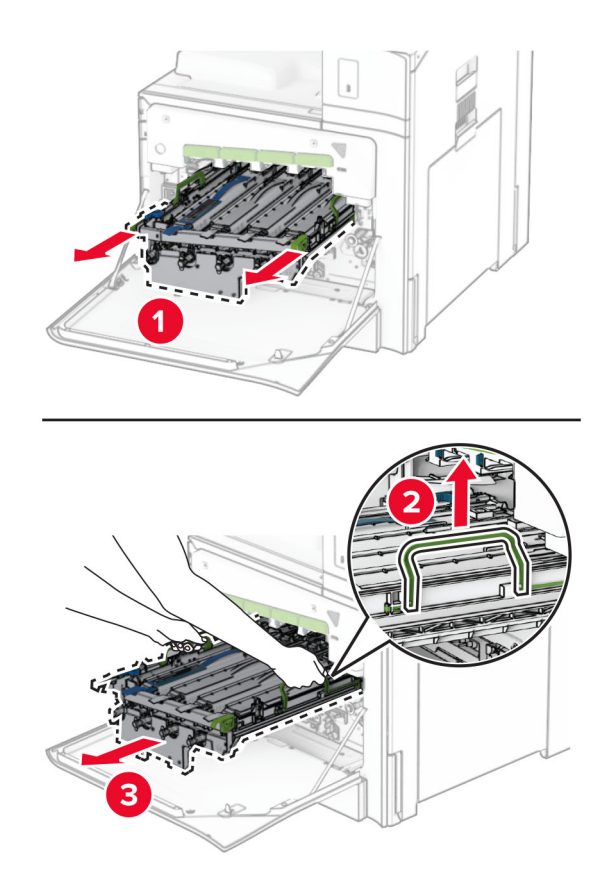

**Merk:** Sett bildebehandlingssettet på en ren, flat overflate i stående posisjon for å unngå skader eller skraper på fotoledertrommelen.

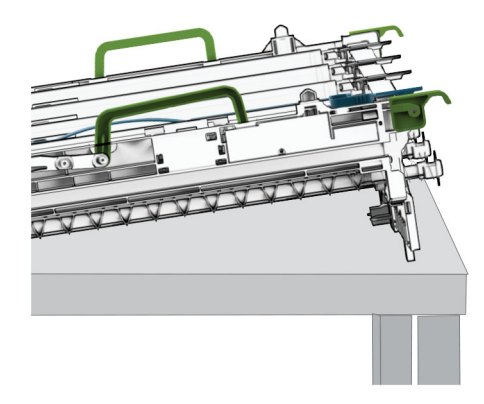

**5** Lås opp den sorte bildebehandlingsenheten.

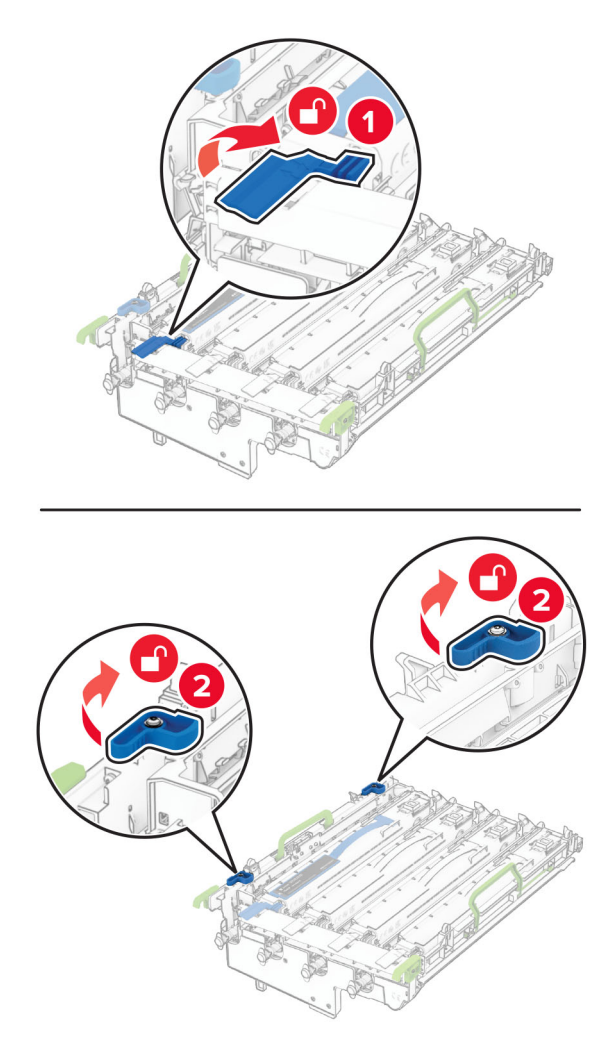

**6** Ta ut den sorte bildebehandlingsenheten.

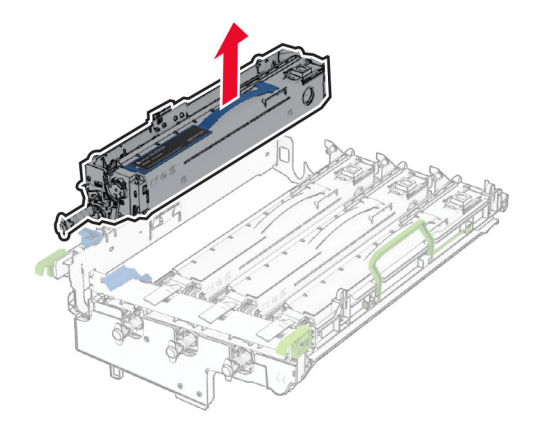

**Merk:** Ikke kast den sorte bildebehandlingsenheten. Den skal installeres på det nye bildebehandlingssettet.

**7** Pakk ut det nye bildebehandlingssettet.

**Merk:** Bildebehandlingssettet inneholder bildebehandlingsskurven og en fremkallingsenhet i cyan, magenta, gul og sort.

**Advarsel – mulig skade:** Ikke utsett bildebehandlingssettet for direkte lys. Lengre eksponering for lys kan føre til problemer med utskriftskvaliteten.

**Advarsel – mulig skade:** Du skal aldri berøre fotoledertrommelen. Det kan forringe utskriftskvaliteten i fremtiden.

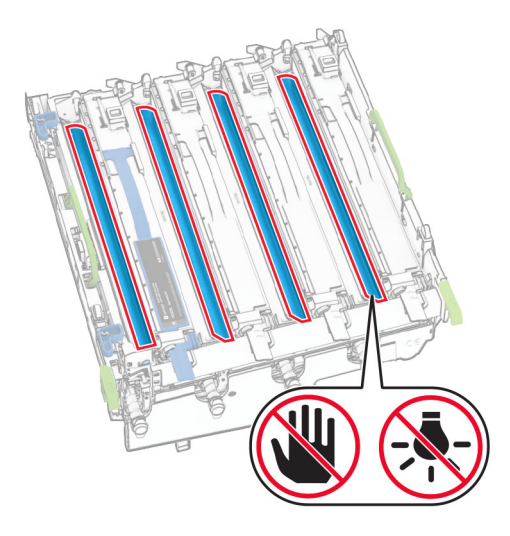

Sett den sorte bildebehandlingsenheten inn i det nye bildebehandlingssettet.

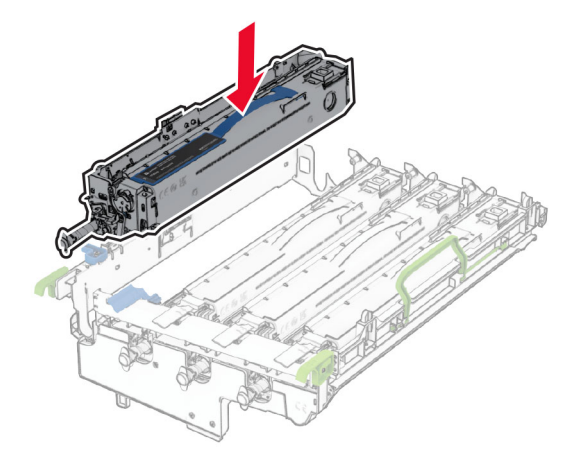

Lås den sorte bildebehandlingsenheten på plass.

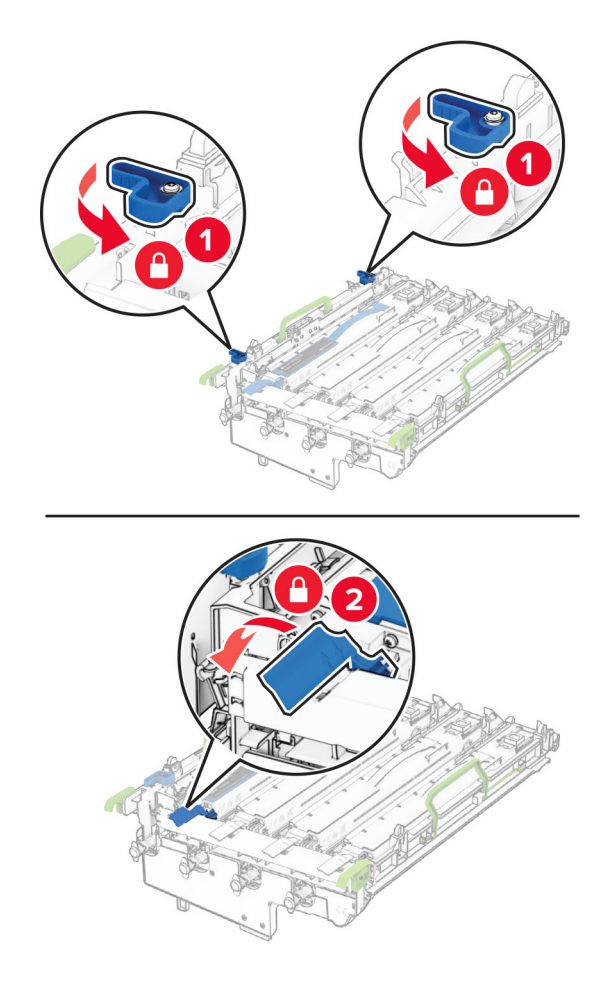

Sett inn det nye bildebehandlingssettet til det sitter helt på plass.

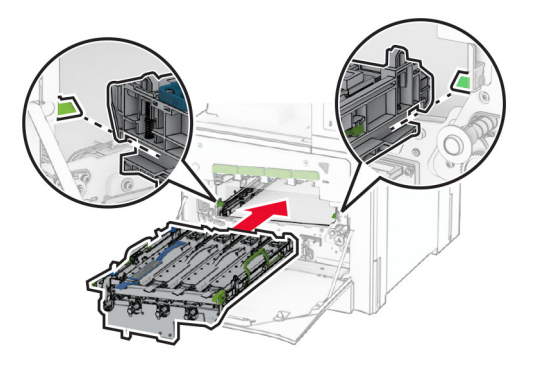

Før inn toneroppsamlingsflasken til den klikker på plass.

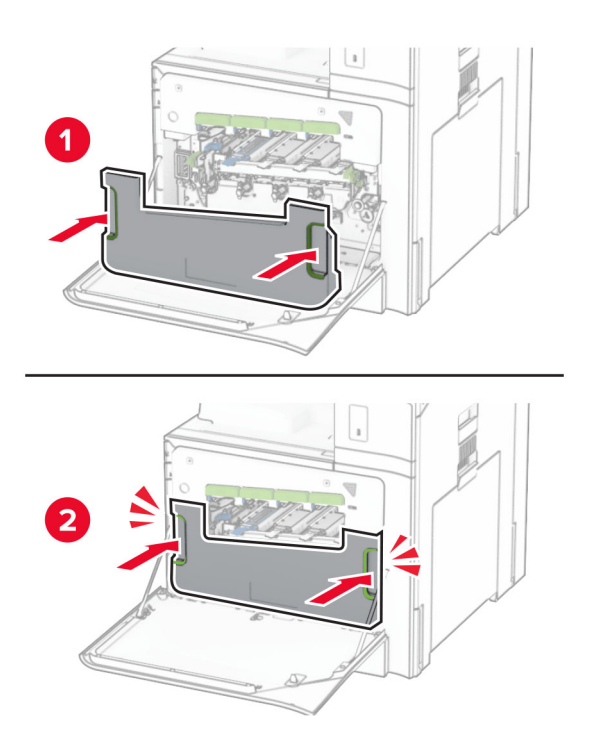

Trekk forsiktig ut skrivehodeviskerne, og rengjør deretter skrivehodelinsene.

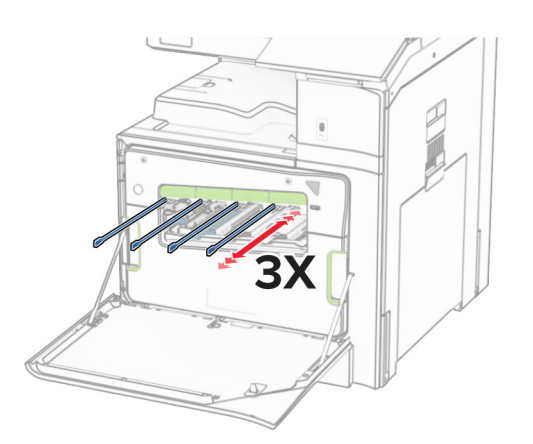

Hvis du vil ha mer informasjon om hvordan du rengjør skrivehodelinsene, kan du se [Rengjøre](#page-421-0) [skrivehodelinsene på side 422](#page-421-0).

**13** Sett inn tonerkassettene.

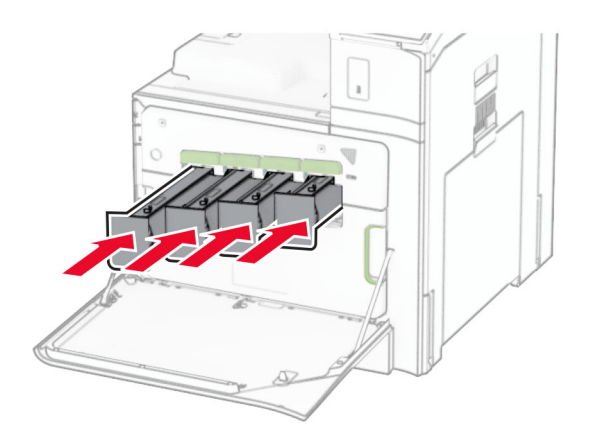

**14** Lukk dekselet.

### **Bytte toneroppsamlingsflaske**

**1** Åpne frontdekselet.

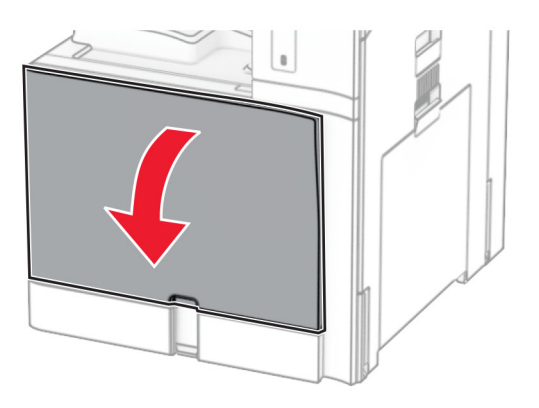

**2** Ta ut toneroppsamlingsflasken.

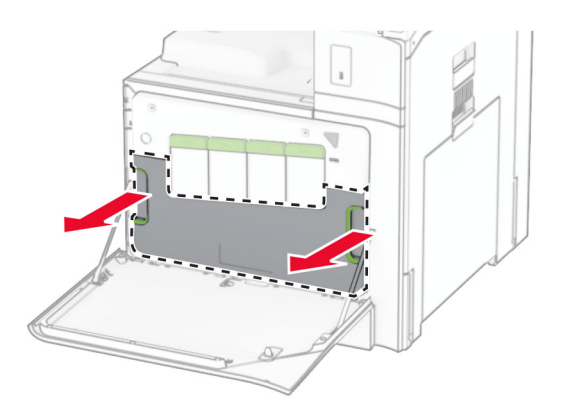

**Merk:** Sett flasken i oppreist stilling for å unngå søl.

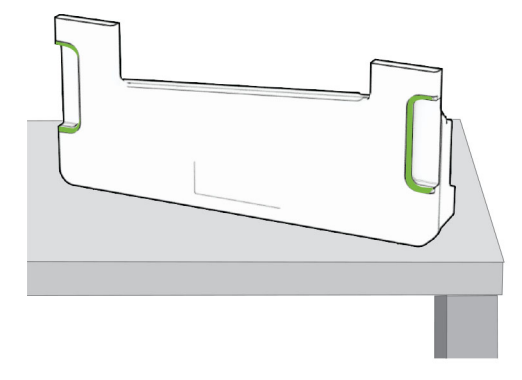

- **3** Pakk ut den nye toneroppsamlingsflasken.
- **4** Skyv inn den nye toneroppsamlingsflasken til den klikker på plass, og lukk deretter dekselet.

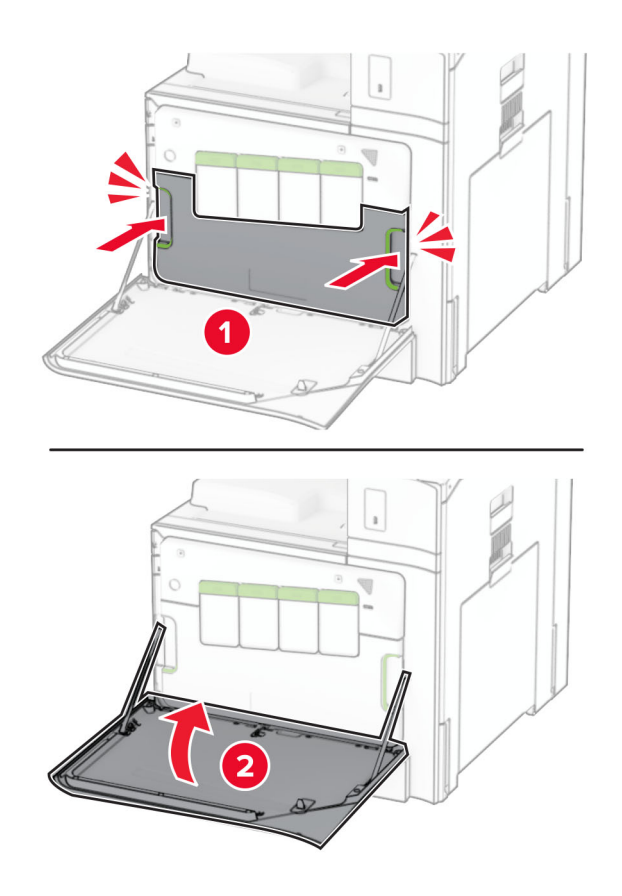

### **Skifte ut fikseringsenheten**

**1** Slå av skriveren.

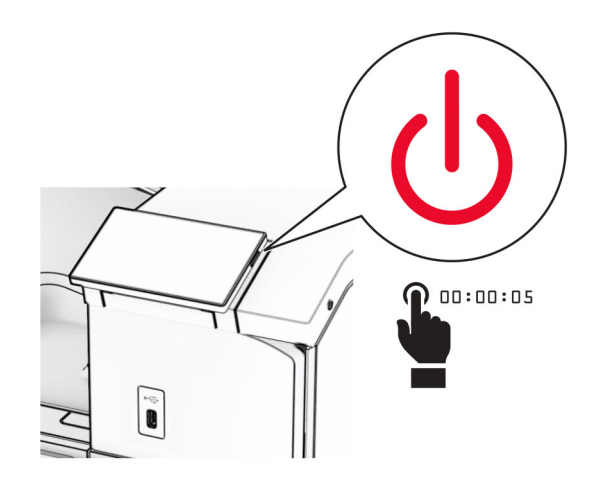

- **2** Koble strømledningen fra strømuttaket og deretter fra skriveren.
- **3** Åpne deksel B.

**FORSIKTIG – VARM OVERFLATE:** Skriveren kan være varm innvendig. Hvis du vil redusere risikoen for skader, må du la overflaten kjøles ned før du berører den.

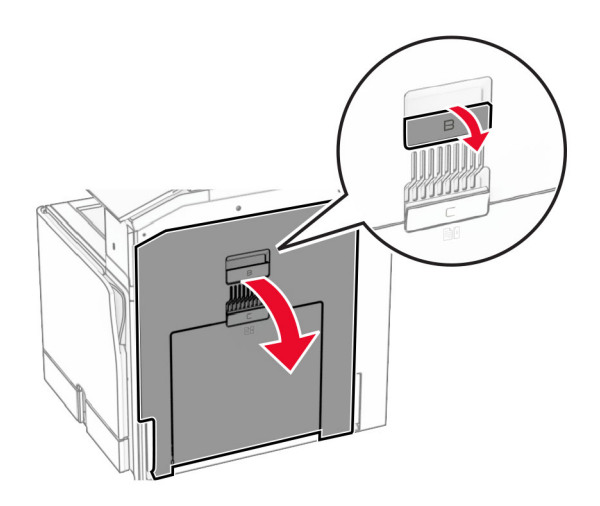

**4** Lås opp og ta ut den brukte fikseringsenheten.

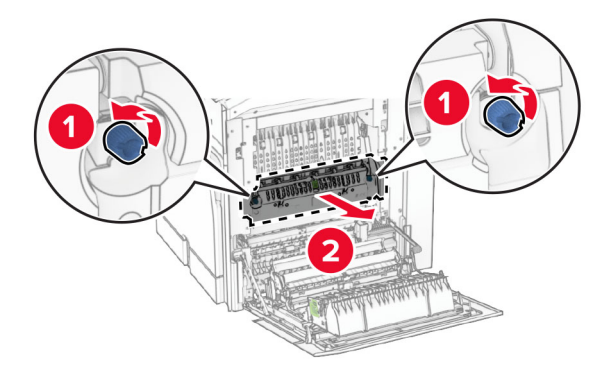

- **5** Pakk ut den nye fikseringsenheten.
- **6** Før inn den nye fikseringsenheten til den klikker på plass, og lås den.

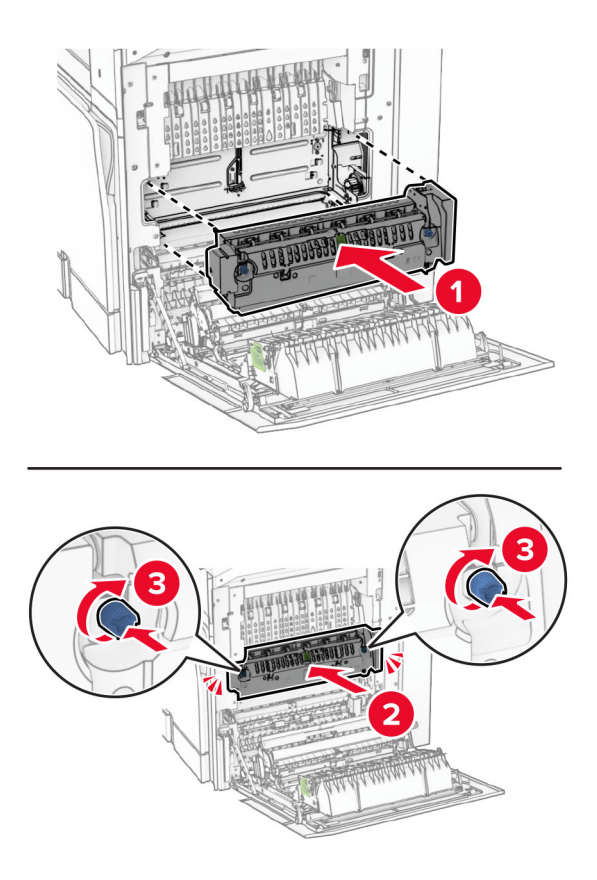

- **7** Lukk deksel B.
- **8** Koble den ene enden av strømledningen til skriveren og så den andre enden til stikkontakten.

**FORSIKTIG – POTENSIELLE SKADER:** Unngå risiko for brann eller elektrisk støt. Koble strømledningen til en riktig vurdert og ordentlig jordet stikkontakt som er i nærheten av produktet og lett tilgjengelig.

**9** Slå på skriveren.

## **Bytte ut skuffinnlegg**

**1** Trekk ut det brukte skuffinnlegget.

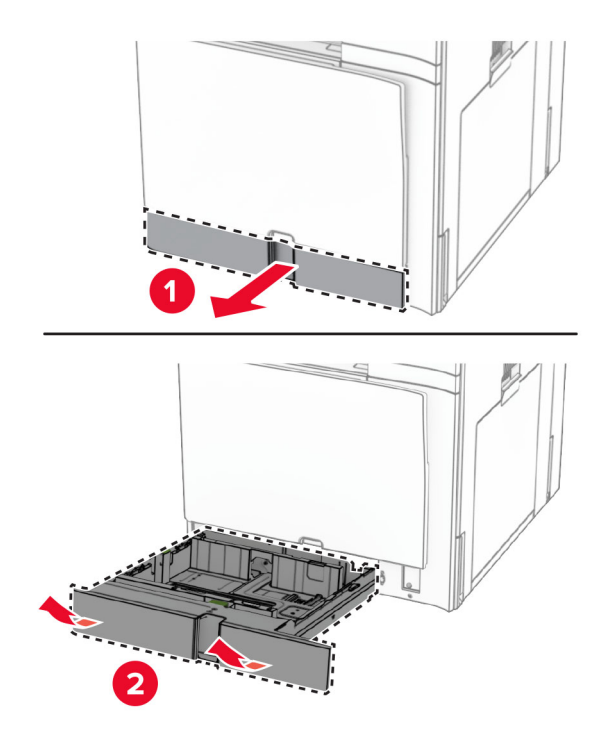

- **2** Pakk ut det nye skuffinnlegget.
- **3** Sett inn det nye skuffinnlegget.

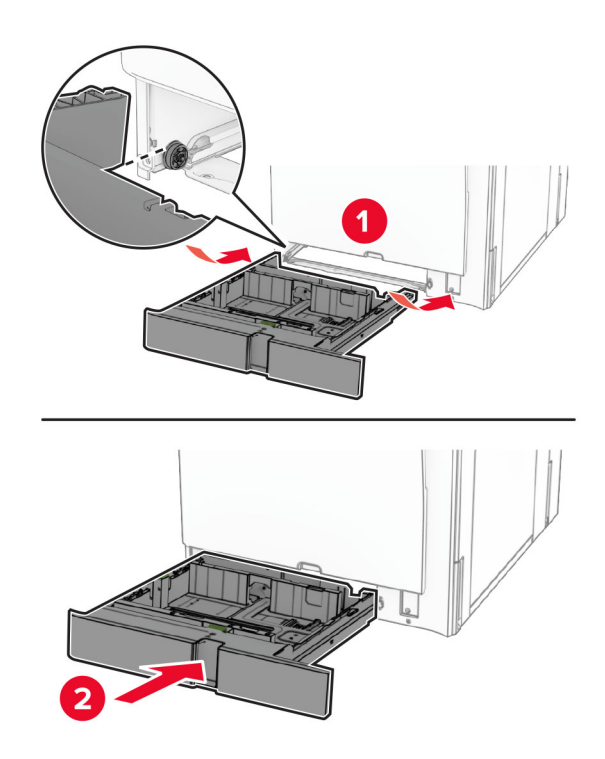

## **Skifte ut størrelsesveilederne i den alternative skuffen for 550 ark**

**1** Dra ut skuffen.

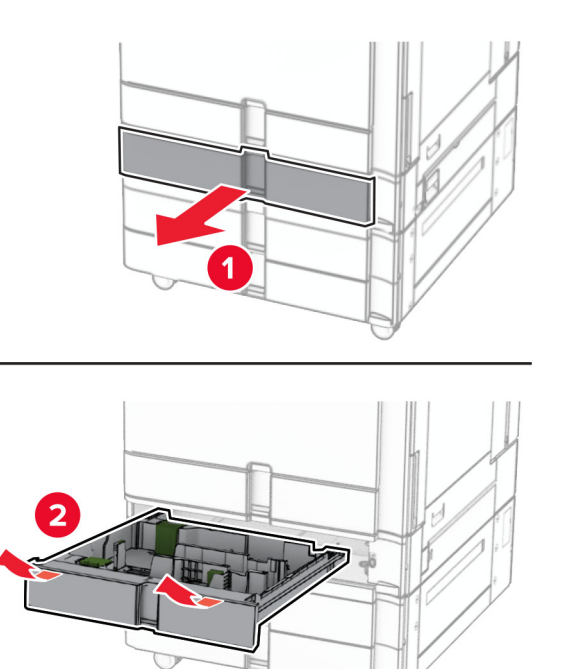

Fjern de brukte størrelsesveilederne.

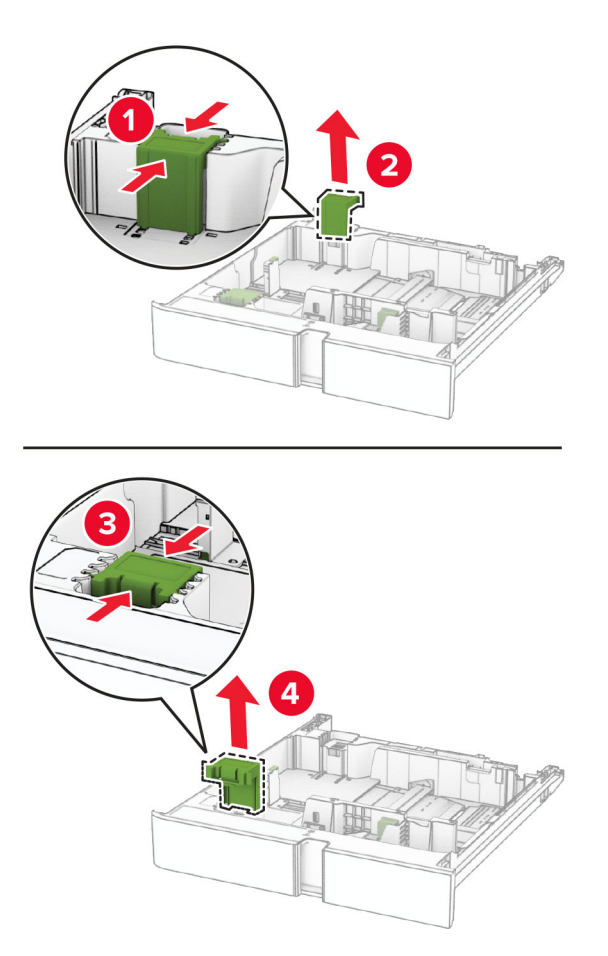

Pakk ut de nye størrelsesveilederne.

Sett inn de nye størrelsesveilederne til de klikker på plass.

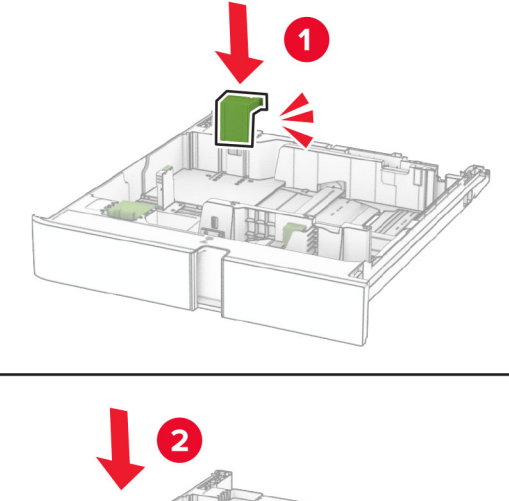

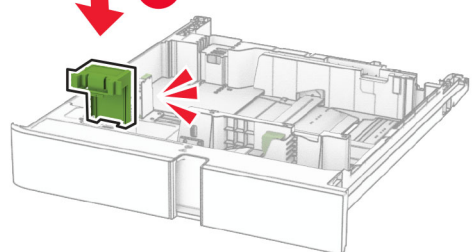

Sett inn skuffen.

### **Skifte ut dekselet i den alternative skuffen for 550 ark**

Fjern det brukte skuffdekselet.

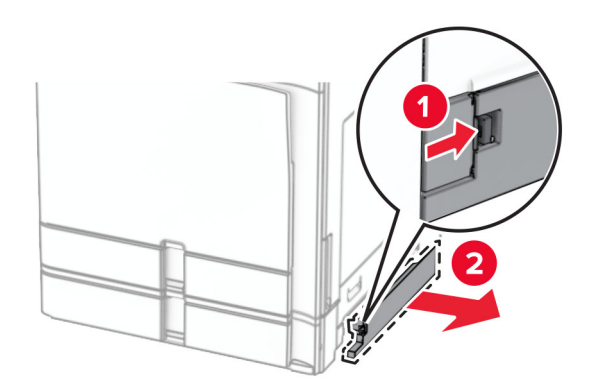

Pakk ut det nye skuffdekselet.
**3** Sett inn det nye skuffdekselet til det klikker på plass.

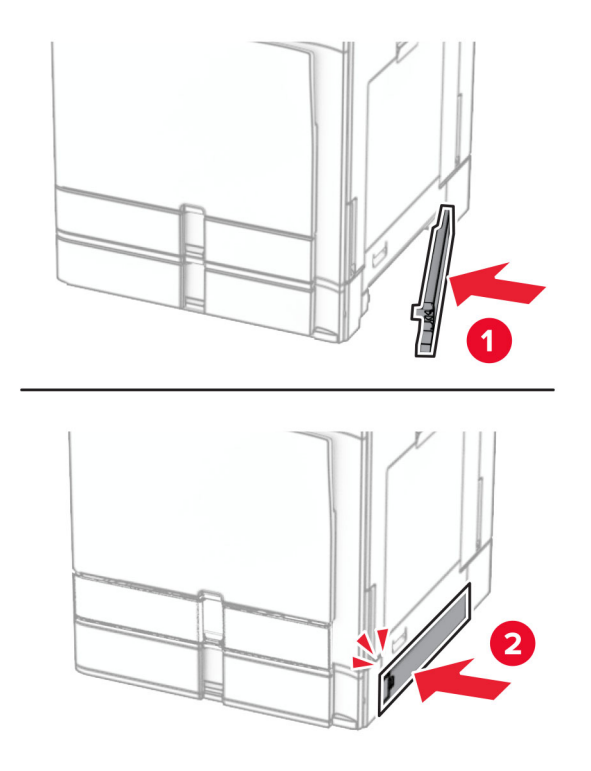

## **Bytte ut toppskuffutvidelsen for heftebehandleren**

**1** Fjern den brukte skuffutvidelsen.

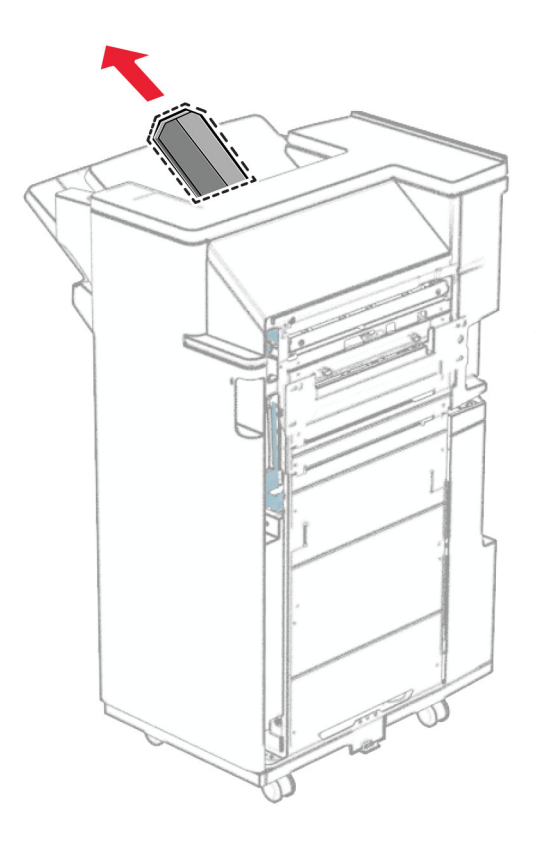

**2** Pakk ut den nye toppskuffutvidelsen.

**3** Sett inn den nye toppskuffutvidelsen.

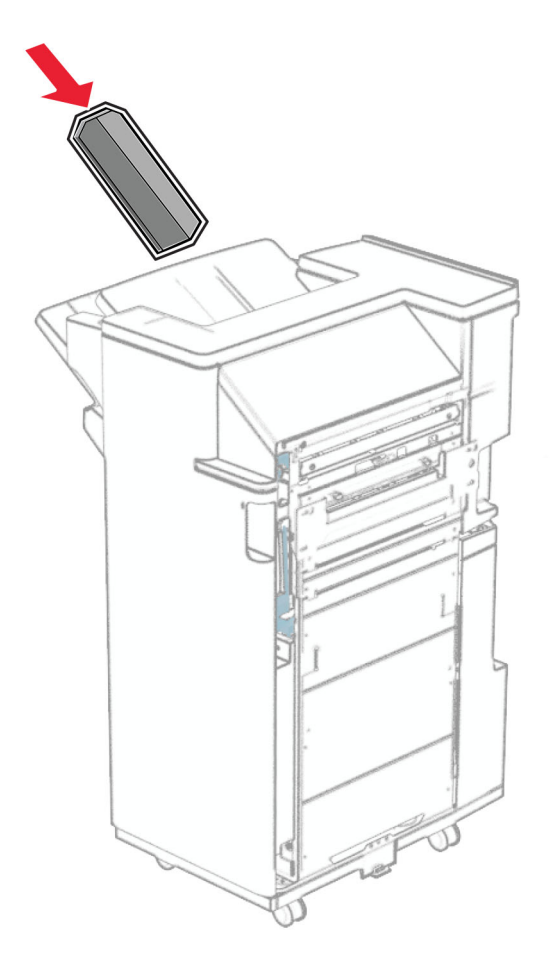

## **Bytt ut hulleboksen**

**Merk:** Avhengig av hvilken etterbehandler som er installert, er det ikke sikkert at skriveren har en hulleboks.

**1** Åpne enhetsdekselet.

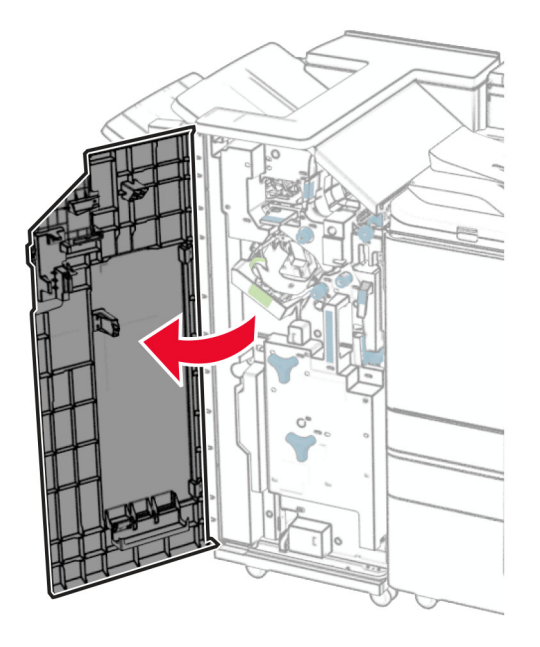

**2** Fjern den brukte hulleboksen.

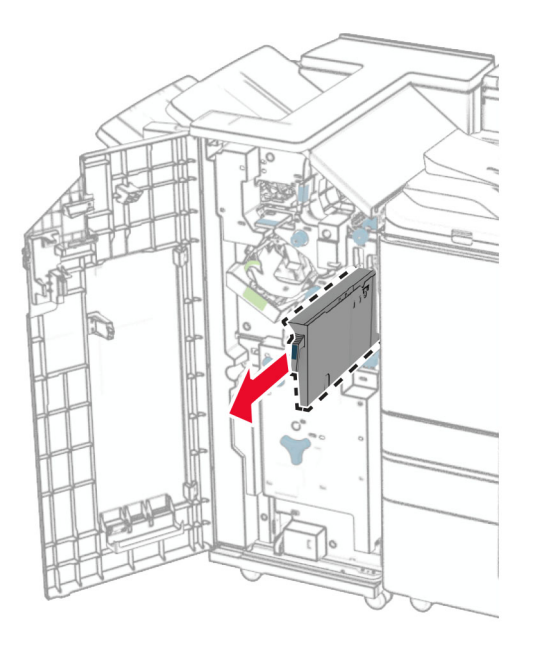

**3** Pakk ut den nye hulleboksen.

Sett inn den nye hulleboksen.

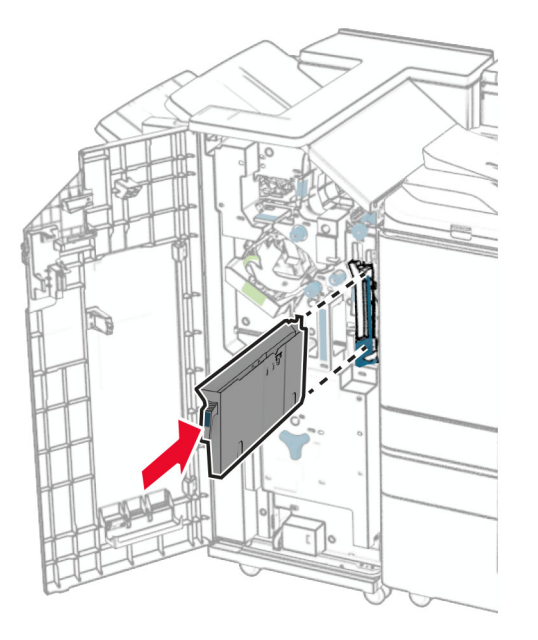

Lukk ferdiggjørerdekselet.

## **Bytte standard utskuff**

Ta av dekselet til den brukte standard utskuffen.

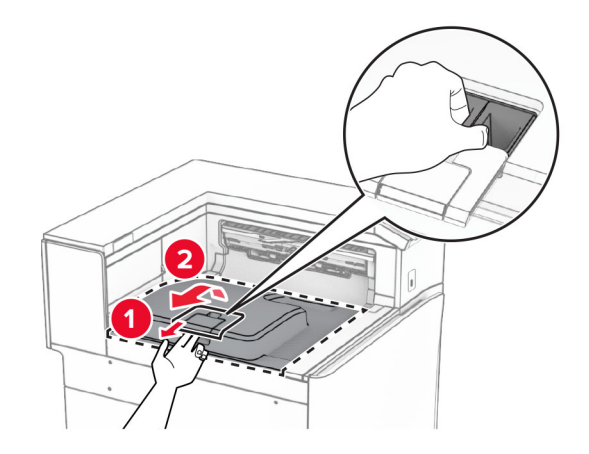

Pakk ut den nye standard utskuffen.

**3** Monter den nye standard utskuffen.

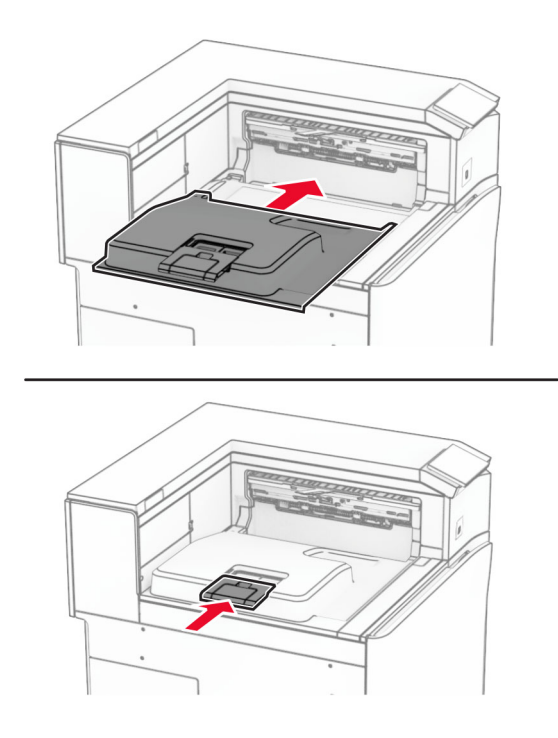

### **Skifte ut viftedekselet**

**1** Fjern det brukte viftedekselet.

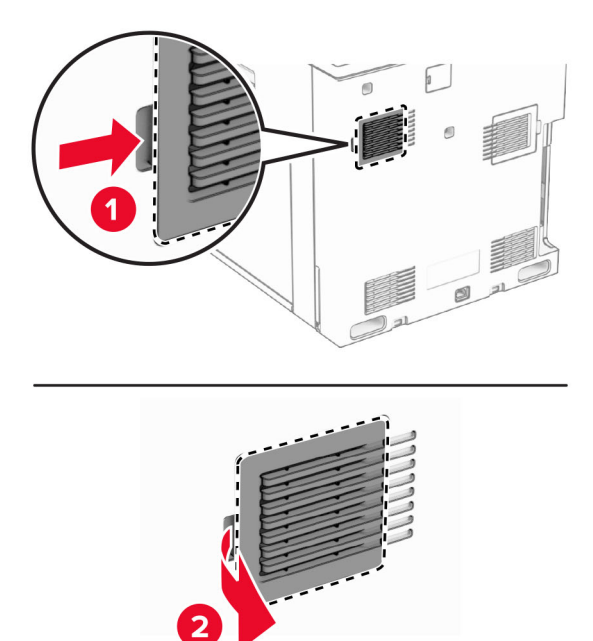

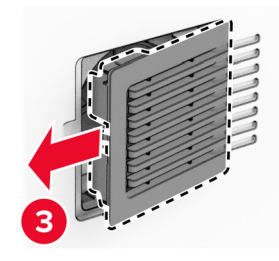

**2** Pakk ut det nye dekselet.

**3** Sett inn det nye dekselet til det klikker på plass.

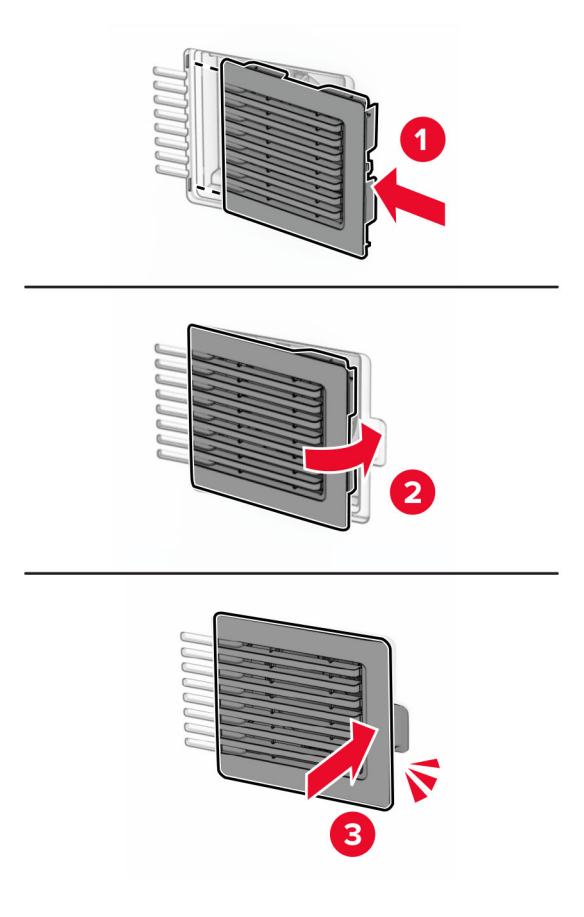

## **Skifte ut det høyre dekselet**

**1** Ta av det brukte høyre dekselet.

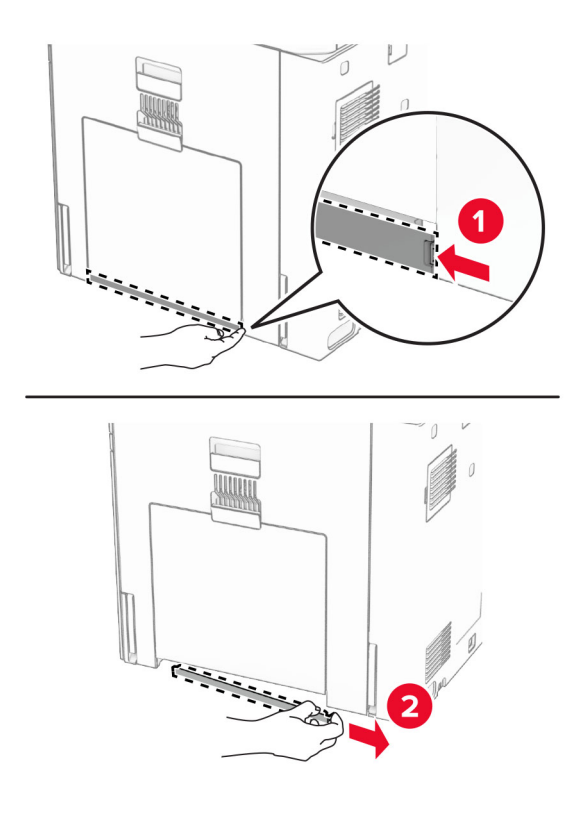

- **2** Pakk ut det nye dekselet.
- **3** Sett inn det nye dekselet til det klikker på plass.

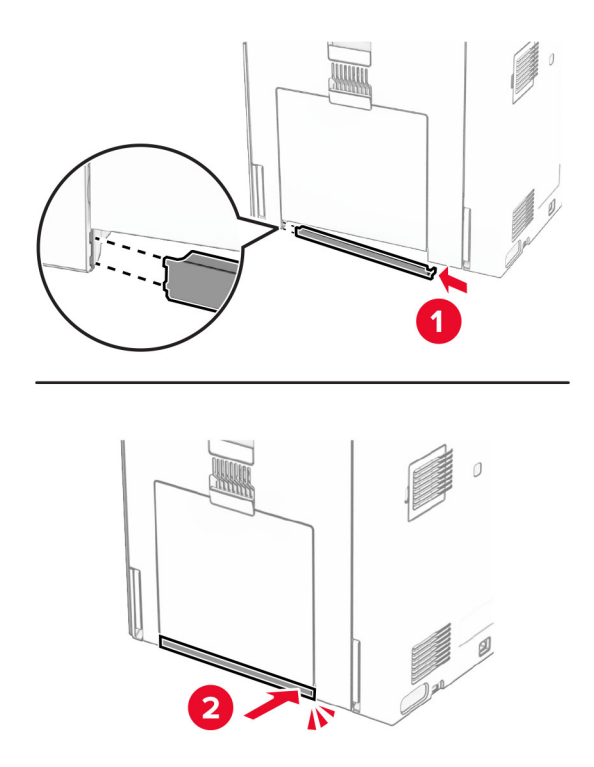

## **Skifte ut glassrengjøringsverktøyet**

**1** Åpne skannerdekselet.

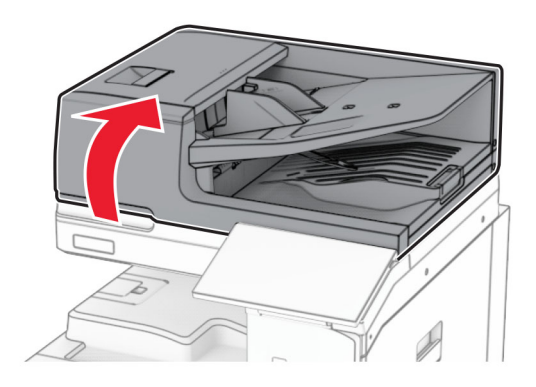

**2** Fjern det brukte glassrengjøringsverktøyet.

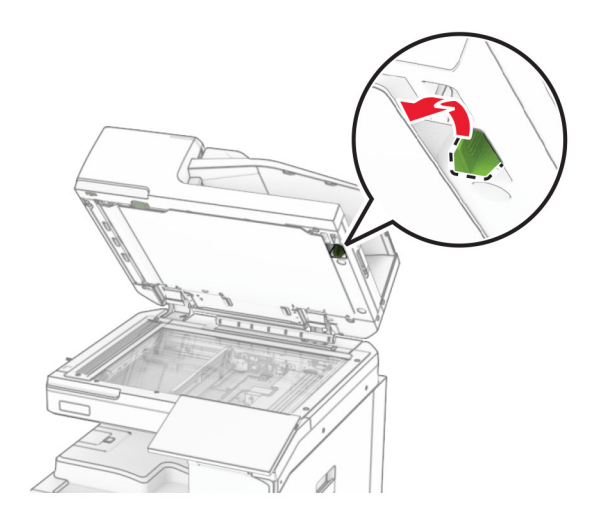

**3** Pakk ut den nye glassrengjøreren.

**4** Sett inn den nye glassrengjøreren.

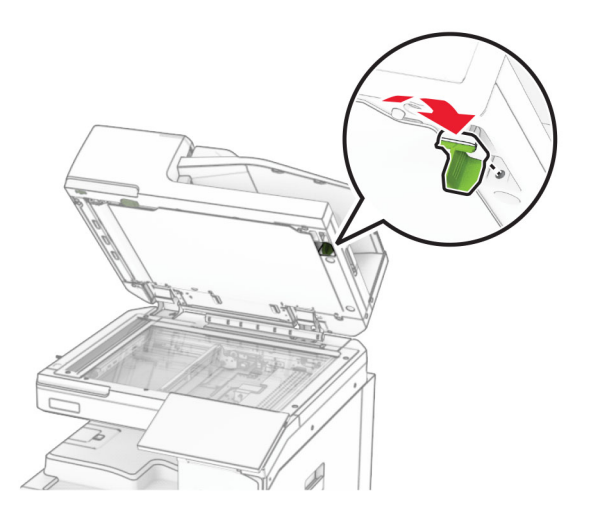

**5** Lukk skannerdekselet.

## **Bytte dekselet for papirtransportkontakten**

**1** Ta ut standard utskuff.

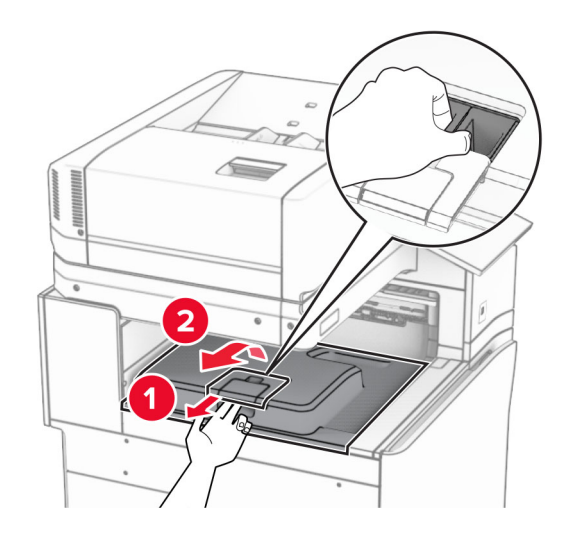

Fjern det brukte dekselet for papirtransportkontakten.

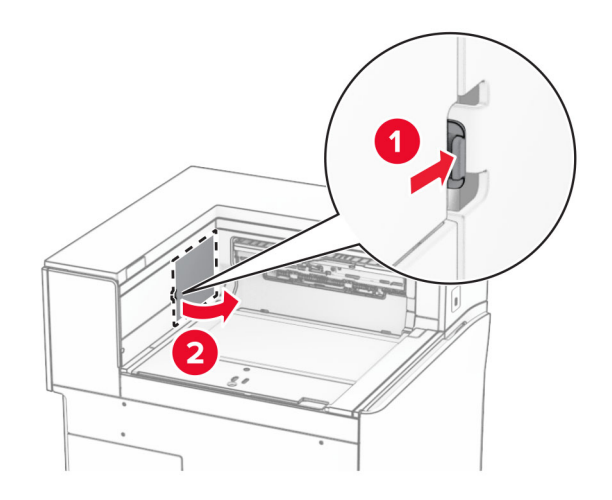

- Pakk ut det nye kontaktdekselet.
- Fest det nye kontaktdekselet slik at det klikker på plass.

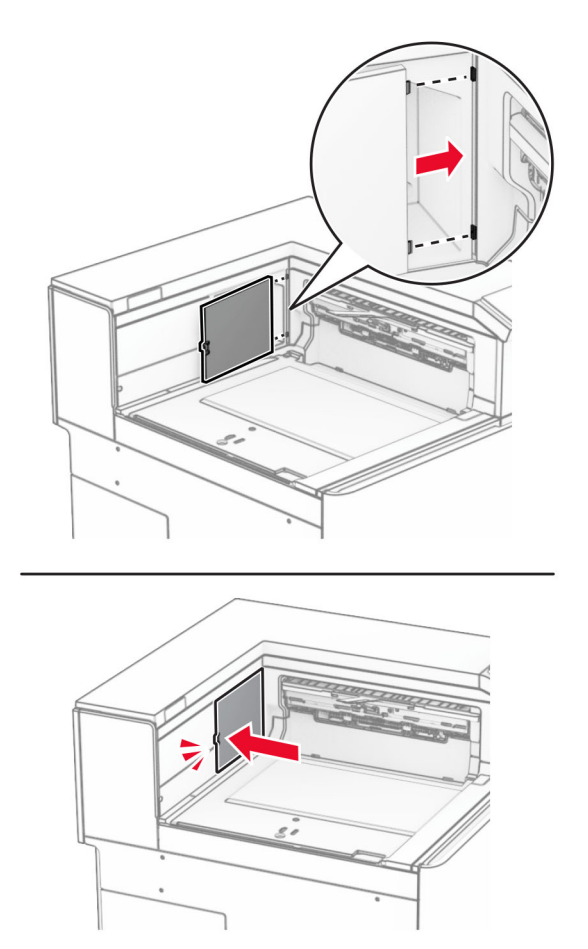

**5** Monter standard utskuffen.

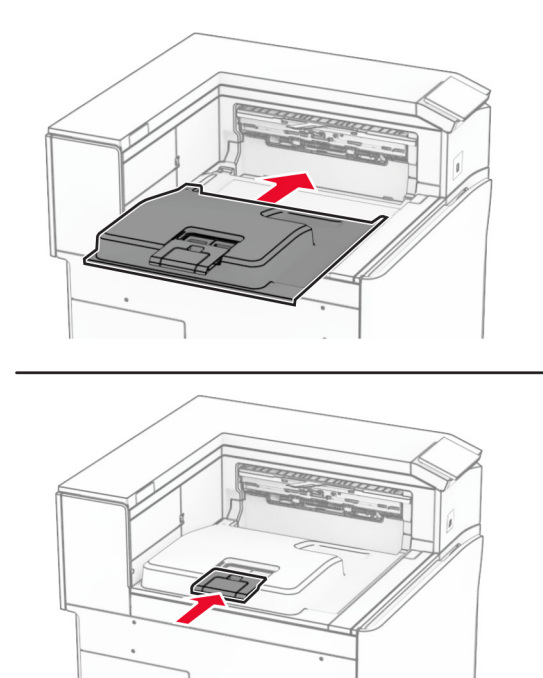

## **Bytte stiftkassetten**

### **Bytte stiftekassetten i stifteenheten**

**1** Ta tak i håndtak F, og skyv deretter stifteenheten mot venstre.

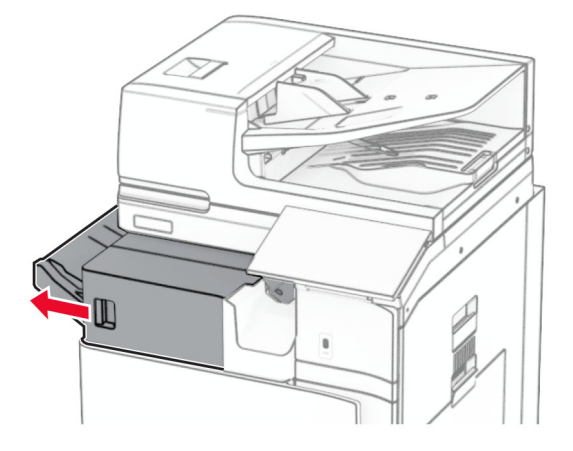

Fjern stiftekassettholderen.

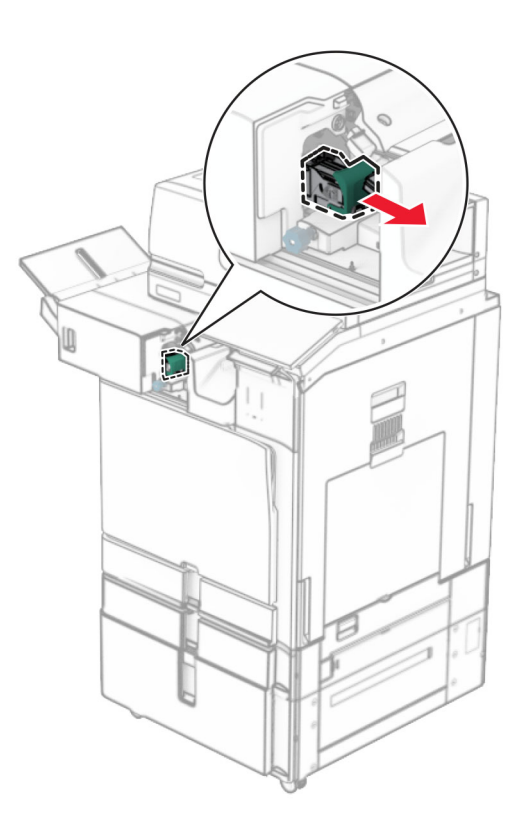

Ta ut den tomme stiftekassetten.

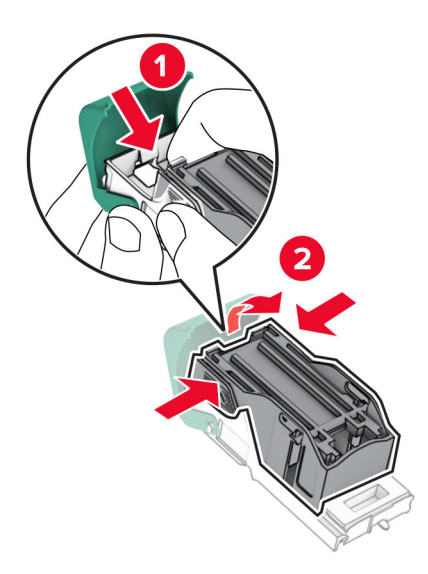

Sett inn den nye stiftekassetten til den klikker på plass.

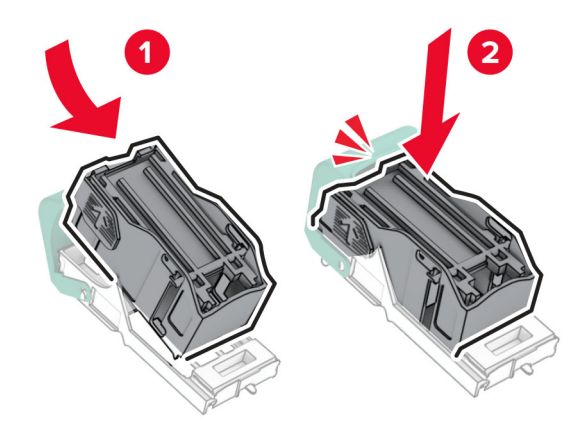

Sett inn stiftkassettholderen til den klikker på plass.

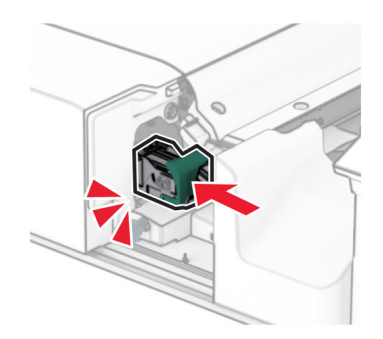

Skyv stifteenheten til høyre.

### **Bytte stiftekassetten i stifte- og hulleenheten**

**1** Åpne deksel H.

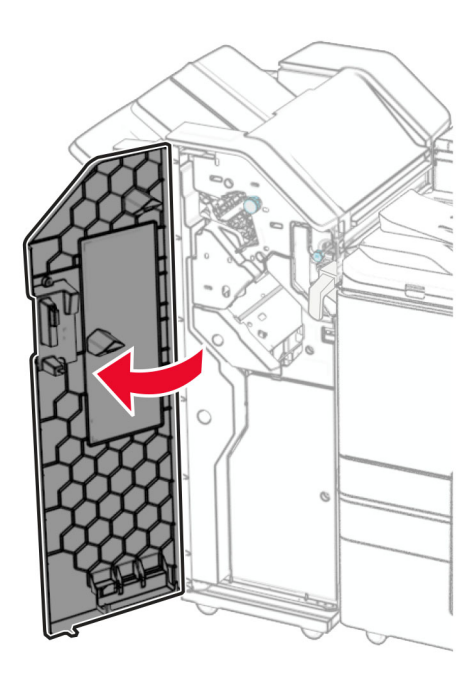

**2** Dra det grønne håndtaket, og fjern deretter stiftekassettholderen.

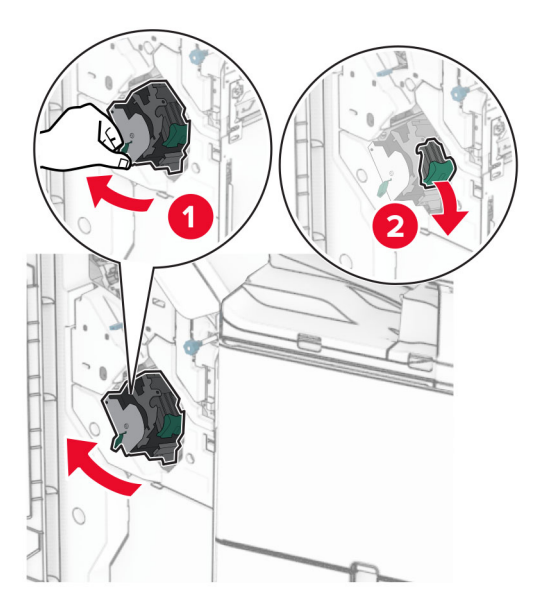

Ta ut den tomme stiftekassetten.

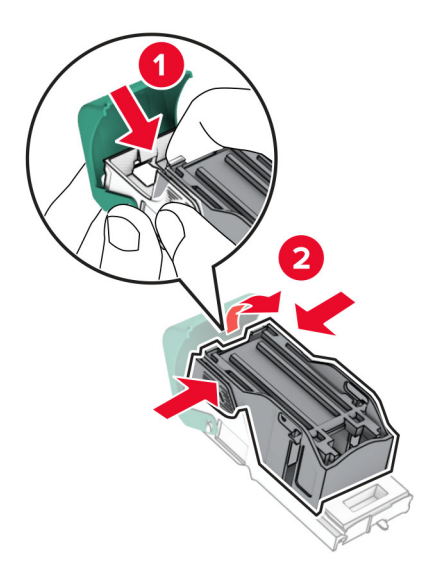

- Pakk ut den nye stiftekassetten.
- Sett inn den nye stiftekassetten til den klikker på plass.

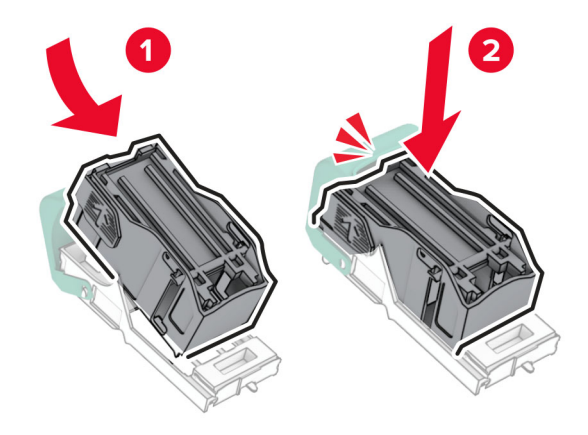

**6** Sett inn stiftkassettholderen til den klikker på plass.

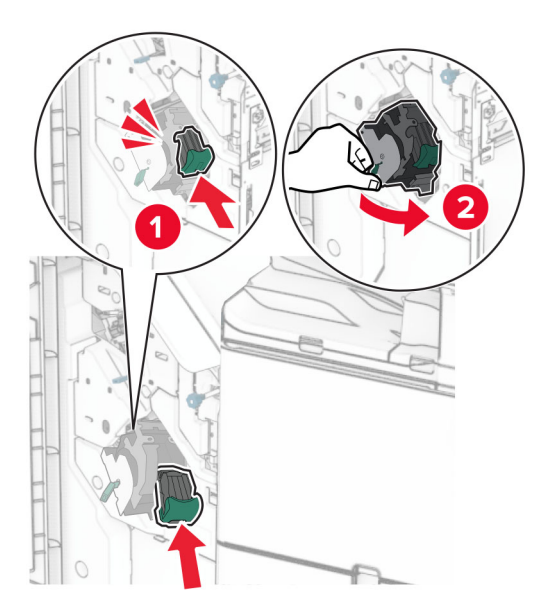

**7** Lukk deksel H.

### **Bytte stiftekassetten i hefteferdiggjøreren**

**1** Åpne deksel H.

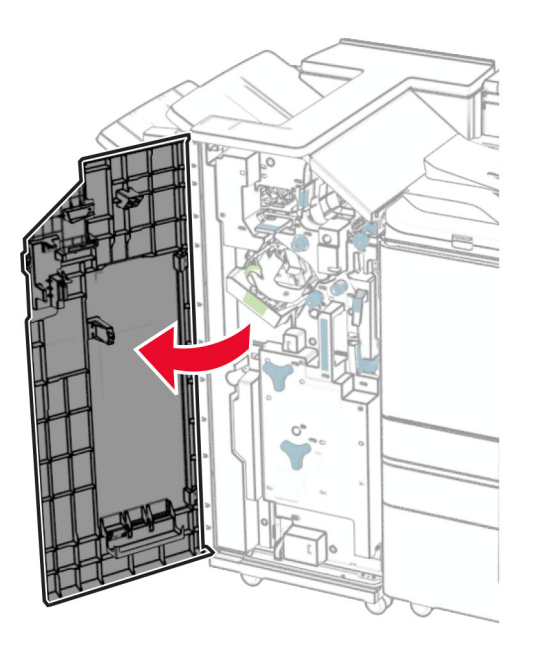

Dra det grønne håndtaket, og fjern deretter stiftekassettholderen.

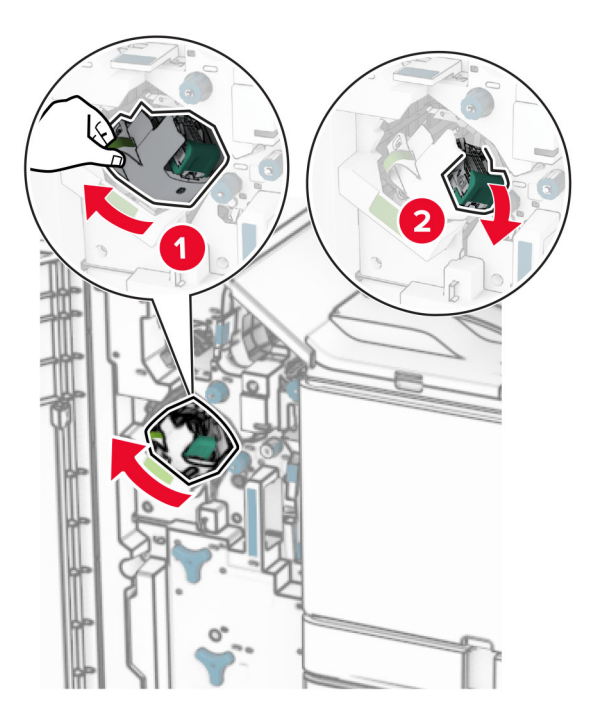

Ta ut den tomme stiftekassetten.

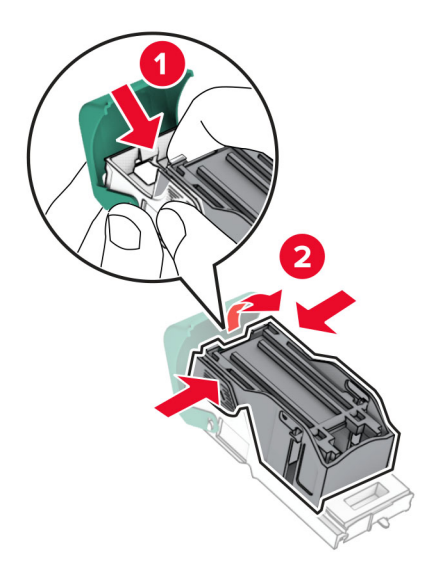

Pakk ut den nye stiftekassetten.

Sett inn den nye stiftekassetten til den klikker på plass.

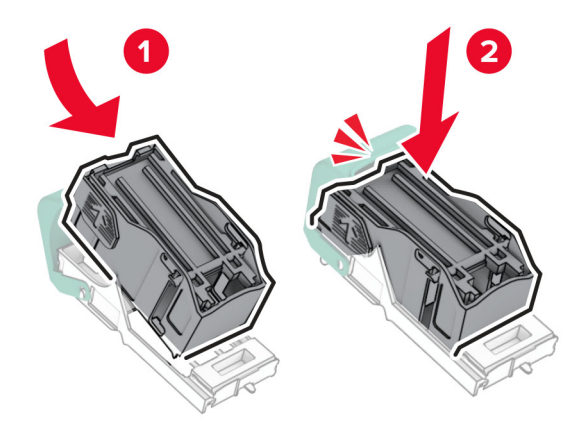

Sett inn stiftkassettholderen til den klikker på plass.

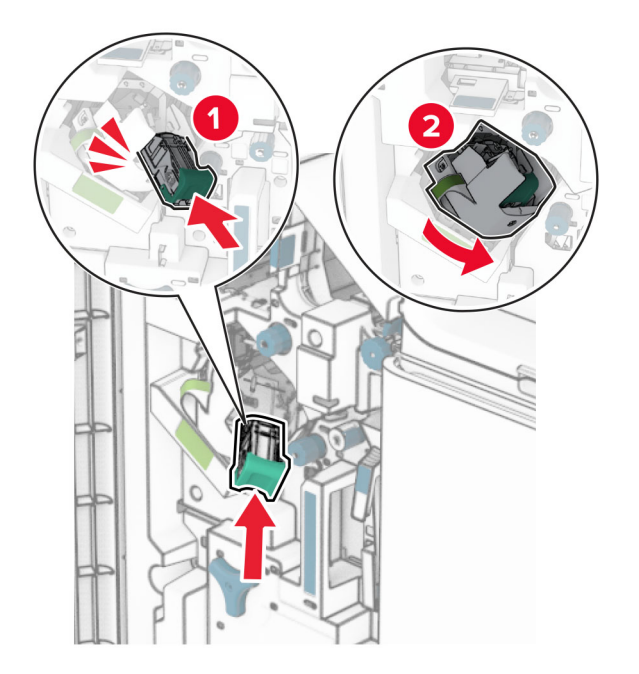

Lukk deksel H.

### **Skifte ut stiftekassettholderne i hefteenheten**

**1** Åpne enhetsdekselet.

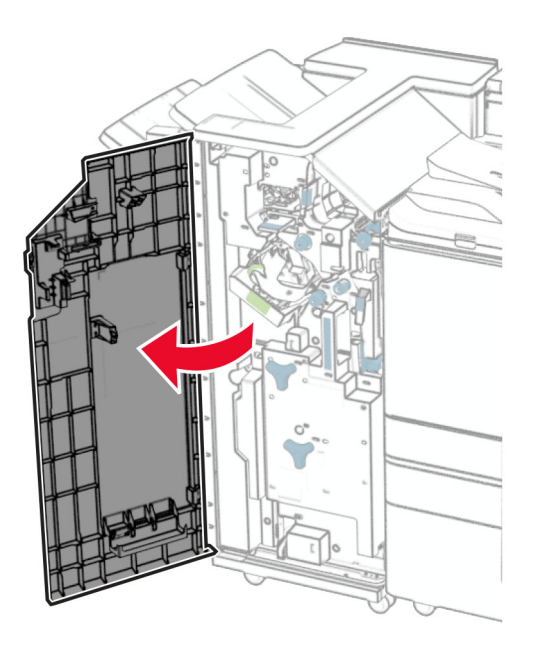

**2** Trekk ut hefteenheten, og fjern deretter de brukte stiftekassettholderne.

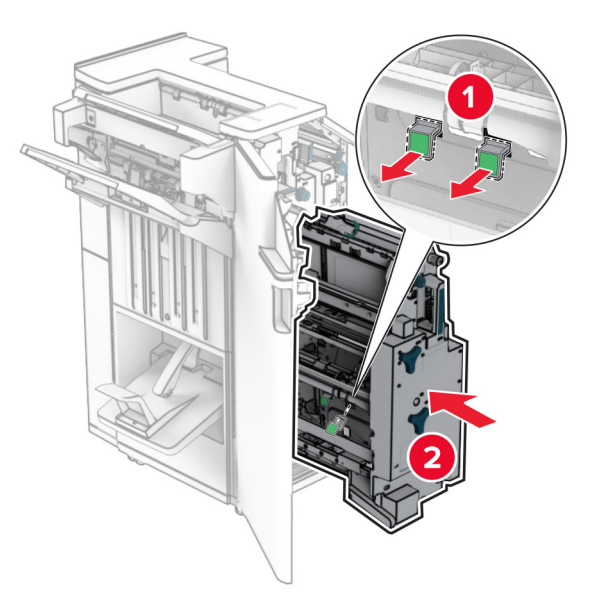

**3** Pakk ut de nye stiftekassettholderne.

**4** Sett inn de nye stiftekassettholderne.

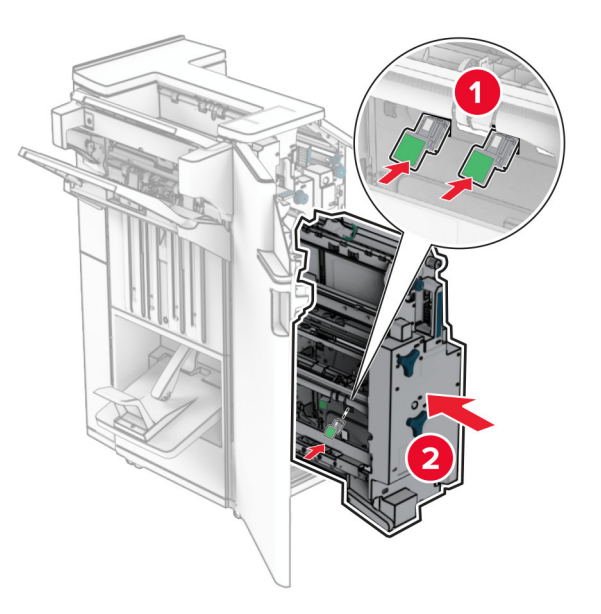

**5** Sett inn hefteenheten, og lukk enhetsdekselet.

### **Tilbakestille rekvisitaforbrukstellere**

- **1** Fra kontrollpanelet går du til **Innstillinger** > **Enhet** > **Vedlikehold** > **Konfigureringsmeny** > **Rekvisitabruk og -tellere**.
- **2** Velg den telleren du vil tilbakestille.

**Advarsel – mulig skade:** Deler og rekvisita uten vilkår for returprogram kan tilbakestilles og omfabrikeres. Produsentens garanti dekker imidlertid ikke skader forårsaket av uoriginale rekvisita eller deler. Hvis du tilbakestiller tellerne for deler eller rekvisita uten en omfabrikering, kan dette føre til skade på skriveren. Når rekvisita- eller deltelleren er tilbakestilt, kan det hende at skriveren viser en feil om at det tilbakestilte elementet mangler.

## **Rengjøre skriverdelene**

### **Rengjøre skriveren**

**FORSIKTIG – FARE FOR STØT:** Koble strømledningen fra strømuttaket og koble alle kabler fra skriveren for å unngå elektrisk støt under rengjøring av utsiden av skriveren.

#### **Merknader:**

- **•** Du bør utføre denne oppgaven med noen måneders mellomrom.
- **•** Skader på skriveren som skyldes feil håndtering, dekkes ikke av garantien.
- **1** Slå av skriveren, og koble strømledningen fra strømuttaket.
- **2** Fjern alt papir fra standardskuffen og fra flerbruksmateren.
- **3** Bruk en myk børste eller en støvsuger for å fjerne støv, lo og papirrester fra rundt skriveren.
- **4** Bruk en fuktig, lofri og myk klut til å tørke av utsiden av skriveren.

#### **Merknader:**

- **•** Ikke bruk rengjøringsmidler fordi det kan skade overflaten på skriveren.
- **•** Kontroller at hele skriveren er tørr etter rengjøringen.
- **5** Koble strømledningen til stikkontakten igjen, og slå deretter på skriveren.

**FORSIKTIG – POTENSIELLE SKADER:** Koble strømledningen til en jordet og lett tilgjengelig stikkontakt med riktig klassifisering i nærheten av produktet for å unngå fare for brann eller elektrisk støt.

### **Rengjøre berøringsskjermen**

**FORSIKTIG – FARE FOR STØT:** Koble strømledningen fra strømuttaket og koble alle kabler fra skriveren for å unngå elektrisk støt under rengjøring av utsiden av skriveren.

- **1** Slå av skriveren, og koble strømledningen fra strømuttaket.
- **2** Bruk en fuktig, myk klut som ikke loer, og tørk av berøringsskjermen.

#### **Merknader:**

- **•** Ikke bruk noen form for rengjøringsmidler, da dette kan skade berøringsskjermen.
- **•** Kontroller at berøringsskjermen er tørr etter rengjøring.
- **3** Koble strømledningen til stikkontakten igjen, og slå deretter på skriveren.

**FORSIKTIG – POTENSIELLE SKADER:** Unngå risiko for brann eller elektrisk støt. Koble strømledningen til en riktig vurdert og ordentlig jordet stikkontakt som er i nærheten av produktet og lett tilgjengelig.

### **Rengjøre skanneren**

**1** Åpne skannerdekselet.

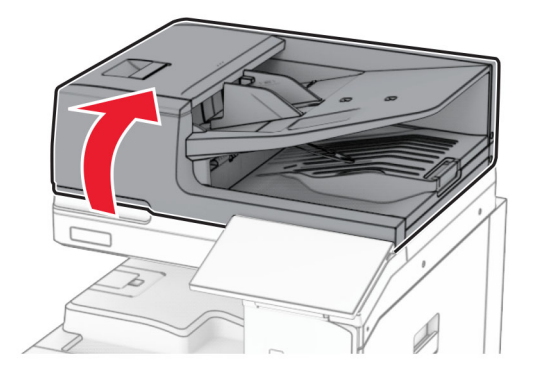

Fjern glassrengjøringsverktøyet.

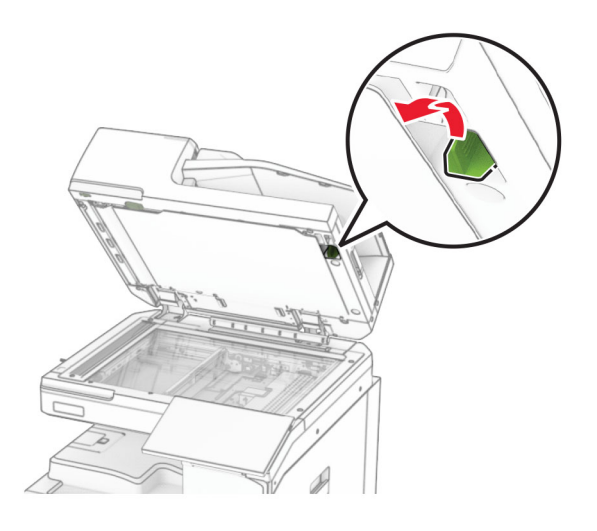

- Åpne deksel A1.
- Bruk verktøyet til å tørke over ADF-glassplaten.

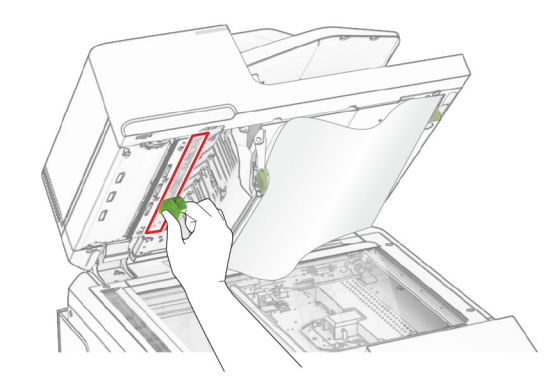

- Lukk deksel A1.
- Bruk en fuktig, myk klut som ikke loer, og tørk av følgende områder:
	- **•** ADM-glassplate

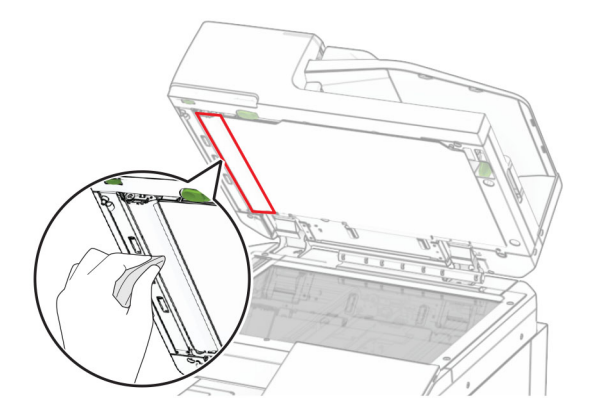

**•** Skannerens glassplate

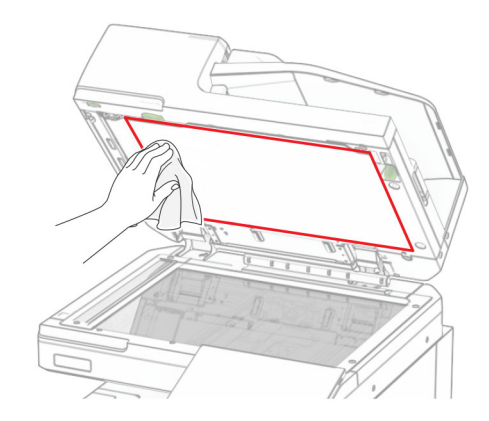

**•** Skannerens glassplate

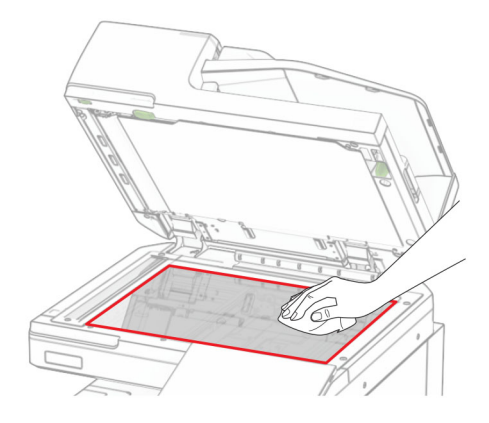

**7** Bruk verktøyet til å tørke over ADF-glassplaten.

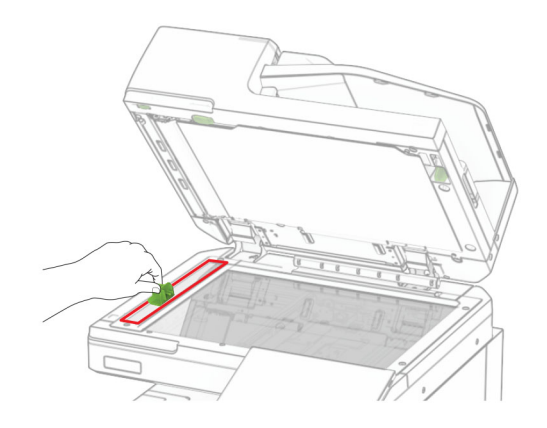

**8** Sett verktøyet tilbake på plass.

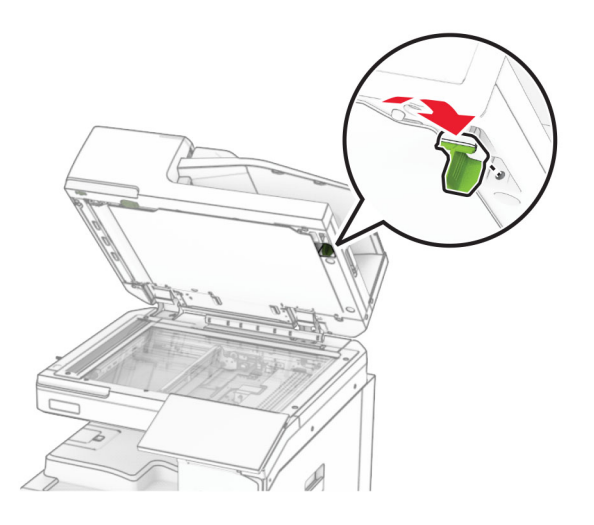

**9** Lukk skannerdekselet.

## **Rengjøre skrivehodelinsene**

**1** Åpne frontdekselet.

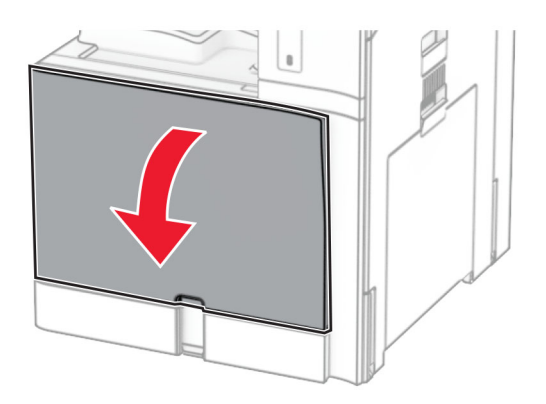

#### <span id="page-422-0"></span>**2** Ta ut tonerkassettene.

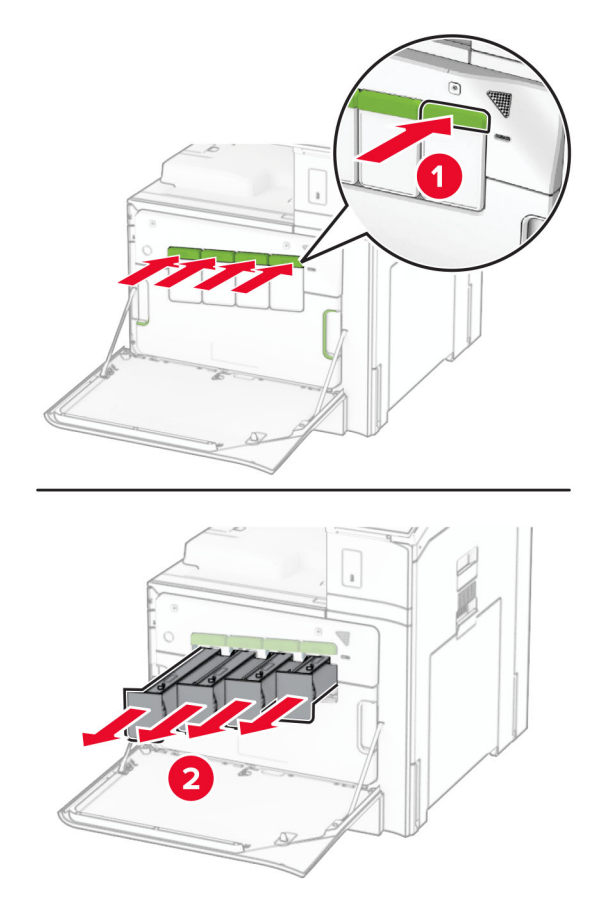

**3** Trekk forsiktig ut viskeren til den stopper.

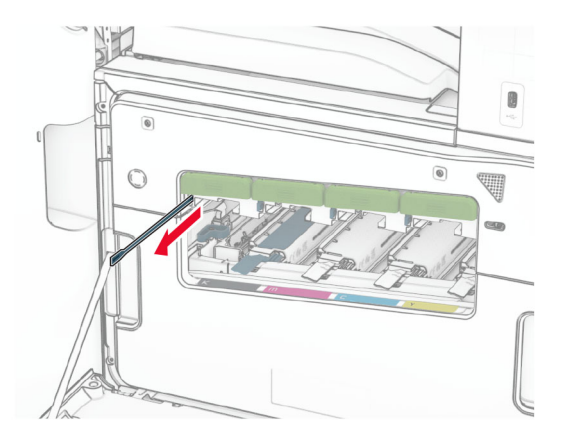

**Merk:** Viskeren løsner ikke fra skriveren.

Skyv viskeren tilbake i skrivehodet til den stopper.

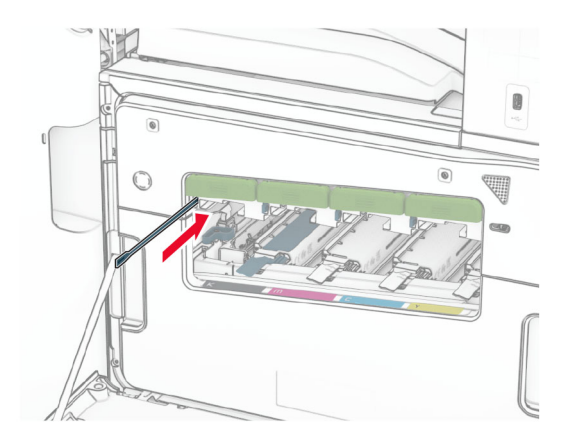

- Gjenta **[trinn 3](#page-422-0)** og **trinn 4** tre ganger for hvert skrivehode.
- Sett inn tonerkassettene.

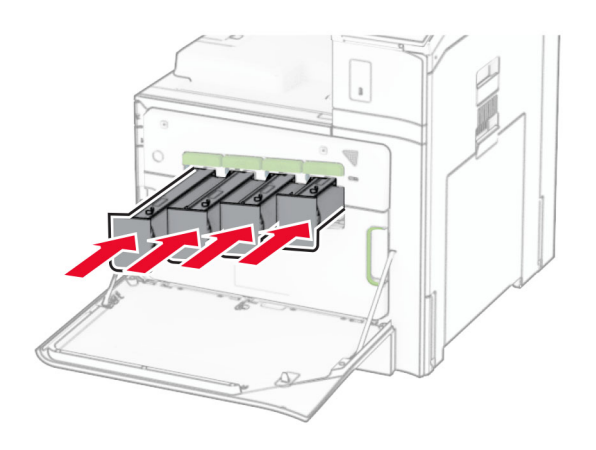

Lukk frontdekselet.

### **Tømme hulleboksen**

**Merk:** Avhengig av hvilken etterbehandler som er installert, er det ikke sikkert at skriveren har en hulleboks.

**1** Åpne enhetsdekselet.

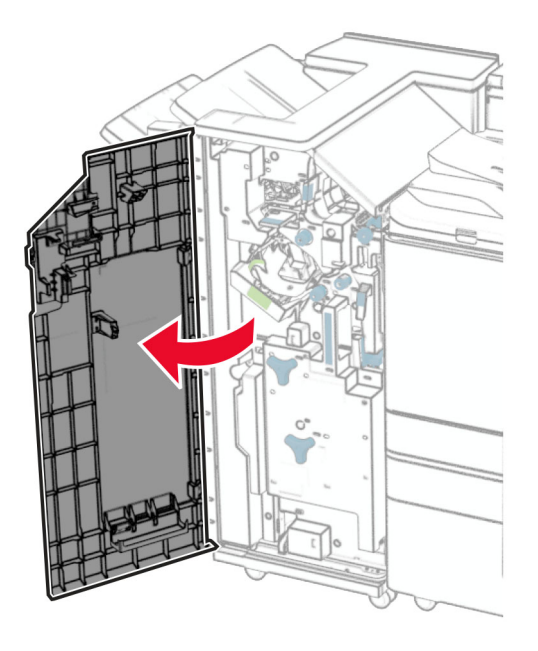

**2** Fjern og tøm hulleboksen.

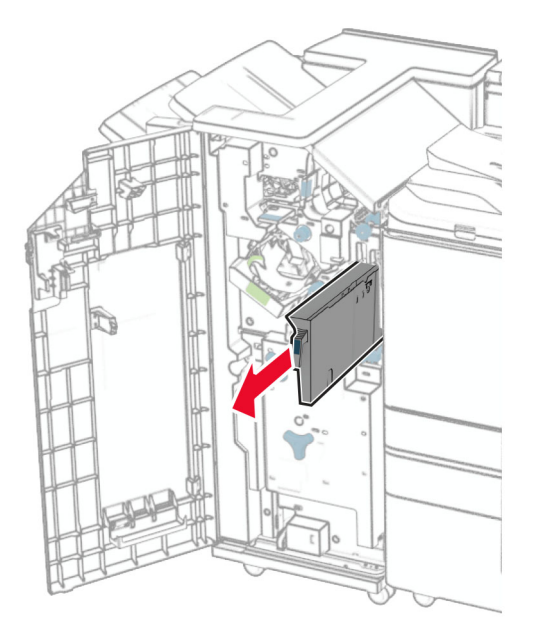

**3** Sett inn hulleboksen.

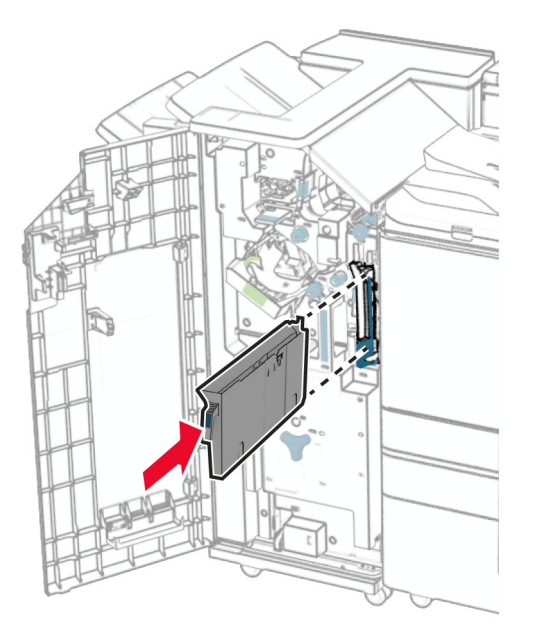

**4** Lukk ferdiggjørerdekselet.

## **Spare energi og papir**

### **Konfigurerer innstillinger for strømsparingsmodus**

#### **Strømsparemodus**

- **1** Fra kontrollpanelet går du til **Innstillinger** > **Enhet** > **Strømadministrering** > **Tidsavbrudd** > **Hvilemodus**.
- **2** Angi hvor lenge skriveren skal være inaktiv før den går inn i **Hvilemodus**.

#### **Dvalemodus**

- **1** Fra kontrollpanelet går du til **Innstillinger** > **Enhet** > **Strømadministrering** > **Tidsavbrudd** > **Tidspunkt for hvilemodus**.
- **2** Angi hvor lenge skriveren skal være inaktiv før den går inn i hvilemodus.

#### **Merknader:**

- **•** For at **Tidsavbrudd for hvilemodus** skal fungere, må du angi **Tidsavbrudd for hvilemodus ved tilkobling** til **Hvilemodus**.
- **•** Embedded Web Server er deaktivert når skriveren er i hvilemodus.

### **Justere lysstyrken på skjermen**

- **1** Fra kontrollpanelet går du til **Innstillinger** > **Enhet** > **Innstillinger**.
- **2** I **Lysstyrke på skjermen**-menyen justerer du innstillingen.

### **Spare rekvisita**

- **•** Skriv ut på begge sider av papiret.
	- **Merk:** Tosidig utskrift er standardinnstillingen for skriveren.
- **•** Skrive ut flere sider på ett enkelt ark.
- **•** Bruk forhåndsvisningsfunksjonen for å se hvordan dokumentet ser ut, før du skriver det ut.
- **•** Skriv ut én kopi av dokumentet, og undersøk at innhold og format er helt riktig.

## **Flytte skriveren til et annet sted**

**FORSIKTIG – POTENSIELLE SKADER:** Hvis skriveren veier mer enn 20 kg (44 pund), trengs det to eller flere personer for å løfte den på en sikker måte.

**FORSIKTIG – POTENSIELLE SKADER:** Bruk bare strømledningen som følger med dette produktet, eller en strømledning som er godkjent av produsenten, for å unngå risiko for brann eller elektrisk støt.

**FORSIKTIG – POTENSIELLE SKADER:** Hvis du skal flytte skriveren, må du følge du disse retningslinjene for å unngå personskade og skade på skriveren:

- **•** Kontroller at alle dører og skuffer er lukket.
- **•** Slå av skriveren, og koble strømledningen fra strømuttaket.
- **•** Koble alle ledninger og kabler fra skriveren.
- **•** Hvis skriveren har separate, ekstra gulvskuffer eller andre festede utskuffer, må du koble fra disse før skriveren flyttes.
- **•** Hvis skriveren har en hjulsokkel, ruller du skriveren forsiktig dit du vil plassere den. Utvis forsiktighet ved flytting over terskler og mellomrom i gulvet.
- **•** Hvis skriveren ikke har en hjulsokkel, men er konfigurert med tilleggsskuffer eller andre utskuffer, fjerner du utskuffene og løfter skriveren av skuffene. Ikke løft skriveren og tilleggsutstyret samtidig.
- **•** Bruk alltid håndtakene på skriveren når du løfter den.
- **•** Hvis skriveren flyttes på en vogn eller lignende, må denne vognen ha en overflate som har plass til hele bunnplaten på skriverkabinettet.
- **•** Vogner som brukes til å flytte tilleggsutstyr, må ha en overflate som er stor nok til tilleggsutstyret.
- **•** Hold skriveren i oppreist posisjon.
- **•** Unngå kraftig risting og sammenstøt.
- **•** Pass på at fingrene dine ikke kommer under skriveren når du setter den ned.
- **•** Sørg for at det er nok ledig plass rundt skriveren.

**Merk:** Skade på skriveren som forårsakes av feilaktig flytteprosedyre, dekkes ikke av skrivergarantien.

# **Feilsøke et problem**

# **Problemer med utskriftskvalitet**

Finn bildet som ligner på problemet med utskriftskvaliteten du har, og klikk deretter på koblingen nedenfor for å få informasjon om hvordan problemet kan løses.

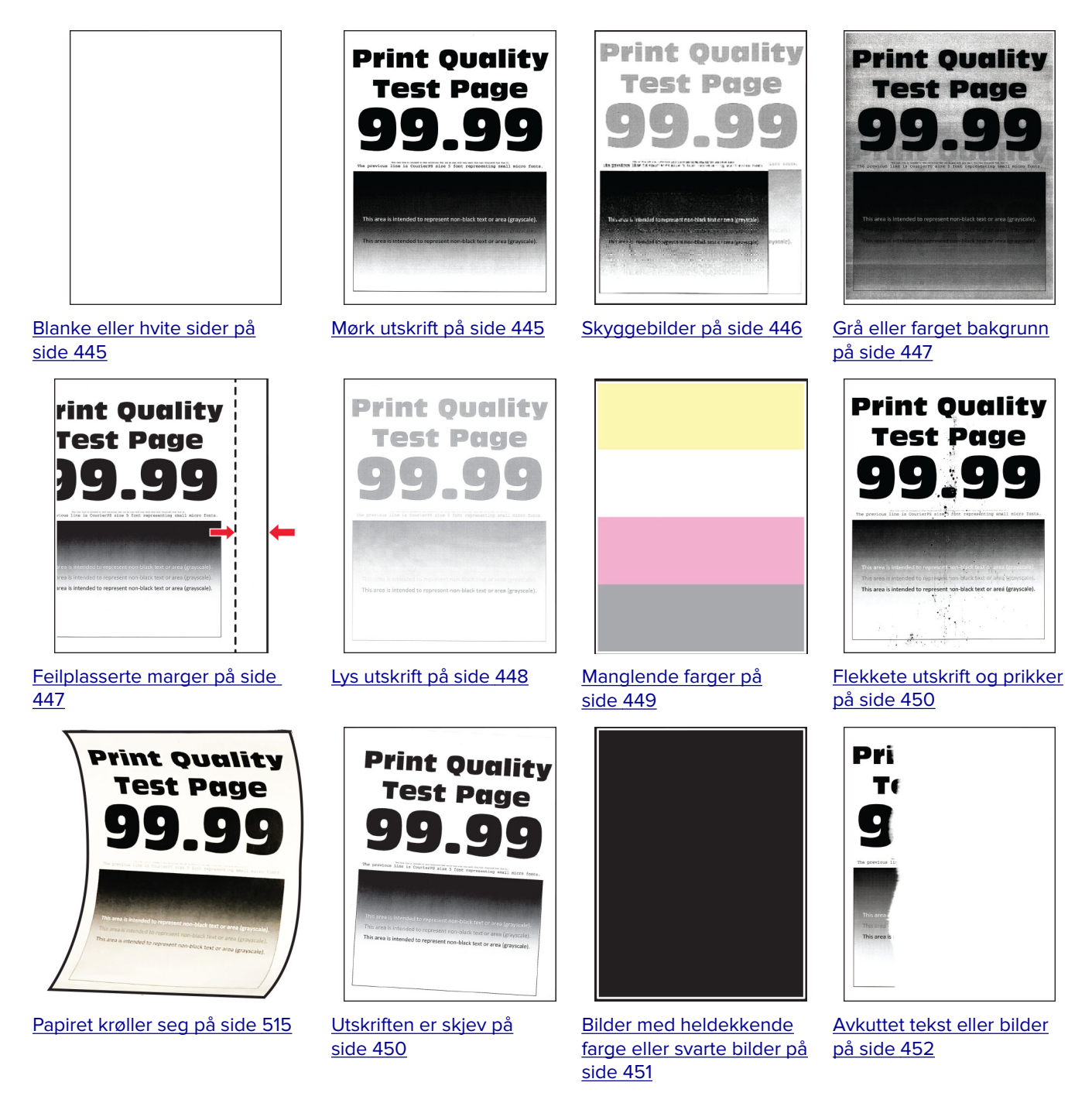

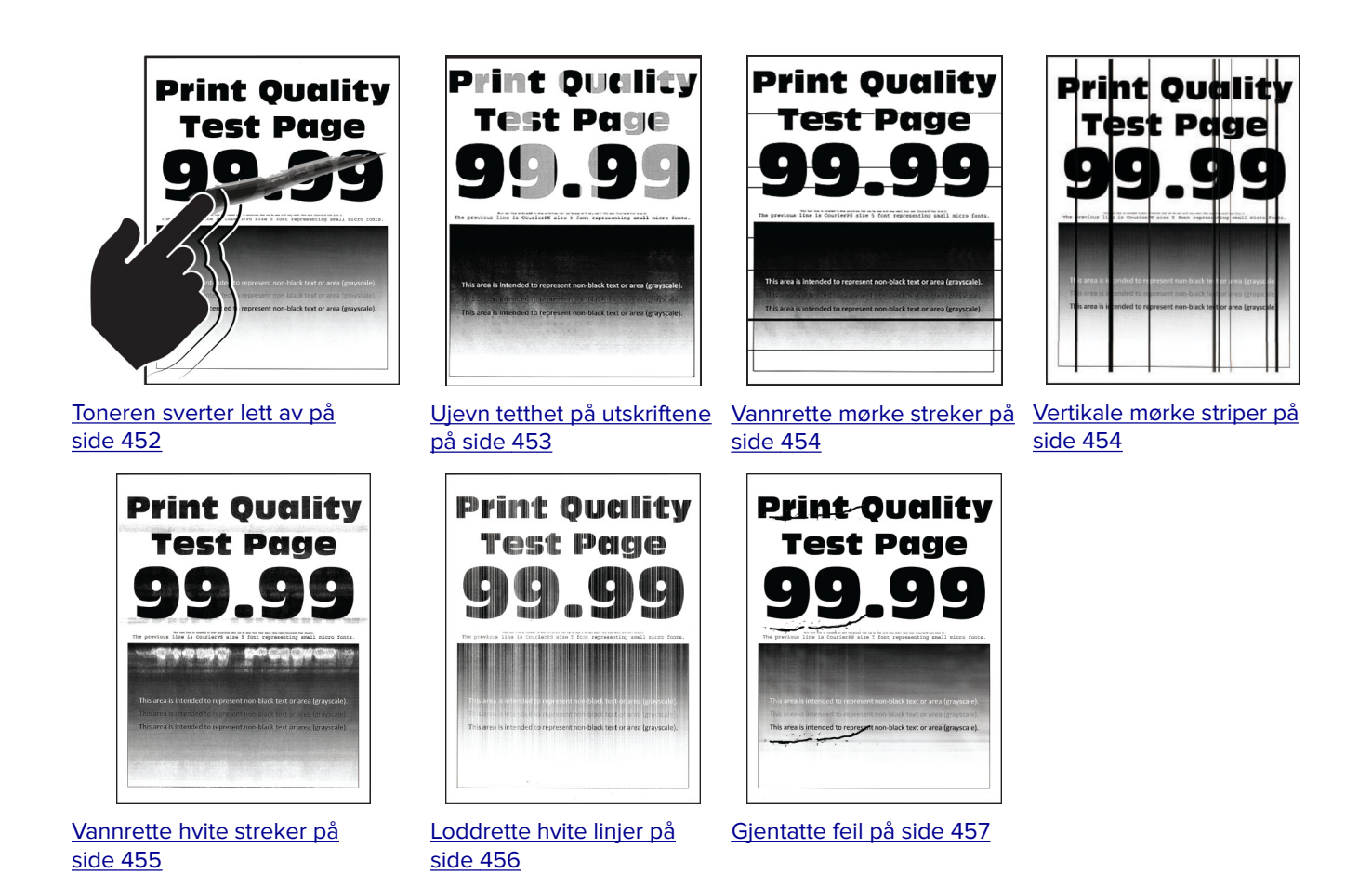

## **Skriverfeilkoder**

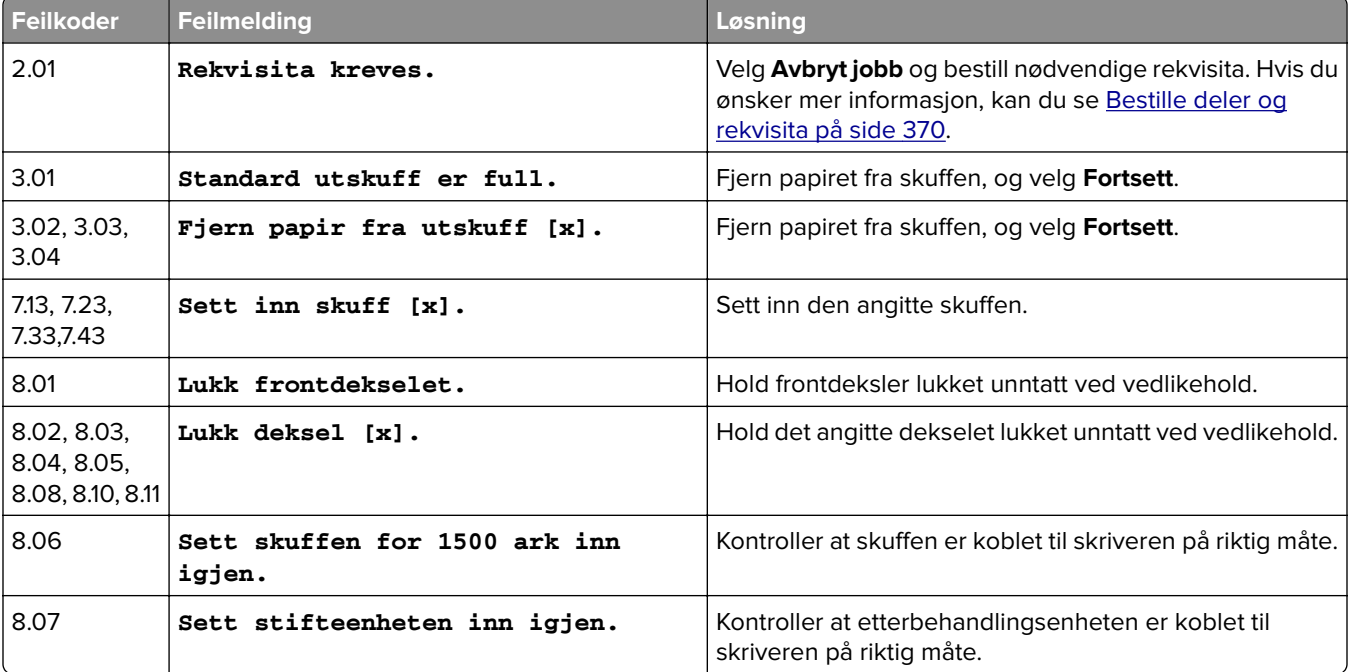

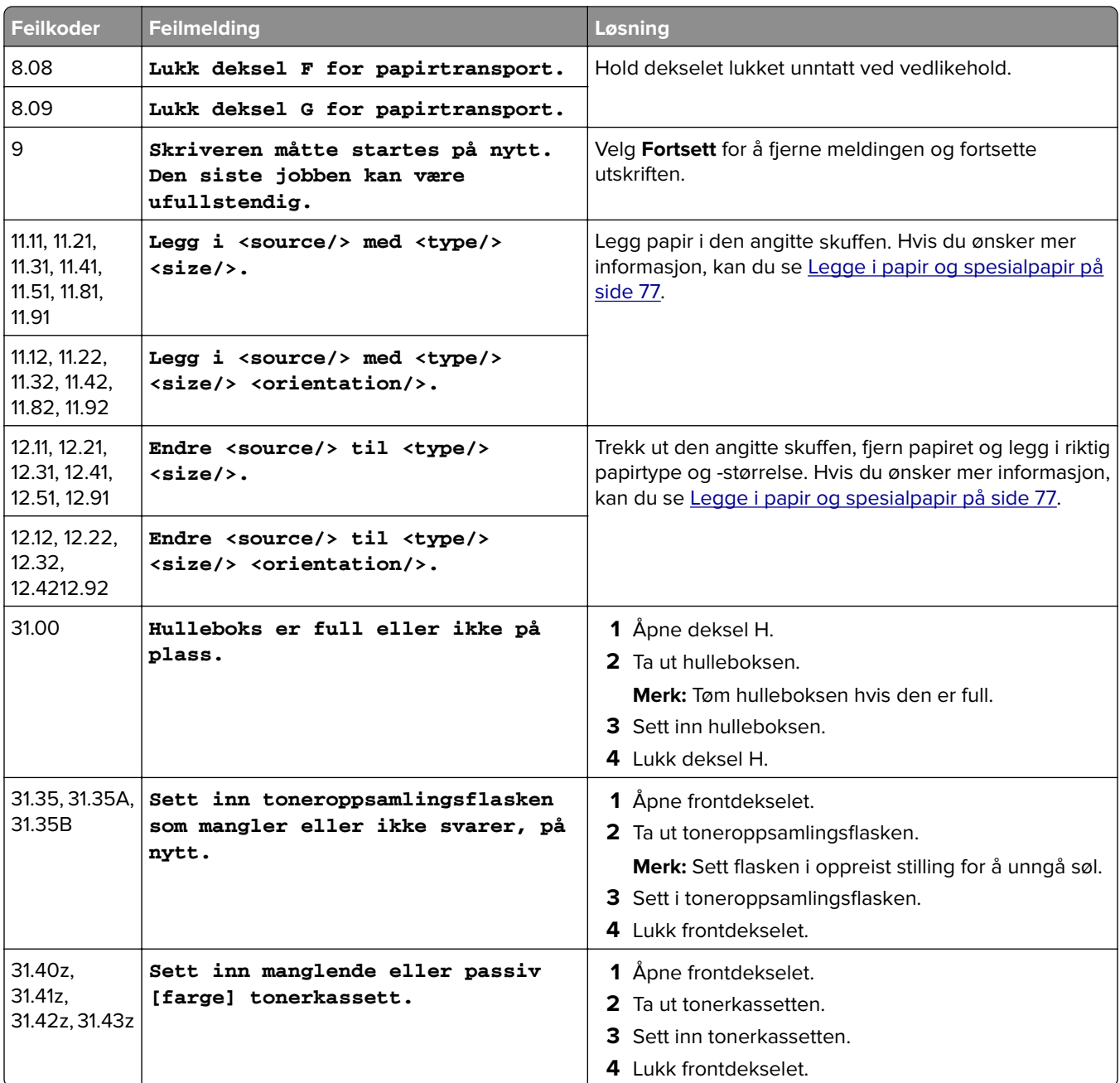

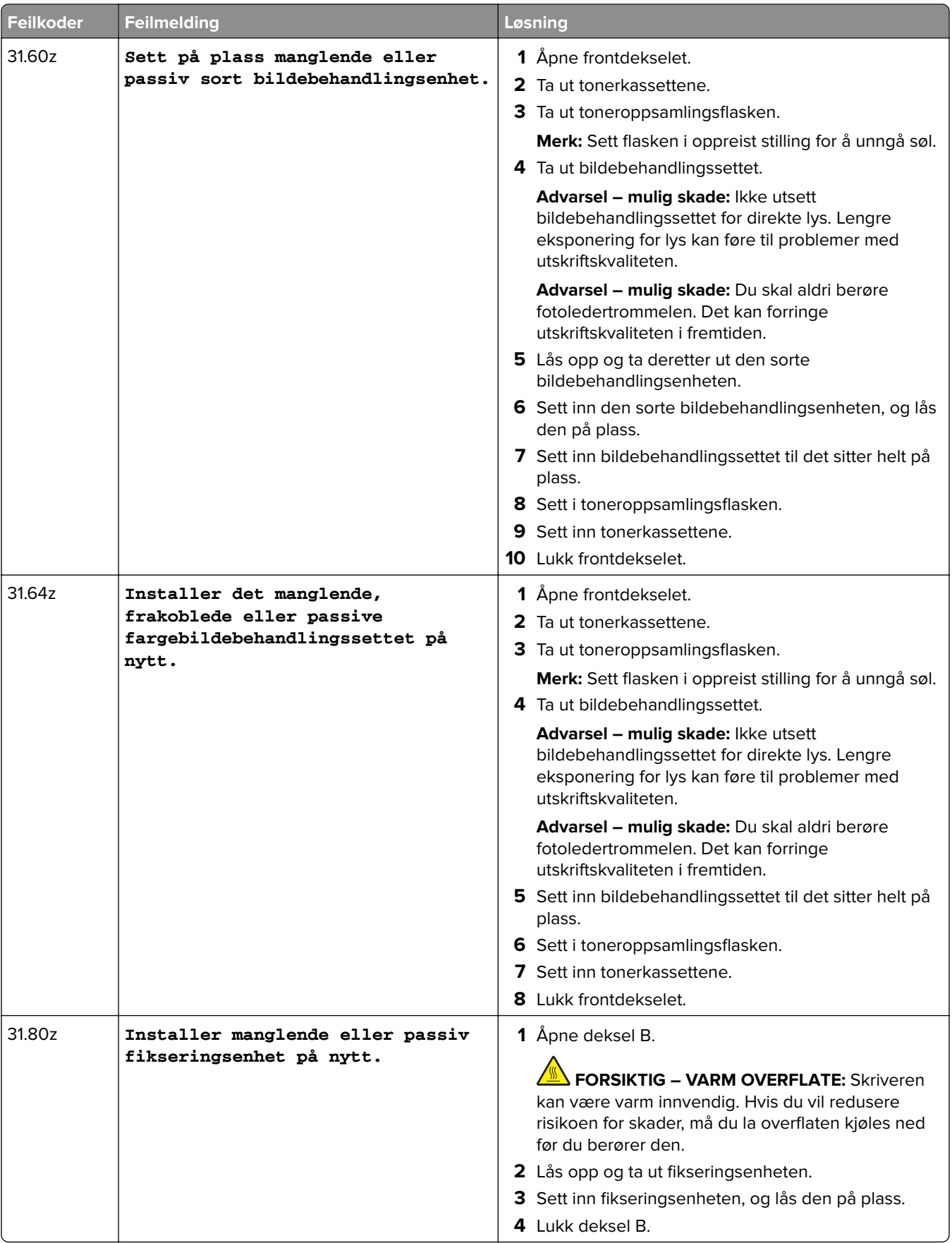

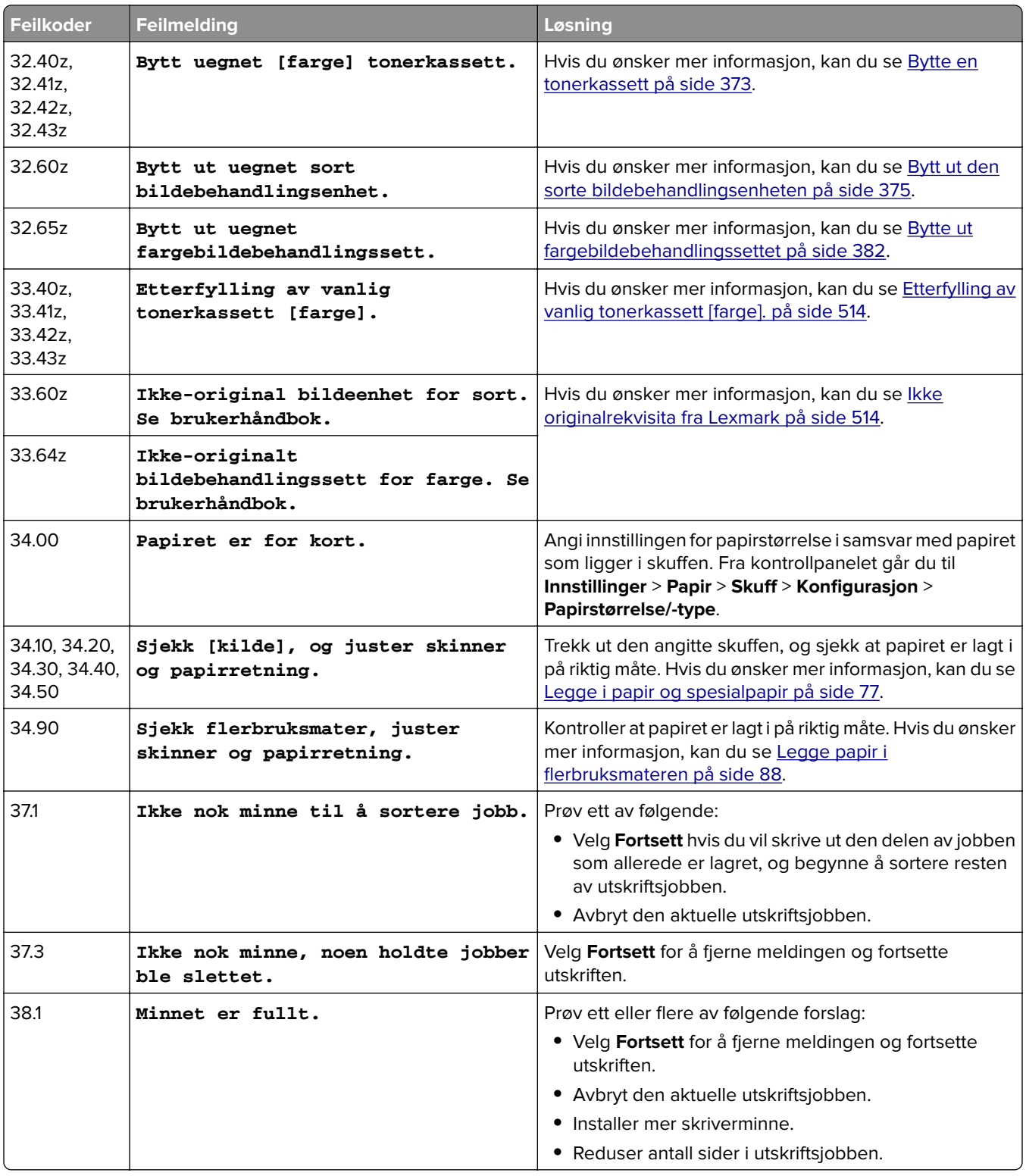
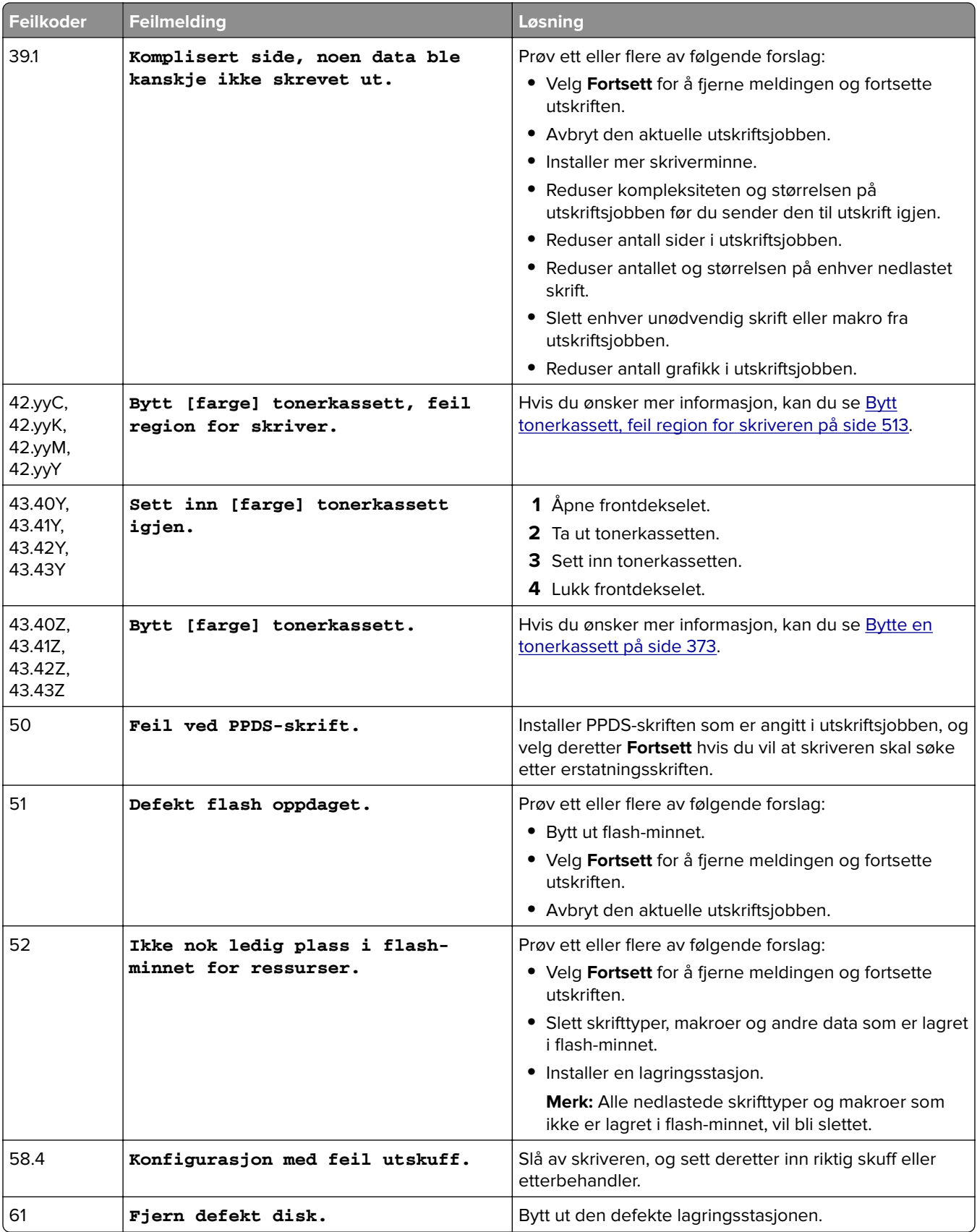

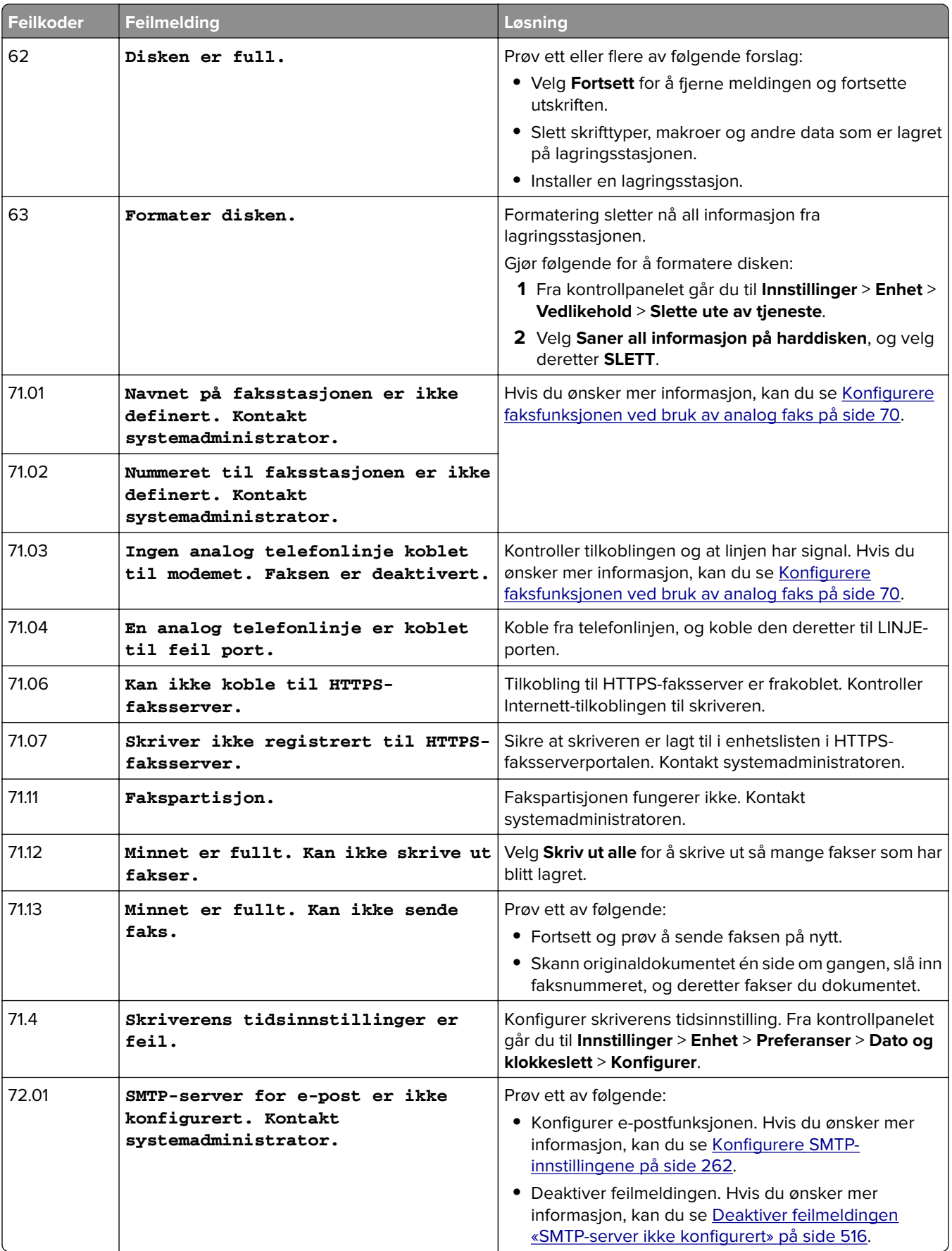

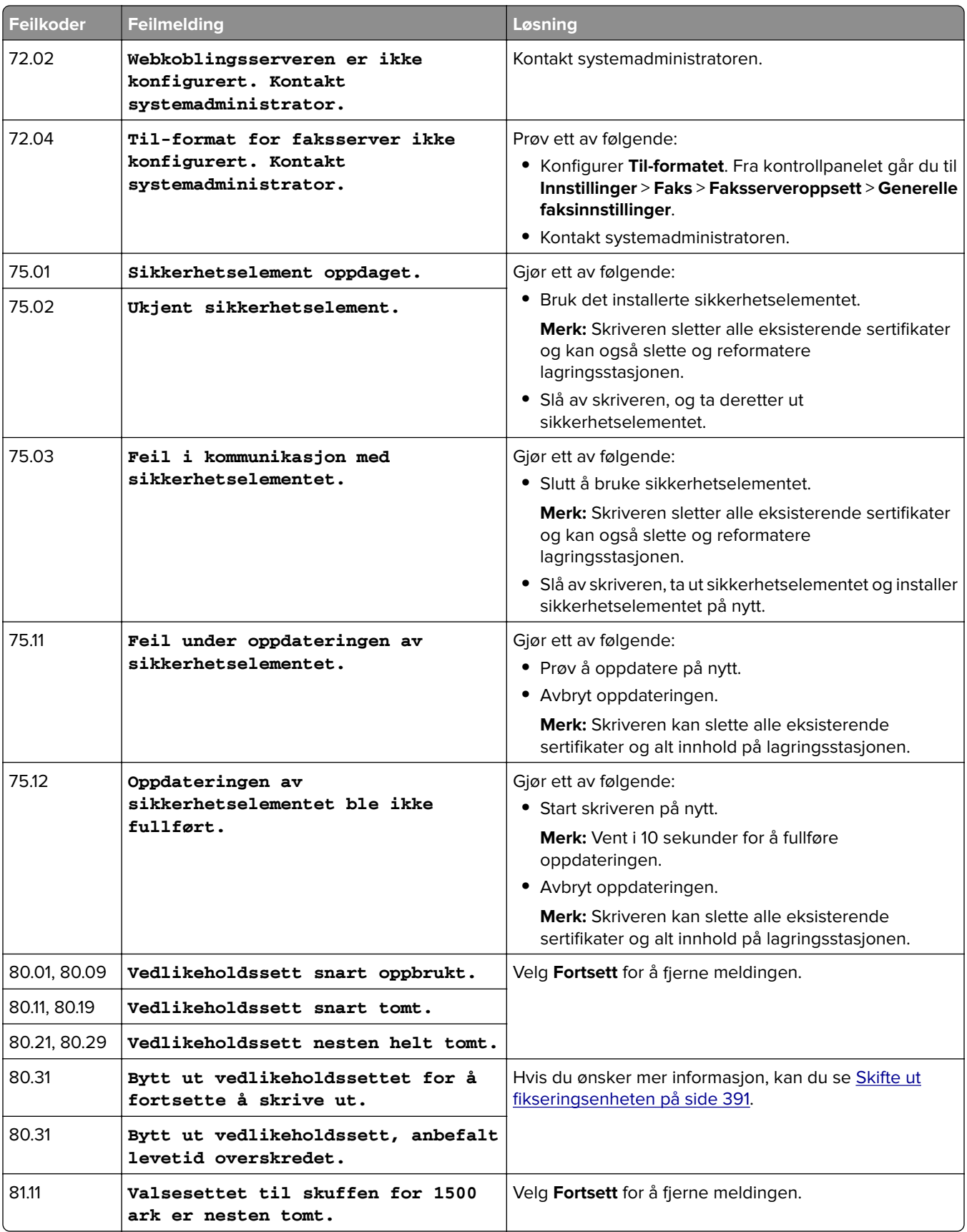

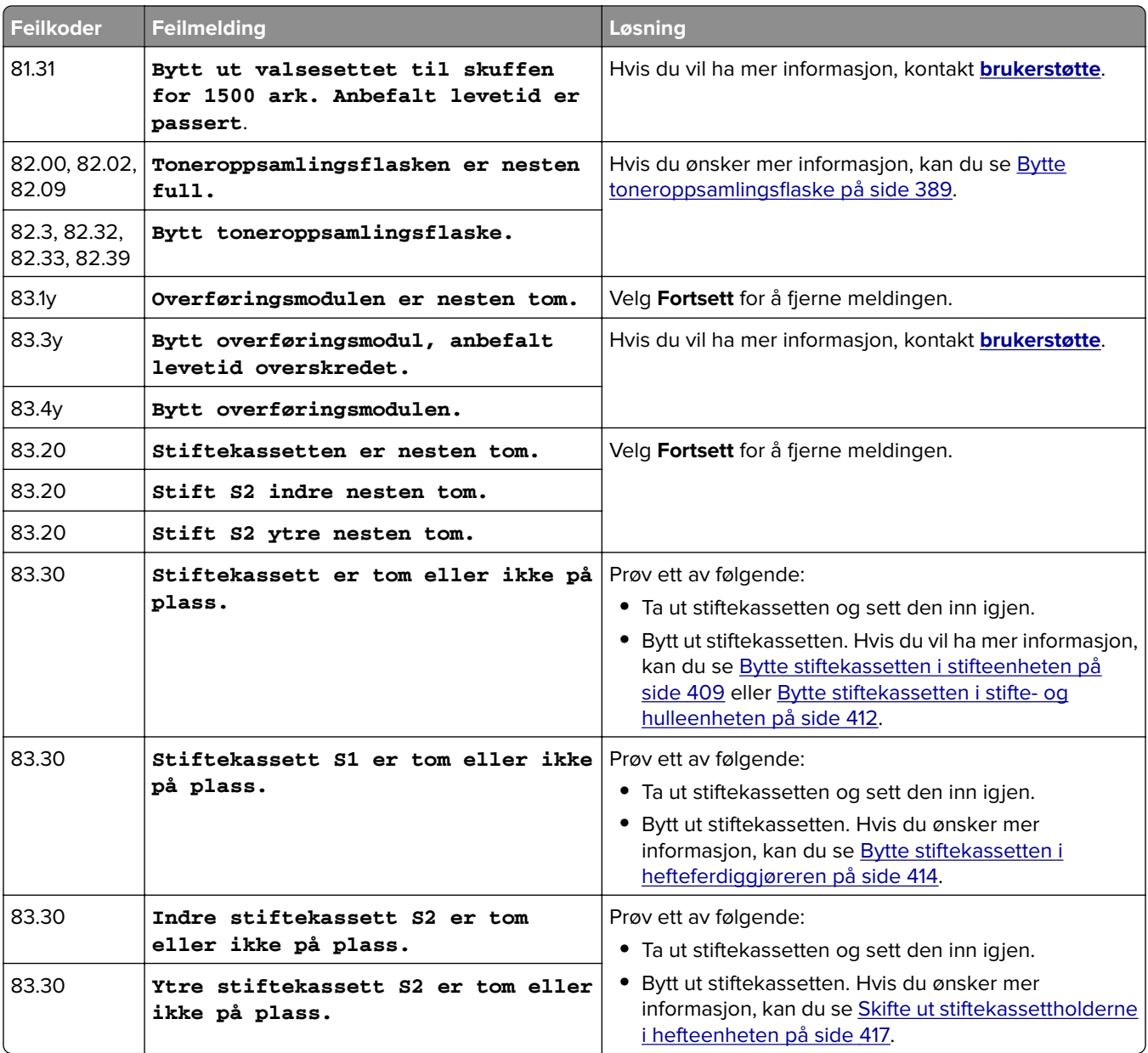

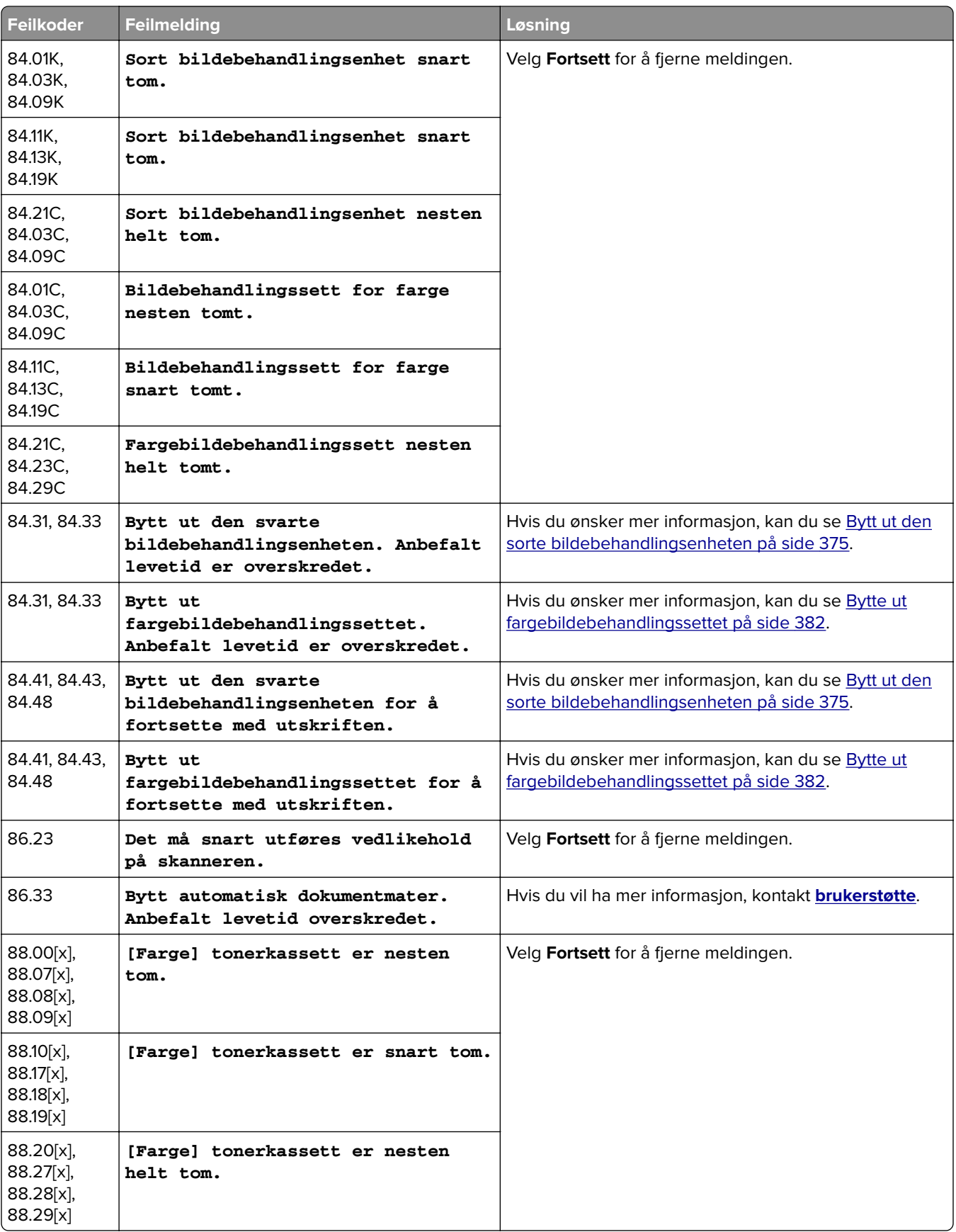

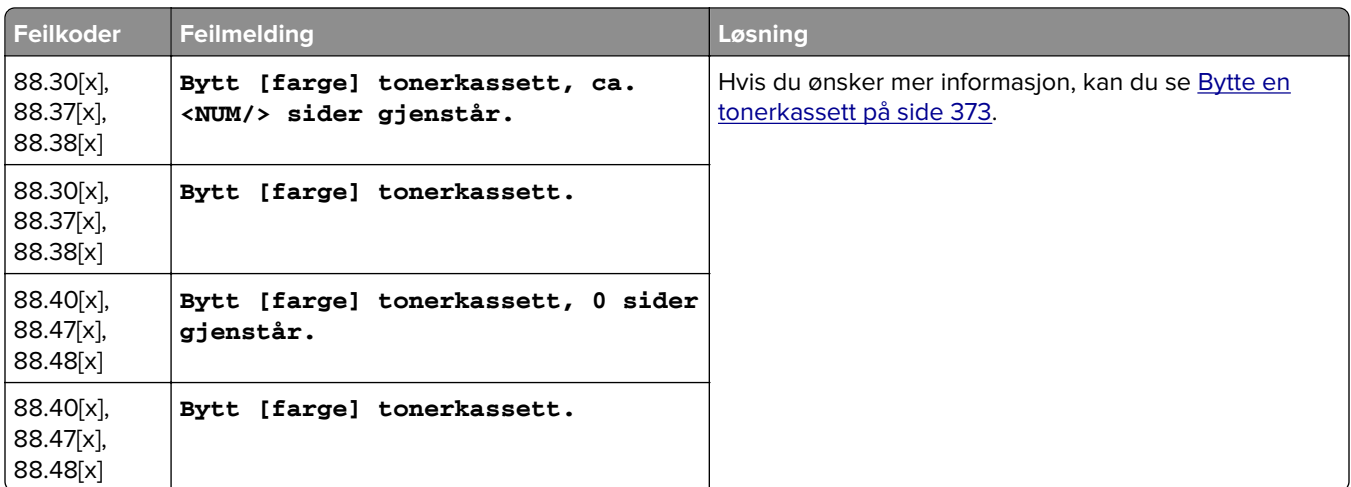

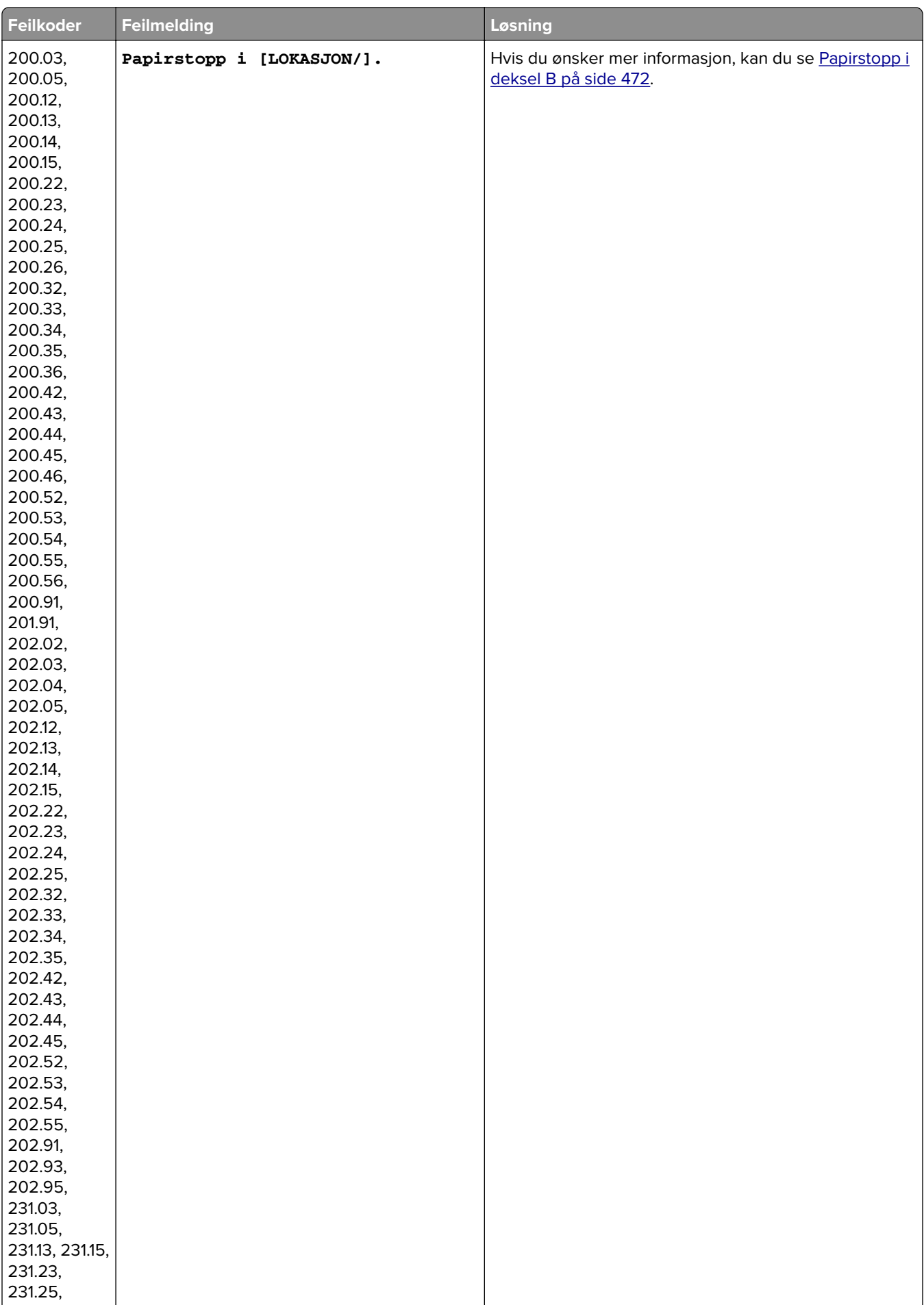

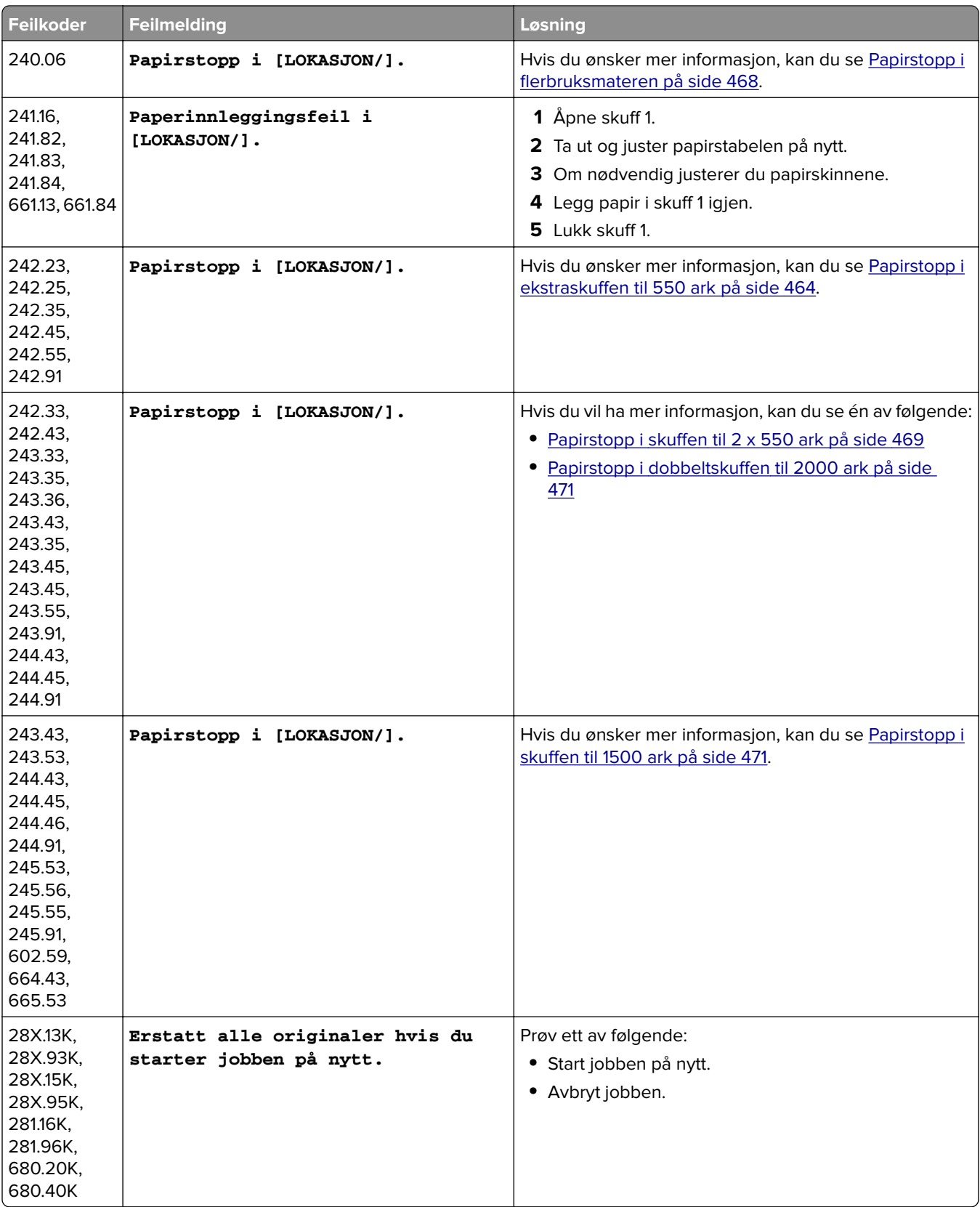

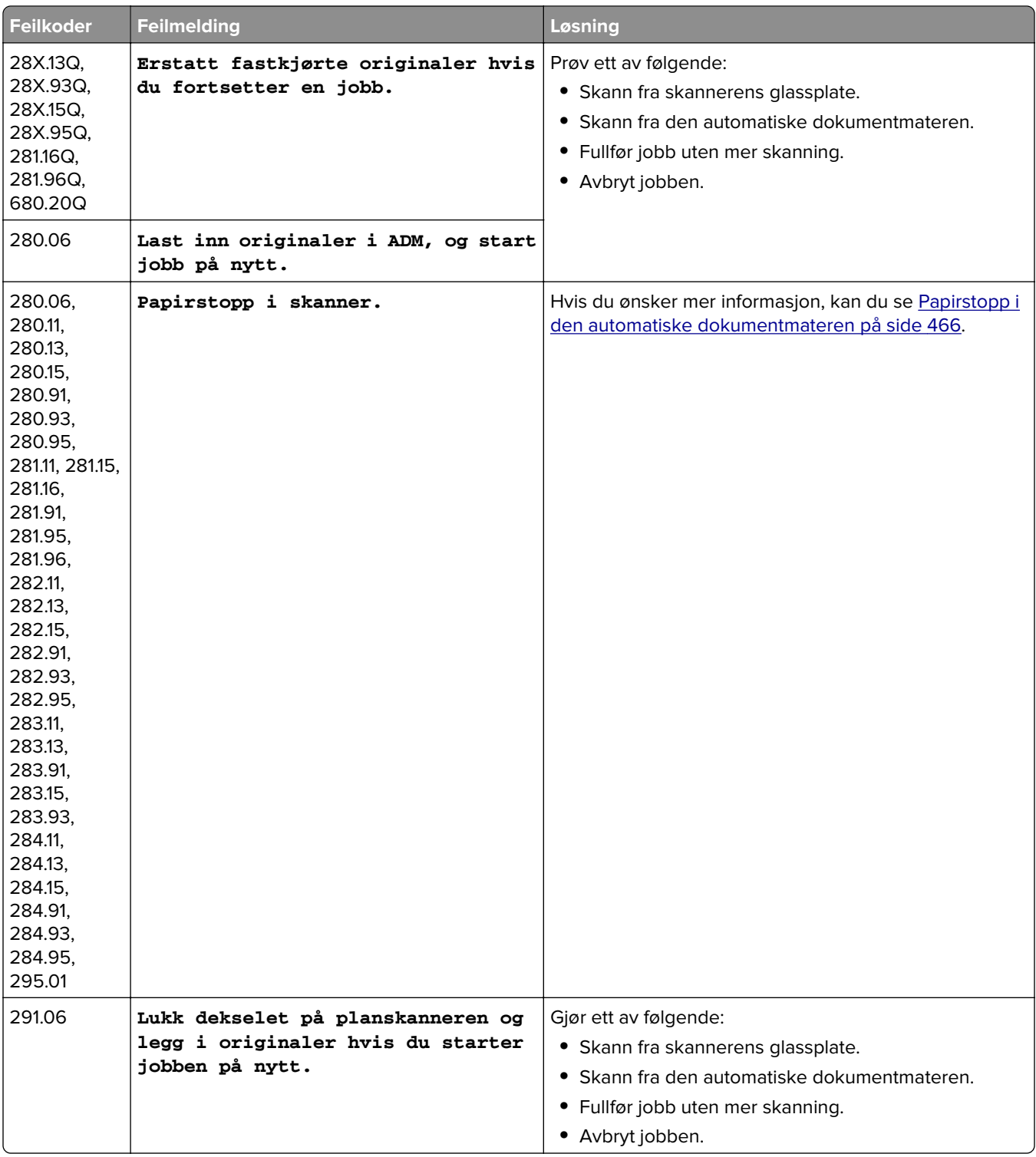

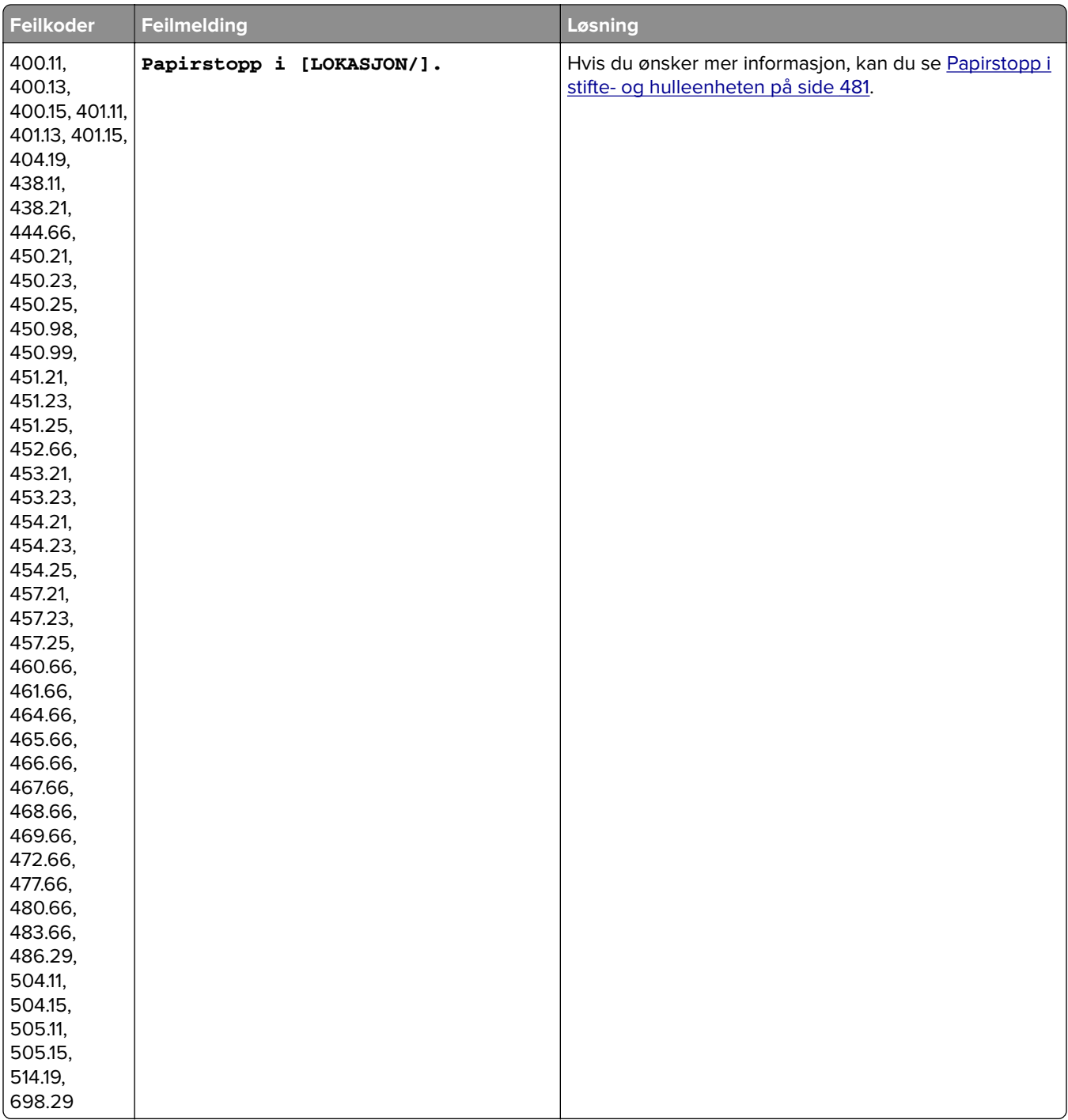

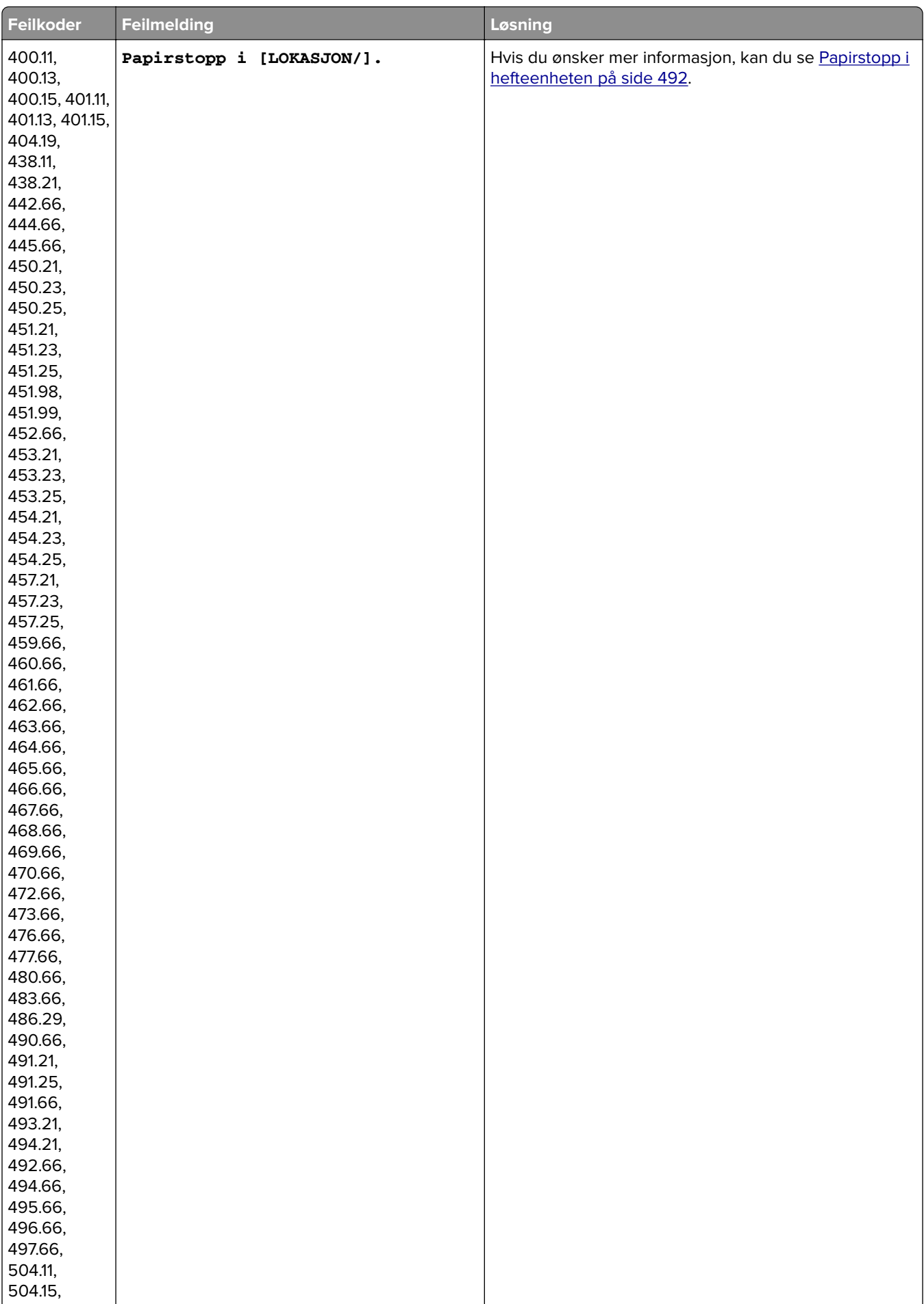

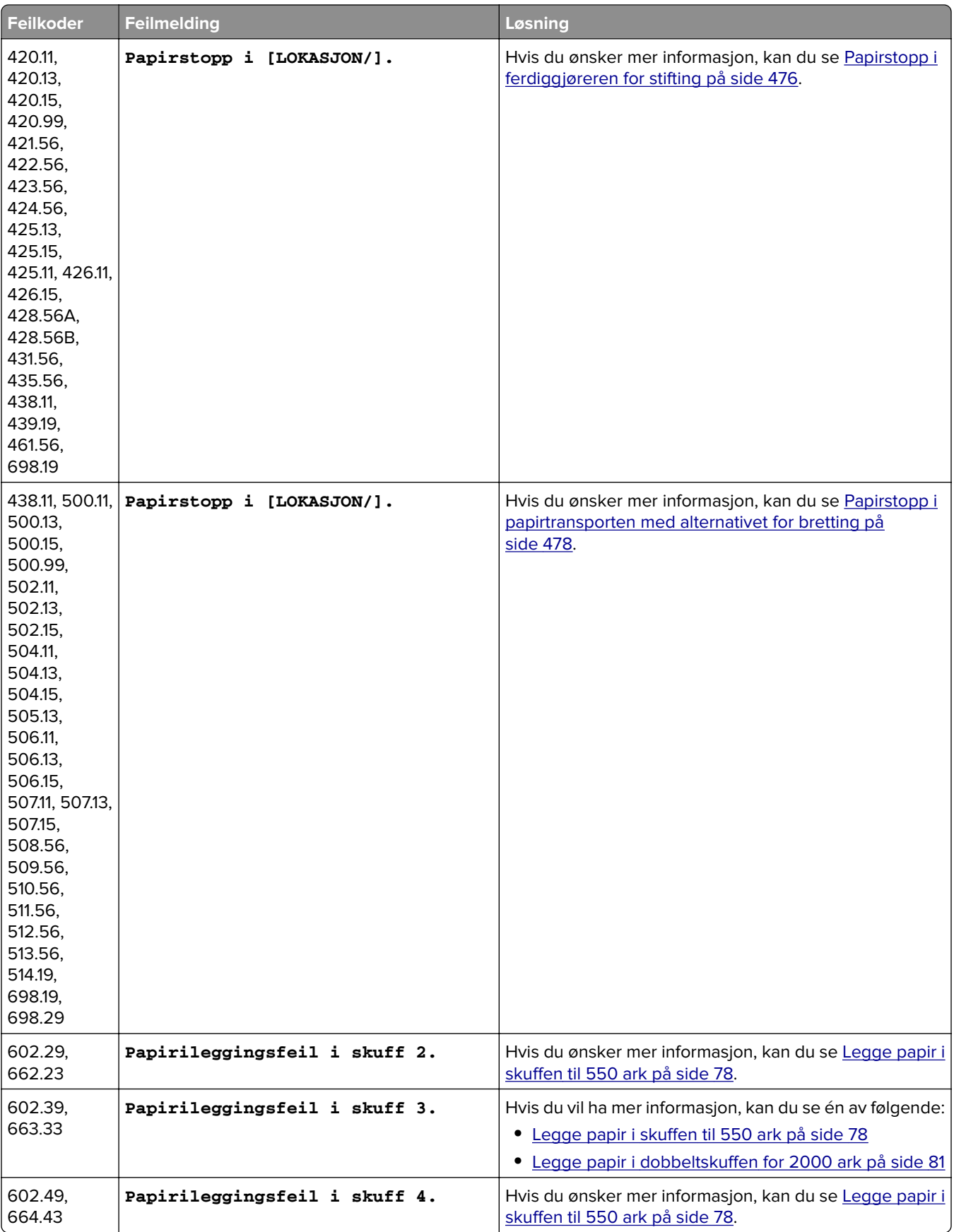

# **Utskriftsproblemer**

# **Utskriftskvaliteten er dårlig**

## **Blanke eller hvite sider**

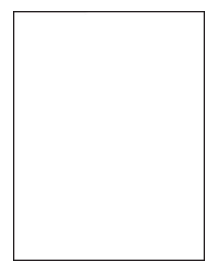

#### **Merknader:**

- **•** Før du løser problemet, skriver du ut en testside. Gå til **Innstillinger** > **Feilsøking** > **Skriv ut testsider** fra kontrollpanelet.
- **•** Bruk skuff 1 til å skrive ut prøvesidene, og kontroller at papiret legges i stående retning.

#### **Prøv ett eller flere av følgende forslag:**

- **•** Kontroller at all emballasje fjernes fra bildebehandlingssettet, bildeenheten og tonerkassettene.
- **•** Kontroller om skriveren er ekte ved hjelp av en ekte og støttet Lexmark-tonerkassett.

**Merk:** Hvis tonerkassetten ikke støttes, installerer du en tonerkassett som støttet.

- **•** Kontroller at bildebehandlingssettet og den sorte bildeenheten er riktig installert.
	- **1** Fjern bildebehandlingssettet, og deretter den sorte bildeenheten.

**Advarsel – mulig skade:** Ikke utsett bildebehandlingssettet eller den sorte bildeenheten for direkte lys i mer enn ti minutter. Lengre eksponering for lys kan føre til problemer med utskriftskvaliteten.

**Advarsel – mulig skade:** Ikke ta på fotoledertrommelen under bildebehandlingssettet og den sort bildeenheten. Det kan forringe utskriftskvaliteten i fremtiden.

**2** Sett inn den sorte bildeenheten og deretter bildebehandlingssettet.

Hvis problemet vedvarer, kan du ta kontakt med **[brukerstøtte](#page-525-0)**.

#### **Mørk utskrift**

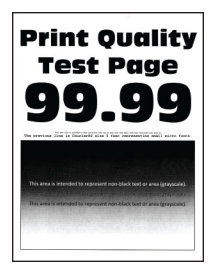

#### **Merknader:**

- **•** Før du løser problemet, skriver du ut en testside. Gå til **Innstillinger** > **Feilsøking** > **Skriv ut testsider** fra kontrollpanelet.
- **•** Bruk skuff 1 til å skrive ut prøvesidene, og kontroller at papiret legges i stående retning.

#### **Prøv ett eller flere av følgende forslag:**

- **•** Fra kontrollpanelet går du til **Innstillinger** > **Utskrift** > **Kvalitet** > **Avansert bildebehandling**, og deretter velger du **Fargejustering**.
- **•** Reduser tonermørkheten i dialogboksen Utskriftsinnstillinger eller Skriv ut, avhengig av hvilket operativsystem du bruker.

**Merk:** Du kan også endre innstillingen i skriverens kontrollpanel. Gå til **Innstillinger** > **Skriv ut** > **Kvalitet** > **Tonermørkhet**.

**•** Angi papirtypen i dialogboksen Utskriftsinnstillinger eller Skriv ut, avhengig av hvilket operativsystem du bruker. Kontroller at innstillingen samsvarer med papiret i skuffen.

**Merk:** Du kan også endre innstillingen i skriverens kontrollpanel. Gå til **Innstillinger** > **Papir** > **Skuffkonfigurering** > **Papirstørrelse/-type**.

- **•** Kontroller at papiret ikke har struktur eller en grov overflate.
- **•** Legg i papir fra en nyåpnet pakke.

**Merk:** Papir absorberer fuktighet på grunn av høy luftfuktighet. Oppbevar papiret i originalemballasjen til du skal bruke det.

Hvis problemet vedvarer, kan du ta kontakt med **[brukerstøtte](#page-525-0)**.

## **Skyggebilder**

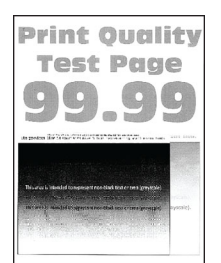

#### **Merknader:**

- **•** Før du løser problemet, skriver du ut en testside. Gå til **Innstillinger** > **Feilsøking** > **Skriv ut testsider** fra kontrollpanelet.
- **•** Bruk skuff 1 til å skrive ut prøvesidene, og kontroller at papiret legges i stående retning.

#### **Prøv ett eller flere av følgende forslag:**

- **•** Legg papir med riktig papirstørrelse og -vekt i skuffen.
- **•** Angi papirtypen i dialogboksen Utskriftsinnstillinger eller Skriv ut, avhengig av hvilket operativsystem du bruker. Kontroller at innstillingen samsvarer med papiret i skuffen.

**Merk:** Du kan også endre innstillingen i skriverens kontrollpanel. Gå til **Innstillinger** > **Papir** > **Skuffkonfigurering** > **Papirstørrelse/-type**.

**•** Fra kontrollpanelet går du til **Innstillinger** > **Utskrift** > **Kvalitet** > **Avansert bildebehandling**, og deretter velger du **Fargejustering**.

Hvis problemet vedvarer, kan du ta kontakt med **[brukerstøtte](#page-525-0)**.

## **Grå eller farget bakgrunn**

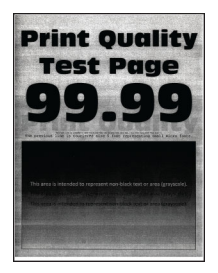

#### **Merknader:**

- **•** Før du løser problemet, skriver du ut en testside. Gå til **Innstillinger** > **Feilsøking** > **Skriv ut testsider** fra kontrollpanelet.
- **•** Bruk skuff 1 til å skrive ut prøvesidene, og kontroller at papiret legges i stående retning.

#### **Prøv ett eller flere av følgende forslag:**

**•** Øk tonermørkheten i dialogboksen Utskriftsinnstillinger eller Skriv ut, avhengig av hvilket operativsystem du bruker.

**Merk:** Du kan også endre innstillingen i skriverens kontrollpanel. Gå til **Innstillinger** > **Skriv ut** > **Kvalitet** > **Tonermørkhet**.

- **•** Fra kontrollpanelet går du til **Innstillinger** > **Utskrift** > **Kvalitet** > **Avansert bildebehandling**, og deretter velger du **Fargejustering**.
- **•** Kontroller at bildebehandlingssettet og den sorte bildeenheten er riktig installert.
	- **1** Fjern bildebehandlingssettet, og deretter den sorte bildeenheten.

**Advarsel – mulig skade:** Ikke utsett bildebehandlingssettet eller den sorte bildeenheten for direkte lys i mer enn ti minutter. Lengre eksponering for lys kan føre til problemer med utskriftskvaliteten.

**Advarsel – mulig skade:** Ikke ta på fotoledertrommelen under bildebehandlingssettet og den sort bildeenheten. Det kan forringe utskriftskvaliteten i fremtiden.

**2** Sett inn den sorte bildeenheten og deretter bildebehandlingssettet.

Hvis problemet vedvarer, kan du ta kontakt med **[brukerstøtte](#page-525-0)**.

#### **Feilplasserte marger**

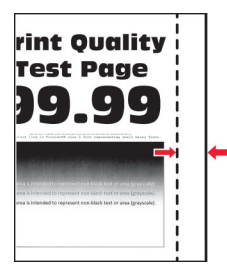

#### **Prøv ett eller flere av følgende forslag:**

- **•** Juster papirskinnene i skuffen til de er i riktig posisjon for papiret i skuffen.
- **•** Angi papirstørrelsen i dialogboksen Utskriftsinnstillinger eller Skriv ut, avhengig av hvilket operativsystem du bruker. Sørg for at innstillingen samsvarer med papiret i skuffen.

**Merk:** Du kan også endre innstillingen i skriverens kontrollpanel. Gå til **Innstillinger** > **Papir** > **Skuffkonfigurering** > **Papirstørrelse/-type**.

Hvis problemet vedvarer, kan du ta kontakt med **[brukerstøtte](#page-525-0)**.

## **Lys utskrift**

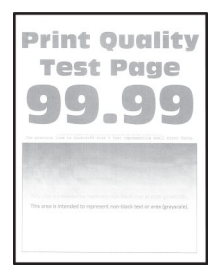

#### **Merknader:**

- **•** Før du løser problemet, skriver du ut en testside. Gå til **Innstillinger** > **Feilsøking** > **Skriv ut testsider** fra kontrollpanelet.
- **•** Bruk skuff 1 til å skrive ut prøvesidene, og kontroller at papiret legges i stående retning.

#### **Prøv ett eller flere av følgende forslag:**

- **•** Kontroller at all emballasje fjernes fra bildebehandlingssettet, bildeenheten og tonerkassettene.
- **•** Fra kontrollpanelet går du til **Innstillinger** > **Utskrift** > **Kvalitet** > **Avansert bildebehandling**, og deretter velger du **Fargejustering**.
- **•** Øk tonermørkheten i dialogboksen Utskriftsinnstillinger eller Skriv ut, avhengig av hvilket operativsystem du bruker.

**Merk:** Du kan også endre innstillingen i skriverens kontrollpanel. Gå til **Innstillinger** > **Skriv ut** > **Kvalitet** > **Tonermørkhet**.

- **•** Fra kontrollpanelet går du til **Innstillinger** > **Utskrift** > **Kvalitet**, og slår deretter av **Fargesparing**.
- **•** Angi papirtypen i dialogboksen Utskriftsinnstillinger eller Skriv ut, avhengig av hvilket operativsystem du bruker. Sørg for at innstillingen samsvarer med papiret i skuffen.

**Merk:** Du kan også endre innstillingen i skriverens kontrollpanel. Gå til **Innstillinger** > **Papir** > **Skuffkonfigurering** > **Papirstørrelse/-type**.

- **•** Kontroller at papiret ikke har struktur eller en grov overflate.
- **•** Legg i papir fra en nyåpnet pakke.

**Merk:** Papir absorberer fuktighet på grunn av høy luftfuktighet. Oppbevar papiret i originalemballasjen til du skal bruke det.

- **•** Kontroller at bildebehandlingssettet og den sorte bildeenheten er riktig installert.
	- **1** Fjern bildebehandlingssettet, og deretter den sorte bildeenheten.

**Advarsel – mulig skade:** Ikke utsett bildebehandlingssettet eller den sorte bildeenheten for direkte lys i mer enn ti minutter. Lengre eksponering for lys kan føre til problemer med utskriftskvaliteten.

**Advarsel – mulig skade:** Ikke ta på fotoledertrommelen under bildebehandlingssettet og den sort bildeenheten. Det kan forringe utskriftskvaliteten i fremtiden.

**2** Sett inn den sorte bildeenheten og deretter bildebehandlingssettet.

Hvis problemet vedvarer, kan du ta kontakt med **[brukerstøtte](#page-525-0)**.

#### **Manglende farger**

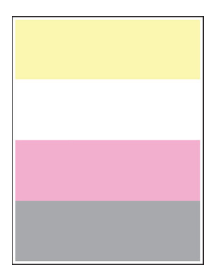

#### **Merknader:**

- **•** Før du løser problemet, skriver du ut en testside. Gå til **Innstillinger** > **Feilsøking** > **Skriv ut testsider** fra kontrollpanelet.
- **•** Bruk skuff 1 til å skrive ut prøvesidene, og kontroller at papiret legges i stående retning.

#### **Prøv ett eller flere av følgende forslag:**

- **•** Kontroller at all emballasje fjernes fra bildebehandlingssettet, bildeenheten og tonerkassettene.
- **•** Ta ut fremkallingsenheten for fargen som mangler.
	- **1** Ta ut bildebehandlingssettet.

**Advarsel – mulig skade:** Ikke utsett bildebehandlingssettet eller den sorte bildeenheten for direkte lys i mer enn ti minutter. Lengre eksponering for lys kan føre til problemer med utskriftskvaliteten.

**Advarsel – mulig skade:** Ikke ta på fotoledertrommelen under bildebehandlingssettet og den sort bildeenheten. Det kan forringe utskriftskvaliteten i fremtiden.

- **2** Ta ut fremkallingsenheten for den manglende fargen, og sett den inn igjen.
- **3** Sett inn bildebehandlingssettet.

## **Flekkete utskrift og prikker**

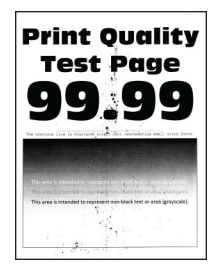

#### **Merknader:**

- **•** Før du løser problemet, skriver du ut en testside. Gå til **Innstillinger** > **Feilsøking** > **Skriv ut testsider** fra kontrollpanelet.
- **•** Bruk skuff 1 til å skrive ut prøvesidene, og kontroller at papiret legges i stående retning.

#### **Prøv ett eller flere av følgende forslag:**

- **•** Sjekk om det har lekket ut toner i skriveren.
- **•** Kontroller at innstillingene for papirstørrelse og papirtype samsvarer med papiret som er lagt i skriveren. Fra kontrollpanelet går du til **Innstillinger** > **Papir** > **Skuffkonfigurasjon** > **Papirstørrelse/-type**.

**Merk:** Kontroller at papiret ikke har struktur eller en grov overflate.

- **•** Angi papirstørrelse og -type i dialogboksen Utskriftsinnstillinger eller Skriv ut, avhengig av hvilket operativsystem du bruker. Kontroller at innstillingen samsvarer med papiret i skuffen.
- **•** Legg i papir fra en nyåpnet pakke.

**Merk:** Papir absorberer fuktighet på grunn av høy luftfuktighet. Oppbevar papiret i originalemballasjen til du skal bruke det.

- **•** Kontroller at bildebehandlingssettet og den sorte bildeenheten er riktig installert.
	- **1** Fjern bildebehandlingssettet, og deretter den sorte bildeenheten.

**Advarsel – mulig skade:** Ikke utsett bildebehandlingssettet eller den sorte bildeenheten for direkte lys i mer enn ti minutter. Lengre eksponering for lys kan føre til problemer med utskriftskvaliteten.

**Advarsel – mulig skade:** Ikke ta på fotoledertrommelen under bildebehandlingssettet og den sort bildeenheten. Det kan forringe utskriftskvaliteten i fremtiden.

**2** Sett inn den sorte bildeenheten og deretter bildebehandlingssettet.

Hvis problemet vedvarer, kan du ta kontakt med **[brukerstøtte](#page-525-0)**.

#### **Utskriften er skjev**

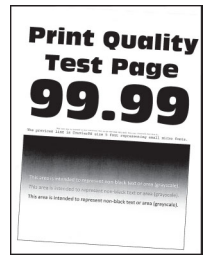

#### **Merknader:**

- **•** Før du løser problemet, skriver du ut en testside. Gå til **Innstillinger** > **Feilsøking** > **Skriv ut testsider** fra kontrollpanelet.
- **•** Bruk skuff 1 til å skrive ut prøvesidene, og kontroller at papiret legges i stående retning.

#### **Prøv ett eller flere av følgende forslag:**

- **•** Legg i papir fra en nyåpnet pakke.
	- **1** Åpne skuffen og fjern papiret.
	- **2** Legg i papir fra en nyåpnet pakke.

**Merk:** Papir absorberer fuktighet på grunn av høy luftfuktighet. Oppbevar papiret i originalemballasjen til du skal bruke det.

- **3** Juster papirskinnene i skuffen til de er i riktig posisjon for papiret i skuffen.
- **•** Kontroller at du skriver ut på et støttet papir.

Hvis problemet vedvarer, kan du ta kontakt med **[brukerstøtte](#page-525-0)**.

### **Bilder med heldekkende farge eller svarte bilder**

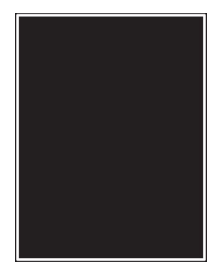

#### **Merknader:**

- **•** Før du løser problemet, skriver du ut en testside. Gå til **Innstillinger** > **Feilsøking** > **Skriv ut testsider** fra kontrollpanelet.
- **•** Bruk skuff 1 til å skrive ut prøvesidene, og kontroller at papiret legges i stående retning.
	- **1** Fjern bildebehandlingssettet, og deretter den sorte bildeenheten.

**Advarsel – mulig skade:** Ikke utsett bildebehandlingssettet eller den sorte bildeenheten for direkte lys i mer enn ti minutter. Lengre eksponering for lys kan føre til problemer med utskriftskvaliteten.

**Advarsel – mulig skade:** Ikke ta på fotoledertrommelen under bildebehandlingssettet og den sort bildeenheten. Det kan forringe utskriftskvaliteten i fremtiden.

**2** Sett inn den sorte bildeenheten og deretter bildebehandlingssettet.

## **Avkuttet tekst eller bilder**

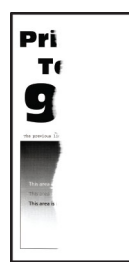

#### **Merknader:**

- **•** Før du løser problemet, skriver du ut en testside. Gå til **Innstillinger** > **Feilsøking** > **Skriv ut testsider** fra kontrollpanelet.
- **•** Bruk skuff 1 til å skrive ut prøvesidene, og kontroller at papiret legges i stående retning.

#### **Prøv ett eller flere av følgende forslag:**

- **•** Kontroller at all emballasje fjernes fra bildebehandlingssettet, bildeenheten og tonerkassettene.
- **•** Juster papirskinnene i skuffen til de er i riktig posisjon for papiret i skuffen.
- **•** Angi papirstørrelsen i dialogboksen Utskriftsinnstillinger eller Skriv ut, avhengig av hvilket operativsystem du bruker. Kontroller at innstillingen samsvarer med papiret i skuffen.

**Merk:** Du kan også endre innstillingen i skriverens kontrollpanel. Gå til **Innstillinger** > **Papir** > **Skuffkonfigurering** > **Papirstørrelse/-type**.

- **•** Kontroller at bildebehandlingssettet og den sorte bildeenheten er riktig installert.
	- **1** Fjern bildebehandlingssettet, og deretter den sorte bildeenheten.

**Advarsel – mulig skade:** Ikke utsett bildebehandlingssettet eller den sorte bildeenheten for direkte lys i mer enn ti minutter. Lengre eksponering for lys kan føre til problemer med utskriftskvaliteten.

**Advarsel – mulig skade:** Ikke ta på fotoledertrommelen under bildebehandlingssettet og den sort bildeenheten. Det kan forringe utskriftskvaliteten i fremtiden.

**2** Sett inn den sorte bildeenheten og deretter bildebehandlingssettet.

Hvis problemet vedvarer, kan du ta kontakt med **[brukerstøtte](#page-525-0)**.

#### **Toneren sverter lett av**

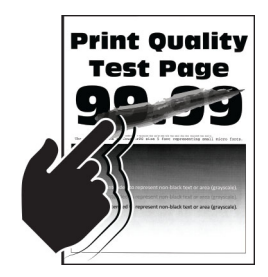

#### **Merknader:**

**•** Før du løser problemet, skriver du ut en testside. Gå til **Innstillinger** > **Feilsøking** > **Skriv ut testsider** fra kontrollpanelet.

**•** Bruk skuff 1 til å skrive ut prøvesidene, og kontroller at papiret legges i stående retning.

#### **Prøv en av følgende metoder:**

- **•** Kontroller at strømledningen til skriveren er riktig koblet til og av rett type, og at den brukes i et jordet strømuttak.
- **•** Angi papirtypen i dialogboksen Utskriftsinnstillinger eller Skriv ut, avhengig av hvilket operativsystem du bruker. Sørg for at innstillingen samsvarer med papiret i skuffen.
- **•** Konfigurer papirtypen fra kontrollpanelet. Gå til **Innstillinger** > **Papir** > **Skuffkonfigurering** > **Papirstørrelse/-type**.

Hvis problemet vedvarer, kan du ta kontakt med **[brukerstøtte](#page-525-0)**.

## **Ujevn tetthet på utskriftene**

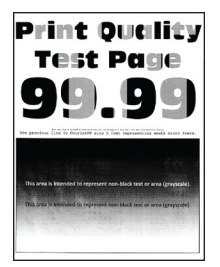

#### **Merknader:**

- **•** Før du løser problemet, skriver du ut en testside. Gå til **Innstillinger** > **Feilsøking** > **Skriv ut testsider** fra kontrollpanelet.
- **•** Bruk skuff 1 til å skrive ut prøvesidene, og kontroller at papiret legges i stående retning.

#### **Prøv ett eller flere av følgende forslag:**

- **•** Åpne dør B, og kontroller at den andre overføringsvalsen er låst på plass.
- **•** Kontroller at bildebehandlingssettet og den sorte bildeenheten er riktig installert.
	- **1** Fjern bildebehandlingssettet, og deretter den sorte bildeenheten.

**Advarsel – mulig skade:** Ikke utsett bildebehandlingssettet eller den sorte bildeenheten for direkte lys i mer enn ti minutter. Lengre eksponering for lys kan føre til problemer med utskriftskvaliteten.

**Advarsel – mulig skade:** Ikke ta på fotoledertrommelen under bildebehandlingssettet og den sort bildeenheten. Det kan forringe utskriftskvaliteten i fremtiden.

**2** Sett inn den sorte bildeenheten og deretter bildebehandlingssettet.

## **Vannrette mørke streker**

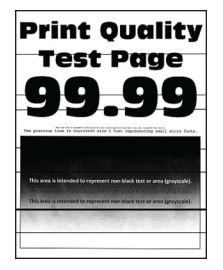

#### **Merknader:**

- **•** Før du løser problemet, skriver du ut en testside. Gå til **Innstillinger** > **Feilsøking** > **Skriv ut testsider** fra kontrollpanelet.
- **•** Bruk skuff 1 til å skrive ut prøvesidene, og kontroller at papiret legges i stående retning.
- **•** Hvis vannrette mørke striper fortsetter å vises på utskriftene, kan du se [Gjentatte feil på side 457](#page-456-0).

#### **Prøv ett eller flere av følgende forslag:**

**•** Angi papirtypen i dialogboksen Utskriftsinnstillinger eller Skriv ut, avhengig av hvilket operativsystem du bruker. Sørg for at innstillingen samsvarer med papiret i skuffen.

**Merk:** Du kan også endre innstillingen i skriverens kontrollpanel. Gå til **Innstillinger** > **Papir** > **Skuffkonfigurering** > **Papirstørrelse/-type**.

- **•** Kontroller at papiret ikke har struktur eller en grov overflate.
- **•** Legg i papir fra en nyåpnet pakke.

**Merk:** Papir absorberer fuktighet på grunn av høy luftfuktighet. Oppbevar papiret i originalemballasjen til du skal bruke det.

- **•** Kontroller at bildebehandlingssettet og den sorte bildeenheten er riktig installert.
	- **1** Fjern bildebehandlingssettet, og deretter den sorte bildeenheten.

**Advarsel – mulig skade:** Ikke utsett bildebehandlingssettet eller den sorte bildeenheten for direkte lys i mer enn ti minutter. Lengre eksponering for lys kan føre til problemer med utskriftskvaliteten.

**Advarsel – mulig skade:** Ikke ta på fotoledertrommelen under bildebehandlingssettet og den sort bildeenheten. Det kan forringe utskriftskvaliteten i fremtiden.

**2** Sett inn den sorte bildeenheten og deretter bildebehandlingssettet.

Hvis problemet vedvarer, kan du ta kontakt med **[brukerstøtte](#page-525-0)**.

#### **Vertikale mørke striper**

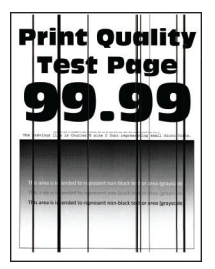

#### **Merknader:**

- **•** Før du løser problemet, skriver du ut en testside. Gå til **Innstillinger** > **Feilsøking** > **Skriv ut testsider** fra kontrollpanelet.
- **•** Bruk skuff 1 til å skrive ut prøvesidene, og kontroller at papiret legges i stående retning.

#### **Prøv ett eller flere av følgende forslag:**

**•** Angi papirtypen i dialogboksen Utskriftsinnstillinger eller Skriv ut, avhengig av hvilket operativsystem du bruker. Kontroller at innstillingen samsvarer med papiret i skuffen.

**Merk:** Du kan også endre innstillingen i skriverens kontrollpanel. Gå til **Innstillinger** > **Papir** > **Skuffkonfigurering** > **Papirstørrelse/-type**.

- **•** Kontroller at papiret ikke har struktur eller en grov overflate.
- **•** Legg i papir fra en nyåpnet pakke.

**Merk:** Papir absorberer fuktighet på grunn av høy luftfuktighet. Oppbevar papiret i originalemballasjen til du skal bruke det.

- **•** Kontroller at bildebehandlingssettet og den sorte bildeenheten er riktig installert.
	- **1** Fjern bildebehandlingssettet, og deretter den sorte bildeenheten.

**Advarsel – mulig skade:** Ikke utsett bildebehandlingssettet eller den sorte bildeenheten for direkte lys i mer enn ti minutter. Lengre eksponering for lys kan føre til problemer med utskriftskvaliteten.

**Advarsel – mulig skade:** Ikke ta på fotoledertrommelen under bildebehandlingssettet og den sort bildeenheten. Det kan forringe utskriftskvaliteten i fremtiden.

**2** Sett inn den sorte bildeenheten og deretter bildebehandlingssettet.

Hvis problemet vedvarer, kan du ta kontakt med **[brukerstøtte](#page-525-0)**.

#### **Vannrette hvite streker**

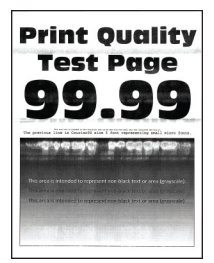

#### **Merknader:**

- **•** Før du løser problemet, skriver du ut en testside. Gå til **Innstillinger** > **Feilsøking** > **Skriv ut testsider** fra kontrollpanelet.
- **•** Bruk skuff 1 til å skrive ut prøvesidene, og kontroller at papiret legges i stående retning.
- **•** Hvis du fortsatt opplever vannrette hvite streker på utskriftene, kan du se [Gjentatte feil på side 457](#page-456-0).

#### **Prøv ett eller flere av følgende forslag:**

**•** Angi papirtypen i dialogboksen Utskriftsinnstillinger eller Skriv ut, avhengig av hvilket operativsystem du bruker. Kontroller at innstillingen samsvarer med papiret i skuffen.

**Merk:** Du kan også endre innstillingen i skriverens kontrollpanel. Gå til **Innstillinger** > **Papir** > **Skuffkonfigurering** > **Papirstørrelse/-type**.

- **•** Legg papir av anbefalt papirtype i den angitte papirkilden.
- **•** Kontroller at bildebehandlingssettet og den sorte bildeenheten er riktig installert.
	- **1** Fjern bildebehandlingssettet, og deretter den sorte bildeenheten.

**Advarsel – mulig skade:** Ikke utsett fotoledertrommelen for direkte lys. Lengre eksponering for lys kan føre til problemer med utskriftskvaliteten.

**Advarsel – mulig skade:** Ikke rør fotoledertromlene. Det kan forringe utskriftskvaliteten i fremtiden.

**2** Sett inn den sorte bildeenheten og deretter bildebehandlingssettet.

Hvis problemet vedvarer, kan du ta kontakt med **[brukerstøtte](#page-525-0)**.

### **Loddrette hvite linjer**

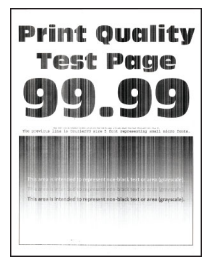

#### **Merknader:**

- **•** Før du løser problemet, skriver du ut en testside. Gå til **Innstillinger** > **Feilsøking** > **Skriv ut testsider** fra kontrollpanelet.
- **•** Bruk skuff 1 til å skrive ut prøvesidene, og kontroller at papiret legges i stående retning.

#### **Prøv ett eller flere av følgende forslag:**

**•** Angi papirtypen i dialogboksen Utskriftsinnstillinger eller Skriv ut, avhengig av hvilket operativsystem du bruker. Kontroller at innstillingen samsvarer med papiret i skuffen.

**Merk:** Du kan også endre innstillingen i skriverens kontrollpanel. Gå til **Innstillinger** > **Papir** > **Skuffkonfigurering** > **Papirstørrelse/-type**.

**•** Kontroller at du bruker den anbefalte papirtypen.

Sørg for å legge i papir av anbefalt papirtype i den angitte papirkilden.

- <span id="page-456-0"></span>**•** Kontroller at bildebehandlingssettet og den sorte bildeenheten er riktig installert.
	- **1** Fjern bildebehandlingssettet, og deretter den sorte bildeenheten.

**Advarsel – mulig skade:** Ikke utsett bildebehandlingssettet eller den sorte bildeenheten for direkte lys i mer enn ti minutter. Lengre eksponering for lys kan føre til problemer med utskriftskvaliteten.

**Advarsel – mulig skade:** Ikke ta på fotoledertrommelen under bildebehandlingssettet og den sort bildeenheten. Det kan forringe utskriftskvaliteten i fremtiden.

**2** Sett inn den sorte bildeenheten og deretter bildebehandlingssettet.

Hvis problemet vedvarer, kan du ta kontakt med **[brukerstøtte](#page-525-0)**.

## **Gjentatte feil**

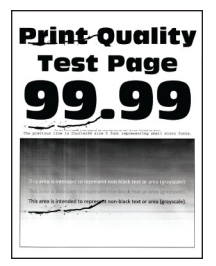

#### **Merknader:**

- **•** Før du løser problemet, skriver du ut en testside. Gå til **Innstillinger** > **Feilsøking** > **Skriv ut testsider** fra kontrollpanelet.
- **•** Bruk skuff 1 til å skrive ut prøvesidene, og kontroller at papiret legges i stående retning.
- **•** Angi hvor mange farger som har feil.
	- **1** Mål avstanden mellom de gjentagende feilene på den berørte fargesiden. Ved hjelp av Linjal for vedlikeholdsfeil kan du måle avstanden mellom de gjentatte feilene på den berørte fargesiden.
	- **2** Skift ut komponenten eller delen som samsvarer med målingen på den berørte fargesiden.

#### **Fargebildebehandlingssett eller sort bildeenhet**

- **•** 94,5 mm (3,72 tommer)
- **•** 19,9 mm (1,18 tommer)
- **•** 23,2 mm (0,19 tommer)

#### **Fremkallingsenhet**

- **•** 43,6 mm (1,72 tommer)
- **•** 45,0 mm (1,77 tommer)

#### **Fikseringsenhet**

- **•** 95 mm (3,74 tommer)
- **•** 110 mm (4,33 tommer)

# **Utskriftsjobber skrives ikke ut**

#### **Prøv ett eller flere av følgende forslag:**

- **•** Åpne dialogboksen Innstillinger fra utskrift eller Utskriftsdialog fra dokumentet du prøver å skrive ut, og kontroller deretter at du har valgt riktig skriver.
- **•** Kontroller at skriveren er slått på, og løs deretter eventuelle feilmeldinger som vises på skjermen.
- **•** Kontroller at portene fungerer, og at kablene er godt koblet til datamaskinen og skriveren. Se installeringsdokumentasjonen som fulgte med skriveren hvis du vil ha mer informasjon.
- **•** Slå av skriveren, vent i ca. ti sekunder, og slå den på igjen.
- **•** Fjern skriverdriveren, og installer den på nytt.

Hvis problemet vedvarer, kan du ta kontakt med **[brukerstøtte](#page-525-0)**.

## **Konfidensielle og andre holdte dokumenter skrives ikke ut**

#### **Prøv ett eller flere av følgende forslag:**

**•** Fra kontrollpanelet kontrollerer du at dokumentene vises i listen **Holdte jobber**.

**Merk:** Hvis dokumentene ikke er oppført, kan du skrive ut dokumentene ved å bruke alternativene for Skriv ut og hold.

- **•** Løs potensielle formateringsfeil eller ugyldige data i utskriftsjobben.
	- **–** Slett utskriftsjobben og send den på nytt.
	- **–** For PDF-filer genererer du en ny fil og skriver deretter ut dokumentet.
- **•** Hvis du skal skrive ut fra Internett, kan det hende at skriveren tolker flere jobbtitler som duplikater.
	- **–** Windows-brukere må sørge for at de velger **Behold dupliserte dokumenter** i dialogboksen Utskriftspreferanser eller Utskrift.
	- **–** Macintosh-brukere må sørge for å gi hver jobb et unikt navn.
- **•** Slett noen holdte jobber for å frigjøre skriverminne.
- **•** Installer mer skriverminne.

Hvis problemet vedvarer, kan du ta kontakt med **[brukerstøtte](#page-525-0)**.

# **Jobben skrives ut fra feil skuff eller på feil papir**

#### **Prøv ett eller flere av følgende forslag:**

- **•** Kontroller at du skriver ut på riktig papirtype.
- **•** Angi papirstørrelse og -type i dialogboksen Utskriftsinnstillinger eller Skriv ut, avhengig av hvilket operativsystem du bruker. Kontroller at innstillingene samsvarer med papiret i skuffen.

**Merk:** Du kan også endre innstillingene i skriverens kontrollpanel. Gå til **Innstillinger** > **Papir** > **Skuffkonfigurering** > **Papirstørrelse/-type**.

**•** Undersøk om skuffene er koblet sammen. Hvis du ønsker mer informasjon, kan du se [Koble sammen](#page-89-0) [skuffer på side 90.](#page-89-0)

# **Lang tid på å skrive ut**

#### **Prøv ett eller flere av følgende forslag:**

- **•** Kontroller at skriverledningen er koblet til skriveren, datamaskinen, utskriftsserveren, alternativer og annen nettverksenhet.
- **•** Kontroller at skriveren ikke er i **Stillemodus**.

Fra kontrollpanelet går du til **Innstillinger** > **Enhet** > **Vedlikehold** > **Konfigurasjonsmeny** > **Enhetsoperasjoner** > **Stillemodus**.

- **•** Angi oppløsningen for dokumentet som du vil skrive ut.
	- **1** Gå til dialogboksen Utskriftsinnstillinger eller Skriv ut, avhengig av hvilket operativsystem du bruker.
	- **2** Angi oppløsningen til **4800 CQ**.

**Merk:** Du kan også endre innstillingen fra kontrollpanelet. Gå til **Innstillinger** > **Utskrift** > **Kvalitet** > **Utskriftsoppløsning**.

**•** Angi papirtypen i dialogboksen Utskriftsinnstillinger eller Skriv ut, avhengig av hvilket operativsystem du bruker.

#### **Merknader:**

- **–** Du kan også endre innstillingen fra kontrollpanelet. Gå til **Innstillinger** > **Papir** > **Skuffkonfigurering** > **Papirstørrelse/-type**.
- **–** Tykkere papir skrives ut saktere.
- **–** Papir som er smalere enn Letter, A4 og Legal kan skrives ut saktere.
- **•** Kontroller at skriverinnstillingene for tekstur og vekt samsvarer med papiret som legges i.

Fra kontrollpanelet går du til **Innstillinger** > **Papir** > **Mediekonfigurasjon** > **Medietyper**.

**Merk:** Grove papirtyper og tungt papir kan skrives ut saktere.

- **•** Fjern holdte jobber.
- **•** Kontroller at skriveren ikke er overopphetet.

#### **Merknader:**

- **–** La skriveren avkjøles etter en lang utskriftsjobb.
- **–** Legg merke til standardtemperaturen til skriveren. Hvis du ønsker mer informasjon, kan du se [Velge en plassering for skriveren på side 60.](#page-59-0)

Hvis problemet vedvarer, kan du ta kontakt med **[brukerstøtte](#page-525-0)**.

# **Skriveren svarer ikke**

#### **Prøv ett eller flere av følgende forslag:**

**•** Kontroller om strømledningen er satt inn i stikkontakten.

**FORSIKTIG – POTENSIELLE SKADER:** Koble strømledningen til en jordet og lett tilgjengelig stikkontakt med riktig klassifisering i nærheten av produktet for å unngå fare for brann eller elektrisk støt.

- **•** Kontroller at stikkontakten er ikke slått av med en bryter eller sikring.
- **•** Kontroller at skriveren er på.
- **•** Kontroller at skriveren ikke er Hvile- eller Dvalemodus.
- **•** Kontroller at kablene som kobler skriveren og datamaskinen sammen, er koblet til riktige porter.
- **•** Slå av skriveren, installer tilleggsutstyret og slå skriveren på igjen. Hvis du vil ha mer informasjon, kan du se i dokumentasjonen som fulgte med tilleggsutstyret.
- **•** Installer riktig skriverdriver.
- **•** Slå av skriveren, vent i ca. ti sekunder, og slå den på igjen.

Hvis problemet vedvarer, kan du ta kontakt med **[brukerstøtte](#page-525-0)**.

# **Kan ikke lese flash-enhet**

#### **Prøv ett eller flere av følgende forslag:**

- **•** Kontroller at skriveren ikke er opptatt med å behandle flere jobber.
- **•** Kontroller at flash-enheten er satt inn i USB-porten på forsiden.

**Merk:** Flash-stasjonen fungerer ikke når den er satt inn i USB-porten på baksiden.

- **•** Kontroller at flash-enheten støttes. Hvis du ønsker mer informasjon, kan du se [Støttede flash-stasjoner](#page-58-0) [og filtyper på side 59](#page-58-0).
- **•** Ta ut flash-stasjonen og sett den inn på nytt.

Hvis problemet vedvarer, kan du ta kontakt med **[brukerstøtte](#page-525-0)**.

# **Aktivere USB-porten**

- **1** Fra kontrollpanelet går du til **Innstillinger** > **Nettverk/Porter** > **USB**.
- **2** Velg **Aktiver USB-port**.

# **Fjerne papirstopp**

# **Unngå papirstopp**

## **Legg papiret riktig i**

**•** Kontroller at papiret ligger rett i skuffen.

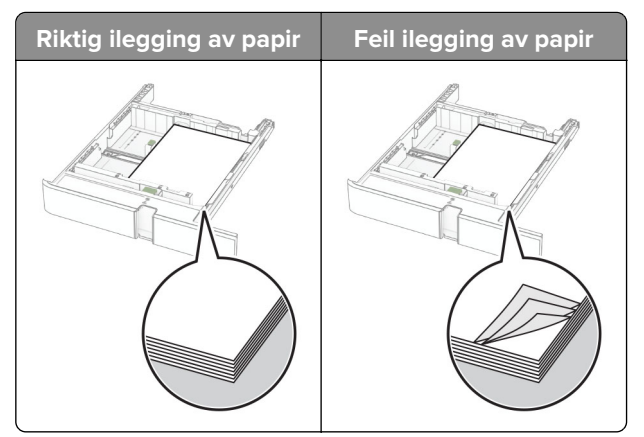

**•** Ikke legg noe i eller fjern skuffer mens skriveren skriver ut.

- **•** Ikke legg i for mye papir. Kontroller at papirbunken ikke er høyere enn kapasitetsmerket.
- **•** Ikke skyv papir inn i skuffen. Legg i papir slik det vises i illustrasjonen.

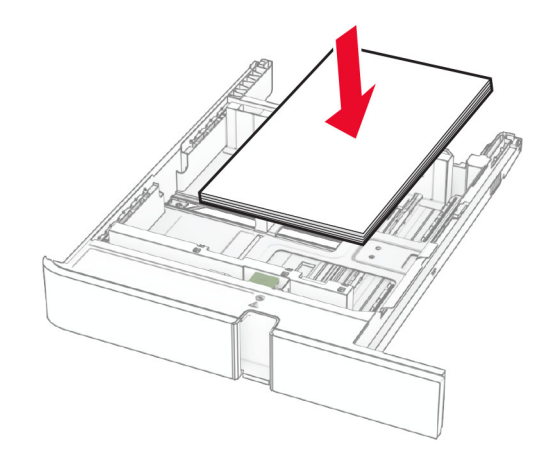

- **•** Kontroller at papirskinnene er plassert riktig, og at de ikke presses hardt mot papiret eller konvoluttene.
- **•** Skyv skuffen helt inn i skriveren når du har lagt i papir.

### **Bruk anbefalt papir**

- **•** Bruk bare anbefalt papir eller spesialpapir.
- **•** Ikke legg i krøllet, brettet eller fuktig papir.
- **•** Bøy, luft og juster papirkantene før du legger det i.

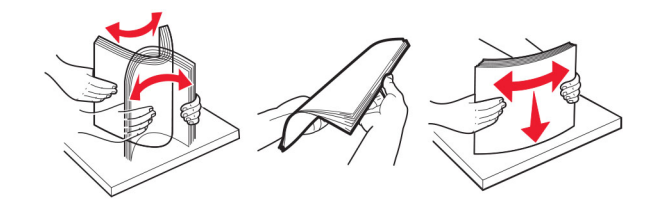

- **•** Ikke bruk papir som er klippet eller beskåret for hånd.
- **•** Ikke bland ulike papirstørrelser, -tykkelser eller -typer i samme skuff.
- **•** Kontroller at papirstørrelse og -type er riktig angitt på datamaskinens eller skriverens kontrollpanel.
- **•** Oppbevar papiret i henhold til produsentens anbefalinger.

# **Identifisere hvor papiret har kjørt seg fast**

#### **Merknader:**

- **•** Når **Papirstoppassistent** er satt til **På**, kjører skriveren automatisk tomme sider eller sider med delvis utskrift etter at en fastkjørt side har blitt fjernet. Kontroller om utskriften har blanke sider.
- **•** Når **Gjenopprett v/stopp** er angitt som **På** eller **Auto**, skriver skriveren ut fastkjørt papir på nytt.

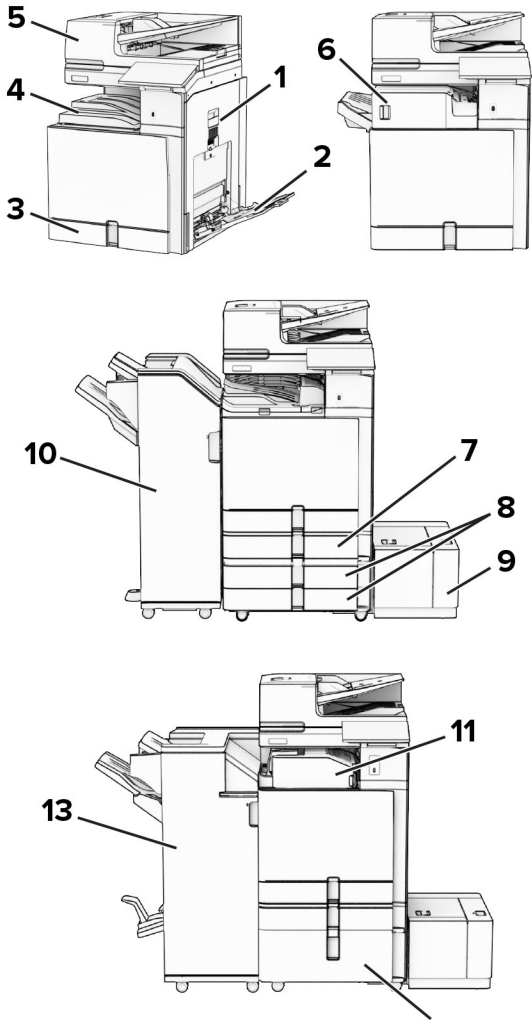

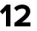

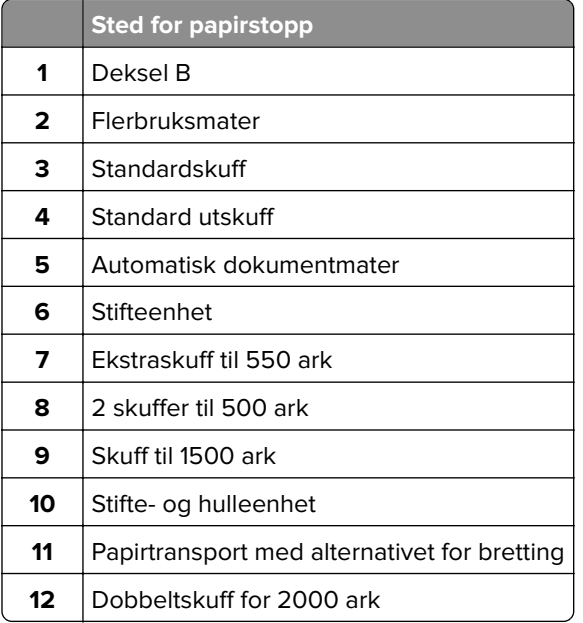

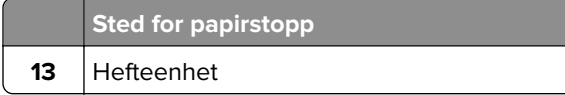

# **Papirstopp i standardskuffen**

**1** Trekk ut standardskuffen.

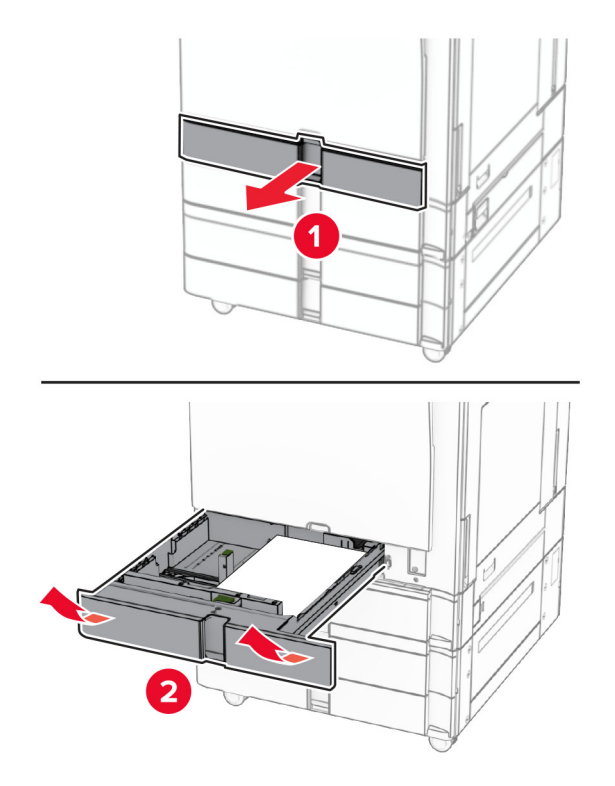

**2** Ta ut det fastkjørte papiret.

**Merk:** Kontroller at alle papirrester er fjernet.

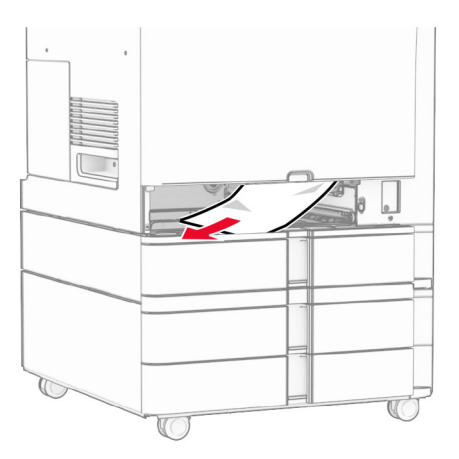

**3** Sett inn skuffen.

# <span id="page-463-0"></span>**Papirstopp i ekstraskuffen til 550 ark**

**1** Åpne deksel D.

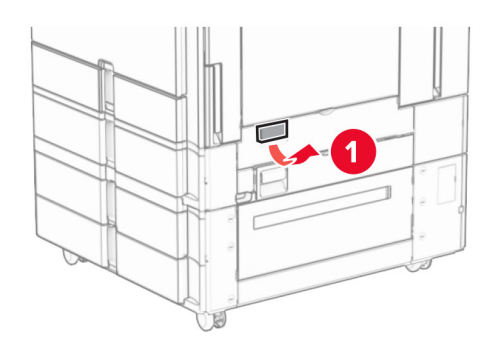

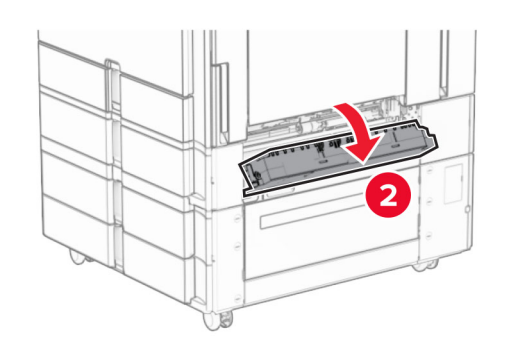

**2** Ta ut det fastkjørte papiret.

**Merk:** Kontroller at alle papirrester er fjernet.

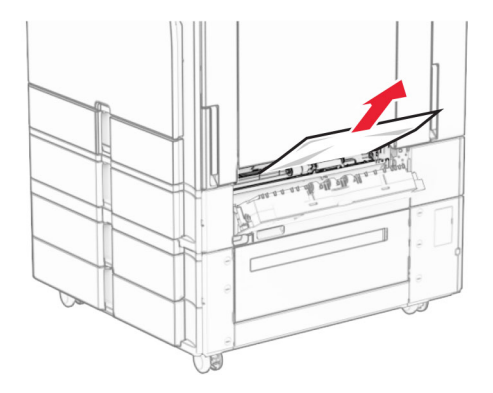

**3** Lukk dekselet.

**4** Trekk ut ekstraskuffen til 550 ark.

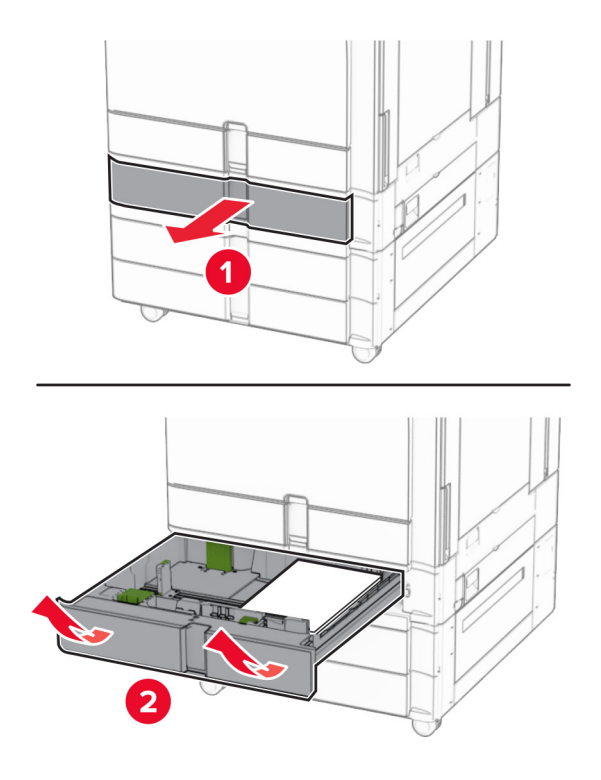

**5** Ta ut det fastkjørte papiret.

**Merk:** Kontroller at alle papirrester er fjernet.

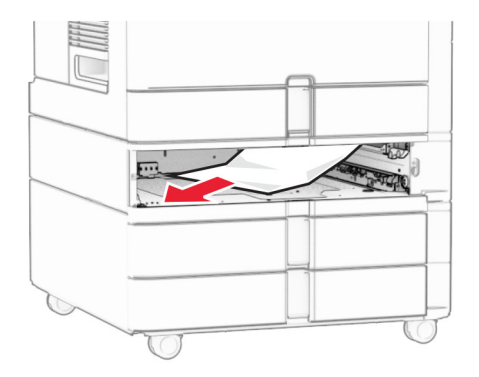

**6** Sett inn skuffen.

# <span id="page-465-0"></span>**Papirstopp i den automatiske dokumentmateren**

## **Papirstopp i deksel A**

**1** Åpne deksel A.

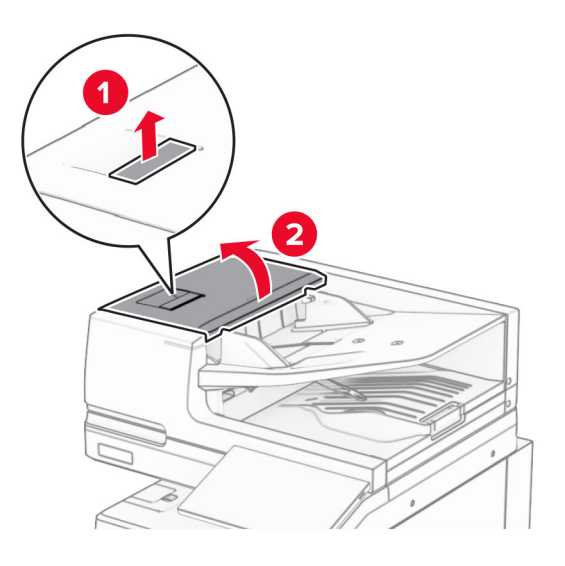

**2** Ta ut det fastkjørte papiret.

**Merk:** Kontroller at alle papirrester er fjernet.

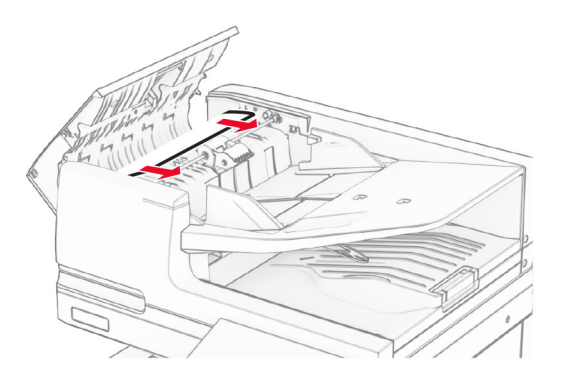

**3** Lukk deksel A.

### **Papirstopp i deksel A1**

**1** Åpne skannerdekselet.

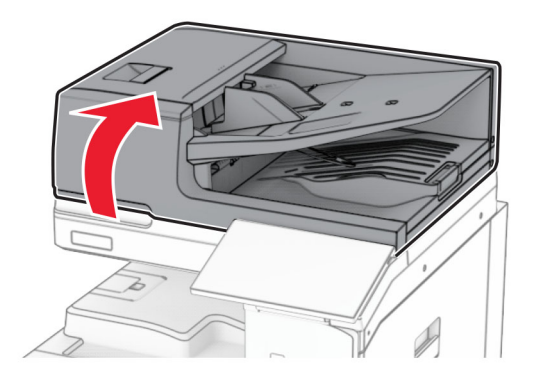

**2** Trykk på den grønne sperren for å åpne deksel A1.

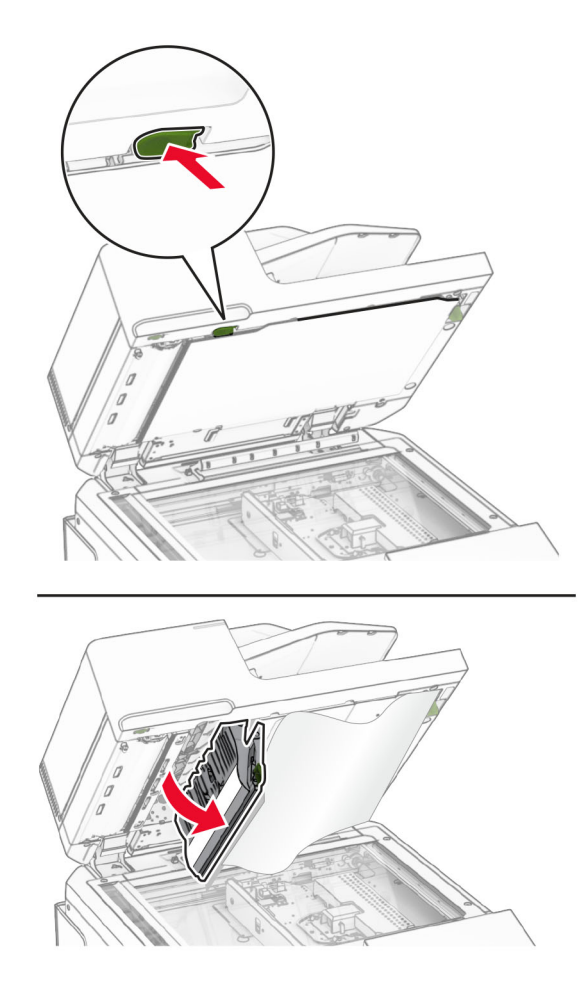

**3** Vri den grønne knotten nær deksel A1 mot høyre, og fjern det fastkjørte papiret. **Merk:** Kontroller at alle papirrester er fjernet.

<span id="page-467-0"></span>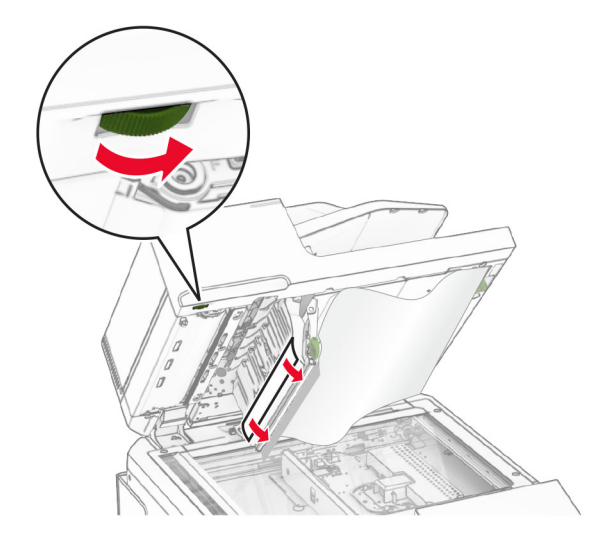

**4** Lukk deksel A1, og lukk deretter skannerdekselet.

#### **Papirstopp i den automatiske dokumentmateskuffen**

- **1** Fjern eventuelt papir fraskuffen til den automatiske dokumentmateren.
- **2** Ta ut det fastkjørte papiret.

**Merk:** Kontroller at alle papirrester er fjernet.

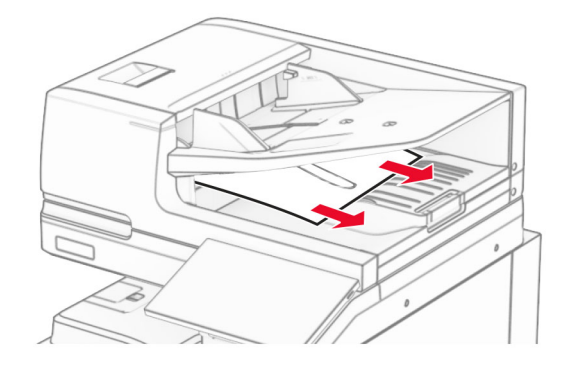

# **Papirstopp i flerbruksmateren**

- **1** Fjern papir fra flerbruksmateren.
- **2** Ta ut det fastkjørte papiret.

**Merk:** Kontroller at alle papirrester er fjernet.
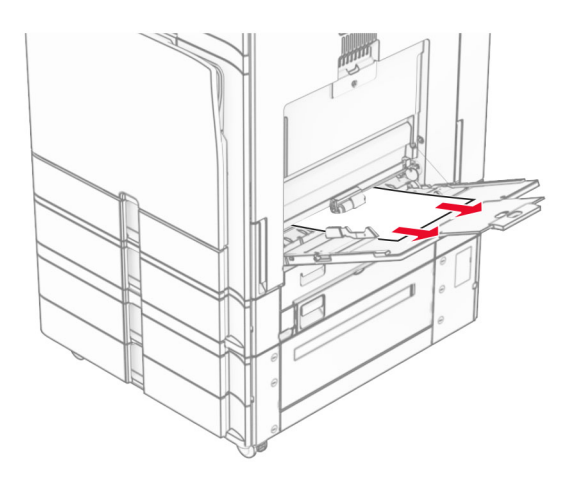

# **Papirstopp i skuffen til 2 x 550 ark**

**1** Åpne deksel E.

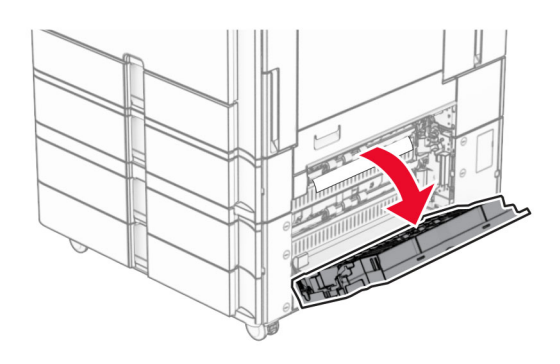

**2** Fjern det fastkjørte papiret innenfor deksel E.

**Merk:** Kontroller at alle papirrester er fjernet.

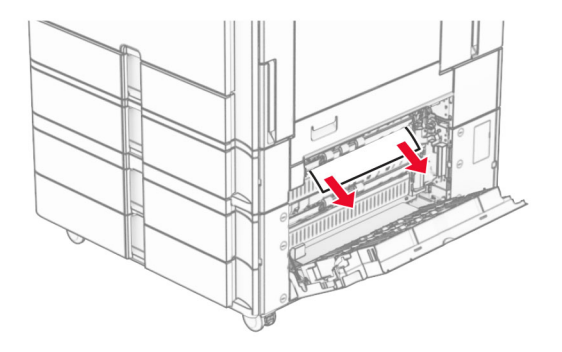

**3** Lukk deksel E.

Trekk ut skuff 3.

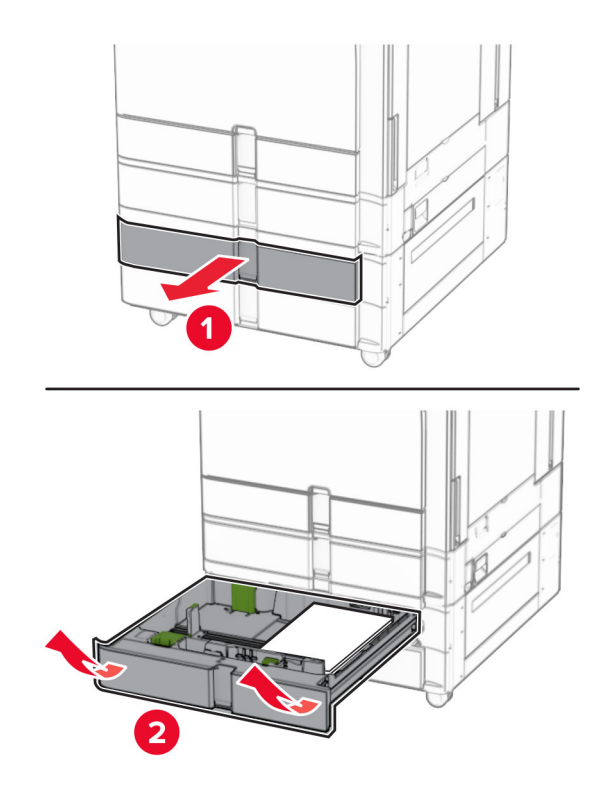

Ta ut det fastkjørte papiret.

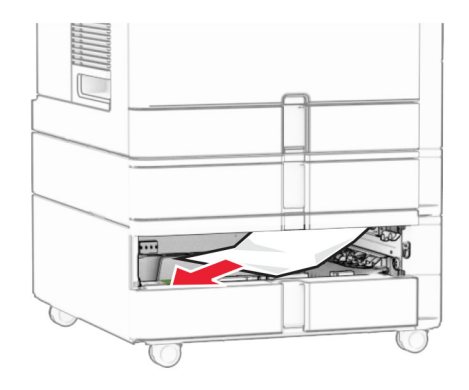

- Sett inn skuff 3.
- Gjenta **trinn 4** til **trinn 6** for skuff 4.

# **Papirstopp i dobbeltskuffen til 2000 ark**

**1** Åpne deksel E.

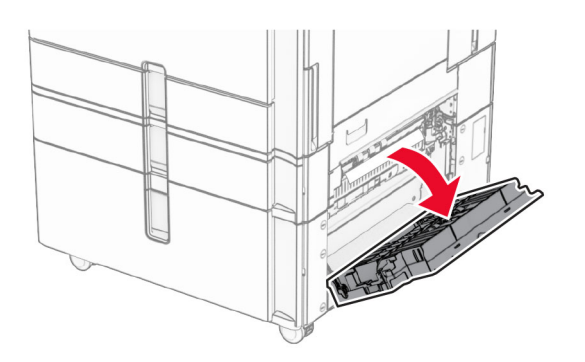

**2** Fjern det fastkjørte papiret innenfor deksel E.

**Merk:** Kontroller at alle papirrester er fjernet.

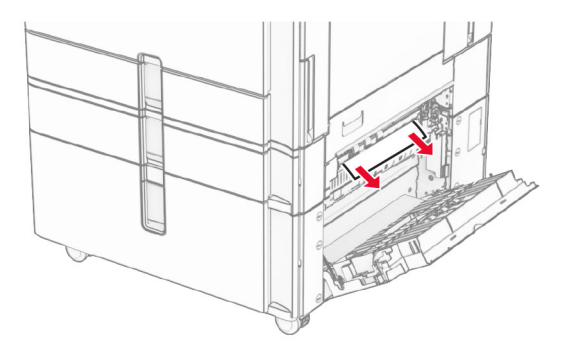

**3** Lukk deksel E.

# **Papirstopp i skuffen til 1500 ark**

**1** Åpne deksel K.

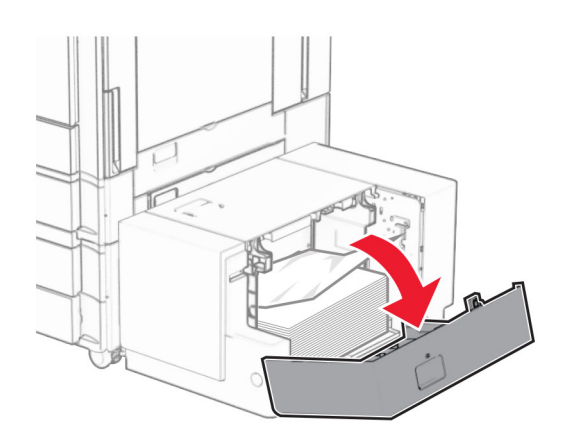

**2** Ta ut det fastkjørte papiret.

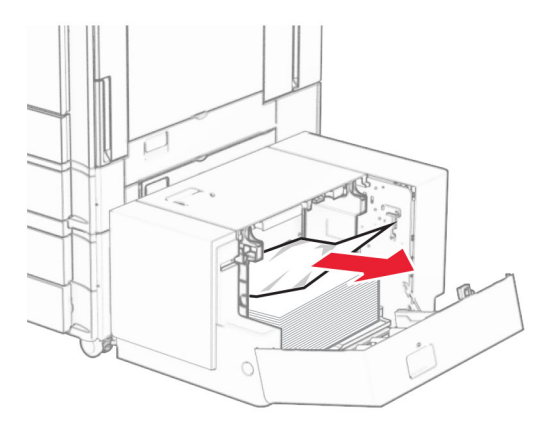

- Lukk deksel K.
- Ta tak i håndtak J, og skyv deretter skuffen mot høyre.

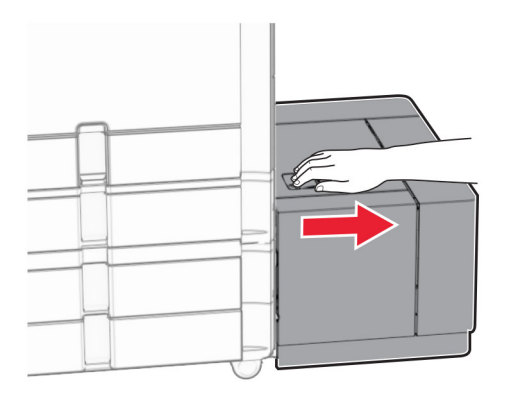

Ta ut det fastkjørte papiret.

**Merk:** Kontroller at alle papirrester er fjernet.

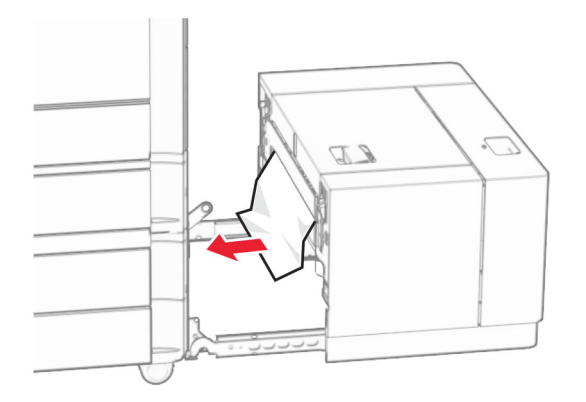

Skyv skuffen tilbake på plass.

# **Papirstopp i deksel B**

Åpne deksel B.

**FORSIKTIG – VARM OVERFLATE:** Skriveren kan være varm innvendig. Hvis du vil redusere risikoen for skader, må du la overflaten kjøles ned før du berører den.

**Advarsel – mulig skade:** For å unngå skade på grunn av elektrostatisk utladning, må du berøre den eksponerte metallrammen på skriveren før du åpner eller berører innvendige deler av skriveren.

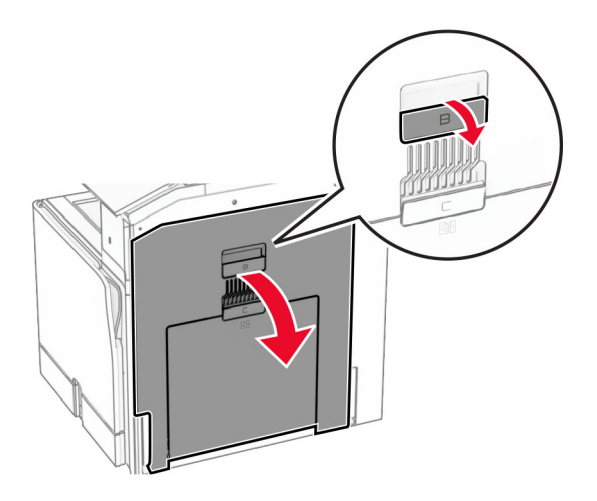

**2** Fjern eventuelt fastkjørt papir på følgende steder:

**Merk:** Kontroller at alle papirrester er fjernet.

**•** Over fikseringsenheten

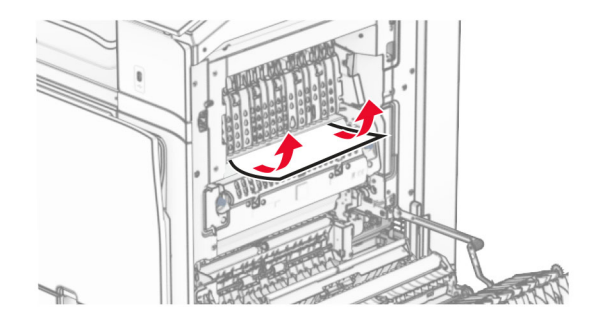

**•** I fikseringsenheten

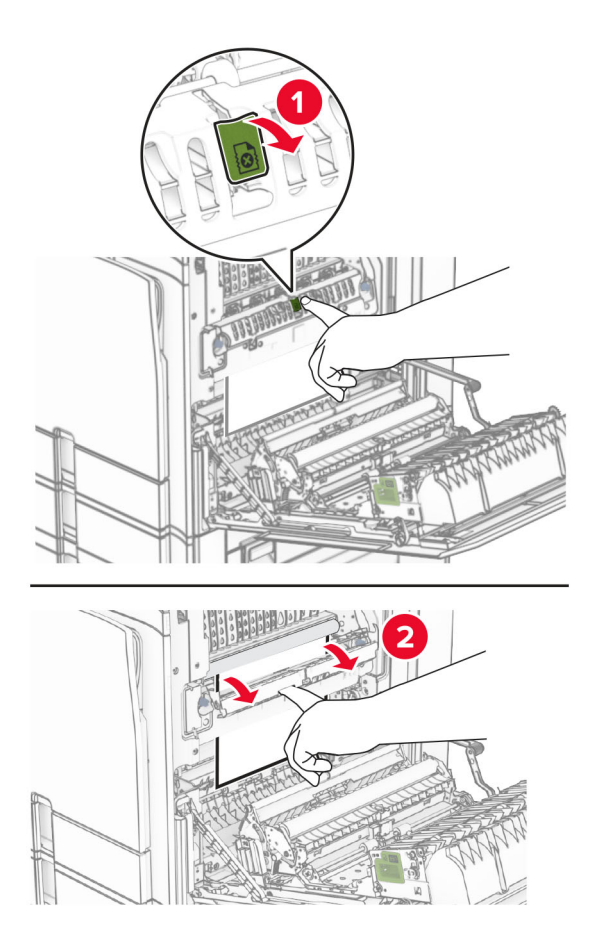

**•** Under fikseringsenheten

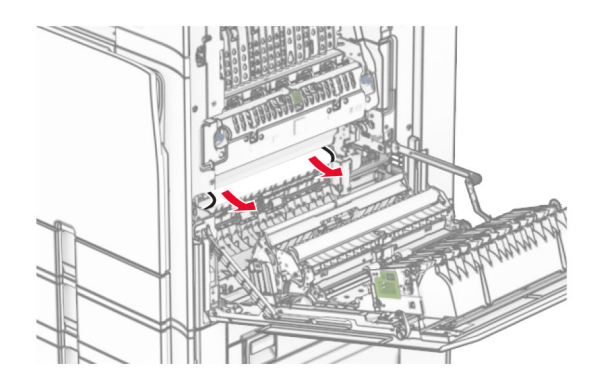

**•** Under utgangsvalsen for standard utskuff

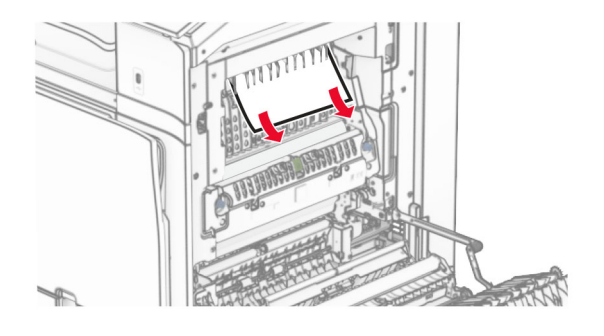

**•** I dupleksenheten

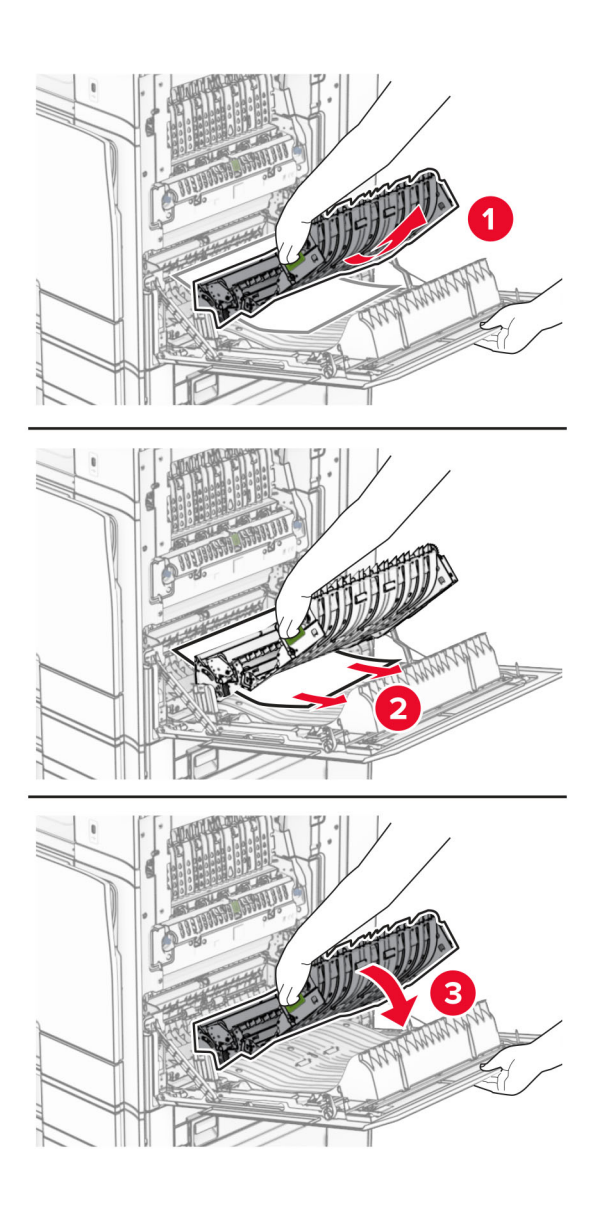

**3** Lukk deksel B.

## **Papirstopp i standardskuffen**

- **1** Fjern papir som kan ligge i standard utskuffen.
- **2** Ta ut det fastkjørte papiret.

**Merk:** Kontroller at alle papirrester er fjernet.

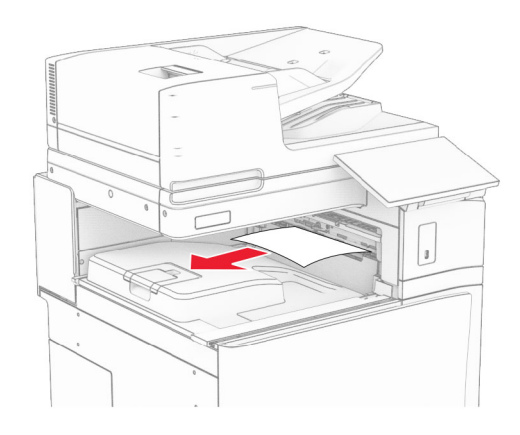

## **Papirstopp i ferdiggjøreren for stifting**

**1** Fjern det fastkjørte papiret i stifteenhetsskuffen.

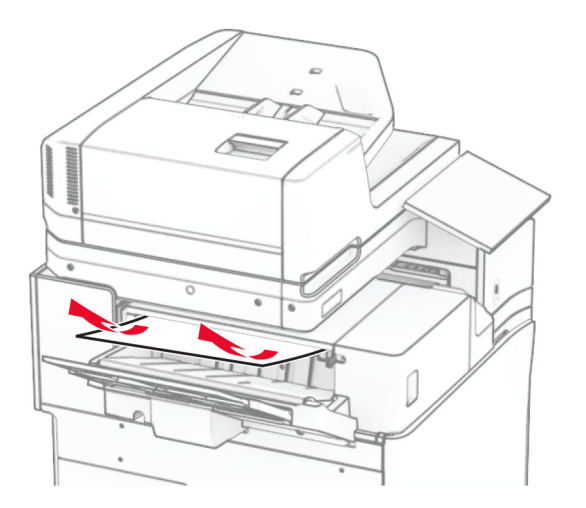

**2** Ta tak i håndtak F, og skyv deretter stifteenheten mot venstre.

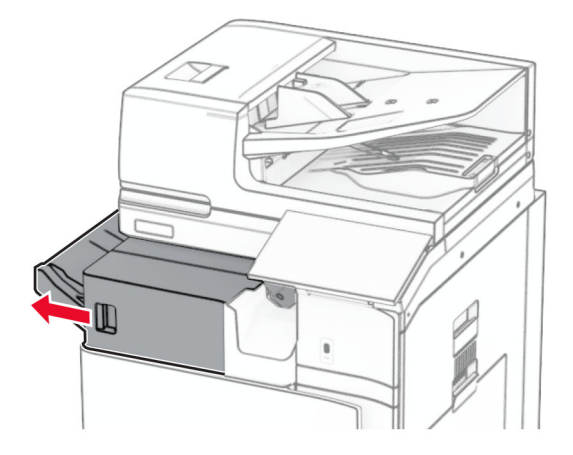

**3** Åpne dør R1, og roter deretter knapp R2 med klokken.

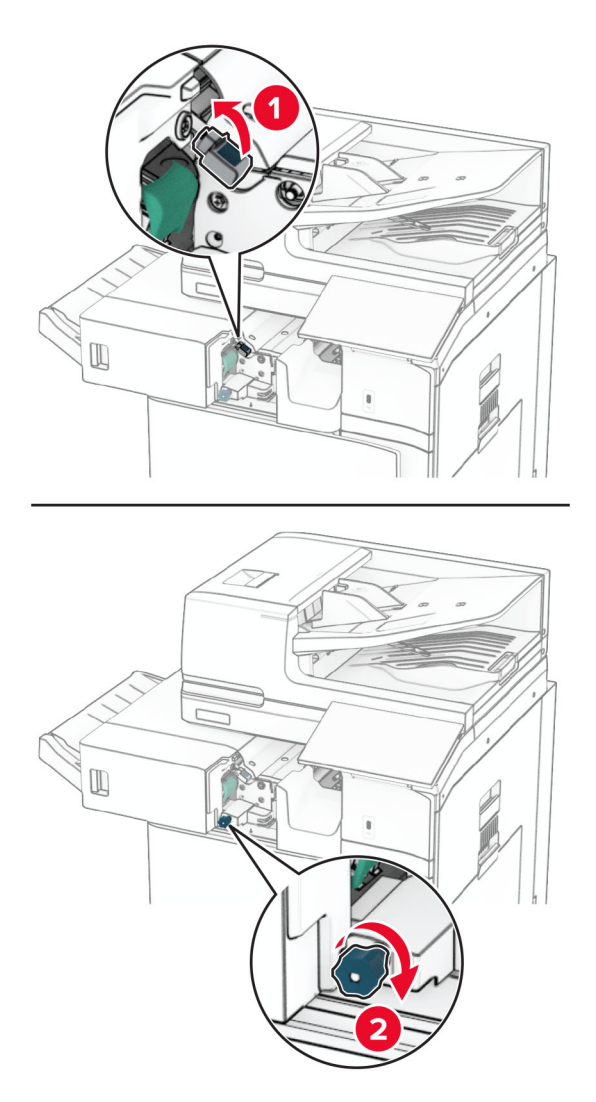

**4** Ta ut det fastkjørte papiret.

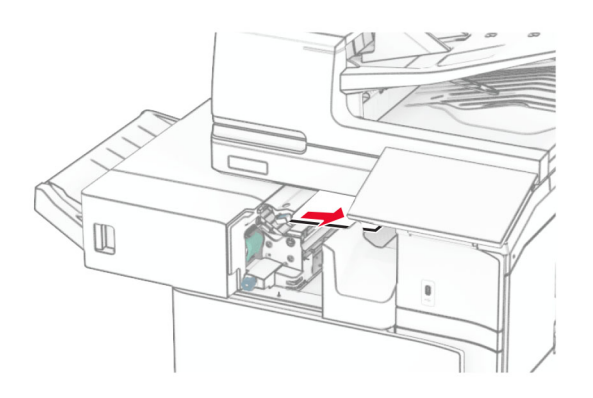

- **5** Lukk deksel R1.
- **6** Fjern det fastkjørte papiret i standard utskuffen.

**Merk:** Kontroller at alle papirrester er fjernet.

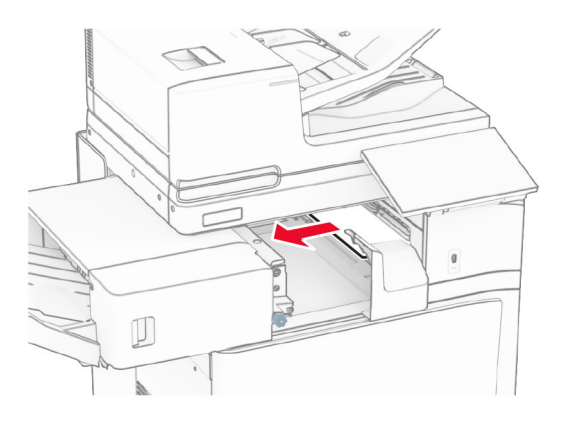

**7** Skyv stifteenheten tilbake på plass.

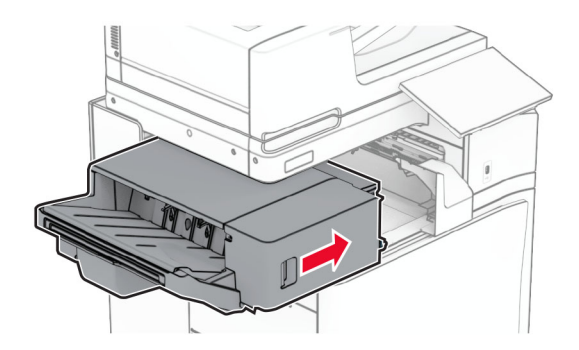

## **Papirstopp i papirtransporten med alternativet for bretting**

**1** Ta ut det fastkjørte papiret.

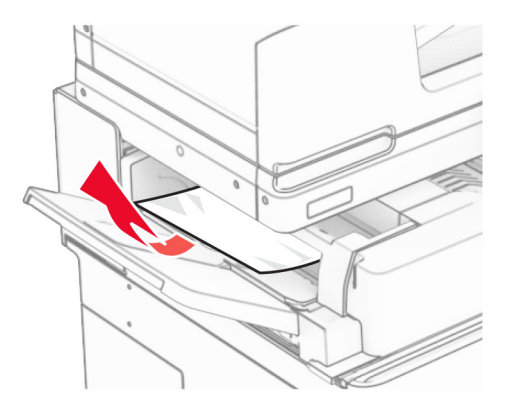

Åpne deksel F.

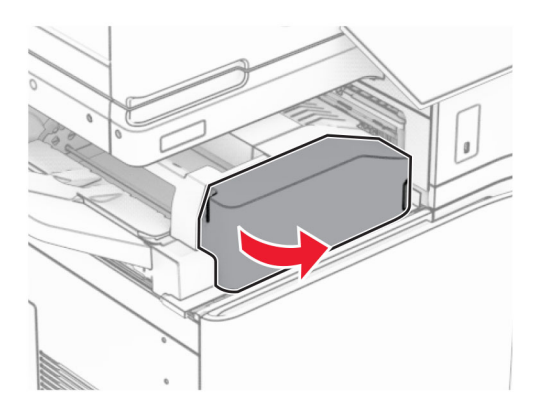

Løft håndtak N4.

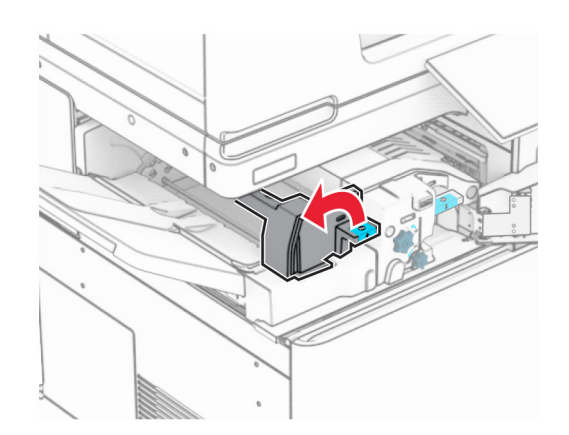

#### Løft håndtak N5.

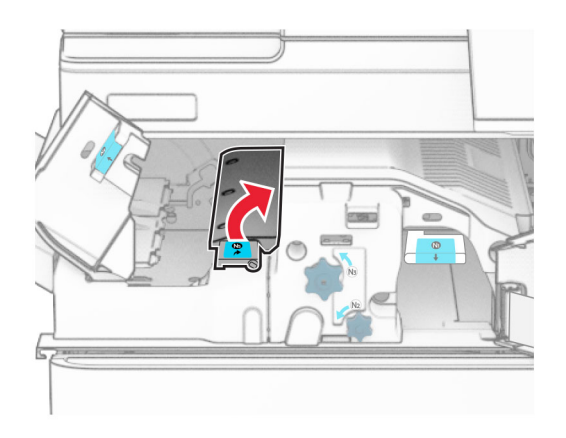

Ta ut det fastkjørte papiret.

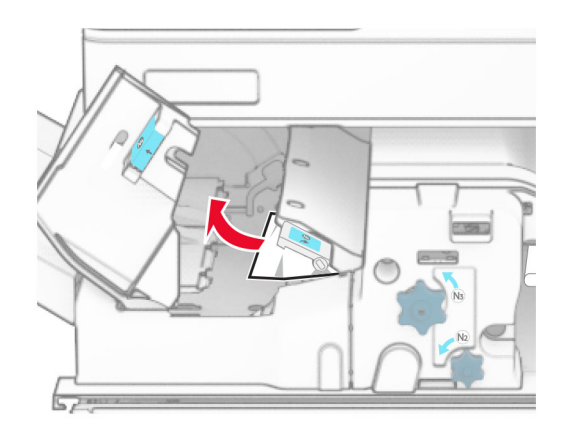

- Lukk håndtak N5, og lukk deretter håndtak N4.
- Skyv N1-hendelen ned.

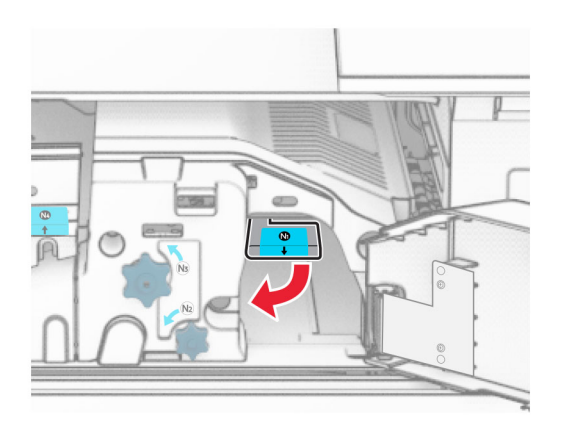

#### **8** Vri knappen N2 mot klokken.

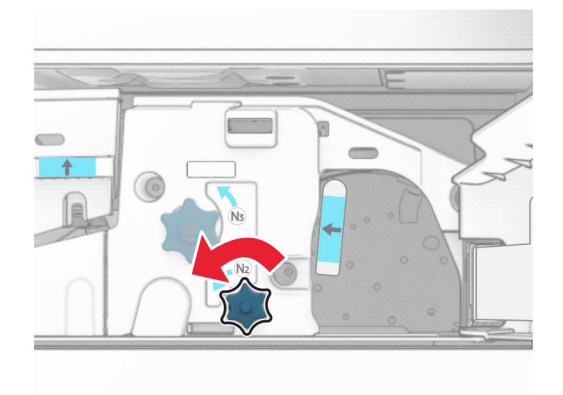

**9** Ta ut det fastkjørte papiret.

**Advarsel – mulig skade:** For å unngå eventuell skade på skriveren må du fjerne eventuelle ringer, armbånd, klokker og lignende før du tar ut det fastkjørte papiret.

**Merk:** Kontroller at alle papirrester er fjernet.

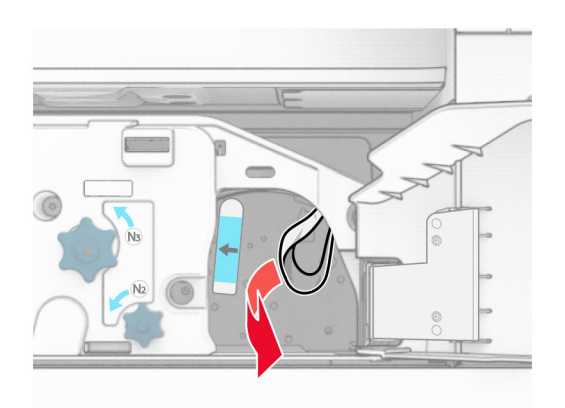

- **10** Sett håndtak N1 tilbake på plass.
- **11** Lukk deksel F.

## **Papirstopp i stifte- og hulleenheten**

#### **Hvis skriveren er konfigurert med en papirtransport, gjør du følgende:**

**1** Fjern det fastkjørte papiret i skuff 1.

#### **Merknader:**

- **•** Kontroller at alle papirrester er fjernet.
- **•** Ikke fjern de utskrevne sidene i stiftekompilatoren, for å unngå manglende sider.

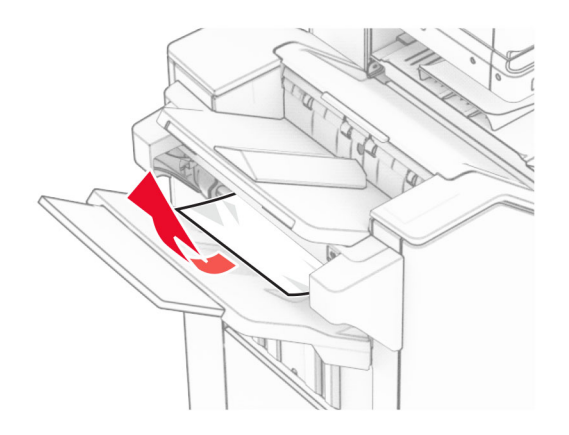

**2** Fjern det fastkjørte papiret i standardskuffen for enheten. **Merk:** Kontroller at alle papirrester er fjernet.

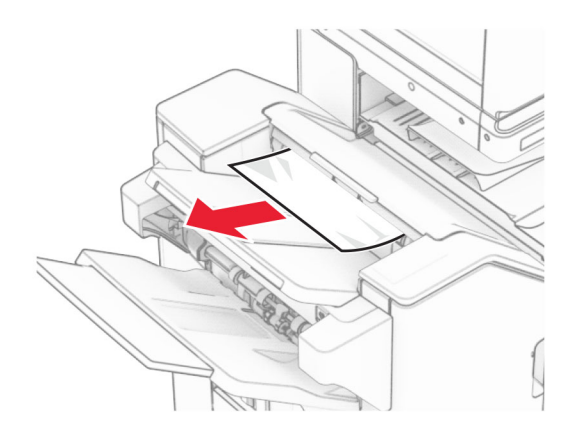

**3** Fjern det fastkjørte papiret i skuff 2.

**Merk:** Kontroller at alle papirrester er fjernet.

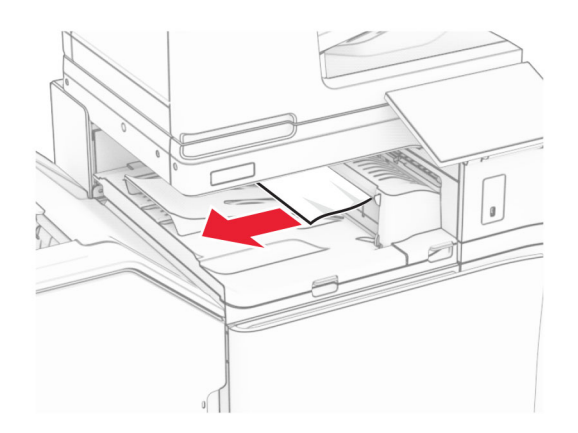

**4** Åpne papirtransportdeksel G, og fjern det fastkjørte papiret.

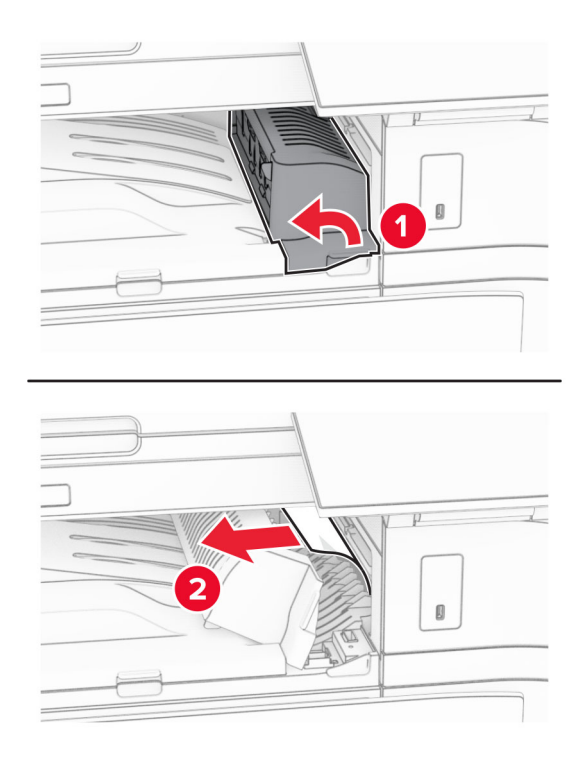

- **5** Lukk deksel G for papirtransport.
- **6** Åpne deksel I, åpne deksel R1 og fjern deretter det fastkjørte papiret. **Merk:** Kontroller at alle papirrester er fjernet.

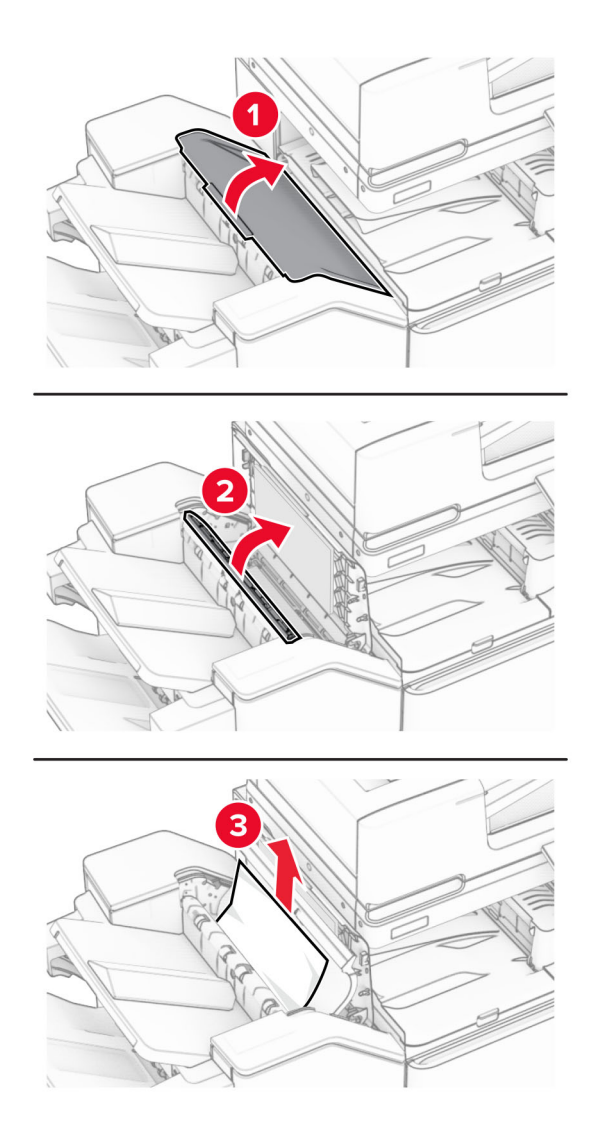

- Lukk deksel R1, og lukk deretter deksel I.
- Åpne deksel F for papirtransport.

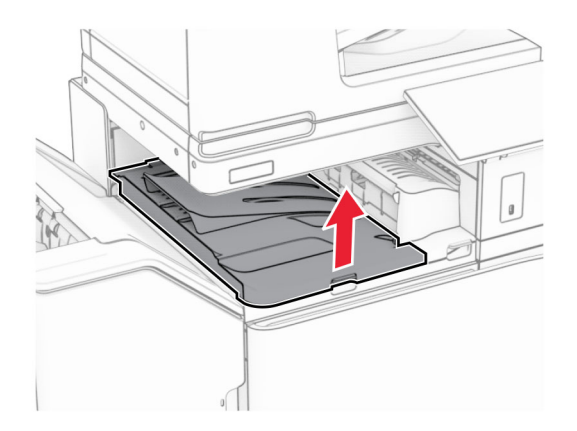

### **9** Åpne deksel H.

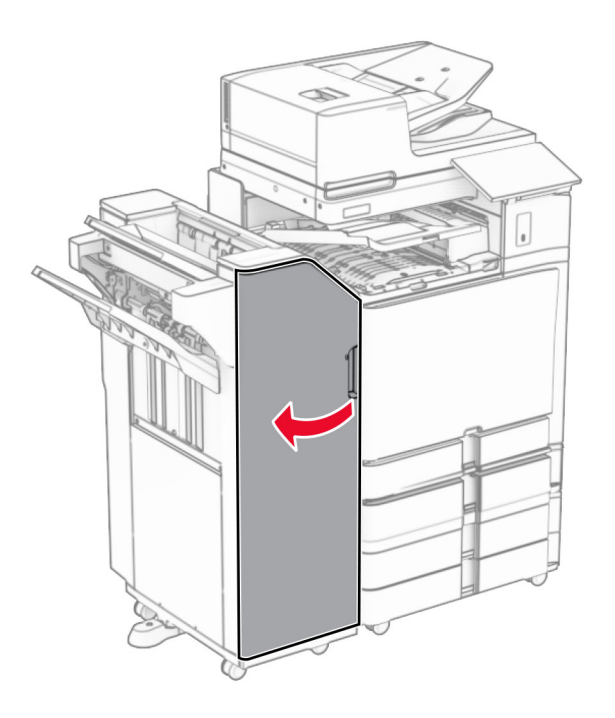

**10** Løft håndtak R4.

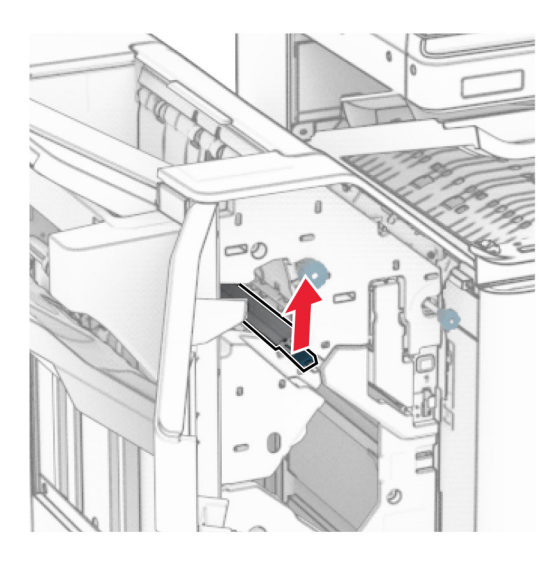

**11** Vri knappen R3 mot klokken, og fjern deretter det fastkjørte papiret i skuff 1. **Merk:** Kontroller at alle papirrester er fjernet.

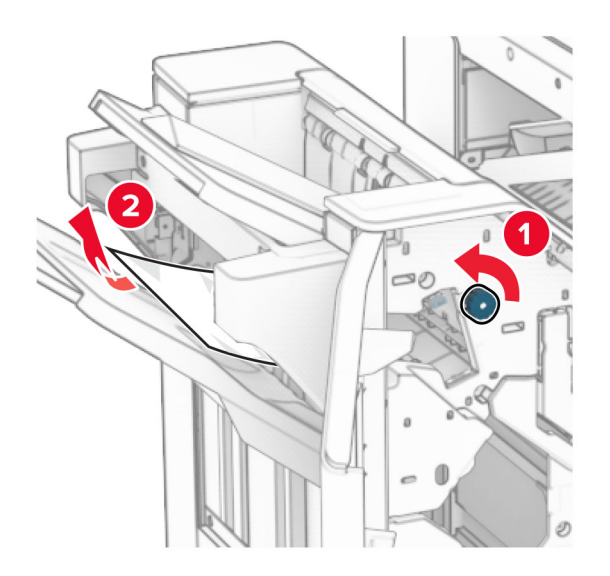

**12** Vri knappen R2 mot klokken, og fjern deretter det fastkjørte papiret i papirtransportdeksel F. **Merk:** Kontroller at alle papirrester er fjernet.

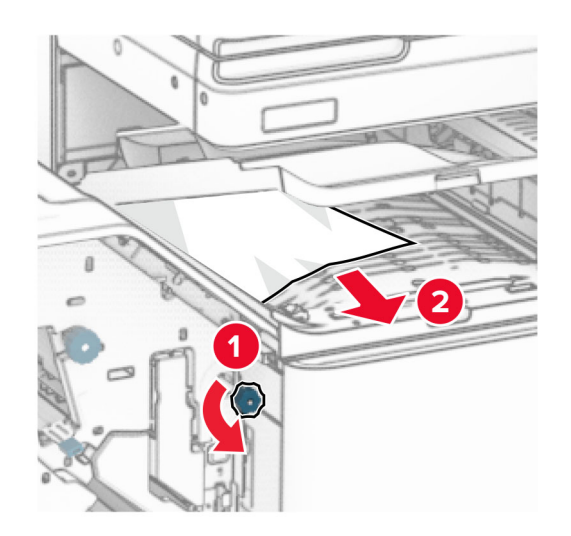

- **13** Lukk deksel F for papirtransport.
- **14** Vri R4 tilbake til opprinnelig posisjon.
- **15** Lukk deksel H.

#### **Hvis skriveren er konfigurert med en papirtransport med alternativ for bretting, gjør du følgende:**

**1** Fjern det fastkjørte papiret i skuff 1.

#### **Merknader:**

- **•** Kontroller at alle papirrester er fjernet.
- **•** Ikke fjern de utskrevne sidene i stiftekompilatoren, for å unngå manglende sider.

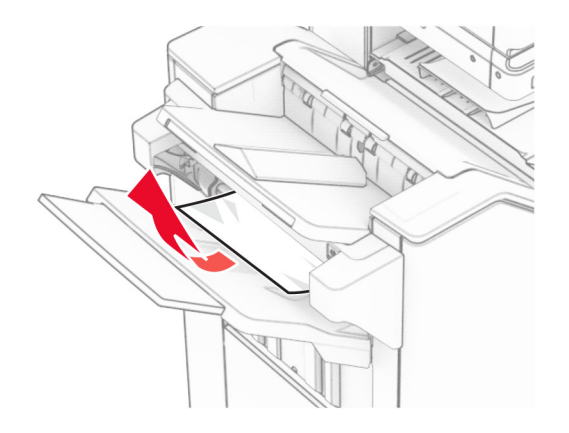

**2** Fjern det fastkjørte papiret i standardskuffen for enheten. **Merk:** Kontroller at alle papirrester er fjernet.

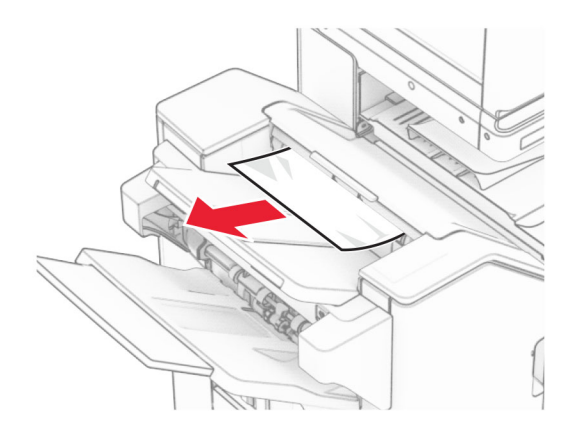

**3** Fjern det fastkjørte papiret i skuff 2.

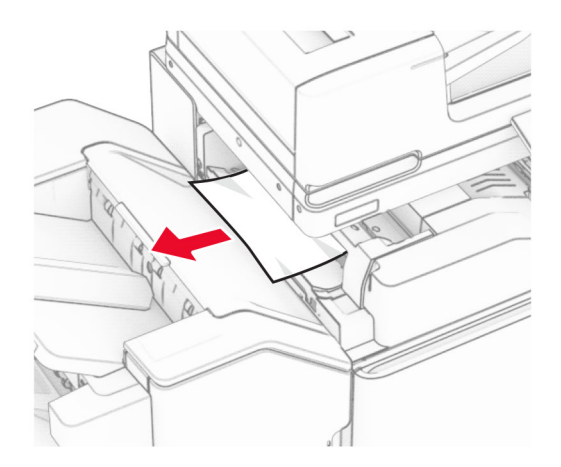

### Åpne deksel F.

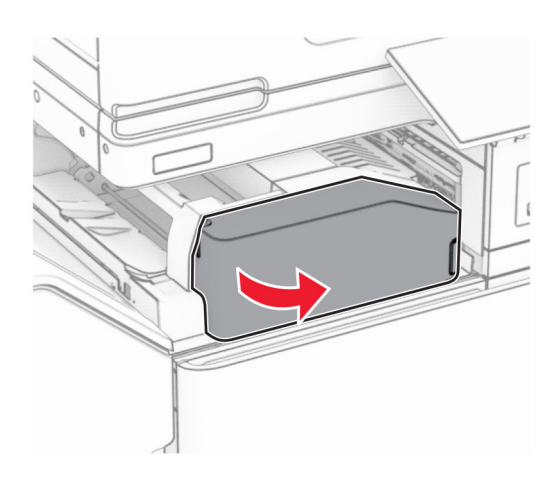

## Åpne deksel N4.

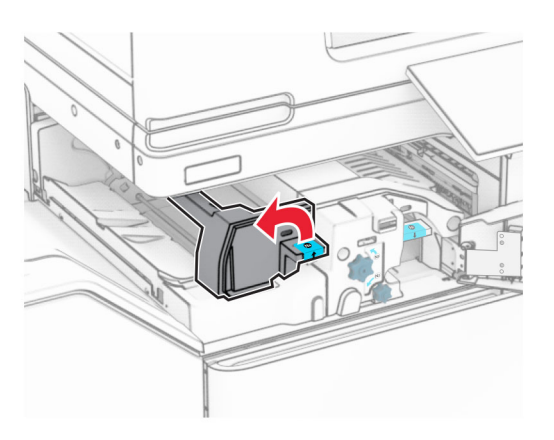

Åpne deksel N5.

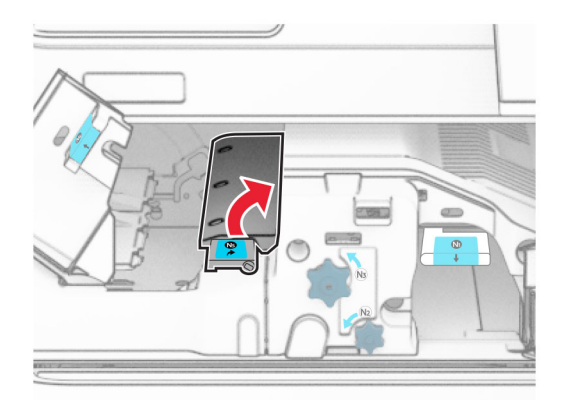

### **7** Åpne deksel H.

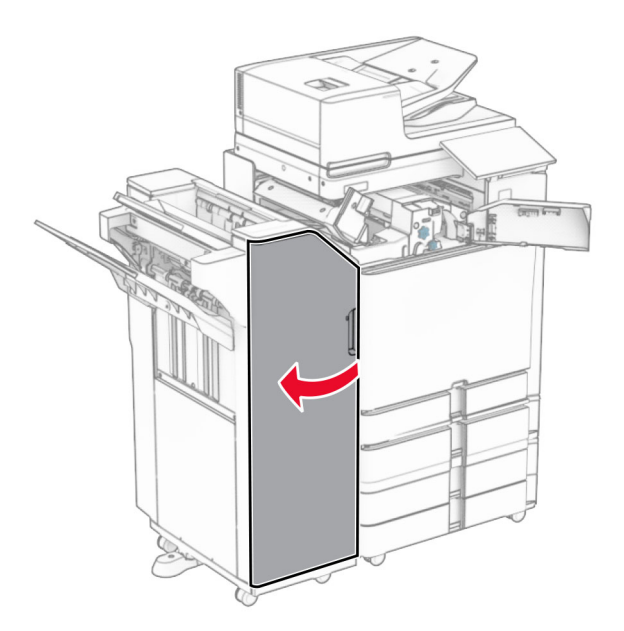

**8** Løft håndtak R4.

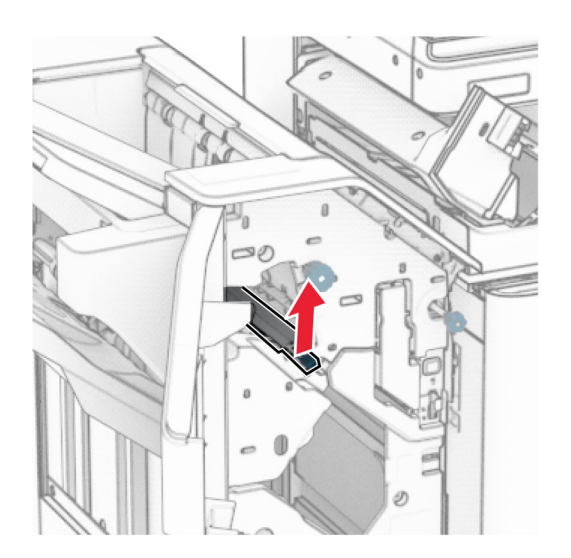

**9** Vri knappen R3 mot klokken, og fjern deretter det fastkjørte papiret i skuff 1. **Merk:** Kontroller at alle papirrester er fjernet.

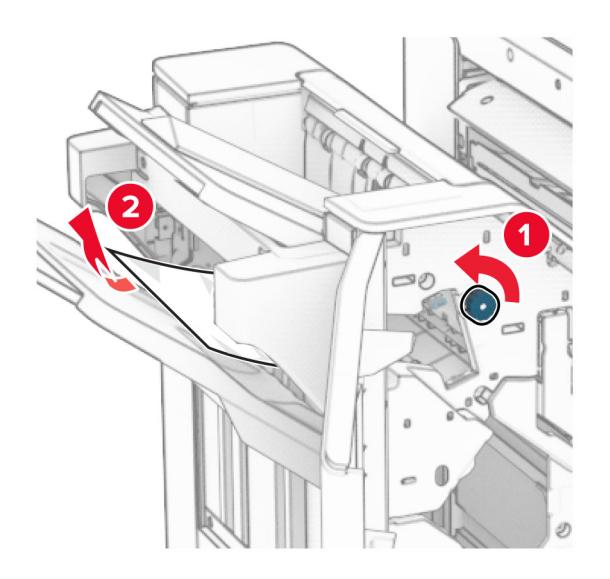

**10** Vri knappen R2 mot klokken, og fjern deretter det fastkjørte papiret mellom dekslene N4 og N5. **Merk:** Kontroller at alle papirrester er fjernet.

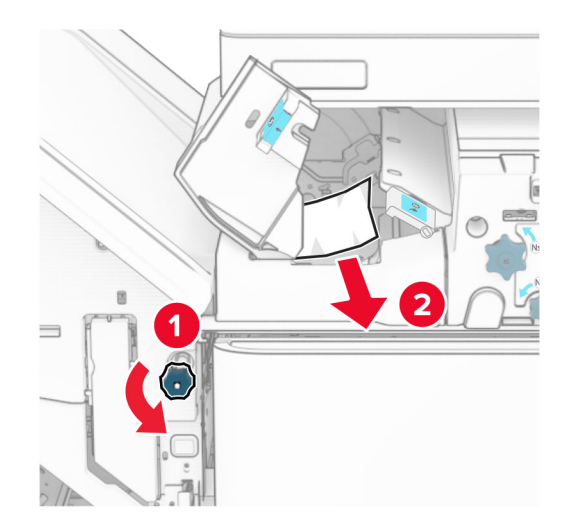

**11** Åpne deksel B.

**FORSIKTIG – VARM OVERFLATE:** Skriveren kan være varm innvendig. Hvis du vil redusere risikoen for skader, må du la overflaten kjøles ned før du berører den.

**Advarsel – mulig skade:** For å unngå skade på grunn av elektrostatisk utladning, må du berøre den eksponerte metallrammen på skriveren før du åpner eller berører innvendige deler av skriveren.

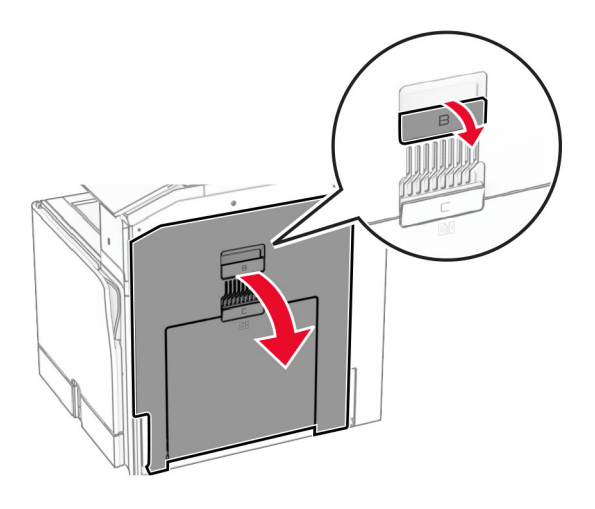

**12** Fjern det fastkjørte papiret under utgangsvalsen for standard utskuffen. **Merk:** Kontroller at alle papirrester er fjernet.

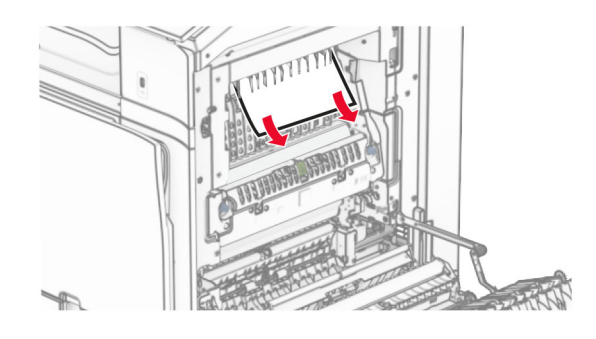

- **13** Lukk deksel B.
- **14** Skyv N1-hendelen ned.

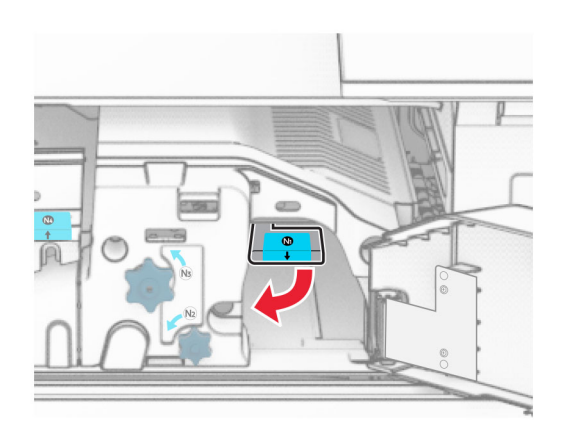

#### **15** Vri knappen N2 mot klokken.

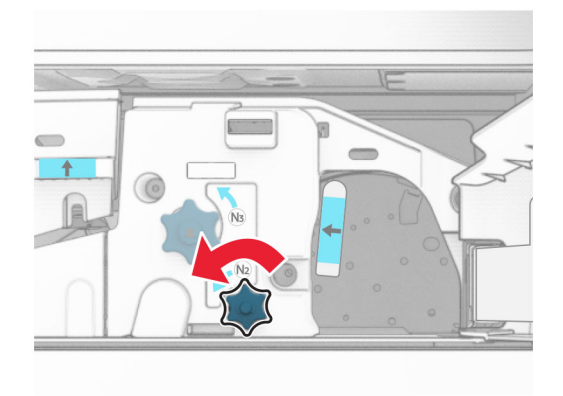

**16** Ta ut det fastkjørte papiret.

**Advarsel – mulig skade:** For å unngå eventuell skade på skriveren må du fjerne eventuelle ringer, armbånd, klokker og lignende før du tar ut det fastkjørte papiret.

**Merk:** Kontroller at alle papirrester er fjernet.

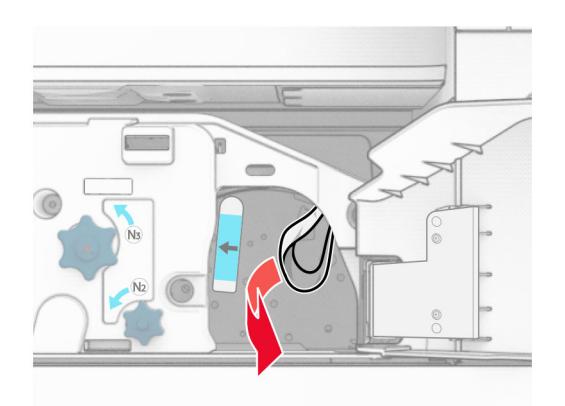

- **17** Sett håndtak N1 tilbake på plass.
- **18** Lukk håndtak N5, og lukk deretter håndtak N4.
- **19** Lukk deksel F.
- **20** Vri R4 tilbake til opprinnelig posisjon.
- **21** Lukk deksel H.

## **Papirstopp i hefteenheten**

**Hvis skriveren er konfigurert med en papirtransport, gjør du følgende:**

**1** Fjern det fastkjørte papiret i standardskuffen for enheten.

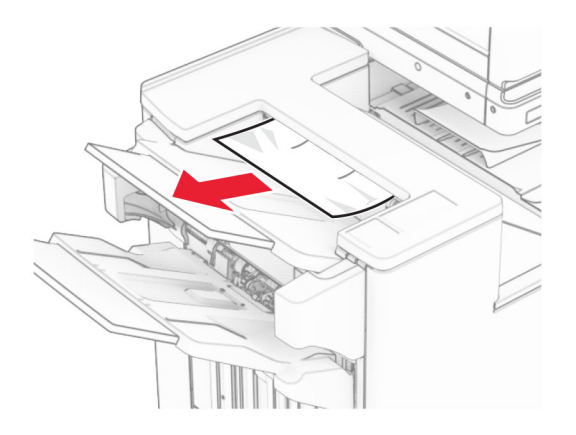

**2** Fjern det fastkjørte papiret i skuff 1.

**Merk:** Kontroller at alle papirrester er fjernet.

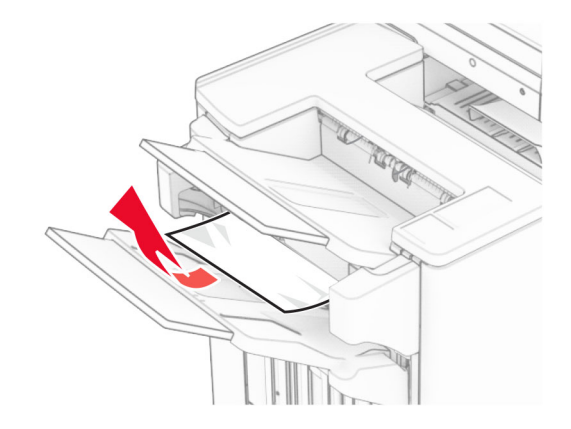

**3** Fjern det fastkjørte papiret i skuff 1.

#### **Merknader:**

- **•** Kontroller at alle papirrester er fjernet.
- **•** Ikke fjern de utskrevne sidene i stiftekompilatoren, for å unngå manglende sider.

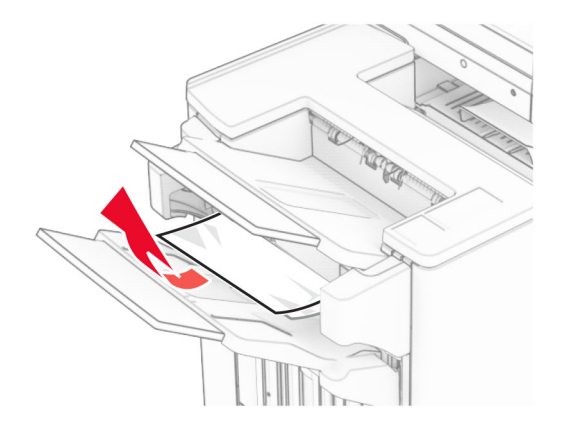

**4** Fjern det fastkjørte papiret i skuff 3.

**Merk:** Kontroller at alle papirrester er fjernet.

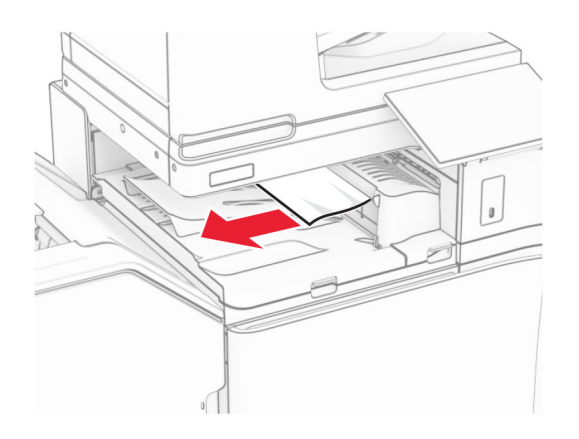

**5** Åpne papirtransportdeksel G, og fjern det fastkjørte papiret.

**Merk:** Kontroller at alle papirrester er fjernet.

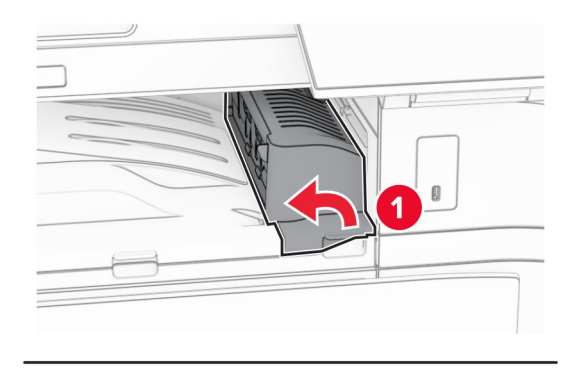

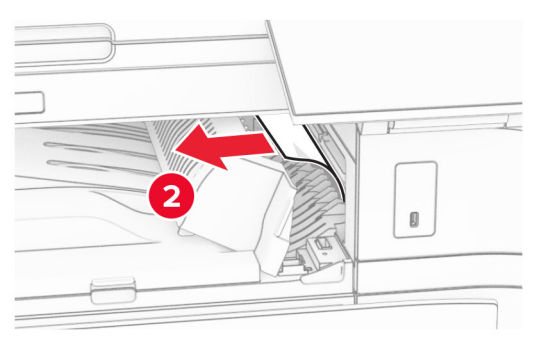

**6** Lukk deksel G for papirtransport.

**7** Åpne deksel F for papirtransport.

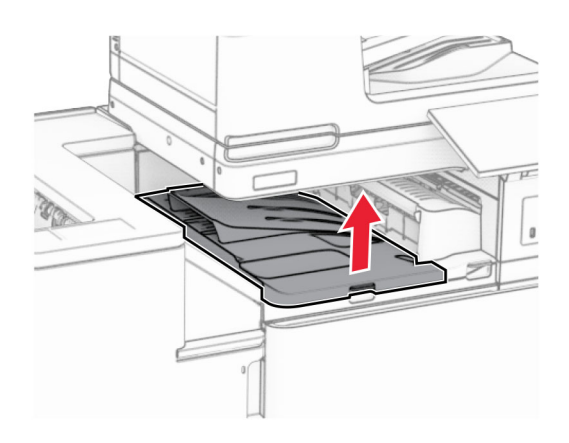

### **8** Åpne deksel H.

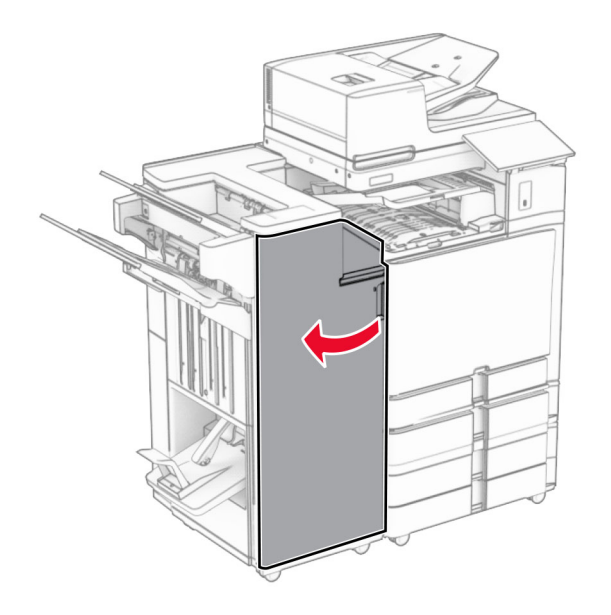

**9** Flytt håndtak R3 mot høyre, og fjern det fastkjørte papiret. **Merk:** Kontroller at alle papirrester er fjernet.

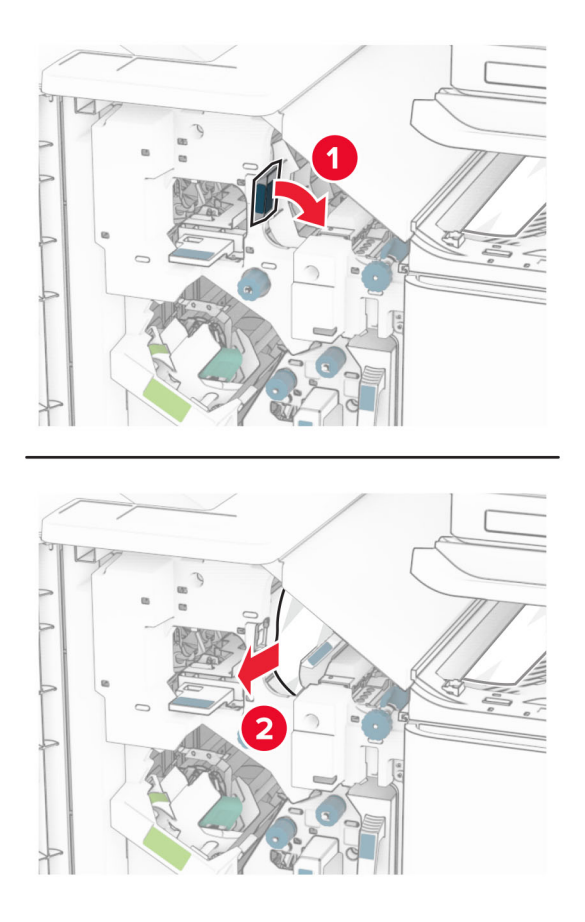

**10** Flytt håndtak R1 til venstre, vri knapp R2 mot klokken og fjern det fastkjørte papiret. **Merk:** Kontroller at alle papirrester er fjernet.

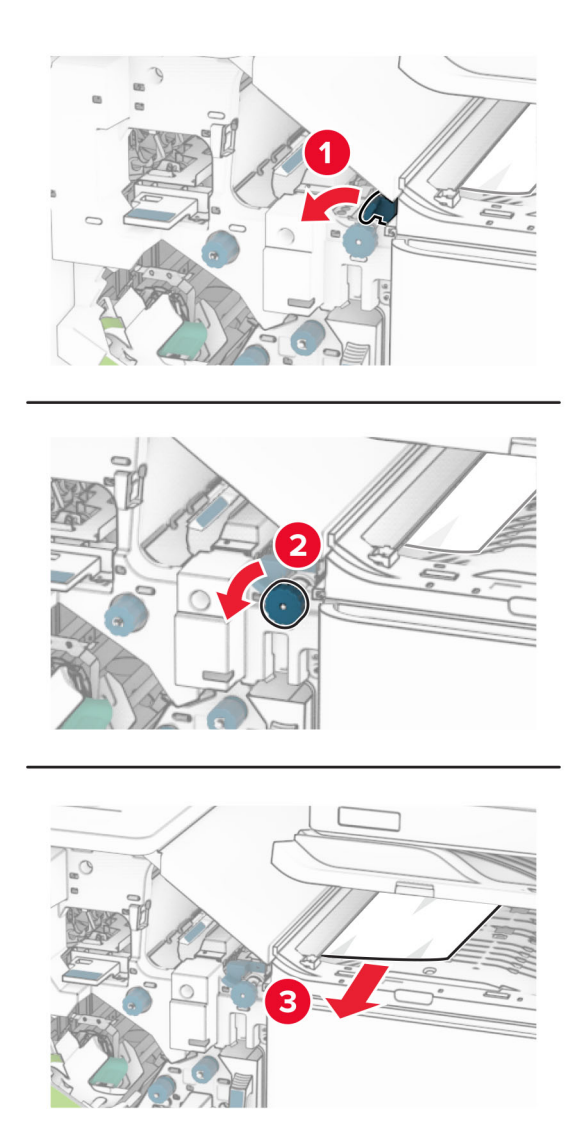

**11** Vri knapp R5 mot klokken, og fjern deretter det fastkjørte papiret fra standard utskuff. **Merk:** Kontroller at alle papirrester er fjernet.

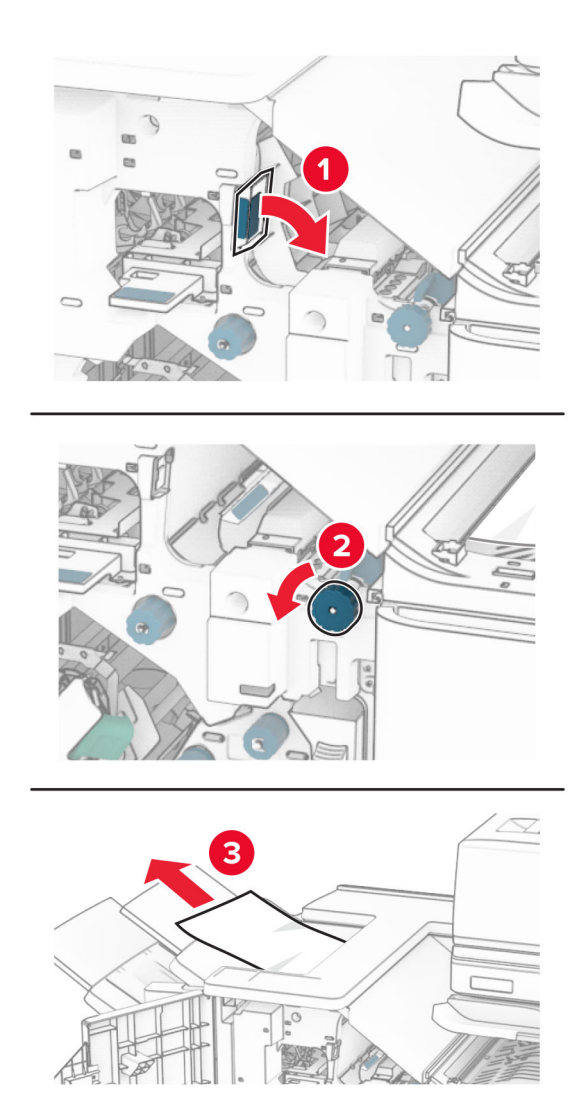

**12** Løft håndtak R4, drei knapp R2 med klokken, og fjern det fastkjørte papiret. **Merk:** Kontroller at alle papirrester er fjernet.

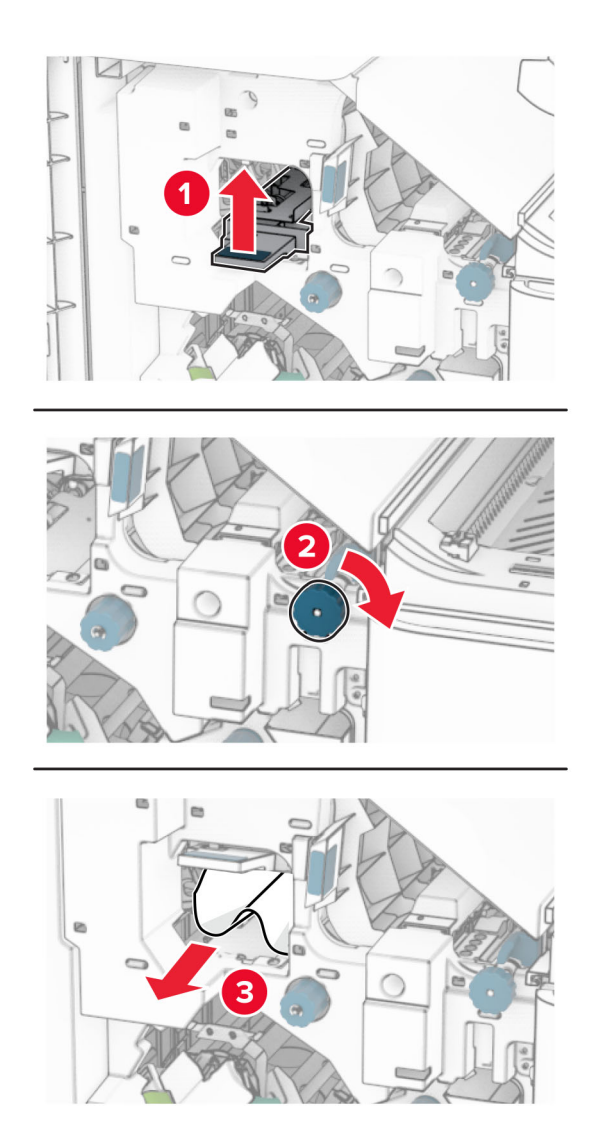

- **13** Lukk deksel F for papirtransport.
- **14** Vri håndtakene R1, R3 og R4 tilbake til den opprinnelige posisjonen.
- **15** Lukk deksel H.

#### **Hvis skriveren er konfigurert med en papirtransport med alternativ for bretting, gjør du følgende:**

**1** Fjern det fastkjørte papiret i standardskuffen for enheten.

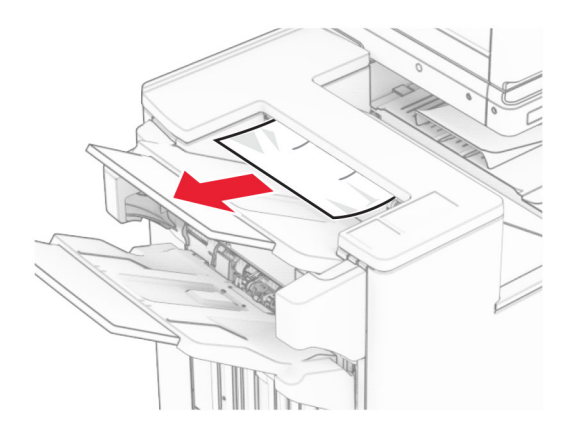

**2** Fjern det fastkjørte papiret i skuff 1.

**Merk:** Kontroller at alle papirrester er fjernet.

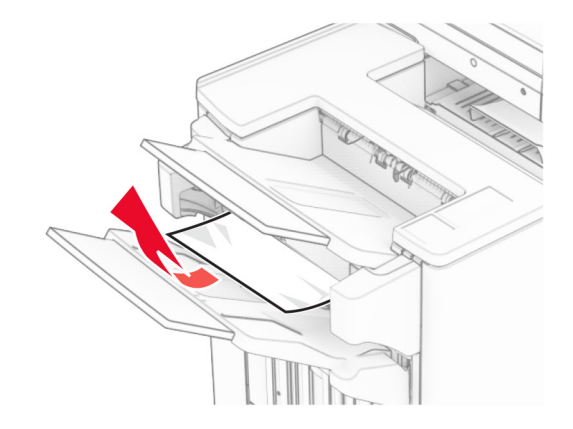

**3** Fjern det fastkjørte papiret i skuff 1.

#### **Merknader:**

- **•** Kontroller at alle papirrester er fjernet.
- **•** Ikke fjern de utskrevne sidene i stiftekompilatoren, for å unngå manglende sider.

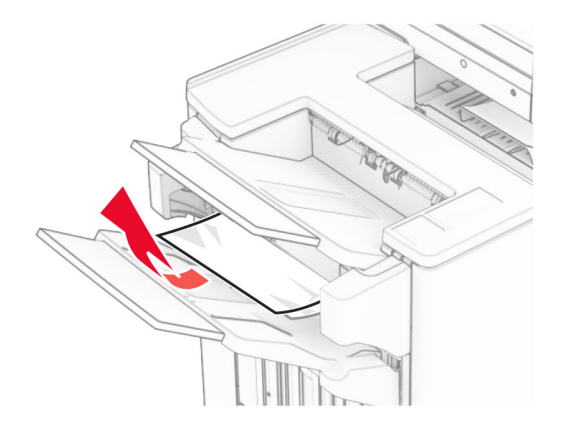

**4** Fjern det fastkjørte papiret i skuff 3.

**Merk:** Kontroller at alle papirrester er fjernet.

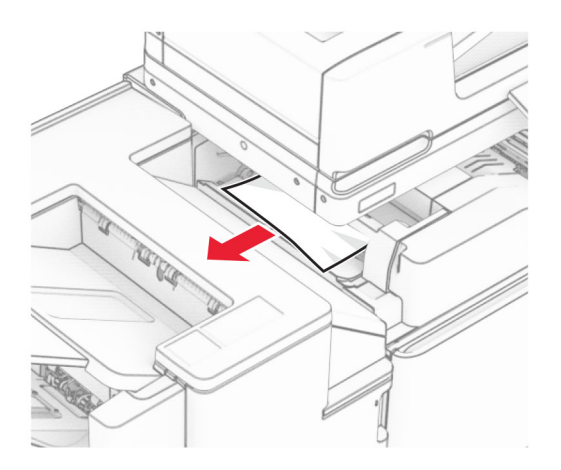

## **5** Åpne deksel F.

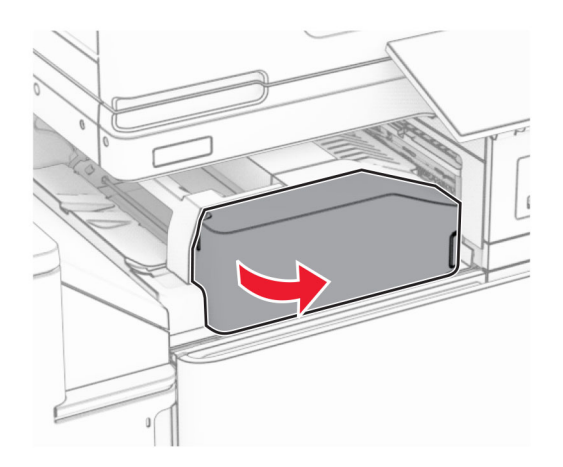

### Åpne deksel H.

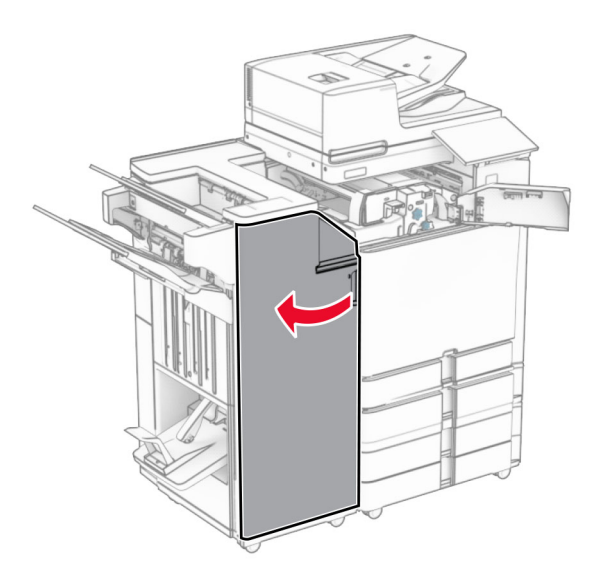

## Åpne deksel N4.

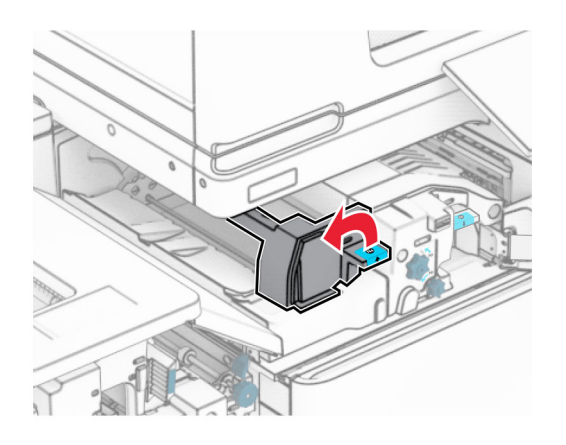

Åpne deksel N5.

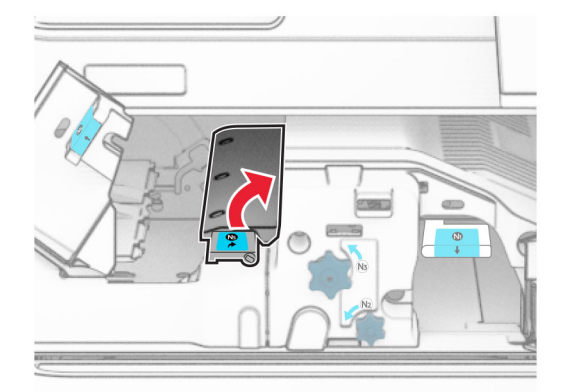

**9** Løft håndtak R4.

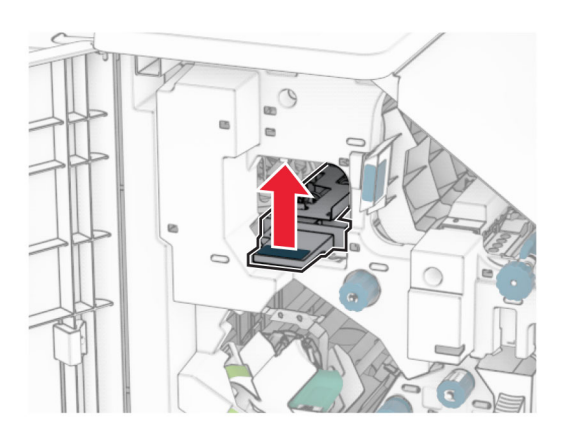

**10** Løft knapp R2 med klokken, og fjern det fastkjørte papiret i håndtak R4. **Merk:** Kontroller at alle papirrester er fjernet.

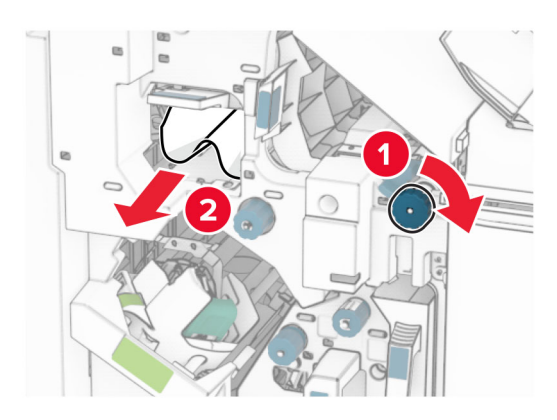

**11** Flytt håndtak R1 til venstre, vri knapp R2 mot klokken og fjern det fastkjørte papiret mellom deksel N4 og N5.

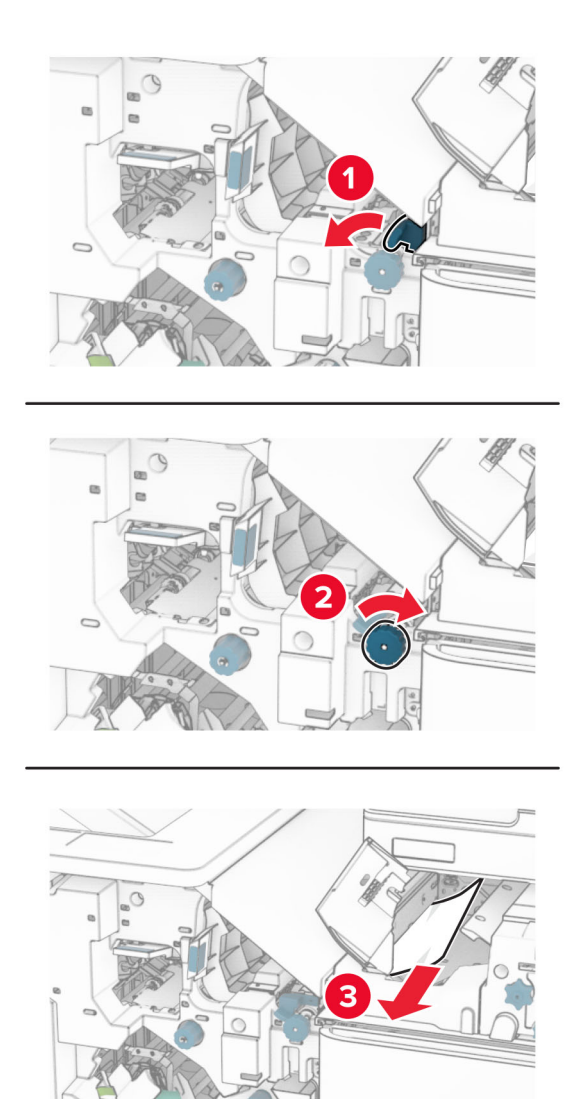

**12** Åpne deksel B.

**FORSIKTIG – VARM OVERFLATE:** Skriveren kan være varm innvendig. Hvis du vil redusere risikoen for skader, må du la overflaten kjøles ned før du berører den.

**Advarsel – mulig skade:** For å unngå skade på grunn av elektrostatisk utladning, må du berøre den eksponerte metallrammen på skriveren før du åpner eller berører innvendige deler av skriveren.
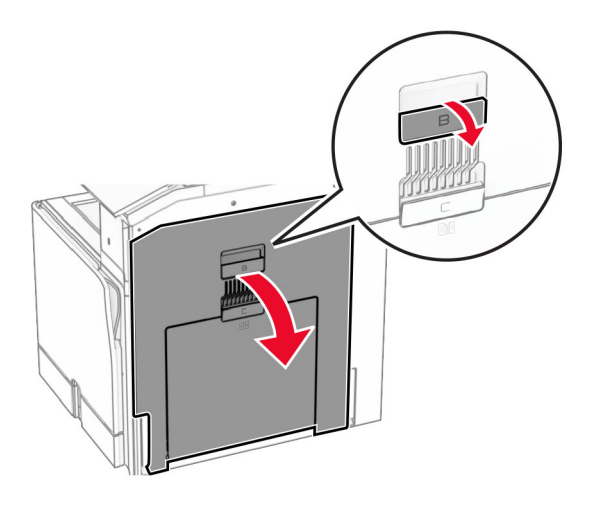

**13** Fjern det fastkjørte papiret under utgangsvalsen for standard utskuffen. **Merk:** Kontroller at alle papirrester er fjernet.

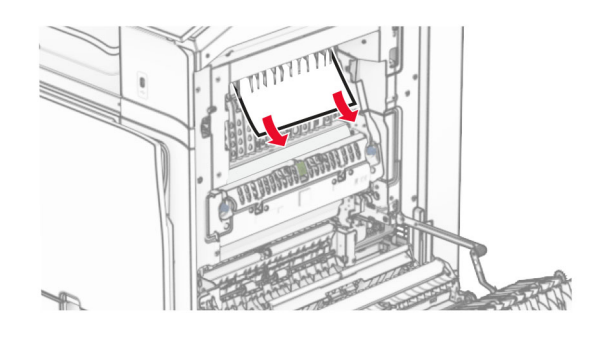

- **14** Lukk deksel B.
- **15** Skyv N1-hendelen ned.

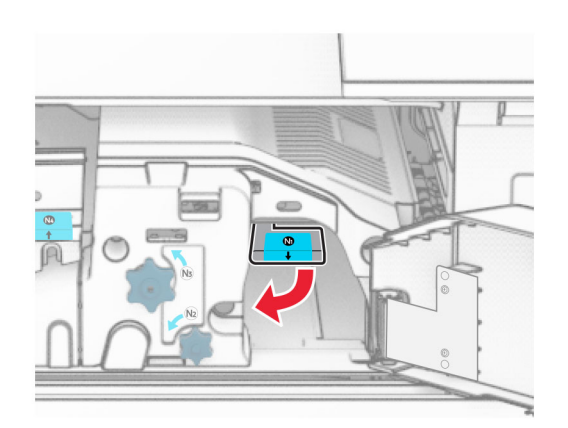

### **16** Vri knappen N2 mot klokken.

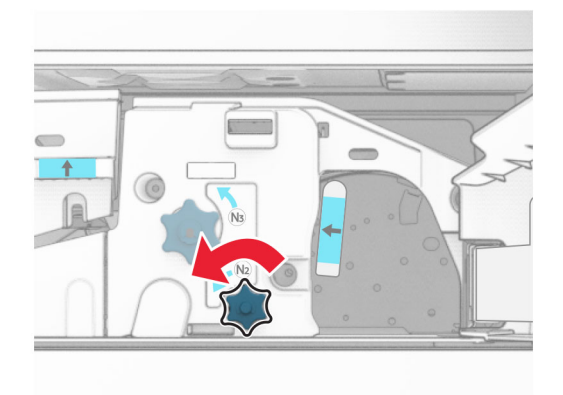

**17** Ta ut det fastkjørte papiret.

**Advarsel – mulig skade:** For å unngå eventuell skade på skriveren må du fjerne eventuelle ringer, armbånd, klokker og lignende før du tar ut det fastkjørte papiret.

**Merk:** Kontroller at alle papirrester er fjernet.

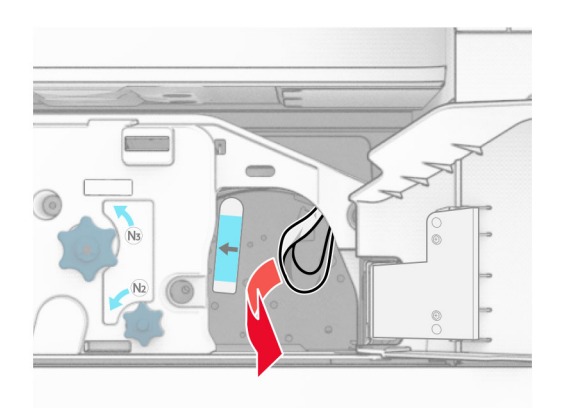

- **18** Sett håndtak N1 tilbake på plass.
- **19** Lukk deksel N5, og lukk deretter deksel N4.
- **20** Lukk deksel F.
- **21** Vri håndtakene R1 og R4 tilbake til den opprinnelige posisjonen.
- **22** Lukk deksel H.

### **Papirstopp i hefteenheten**

**1** Fjern fastkjørt papir i skuff 2.

**Merk:** Kontroller at alle papirrester er fjernet.

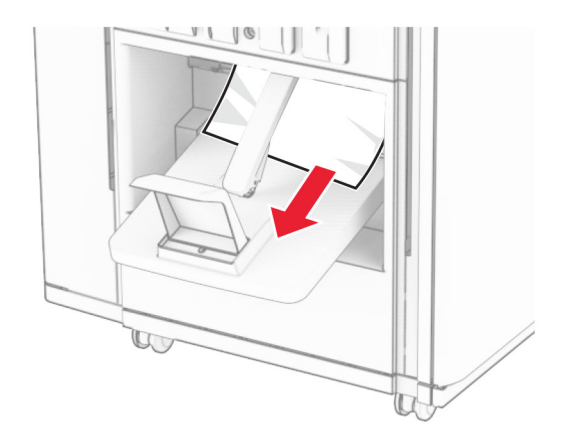

**2** Åpne deksel H.

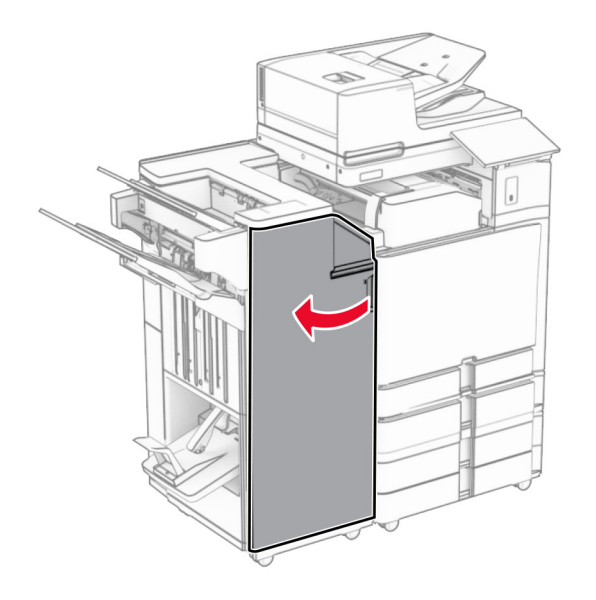

**3** Vri knappene R6, R11 og R10 med klokken.

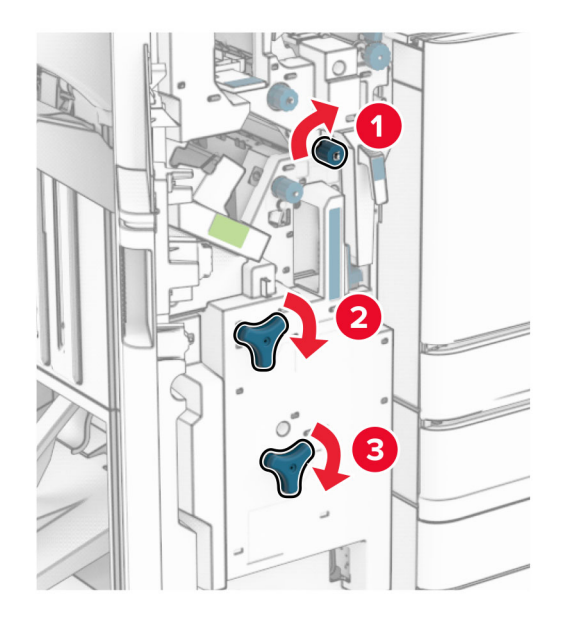

**4** Trekk ut heftemaskinen.

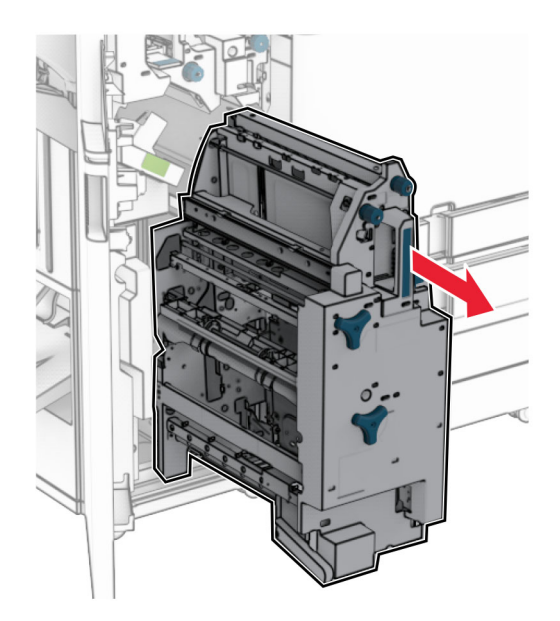

**5** Ta ut det fastkjørte papiret.

**Merk:** Kontroller at alle papirrester er fjernet.

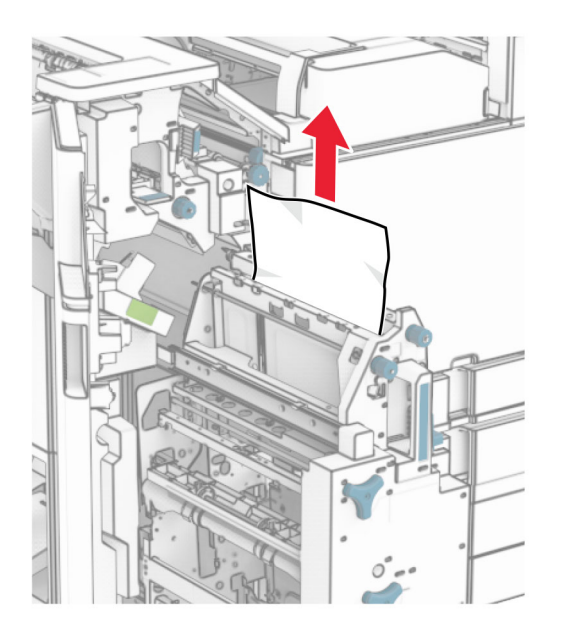

**6** Vri knappen R9 mot klokken helt til den stopper.

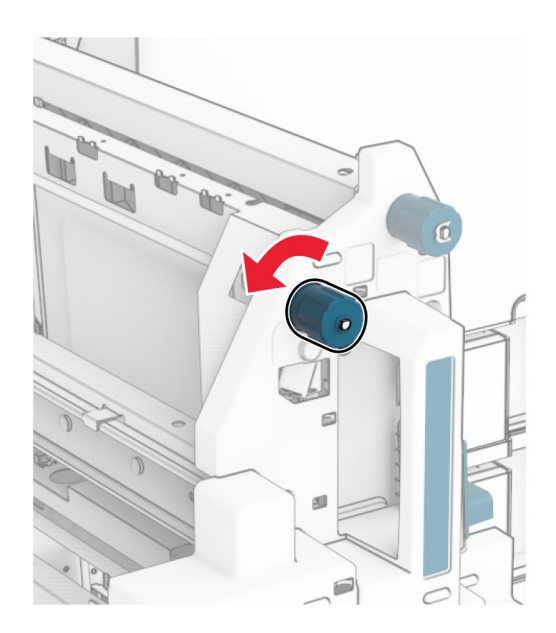

Åpne deksel R8.

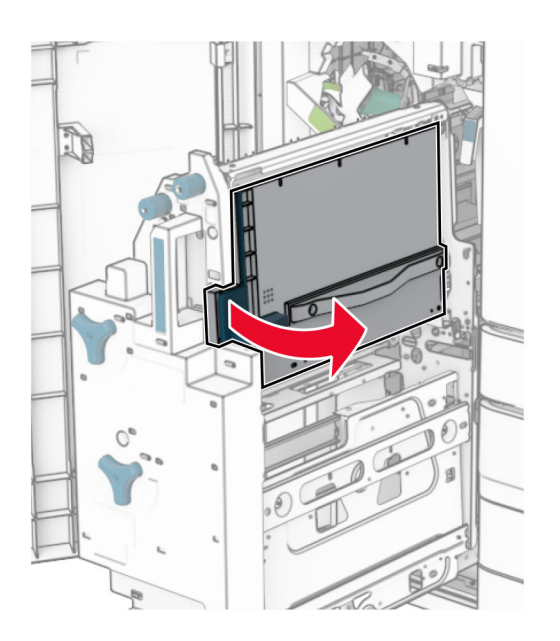

Ta ut det fastkjørte papiret.

**Merk:** Kontroller at alle papirrester er fjernet.

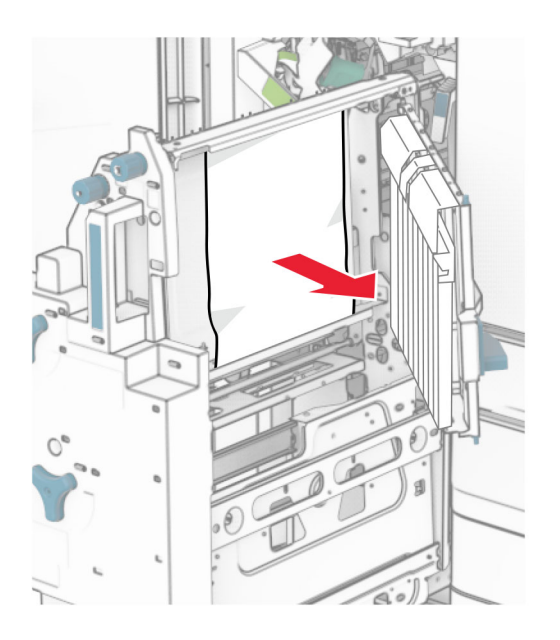

- Lukk deksel R8.
- Sett heftemaskinen tilbake i hefteenheten.
- Lukk deksel H.

# <span id="page-510-0"></span>**Problemer med nettverkstilkobling**

### **Kan ikke åpne Embedded Web Server**

### **Prøv ett eller flere av følgende forslag:**

- **•** Kontroller at skriveren er på.
- **•** Kontroller at IP-adressen til skriveren er riktig.

### **Merknader:**

- **–** Vis IP-adressen på kontrollpanelet.
- **–** IP-adressen vises som fire grupper med tall adskilt av punktum, for eksempel 123.123.123.123.
- **•** Kontroller at du har installert en nettleser som støttes.
	- **–** Internet Explorer versjon 11 eller nyere
	- **–** Microsoft Edge
	- **–** Safari versjon 6 eller nyere
	- **–** Google ChromeTM versjon 32 eller nyere
	- **–** Mozilla Firefox versjon 24 eller nyere
- **•** Kontroller om nettverkstilkoblingen fungerer.

**Merk:** Hvis tilkoblingen ikke fungerer, må du kontakte administratoren.

- **•** Kontroller at kablene til skriveren og utskriftsserveren er riktig koblet til. Se dokumentasjonen som fulgte med skriverserveren, hvis du vil ha mer informasjon.
- **•** Kontroller om nettproxy-serverne er deaktivert.

**Merk:** Hvis serverne er deaktivert, må du kontakte administratoren.

Hvis problemet vedvarer, kan du ta kontakt med **[brukerstøtte](#page-525-0)**.

### **Kan ikke koble skriveren til Wi-Fi-nettverket**

### **Prøv ett eller flere av følgende forslag:**

- **•** Fra kontrollpanelet går du til **Innstillinger** > **Nettverk/porter** > **Nettverksoversikt** > **Aktiv adapter**, og deretter velger **Auto**.
- **•** Kontroller at skriveren er koblet til det riktige Wi-Fi-nettverket. Hvis du ønsker mer informasjon, kan du se [Koble skriveren til et Wi-Fi-nettverk på side 247](#page-246-0).

**Merk:** Noen rutere kan dele standard Wi-Fi-navn.

**•** Kontroller at du har angitt det riktige nettverkspassordet.

**Merk:** Legg merke til mellomrom, tall og bruk av store og små bokstaver i passordet.

**•** Kontroller at riktig trådløs sikkerhetsmodus er valgt. Fra kontrollpanelet går du til **Innstillinger** > **Nettverk/porter** > **Trådløst** > **Trådløs sikkerhetsmodus**.

# <span id="page-511-0"></span>**Problemer med tilleggsutstyr**

## **Internt tilleggsutstyr blir ikke registrert**

### **Prøv ett eller flere av følgende forslag:**

- **•** Slå av skriveren, vent i ca. ti sekunder, og slå den på igjen.
- **•** Skriv ut **Menyinnstillinger-siden**, og sjekk deretter om det interne tilleggsutstyret vises på listen over installerte funksjoner. Fra kontrollpanelet går du til **Innstillinger** > **Rapporter** > **Menyinnstillinger-siden**.
- **•** Kontroller at det interne tilleggsutstyret er installert på riktig måte i kontrollerkortet.
	- **1** Slå av skriveren, og koble strømledningen fra strømuttaket.
	- **2** Kontroller at det interne tilleggsutstyret er installert på den riktige kontakten på kontrollerkortet.
	- **3** Koble strømledningen til stikkontakten igjen, og slå deretter på skriveren.

**FORSIKTIG – POTENSIELLE SKADER:** Unngå risiko for brann eller elektrisk støt. Koble strømledningen til en riktig vurdert og ordentlig jordet stikkontakt som er i nærheten av produktet og lett tilgjengelig.

**•** Kontroller at det interne tilleggsutstyret er tilgjengelig i skriverdriveren.

**Merk:** Legg eventuelt til det interne tilleggsutstyret manuelt i skriverdriveren for å gjøre den tilgjengelig for utskriftsjobber. Hvis du ønsker mer informasjon, kan du se [Slik legger du til](#page-92-0) [alternativer i skriverdriveren på side 93](#page-92-0).

Hvis problemet vedvarer, kan du ta kontakt med **[brukerstøtte](#page-525-0)**.

### **Intern løsningsport fungerer ikke som den skal**

### **Prøv ett eller flere av følgende forslag:**

- **•** Skriv ut **Menyinnstillinger-siden**, og kontroller om den interne løsningsporten (ISP) vises på listen over installerte funksjoner. Fra kontrollpanelet går du til **Innstillinger** > **Rapporter** > **Menyinnstillinger-siden**.
- **•** Ta ut ISP-en, og sett den tilbake på plass. Hvis du ønsker mer informasjon, kan du se [Installere en intern](#page-240-0) [løsningsport på side 241](#page-240-0).
- **•** Kontroller kabelen og ILP-tilkoblingen.
	- **1** Bruk riktig kabel, og kontroller at den er godt festet til ISP-en.
	- **2** Kontroller at grensesnittkabelen for den interne løsningsporten er koblet i kontakten sin på kontrollerkortet.

Hvis problemet vedvarer, kan du ta kontakt med **[brukerstøtte](#page-525-0)**.

### **Parallell- eller seriellgrensesnittkort fungerer ikke som det skal**

### **Prøv ett eller flere av følgende forslag:**

- **•** Skriv ut **Menyinnstillinger-siden**, og kontroller om parallell- eller seriellgrensesnittkortet vises på listen over installerte funksjoner. Fra kontrollpanelet går du til **Innstillinger** > **Rapporter** > **Menyinnstillingersiden**.
- **•** Fjern og installer parallell- eller seriellgrensesnittkortet på nytt. Hvis du ønsker mer informasjon, kan du se [Installere en intern løsningsport på side 241](#page-240-0).
- **•** Kontroller tilkoblingen mellom kabelen og parallell- eller seriellgrensesnittkortet.

<span id="page-512-0"></span>Hvis problemet vedvarer, kan du ta kontakt med **[brukerstøtte](#page-525-0)**.

### **Defekt flash oppdaget**

### **Prøv ett eller flere av følgende forslag:**

- **•** Bytt ut det defekte flash-minnet.
- **•** Velg **Fortsett** for å ignorere meldingen og fortsette utskriften.
- **•** Avbryt den aktuelle utskriftsjobben.

### **Ikke nok ledig plass i flash-minnet til ressursene**

#### **Prøv ett eller flere av følgende forslag:**

- **•** Velg **Fortsett** for å fjerne meldingen og fortsette utskriften.
- **•** Slett skrifttyper, makroer og andre data som er lagret på flash-minnet.
- **•** Installer en lagringsstasjon.

**Merk:** Alle nedlastede skrifttyper og makroer som ikke er lagret i flash-minnet, vil bli slettet.

# **Problemer med rekvisita**

### **Bytt tonerkassett, feil region for skriveren**

Hvis du vil løse dette problemet, må du kjøpe en kassett med riktig region som samsvarer med skriverregionen, eller kjøpe en kassett for hele verden.

- **•** Det første tallet i meldingen etter 42, indikerer skriverregionen.
- **•** Det andre tallet i meldingen etter 42, indikerer kassettregionen.

### **Skriver- og tonerkassettregioner**

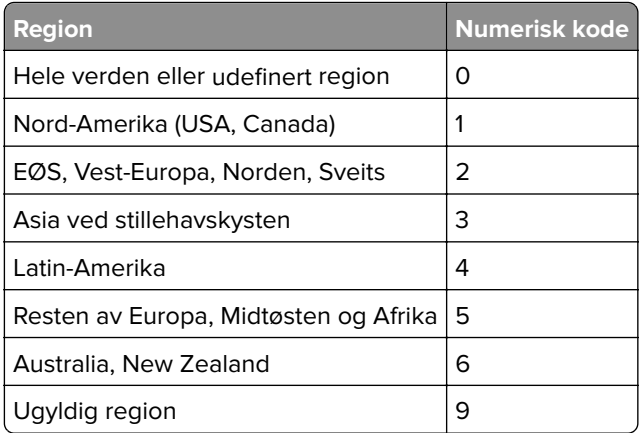

**Merk:** Hvis du vil finne de regionale innstillingene for skriveren og tonerkassetten, kan du skrive ut **Testsidene for utskriftskvalitet**. Gå til **Innstillinger** > **Feilsøking** > **Skriv ut testsider** fra kontrollpanelet.

# <span id="page-513-0"></span>**Etterfylling av vanlig tonerkassett [farge].**

Skriveren har oppdaget at en vanlig Lexmark-tonerkassett har blitt etterfylt med toner fra en annen produsent enn Lexmark.

Velg **OK** for å fortsette.

Alle livsindikatorene for skriverkomponentene er designet for å fungere sammen med Lexmark-rekvisita og deler, og kan gi uforutsigbare resultater ved bruk av rekvisita eller deler i Lexmark-skriveren som er produsert av andre enn Lexmark.

Hvis du vil ha mer informasjon, kan du se erklæringen om garantibegrensninger for skriveren.

# **Ikke originalrekvisita fra Lexmark**

Skriveren har oppdaget en rekvisita eller del fra en annen leverandør enn Lexmark i skriveren.

Lexmark-skriveren fungerer best med originale deler og rekvisita fra Lexmark. Bruk av rekvisita eller deler fra tredjeparter kan påvirke skriverens og bildekomponentenes ytelse, pålitelighet eller levetid.

Alle indikatorer for levetid er utviklet for bruk med rekvisita og deler fra Lexmark, og kan gi vilkårlige resultater hvis du bruker rekvisita eller deler fra tredjeparter. Bruk av bildekomponenter utover beregnet levetid kan skade Lexmark-skriveren eller komponentene.

**Advarsel – mulig skade:** Bruk av rekvisita eller deler fra tredjeparter kan påvirke garantidekningen. Skade som følge av bruk av rekvisita eller deler fra tredjeparter dekkes kanskje ikke av garantien.

Hvis du godtar alle disse risikoene, og ønsker å fortsette å bruke uoriginale deler og rekvisita i skriveren, trykker du på og holder inne feilmeldingen på skjermen ved å bruke to fingre i 15 sekunder. Når en bekreftelsesdialogboks vises, trykker du på **Fortsett**.

Hvis du ikke godtar disse risikoene, fjerner du tredjepartens rekvisita/deler fra skriveren og installerer originale deler/rekvisita fra Lexmark. Hvis du ønsker mer informasjon, kan du se [Bruke originaldeler og](#page-369-0)  [rekvisita fra Lexmark på side 370](#page-369-0).

Hvis skriveren ikke skriver ut etter at du har fjernet feilmeldingen, må du tilbakestille rekvisitaforbrukstelleren.

- **1** Fra kontrollpanelet går du til **Innstillinger** > **Enhet** > **Vedlikehold** > **Konfigureringsmeny** > **Rekvisitabruk og -tellere**.
- **2** Velg delen eller rekvisitaen som du vil tilbakestille, og velg deretter **Start**.
- **3** Les advarselen, og velg deretter **Fortsett**.
- **4** Trykk på skjermen i 15 sekunder for å fjerne meldingen ved hjelp av to fingre.

**Merk:** Hvis du ikke får til å tilbakestille rekvisitaforbrukstellerne, må du returnere rekvisitaelementet til kjøpsstedet.

# <span id="page-514-0"></span>**Problemer med papirmating**

# **Papiret krøller seg**

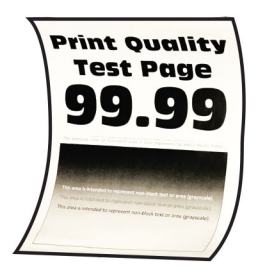

### **Prøv ett eller flere av følgende forslag:**

- **•** Juster skinnene i skuffen til de er i riktig posisjon for papiret i skuffen.
- **•** Angi papirtypen i dialogboksen Utskriftsinnstillinger eller Skriv ut, avhengig av hvilket operativsystem du bruker. Sørg for at innstillingen samsvarer med papiret i skuffen.

**Merk:** Du kan også endre innstillingen i skriverens kontrollpanel. Gå til **Innstillinger** > **Papir** > **Skuffkonfigurering** > **Papirstørrelse/-type**.

- **•** Ta ut papiret, snu det, og legg inn papiret på nytt.
- **•** Legg i papir fra en nyåpnet pakke.

**Merk:** Papir absorberer fuktighet på grunn av høy luftfuktighet. Oppbevar papiret i originalemballasjen til du skal bruke det.

Hvis problemet vedvarer, kan du ta kontakt med **[brukerstøtte](#page-525-0)**.

### **Konvolutten limes igjen ved utskrift**

#### **Prøv ett eller flere av følgende forslag:**

**•** Bruk en konvolutt som har vært lagret tørt.

**Merk:** Hvis du skriver ut på konvolutter med høy fuktinnhold, kan konvolutten klebes igjen.

**•** Kontroller at papirtypen er satt til **Konvolutt**. Fra kontrollpanelet går du til **Innstillinger** > **Papir** > **Skuffkonfigurasjon** > **Papirstørrelse/-type**.

Hvis problemet vedvarer, kan du ta kontakt med **[brukerstøtte](#page-525-0)**.

### **Sortert utskrift fungerer ikke**

#### **Prøv ett eller flere av følgende forslag:**

- **•** Fra kontrollpanelet går du til **Innstillinger** > **Utskrift** > **Oppsett** > **Sorter**, og deretter velger **På [1,2,1,2,1,2]**.
- **•** Fra dokumentet du prøver å skrive ut, åpner du dialogboksen Preferanser for utskrift eller Utskrift, og velger deretter **Sorter**.
- **•** Reduser antallet sider som skal skrives ut.

## <span id="page-515-0"></span>**Sammenkobling av skuffer fungerer ikke**

### **Prøv ett eller flere av følgende forslag:**

- **•** Kontroller at de sammenkoblede skuffene har den samme papirstørrelsen, retningen og papirtypen.
- **•** Kontroller at papirførerne er riktig posisjonert.
- **•** Angi papirstørrelse og papirtype i henhold til papiret som er lagt i de sammenkoblede skuffene. Fra kontrollpanelet går du til **Innstillinger** > **Papir** > **Skuffkonfigurasjon** > **Papirstørrelse/-type**.
- **•** Kontroller at **Skuffkobling** er satt til **Automatisk**. Hvis du ønsker mer informasjon, kan du se [Koble](#page-89-0) [sammen skuffer på side 90.](#page-89-0)

Hvis problemet vedvarer, kan du ta kontakt med **[brukerstøtte](#page-525-0)**.

### **Papiret kjører seg ofte fast**

#### **Prøv ett eller flere av følgende forslag:**

**•** Kontroller at papiret er lagt i på riktig måte.

#### **Merknader:**

- **–** Kontroller at papirførerne er riktig posisjonert.
- **–** Kontroller at papirbunken ikke er høyere enn kapasitetsmerket.
- **–** Kontroller at du skriver ut på den anbefalte papirstørrelsen og papirtypen.
- **•** Angi riktig papirstørrelse og papirtype. Fra kontrollpanelet går du til **Innstillinger** > **Papir** > **Skuffkonfigurasjon** > **Papirstørrelse/-type**.
- **•** Legg i papir fra en nyåpnet pakke.

**Merk:** Papir absorberer fuktighet på grunn av høy luftfuktighet. Oppbevar papiret i originalemballasjen til du skal bruke det.

Hvis problemet vedvarer, kan du ta kontakt med **[brukerstøtte](#page-525-0)**.

### **Fastkjørte sider skrives ikke ut på nytt**

- **1** Fra kontrollpanelet går du til **Innstillinger** > **Enhet** > **Varslinger** > **Gjenopprett innhold eller papirstopp**.
- **2** I menyen **Gjenopprett v/stopp** velger du **På** eller **Auto**.

Hvis problemet vedvarer, kan du ta kontakt med **[brukerstøtte](#page-525-0)**.

# **E-postproblemer**

### **Deaktiver feilmeldingen «SMTP-server ikke konfigurert»**

- **1** Fra kontrollpanelet går du til **Innstillinger** > **E-post** > **Oppsett for e-post**.
- **2** Angi feilen**Deaktiver «SMTP-serveren er ikke konfigurert»** til **På**.

<span id="page-516-0"></span>Gjør ett eller flere av det følgende for å hindre at feilen skjer igjen:

- **•** Oppdater fastvaren i skriveren. Hvis du vil ha mer informasjon, kan du se delen «Oppdatere maskinvare».
- **•** Konfigurer SMTP-innstillingene for e-post. Hvis du ønsker mer informasjon, kan du se [Konfigurere](#page-261-0) [SMTP-innstillingene på side 262](#page-261-0).

### **Kan ikke sende e-post**

Prøv ett eller flere av følgende:

- **•** Kontroller at SMTP-innstillingene for e-post er konfigurert riktig. Hvis du ønsker mer informasjon, kan du se [Konfigurere SMTP-innstillingene på side 262.](#page-261-0)
- **•** Kontroller at skriveren er koblet til et nettverk, og at nettverket er koblet til Internett.

Hvis problemet vedvarer, kan du ta kontakt med **[brukerstøtte](#page-525-0)**.

# **Faksproblemer**

### **Oppringer-ID vises ikke**

**Merk:** Disse instruksjonene gjelder kun for skrivere som har installert et fakskort.

- **1** Fra kontrollpanelet går du til **Innstillinger** > **Faks** > **Faksoppsett** > **Innstillinger for mottak av faks** > **Admin-kontroller**.
- **2** Angi **Aktiver oppringer-ID** til **På**.

Hvis problemet vedvarer, kan du ta kontakt med **[brukerstøtte](#page-525-0)**.

### **kan ikke sende eller motta fakser med analog faks**

#### **Prøv ett eller flere av følgende forslag**:

- **•** Løs eventuelle feilmeldinger som vises på skjermen.
- **•** Kontroller at tilkoblingene for telefon, håndsett eller telefonsvarer er koblet skikkelig til.
- **•** Lytt etter en summetone.
	- **–** Ring faksnummeret for å kontrollere at det fungerer som det skal.
	- **–** Hvis du bruker funksjonen for oppringing med røret på, kan du øke volumet for å kontrollere at du har en ringetone.
- **•** Kontroller telefonveggkontakten.
	- **1** Koble den analoge telefonen direkte til veggkontakten.
	- **2** Lytt etter en summetone.
	- **3** Hvis du ikke hører noen summetone, må du bruke en annen telefonledning.
	- **4** Hvis du fortsatt ikke hører noen summetone, må du koble den analoge telefonen til en annen veggkontakt.
	- **5** Hvis du hører en summetone, kan du koble skriveren til kontakten.
- <span id="page-517-0"></span>**•** Kontroller at skriveren er koblet til en analog telefontjeneste eller til riktig digitaltilkobling.
	- **–** Hvis du bruker en ISDN-telefontjeneste, må du koble skriveren til en analog telefonport på en ISDNterminaladapter. Kontakt ISDN-leverandøren hvis du vil ha mer informasjon.
	- **–** Hvis du bruker DSL, må du koble til et DSL-filter eller en ruter som støtter analog bruk. Kontakt DSLleverandøren hvis du vil ha mer informasjon.
	- **–** Hvis du bruker en telefonsentraltjeneste (PBX), må du kontrollere at du har en analog tilkobling på telefonsentralen. Hvis det ikke er noen analog tilkobling, må du vurdere å installere en analog telefonlinje for faksmaskinen.
- **•** Koble midlertidig fra annet utstyr, og deaktiver andre telefontjenester.
	- **1** Koble fra annet utstyr (som telefonsvarere, datamaskiner, modemer eller telefonlinjesplittere) mellom skriveren og telefonlinjen.
	- **2** Deaktiver samtale venter og telefonsvar. Kontakt telefonselskapet for mer informasjon.
- **•** Skann en side av originaldokumentet om gangen.

Hvis problemet vedvarer, kan du ta kontakt med **[brukerstøtte](#page-525-0)**.

### **Kan motta, men ikke sende fakser med analog faks**

### **Prøv ett eller flere av følgende forslag:**

- **•** Legg et originaldokument i skuffen til den automatiske dokumentmateren, eller på skannerens glassplate.
- **•** Konfigurer hurtignummeret på riktig måte.
	- **–** Kontroller at hurtignummeret er konfigurert for telefonnummeret du vil ringe.
	- **–** Slå telefonnummeret manuelt.

Hvis problemet vedvarer, kan du ta kontakt med **[brukerstøtte](#page-525-0)**.

### **Kan sende, men ikke motta med analog faks**

### **Prøv ett eller flere av følgende forslag:**

- **•** Kontroller at papirskuffen ikke er tom.
- **•** Kontroller innstillingene for ringeforsinkelse. Fra kontrollpanelet går du til **Innstillinger** > **Faks** > **Oppsett av faks** > **Innstillinger for faksmottak** > **Antall ring før svar**.
- **•** Hvis skriveren skriver ut blanke sider, kan du se [Blanke eller hvite sider på side 445.](#page-444-0)

Hvis problemet vedvarer, kan du ta kontakt med **[brukerstøtte](#page-525-0)**.

# **Kan ikke konfigurere etherFAX**

### **Prøv ett eller flere av følgende forslag**:

- **•** Kontroller skrivertilkoblingen.
	- **1** Fra kontrollpanelet går du til **Innstillinger** > **Rapporter** > **Nettverk** > **Oppsettside for nettverk**.
	- **2** Kontroller nettverksstatusen på den utskrevne siden.
- **•** Kontroller at skriveren er koblet til et nettverk, og at nettverket er koblet til Internett.
- **•** Kontroller at etherFAX er riktig konfigurert. Hvis du ønsker mer informasjon, kan du se [Sette opp](#page-70-0) [faksfunksjonen ved hjelp av etherFAX på side 71.](#page-70-0)

<span id="page-518-0"></span>Hvis problemet vedvarer, kan du gå til **<https://www.etherfax.net/lexmark>**.

### **Kan ikke sende eller motta faks med etherFAX**

#### **Prøv ett eller flere av følgende forslag**:

- **•** Kontroller at skriveren er koblet til et nettverk, og at nettverket er koblet til Internett.
- **•** Kontroller at etherFAX er riktig konfigurert. Hvis du ønsker mer informasjon, kan du se [Sette opp](#page-70-0) [faksfunksjonen ved hjelp av etherFAX på side 71.](#page-70-0)
- **•** Del store dokumenter opp i mindre filstørrelser.

Hvis problemet vedvarer, kan du gå til **<https://www.etherfax.net/lexmark>**.

### **Dårlig utskriftskvalitet på fakser**

Prøv ett eller flere av følgende forslag:

- **•** Løs eventuelle feil med utskriftskvaliteten.
	- **1** Skriv ut **Testsidene for utskriftskvalitet**. Gå til **Innstillinger** > **Feilsøking** > **Skriv ut testsider** fra kontrollpanelet.
	- **2** Rett opp eventuelle feil med utskriftskvaliteten. Hvis du ønsker mer informasjon, kan du se [Utskriftskvaliteten er dårlig på side 445](#page-444-0).
- **•** Hvis du bruker en analog faks, må du redusere overføringshastigheten for innkommende fakser.
	- **1** Fra kontrollpanelet går du til **Innstillinger** > **Faks** > **Faksoppsett > Innstillinger for mottak av faks** > **Admin-kontroller**.
	- **2** Fra menyen **Maksimal hastighet** velger du en lavere overføringshastighet.

Hvis problemet vedvarer, kan du ta kontakt med **[brukerstøtte](#page-525-0)**.

### **Manglende informasjon på faksforsiden**

- **1** Slå av skriveren, vent i ca. ti sekunder, og slå den på igjen.
- **2** Send eller hent faksen.

Hvis problemet vedvarer, kan du ta kontakt med **[brukerstøtte](#page-525-0)**.

### **Kan ikke sende faksforsiden fra datamaskinen**

#### **Prøv ett eller flere av følgende forslag**:

- **•** Kontroller at skriverdriveren er oppdatert. Hvis du vil ha mer informasjon, kan du gå til **[www.lexmark.com/downloads](http://www.lexmark.com/downloads)**.
- **•** Fjern innstillingen **Vis alltid innstillinger før du fakser**.
	- **1** Gå til dokumentet du prøver å fakse, og åpne dialogboksen **Skriv ut**.
	- **2** Velg skriveren, og klikk på **Egenskaper**, **Innstillinger**, **Alternativer** eller **Oppsett**.
	- **3** Klikk på **Faks**, og fjern merket for **Vis alltid innstillinger før du fakser**.

# <span id="page-519-0"></span>**Skanneproblemer**

### **Kan ikke skanne til en datamaskin**

### **Prøv ett eller flere av følgende forslag:**

- **•** Utføre en kopieringsjobb. Hvis jobben ikke ble fullført, kan du slå av skriveren, vente i ca. 10 sekunder og slå skriveren på igjen.
- **•** Kontroller skrivertilkoblingen.
	- **1** Skriv ut **nettverksoppsettsiden**. Fra kontrollpanelet går du til **Innstillinger** > **Rapporter** > **Nettverk**, og velger deretter **Oppsettside for nettverk**.
	- **2** Kontroller den første delen av siden, og kontroller om statusen er tilkoblet.
- **•** Kontroller at skriveren og datamaskinen er koblet til samme nettverk.

Hvis problemet vedvarer, kan du ta kontakt med **[brukerstøtte](#page-525-0)**.

# **Kan ikke skanne til en nettverksmappe**

### **Prøv ett eller flere av følgende forslag:**

- **•** Opprett en snarvei til en nettverksmappe, og skann deretter et dokument ved hjelp av snarveien. Hvis du ønsker mer informasjon, kan du se [Skanne til en nettverksmappe på side 274](#page-273-0).
- **•** Kontroller at banen og formatet til nettverksmappen er riktig. For eksempel, **//***server\_vertsnavn***/mappenavn/bane**, der *server\_vertsnavn* er et fullstendig kvalifisert domene (FQDN) eller en IP-adresse.
- **•** Kontroller at du har skrivetilgang til nettverksmappen.
- **•** Oppdater snarveien til nettverksmappen.
	- **1** Åpne en nettleser, og skriv inn IP-adressen til skriveren i adressefeltet.

### **Merknader:**

- **–** Vis IP-adressen til skriveren på startsiden til skriveren. IP-adressen vises som fire grupper med tall adskilt av punktum, for eksempel 123.123.123.123.
- **–** Hvis du bruker en proxyserver, må den deaktiveres midlertidig for at nettsiden skal lastes inn på riktig måte.
- **2** Klikk på **Snarveier**, og velg deretter en snarvei.

**Merk:** Hvis du har flere snarveityper, velger du en **Nettverksmappe**.

**3** Skriv inn banen til nettverksmappen i Del bane-feltet. Eksempel: **\\server\_hostname \foldername\path**.

**Merk:** Bruk alltid skråstreker når du skriver inn delebanen.

**4** Velg en autentiseringsmetode i **Autentisering**-menyen.

**Merk:** Hvis **Autentisering** er angitt til «**Bruk tilordnet brukernavn og passord**», skriver du inn påloggingsinformasjonen din i feltene Brukernavn og Passord.

- **5** Klikk på **Save** (Lagre).
- **•** Kontroller at skriveren og nettverksmappen er koblet til samme nettverk.

# <span id="page-520-0"></span>**Ufullstendige kopier av dokumenter eller bilder**

### **Prøv ett eller flere av følgende forslag:**

- **•** Kontroller at dokumentet eller bildet er lagt med forsiden ned i øvre venstre hjørne på skannerglassplaten.
- **•** Er innstillingen for papirstørrelse i samsvar med papiret som ligger i skuffen?

Hvis problemet vedvarer, kan du ta kontakt med **[brukerstøtte](#page-525-0)**.

# **Dårlig kopieringskvalitet**

### **Prøv ett eller flere av følgende forslag:**

**•** Rengjør skannerglassplaten og ADF-glassplaten med en fuktig, myk og lofri klut.

**Merk:** Hvis skriveren har en ekstra ADM-glassplate inne i den automatiske dokumentmateren, må du også rengjøre denne glassplaten. Hvis du ønsker mer informasjon, kan du se [Rengjøre](#page-418-0) [skanneren på side 419](#page-418-0).

- **•** Kontroller at dokumentet eller bildet er lagt med forsiden ned i øvre venstre hjørne på skannerglassplaten.
- **•** Kontroller kvaliteten av det opprinnelige dokumentet eller bildet, og tilpass innstillingene for skannekvalitet i henhold til dette.

Hvis problemet vedvarer, kan du ta kontakt med **[brukerstøtte](#page-525-0)**.

# **Vertikale mørke striper når du skanner fra den automatiske dokumentmateren**

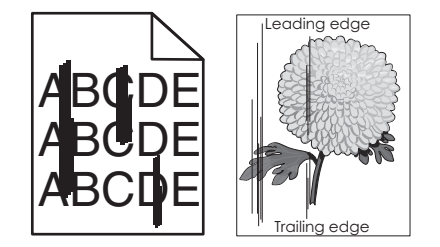

- **1** Løft skannerdekselet og ta ut redskapet for rengjøring av glassplaten.
- **2** Tørk av ADF-glassplaten ved siden av skannerens glassplate.
- **3** Åpne luke A1, og rengjør deretter ADF-glasset.
- **4** Sett verktøyet tilbake på plass.
- **5** Lukk skannerdekselet.

**Merk:** Hvis du vil ha mer informasjon om rengjøring av skanneren, kan du se [Rengjøre skanneren på](#page-418-0) [side 419.](#page-418-0)

# <span id="page-521-0"></span>**Takkete bilde eller tekst ved skanning fra den automatiske dokumentmateren**

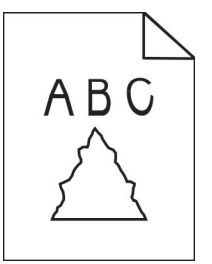

**1** Legg 50 ark rent, vanlig papir i den automatiske dokumentmateren.

**Merk:** Vanlig papir bidrar til å rengjøre eller til å fjerne støv og annet belegg fra matevalsene til den automatiske dokumentmateren.

- **2** Fra kontrollpanelet sveiper du mot høyre og velger  $\Theta$ .
- **3** Legg originaldokumentet i den automatiske dokumentmateren.
- **4** Skann dokumentet.

Hvis problemet vedvarer, kan du ta kontakt med **[brukerstøtte](#page-525-0)**.

### **Skanningen var ikke vellykket**

### **Prøv ett eller flere av følgende forslag:**

- **•** Kontroller at Ethernet- eller USB-ledningen er satt ordentlig inn i datamaskinen og skriveren.
- **•** Kontroller filen som du vil skanne, og forsikre deg om at:
	- **–** Filnavnet ikke allerede er i bruk i målmappen.
	- **–** Dokumentet eller bildet som du vil skanne, ikke er åpent i et annet program.
- **•** Kontroller at det er merket av for **Bruk tidsstempel** eller **Overskriv eksisterende fil** i innstillingene for målkonfigurasjon.

Hvis problemet vedvarer, kan du ta kontakt med **[brukerstøtte](#page-525-0)**.

### **Skanneren kan ikke lukkes**

- **1** Fjern hindringer som holder skannerdekselet åpent.
- **2** Lukk skanneren.

Hvis problemet vedvarer, kan du ta kontakt med **[brukerstøtte](#page-525-0)**.

# **Skanningen tar lang tid, eller datamaskinen krasjer**

- **1** Lukk alle programmer som forstyrrer skanningen.
- **2** Skann dokumentet på nytt.

### <span id="page-522-0"></span>**Skanneren svarer ikke**

Prøv ett eller flere av følgende forslag:

- **•** Kontroller stikkontakten og at strømledningen er trygt koblet til skriveren.
	- **FORSIKTIG POTENSIELLE SKADER:** Koble strømledningen til en jordet og lett tilgjengelig stikkontakt med riktig klassifisering i nærheten av produktet for å unngå fare for brann eller elektrisk støt.
- **•** Kontroller at skriveren er slått på, og løs deretter eventuelle feilmeldinger som vises på skjermen.
- **•** Slå av skriveren, vent i ca. ti sekunder, og slå den på igjen.

Hvis problemet vedvarer, kan du ta kontakt med **[brukerstøtte](#page-525-0)**.

### **Justere skannerregistrering**

- **1** Fra kontrollpanelet går du til **Innstillinger** > **Enhet** > **Vedlikehold** > **Konfigurasjonsmeny** > **Skannerkonfigurasjon** > **Manuell registrering av skanner**.
- **2** I menyen **Skriv ut hurtigtest** velger du **Start**.
- **3** Plasser testsiden på skannerens glassplate, og velg deretter **Planregistrering**.
- **4** I menyen **Kopier hurtigtest** velger du **Start**.
- **5** Sammenlign testsiden med originaldokumentet.

**Merk:** Hvis margene på testsiden er forskjellig fra originaldokumentet, kan du justere innstillingene for den **venstre margen** og **toppmargen**.

**6** Gjenta trinn 4 og trinn 5 til margene på **Kopier hurtigtest**-siden samsvarer med originaldokumentet.

### **Justere ADM-registreringen**

- **1** Fra kontrollpanelet går du til **Innstillinger** > **Enhet** > **Vedlikehold** > **Konfigurasjonsmeny** > **Skannerkonfigurasjon** > **Manuell registrering av skanner**.
- **2** I menyen **Skriv ut hurtigtest** velger du **Start**.
- **3** Plasser testsiden i skuffen for den automatiske dokumentmateren.
- **4** Velg **Fremre ADM-registrering** eller **Bakre ADM-registrering**.

#### **Merknader:**

- **•** For å justere **Fremre ADM-registrering** plasserer du testsiden med utskriftssiden opp og kortsiden først i dokumentmateren.
- **•** For å justere **Bakre ADM-registrering** plasserer du testsiden med utskriftssiden ned og kortsiden først i dokumentmateren.
- **5** I menyen **Kopier hurtigtest** velger du **Start**.
- **6** Sammenlign testsiden med originaldokumentet.

**Merk:** Hvis margene på testsiden skiller seg fra originaldokumentet, kan du justere innstillingene for **horisontal justering** og **toppmarg**.

**7** Gjenta trinn 5 og trinn 6 til margene på **Kopier hurtigtest**-siden samsvarer med originaldokumentet.

# <span id="page-523-0"></span>**Problemer med fargekvaliteten**

# **Justere fargene på utskriftene**

- **1** Fra kontrollpanelet går du til **Innstillinger** > **Utskrift** > **Kvalitet** > **Avansert bildebehandling** > **Fargekorrigering**.
- **2** I menyen **Fargekorrigering** velger du **Manuell**.
- **3** I menyen **Fargekorrigering av innhold** velger du ønsket innstilling for fargekonvertering.

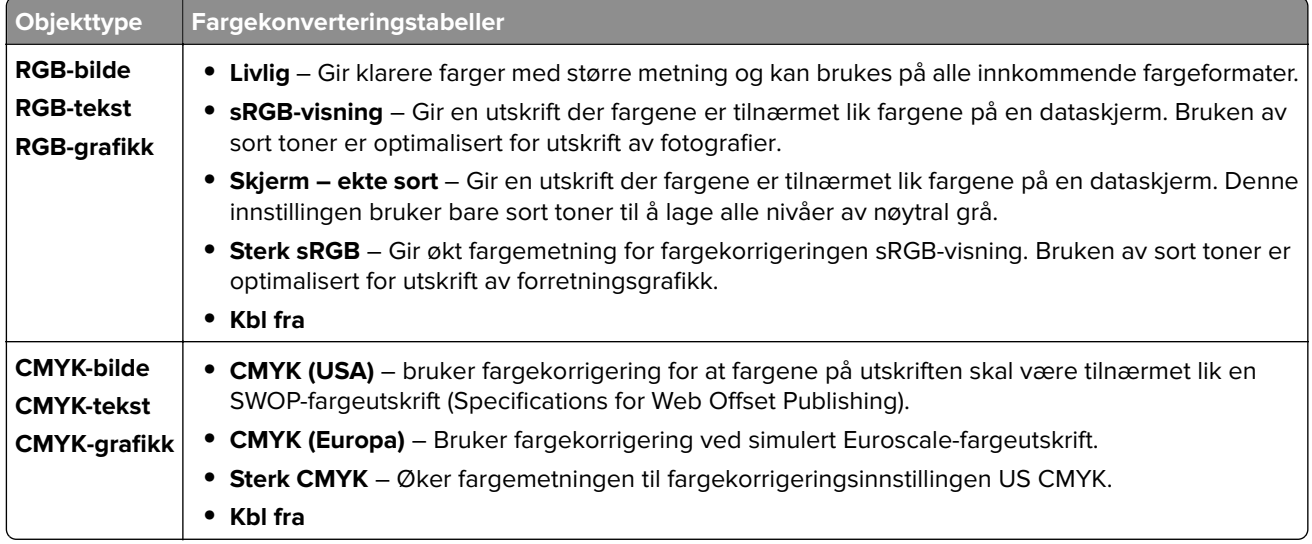

# **Vanlige spørsmål om fargeutskrift**

### **Hva er en RGB-farge?**

RGB-farge er en metode for å beskrive farger ved å angi hvor mye rødt, grønt eller blått som brukes for å produsere en bestemt farge. Rødt, grønt og blått lys kan kombineres i ulike mengdeforhold for å produsere mange av de fargene vi ser rundt oss. Dataskjermer, skannere og digitale kameraer bruker denne metoden for å vise farger.

### **Hva er en CMYK-farge?**

CMYK-farge er en metode for å beskrive farger ved å angi hvor mye cyan, magenta, gult og sort som brukes for å reprodusere en bestemt farge. CMYK-toner eller -blekk kan skrives ut i ulike mengdeforhold for å produsere mange av de fargene vi ser rundt oss. Trykkerier, blekkskrivere og fargelaserskrivere lager farger på denne måten.

#### **Hvordan angis farge i et dokument som skal skrives ut?**

Det brukes programmer til å angi og endre fargene i et dokument ved hjelp av RGB- eller CMYKfargekombinasjoner. Hvis du vil ha mer informasjon, kan du gå til hjelpeemnene for programmet.

#### <span id="page-524-0"></span>**Hvordan vet skriveren hvilken farge som skal skrives ut?**

Når du skriver ut et dokument, sendes informasjon som beskriver typen til og fargen på hvert objekt, til skriveren. Informasjonen sendes deretter gjennom fargekonverteringstabellene. Fargene oversettes til de riktige mengdene CMYK-tonere som brukes til å produsere fargen du vil ha. Objektinformasjonen avgjør bruken av fargekonverteringstabeller. Det er for eksempel mulig å bruke én fargekonverteringstabell på tekst og en annen på fotografier.

### **Hva er manuell fargekorrigering?**

Når manuell fargekorrigering er aktivert, tar skriveren i bruk brukerdefinerte fargekonverteringstabeller for å behandle objekter. Innstillingene for manuell fargekonvertering er spesifikke for typen objekt som skrives ut (tekst, grafikk eller bilder). Det er også spesifikt for hvordan fargen på objektet er angitt i programmet (RGB-eller CMYK-kombinasjoner). Hvis du vil bruke en annen fargekonverteringstabell manuelt, kan du se <u>[Justere](#page-523-0)</u> [fargene på utskriftene på side 524](#page-523-0).

Hvis det aktuelle programmet ikke spesifiserer farger med RGB- eller CMYK-kombinasjoner, er ikke funksjonen for manuell fargekorrigering brukbar. Det kan heller ikke brukes hvis programmet eller datamaskinens operativsystem kontrollerer fargejusteringen. I de fleste situasjoner gir automatisk fargekorrigering foretrukne farger for dokumenter.

#### **Hvordan kan jeg reprodusere en bestemt farge (for eksempel i en firmalogo)?**

I menyen **Kvalitet** finner du ni typer **Fargeprøvesett**. Disse settene er også tilgjengelige fra siden **Fargeeksempler** i EWS (Embedded Web Server). Når et hvilket som helst eksempelsett velges, genereres det en flersidig utskrift som består av hundrevis av fargebokser. Hver eske inneholder en CMYK- eller RGBkombinasjon, avhengig av tabellen som er valgt. Fargen i hver boks er resultatet av CMYK- eller RGBkombinasjonen som er merket av i boksen.

Ved å undersøke **Fargeeksempelsettene** kan du identifisere boksen med fargen som er tilsvarende fargen som matches. Fargekombinasjonen i den merkede boksen kan brukes til å endre objektets farge i det aktuelle programmet. Hvis du vil ha mer informasjon, kan du gå til hjelpeemnene for programmet. Manuell fargekorrigering kan være nødvendig for å ta i bruk den valgte fargekonverteringstabellen for det bestemte objektet.

Hvilke **Fargeeksempelsett** som bør brukes til et bestemt fargetilpasningsproblem, avhenger av følgende:

- **•** Innstillingen **Fargekorrigering** brukes (**Auto**, **Av** eller **Manuell**).
- **•** Hva slags objekt som skrives ut (tekst, grafikk eller bilder).
- **•** Hvordan fargen på objektet er angitt i programmet (RGB- eller CMYK-kombinasjoner).

Hvis det aktuelle programmet ikke spesifiserer farger med RGB- eller CMYK-kombinasjoner, kan ikke **Fargeeksempelsidene** brukes. Noen programmer justerer RGB- eller CMYK-kombinasjonene som er angitt i programmet via fargebehandling. Fargeresultatet på utskriftene vil ikke nødvendigvis være nøyaktig likt fargene på **Fargeeksempelsidene** i disse tilfellene.

### **Utskriften har en uønsket fargetone**

#### **Prøv ett eller flere av følgende forslag:**

- **•** Fra kontrollpanelet går du til **Innstillinger** > **Utskrift** > **Kvalitet** > **Avansert bildebehandling**, og deretter velger du **Fargejustering**.
- **•** Fra kontrollpanelet går du til **Innstillinger** > **Utskrift** > **Kvalitet** > **Avansert bildebehandling**, og deretter velger du **Fargebalanse** og justerer innstillingene.

# <span id="page-525-0"></span>**Slik kontakter du brukerstøtte**

Før du kontakter bruker, må du sørge for at du har følgende informasjon:

- **•** Skriverproblem
- **•** Feilmelding
- **•** Skriverens modelltype og serienummer

Gå til **[//support.lexmark.com](https://support.lexmark.com)** for å få støtte via e-post eller direktemeldinger, eller bla gjennom biblioteket av håndbøker, støttedokumentasjon, drivere og andre nedlastinger.

Teknisk kundestøtte er også tilgjengelig via telefon. I USA og Canada kan du ringe 1-800-539-6275. For andre land eller regioner går du til **[kontaktkatalogen for internasjonal støtte](https://support.lexmark.com/en_us/contact-support/international-support-contact-directory.html)**.

# **Resirkuler og kast**

# **Resirkulering av Lexmark-produkter**

- **1** Gå til **[www.lexmark.com/recycle](http://www.lexmark.com/recycle)**.
- **2** Velg land eller region.
- **3** Velge et resirkuleringsprogram.

# **Resirkulering av Lexmark-emballasje**

Lexmark jobber hele tiden for å bruke minst mulig emballasje. Mindre emballasje bidrar til at Lexmark-skrivere fraktes mer effektivt og miljøvennlig, og det blir mindre emballasje å kaste. Dette gir lavere utslipp av drivhusgasser, og det brukes mindre energi og naturressurser. Lexmark tilbyr også resirkulering av emballasjekomponenter i enkelte land og regioner. Gå til **[www.lexmark.com/recycle](http://www.lexmark.com/recycle)** hvis du vil ha mer informasjon.

Lexmarks kartonger er 100 % resirkulerbare hvis de behandles ved resirkuleringsanlegg for bølgekartong. Slike anlegg finnes kanskje ikke i ditt nærområde.

Isoporen som brukes i Lexmarks emballasje, er resirkulerbar hvis den behandles ved resirkuleringsanlegg for isopor. Slike anlegg finnes kanskje ikke i ditt nærområde.

Når du returnerer en kassett eller patron til Lexmark, kan du bruke esken til kassetten eller patronen om igjen. Lexmark resirkulerer esken.

# **Merknader**

# **Produktinformasjon**

Produktnavn:

Lexmark CX833se, Lexmark CX833xse; Lexmark CX961se, Lexmark CX961tse; Lexmark CX962se, Lexmark CX962tse; Lexmark CX963se, Lexmark CX963xse; Lexmark XC8355; Lexmark XC9635; Lexmark XC9645; Lexmark XC9655 MFPs

Maskintype:

7566

Modeller:

688, 698

# **Versjonsmerknad**

Juni 2024

**Det følgende avsnittet gjelder ikke i land der slike bestemmelser er i strid med gjeldende lovgivning.** LEXMARK INTERNATIONAL, INC. LEVERER DENNE PUBLIKASJONEN "SOM DEN ER", UTEN GARANTIER AV NOE SLAG, VERKEN EKSPLISITT ELLER IMPLISITT, INKLUDERT, MEN IKKE BEGRENSET TIL, IMPLISITTE GARANTIER OM SALGBARHET ELLER EGNETHET TIL ET BESTEMT FORMÅL. Enkelte land tillater ikke fraskrivelse av eksplisitt eller implisitt garantiansvar i visse transaksjoner. Denne erklæringen gjelder derfor kanskje ikke for deg.

Denne publikasjonen kan inneholde tekniske unøyaktigheter eller typografiske feil. Informasjonen i dette dokumentet endres regelmessig, og disse endringene vil bli tatt med i senere utgaver. Forbedringer eller endringer i produktene eller programmene som beskrives, kan gjennomføres når som helst.

Henvisninger i denne publikasjonen til produkter, programmer eller tjenester innebærer ikke at produsenten har til hensikt å gjøre disse tilgjengelige i alle land der produsenten er representert. Eventuelle henvisninger til et produkt, et program eller en tjeneste innebærer ikke at bare det produktet, det programmet eller den tjenesten kan brukes. Alle tilsvarende produkter, programmer og tjenester som ikke krenker noen immaterielle rettigheter, kan brukes i stedet. Evaluering og verifisering av drift sammen med andre produkter, programmer og tjenester, bortsett fra de som uttrykkelig er angitt av produsenten, er brukerens ansvar.

Hvis du vil ha informasjon om brukerstøtte fra Lexmark, kan du gå til **<http://support.lexmark.com>**.

Hvis du vil ha informasjon om Lexmarks personvernerklæring som gjelder for bruk av dette produktet, kan du gå til **[www.lexmark.com/privacy](http://www.lexmark.com/privacy)**.

Hvis du vil ha informasjon om rekvisita og nedlastinger, kan du gå til **[www.lexmark.com](http://www.lexmark.com)**.

**© 2024 Lexmark International, Inc.**

**Med enerett.**

# **Varemerker**

Lexmark, Lexmark-logoen og MarkNet er varemerker eller registrerte varemerker for Lexmark International, Inc. i USA og/eller andre land.

<span id="page-528-0"></span>Gmail, Android, Google Play og Google Chrome er varemerker for Google LLC.

Macintosh, macOS, Safari, and AirPrint are trademarks of Apple Inc., registered in the U.S. and other countries. iCloud is a service mark of Apple Inc., registered in the U.S. and other countries. Use of the Works with Apple badge means that an accessory has been designed to work specifically with the technology identified in the badge and has been certified by the developer to meet Apple performance standards.

Microsoft, Internet Explorer, Microsoft 365, Microsoft Edge, Outlook og Windows er varemerker for Microsoftgruppen av selskaper.

Mopria™-ordmerket er et registrert og/eller uregistrert varemerke for Mopria Alliance, Inc. i USA og andre land. Uautorisert bruk er strengt forbudt.

PCL® er et registrert varemerke for Hewlett-Packard Company. PCL er Hewlett-Packard Companys betegnelse på et sett med skriverkommandoer (språk) og funksjoner i deres skriverprodukter. Denne skriveren skal være kompatibel med PCL-språket. Dette betyr at skriveren gjenkjenner PCL-kommandoer som brukes av ulike programmer, og at skriveren emulerer funksjonene som tilsvarer kommandoene.

PostScript er et registrert varemerke for Adobe Systems Incorporated i USA og/eller andre land.

Wi-Fi® og Wi-Fi Direct® er registrerte varemerker for Wi-Fi Alliance®.

Alle andre varemerker tilhører sine respektive eiere.

# **Lisensmerknader**

Alle lisensmerknader som er tilknyttet dette produktet, kan vises fra CD:\NOTICES-mappen på CDen med installeringsprogramvaren.

# **Støynivåer**

Målingene nedenfor er utført i samsvar med ISO 7779 og rapportert i overensstemmelse med ISO 9296.

**Merk:** Det er ikke sikkert at alle modusene gjelder for ditt produkt.

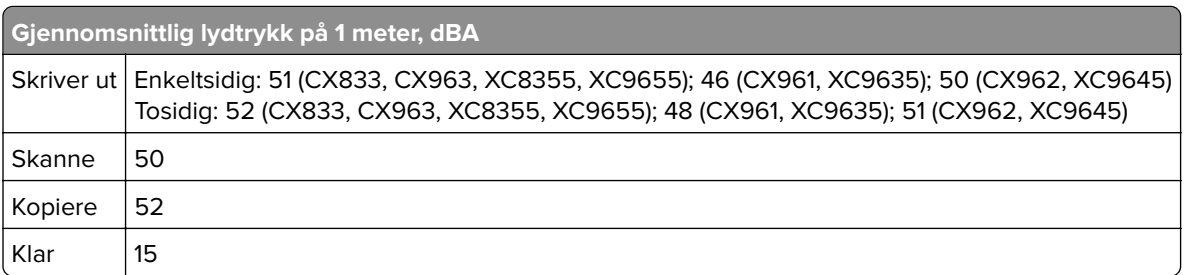

Verdiene i tabellen kan endres. Se **[www.lexmark.com](http://www.lexmark.com)** for eventuell oppdatert informasjon.

# **WEEE-direktiv (Waste of Electrical and Electronic Equipment)**

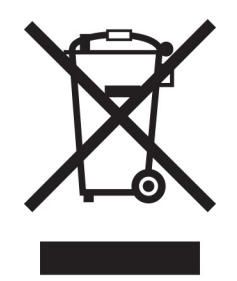

EE-logoen står for bestemte resirkuleringsprogrammer og prosedyrer for elektroniske produkter for land i EU. Vi oppfordrer til resirkulering av våre produkter.

Hvis du har flere spørsmål om gjenvinning, kan du gå til Lexmarks hjemmeside på **[www.lexmark.com](http://www.lexmark.com)** der du kan finne telefonnummeret til ditt lokale salgskontor.

# **Oppladbart litiumionbatteri**

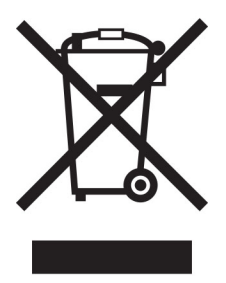

Dette produktet kan inneholde et oppladbart litiumionbatteri i myntcelleform, som bare skal fjernes av en kvalifisert tekniker. Søppelkassen med kryss over betyr at produktet ikke skal kasseres som usortert avfall, men må sendes til et separat innsamlingssted for gjenvinning og resirkulering. Hvis batteriet fjernes, må du ikke kaste det i husholdningsavfallet. Det kan finnes innsamlingssystemer for batterier i lokalsamfunnet ditt, for eksempel et bestemt sted der du kan levere batterier til resirkulering. Den separate innsamlingen av brukte batterier sikrer riktig behandling av avfall, inkludert gjenbruk og resirkulering, og forhindrer potensielle negative virkninger på menneskers helse og miljø. Kvitt deg med batteriene på en forsvarlig måte.

# **Environmental labeling for packaging**

Per Commission Regulation Decision 97/129/EC Legislative Decree 152/2006, the product packaging may contain one or more of the following symbols.

<span id="page-530-0"></span>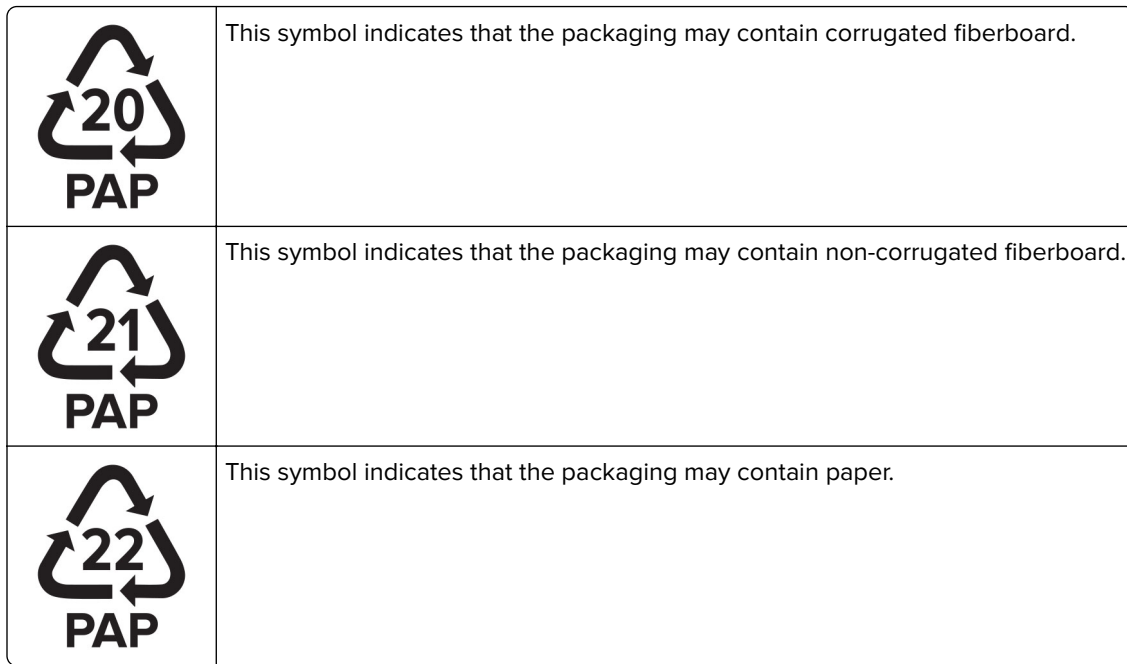

For more information, go to **[www.lexmark.com/recycle](https://www.lexmark.com/recycle)**, and then choose your country or region. Information on available packaging recycling programs is included with the information on product recycling.

# **Produktkassering**

Skriveren eller rekvisitaene må ikke kastes sammen med vanlig husholdningsavfall. Få informasjon om kassering og resirkulering fra de lokale myndighetene.

# **Returnere Lexmark-kassetter for gjenbruk eller gjenvinning**

Gjennom Lexmarks returprogram for tonerkassetter kan du sende brukte kassetter tilbake til Lexmark for gjenbruk eller resirkulering. Alle de tomme kassettene som returneres til Lexmark, blir brukt på nytt eller går til gjenvinning. Eskene som brukes som emballasje for returkassettene, blir også resirkulert.

Gjør følgende for å returnere Lexmark-kassetter for gjenbruk eller gjenvinning:

- **1** Gå til **[www.lexmark.com/recycle](http://www.lexmark.com/recycle)**.
- **2** Velg land eller region.
- **3** Velg **Lexmarks returprogram for kassetter**.
- **4** Følg instruksjonene på skjermen.

# <span id="page-531-0"></span>**Varsel om statisk elektrisitet**

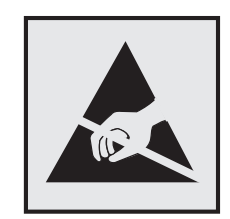

Dette symbolet identifiserer statisk følsomme deler. Ikke ta på områdene nær disse symbolene uten å først berøre en metalloverflate i et område borte fra symbolet.

For å unngå skade på grunn av elektrostatisk utladning når du utfører vedlikeholdsoppgaver, for eksempel fjerning av fastkjørt papir eller bytting av rekvisita, må du berøre en eksponert metallramme på skriveren før du åpner eller berører innsiden av skriveren, selv om symbolet ikke vises.

# **ENERGY STAR**

Alle Lexmark-produkter som er merket med ENERGY STAR® -symbolet på selve produktet eller på oppstartskjermbildet, er sertifisert til å være i samsvar med ENERGY STAR-kravene til Environmental Protection Agency (EPA) per produksjondatoen.

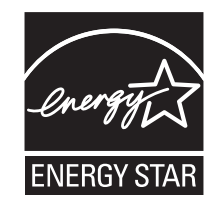

# **Temperaturinformasjon**

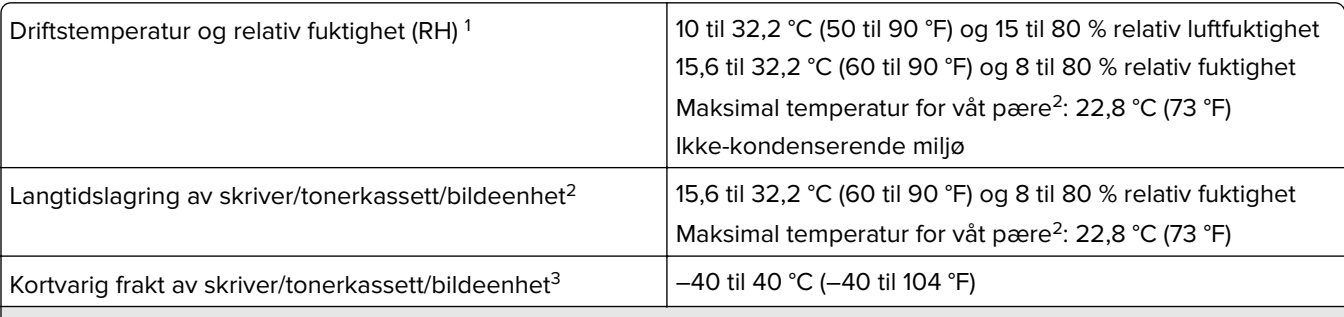

1 I noen tilfeller må ytelsesspesifikasjonene (for eksempel kassettforbruk og hastighet for første side ut) måles i et standard kontormiljø på ca. 22,2 °C og 45 % relativ fuktighet.

<sup>2</sup> Rekvisitas holdbarhet er ca. 2 år. Dette er basert på lagring i et vanlig kontormiljø ved 22 °C (72 °F) og 45 % fuktighet.

<sup>3</sup> Duggpunktstemperatur bestemmes av lufttemperaturen og den relative fuktigheten.

# <span id="page-532-0"></span>**Lasermerknad**

Skriveren er sertifisert i USA for samsvar med kravene i DHHS 21 CFR, kapittel I, underkapittel J for laserprodukter av klasse I (1) og er andre steder sertifisert som et laserprodukt av klasse I for forbrukere som samsvarer med kravene i IEC 60825-1:2014, EN 60825-1:2014+A11:2021 og EN 50689:2021.

Laserprodukter av klasse I anses ikke som helseskadelige. Lasersystemet og skriveren er utformet slik at mennesker ikke utsettes for laserstråling utover nivået i klasse I under normal drift, vedlikehold eller foreskrevet service. Skriveren har en skrivehodeenhet som ikke kan vedlikeholdes, som inneholder en laser med følgende spesifikasjoner:

Klasse: IIIb (3b) AlGaAs

Nominell utgangseffekt (milliwatt): 25

Bølgelengde (nanometer): 770–800

# **Strømforbruk**

### **Strømforbruk**

Tabellen viser strømforbruket til maskinen.

**Merk:** Det er ikke sikkert at alle modusene gjelder for ditt produkt.

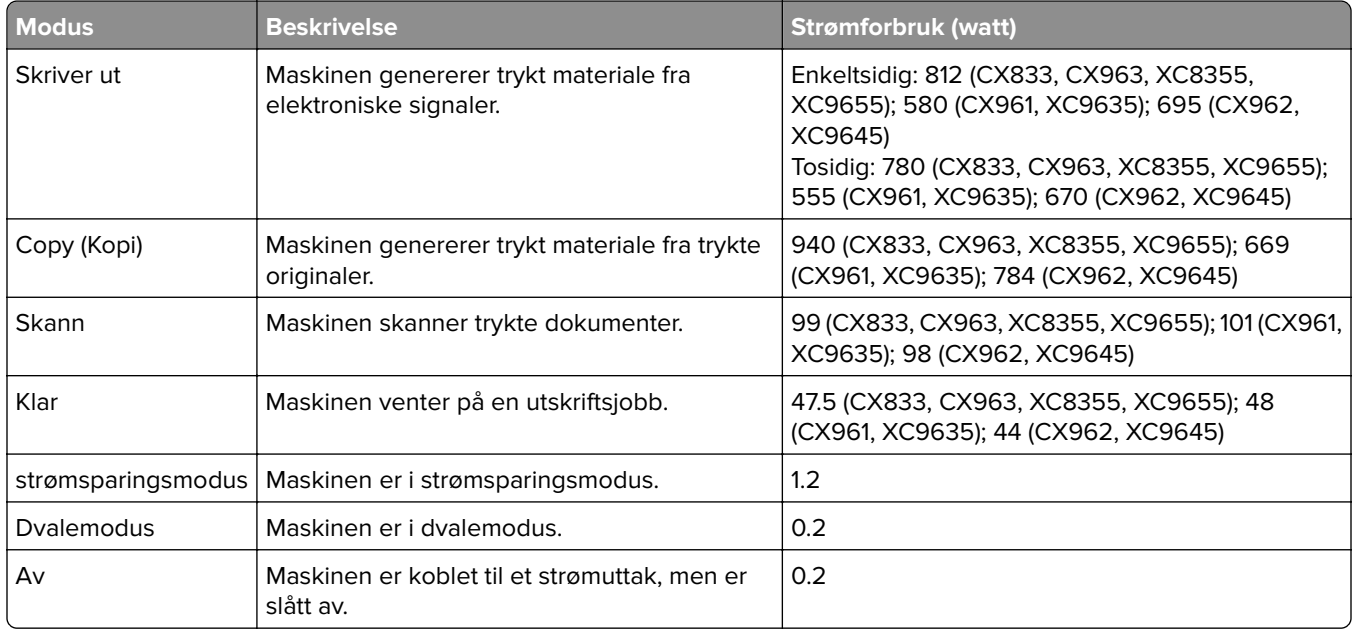

Strømforbruksnivåene i tabellen er basert på registrert gjennomsnittlig strømforbruk. Momentaneffekter kan være betydelig høyere enn gjennomsnittlig forbruk.

Verdiene i tabellen kan endres. Se **[www.lexmark.com](http://www.lexmark.com)** for eventuell oppdatert informasjon.

### <span id="page-533-0"></span>**Hvilemodus**

Dette produktet er utviklet med en strømsparingsmodus som kalles Hvilemodus. Hvilemodusen sparer strøm ved å redusere strømforbruket når produktet ikke brukes over lengre tid. Hvilemodusen aktiveres automatisk når produktet ikke brukes over en viss tid, og dette kalles tidsavbrudd for hvilemodus.

Fabrikkoppsettet for tidsavbrudd for hvilemodus for dette produktet (i minutter): 15

Ved hjelp av konfigureringsmenyene kan tidsavbruddet for hvilemodus endres til mellom 1 minutt og 120 minutter, eller til mellom 1 minutt og 114 minutter, avhengig av skrivermodellen. Hvis utskriftshastigheten er mindre enn eller lik 30 sider per minutt, kan du bare angi tidsavbrudd til opptil 60 eller 54 minutter, avhengig av skrivermodellen. Hvis du angir en lav verdi for tidsavbruddet for hvilemodus, reduseres strømforbruket, men produktets responstid kan øke. Hvis du angir en høy verdi for tidsavbruddet for hvilemodus, opprettholder du rask responstid, men det brukes mer strøm.

Noen modeller støtter en Søvnmodus, som reduserer strømforbruket ytterligere etter lengre perioder med inaktivitet.

#### **dvalemodus**

Dette produktet er laget med en driftsmodus som bruker veldig lite strøm, som blir kalt dvalemodus. Ved drift i dvalemodus slås alle andre systemer og enheter trygt av.

Enheten kan settes i dvalemodus med en av følgende metoder:

- **•** Med Tidsavbrudd for dvale
- **•** Med Planlegg moduser for strøm

Tidsavbrudd for dvale er standardinnstilling for dette produktet i alle land og regioner 3 dager

Hvor lenge skriveren venter etter en jobb er skrevet ut før den går i dvalemodus, kan varieres fra én time til én måned.

### **Merknader om produkter med EPEAT-registrert bildebehandlingsutstyr:**

- **•** Ventemodus finner sted i dvalemodus eller av-modus.
- **•** Produktet slås automatisk av til et effektnivå i ventemodus på ≤ 1 W. Den automatiske ventefunksjonen (dvalemodus eller av-modus) skal være aktivert ved produktforsendelse.

### **Av-modus**

Hvis maskinen har en av-modus der den bruker litt strøm, må den kobles fra strømuttaket for at den overhodet ikke skal bruke strøm.

### **Totalt energiforbruk**

Noen ganger kan det være nyttig å beregne energiforbruket til produktet. Strømforbruket angis i watt, og må derfor multipliseres med den tiden maskinen er i de forskjellige modusene for å gi det totale energiforbruket. Det totale energiforbruket til produktet er summen av energiforbruket i hver modus.

### **Juridiske merknader for trådløse produkter**

Denne delen inneholder informasjon om forskrifter som bare gjelder for trådløse modeller.

<span id="page-534-0"></span>Hvis du er i tvil om modellen din er trådløs, kan du gå til **<http://support.lexmark.com>**.

### **Merknad om modulære komponenter**

Trådløse modeller inneholder følgende modulære komponenter:

Lexmark MarkNet N8450 / AzureWave AW-CM467-SUR; FCC ID:TLZ-CM467; IC:6100A-CM467

Se på merkingen på det faktiske produktet for å finne ut hvilke modulære komponenter som er installert på produktet ditt.

# **Eksponering for stråling**

Strålingen fra enheten er langt lavere enn grenseverdiene i FCC-reglene og reglene fra andre kontrollorganer. Det må være en avstand på minst 20 cm (8 tommer) mellom antennen og mennesker for at enheten skal oppfylle kravene som omhandler eksponering for radiofrekvensenergi i FCC-reglene og reglene fra andre kontrollorganer.

# **Samsvar med EU-direktiver**

Dette produktet er i samsvar med beskyttelseskravene i EU-rådets direktiv 2014/53/EF om tilnærming og harmonisering av lovgivningen til medlemslandene i forbindelse med radioutstyr.

Produsenten av dette produktet er: Lexmark International, Inc., 740 West New Circle Road, Lexington, KY, 40550, USA. Autorisert representant for EØS/EU: Lexmark International Technology Hungária Kft., 8 Lechner Ödön fasor, Millennium Tower III, 1095 Budapest, Ungarn. EØS/EU-importør er: Lexmark International Technology S.à.r.l. 20, Route de Pré-Bois, ICC Building, Bloc A, CH-1215 Genève, Sveits. En erklæring om samsvar med kravene i direktivene er tilgjengelig ved forespørsel fra en autorisert representant eller på **[www.lexmark.com/en\\_us/about/regulatory-compliance/european-union-declaration-of-conformity.html](http://www.lexmark.com/en_us/about/regulatory-compliance/european-union-declaration-of-conformity.html)**.

Samsvar indikeres av CE-merkingen:

# $\epsilon$

### **Begrensninger**

Dette radioutstyret kan bare brukes innendørs. Utendørs bruk er ikke tillatt. Denne begrensningen gjelder for alle landene som er oppført i tabellen nedenfor:

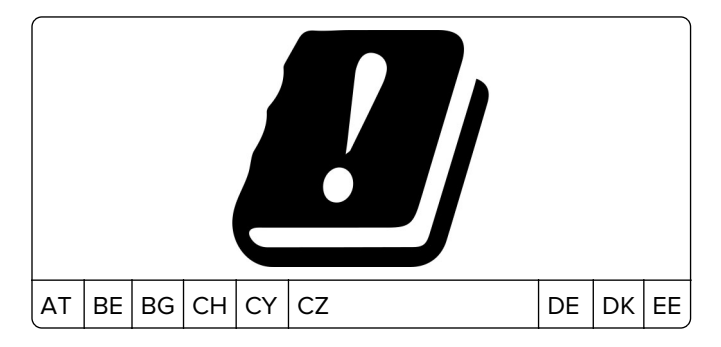

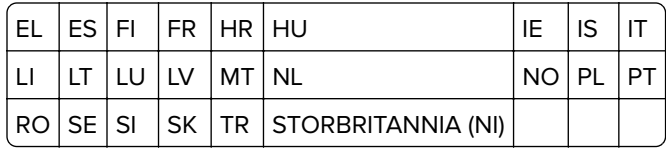

### **Erklæring fra EU og andre land om frekvensbånd og maksimal RF-kraft for radiosender**

Frekvensbånd for denne radioen er enten 2,4 GHz (2,412–2,472 GHz i EU) eller 5 GHz (5,15–5,35, 5,47–5,725 i EU). Maksimal EIRP for sending, inkludert antennegain, er ≤ 20dBm for begge båndene.

# **Samsvar med EU-direktiver**

Dette produktet er i samsvar med krav til beskyttelse i EU-direktivene 2014/30/EU, 2014/35/EU og 2011/65/EU som endret av (EU) 2015/863 om tilnærming og harmonisering av lovgivningen til medlemslandene i forbindelse med elektromagnetisk kompatibilitet, sikkerhet for elektronisk utstyr utformet for bruk innen bestemte spenningsgrenser og om begrensningene for bruk av visse farlige stoffer i elektrisk og elektronisk utstyr.

Produsenten av dette produktet er: Lexmark International, Inc., 740 West New Circle Road, Lexington, KY, 40550, USA. Autorisert representant for EØS/EU: Lexmark International Technology Hungária Kft., 8 Lechner Ödön fasor, Millennium Tower III, 1095 Budapest, Ungarn. EØS/EU-importør er: Lexmark International Technology S.à.r.l. 20, Route de Pré-Bois, ICC Building, Bloc A, CH-1215 Genève, Sveits. En erklæring om samsvar med kravene i direktivene er tilgjengelig ved forespørsel fra en autorisert representant eller på **[www.lexmark.com/en\\_us/about/regulatory-compliance/european-union-declaration-of-conformity.html](http://www.lexmark.com/en_us/about/regulatory-compliance/european-union-declaration-of-conformity.html)**.

Dette produktet tilfredsstiller klasse A-grensene i EN 55032 og sikkerhetskravene i EN 62368-1.

# **Radiointerferens**

### **Advarsel**

Dette er et produkt som er i samsvar med utslippskravene i EN 55032 klasse A og immunitetskravene i EN 55035. Dette produktet er ikke beregnet på bruk i boliger / private husholdningsmiljøer.

Dette er et klasse A-produkt. I privatboliger kan dette produktet forårsake radiointerferens. I slike tilfeller må brukeren selv forsøke å løse problemene.

# **Indeks**

### **Tall**

Skuff til 1500 ark installere [120](#page-119-0) legge i [84](#page-83-0) 2 skuffer til 500 ark installere [101](#page-100-0) Dobbeltskuff til 2000 ark legge i [81](#page-80-0) Dobbeltskuff for 2000 ark installere [107](#page-106-0) Skuff til 550 ark installere [95](#page-94-0) legge i [78](#page-77-0) skuffdeksel for 550 ark [396](#page-395-0)

### **A**

aktivere taleveiledning [64](#page-63-0) legge til kontakter [64](#page-63-0) legge til grupper [64](#page-63-0) legge til tilleggsutstyr i skriverdriver [93](#page-92-0) legge til skrivere på en datamaskin [91](#page-90-0) legge til snarvei kopier [261](#page-260-0) e-post [269](#page-268-0) faksmottaker [271](#page-270-0) FTP-adresse [274](#page-273-0) Adressebok [64](#page-63-0) ADM-registrering justere [523](#page-522-0) justere skannerregistrering [523](#page-522-0) justere ADM-registreringen [523](#page-522-0) justere lysstyrke [426](#page-425-0) justere faksmørkheten [271](#page-270-0) justere hodetelefonvolum [69](#page-68-0) justere høyttalervolum [69](#page-68-0) justere talehastighet Taleveiledning [69](#page-68-0) justere tonermørkhet [258](#page-257-0) analog faks konfigurere [70](#page-69-0) telefonsvarer konfigurere [72](#page-71-0) tilordne et ringemønster til skriveren [77](#page-76-0) unngå papirstopp [460](#page-459-0)

### **B**

sorte bilder [451](#page-450-0) sort bildebehandlingsenhet bestille [372](#page-371-0) erstatte [375](#page-374-0) blanke sider [445](#page-444-0) blokkere søppelfakser [271](#page-270-0) hefteenhet installere [207](#page-206-0) ved bruk av [366](#page-365-0) den øverste skuffutvidelsen for heftebehandleren erstatte [398](#page-397-0) bokmerker opprette [63](#page-62-0)

# **C**

kabinett installere [114](#page-113-0) oppringer-ID vises ikke [517](#page-516-0) avbryte utskriftsjobb [257](#page-256-0) kan ikke koble skriveren til Wi‑Fi [511](#page-510-0) internt tilleggsutstyr blir ikke registrert [512](#page-511-0) kan ikke åpne Embedded Web Server [511](#page-510-0) kan ikke motta fakser med analog faks [518](#page-517-0) kan ikke skanne til en datamaskin [520](#page-519-0) kan ikke skanne til en nettverksmappe [520](#page-519-0) kan ikke sende e-post [517](#page-516-0) kan ikke sende faksforsiden fra datamaskinen [519](#page-518-0) kan ikke sende fakser med analog faks [518](#page-517-0) kan ikke sende eller motta fakser med analog faks [517](#page-516-0) kan ikke sende eller motta fakser med etherFAX [519](#page-518-0) kan ikke konfigurere etherFAX [518](#page-517-0) kortleser installere [236](#page-235-0) kort, kopiering [260](#page-259-0)

feil skriverregion for tonerkassett [513](#page-512-0) endre oppløsning for faks [271](#page-270-0) endre skriverportinnstillingene etter installering av ISP [247](#page-246-0) endre bakgrunnen [62](#page-61-0) kontrollere nettverkstilkoblingen [250](#page-249-0) kontrollere, rekvisitastatus [368](#page-367-0) rengjøre skriver [418](#page-417-0) rengjøre skanner [419](#page-418-0) rengjøre skrivehodelinsene [422](#page-421-0) Rengjøre skanneren [362](#page-361-0) rengjøre berøringsskjerm [419](#page-418-0) fjerne fastkjørt papir skuff til 2 x 550 ark [469](#page-468-0) i skuff for 1500 ark [471](#page-470-0) i dobbeltskuff til 2000 ark [471](#page-470-0) i skuff til 550 ark [464](#page-463-0) i den automatiske dokumentmateren [466](#page-465-0) i hefteenheten [492](#page-491-0) i dupleksenheten [472](#page-471-0) i fikseringsenheten [472](#page-471-0) i flerbruksmateren [468](#page-467-0) i papirtransport med alternativet for bretting [478](#page-477-0) i standardskuffen [463](#page-462-0) i stifteenhet [476](#page-475-0) i stifte- og hulleenhet [481](#page-480-0) standardskuff [476](#page-475-0) sortert utskrift fungerer ikke [515](#page-514-0) sortere kopier [260](#page-259-0) fargekorrigering [524](#page-523-0) fargebildebehandlingssett bestille [372](#page-371-0) erstatte [382](#page-381-0) fargeutskrift [524](#page-523-0) problemer med fargekvalitet Vanlige spørsmål om fargeutskrift [524](#page-523-0) utskriften har en uønsket fargetone [525](#page-524-0) fargeeksempler [524](#page-523-0) farget bakgrunn på utskrift [447](#page-446-0) datamaskin, skanne til [273](#page-272-0) konfidensielle dokumenter skrives ikke ut [458](#page-457-0)

konfidensielle utskriftsjobber konfigurering [256](#page-255-0) skrive ut [256](#page-255-0) konfigurasjonsfil eksportere [92](#page-91-0) importere [93](#page-92-0) konfigurering innstillinger for epostserver [262](#page-261-0) konfigurere sommertid [77](#page-76-0) konfigurere innstillinger fakshøyttaler [77](#page-76-0) konfigurere varsler for rekvisita [368](#page-367-0) konfigurere Wi-Fi Direct [248](#page-247-0) koble en datamaskin til skriveren [249](#page-248-0) koble til mobilenhet til skriver [249](#page-248-0) koble skriver til tjeneste for bestemt ringemønster [77](#page-76-0) koble skriveren til et trådløst nettverk [247](#page-246-0) koble skriveren til Wi-Fi [247](#page-246-0) koble til skriver bruke Wi-Fi Direct [249](#page-248-0) koble til trådløst nettverk bruke PIN-metoden [248](#page-247-0) bruke trykknappmetoden [248](#page-247-0) ta vare på rekvisita [427](#page-426-0) kontakte kundestøtte [526](#page-525-0) kontrollpanel ved bruk av [13](#page-12-0) kopieringsproblem ufullstendige kopier av dokumenter [521](#page-520-0) ufullstendige kopier av fotoer [521](#page-520-0) dårlig kopieringskvalitet [521](#page-520-0) skanneren svarer ikke [523](#page-522-0) kopistørrelse justere [260](#page-259-0) kopiering kort [260](#page-259-0) dokumenter [259](#page-258-0) på begge sider av papiret [259](#page-258-0) på papir med brevhode [259](#page-258-0) fotografier [259](#page-258-0) bruke ADF [259](#page-258-0) bruke skannerens glassplate [259](#page-258-0)

bruke den automatiske dokumentmateren (ADM) [14](#page-13-0) bruke skannerens glassplate [14](#page-13-0) kopiere flere sider på ett enkelt ark [260](#page-259-0) opprette en nettverksmappe [275](#page-274-0) lage hefte [366](#page-365-0) opprette bokmerker [63](#page-62-0) opprette snarvei [275](#page-274-0) kopier [261](#page-260-0) e-post [269](#page-268-0) faksmottaker [271](#page-270-0) FTP-adresse [274](#page-273-0) skjev utskrift [450](#page-449-0) brukerstøtte [526](#page-525-0) egendefinert papirstørrelse [78](#page-77-0) tilpasse skjermen [62](#page-61-0) avkuttede bilder på utskrift [452](#page-451-0) avkuttet tekst på utskrift [452](#page-451-0)

### **D**

mørk utskrift [445](#page-444-0) dato og klokkeslett faksinnstillinger [77](#page-76-0) sommertid konfigurering [77](#page-76-0) deaktivere Wi-Fi-nettverket [250](#page-249-0) deaktivere taleveiledning [65](#page-64-0) defekt flashminne [513](#page-512-0) katalogliste skrive ut [257](#page-256-0) deaktivere feilen SMTP-server ikke konfigurert [516](#page-515-0) lysstyrke på skjerm justere [426](#page-425-0) Skjermtilpasning ved bruk av [62](#page-61-0) tjeneste for egendefinert ringelyd [77](#page-76-0) dokumenter, skrive ut fra datamaskinen [253](#page-252-0) prikker på utskrevne sider [450](#page-449-0) tosidig kopiering [259](#page-258-0)

### **E**

e-post sende [269](#page-268-0) E-postvarslinger konfigurere [368](#page-367-0) E-postfunksjon konfigurere [262](#page-261-0) e-postproblem kan ikke sende e-post [517](#page-516-0) innstillinger for e-postserver konfigurering [262](#page-261-0) E‑postleverandører [262](#page-261-0) E-postsnarvei opprette [269](#page-268-0) utslippsmerknader [529](#page-528-0), [535](#page-534-0) tømme hulleboksen [425](#page-424-0) aktivere forstørrelsesmodus [69](#page-68-0) aktivere USB-port [460](#page-459-0) forstørre kopistørrelse [260](#page-259-0) konvolutten limes igjen ved utskrift [515](#page-514-0) slette harddisk [251](#page-250-0) intelligent lagringsstasjon [251](#page-250-0) ikke-flyktig minne [251](#page-250-0) skriverminne [251](#page-250-0) lagringsstasjon [251](#page-250-0) flyktig minne [251](#page-250-0) slette skriverminne [251](#page-250-0) feilkoder [429](#page-428-0) feilmeldinger [429](#page-428-0) etherFAX konfigurere faksfunksjon [71](#page-70-0) Ethernet-port [61](#page-60-0) eksportere konfigurasjonsfil [92](#page-91-0)

### **F**

standardinnstillinger gjenopprette [251](#page-250-0) viftedeksel erstatte [403](#page-402-0) faks videresende [272](#page-271-0) holde [272](#page-271-0) fakskort installere [232](#page-231-0) faksmørkhet justere [271](#page-270-0) faksmottaker opprette snarvei [271](#page-270-0) faksdriver installere [91](#page-90-0) fakslogg skrive ut [271](#page-270-0) faksproblem oppringer-ID vises ikke [517](#page-516-0) kan sende, men ikke motta fakser med analog faks [518](#page-517-0)

kan ikke sende faksforsiden fra datamaskinen [519](#page-518-0) kan ikke sende fakser med analog faks [518](#page-517-0) kan ikke sende eller motta fakser med analog faks [517](#page-516-0) kan ikke sende eller motta fakser med etherFAX [519](#page-518-0) kan ikke konfigurere etherFAX [518](#page-517-0) manglende informasjon på faksforsiden [519](#page-518-0) dårlig utskriftskvalitet [519](#page-518-0) faksoppløsning endre [271](#page-270-0) faksserver, bruke konfigurere faksfunksjon [71](#page-70-0) faksoppsett [75](#page-74-0) bruke standard telefonforbindelse [72](#page-71-0) fakshøyttaler konfigurere innstillinger [77](#page-76-0) faks, planlegging [270](#page-269-0) faks, sende [270](#page-269-0) fakser angi dato og klokkeslett [77](#page-76-0) FCC-merknader [535](#page-534-0) finne skriverinformasjon [9](#page-8-0) fastvarekort [59](#page-58-0) fastvare, oppdatering bruke Embedded Web Server [94](#page-93-0) ved hjelp av kontrollpanelet [94](#page-93-0) flashstasjon skanne til [276](#page-275-0) flash-enhet, skrive ut fra [254](#page-253-0) brette kopierte dokumenter [367](#page-366-0) brette utskrevne kopier [367](#page-366-0) liste med skrifteksempler skrive ut [257](#page-256-0) videresende faks [272](#page-271-0) FTP-server skanne til [274](#page-273-0) fikseringsenhet erstatte [391](#page-390-0) vedlikeholdssett for fikseringsenhet bestille [373](#page-372-0)

### **G**

originaldeler og originalrekvisita fra Lexmark [370](#page-369-0)

originaldeler og originalrekvisita [370](#page-369-0) skyggebilder [446](#page-445-0) redskap for rengjøring av glassplaten erstatte [406](#page-405-0) grå bakgrunn på utskrift [447](#page-446-0)

### **H**

harddisk [59](#page-58-0) slette [251](#page-250-0) harddisk lagringsstasjon [251](#page-250-0) alternativer for maskinvare Skuff til 1500 ark [120](#page-119-0) 2 skuffer til 500 ark [101](#page-100-0) Dobbeltskuff for 2000 ark [107](#page-106-0) Skuff til 550 ark [95](#page-94-0) hefteenhet [207](#page-206-0) kabinett [114](#page-113-0) installere [137](#page-136-0) tastaturhylle [228](#page-227-0) papirtransport [156](#page-155-0) papirtransport med alternativet for bretting [142,](#page-141-0) [172](#page-171-0), [207](#page-206-0) stifteenhet [126](#page-125-0) stifte- og hulleenhet [156](#page-155-0), [172](#page-171-0) problemer med maskinvare internt tilleggsutstyr blir ikke registrert [512](#page-511-0) hodetelefonvolum, justering [69](#page-68-0) holdte dokumenter skrives ikke ut [458](#page-457-0) holdte jobber konfigurering [256](#page-255-0) skrive ut [256](#page-255-0) **Dvalemodus** konfigurering [426](#page-425-0) holde fakser [272](#page-271-0) holde tilbake utskriftsjobber [256](#page-255-0) hulleboks tømme [425](#page-424-0) erstatte [400](#page-399-0) startsideikoner [13](#page-12-0) vannrette mørke streker [454](#page-453-0) vannrette hvite streker [455](#page-454-0) fuktighet rundt skriveren [532](#page-531-0)

### **I**

importere konfigurasjonsfil [93](#page-92-0) feilplasserte marger [447](#page-446-0) varsellampe [14](#page-13-0)

installere hefteenhet [192](#page-191-0) papirtransport [192](#page-191-0) montere skuff for 1500 ark [120](#page-119-0) montere skuff til 2 x 550 ark [101](#page-100-0) montere dobbeltskuff til 2000 ark [107](#page-106-0) montere skuff til 550 ark [95](#page-94-0) installere hefteenheten [192](#page-191-0) montere kabinett [114](#page-113-0) installere internt tilleggsutstyr fakskort [232](#page-231-0) installere tastaturhyllen [228](#page-227-0) installere stableenheten [137](#page-136-0) installeringsalternativer port for interne løsninger [241](#page-240-0) installere papirtransport [192](#page-191-0) installere stifteenhet [126](#page-125-0) installere faksdriveren [91](#page-90-0) Installere skriverdriveren [91](#page-90-0) installere skriverprogramvaren [91](#page-90-0) intelligent lagringsstasjon [251](#page-250-0) slette [251](#page-250-0) internt tilleggsutstyr er ikke registrert [512](#page-511-0) internt tilleggsutstyr [59](#page-58-0) kortleser [236](#page-235-0) port for interne løsninger installere [241](#page-240-0) intern løsningsport fungerer ikke som den skal [512](#page-511-0)

### **J**

taggete bilde fra ADFskanning [522](#page-521-0) taggete tekst fra ADFskanning [522](#page-521-0) steder for papirstopp identifisere [461](#page-460-0) fastkjørte sider skrives ikke ut på nytt [516](#page-515-0) fastkjørt papir unngå [460](#page-459-0) jobben skrives ut fra feil skuff [458](#page-457-0) jobben skrives ut på feil papir [458](#page-457-0) reklamefakser blokkere [271](#page-270-0)

### **K**

tastaturhylle installere [228](#page-227-0)

# **L**

brevhode kopiere på [259](#page-258-0) velge [17](#page-16-0) Lexmark-utskrift ved bruk av [253](#page-252-0) Lexmark ScanBack-verktøy [273](#page-272-0) lys utskrift [448](#page-447-0) koble sammen skuffer [90](#page-89-0) legge papir i dobbeltskuff for 2000 ark [81](#page-80-0) legge papir i skuff til 550 ark [78](#page-77-0) legge i papir med brevhode [88](#page-87-0) legge i papir i flerbruksmateren [88](#page-87-0) legge i ferdighullet papir [88](#page-87-0) legge i skuffen [84](#page-83-0) legge i skuffer [78](#page-77-0), [81](#page-80-0) finne sikkerhetssporet [15](#page-14-0)

### **M**

Forstørrelsesmodus aktivere [69](#page-68-0) lage hefte [366](#page-365-0) kopiere [259](#page-258-0) administrere skjermbeskytter [62](#page-61-0) manuell fargekorrigering [524](#page-523-0) meny 802.1x [348](#page-347-0) Om denne skriveren [293](#page-292-0) Tilgjengelighet [285](#page-284-0) Skuffkonfigurasjon [304](#page-303-0) Registrering for Cloudtjenester [360](#page-359-0) Oppsett for konfidensiell utskrift [358](#page-357-0) Konfigureringsmeny [286](#page-285-0) Standardinnstillinger for kopiering [305](#page-304-0) **Standard** påloggingsmetoder [354](#page-353-0) Enhet [361](#page-360-0) Økomodus [280](#page-279-0) Standardinnstillinger for epost [324](#page-323-0) Oppsett av e-post [323](#page-322-0) Kryptering [359](#page-358-0)

Slett midlertidige datafiler [359](#page-358-0) Ethernet [343](#page-342-0) Faks [361](#page-360-0) Faksmodus [309](#page-308-0) Oppsett av faksserver [320](#page-319-0) Faksoppsett [310](#page-309-0) Fullføring [295](#page-294-0) Utskrift fra flash-stasjon [337](#page-336-0) Skanning av flash-stasjon [333](#page-332-0) Forms Merge [362](#page-361-0) Standardinnstillinger for FTP [329](#page-328-0) HTTP-/FTP-innstillinger [350](#page-349-0) Bilde [302](#page-301-0) IPSec [347](#page-346-0) Jobbstatistikk [298](#page-297-0) Oversikt [294](#page-293-0) Lokale kontoer [354](#page-353-0) Påloggingsbegrensninger [357](#page-356-0) LPD-konfigurasjon [349](#page-348-0) Administrere tillatelser [353](#page-352-0) Mediekonfigurasjon [303](#page-302-0) Menyinnstillinger-side [360](#page-359-0) Diverse [359](#page-358-0) Administrering av mobiltjenester [342](#page-341-0) Nettverk [362](#page-361-0) Nettverksoversikt [338](#page-337-0) Varsler [281](#page-280-0) Sletting – feil [293](#page-292-0) PCL [300](#page-299-0) PDF [299](#page-298-0) PostScript [300](#page-299-0) Strømadministrasjon [284](#page-283-0) Innstillinger [278](#page-277-0) Skriv ut [361](#page-360-0) Kvalitet [297](#page-296-0) Eksternt kontrollpanel [281](#page-280-0) Gjenopprett standardinnstillinger [286](#page-285-0) Begrens tilgang til eksternt nettverk [352](#page-351-0) Planlegg USB-enheter [355](#page-354-0) Sikkerhetskontrollogg [355](#page-354-0) Oppsett [296](#page-295-0) Del data med Lexmark [285](#page-284-0) Snarveier [361](#page-360-0) SNMP [346](#page-345-0) Løsninger for LDAPinnstillinger [359](#page-358-0) TCP/IP [344](#page-343-0) ThinPrint [351](#page-350-0)

Skuffkonfigurasjon [302](#page-301-0) Feilsøking [362](#page-361-0) Oppdater fastvare [293](#page-292-0) USB [351](#page-350-0) Oppsett av webkobling [329](#page-328-0) Trådløs [339](#page-338-0) Wi-Fi Direct [342](#page-341-0) menyoversikt [277](#page-276-0) Menyinnstillinger-side skrive ut [363](#page-362-0) måleravlesning, visning [369](#page-368-0) manglende farger [449](#page-448-0) manglende informasjon på faksforsiden [519](#page-518-0) mobil enhet skrive ut fra [253,](#page-252-0) [254](#page-253-0) endre fargene på utskriftene [524](#page-523-0) Mopria Print Service [253](#page-252-0) flekkete utskrift og prikker [450](#page-449-0) flytte skriveren [60](#page-59-0), [427](#page-426-0)

### **N**

navigere på skjermen bruke bevegelser [65](#page-64-0) nettverksmappe skanne til [274](#page-273-0) nettverksmappe konfigurering [275](#page-274-0) oppsett for snarvei til nettverksmappe [275](#page-274-0) støynivåer [529](#page-528-0) Ikke-flyktig minne [251](#page-250-0) ikke-flyktig minne slette [251](#page-250-0) feil toner [514](#page-513-0) Ikke originalrekvisita fra Lexmark [514](#page-513-0) Ikke nok ledig plass i flashminnet til ressursene [513](#page-512-0) merknader [529,](#page-528-0) [531,](#page-530-0) [533](#page-532-0)[, 534](#page-533-0), [535](#page-534-0)

# **O**

stableenhet installere [137](#page-136-0) ved bruk av [365](#page-364-0) forskjøvet stabling [365](#page-364-0) skjermtastatur ved bruk av [69](#page-68-0)
bestille rekvisita sort bildebehandlingsenhet [372](#page-371-0) fargebildebehandlingssett [372](#page-371-0) vedlikeholdssett for fikseringsenhet [373](#page-372-0) stiftekassett [373](#page-372-0) tonerkassetter [370](#page-369-0) toneroppsamlingsflaske [372](#page-371-0)

#### **P**

innpakningsmateriale [527](#page-526-0) papir brevhode [17](#page-16-0) fortrykte skjemaer [17](#page-16-0) resirkulert [16](#page-15-0) velge [15](#page-14-0) papiregenskaper [15](#page-14-0) papiret krøller seg [515](#page-514-0) problemer med papirmating sortert utskrift fungerer ikke [515](#page-514-0) konvolutten limes igjen ved utskrift [515](#page-514-0) papiret kjører seg ofte fast [516](#page-515-0) sammenkobling av skuffer fungerer ikke [516](#page-515-0) papiret kjører seg ofte fast [516](#page-515-0) retningslinjer for papir [15](#page-14-0) papirstopp skuff til 2 x 550 ark [469](#page-468-0) i skuff for 1500 ark [471](#page-470-0) i skuff til 2000 ark [471](#page-470-0) i den automatiske dokumentmateren [466](#page-465-0) i papirtransport med alternativet for bretting [478](#page-477-0) i stifteenhet [476](#page-475-0) papirstopp i skuffen til 550 ark [464](#page-463-0) papirstopp i hefteenheten [492](#page-491-0) papirstopp i deksel B [472](#page-471-0) papirstopp i dupleksenheten [472](#page-471-0) papirstopp i fikseringsenheten [472](#page-471-0) papirstopp i flerbruksmateren [468](#page-467-0) papirstopp i standard utskuff [476](#page-475-0) papirstopp i standardskuffen [463](#page-462-0)

papirstopp i stifte- og hulleenhet [481](#page-480-0) papirstopp unngå [460](#page-459-0) plassere [461](#page-460-0) papirstørrelser som støttes [18](#page-17-0), [21](#page-20-0), [23,](#page-22-0) [32](#page-31-0), [38](#page-37-0), [47](#page-46-0) papirtransport installere [156](#page-155-0) Deksel for papirtransportkontakt erstatte [407](#page-406-0) papirtransport med alternativet for bretting installere [142](#page-141-0), [172,](#page-171-0) [207](#page-206-0) ved bruk av [367](#page-366-0) papirtyper som støttes [54](#page-53-0) papirvekt som støttes [54](#page-53-0) ufullstendige kopier av dokumenter eller foto [521](#page-520-0) PIN-koder aktivere [70](#page-69-0) bilder, kopiering [259](#page-258-0) plassere skilleark [257,](#page-256-0) [260](#page-259-0) dårlig kopieringskvalitet [521](#page-520-0) dårlig utskriftskvalitet på fakser [519](#page-518-0) dårlig skannekvalitet [521](#page-520-0) kontakt for strømledning [61](#page-60-0) strømsparingsmoduser konfigurering [426](#page-425-0) forhåndsinstallerte apper [58](#page-57-0) fortrykte skjemaer velge [17](#page-16-0) utskriften har en uønsket fargetone [525](#page-524-0) skriverdriver legge til tilleggsutstyr [93](#page-92-0) installere [91](#page-90-0) utskriftsjobb avbryte [257](#page-256-0) utskriftsjobber skrives ikke ut [458](#page-457-0) utskriftsjobber skrives ikke ut [458](#page-457-0) utskriftsproblem fastkjørte sider skrives ikke ut på nytt [516](#page-515-0) utskriftskvalitet rengjøre skanner [419](#page-418-0)

problem med utskriftskvalitet blanke sider [445](#page-444-0) konfidensielle og andre holdte dokumenter skrives ikke ut [458](#page-457-0) skjev utskrift [450](#page-449-0) mørk utskrift [445](#page-444-0) skyggebilder [446](#page-445-0) grå eller farget bakgrunn [447](#page-446-0) vannrette mørke streker [454](#page-453-0) vannrette hvite streker [455](#page-454-0) feilplasserte marger [447](#page-446-0) lys utskrift [448](#page-447-0) manglende farger [449](#page-448-0) flekkete utskrift og prikker [450](#page-449-0) papiret krøller seg [515](#page-514-0) gjentakende utskriftsfeil [457](#page-456-0) skråstilt utskrift [450](#page-449-0) bilder med heldekkende farge eller svarte bilder [451](#page-450-0) avkuttet tekst eller bilder [452](#page-451-0) toneren sverter lett av [452](#page-451-0) ujevn tetthet på utskriftene [453](#page-452-0) vertikale mørke striper på utskriftene [454](#page-453-0) loddrette hvite striper [456](#page-455-0) hvite sider [445](#page-444-0) Skriv ut testside [362](#page-361-0) utskrevne ark, vise [369](#page-368-0) skriver minimumsklareringer [60](#page-59-0) velger en plassering for [60](#page-59-0) skriverprogrammer [58](#page-57-0) skrivertilstand [14](#page-13-0) skriverkonfigurasjoner [10](#page-9-0) skrivertilkobling til nettverk kontrollerer [250](#page-249-0) skriverfeilkoder [429](#page-428-0) skriveren svarer ikke [459](#page-458-0) skriverminne slette [251](#page-250-0) skrivermenyer [277,](#page-276-0) [363](#page-362-0) skrivermeldinger [429](#page-428-0) defekt flash oppdaget [513](#page-512-0) Ikke originalrekvisita fra Lexmark [514](#page-513-0) Ikke nok ledig plass i flashminnet til ressursene [513](#page-512-0) etterfylling av vanlig tonerkassett [514](#page-513-0) Bytt tonerkassett, feil region for skriveren [513](#page-512-0)

problemer med tilleggsutstyr port for interne løsninger [512](#page-511-0) parallellgrensesnittkortet [512](#page-511-0) serielt grensesnittkort [512](#page-511-0) status for skriverdeler kontrollerer [368](#page-367-0) skriverportinnstillinger endre [247](#page-246-0) skriverporter [61](#page-60-0) serienummeret til skriveren [10](#page-9-0) skriverinnstillinger gjenopprette standardinnstillinger [251](#page-250-0) skriverprogramvare installere [91](#page-90-0) skriverstatus [14](#page-13-0) skriver, rengjøring [418](#page-417-0) skrivehodelinser rengjøre [422](#page-421-0) skrive ut konfidensielle utskriftsjobber [256](#page-255-0) katalogliste [257](#page-256-0) liste med skrifteksempler [257](#page-256-0) fra en mobil enhet [253](#page-252-0), [254](#page-253-0) fra datamaskinen [253](#page-252-0) fra flash-enhet [254](#page-253-0) holdte jobber [256](#page-255-0) Menyinnstillinger-side [363](#page-362-0) bruke Mopria Print Service [253](#page-252-0) bruke Wi-Fi Direct [254](#page-253-0) skrive ut dokumenter fra en mobil enhet [253](#page-252-0) skrive ut fakslogg [271](#page-270-0) utskriftslogger [369](#page-368-0) utskriftsproblem jobben skrives ut fra feil skuff [458](#page-457-0) jobben skrives ut på feil papir [458](#page-457-0) utskriftsjobber skrives ikke ut [458](#page-457-0) skriveren svarer ikke [459](#page-458-0) lang tid på å skrive ut [459](#page-458-0) kan ikke lese flash-enhet [460](#page-459-0) skrive ut rapporter [369](#page-368-0) produkter resirkulering [527](#page-526-0) hulling av utskrevne ark [364](#page-363-0)

### **R**

mottatte fakser holde [272](#page-271-0) resirkulert papir ved bruk av [16](#page-15-0) resirkulere produkter [527](#page-526-0) forminske kopistørrelse [260](#page-259-0) fjerne fastkjørt papir skuff til 2 x 550 ark [469](#page-468-0) i skuff for 1500 ark [471](#page-470-0) i dobbeltskuff til 2000 ark [471](#page-470-0) i skuff til 550 ark [464](#page-463-0) i den automatiske dokumentmateren [466](#page-465-0) i hefteenheten [492](#page-491-0) i dupleksenheten [472](#page-471-0) i fikseringsenheten [472](#page-471-0) i flerbruksmateren [468](#page-467-0) i papirtransport med alternativet for bretting [478](#page-477-0) i standard utskuff [476](#page-475-0) i standardskuffen [463](#page-462-0) i stifteenhet [476](#page-475-0) i stifte- og hulleenhet [481](#page-480-0) gjentakende utskriftsfeil [457](#page-456-0) Bytt tonerkassett, feil region for skriveren [513](#page-512-0) bytte deler den øverste skuffutvidelsen for heftebehandleren [398](#page-397-0) viftedeksel [403](#page-402-0) fikseringsenhet [391](#page-390-0) redskap for rengjøring av glassplaten [406](#page-405-0) hulleboks [400](#page-399-0) Deksel for papirtransportkontakt [407](#page-406-0) høyre deksel [405](#page-404-0) størrelsesveiledninger [394](#page-393-0) standardutskuff [401](#page-400-0) stiftekassettholder [417](#page-416-0) skuffdeksel [396](#page-395-0) skuffinnlegg [393](#page-392-0) bytte rekvisita sort bildebehandlingsenhet [375](#page-374-0) fargebildebehandlingssett [382](#page-381-0) stiftekassett [409](#page-408-0)[, 412,](#page-411-0) [414](#page-413-0) tonerkassett [373](#page-372-0) toneroppsamlingsflaske [389](#page-388-0)

tilbakestille rekvisitaforbrukstellere [514](#page-513-0) tilbakestille rekvisitabrukstellere [418](#page-417-0) tilbakestille rekvisitaforbrukstellere [514](#page-513-0) høyre deksel erstatte [405](#page-404-0) kjøre en lysbildefremvisning [62](#page-61-0)

### **S**

sikkerhetsinformasjon [7,](#page-6-0) [8](#page-7-0) spare papir [260](#page-259-0) Scan Center konfigurere [62](#page-61-0) skanningen var ikke vellykket [522](#page-521-0) skanneproblem kan ikke skanne til en datamaskin [520](#page-519-0) kan ikke skanne til en nettverksmappe [520](#page-519-0) taggete bilde [522](#page-521-0) taggete tekst [522](#page-521-0) ufullstendige kopier av dokumenter [521](#page-520-0) ufullstendige kopier av fotoer [521](#page-520-0) dårlig kopieringskvalitet [521](#page-520-0) skanningen var ikke vellykket [522](#page-521-0) skanneren kan ikke lukkes [522](#page-521-0) skanneren svarer ikke [523](#page-522-0) skanning gjør at maskinen stopper opp [522](#page-521-0) skanning tar for lang tid [522](#page-521-0) vertikale mørke striper på utskriften når du skanner fra den automatiske dokumentmateren [521](#page-520-0) skanner rengjøre [419](#page-418-0) skanneren kan ikke lukkes [522](#page-521-0) skanneren svarer ikke [523](#page-522-0) skanner til en FTP-server [274](#page-273-0) til flash-enhet [276](#page-275-0) til nettverksmappe [274](#page-273-0) problem med skannekvalitet [521](#page-520-0) skanningen tar for lang tid eller maskinen stopper opp [522](#page-521-0) skanne til datamaskin [273](#page-272-0)

planlegge faks [270](#page-269-0) håndbevegelser på skjerm [65](#page-64-0) sikrer skriverdata [251](#page-250-0) sikkerhetsspor plassere [15](#page-14-0) velger plassering for skriveren [60](#page-59-0) sende e-post [269](#page-268-0) sende faks [270](#page-269-0) skilleark legge til [260](#page-259-0) plassere [257](#page-256-0) serienummer [10](#page-9-0) seriell utskrift konfigurere [250](#page-249-0) angi papirstørrelse [77](#page-76-0)[, 78](#page-77-0) angi papirtype [77](#page-76-0) konfigurere analog faks [70](#page-69-0) konfigurere e-postvarsler [368](#page-367-0) konfigurere faks [75](#page-74-0) bruke standard telefonforbindelse [72](#page-71-0) konfigurere faksfunksjon bruke etherFAX [71](#page-70-0) konfigurere faksfunksjonen ved hjelp av faksserveren [71](#page-70-0) konfigurere seriell utskrift [250](#page-249-0) konfigurere USB-port [460](#page-459-0) snarvei, opprette faksmottaker [271](#page-270-0) størrelsesveiledninger erstatte [394](#page-393-0) skråstilt utskrift [450](#page-449-0) Strømsparemodus konfigurering [426](#page-425-0) lang tid på å skrive ut [459](#page-458-0) Feilen SMTP-server ikke konfigurert deaktivere [516](#page-515-0) SMTP-innstillinger konfigurering [262](#page-261-0) heldekkende farge [451](#page-450-0) sortere flere kopier [260](#page-259-0) høyttalervolum justere [69](#page-68-0) oppleste passord aktivere [70](#page-69-0) standardutskuff erstatte [401](#page-400-0) stiftekassett bestille [373](#page-372-0) erstatte [409](#page-408-0), [412](#page-411-0), [414](#page-413-0)

stiftekassettholder erstatte [417](#page-416-0) stifteenhet installere [126](#page-125-0) ved bruk av [364](#page-363-0) stifte- og hulleenhet installere [156,](#page-155-0) [172](#page-171-0) stifte- og hulleenhet ved bruk av [364](#page-363-0) stifte kopierte dokumenter [364](#page-363-0) utskrevne ark [364](#page-363-0) stifte utskrevne ark [364](#page-363-0) erklæring om flyktig og ikkeflyktig minne [251](#page-250-0) lagringsstasjon slette [251](#page-250-0) oppbevare papir [17](#page-16-0) lagre utskriftsjobber [256](#page-255-0) rekvisitastatus kontrollerer [368](#page-367-0) rekvisita, sparing [427](#page-426-0) informasjon om rekvisita konfigurering [368](#page-367-0) rekvisitaforbrukstellere tilbakestille [418](#page-417-0), [514](#page-513-0) filtyper som støttes [59](#page-58-0) støttede flash-stasjoner [59](#page-58-0) støttede papirstørrelser [18,](#page-17-0) [21,](#page-20-0) [23](#page-22-0)[, 32](#page-31-0), [38,](#page-37-0) [47](#page-46-0) papirtyper som støttes [54](#page-53-0) støttede papirvekter [54](#page-53-0)

# **T**

temperatur rundt skriveren [532](#page-531-0) tredjepartsrekvisita [514](#page-513-0) tonerkassett bestille [370](#page-369-0) erstatte [373](#page-372-0) tonermørkhet justere [258](#page-257-0) toneren sverter lett av [452](#page-451-0) berøringsskjerm, rengjøring [419](#page-418-0) håndbevegelser på berøringsskjerm [65](#page-64-0) skuffdeksel erstatte [396](#page-395-0) skuffinnlegg erstatte [393](#page-392-0) sammenkobling av skuffer [90](#page-89-0)

sammenkobling av skuffer fungerer ikke [516](#page-515-0) frakobling av skuffer [90](#page-89-0) feilsøking kan ikke koble skriveren til Wi‑Fi [511](#page-510-0) kan ikke åpne Embedded Web Server [511](#page-510-0) defekt flashminne [513](#page-512-0) port for interne løsninger [512](#page-511-0) taggete bilde fra ADFskanning [522](#page-521-0) taggete tekst fra ADFskanning [522](#page-521-0) parallellgrensesnittkortet [512](#page-511-0) utskriften har en uønsket fargetone [525](#page-524-0) skanningen var ikke vellykket [522](#page-521-0) serielt grensesnittkort [512](#page-511-0) Feilen SMTP-server ikke konfigurert [516](#page-515-0) tosidig kopiering [259](#page-258-0)

### **U**

kan ikke lese flash-enhet [460](#page-459-0) papir som ikke kan brukes [16](#page-15-0) ujevn tetthet på utskriftene [453](#page-452-0) koble fra skuffer [90](#page-89-0) oppdatere fastvare bruke Embedded Web Server [94](#page-93-0) ved hjelp av kontrollpanelet [94](#page-93-0) USB-port [61](#page-60-0) aktivere [460](#page-459-0) bruke AirPrint [254](#page-253-0) bruke originaldeler og originalrekvisita fra Lexmark [370](#page-369-0) ved hjelp av kontrollpanelet [13](#page-12-0) bruke startsiden [13](#page-12-0)

# **V**

mørke loddrette striper på utskrifter [454](#page-453-0) vertikale mørke striper på utskriften når du skanner fra den automatiske dokumentmateren [521](#page-520-0) loddrette hvite striper [456](#page-455-0) vise rapporter og loggføringer [369](#page-368-0)

Taleveiledning aktivere [64](#page-63-0) justere talehastighet [69](#page-68-0) deaktivere [65](#page-64-0) flyktig minne [251](#page-250-0) slette [251](#page-250-0)

#### **W**

toneroppsamlingsflaske bestille [372](#page-371-0) erstatte [389](#page-388-0) hvite sider [445](#page-444-0) trådløst nettverk Wi ‑Fi Protected Setup [248](#page-247-0) trådløs nettverkstilgang [247](#page-246-0) Wi-Fi Direct konfigurering [248](#page-247-0) skrive ut fra en mobil enhet [254](#page-253-0) Wi-Fi-nettverk, deaktivering [250](#page-249-0) Wi ‑Fi Protected Setup trådløst nettverk [248](#page-247-0)